**Part Number D301249X012** February 2024

# **ROCLINK™ 800 Configuration Software User Manual (for FloBoss™ 107)**

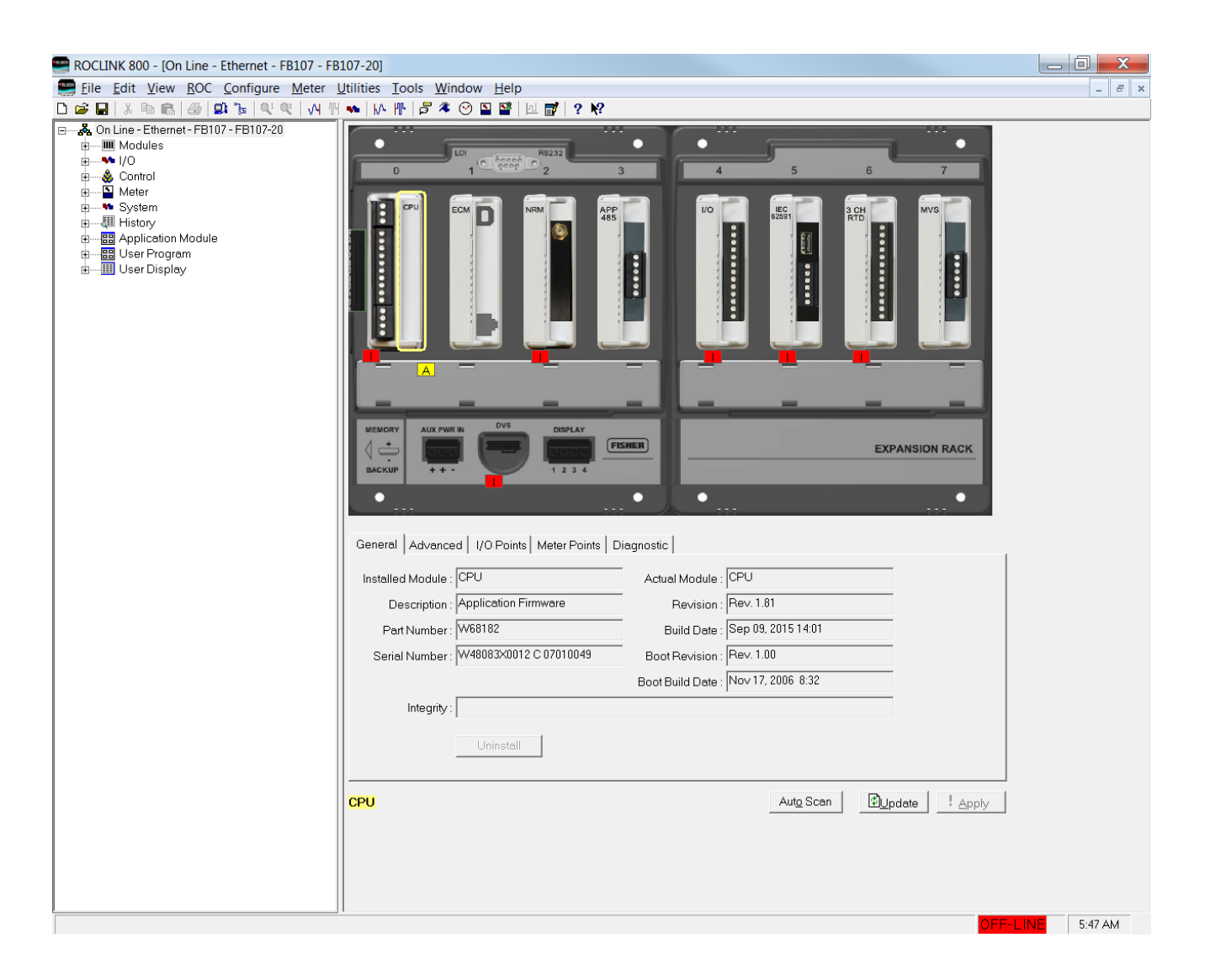

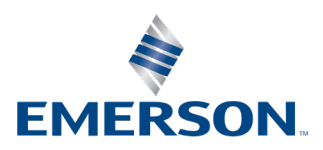

Energy and Transportation Solutions

#### **System Training**

A well-trained workforce is critical to the success of your operation. Knowing how to correctly install, configure, program, calibrate, and trouble-shoot your Emerson equipment provides your engineers and technicians with the skills and confidence to optimize your investment. Energy and Transportation Solutions offers a variety of ways for your personnel to acquire essential system expertise. Our full-time professional instructors can conduct classroom training at several of our corporate offices, at your site, or even at your regional Emerson office. You can also receive the same quality training via our live, interactive Emerson Virtual Classroom and save on travel costs. For our complete schedule and further information, contact the Energy and Transportation Solutions Training Department at 800-338-8158 or email us at *[education@emerson.com](mailto:education@emerson.com)*.

## **Contents**

### **Chapter 1 - Introduction**

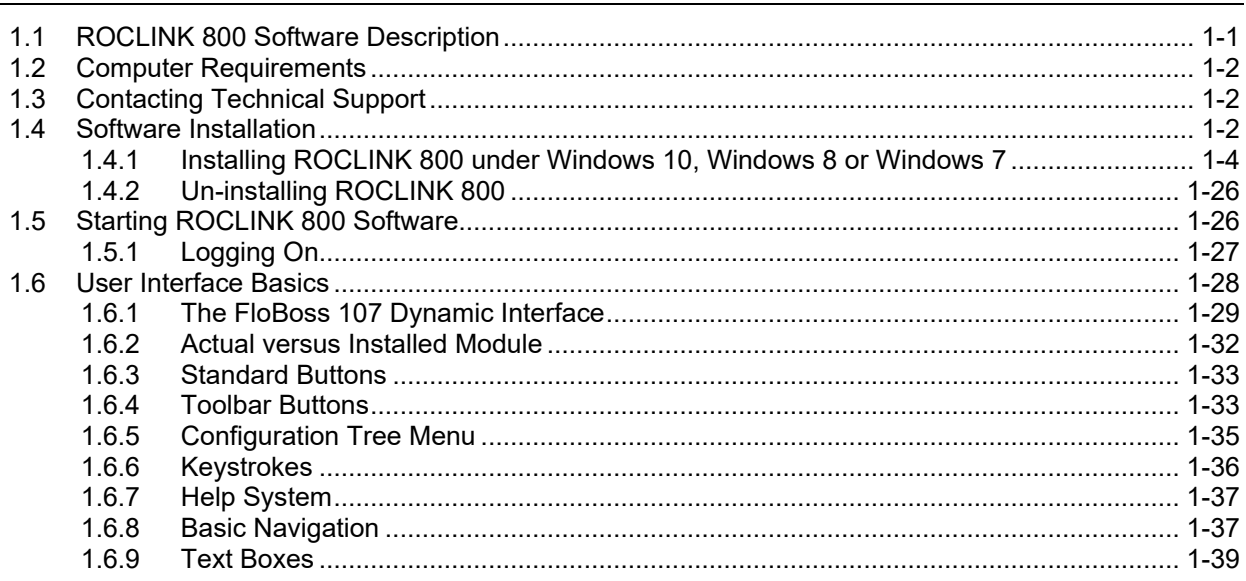

### **Chapter 2 - Device Directory and Device Root**

 $2 - 1$ 

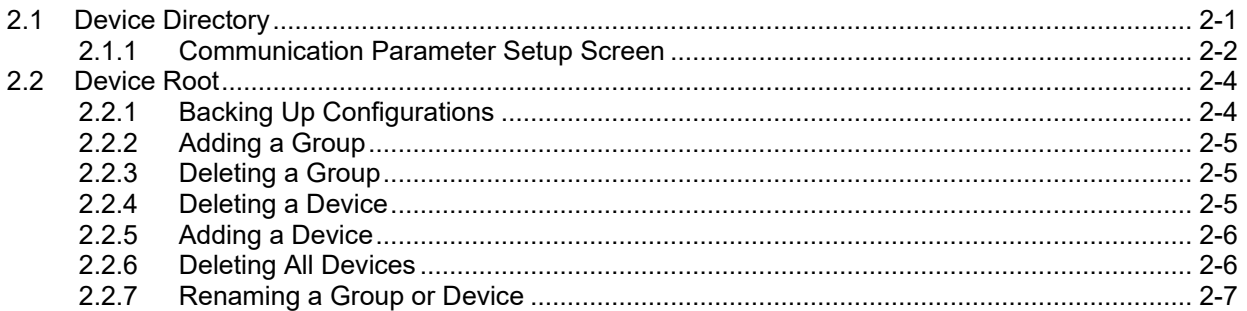

### **Chapter 3 - Communications and Security**

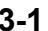

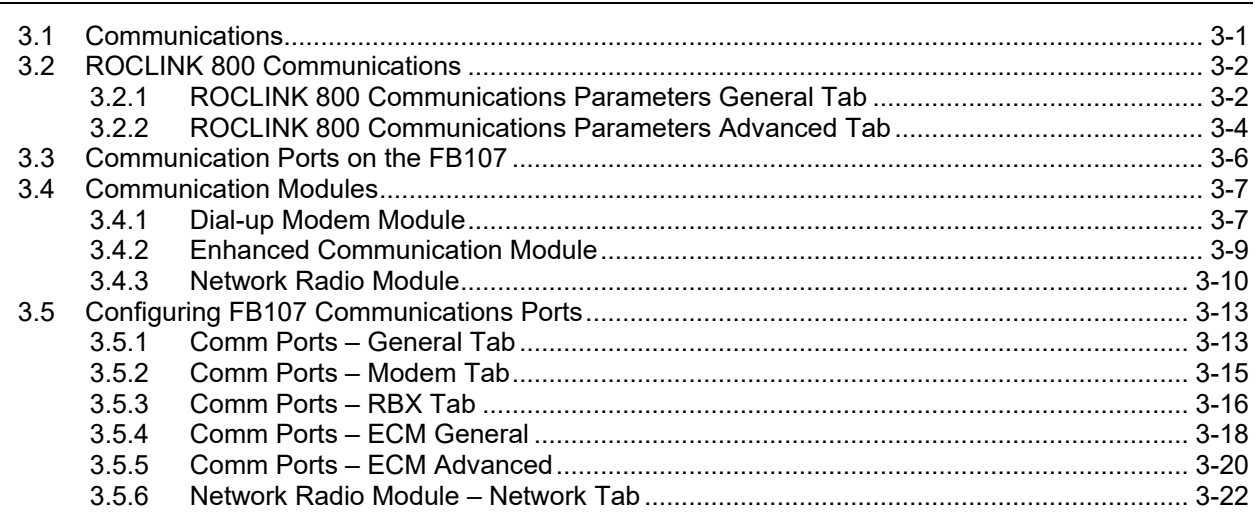

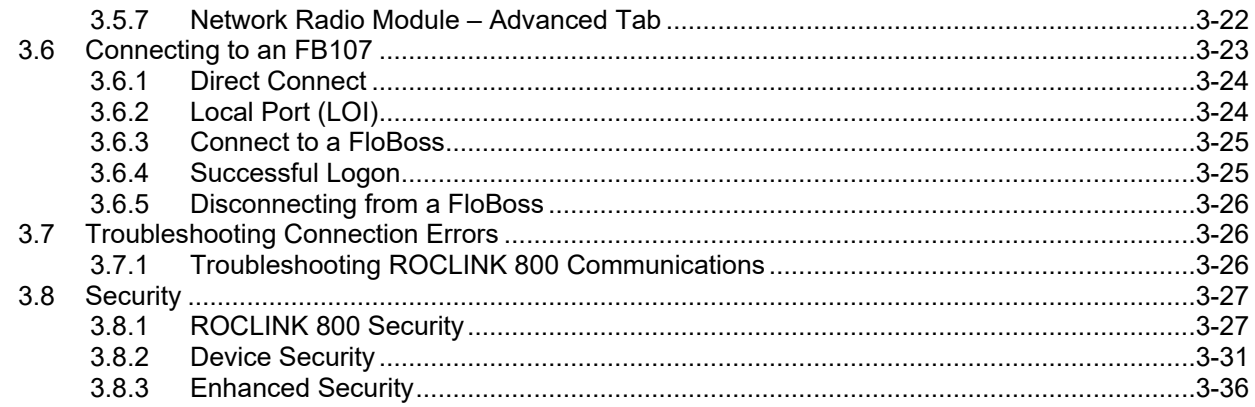

### **Chapter 4 - The File Menu**

 $4 - 1$ 

 $5-1$ 

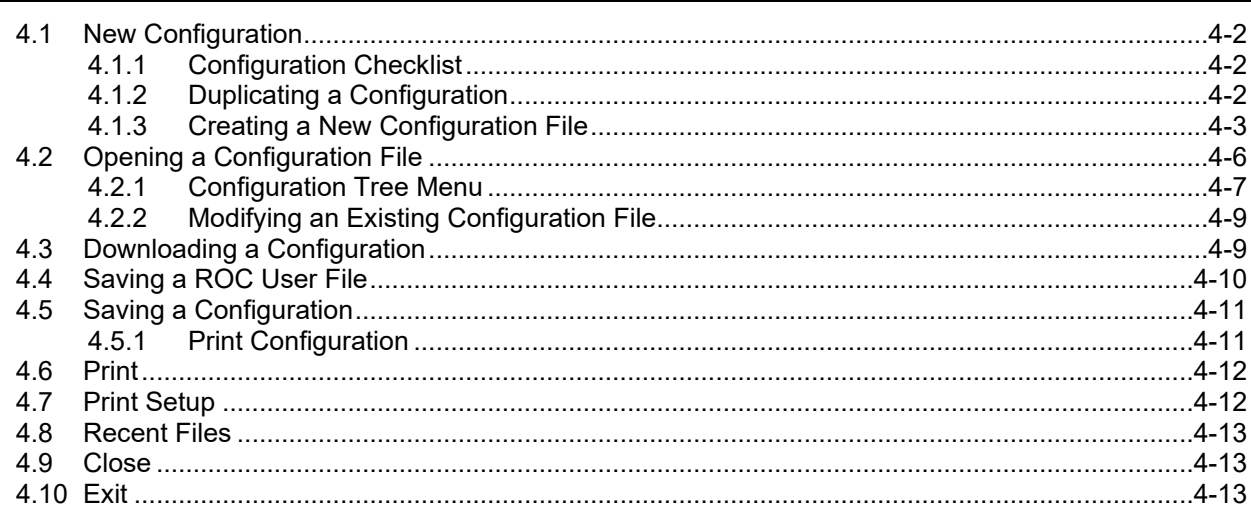

### **Chapter 5 - The View Menu**

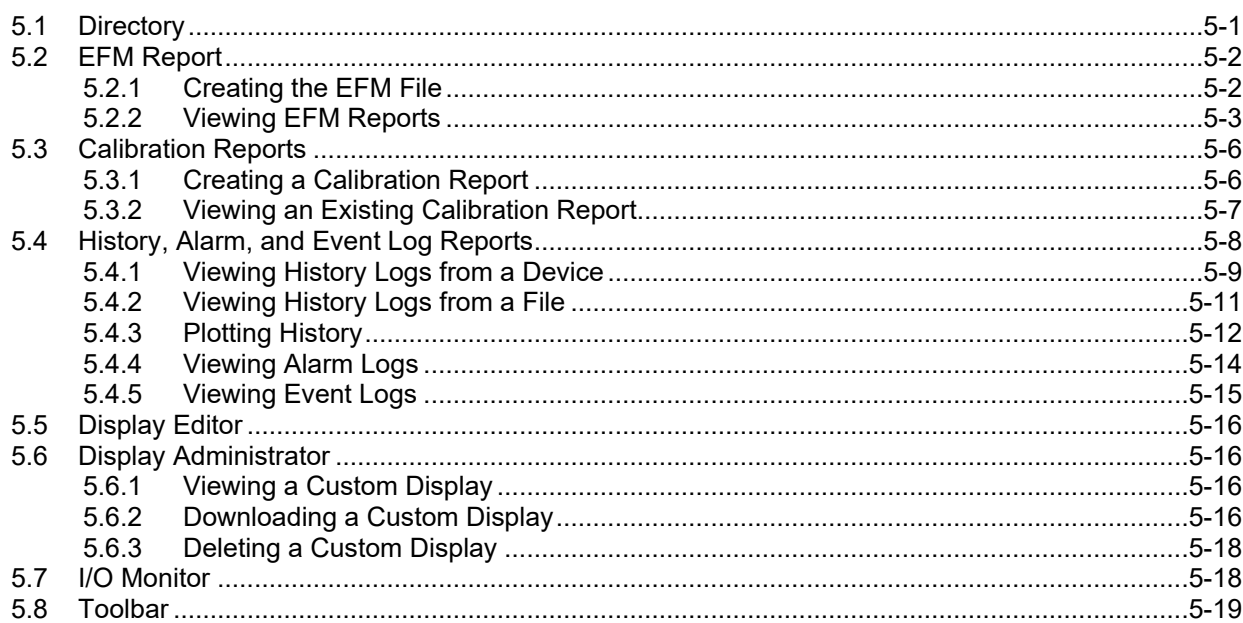

### **Chapter 6 - The ROC Menu**

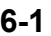

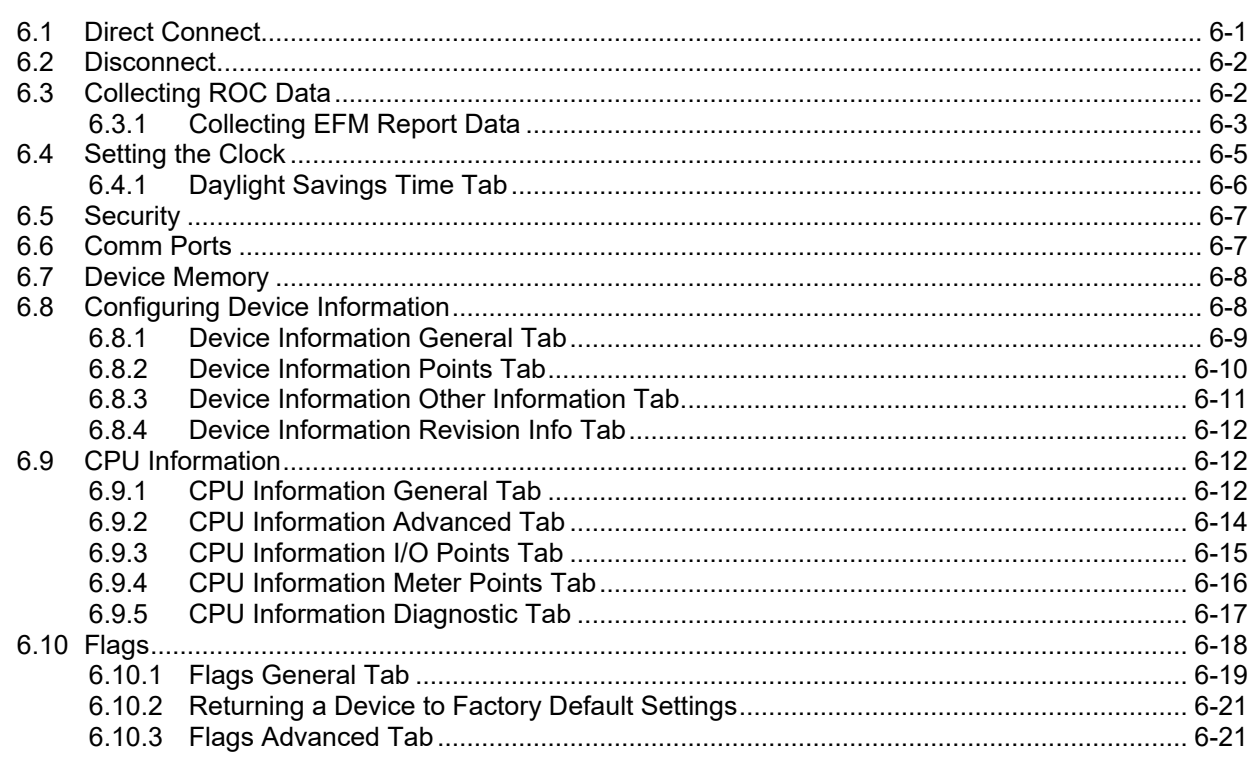

### **Chapter 7 - The Configure Menu**

 $7 - 1$ 

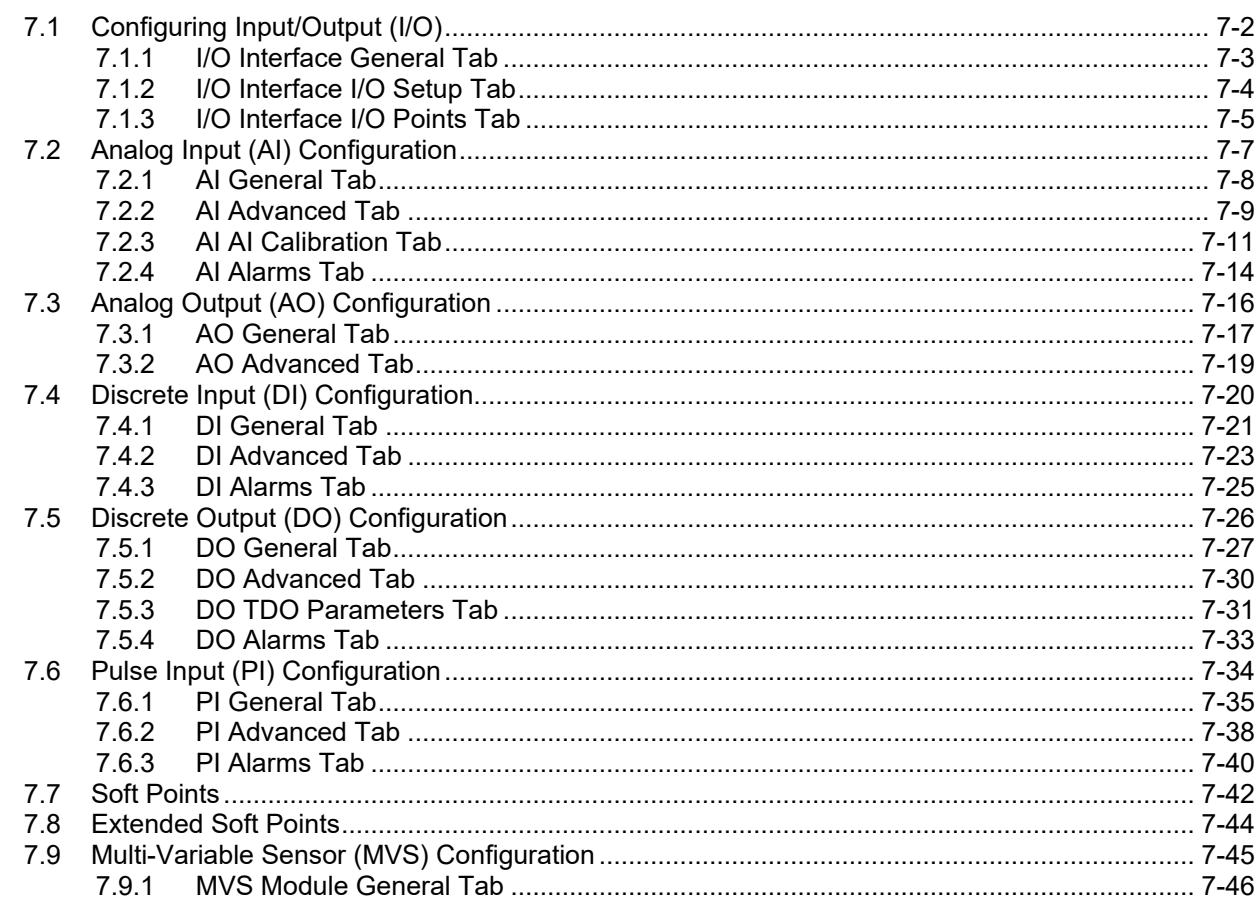

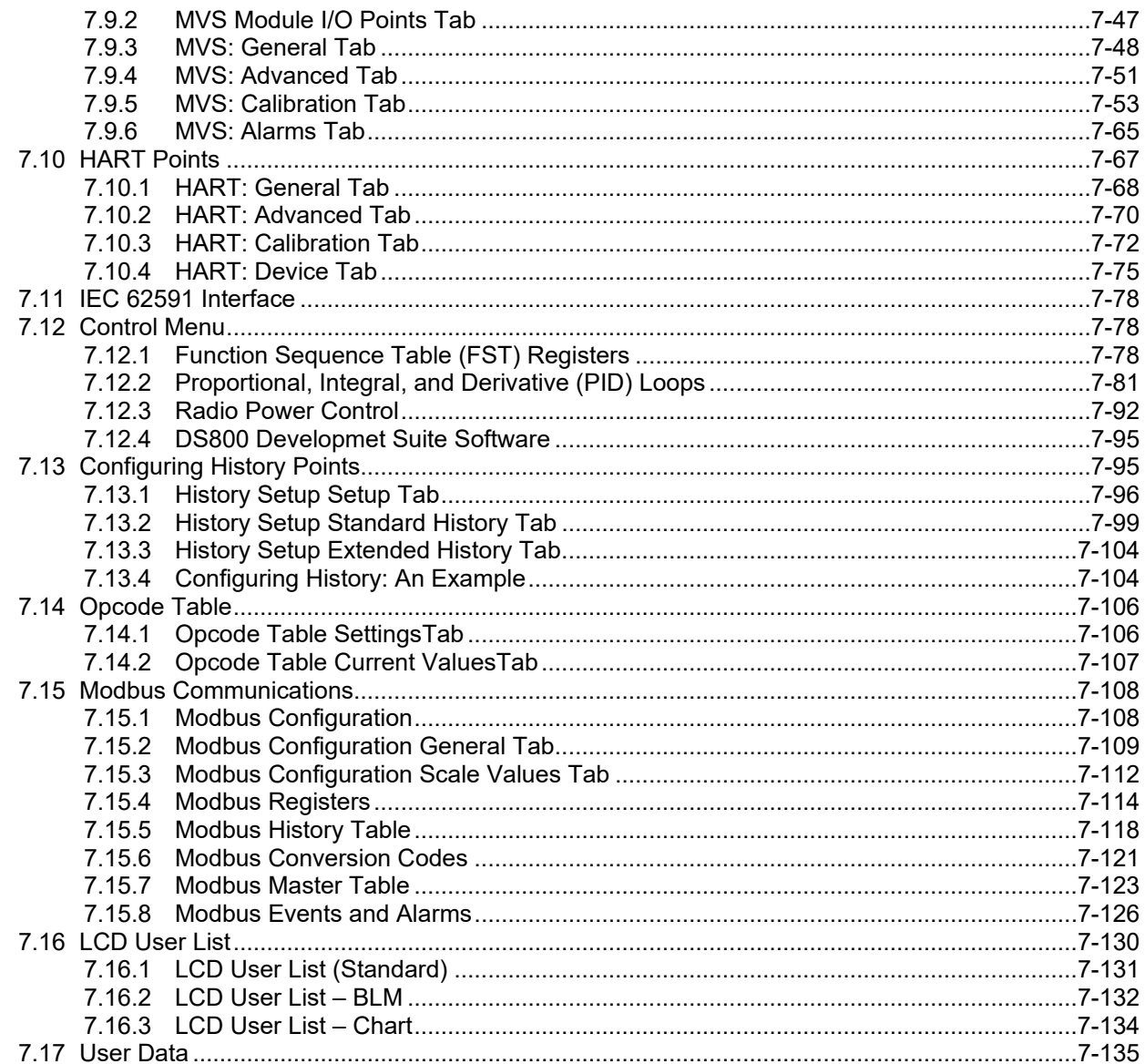

### **Chapter 8 - The Meter Menu**

### $8 - 1$

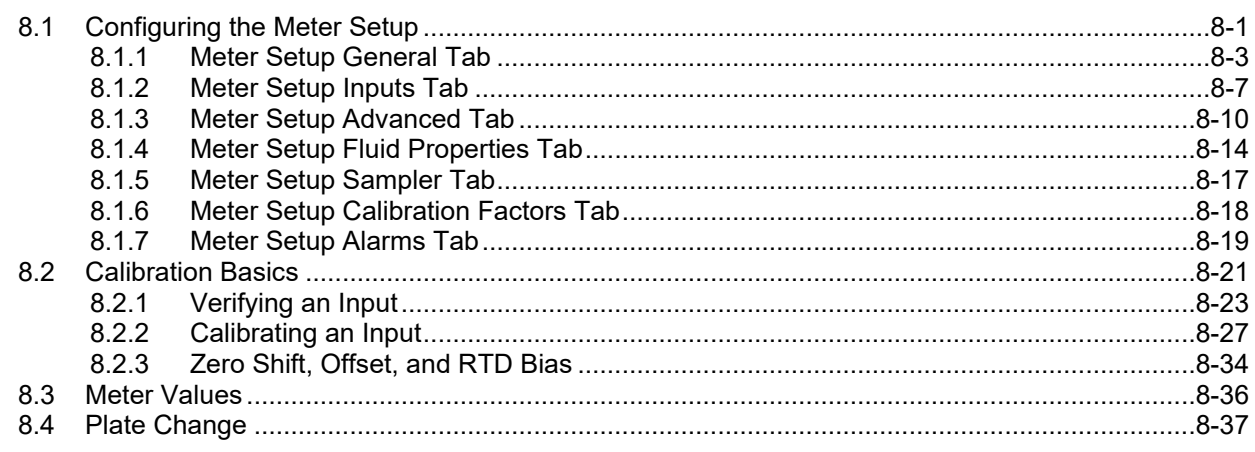

### **Chapter 9 - The Utilities Menu**

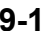

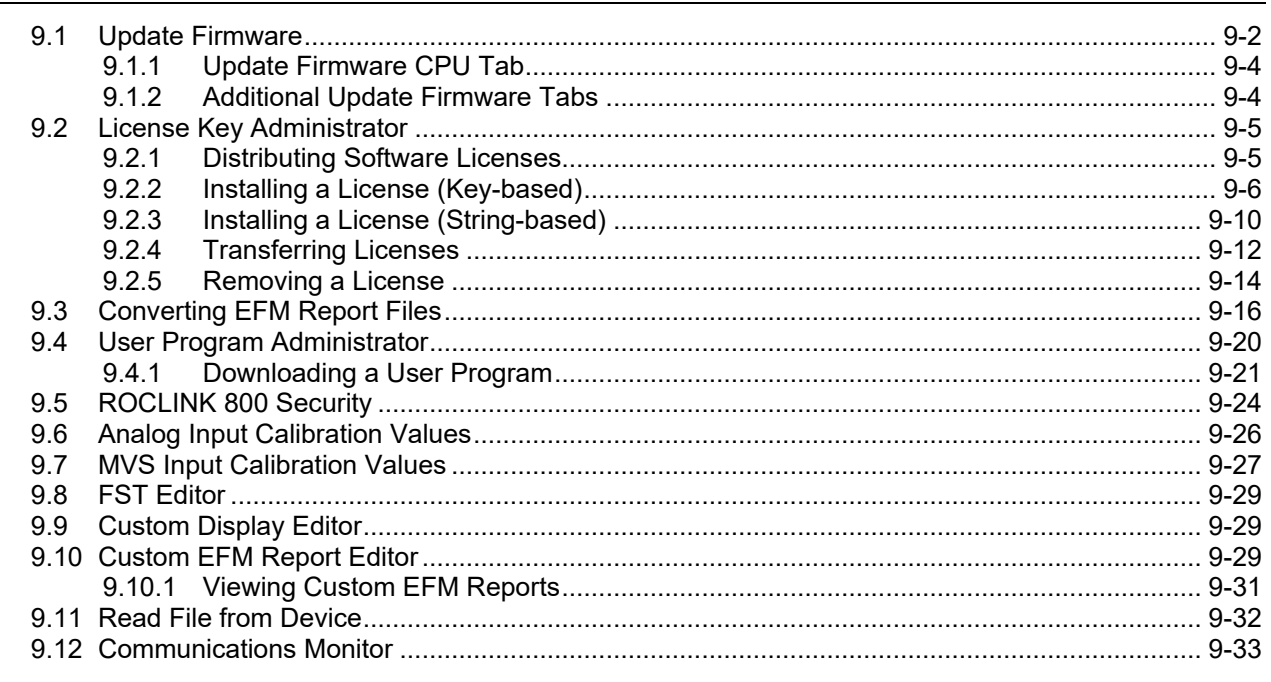

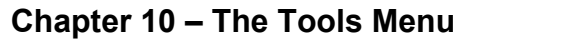

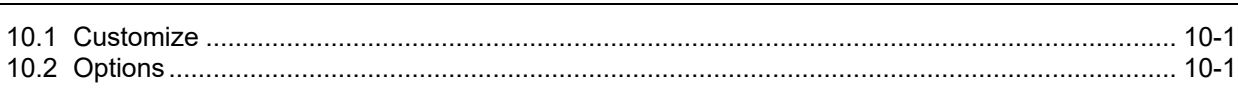

### **Chapter 11 - The Window Menu**

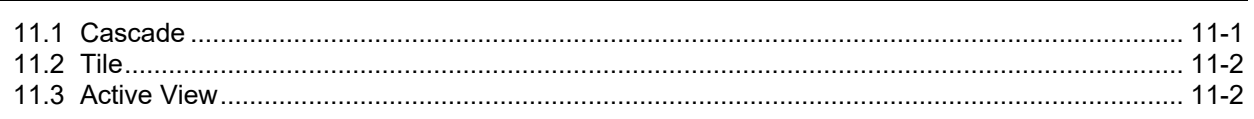

### **Chapter 12 - The Help Menu**

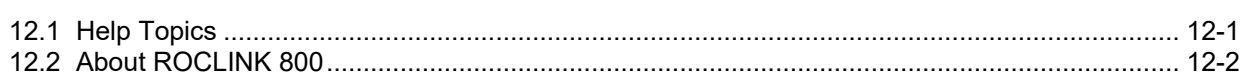

### **Appendix A - Glossary**

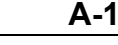

 $10 - 1$ 

 $11 - 1$ 

 $12 - 1$ 

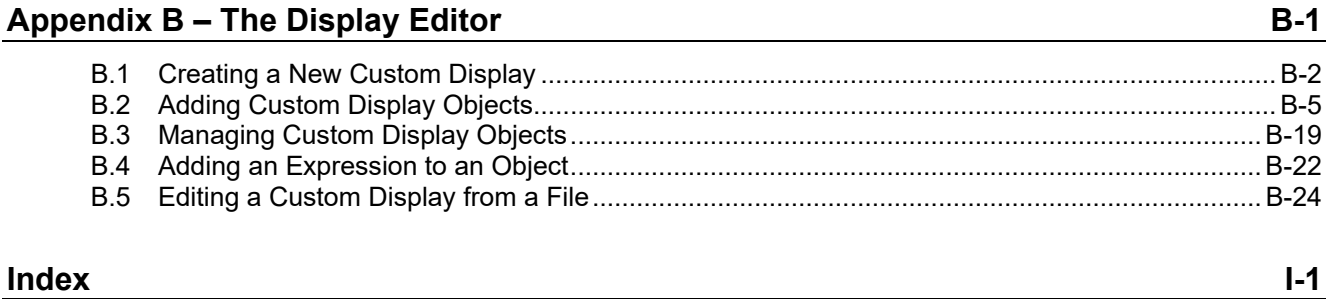

*[This page is intentionally left blank.]*

## **Chapter 1 – Introduction**

#### In This Chapter

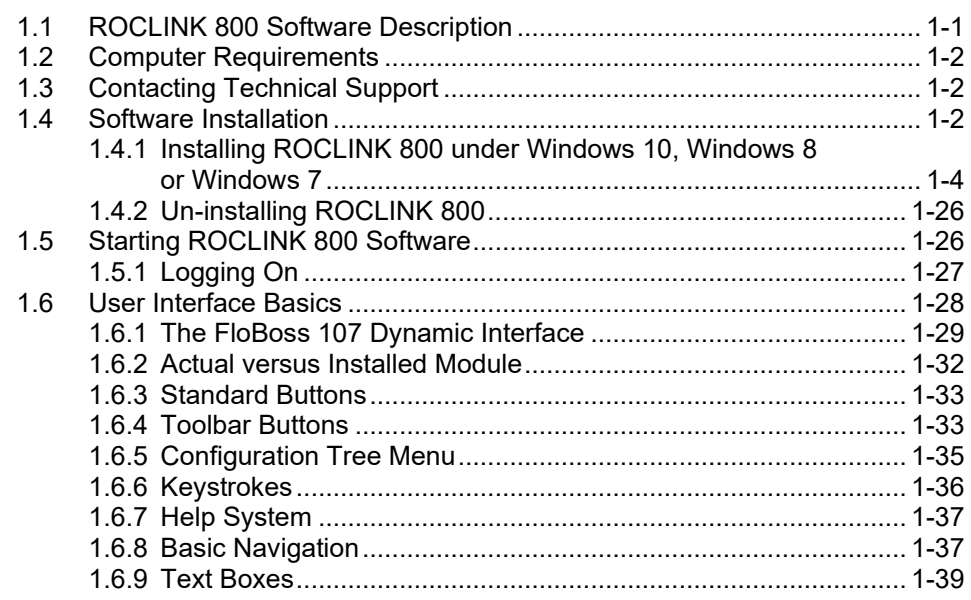

This chapter describes both the ROCLINK™ 800 Configuration software ("ROCLINK 800") you use to configure and monitor the FloBoss™ 107 Flow Manager ("FB107") and the FB107's dynamic user interface.

### <span id="page-8-0"></span>**1.1 ROCLINK 800 Software Description**

ROCLINK 800 Configuration software enables you to monitor, configure, and calibrate FloBoss 107 Flow Managers. Emerson Process Management provides the software and user documentation on a CD-ROM.

ROCLINK 800 is designed for ease of use. Drop-down menus simplify accessing the functions provided by the software. Dialog boxes and dropdown list boxes help to direct selections and data entry. You can perform actions with the keyboard or a pointing device, such as a mouse. Refer to *Section [1.6, User Interface Basics](#page-35-0)* (located in this chapter) for a description of the user interface.

You access help screens either from the Help menu or in a contextsensitive fashion using the **F1** key. This feature makes it easy to access on-line information for any ROCLINK 800 topic.

You can build custom displays for the FB107 that combine both graphic and dynamic data elements, and then use these displays to monitor the FB107's operation either locally or remotely.

The software also provides multiple levels of security to control access to ROCLINK 800 functions as well as the FB107 database.

### <span id="page-9-0"></span>**1.2 Computer Requirements**

ROCLINK 800 runs on most IBM-compatible personal computers (PCs). The PC can be a desktop or a portable computer, but must meet the following minimum requirements:

- Pentium-class processor (233 MHz or greater recommended).
- DVD-ROM drive.
- Windows 7 (32-bit and  $64$ -bit).
- Windows 8 (32-bit and 64-bit).
- Windows 10 (32-bit and  $64$ -bit).
- Windows Server 2012
- 64 MB of RAM (random access memory).
- SVGA color monitor, 800 by 600 pixels, small fonts.
- **105 MB** of available hard disk space depending on operating system and revision level.
- EIA-232 (RS-232) serial connection or USB-to-serial adaptor, a TCP/IP connection, or a dial-up modem connection.

### <span id="page-9-1"></span>**1.3 Contacting Technical Support**

For technical support, please contact your local sales representative. You may also contact Energy and Transportation Solutions directly.

#### **Emerson Automation Solutions**

Energy and Transportation Solutions Marshalltown, IA 50158 USA Houston, TX 77065 USA Pickering, North Yorkshire UK Y018 7JA

**Website:** [www.Emerson.com/EnergyandTransportation](http://www.emerson.com/EnergyandTransportation) 

**Technical Support Website:** [www.Emerson.com/SupportNet](http://www.emerson.com/SupportNet) 

**Toll Free:** (US and Canada) 800.537.9313

**Hours:** 24x5 during normal business days

### <span id="page-9-2"></span>**1.4 Software Installation**

To install ROCLINK 800:

- **1.** Start the installation using either of the following methods.
	- **Method 1** If you have a **DVD-ROM** that contains the ROCLINK 800 installation files:
		- **A.** Place the ROCLINK 800 installation CD-ROM into your drive.
		- **B.** If the DVD-ROM runs automatically, click **Install a ROCLINK Product** on the Main Menu.
- **C.** Click the **Install ROCLINK 800** button in the Installation Screen.
- **Note:** If the DVD-ROM does not run automatically, click Windows **Start** > **Run**. When the Run dialog box opens, click **Browse** and navigate to the DVD-ROM drive and select **setup.exe**. Click **Open**. If the DVD-ROM is drive D, the location will be D:\Installs\ROCLINK800\_W68130\Setup.exe. Click **OK** in the Run dialog box.
- **Method 2 –** If you have a **.zip** file that contains the ROCLINK 800 installation files:
	- **A.** Extract the .zip file to the local hard drive (for example, in the C:\TEMP\directory).
	- **B.** Run **setup.exe** from the extraction directory (for example, run C:\TEMP\SETUP.EXE).

The Installation Wizard screen appears.

- **2.** The Installation Wizard determines whether you have previously installed ROCLINK 800.
	- If this is an **upgrade**, a dialog box appears asking whether to continue with the upgrade. Click **Yes** to begin the installation. Click **Next** when prompted.
	- If this is a **new** installation, click **Next** on the ROCLINK 800 Welcome screen. Read the License Agreement and click **Yes** to accept it. Enter your **Name** and **Company** name, and click **Next**.
- **3.** The program installs the software in the default recommended directory C:\Program Files\ROCLINK800. Select an alternative destination folder if you want to install the software in a folder other than the default.
- **4.** Click **Next**. A confirmation screen appears when you are ready to start copying files.
- **5.** Click **Next** in the Setup Status screen.
- **6.** Click **Finish** in the Wizard Complete screen.
- **7.** If you installed the software from a CD-ROM, select **View Manual** or **Exit** on the Main Menu screen. Once you have exited the Main Menu, remove the installation CD-ROM.

**Note:** You may need to restart your PC to complete the installation.

### <span id="page-11-0"></span>**1.4.1 Installing ROCLINK 800 under Windows 10, Windows 8 or Windows 7**

To install or upgrade ROCLINK 800 on the Microsoft Windows 10, Windows 8 or Windows 7 platforms, you must temporarily disable User Account Control **before** performing the installation and change your PC's Regional Settings.

Disabling User Account Control ensures that all files copy and are not limited by Windows' security enhancements. Refer to *Disabling User Account Control (Windows 10), Disabling User Account Control (Windows 8)* and *Disabling User Account Control (Windows7)* (located in this chapter).

Changing your PC's Region Settings prevents you from potentially encountering configuration file errors. Refer to *Changing Region Settings (Windows 10), Changing Region Settings (Windows 8)* and *Changing Region Settings (Windows 7)* (located in this chapter).

### **Disabling User Account Control (Windows 10)**

**Note:** User Account Control must remain **disabled** in order to run ROCLINK 800.

To disable User Account Control:

**1.** Right-click the Start menu and select **Search** from the pop-up menu.

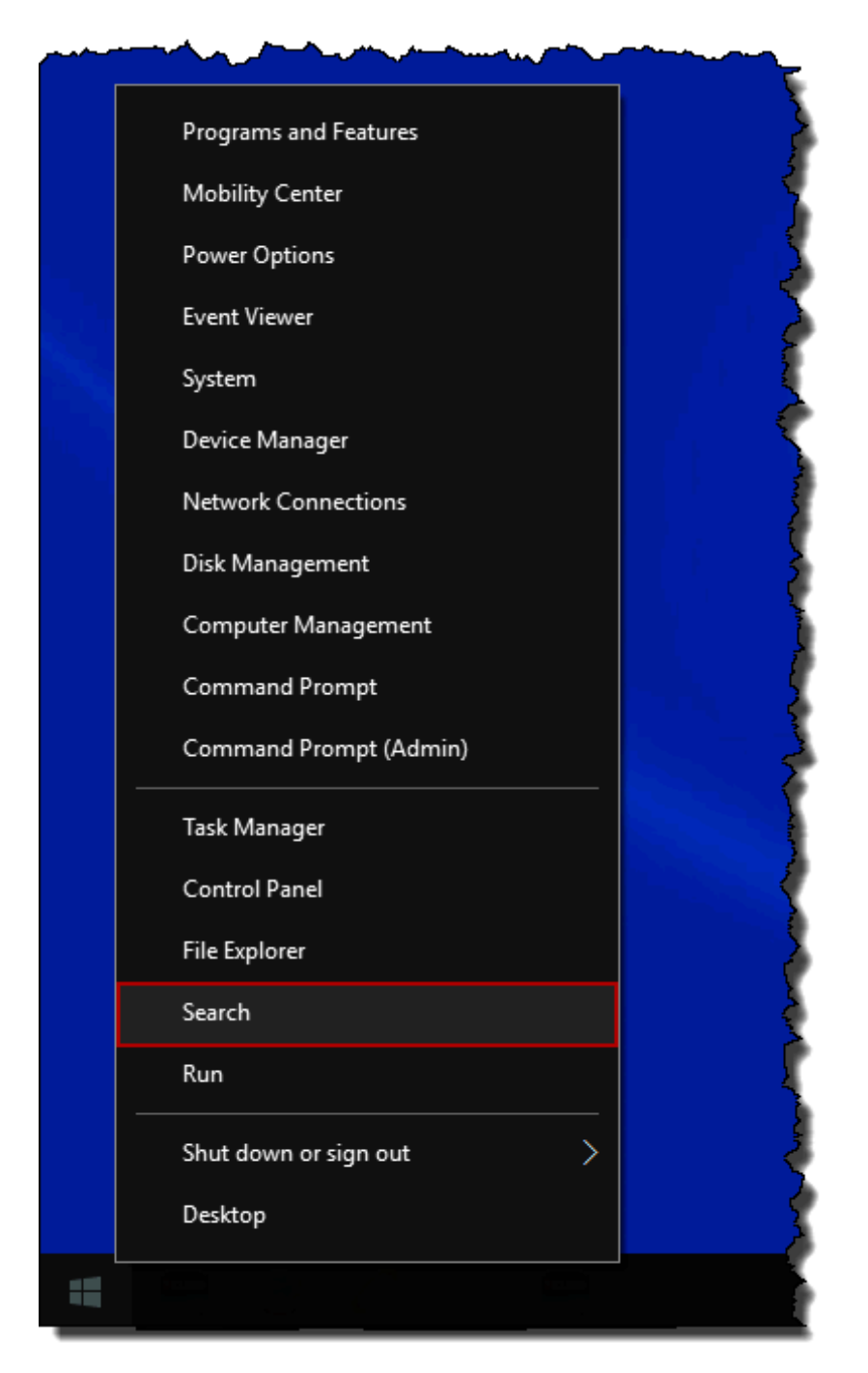

*Figure 1-1. Pop-Up Menu (Windows 10)*

**2.** Type **UAC** into the Search field.

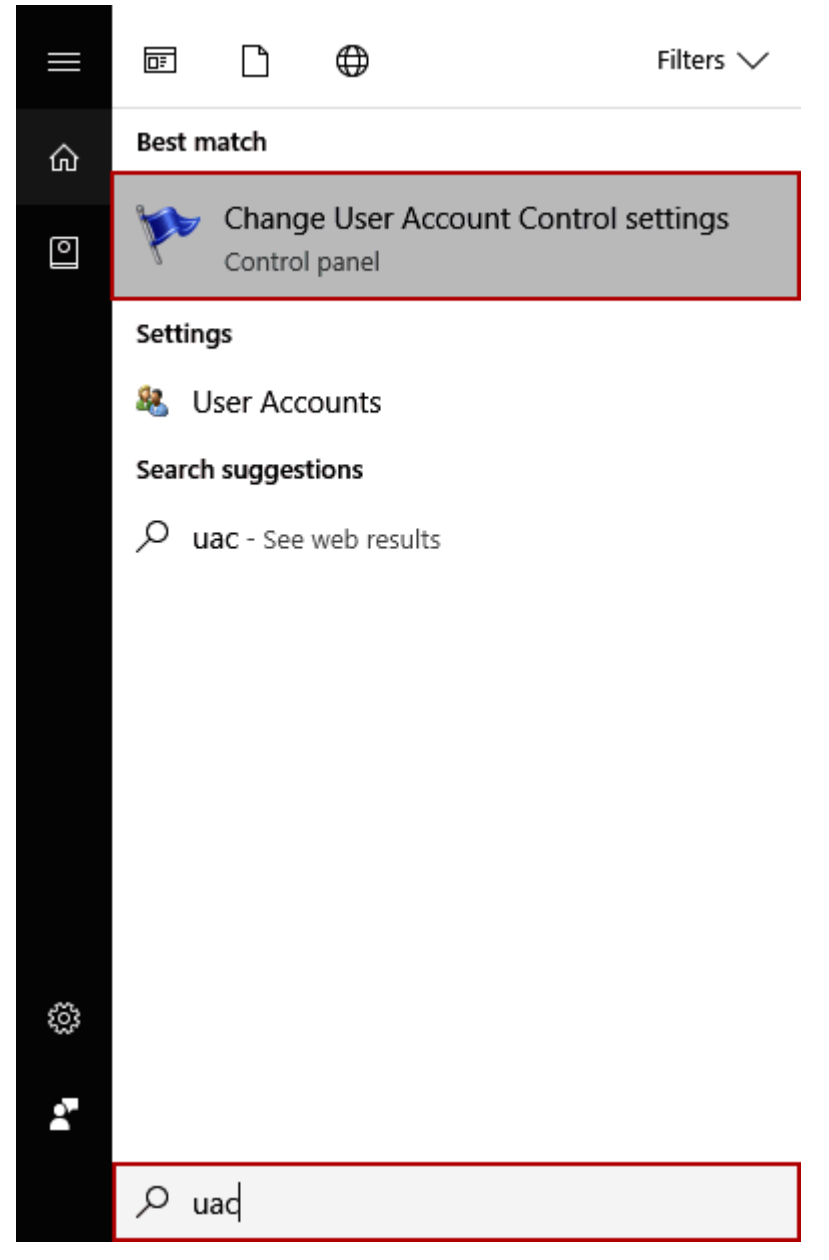

*Figure 1-2. Search (Windows 10)*

- **3.** Click **Change User Account Control settings** in the results list.
- **4.** Move the User Account Control slider to **Never Notify**.

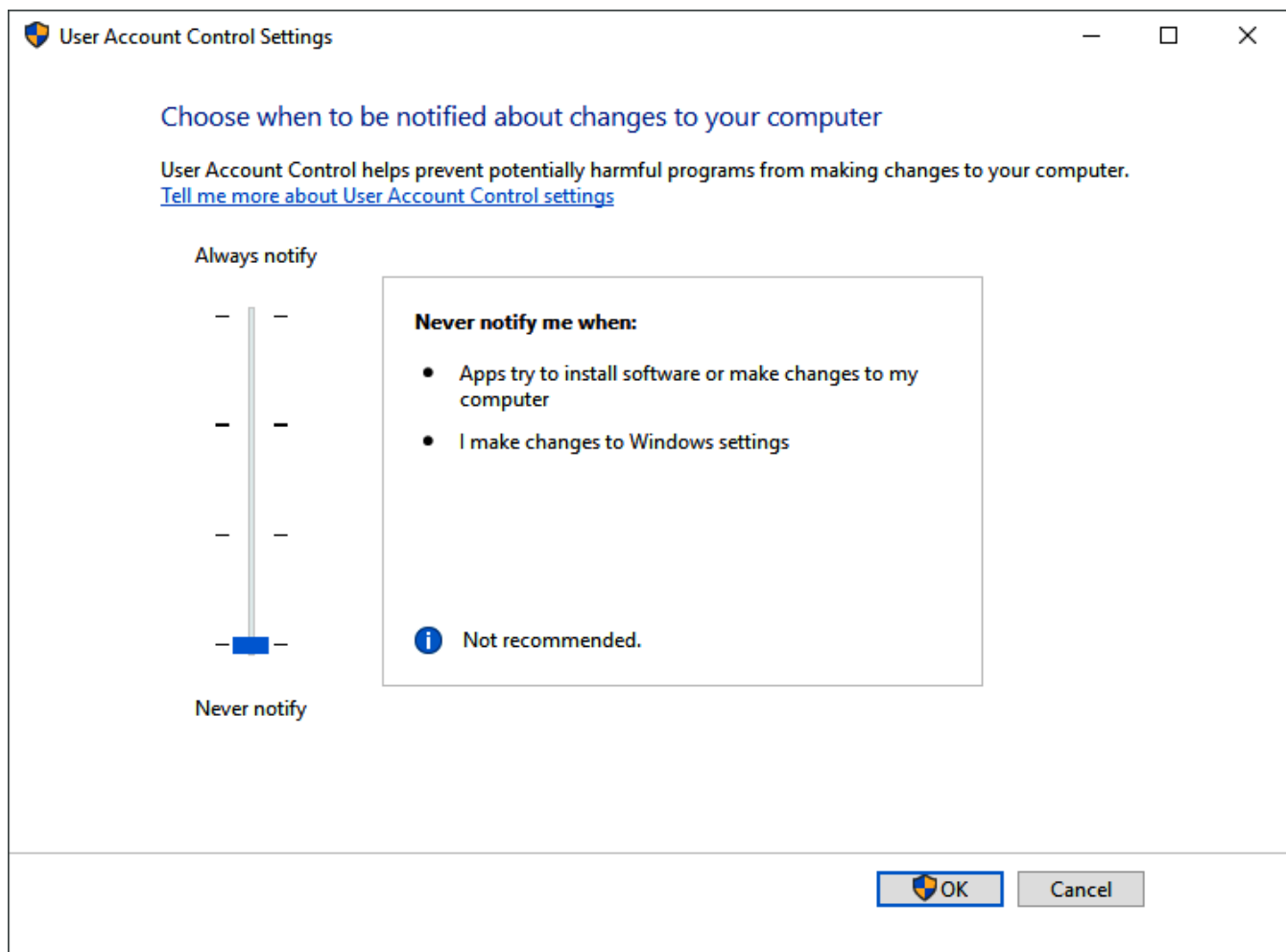

*Figure 1-3. User Account Control Settings (Windows 10)* 

**5.** Click **OK** to save your changes and close the User Account Control Settings window.

**Note:** You must have Administrator rights to make this change. Click **Yes** (and enter Administrator password if necessary) if Windows asks if you want to allow the changes.

- **6. Reboot** the computer for your changes to take effect.
- **7.** Start **ROCLINK 800**. Refer to *Starting ROCLINK 800 Software*  (located in this chapter).

#### **Disabling User Account Control (Windows 8)**

**Note:** User Account Control must remain **disabled** in order to run ROCLINK 800.

- **1.** To disable User Account Control:
- **2.** Select Search and type UAC into the Search field.

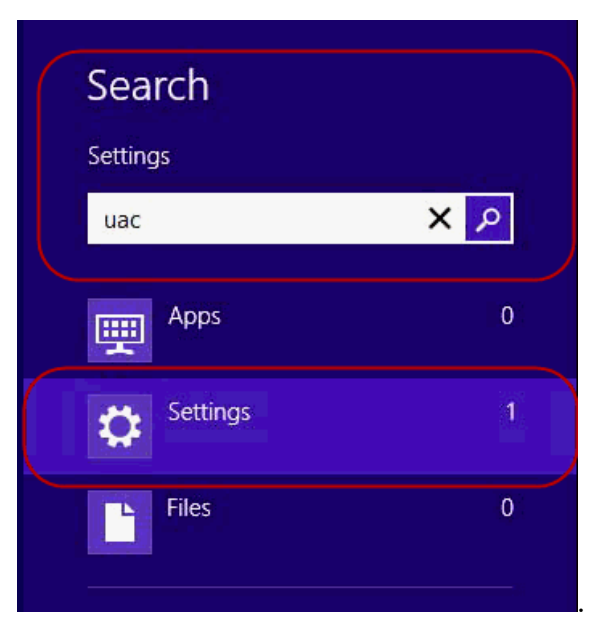

*Figure 1-4. Search (Windows 8)*

**3.** Select Settings and click Change User Account Control settings.

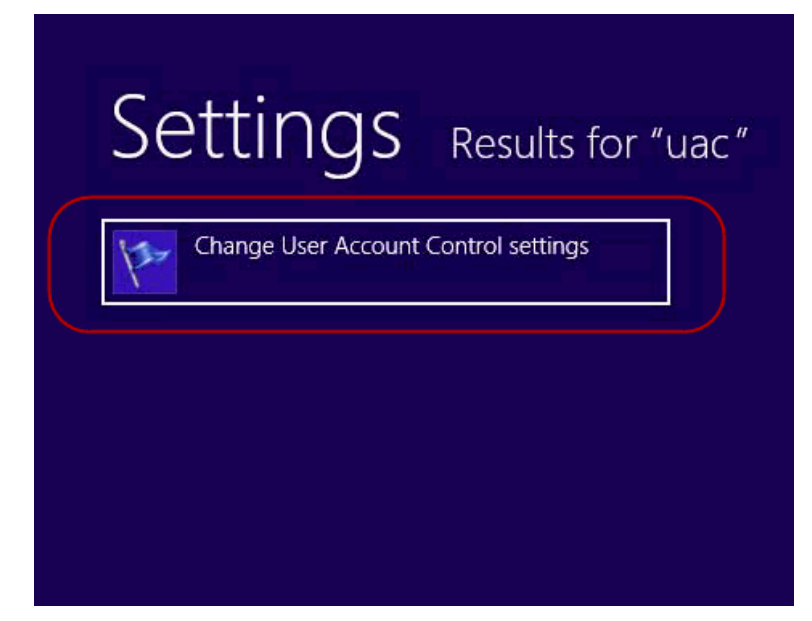

*Figure 1-5. Setting – Results for "uac" (Windows 8)*

**4.** Move the User Account Control slider to Never Notify.

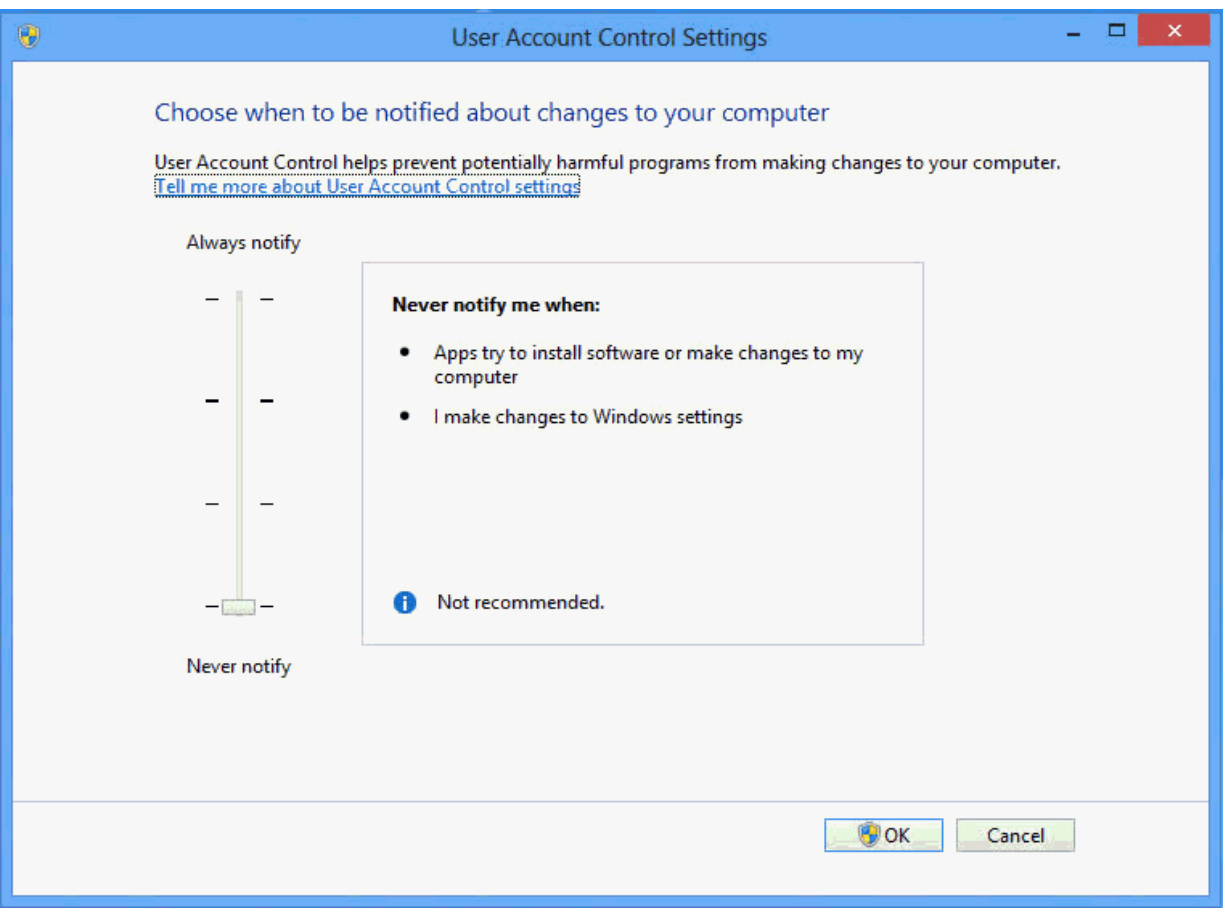

*Figure 1-6. User Account Control Settings (Windows 8)* 

- **5.** Click the OK button to save your changes and close the User Account Control Settings window.
- **Note:** You must have Administrator rights to make this change. Click **Yes** (and enter Administrator password if necessary) if Windows asks if you want to allow the changes.

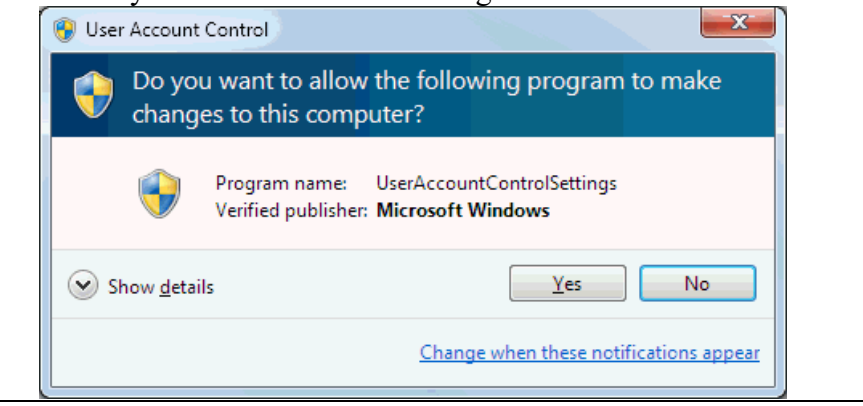

- **6.** Reboot the computer for your changes to take effect.
- **7.** Start ROCLINK 800. Refer to *Starting ROCLINK 800 Software* (located in this chapter).

### **Disabling User Account Control (Windows 7)**

**Note:** User Account Control must remain **disabled** in order to run ROCLINK 800.

To disable User Account Control:

- **1.** Select Start and type MSCONFIG in the Search field.
- **2.** Click the program file msconfig.exe. The System Configuration screen displays.

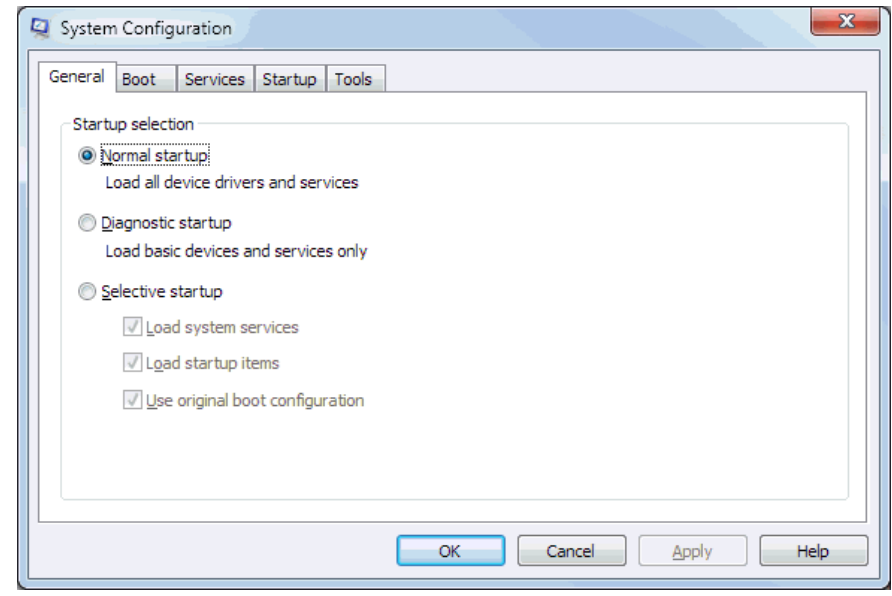

*Figure 1-7. System Configuration (Windows 7)* 

**3.** Click the Tools tab.

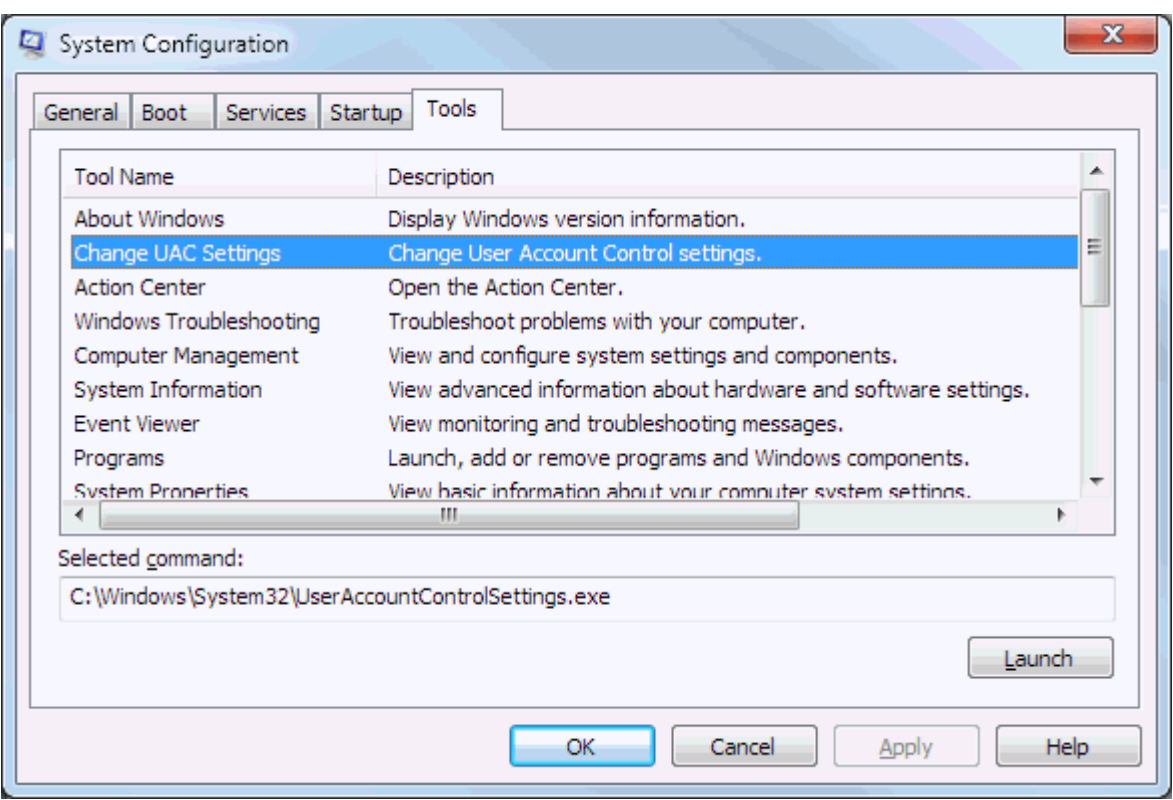

*Figure 1-8. Change UAC Settings (Windows 7)* 

- **4.** Select Change UAC Settings.
- **5.** Click Launch. The User Account Control Settings window displays.

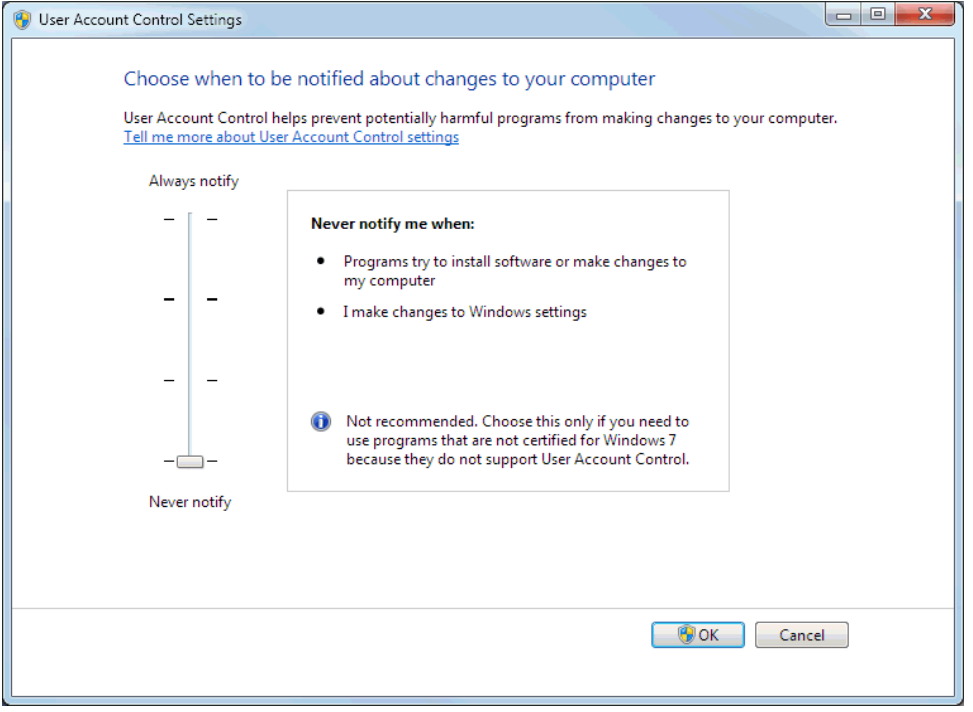

*Figure 1-9. User Account Control Settings (Windows 7)*

**6.** Move the User Account Control slider to Never Notify.

- **7.** Click OK to save your changes and close the User Account Control Settings window.
	- **Note:** You must have Administrator rights to make this change. Click **Yes** (and enter the Administrator password if necessary) if Windows asks if you want to allow the changes.

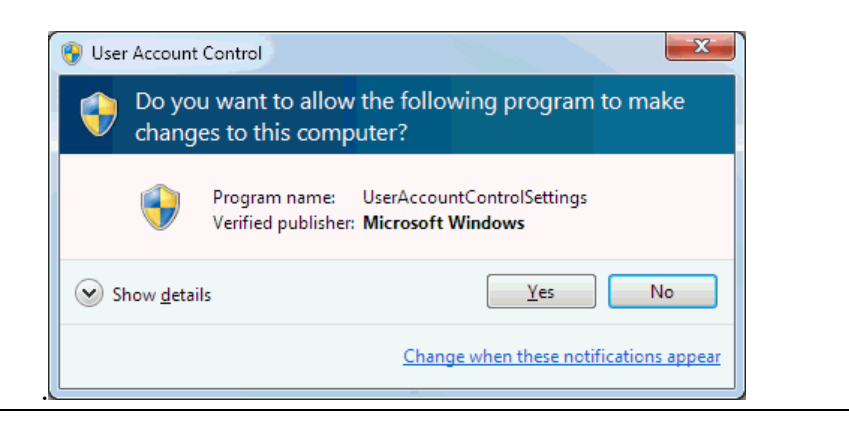

- **8.** Reboot the computer to apply the changes.
- **9.** Start ROCLINK 800. Refer to *Starting ROCLINK 800 Software*  (located in this chapter).

### **Changing Region Settings (Windows 10)**

To avoid potential error when opening configuration files, we recommend that you change your PC's location to United States.

To change your PC's location:

**1.** Right-click the Start menu and select **Search** from the pop-up menu.

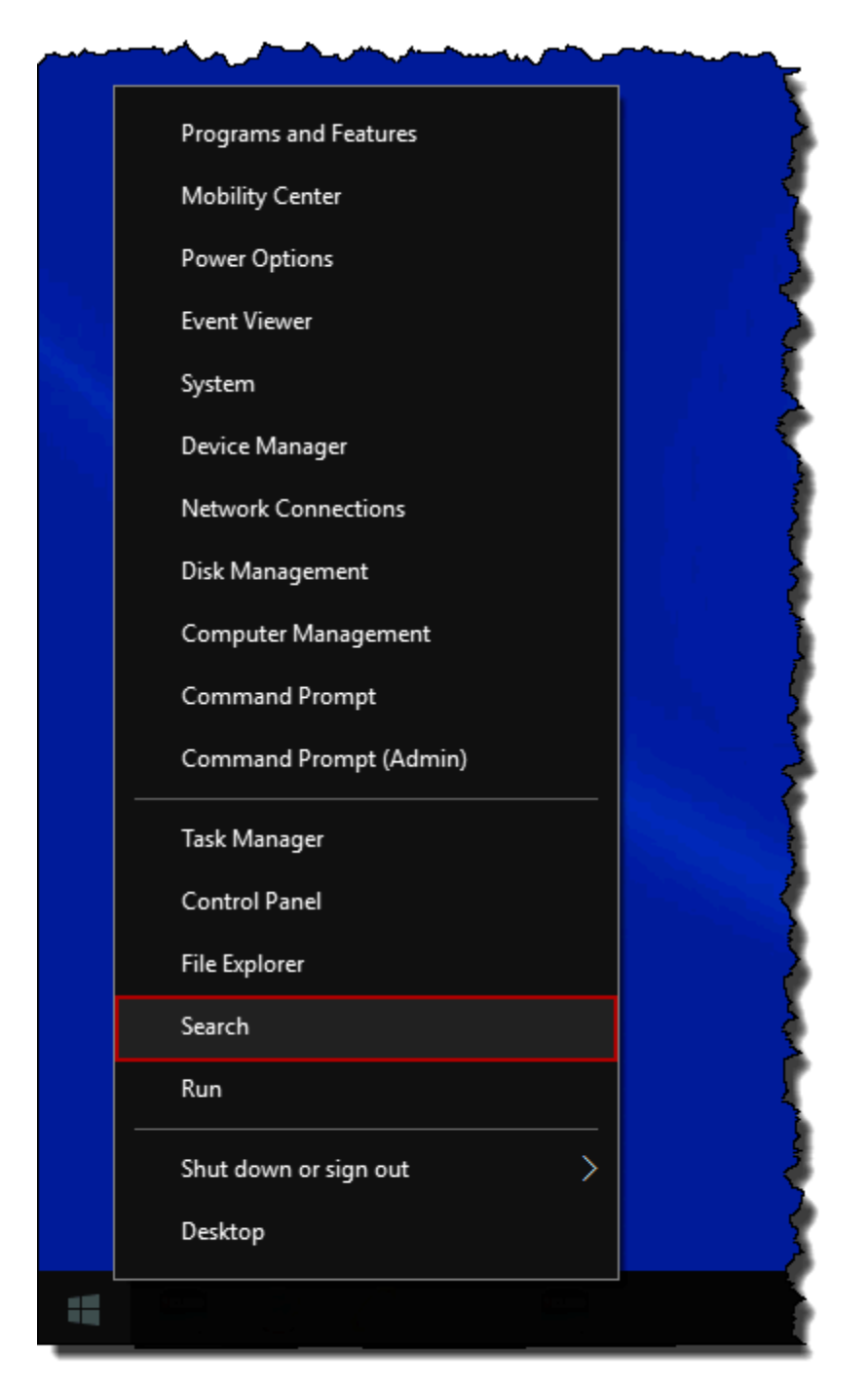

*Figure 1-10. Pop-Up Menu (Windows 10)*

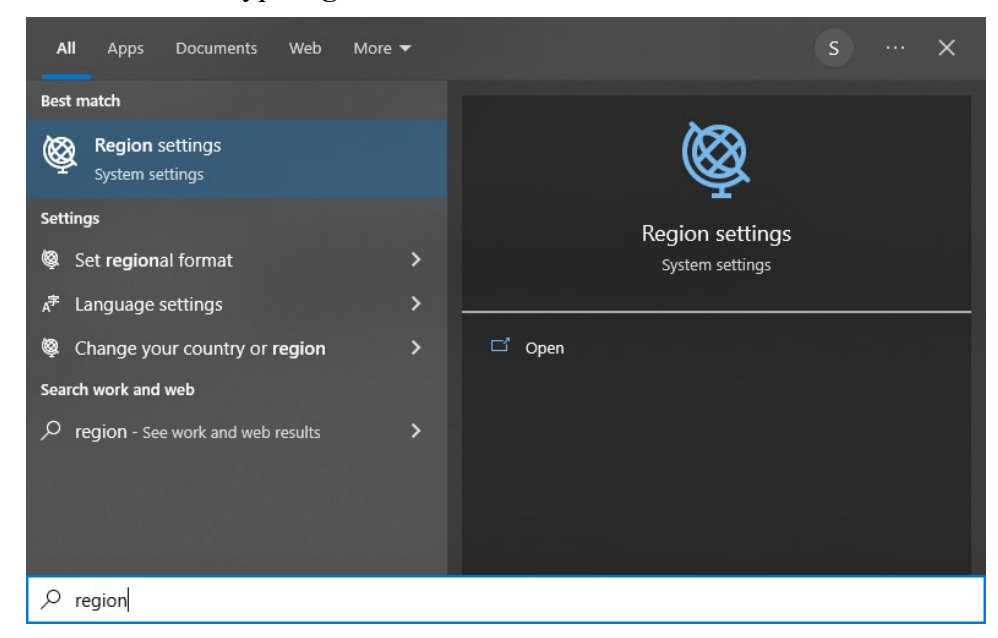

**2.** Type r**egion** into the search field.

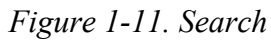

- **3.** Click **Region settings** in the results list.
- **4.** Change or verify that the Regional format field is set to **English (United States)**.

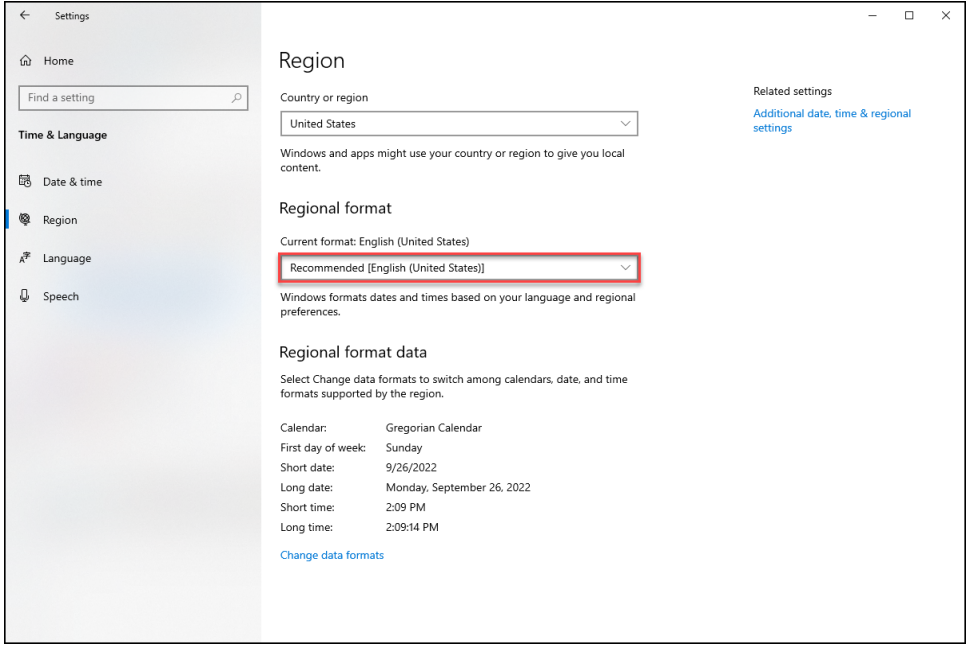

*Figure 1-12. Regional Format*

### **Changing Region Settings (Windows 8)**

To avoid potential error when opening configuration files, we recommend that you change your PC's location to United States.

To change your PC's location:

**1.** Select **Search** and type **region** into search field.

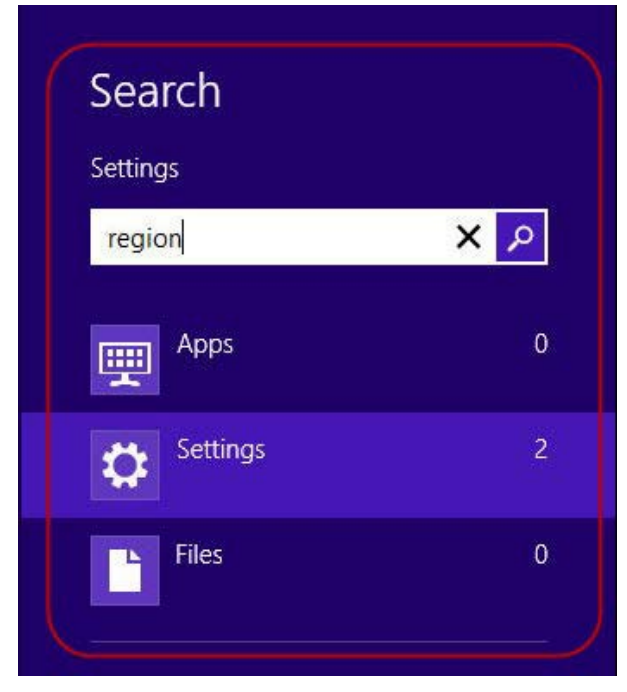

*Figure 1-13. Search (Windows 8)*

**2.** Select Settings and click Region in the results list.

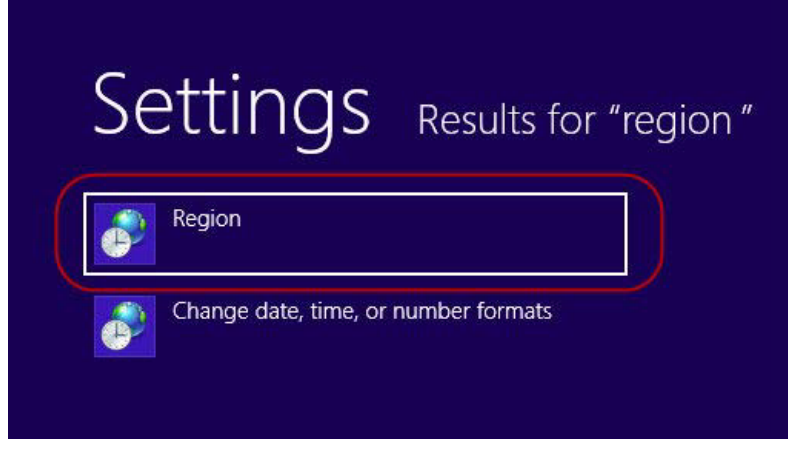

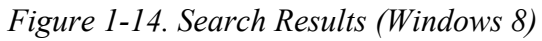

**3.** Change or verify that the current location is set to **United States**.

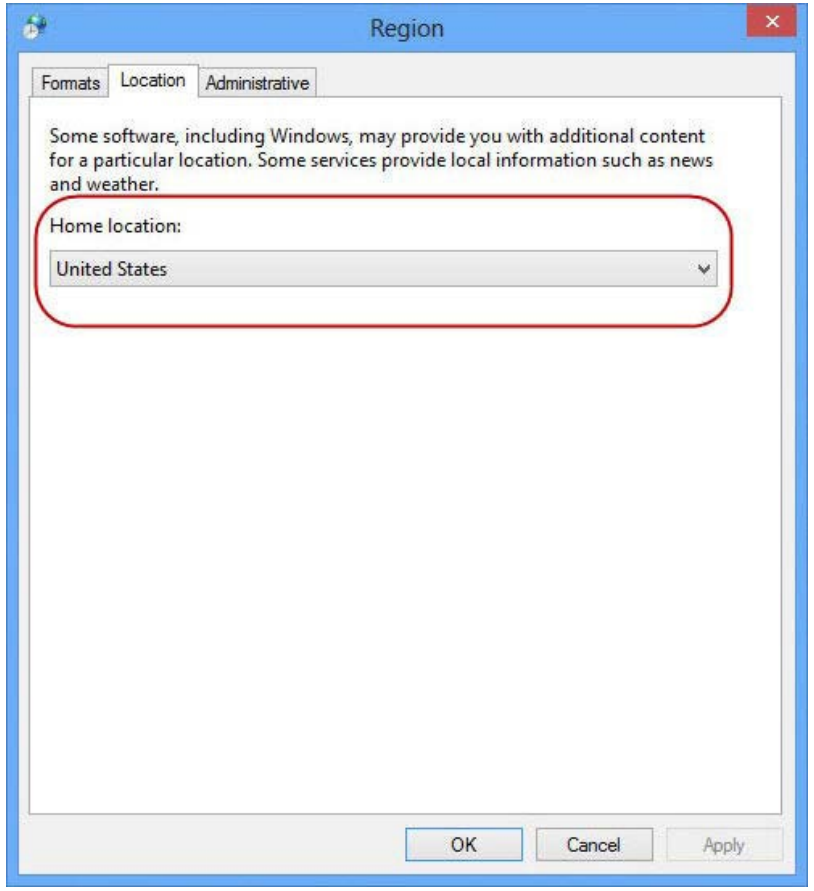

*Figure 1-15. Home Location (Windows 8)*

**4.** Click the **OK** button to save changes and close the Region window.

### **Changing Region Settings (Windows 7)**

To avoid potential error when opening configuration files, we recommend that you change your PC's location to United States.

To change your PC's location:

**1.** Select **Start > Control Panel.** The Control Panel displays:

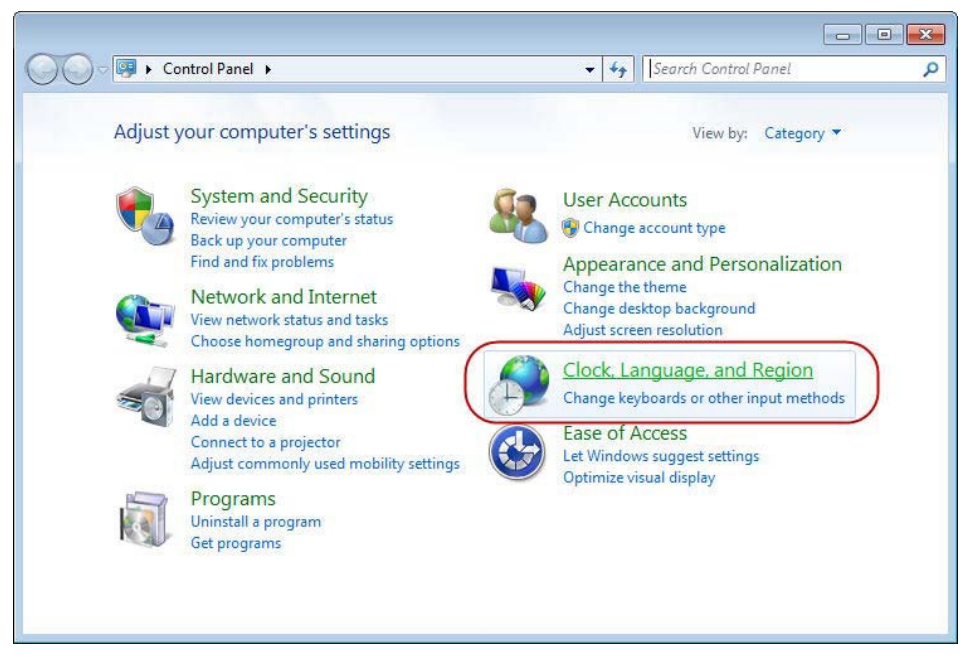

*Figure 1-16. Control Panel (Windows 7)*

**2.** Select **Clock, Language, and Region**. The Clock, Language, and Region screen displays:

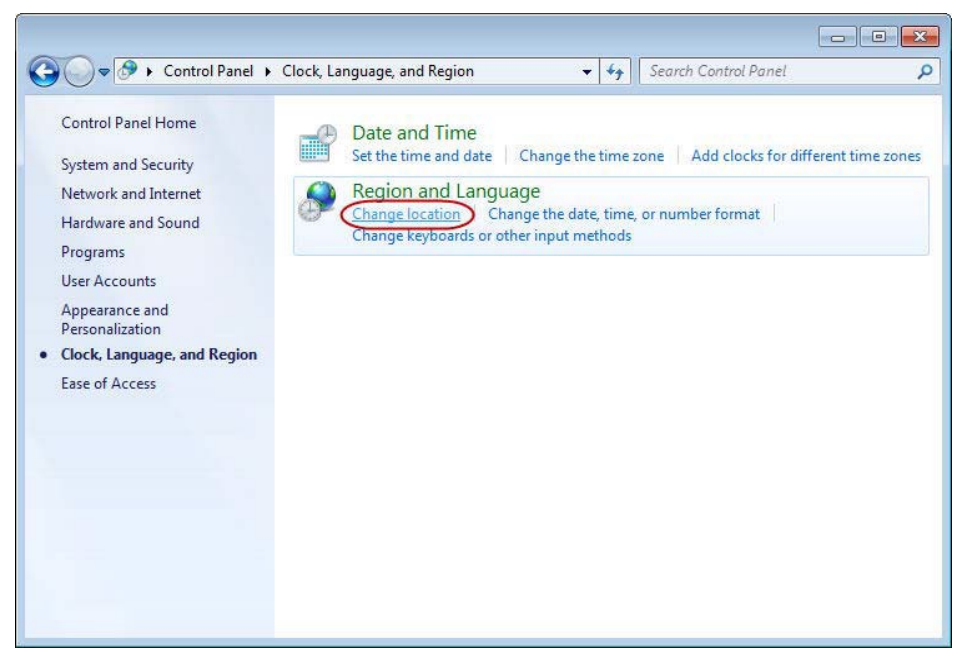

*Figure 1-17. Clock, Language, and Region (Windows 7)*

**3.** Click **Change location**. The Region and Language screen displays showing the Location tab.

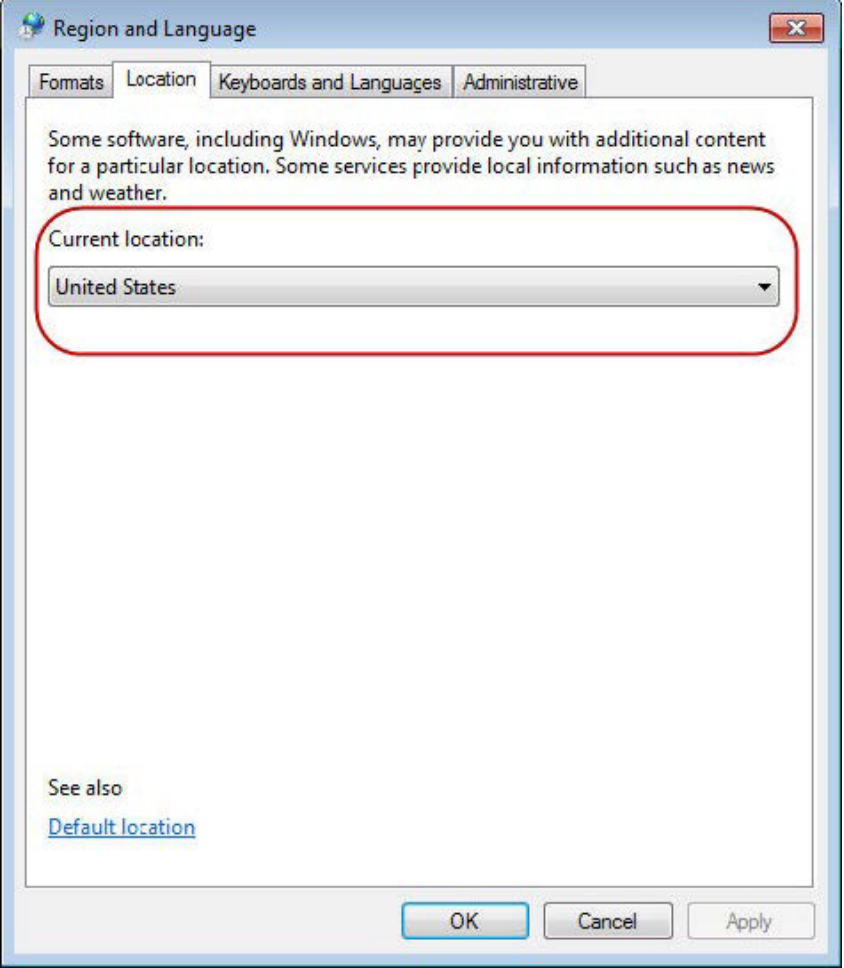

*Figure 1-18. Region and Language (Windows 7)*

- **4.** Change or verify that the current location is set to **United States.**
- **5.** Click the **OK** button to save your changes.

### **Enabling User Account Control (Windows 10)**

**Note:** User Account Control must remain disabled in order to run ROCLINK800.

To enable User Account Control:

**1.** Right-click the Start menu and select **Search** and from the pop-menu.

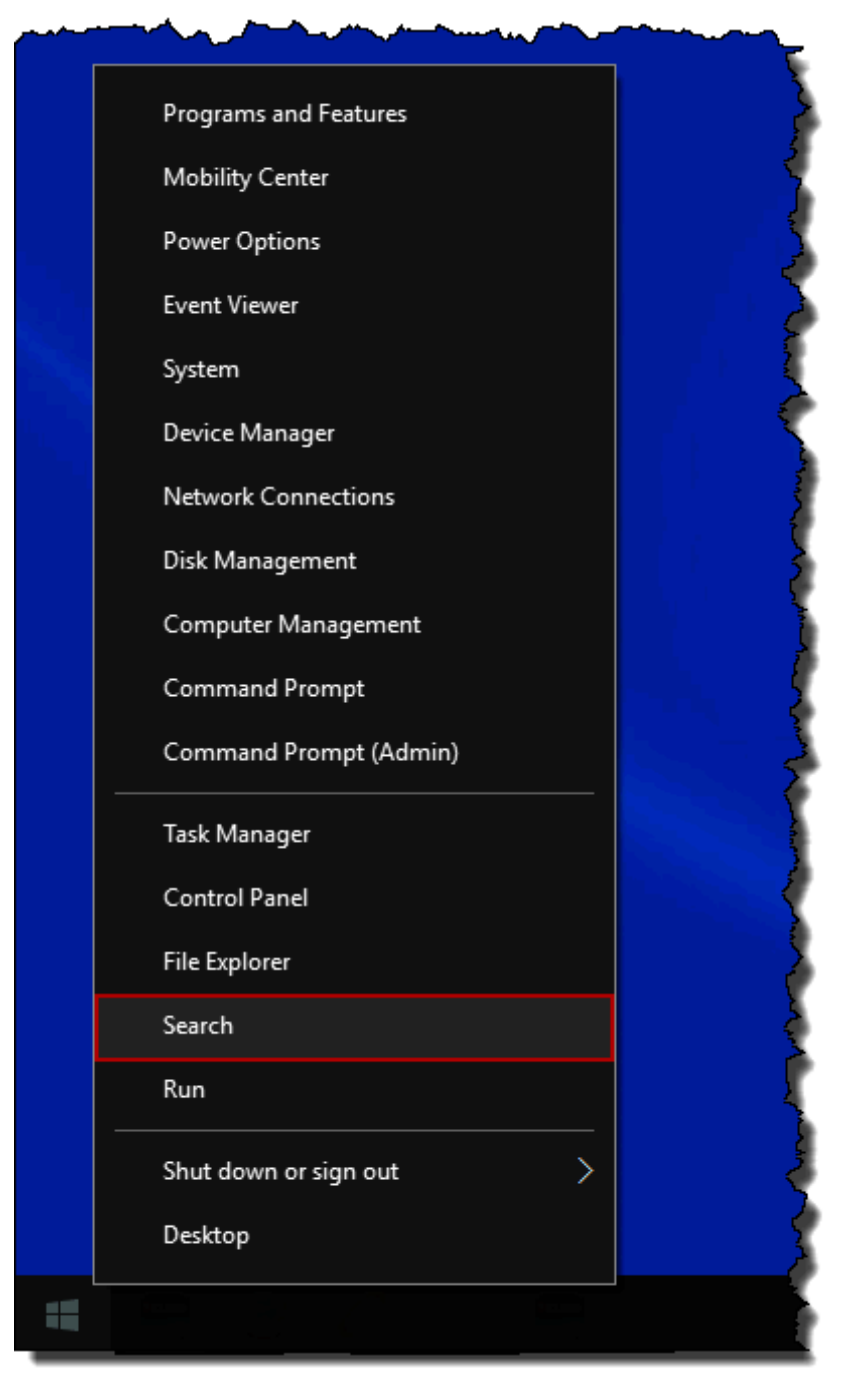

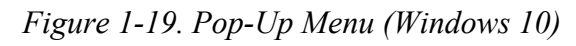

**2.** Type **UAC** into the search field.

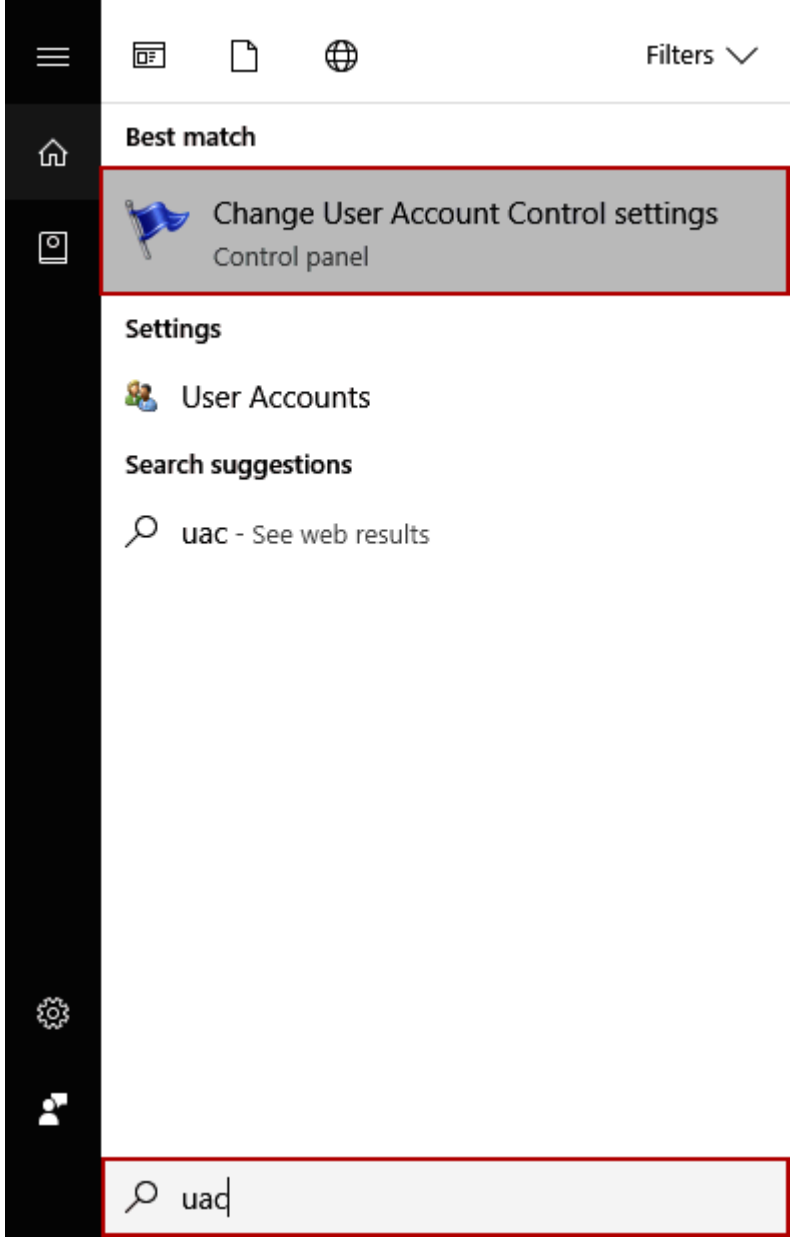

*Figure 1-20. Search (Windows 10)*

- **3.** Click **Change User Account Control settings** in the results list.
- **4.** Move the User Account Control slider to the **default** position.

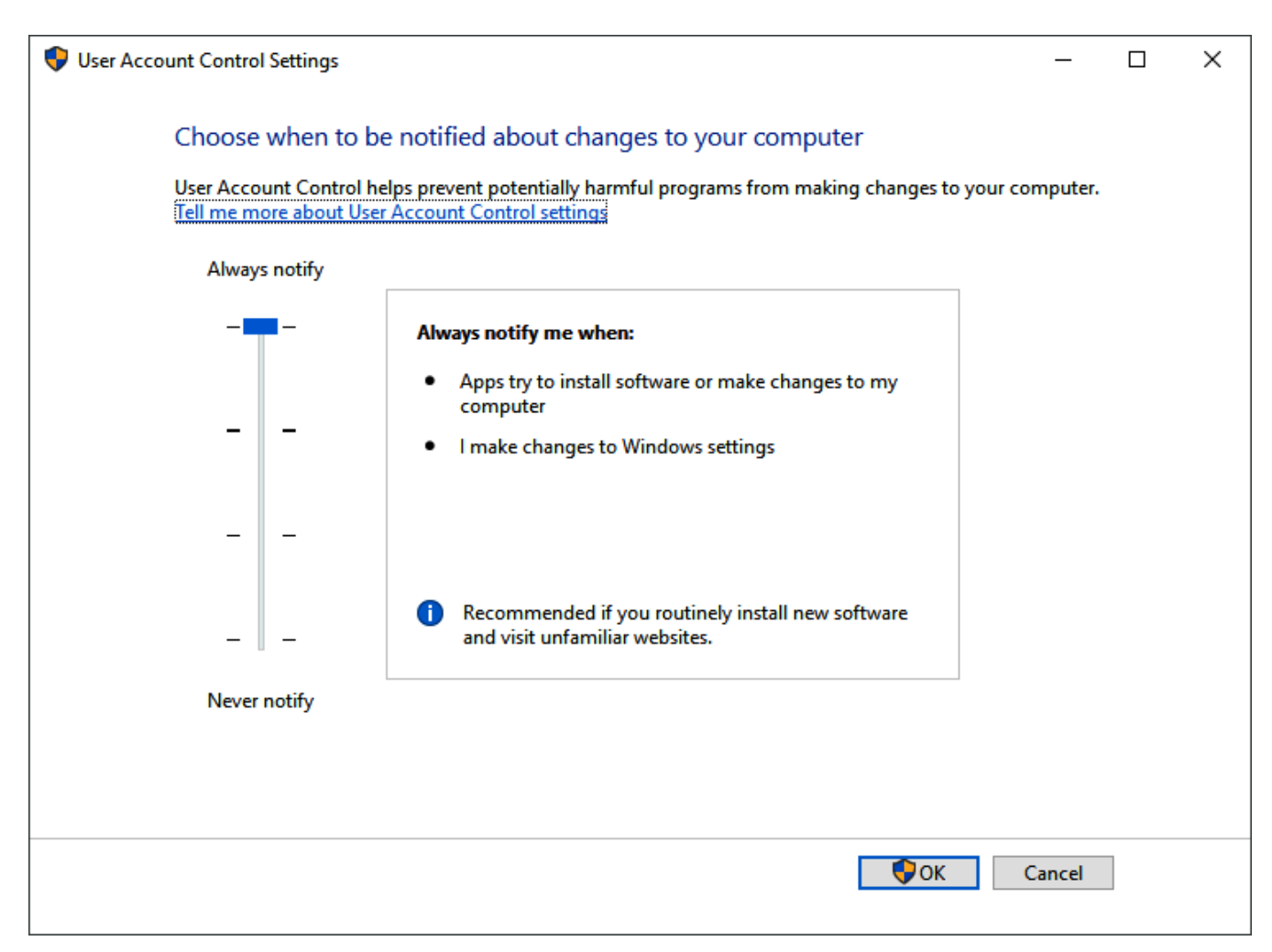

*Figure 1-21. User Account Control Settings (Windows 10)*

**5.** Click **OK** to save your changes and close the User Account Control Settings window.

**Note:** You must have Administrator rights to make this change. Click **Yes** (and enter Administrator password if necessary) if Windows asks if you want to allow the changes.

- **6. Reboot** the computer for your changes to take effect.
- **7.** Start **ROCLINK 800**. Refer to *Starting ROCLINK 800 Software*  (located in this chapter).

#### **Enabling User Account Control (Windows 8)**

**Note:** User Account Control must remain disabled in order to run ROCLINK800.

To disable User Account Control:

**1.** Select Search and type UAC into the search field.

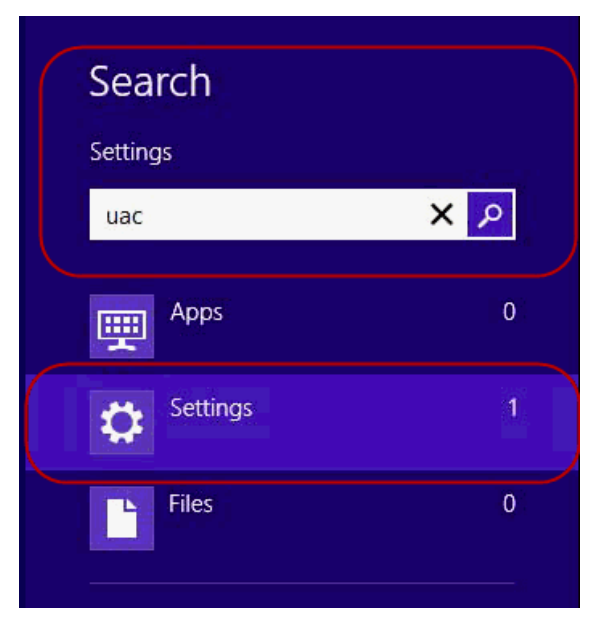

*Figure 1-22. Search (Windows 8)*

**2.** Select Settings and click Change User Account Control settings.

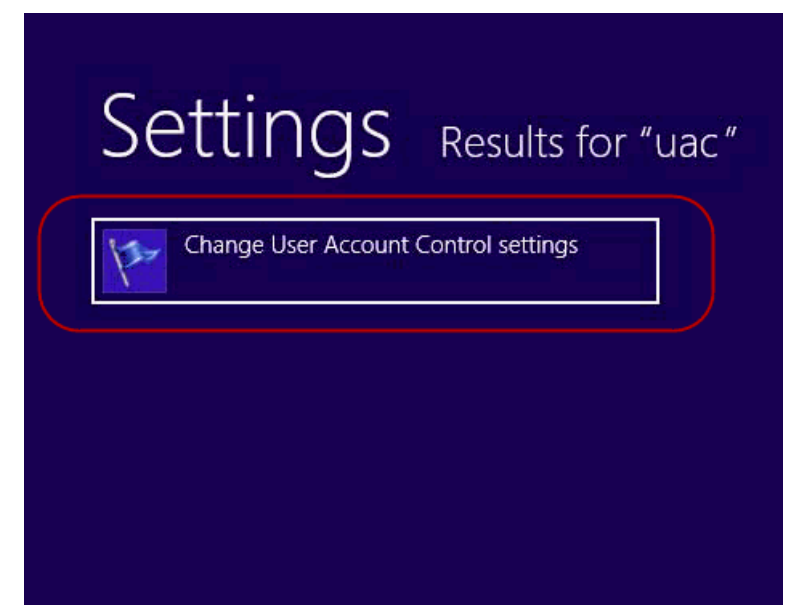

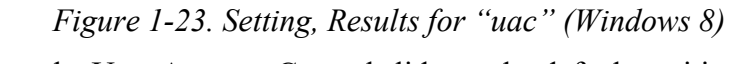

**3.** Move the User Account Control slider to the default position.

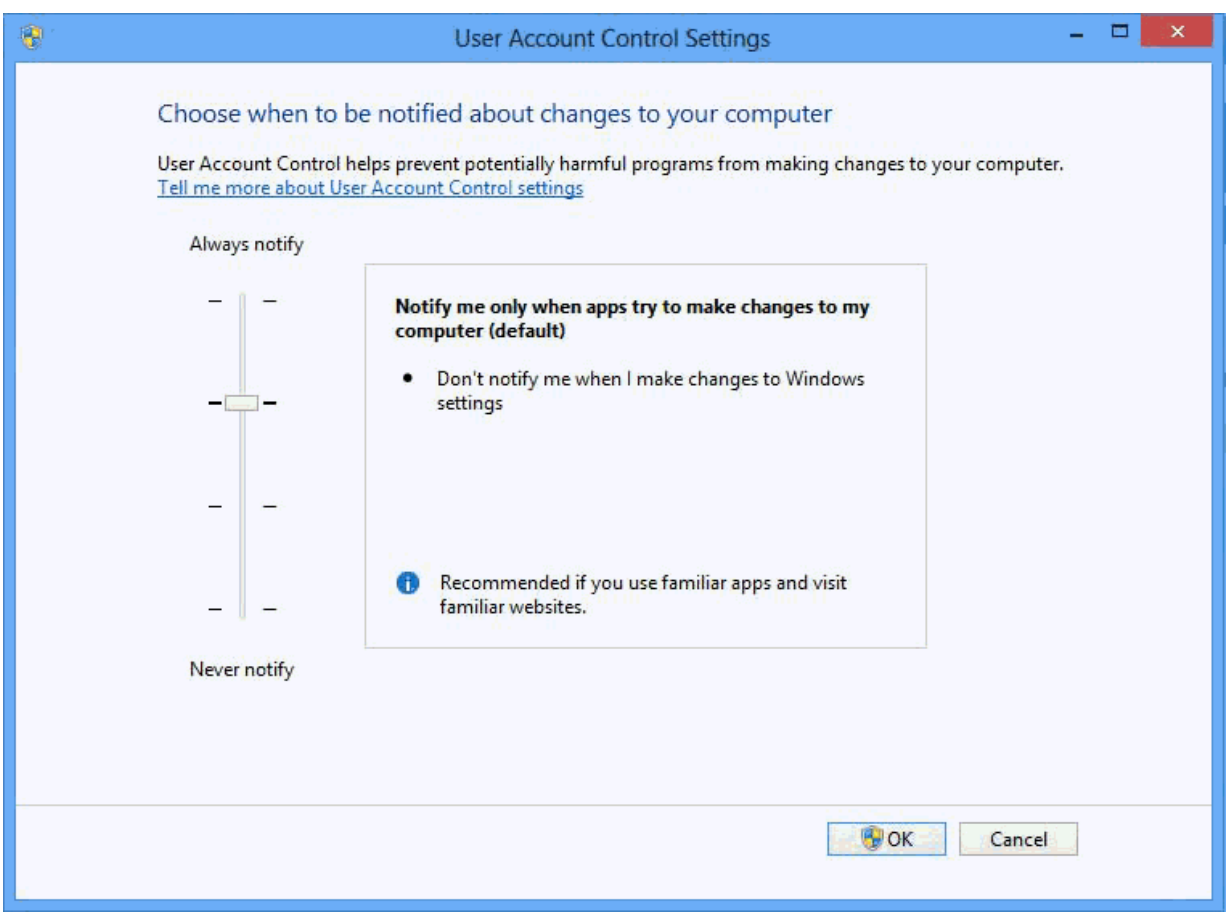

*Figure 1-24. User Account Control Settings (Windows 8)*

- **4.** Click **OK** to save your changes and close the User Account Control Settings window.
- **Note:** You must have Administrator rights to make this change. Click **Yes** (and enter the Administrator password if necessary) if Windows asks if you want to allow the changes.

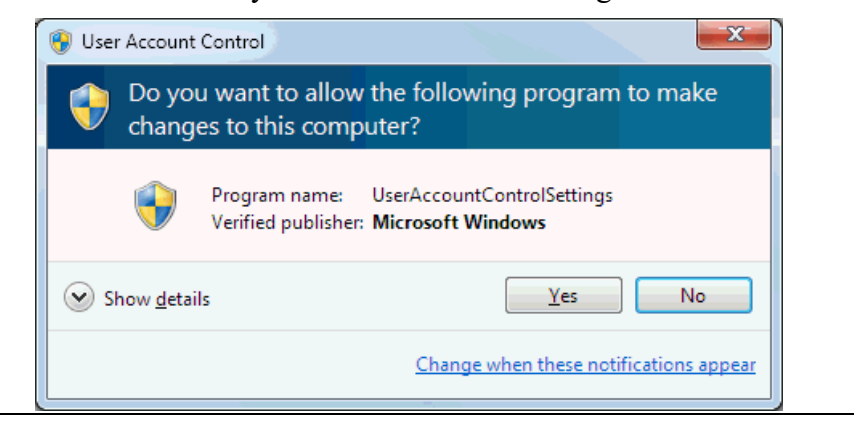

- **5.** Reboot the computer for your changes to take effect.
- **6.** Start ROCLINK 800. Refer to Starting ROCLINK 800 Software.

### **Enabling User Account Control (Windows 7)**

**Note:** User Account Control must remain **disabled** in order to run ROCLINK 800.

To enable User Account Control:

- **1.** Select **Start** and type **MSCONFIG** in the Search field.
- **2.** Click the program **msconfig.exe**. The System Configuration screen displays:

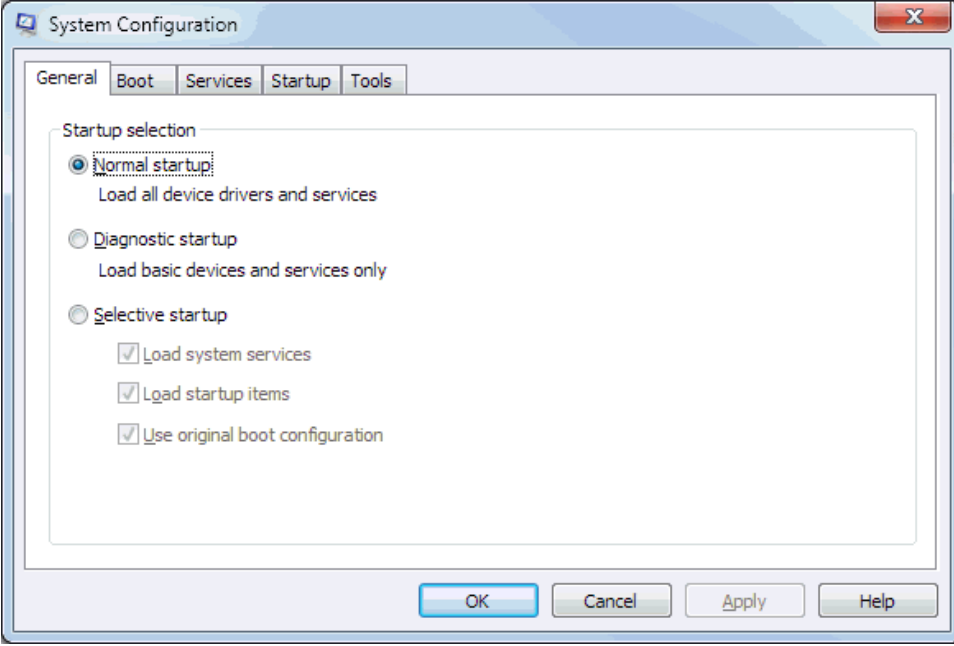

*Figure 1-25. System Configuration (Windows 7)* 

**3.** Click the **Tools** tabs.

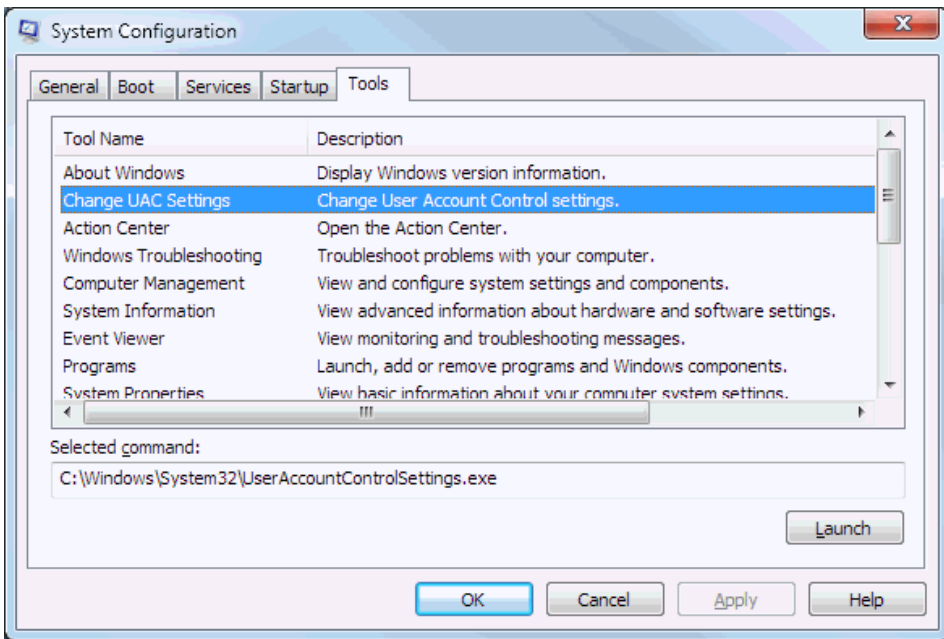

*Figure 1-26. Change UAC Settings (Windows 7)*

- **4.** Select **Change UAC Settings**.
- **5.** Click **Launch**. The User Account Control Settings screen displays.

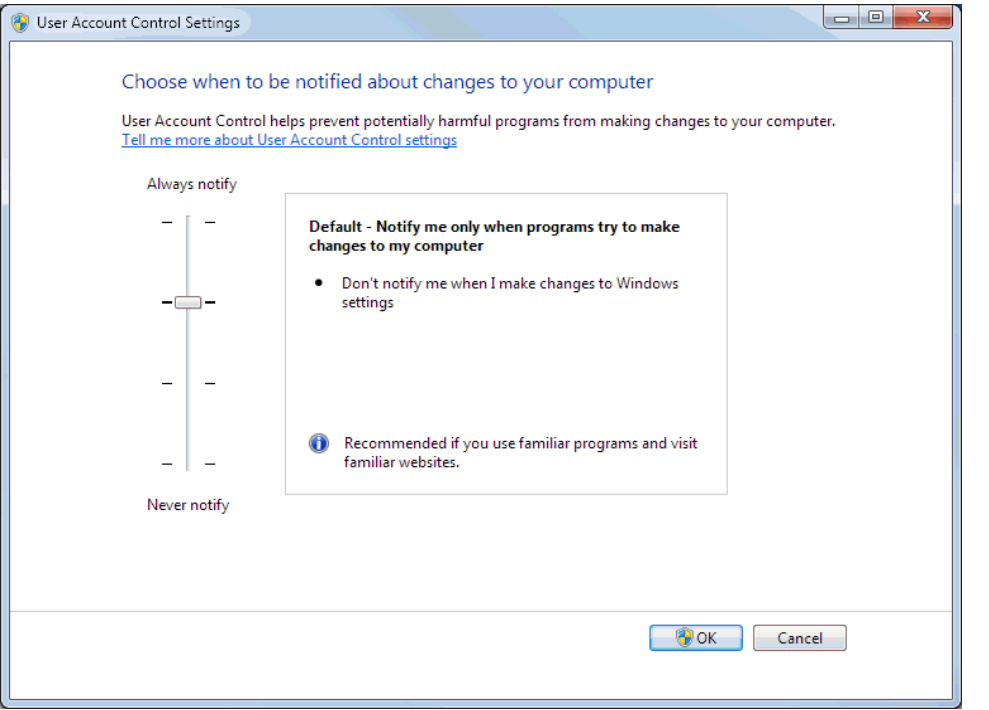

*Figure 1-27. User Account Control Settings (Windows 7)*

- **6.** Move the User Account Control slider to the default position.
- **7.** Click OK to save your changes and close the User Account Control Settings window.

**Note:** You must have Administrator rights to make this change. Click **Yes** (and enter the Administrator password if necessary) if Windows asks if you want to allow the changes.

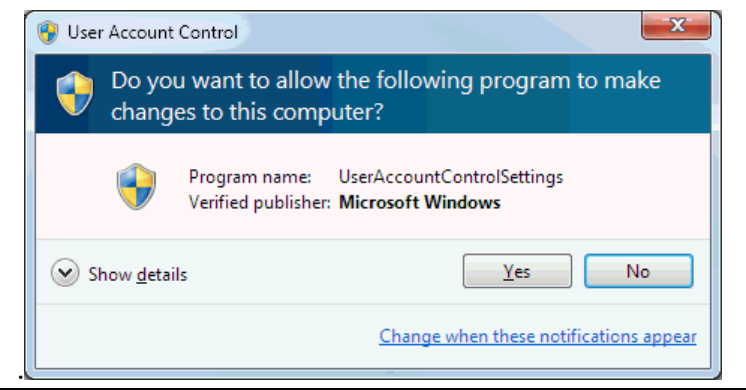

- **8.** Reboot the computer to apply your changes.
- **9.** Start ROCLINK 800. Refer to Starting *ROCLINK 800 Software*  (located in this chapter).

### <span id="page-33-0"></span>**1.4.2 Un-installing ROCLINK 800**

To remove ROCLINK 800 from your PC:

- **1.** Click the Windows **Start** button.
- **2.** Select **Settings** > **Control Panel**.
- **3.** Double-click the **Add/Remove Programs** icon.
- **4.** Select **ROCLINK 800**.
- **5.** Click **Add/Remove**.
- **6.** Follow the displayed instructions.

### <span id="page-33-1"></span>**1.5 Starting ROCLINK 800 Software**

To use ROCLINK 800 to configure a hardware device, you must first properly connect the device to power. Refer to the appropriate hardware instruction manual. You must also connect the PC to the device's Local Operator Interface (LOI), serial, or modem port.

To run ROCLINK 800, perform one of the following steps:

- Double-click the **Desktop Shortcut**.
- Select **Start** > **Programs** > **ROCLINK 800** > **ROCLINK 800**.

The software loads and initializes.

**Note:** You can only run **one** version of ROCLINK 800 at a time.

### <span id="page-34-0"></span>**1.5.1 Logging On**

To log on to ROCLINK 800 software:

**1. Connect** the FB107 to the Local Operator Interface (LOI – Local Port) and launch **ROCLINK 800**.

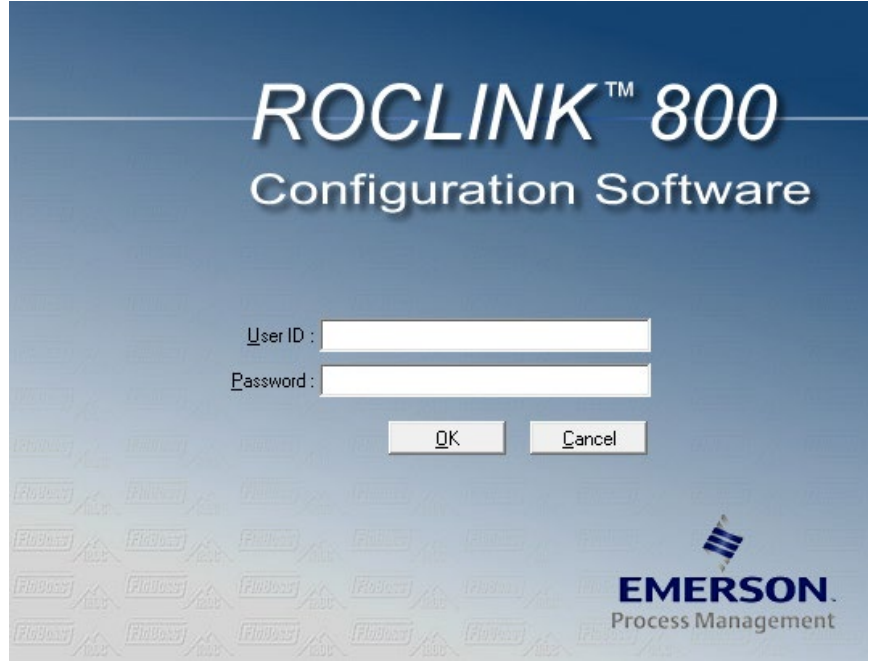

*Figure 1-28. Logon* 

**2.** Type your assigned **User ID**. If User IDs have not yet been assigned, try using the default User ID of **LOI**. You assign User IDs using the **ROC > Security** features of ROCLINK 800.

**Note:** The requirements for the **User ID** field differ based on if you have selected **Enable Enhanced Security Features** (**ROC > Security**). For more information, refer to *Section 3.7.3 Enhanced Security*.

**3.** Type your assigned **Password** and click **OK**.

For added security, the software displays an asterisk for each number that you type. If passwords have not yet been assigned, use the default password of **1000** (valid with default User ID of **LOI**).

**Note:** The requirements for the **Password** field differ based on if you have selected **Enable Enhanced Security Features**  (**ROC > Security**). For more information, refer to *Section 3.7.3 Enhanced Security*.

ROCLINK 800 validates the User ID and Password you enter against a predefined list.

If the log on **is not** valid, a dialog box appears. Click **OK** and re-enter the User ID and Password. You can repeat the procedure as many

times as needed until you successfully enter a valid User ID and Password. If the log on is valid, ROCLINK 800 displays the Device Directory screen (see *Figure 2-1*).

To exit the log on screen, click **Cancel** or press **Esc**. This closes ROCLINK 800 and returns you to the point where you started ROCLINK 800.

### <span id="page-35-0"></span>**1.6 User Interface Basics**

You interact with ROCLINK 800 using various displays on the computer monitor, keyboard, and pointing device.

The major components of ROCLINK 800 user interface are:

- Graphical Interface (Splash Screen)
- Menu bar and menus.
- Toolbar.
- Function screens.
- Dialog boxes.
- Help system, including the Status bar and message boxes.
- Device Directory or Configuration Tree menu.

ROCLINK 800 employs a dynamic graphical user interface (GUI) with a standard Windows menu structure. After you log on to ROCLINK 800, available functions display in a menu bar with drop-down menus. A **Status Line** at the bottom left of the display contains pertinent information about the highlighted item, such as a menu option or a parameter.

Buttons display dialog boxes for further configuration details or perform a desired action, such as the **Update** button. To activate the button:

- Click the button with a left click of the mouse.
- When a button is active, press **Enter** or a function key.

Dialog boxes are areas that "pop up" inside the current screen allowing you to make further selections or enter values. Dialog boxes can also provide messages or more detailed information.

The menu structure lists choices from which you can select the desired function. Once you select a function, the screen or dialog box for that function displays. This screen or dialog box provides the requested information and lets you enter the applicable configuration data.

*Table 1-1. Menu Listing for ROCLINK 800* 

| Menu        | <b>Menu Options</b>                                             |
|-------------|-----------------------------------------------------------------|
| File        | New, Open, Download, Close, Save Configuration, Print           |
|             | Configuration, Print, Print Setup, [List of recent files], Exit |
| <b>Edit</b> | Undo, Cut, Copy, Paste.                                         |
|             | Note: This option is not available in the current release.      |
|             |                                                                 |
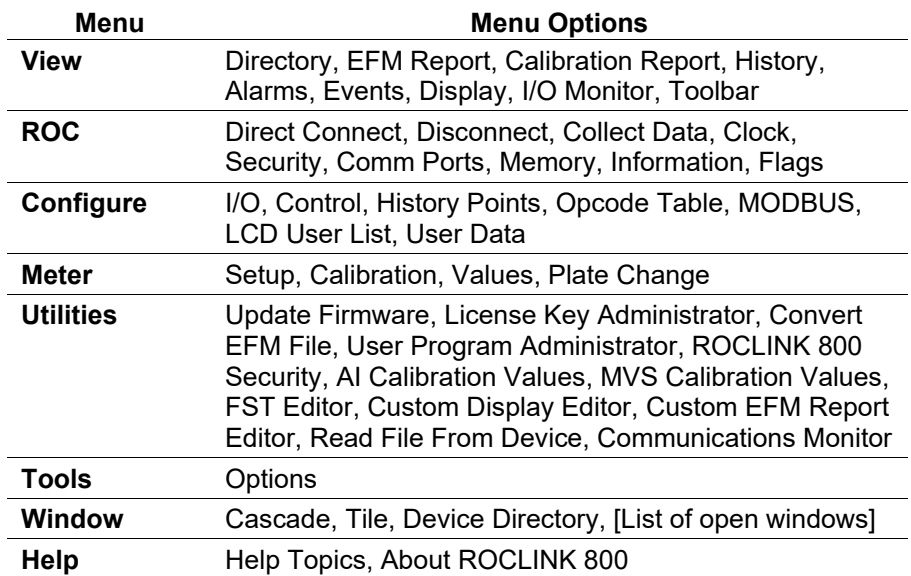

#### **1.6.1 The FloBoss 107 Dynamic Interface**

You can navigate the FB107 options either by using the ROCLINK menu structure or by clicking on the FB107 graphical dynamic interface and selecting a tab or button. The dynamic interface display shows the current settings of the point including alarms and integrity.

The system displays a white line around objects that are links when you hover your cursor over them. A link descriptor displays indicating what the link is for. The system displays a yellow line around currently selected components. The configuration for the selected hardware displays at the bottom of the screen.

**Note:** For more information on using the dynamic interface, refer to SupportNet course *RAS-0044 FB107 Dynamic Interface*.

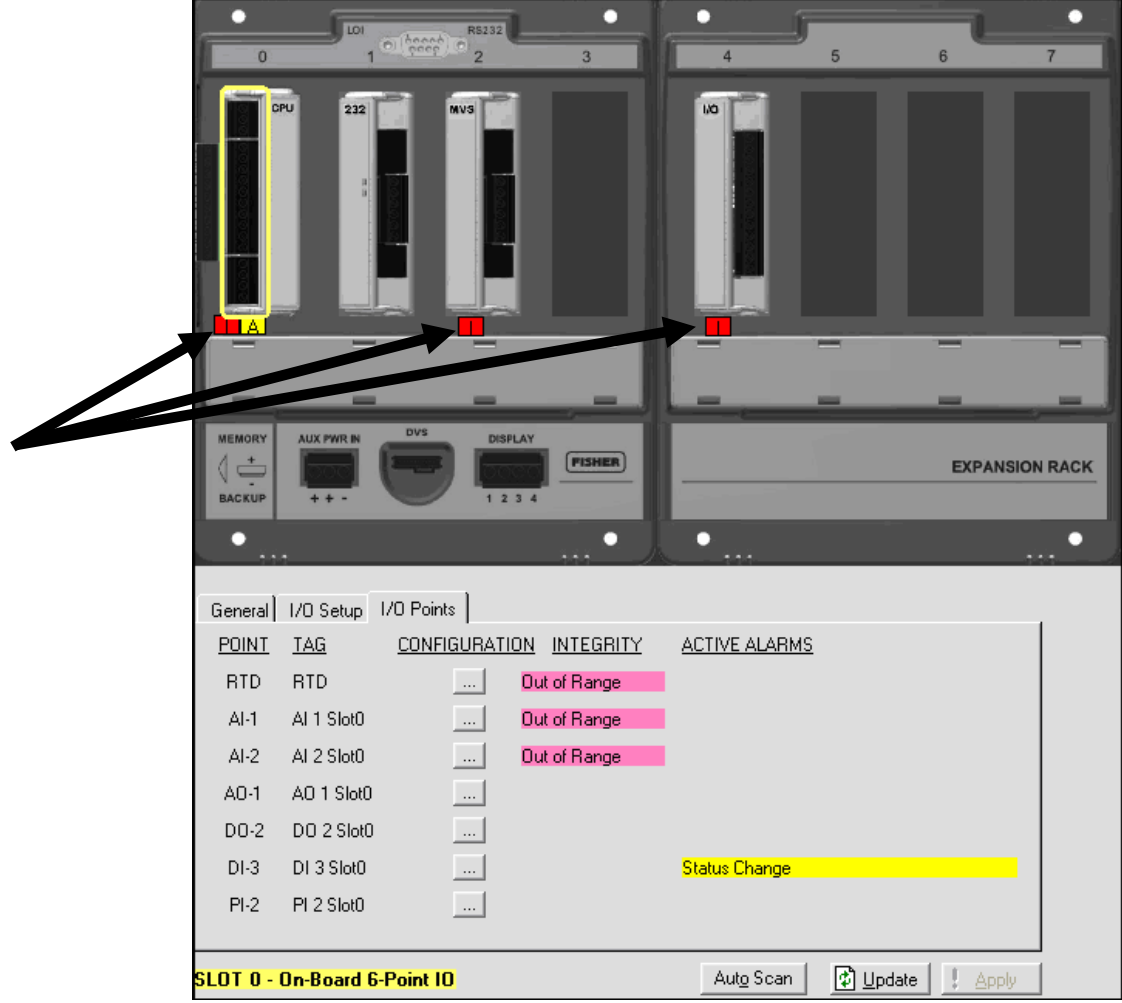

*Figure 1-29. FloBoss 107 Dynamic Interface*

<span id="page-37-0"></span>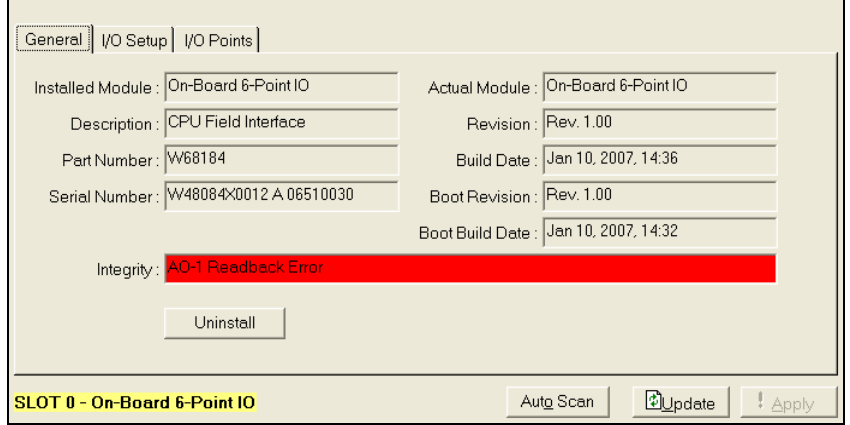

*Figure 1-30. Integrity Alarm*

**Alarms** The FB107 supports two kinds of alarms: **integrity** (which indicate hardware problems) and **alarms** (which indicate software or field device problems).

> Alarm notifications display on both the graphical representation of the FB107 and on the tabbed screen below the graphical FB107. ROCLINK 800 color-codes the notifications to help you quickly identify and resolve the alarms. Integrity notifications display as an **I** in a red box and alarm notifications display as an **A** in a yellow box (see [Figure \)](#page-37-0). Moving the mouse over these alarm icons displays a definition. ROCLINK 800 also displays definitions in the Integrity field.

**Integrity** Integrity notifications indicate hardware problems related to the CPU module, I/O modules (Auxiliary 6-Point IO), the CPU module's optional I/O assembly (On-Board 6-Point IO), MVS modules, communication modules, and smart application modules.

Other integrity notifications can include:

**Red "I" – Integrity**. The point is out of the user-defined or default range. For example, when an AI is open, the actual AD count is 0 but the default range is 643 to 3220 or loss of communications occurred.

- **Communication Failure**: The FB107 sets a diagnostic error indicating **Communication Failure** if the Actual Module field is empty and the Installed Module field displays a value or if communications is lost between the FloBoss and the module. Refer to *[Actual versus Installed Module](#page-39-0)* (located in this chapter)*.*
- **Module Mismatch:** Displays if you install a different module type than the one currently displayed in the Installed Module field, which draws from information residing in the CPU configuration.
- **Out of Range:** Indicates that the point is not within the user-defined configured parameters.
- **Integrity Failure**: Displays when the FB107 cannot read or communicate with the associated hardware. The hardware reports a malfunction.
- **Alarm** Alarm notifications indicate problems related to field or other userdefined values.

The FB107 dynamic interface displays an A in a yellow box to indicate an alarm condition (see *[Figure](#page-37-0)* ). The alarm condition indicates the type of point and location associated with the installed hardware point.

ROCLINK 800 displays alarms when you enable the

 **Yellow "A" – Alarm**. The point is in alarm condition. The **Active Alarms** fields indicate any alarms that are active for this point. When Alarming is set to Enabled, the active alarms appear. If Alarming is set to Enabled, an alarm is generated when Scanning is Disabled. Even if Alarming is Disabled, the Integrity Failure (hardware malfunction) alarm indicator can still appear.

#### <span id="page-39-0"></span>**1.6.2 Actual versus Installed Module**

As a diagnostic tool, the General tab in the window underneath the FB107 dynamic interface includes two fields, **Installed Module** and **Actual Module**. The **Actual Module** field indicates what module is physically installed in the backplane. The system updates this field whenever you restart the FB107. The **Installed Module** field indicates the module identified in the configuration file currently residing in firmware.

If the contents of the Actual Module and Installed Module fields are not identical, the system displays integrity alarms. You then correct the integrity errors. The FloBoss 107 remembers the "Installed Module" type until you "Uninstall" it.

The FB107 uses a plug and play system to install newly inserted modules to the backplane. For example, in a new FB107 with no installed modules, the Actual Module field displays "Empty" for all slots. The Installed Module field also displays "Empty" for all slots.

When you insert an I/O module in slot 2 and power up the FB107, the FB107 displays **Aux IO** in the Actual Module field. The FB107 also displays **Aux IO** in the Installed Module field (since there was not a module previously installed in slot 2) and creates the I/O points associated with the I/O module.

If you remove the I/O module from slot 2 and power up the FB107, the Actual Module field now displays **Empty**, but the Installed Module field still displays **Aux IO**. The FB107 "remembers" what was previously installed. Additionally, the FB107 sets an integrity error (specifically, "Communication Failure"**)** on slot 2 because the slot is now physically empty and the Installed Module field indicates **Aux IO**. You can still define and manage the I/O points associated with the Installed Module (Aux I/O), but because of the unresolved integrity error any I/O points are marked in point fail.

A **Module Mismatch** error occurs if you install a different type of module than currently displays in the Installed Module field.

To completely remove a module from the FB107 click **Uninstall**. This resets the value in the Installed Module field to **Empty and** deletes any I/O points associated with the previously installed module.

**Note:** The FB107 completely re-scans for actual and installed modules if you select **ROC** > **Flags,** click **Flash Memory Clear** on the Flags screen, and click **Cold Start & Clear All**.

#### **1.6.3 Standard Buttons**

Several buttons appear on most ROCLINK 800 screens.

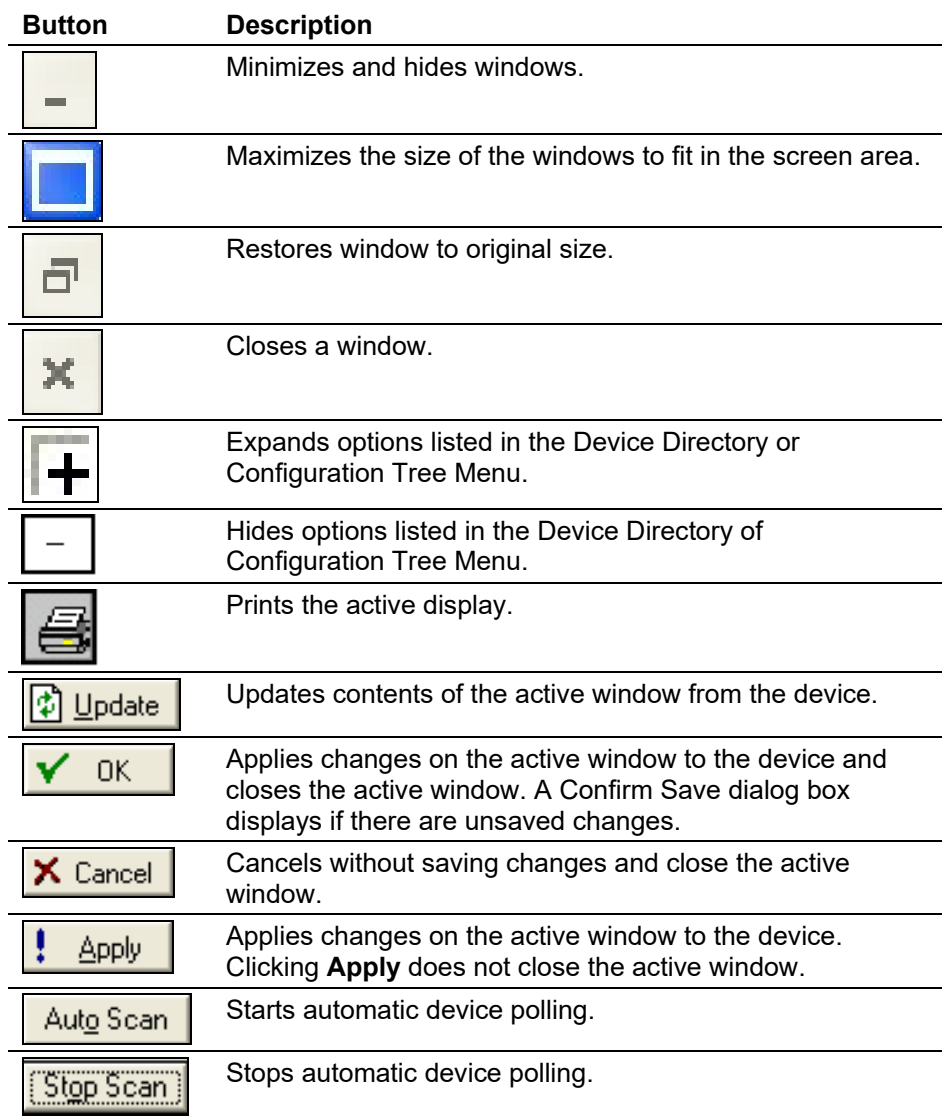

# **1.6.4 Toolbar Buttons**

The following buttons appear in the ROCLINK 800 toolbar. ROCLINK 800 grays out a button if it is not applicable to the current screen.

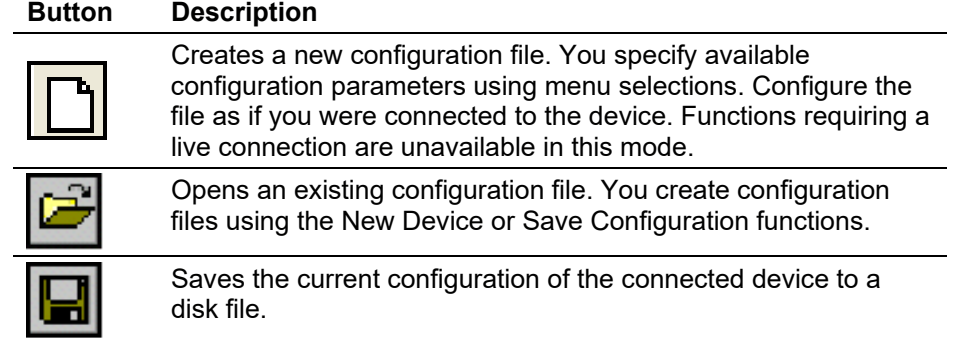

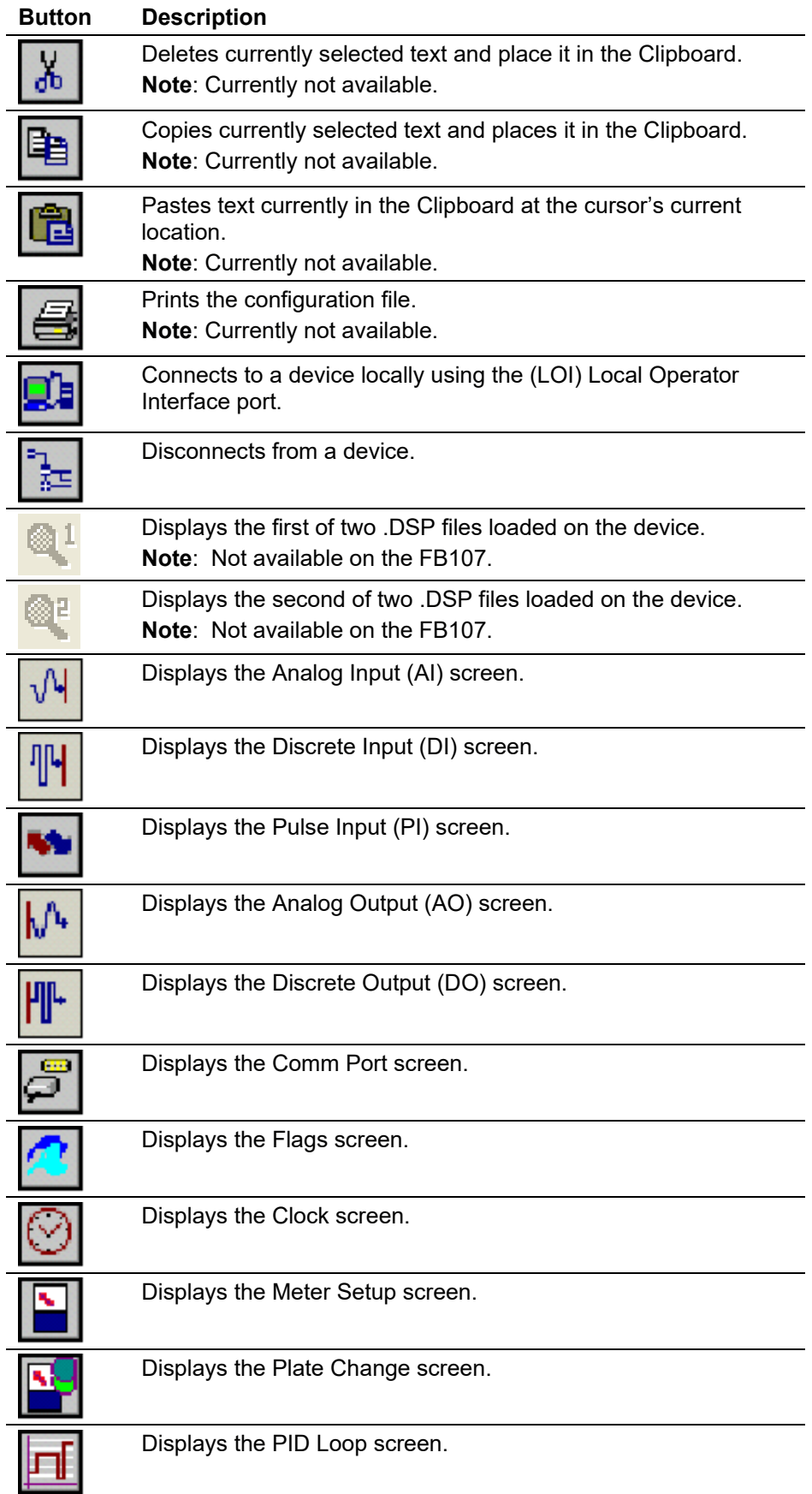

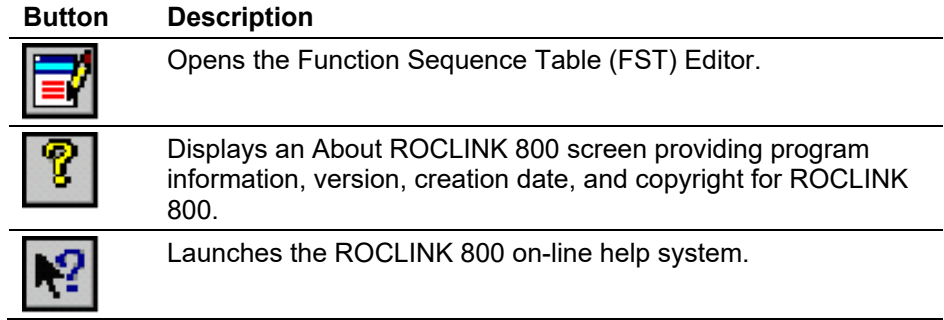

#### **1.6.5 Configuration Tree Menu**

When you open a configuration file or go on-line with an FB107, the Configuration Tree appears on the left-hand side of the screen. The tree hierarchically displays the parts of a configuration (such as I/O, Meter Runs, and History) that you can change.

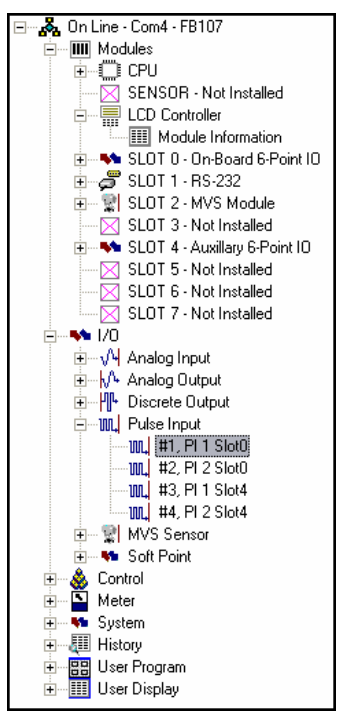

*Figure 1-31. Configuration Tree*

<span id="page-42-0"></span>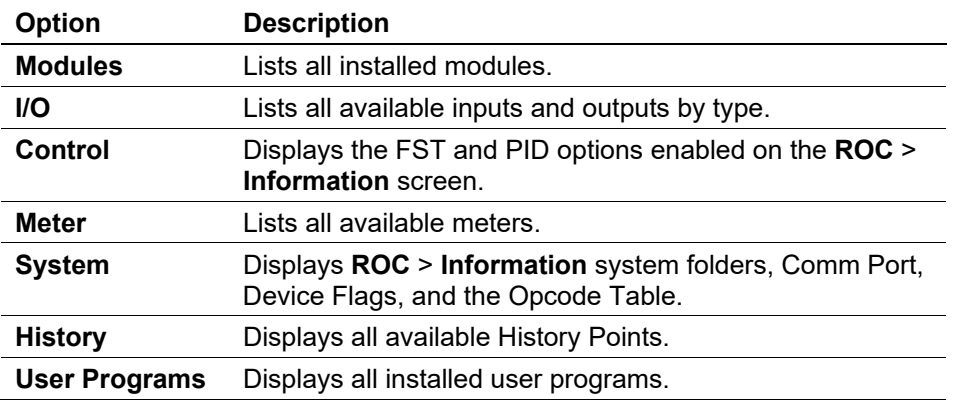

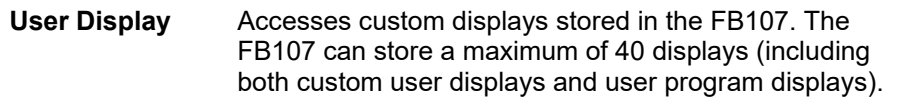

From the Configuration Tree, you may change the configuration or monitor current operations. Once you are in the Configuration Tree menu, you can use the **+** and **–** symbols to display or hide various options.

Double-click the desired function in the Configuration Tree to display the associated screen. Double-clicking an icon is the same as selecting the menu bar or Toolbar button option.

If this is the first time that you have connected to the FloBoss, refer to *Section 6.4*, *Setting the Clock* (located in Chapter 6).

#### **1.6.6 Keystrokes**

If you are using the keyboard, you may use the **Alt** key plus one or more letters to access menus. Windows underlines the appropriate letter in the menus. For example, to access the Open File dialog box, press **Alt** + **F** and press **O**. You may also use the Left Arrow  $(\leftarrow)$  and Right Arrow  $(\rightarrow)$ keys to highlight a menu bar item (the help Status Line at the bottom of the screen provides a description of the menu) and press the letter.

With a menu displayed, you can highlight the desired item by using the Down Arrow  $(\downarrow)$  and Up Arrow (†) keys or the mouse. Once you have highlighted an item, press **Enter** to activate the function.

To leave a menu or submenu, press **Esc**. You can then select another menu. You can also access another menu using  $\leftarrow$  and  $\rightarrow$ .

The text scrolling keys are **Page Up** and **Page Down**.

To use the keyboard in configuration screens and dialog boxes, press **Tab** to move in a predetermined sequence from one parameter field or button to the next. The selected field or button becomes highlighted. Fields unavailable for changes are automatically skipped.

When you **Tab** to the last field or button in the screen or dialog box, pressing **Tab** again jumps back to the first field or button. To go back to a previous field or button, press **Shift** + **Tab**.

In an option field, the currently selected option is highlighted. To select one of the other options, use  $\downarrow$  or  $\uparrow$  to highlight the desired option and then press **Enter**.

In a field that requires a text or numerical entry, type in the required characters or numbers from the keyboard. Use **Backspace** or **Delete** to erase unwanted characters. Use  $\leftarrow$  and  $\rightarrow$  to move the cursor one character at a time and **Home** and **End** to place the cursor at the beginning and end of the field, respectively.

Other keys or key combinations include:

**F1** – Launches ROCLINK 800 on-line help.

- **Esc** Cancels the current activity, closes the screen, and returns you to the last-used place in the menu structure, screen, or other place from which the dialog box originated. If a menu is active, **Esc** closes the last-opened menu, taking you up one level in the menu structure. If the menu bar is active, **Esc** de-selects all menu options. Press **Alt** or click with the mouse to reactivate the menu bar.
- **Ctrl** +  $N$  Creates a new configuration file.
- **Ctrl** +  $\mathbf{O}$  Opens a configuration file.
- $Ctrl + S S$  aves the current configuration file.

#### **1.6.7 Help System**

The Help menu provides detailed on-screen information about getting started with ROCLINK 800 and performing keyboard operations, a list of the Help topics, and the ROCLINK 800 version.

To display context sensitive help on a menu item, a parameter, or a button, press **F1** while the item, parameter, or button is highlighted. A help window appears on the screen.

To view detailed help, select **Help** > **Help Topics** from the menu bar.

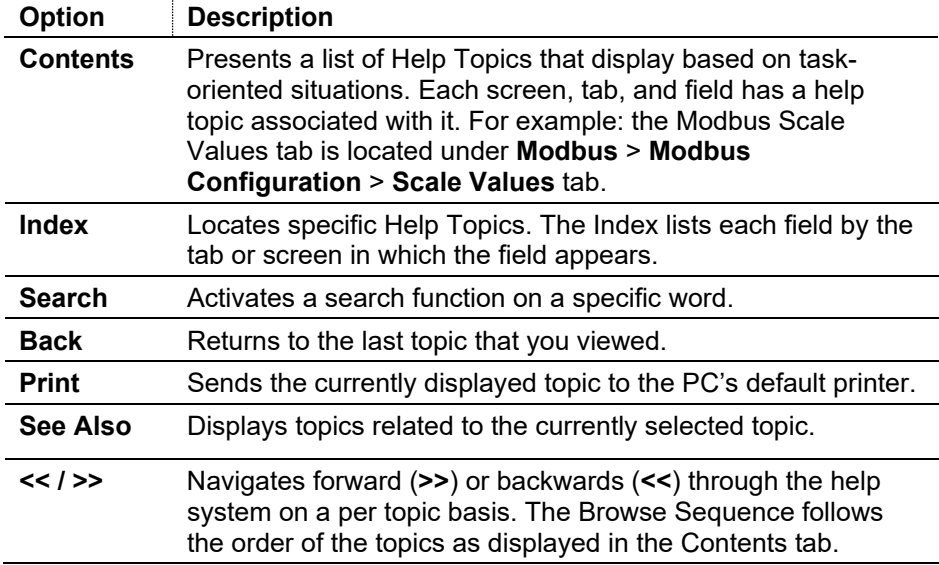

#### **1.6.8 Basic Navigation**

When you start ROCLINK 800, the Device Directory displays. After you connect to an FB107, the Configuration Tree displays (see *[Figure](#page-42-0)* ).

Use the  $+$  and  $-$  symbols to display or hide various options. Double-click a point to display the associated parameter configuration screen. You can also use the menu options and buttons to display the associated parameter configuration screen.

The Status Line at the bottom of the Device Directory and Configuration Tree provides critical information. The left side displays brief information about the device being connected. The right side displays the device status (on-line or off-line) and system time.

**TLP Selections** In many locations in ROCLINK 800, you can click **Browse** (a button with three dots) to view the Select TLP dialog. The Select TLP dialog allows you to assign specific inputs and outputs to parameters. ROCLINK 800 uses Point Type (T), Logical Number (L), and Parameter (P) to define point locations.

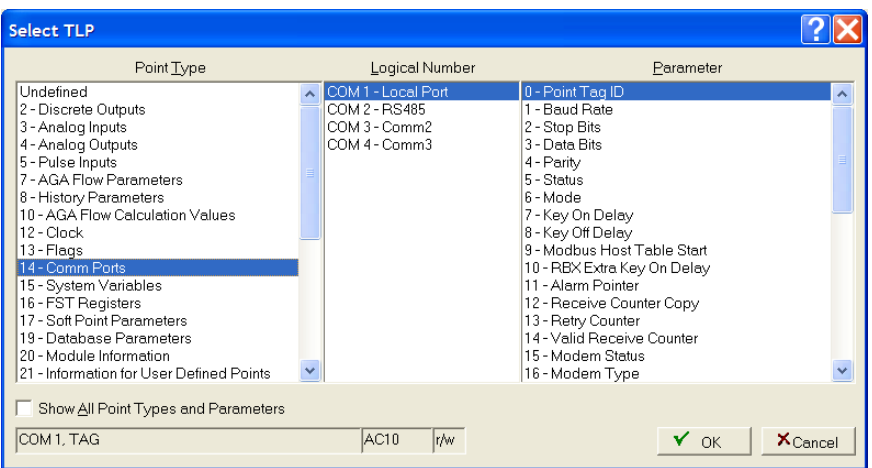

*Figure 1-32. Select TLP*

To use the Select TLP dialog box:

- **1.** Select the **Point Type** from the list. This opens a list of logical numbers and parameters that belong to that Point Type.
- **2.** Select the **Logical Number**. In the configuration screens, the Logical Number is generally referred to as Point Number or Number.
- **3.** Select the specific **Parameter**. These are usually called by the same term as the Tag on the configuration screen. Click **OK**.

The field at the bottom of the Select TLP dialog displays the numeric point location of the TLP point or a text abbreviation, depending on the setting in the **Tools** > **Options** window.

#### **AutoScan Update Interval Option** Select **Tools** > **Options** to set the time interval, in seconds, at which the AutoScan feature on various screens in ROCLINK 800 polls the FB107. Clicking **AutoScan** causes ROCLINK 800 to poll the device automatically, until you click **StopScan**.

#### **1.6.9 Text Boxes**

Text boxes appear in various places throughout ROCLINK 800. You can enter alphanumeric character (A through Z and 0-9) into text boxes. For example, you can enter name (tag) for a device or a short description for an I/O point.

*[This page is intentionally left blank.]*

# **Chapter 2 – Device Directory and Device Root**

#### In This Chapter

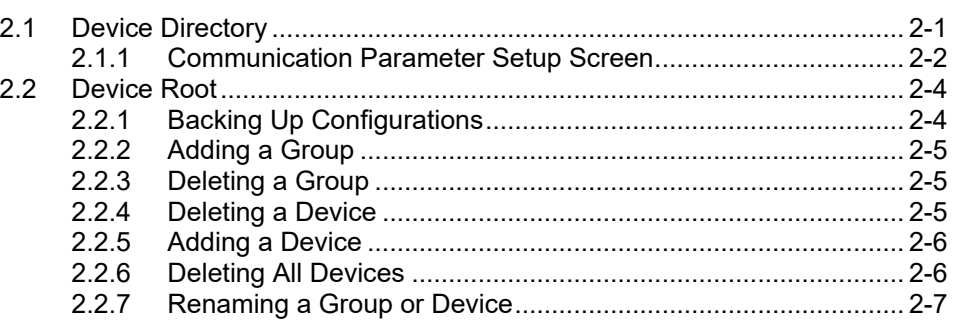

This chapter describes the Device Directory screen and the Device Root, the graphical representation of all devices, which appears on that screen.

#### <span id="page-48-0"></span>**2.1 Device Directory**

The Device Directory is the first screen that displays after you successfully log onto ROCLINK 800 but **before** you connect to a device.

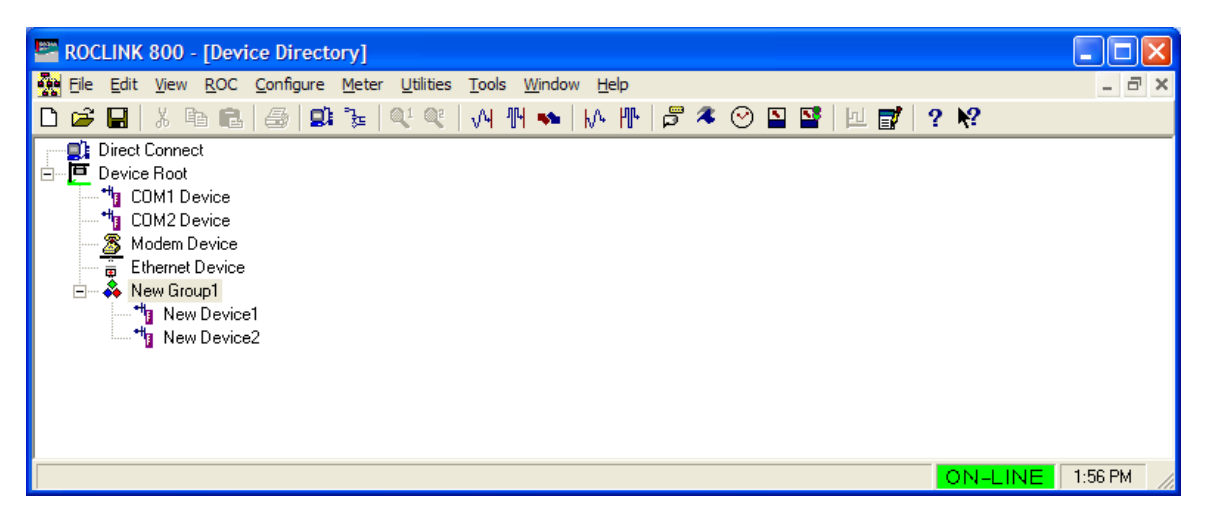

*Figure 2-1. Device Directory and Device Root*

<span id="page-48-1"></span>**Note:** Once you connect to a device, ROCLINK 800 replaces the Device Directory screen with a device-specific configuration tree screen (see *[Figure 2-2](#page-49-1)*).

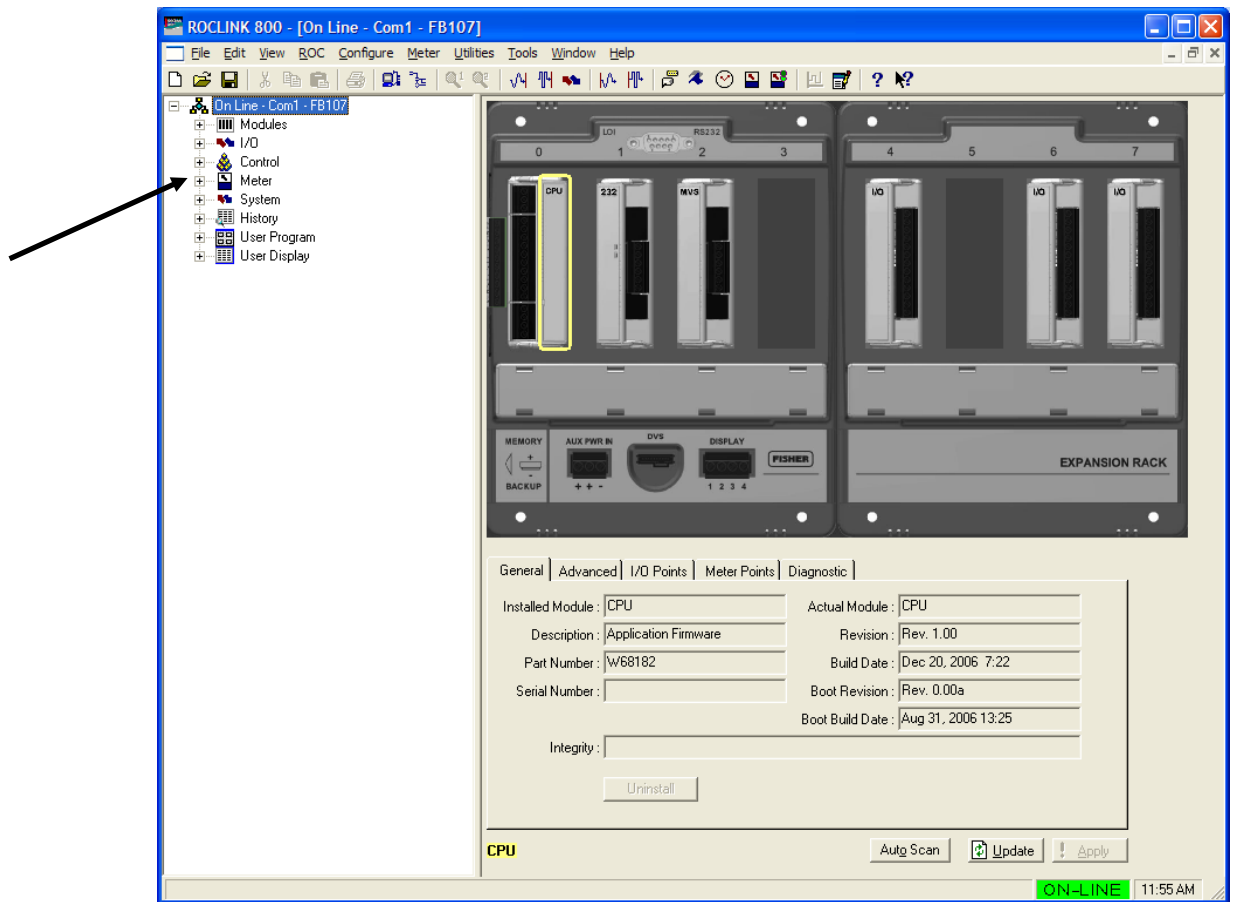

*Figure 2-2. Configuration Tree*

<span id="page-49-1"></span>You use the Device Directory screen (*[Figure 2-1](#page-48-1)*) to create and maintain communications setup configurations for a PC running ROCLINK 800. You can uniquely configure the communication ports on the PC to send data to a specified FB107. You may add, delete, or modify these communications setups and establish a tree of groups and devices.

Use the **+** and **–** symbols to display or hide various options.

**Note:** You can only configure a PC's communications ports from the Device Directory screen. To redisplay the Device Directory screen at any time, select **Window** > **Device Directory** or **View** > **Directory**.

#### <span id="page-49-0"></span>**2.1.1 Communication Parameter Setup Screen**

The ROCLINK 800 Communication Parameter Setup screen allows you to change your PC communications port, time-out settings, and other variables ROCLINK 800 uses when establishing a connection to a device.

In order for ROCLINK 800 to communicate with a device, ROCLINK 800 must know to which device it is communicating. Each device within a group is given a unique device address.

To set the PC communication parameters:

**1.** Right-click the label in the Device Directory that corresponds to the PC port you want to use.

| <b>EX ROCLINK 800 - [Device Directory]</b>                                                                                                    |                      |
|----------------------------------------------------------------------------------------------------|----------------------|
| File Edit View ROC Configure Meter Utilities Tools Window Help                                                                                                    | EX<br>$\overline{a}$ |
| ∣∂ ≉ ⊙<br>c H<br>回国国区                                                                                                    | $\sqrt{2}$<br>?      |
| Direct Connect<br>ė <mark>p</mark><br>Device Root<br><b>TE COM1 Device</b><br>Properties<br>* COM2 Devil<br>Connect<br>and Modem<br>The External Burger<br>The ROC Field<br>The ROC Field<br>The Fall DC 827<br>The Fall DC 827<br>The New Group 1<br>The New Group<br>Disconnect<br>Rename<br>Delete Device<br>FB107-Ethernet<br><u> 세</u> New Device1<br>— <sup>+</sup> ∎ New Device2 |                      |
| OFF-LINE                                                                                                    | 1:34 PM              |

*Figure 2-3. Device Pop-up Menu*

**2.** Select **Properties**. The ROCLINK 800 Communication Parameters screen displays.

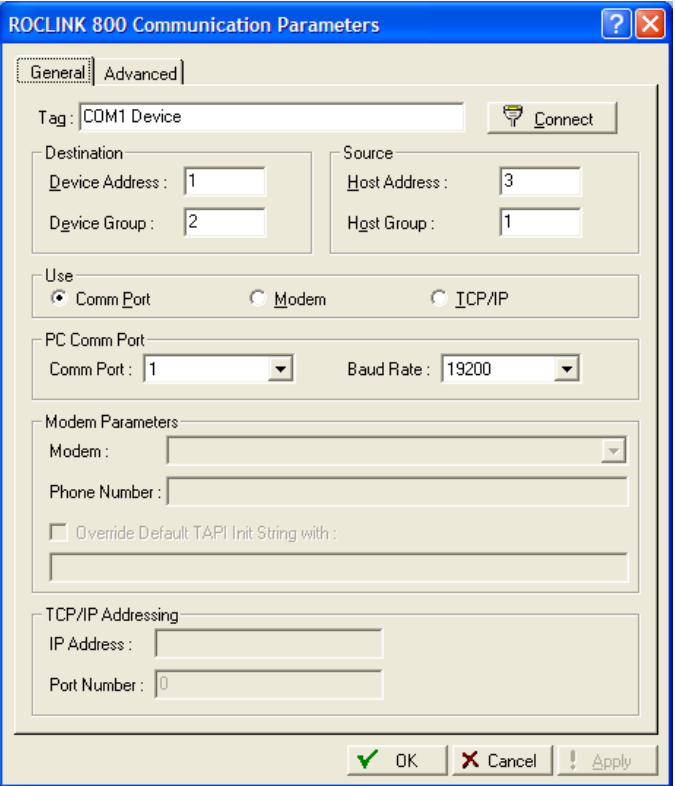

*Figure 2-4. Communication Parameters*

- **3.** Configure the ROCLINK 800 communications parameters (refer to *Chapter 3, Communications and Security* for a complete discussion of this screen).
- **4.** Click **Apply**. You are ready to connect to the FB107.

#### <span id="page-51-0"></span>**2.2 Device Root**

The device root graphically represents the devices and their organizational structure on the Device Directory screen. When you open ROCLINK 800, the device root displays the default device labels. Using the Communication Parameters screen, you can modify the communications setup configurations for these devices or add new devices with new configurations. Each icon on the device root represents a different type of communications connection.

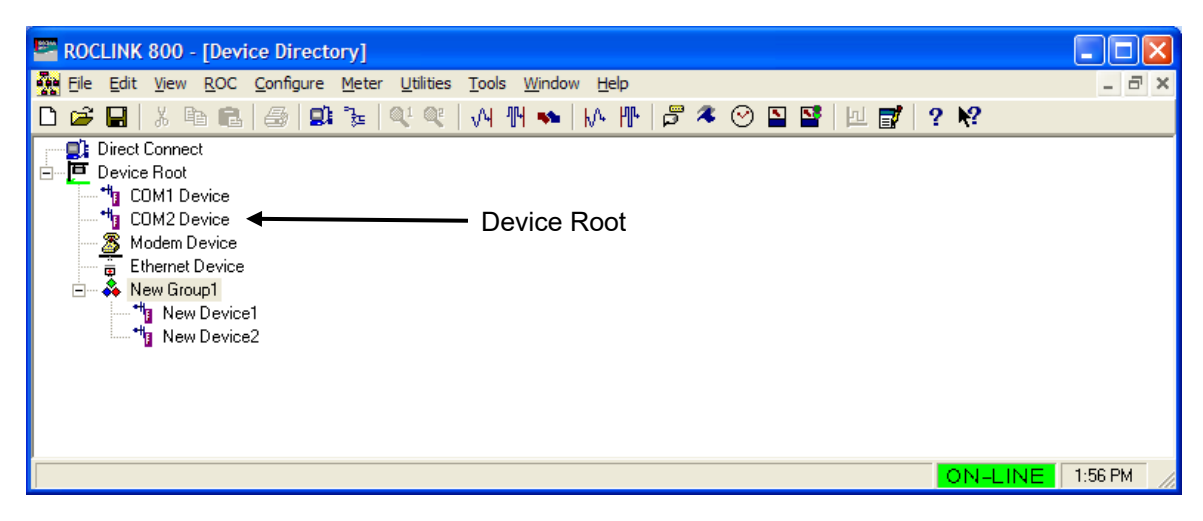

*Figure 2-5. Device Root*

The default device labels, which correspond to available communication ports, include:

- COM1 Device.
- COM2 Device.
- Modem Device.
- Ethernet Device.
- New Group1.

You may add, delete, or modify the communication configurations for each of these devices. You can also define device groups.

# <span id="page-51-1"></span>**2.2.1 Backing Up Configurations**

After you configure your device settings, we strongly recommend that you create a back-up file of those settings. ROCLINK 800 stores these values in the file **ROC\_USER.mdb**. Use Windows Explorer to find the **ROC** USER.mdb file, then copy the file and store it in a safe place. This backup file enables you to restore your settings in case they ever become corrupted.

You can configure devices on-line communications using the Local Operator Interface (LOI) Port (also known as the "local port") or a communication port, such as a modem.

For differentiation, each FB107 has a **tag** and a unique **device address** which you define on the ROCLINK 800 Communications Parameters screen (see *Figure 2-4*). The Device Address must be different from any other host system that may access the network.

#### <span id="page-52-0"></span>**2.2.2 Adding a Group**

You can organize devices into groups. Typically, groups contain devices in the same geographical area or with another common feature. When you double-click a group icon, ROCLINK 800 displays all devices or subgroups associated with that group.

To add a new group to the device root directory:

- **1.** Right-click the Device Root icon. A pop-up menu displays.
- **2.** Select **Add a Group**. ROCLINK 800 adds the new group icon to the device root graphic.

To add a subgroup to an existing group:

- **1.** Right-click the group icon. A pop-up menu displays.
- **2.** Select **Add a Group**. ROCLINK 800 adds the new group icon to the selected group.

#### <span id="page-52-1"></span>**2.2.3 Deleting a Group**

To delete a group:

- **1.** Right-click a group icon. A pop-up menu displays.
- **2.** Select **Delete Group**. A Confirm Delete dialog box displays.

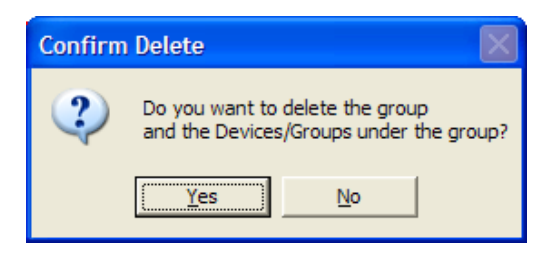

*Figure 2-6. Delete Group*

**3.** Click **Yes** to delete the group and all subordinate groups and devices in that group.

#### <span id="page-52-2"></span>**2.2.4 Deleting a Device**

To delete a device:

**1.** Right-click a device icon. A pop-up menu displays.

**2.** Select **Delete Device**. A Confirm Delete dialog box displays.

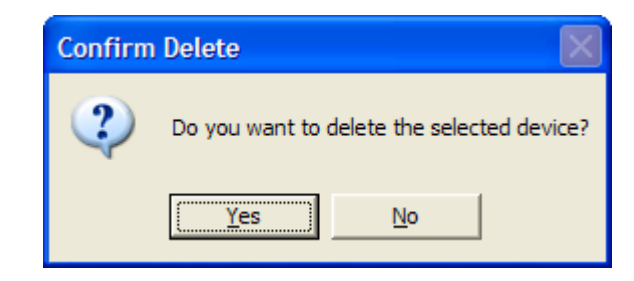

*Figure 2-7. Delete Device*

**3.** Click **Yes** to delete the device.

#### <span id="page-53-0"></span>**2.2.5 Adding a Device**

To add a new device to the device root:

- **1.** Right-click the device root icon. A pop-up menu displays.
- **2.** Select **Add a Device**. ROCLINK 800 adds a device icon to the device root.
- **3.** Configure the new device's communication parameters (see *Chapter 3, Communications and Security*).

To add a device to an existing group:

- **1.** Right-click the group icon. A pop-up menu displays.
- **2.** Select **Add a Device**. ROCLINK 800 adds a device icon in the selected group.
- **3.** Configure the new device's communication parameters (see *Chapter 3, Communications and Security*).

#### <span id="page-53-1"></span>**2.2.6 Deleting All Devices**

To delete all device communication parameter configurations in the device root directory:

**Note:** This deletes **all** devices you currently have configured.

- **1.** Right-click the device root icon. A pop-up menu displays.
- **2.** Select **Delete All Devices**. A Confirm Delete dialog box displays.

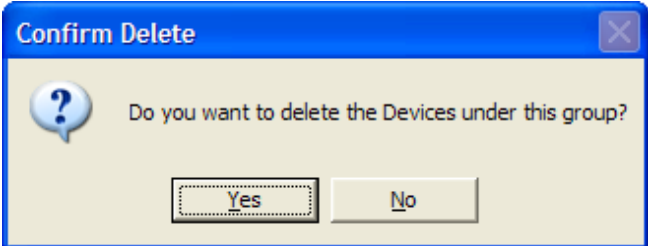

*Figure 2-8. Delete All Devices*

**3.** Click **Yes**. ROCLINK 800 deletes **all** devices in the device root.

#### <span id="page-54-0"></span>**2.2.7 Renaming a Group or Device**

You can easily replace the ROCLINK 800-provided default group or device names with names you choose. To rename a group or device in the Device directory:

- **1.** Right-click the device or group icon. A pop-up menu displays.
- **2.** Select **Rename**. Enter a name.

**Note:** Although your label can be up to 72 characters in length, keep the label short for easy recognition.

**3.** Press **Enter** when finished. ROCLINK 800 adds the new label to the device or group.

*[This page is intentionally left blank.]*

# **Chapter 3 – Communications and Security**

#### In This Chapter

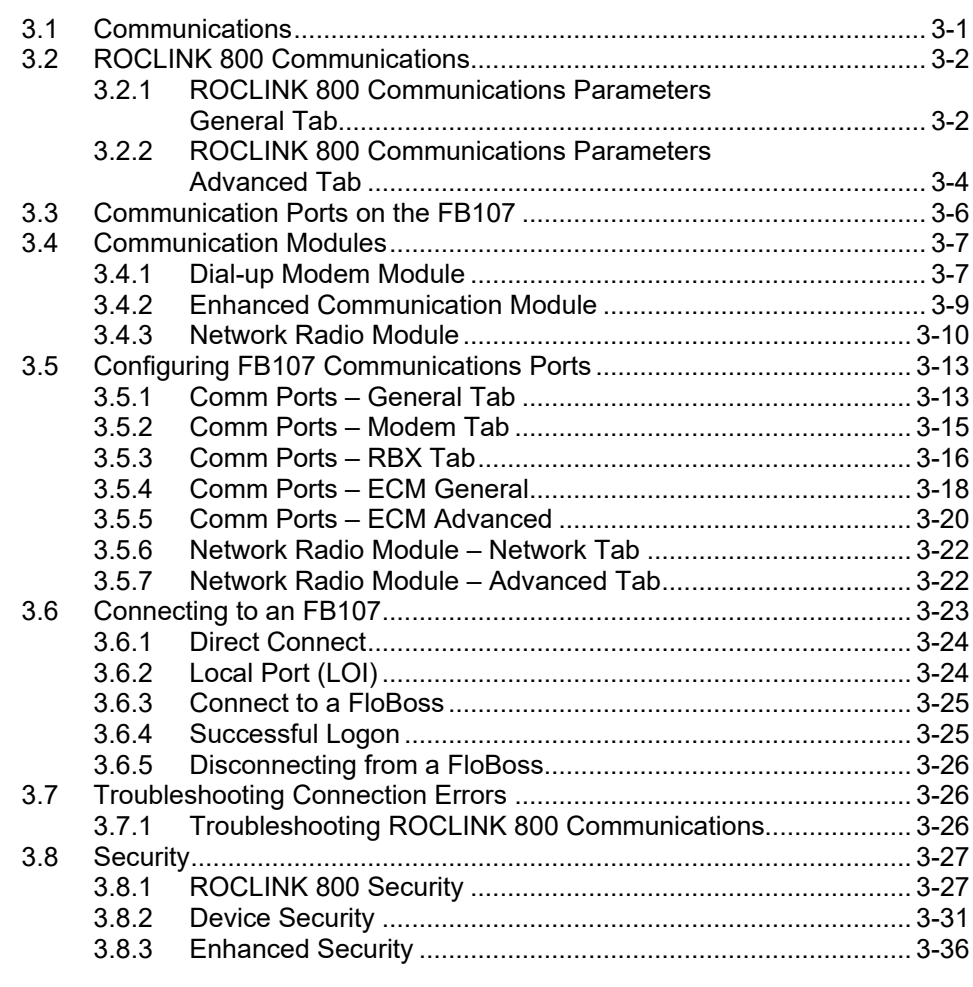

This chapter describes how to configure the communication ports on a PC and on an FB107. It also describes how to use the Connect and Direct Connect features in ROCLINK 800 and how to define security to control access to the FB107 and ROCLINK 800.

### <span id="page-56-0"></span>**3.1 Communications**

Before you attempt to connect to an FB107, you must configure communication parameters in two places:

#### **ROCLINK 800 Communications**

Configure device communications on the Device Directory screen (see *Chapter 2, Device Directory and Device Root*). This sets the PC's comm ports to communication with a specific device.

 **Communication Ports on the FB107** Select **ROC** > **Comm Ports** to access the Comm Port screen and configure the FB107's communication ports for incoming or outgoing communications. Refer to *Section [3.3, Communication Ports on the](#page-61-0)  [FB107.](#page-61-0)* 

#### <span id="page-57-0"></span>**3.2 ROCLINK 800 Communications**

The Device Directory communication configurations allow ROCLINK 800 to communicate to an individual FB107.

#### <span id="page-57-1"></span>**3.2.1 ROCLINK 800 Communications Parameters General Tab**

The Device Directory screen is the first screen that displays after you successfully log onto ROCLINK 800 but before you connect to a device.

To display the ROCLINK 800 Communication Parameters screen, rightclick on a device icon in the device root and select **Properties**. The ROCLINK 800 Communication Parameters screen displays, showing the General tab.

Use the General tab to configure basic communications for the PC running ROCLINK 800.

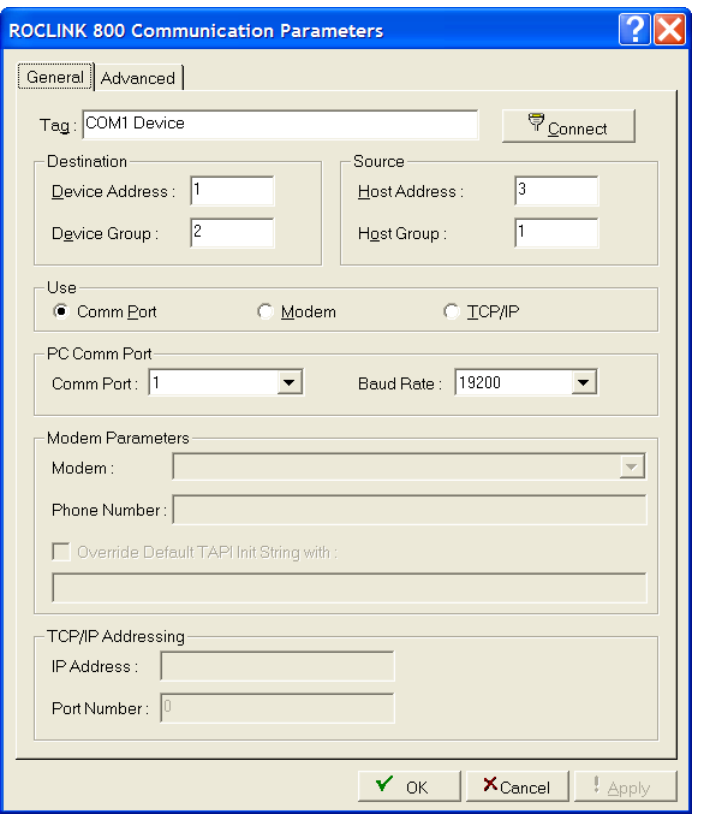

*Figure 3-1. ROCLINK 800 Communications, General tab* 

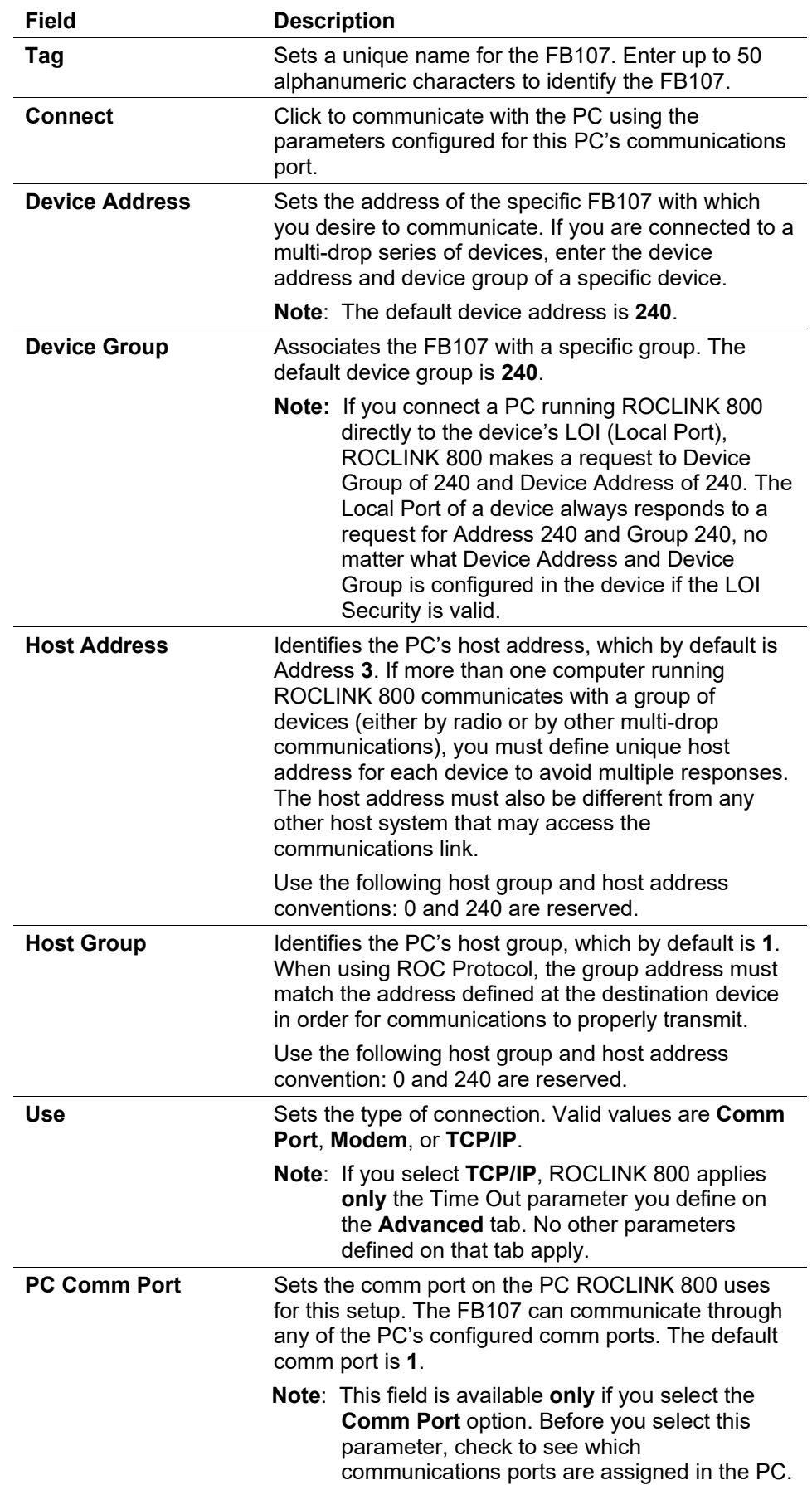

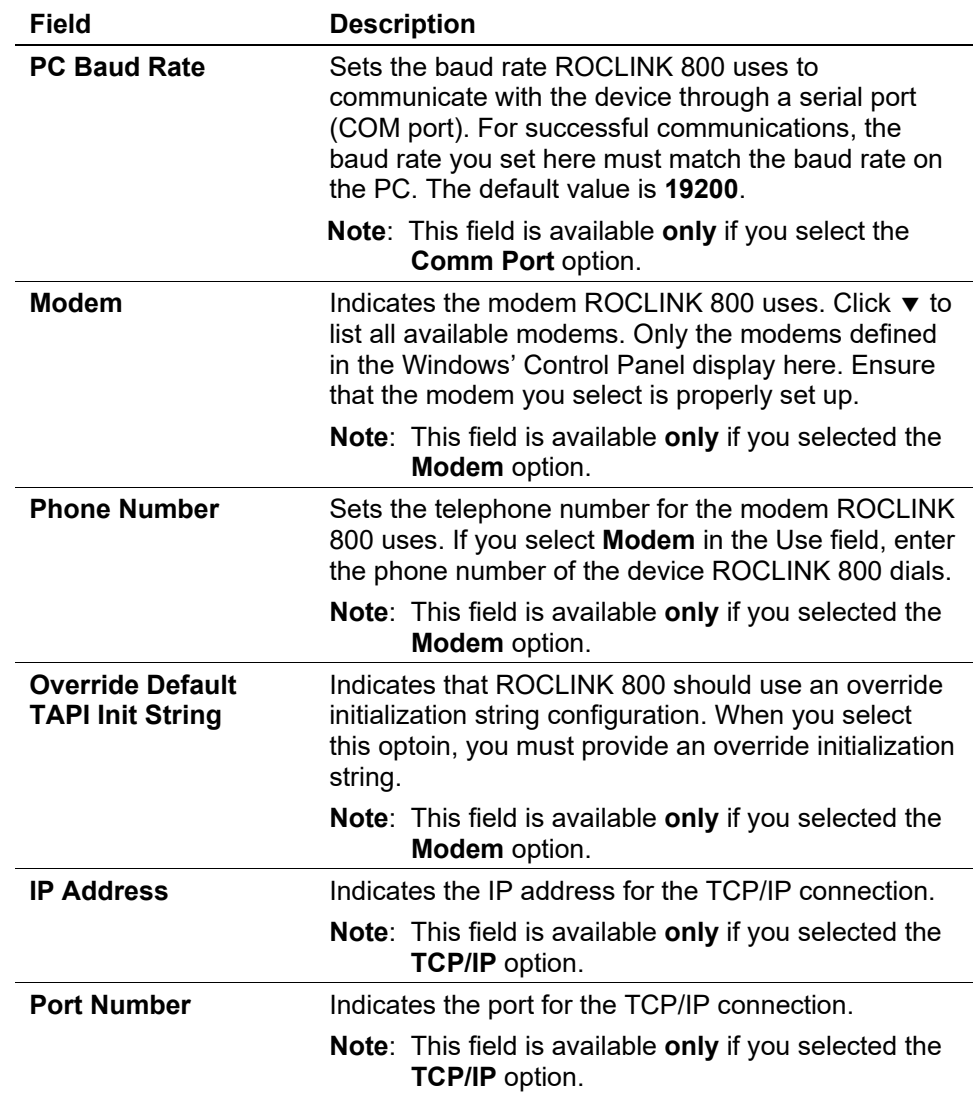

# <span id="page-59-0"></span>**3.2.2 ROCLINK 800 Communications Parameters Advanced Tab**

Use the Advanced tab on the ROCLINK 800 Communication Parameters screen to configure advanced communications features.

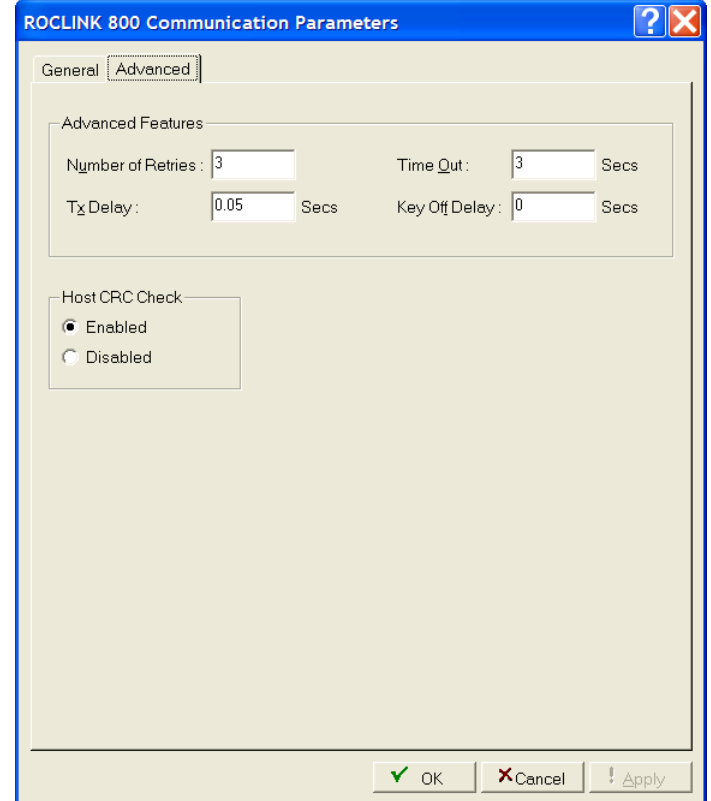

*Figure 3-2. ROCLINK 800 Communications, Advanced tab*

| <b>Field</b>             | <b>Description</b>                                                                                                    |
|--------------------------|----------------------------------------------------------------------------------------------------|
| <b>Number of Retries</b> | Sets the number of times (after the initial attempt)<br>ROCLINK 800 tries to request data from the<br>specified device before reporting a timeout error.<br>Valid values are between 0 and 25. The default is 3.<br>Use the Time Out parameter to adjust the amount of<br>time between retries. |
|                          | Note: This parameter does not apply to the dial-up<br>modem, which only tries to establish a<br>connection once.                                                                                                    |

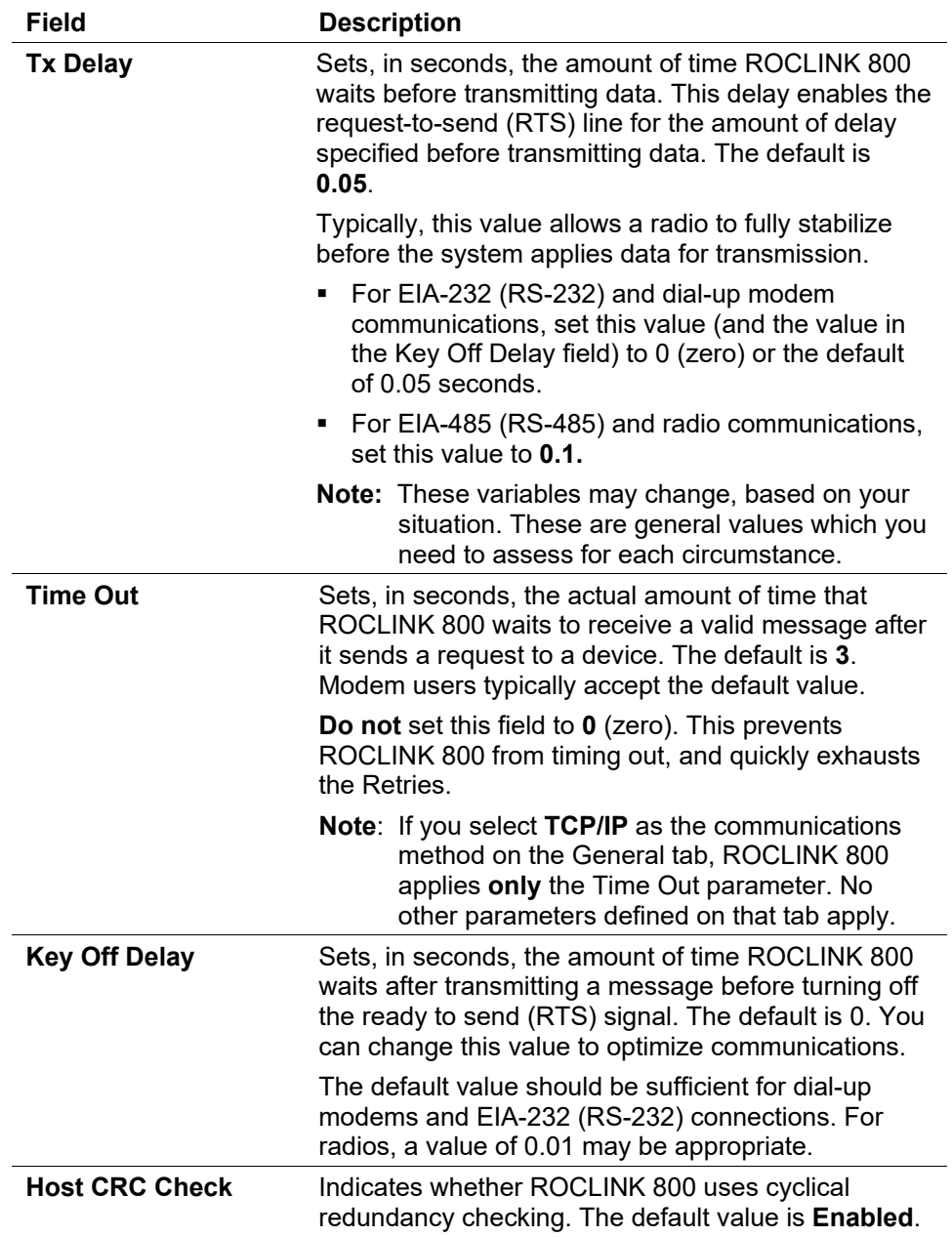

# <span id="page-61-0"></span>**3.3 Communication Ports on the FB107**

In addition to configuring the communications ports on the PC, you also configure the device-specific communication parameters.

While in a configuration and on-line with an FB107, select **ROC** > **Comm Ports** to display the Comm Port screen. Each communications port has a unique set of parameters on the screen.

Use the Comm Ports screen to set up the communications ports that are available for incoming and outgoing communications with the FloBoss.

**Note:** Use the Device Directory to define PC communication ports.

The communication ports located on the FB107 provide a data link to ROCLINK 800, other devices, and host systems. The type of module enables the following communications:

- EIA-232 (RS-232) serial communications.
- EIA-485 (RS-485) multi-point serial communications.

#### *Table 3-1. Communication Ports for the FloBoss 107*

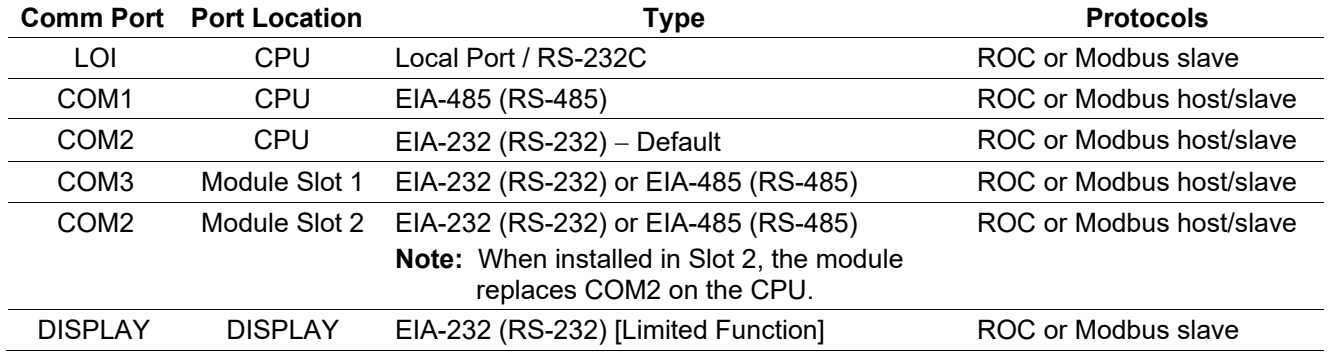

#### <span id="page-62-0"></span>**3.4 Communication Modules**

You can navigate FB107 options using the ROCLINK menu structure or by clicking on components of the FB107 graphic (such as modules, tabs, or buttons). The graphical interface display shows the current settings of the point including alarms and integrity.

You can install a communication module in slot 1 or 2 on the main FB107. When a communication module is installed in slot 2, the communication port (COM2) on the CPU is redirected to the type of module installed in slot 2.

To display the communication port for the FB107, click the communications module on the graphical interface.

#### <span id="page-62-1"></span>**3.4.1 Dial-up Modem Module**

The Dial-up Modem Module provides communication over a Public Switched Telephone Network (PSTN) at up to 2400 bits per second (bps). The module plugs into the main board of the FB107, which provides power and control signals to activate COM2 or COM3. Refer to *FloBoss™ 107 Flow Manager Instruction Manual* (part D301232X012) for more details.

Each communication module uses a separate channel from the other modules and has a common ground (single-ended). The field interface protects the electronics in the module. Each module reduces the effect of noise on communication errors through filtering.

The FB107 supports communication protocols, including ROC protocol and Modbus protocol. An FB107 can act as a Modbus slave device (ASCII or RTU) on COM2 or COM3.

To access the Dial-up Modem:

- **1.** Select **Directory Tree > Modules** > **SLOT X Dial-up Modem** (where **X** is the slot number where the module is installed).
- **2.** Double-click **Dial-up Modem**.
- **3.** The **Module Information** displays at the bottom of the user interface.

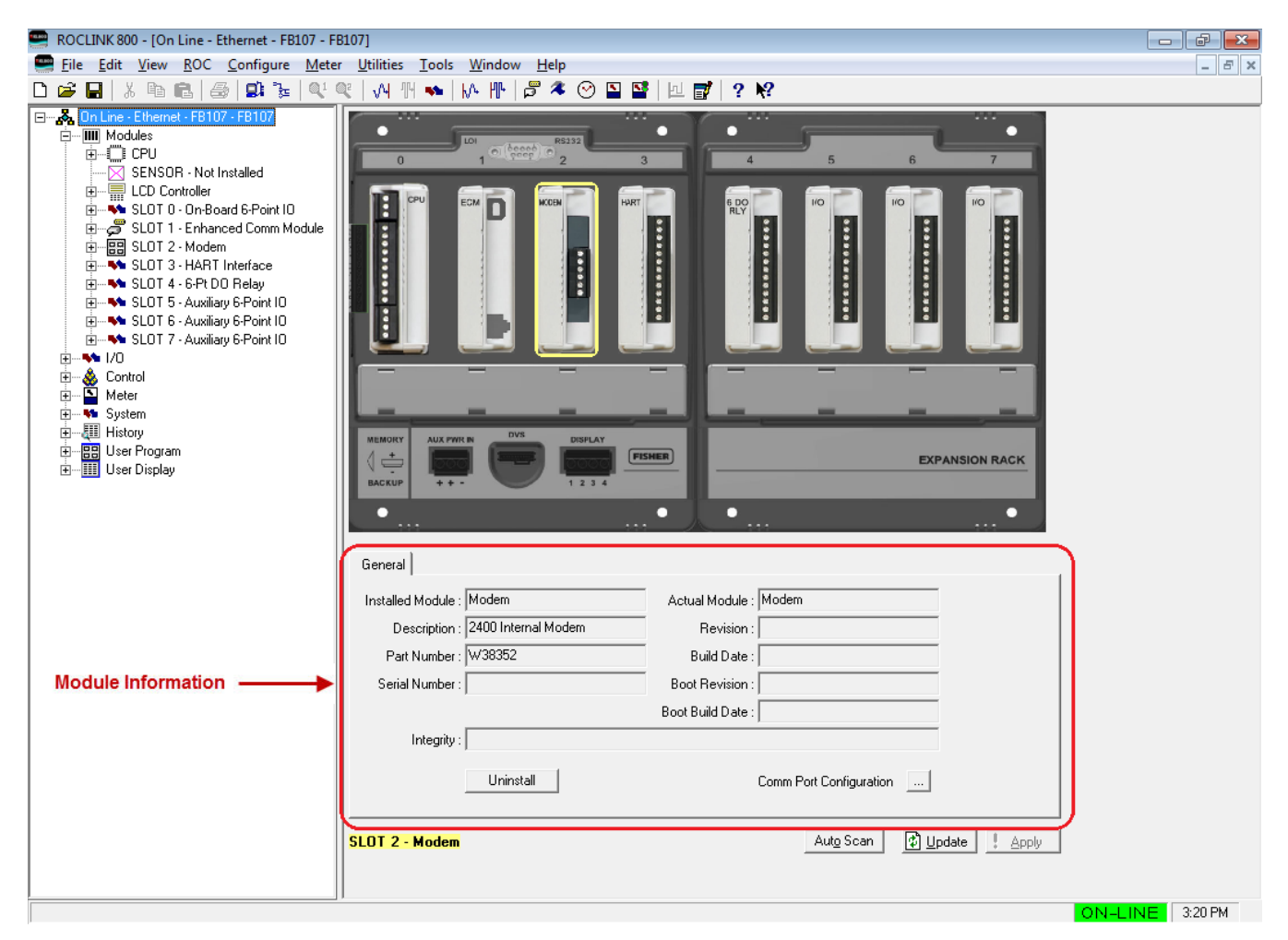

*Figure 3-3. Modem Module*

**Note:** The description for each field is located in *Section 3.4.3 – Network Radio Module.* 

#### <span id="page-64-0"></span>**3.4.2 Enhanced Communication Module**

The Enhanced Communication Module (ECM) provides communications over a four session Ethernet port and a Universal Serial Bus (USB) 2.0 port. Refer to *FloBoss™ 107 Flow Manager Instruction Manual* (part D301232X012) for more details.

You can install up to two ECMs in the same FB107, using slots 1 and/or 2. The module plugs into the main board of the FB107, which provides power and control signals to activate COM2 or COM3. When a communication module is installed in slot 2, the communication port (COM2) on the CPU is redirected to the type of module installed in slot 2.

Each communication module uses a separate channel from the other modules and has a common ground (single-ended). The field interface protects the electronics in the module. Each module reduces the effect of noise on communication errors through filtering.

The FB107 supports communication ROC Plus protocols, Modbus master/slave (ASCII or RTU), and Modbus TCP.

**Note:** If you configure the FB107 to poll devices using the communication ports on the ECM, be aware that downloading large files using the communications ports on the ECM may prevent the FB107 from performing the configured polls during the file download period. Polling continues as expected after the file is downloaded and no data loss occurs. To avoid this issue, **do not** download user programs or display files using the communications ports on the ECM while performing mission critical functions.

To access the Enhanced Communication Module:

- **1.** Select **Directory Tree > Modules** > **SLOT X - Enhanced Comm Module** (where **X** is the slot number where the module is installed).
- **2.** Double-click **Enhanced Comm Module**.
- **3.** The **Module Information** displays at the bottom of the user interface.

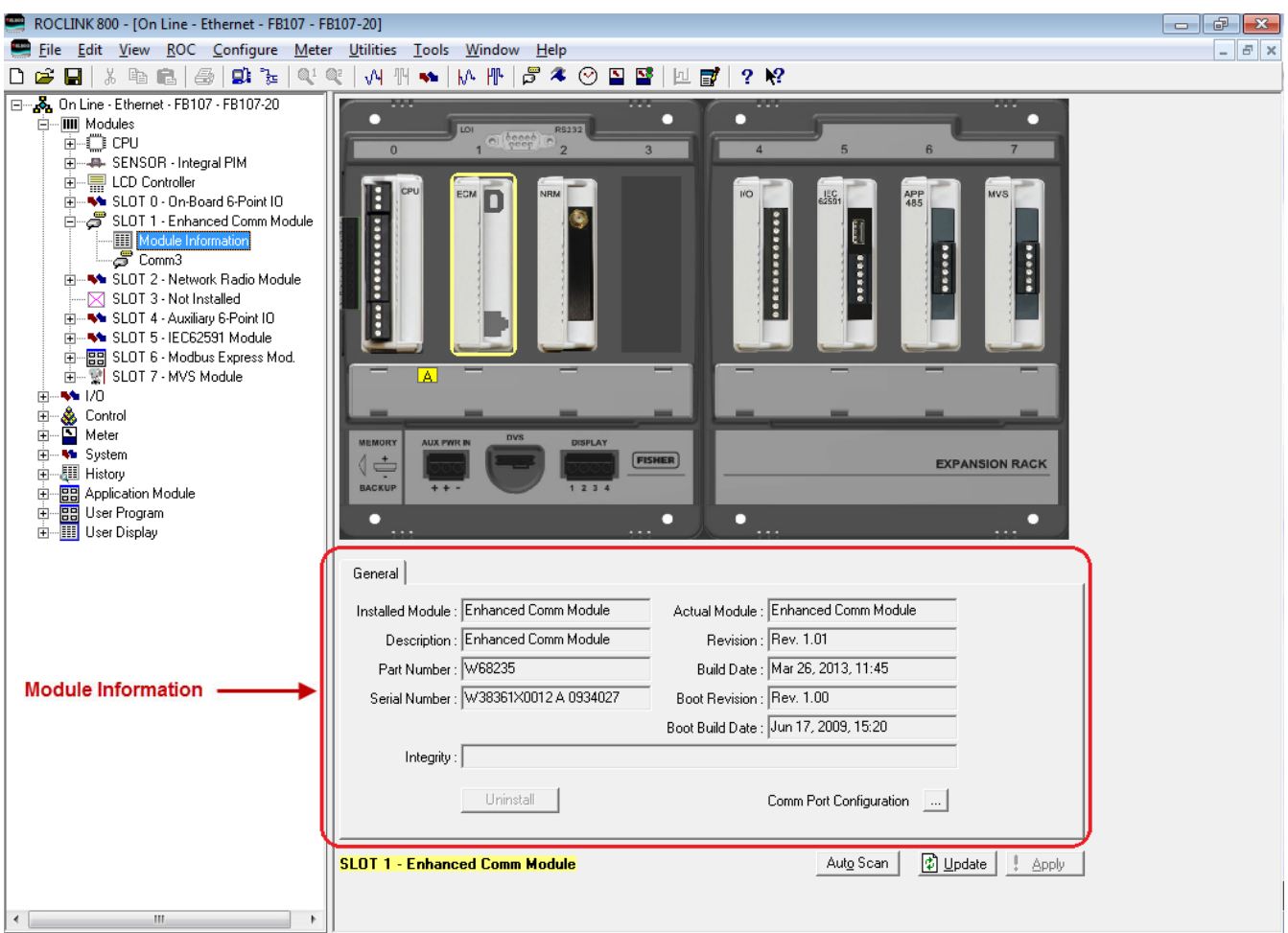

*Figure 3-4. Enhanced Communication Module (ECM)* 

**Note:** The description for each field is located in *Section 3.4.3 – Network Radio Module.* 

#### <span id="page-65-0"></span>**3.4.3 Network Radio Module**

The NRM provides a wireless solution of transferring data from one RTU to another RTU within the Distributed RTU Network (DRN). The data can be any type of information that the RTU has in its database, such as I/O, soft points, or other information. Refer to *Distributed RTU™ Network Instruction Manual* (part D301727X012) for more details

**Note:** In an FB107, you can install the NRM in either slot 1 or 2 (the slots immediately to the right of the CPU) of the **base** unit. You cannot install the NRM in **any** slot on an FB107 expansion unit. The FB107 supports only **one** NRM.

To access the Network Radio Module, click on the NRM module on the graphic image of the FB107 (see *Figure 3-5)* **or**:

- **1.** Select **Directory Tree > Modules** > **SLOT X - Network Radio Module** (where **X** is the slot number where the module is installed).
- **2.** Double-click **Module Information**. The NRM module information displays at the bottom of the user interface.

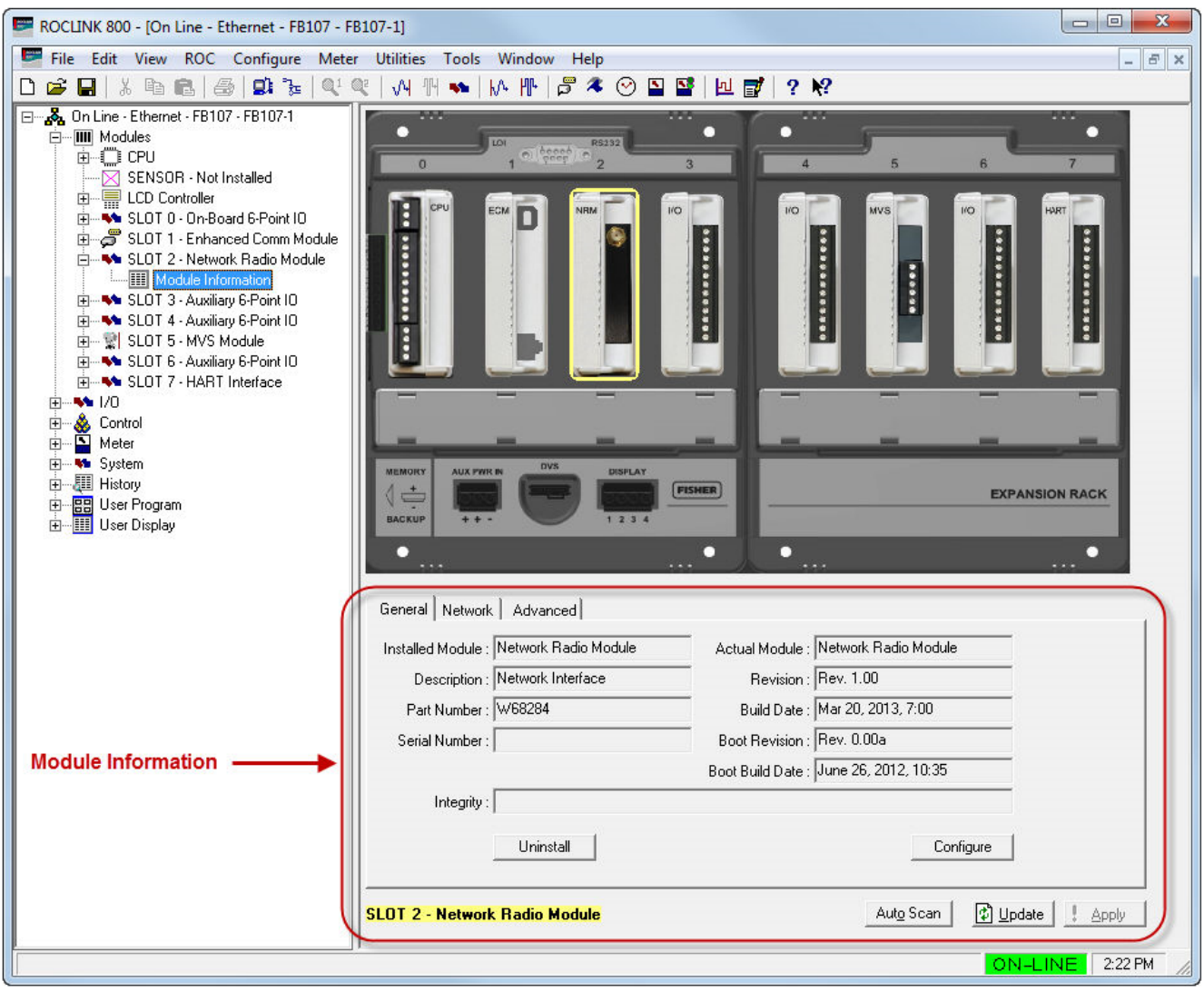

*Figure 3-5. Network Radio Module (NRM)*

| Field                   | <b>Description</b>                                                                                                    |
|-------------------------|----------------------------------------------------------------------------------------------------|
| <b>Installed Module</b> | This read-only field shows the module currently<br>defined in the active FB107 configuration. ROCLINK<br>800 does not require that a module be physically<br>installed to display. Refer to Section 1.6.2, Actual<br>versus Installed Module. |
| <b>Description</b>      | This read-only field shows a description of the<br>hardware currently installed in the FB107.                                                                                                    |

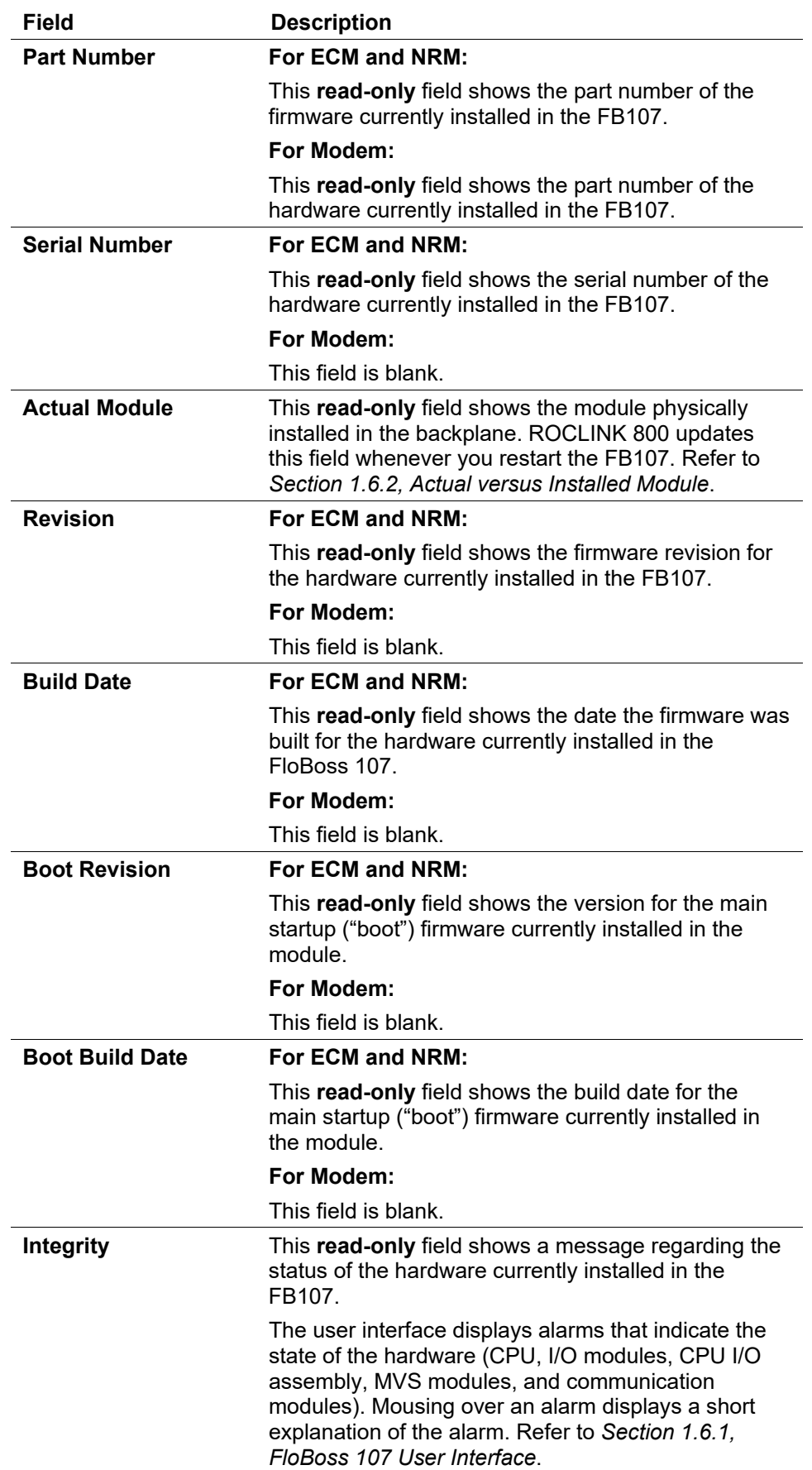

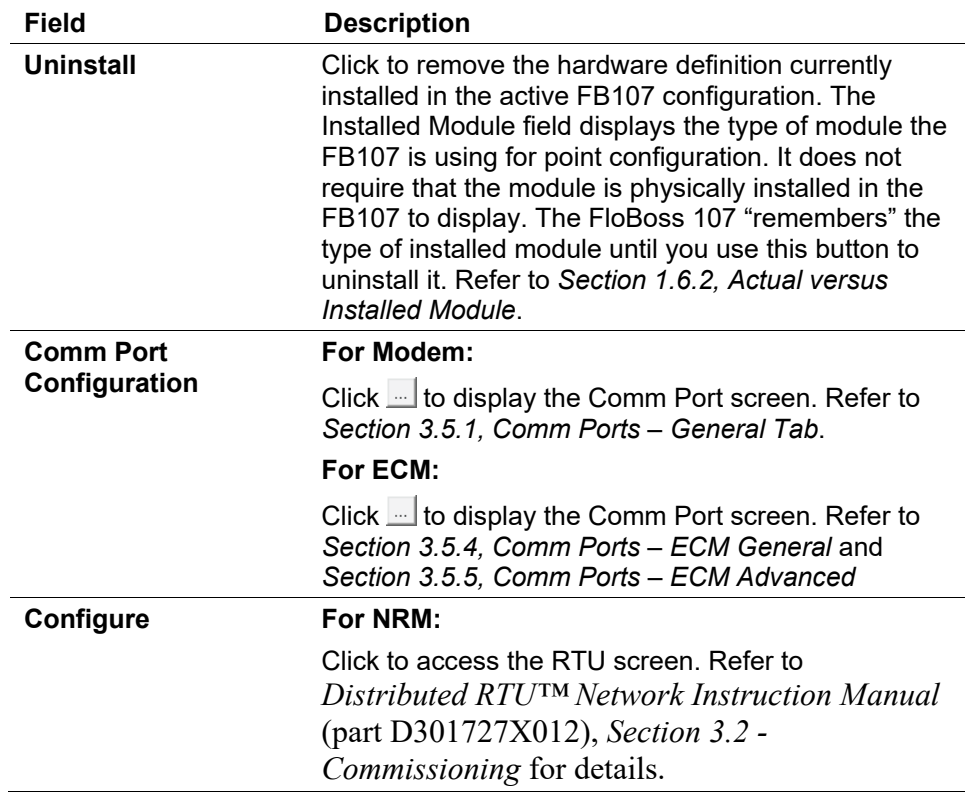

# <span id="page-68-0"></span>**3.5 Configuring FB107 Communications Ports**

The FB107 communication ("comm") ports link the device to computers, such as the one running ROCLINK 800 or a host computer.

You use the Comm Port screen to configure comm ports. After you select a communications module on the FB107 graphic, click **…** in the lower right portion of the screen. ROCLINK 800 displays the Comm Port screen for that module or comm port.

**Note:** You also access the Comm Port screen by selecting **ROC** > **Comm Ports** from the ROCLINK 800 menu bar and then selecting the appropriate comm port from the drop-down menu or by selecting the  $\mathcal{F}$  (Comm) icon from the configuration tree.

After you completely configure all comm ports, save that configuration to Flash memoryusing the **Save Configuration** button on the Flags screen (**ROC** > **Flags**)

# <span id="page-68-1"></span>**3.5.1 Comm Ports – General Tab**

Select a comm module from the FB107 graphic, and then click **…** in the lower right corner of the screen. ROCLINK 800 displays the Comm Port screen for the selected module, which shows the **General** tab.

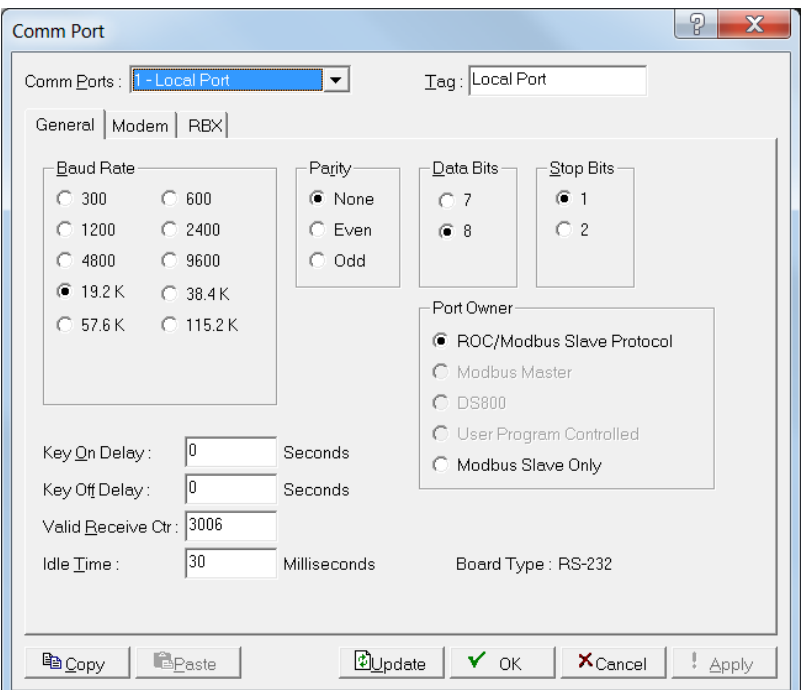

*Figure 3-6. Comm Port, General tab*

| <b>Field</b>      | <b>Description</b>                                                                                                    |
|-------------------|----------------------------------------------------------------------------------------------------|
| <b>Comm Ports</b> | Indicates the specific comm port to be configured.<br>Click $\blacktriangledown$ to display all valid selections.                                                                                                    |
| Tag               | Sets a 10-character name ("tag") to help identify the<br>comm port.                                                                                                    |
| <b>Baud Rate</b>  | Sets, in bits per second, the transmit and receive<br>data baud rate for the comm port.                                                                                                    |
| <b>Parity</b>     | Indicates whether the communications controller<br>performs parity checks and, if selected, the parity<br>value (odd or even).                                                                                                    |
| <b>Data Bits</b>  | Sets the number of data bits contained in an<br>asynchronous byte, or character. The default is 8.                                                                                                    |
| <b>Stop Bits</b>  | Sets the number of stop bits contained in an<br>asynchronous byte, or character. The default is 1.                                                                                                    |
| <b>Port Owner</b> | Sets the communications protocol this port uses.<br>Valid values are ROC/Modbus Slave Protocol<br>(which configures the port to automatically switch<br>between Modbus and ROC Protocol messages),<br><b>Modbus Master</b> (which configures the port to allow<br>the FB107 to poll Modbus devices), DS800 (which<br>configures the port to download and debug<br>Development Suite 800 projects only), User<br><b>Program Controlled</b> (which configures the Port to<br>use the communications protocol residing in the<br>loaded user program), Modbus Slave Only (which<br>configures the port to allow the FB107 to act only as<br>a Modbus slave device). |

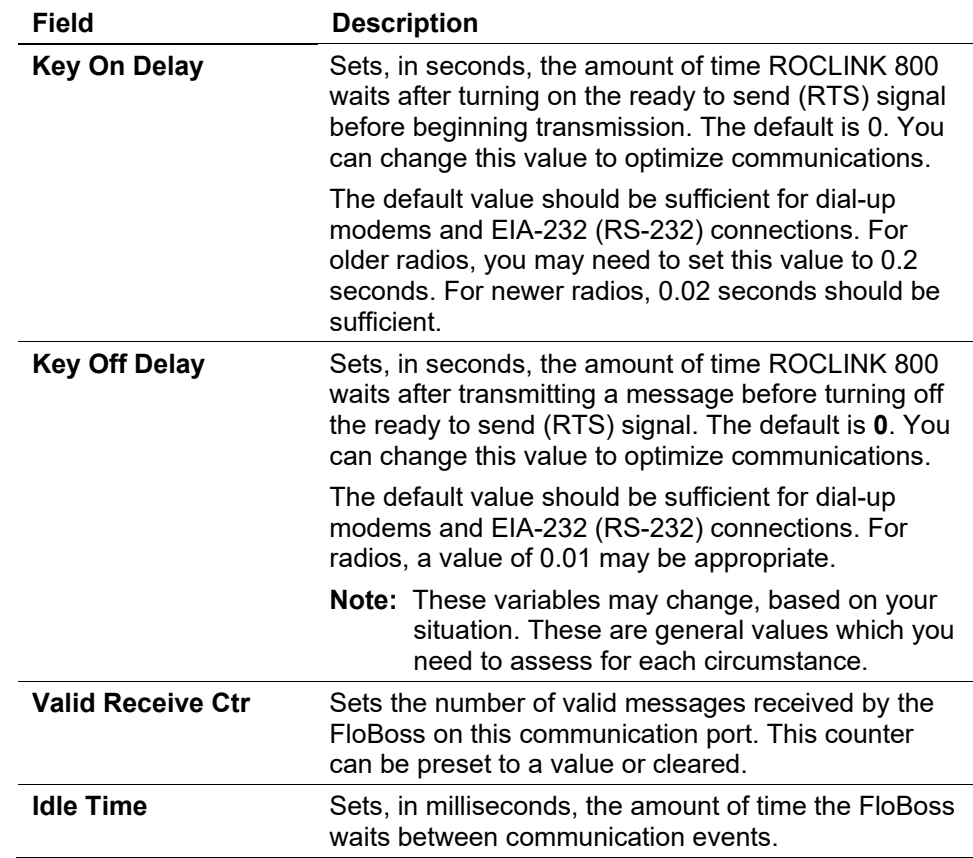

#### <span id="page-70-0"></span>**3.5.2 Comm Ports – Modem Tab**

Use the **Modem** tab on the Comm Ports screen to configure the device's modem communication ports.

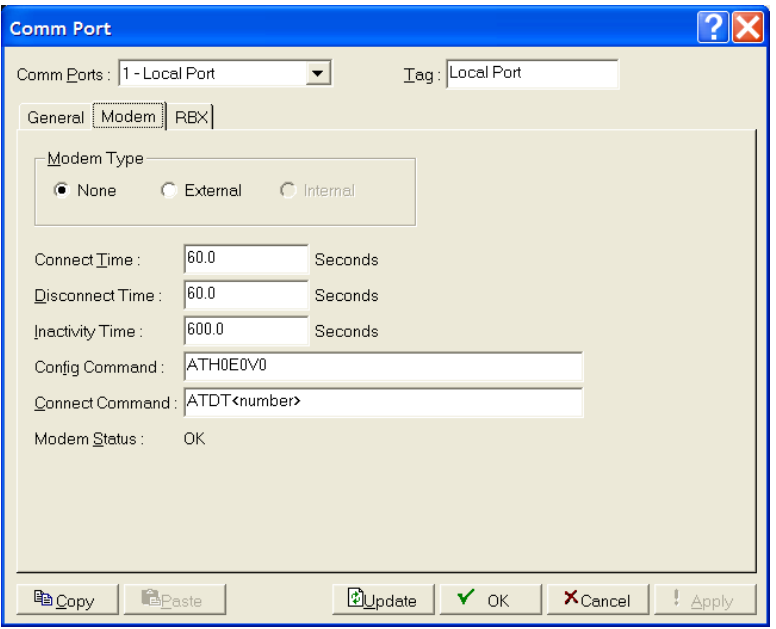

*Figure 3-7. Comm Ports, Modem tab*

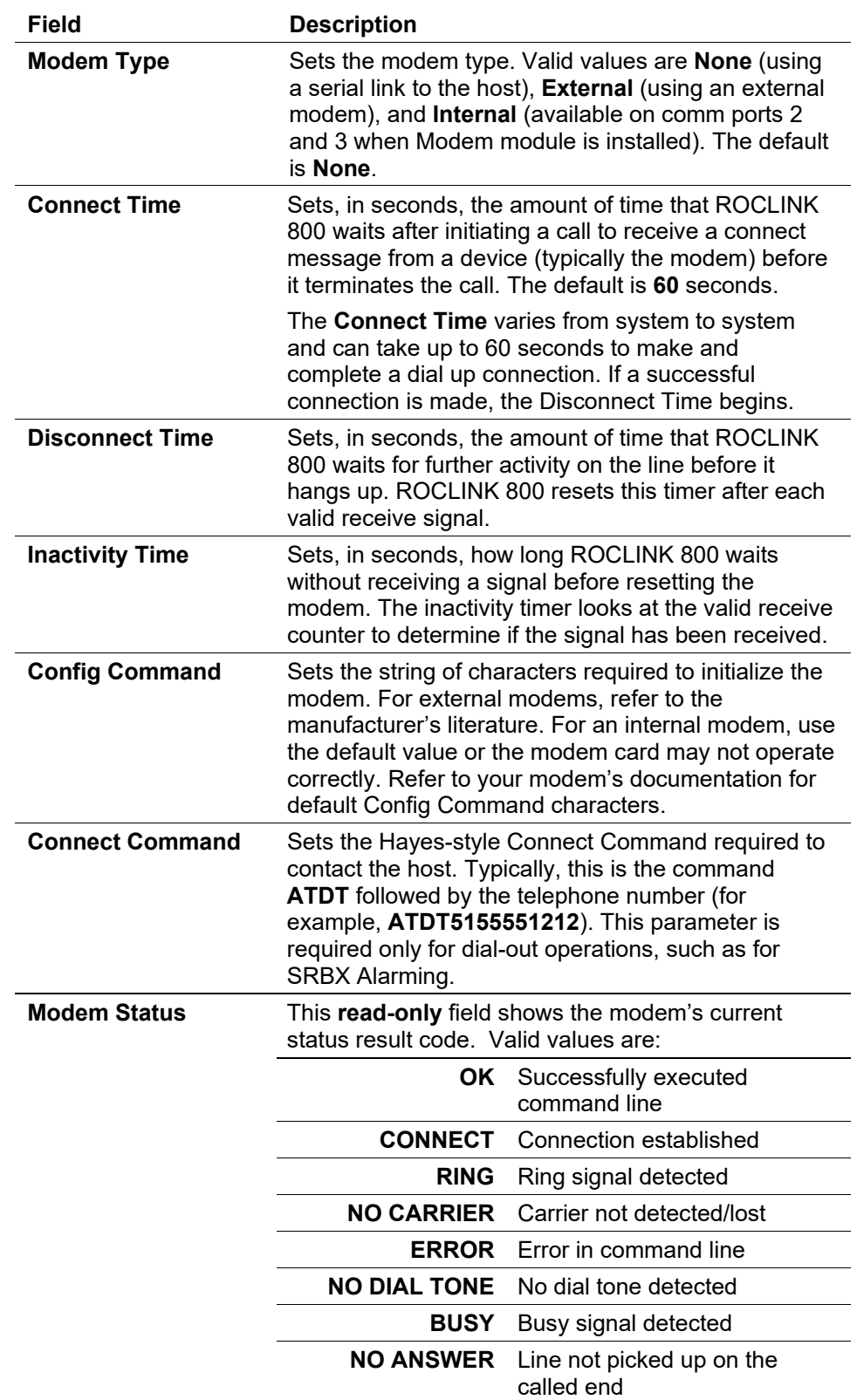

# <span id="page-71-0"></span>**3.5.3 Comm Ports – RBX Tab**

Use the **RBX** tab to configure the Spontaneous-Report-by-Exception alarming features.
The RBX or SRBX (Spontaneous Report-by-Exception) alarming feature is available for serial communication ports. This feature allows the device to call in to a host computer when a configured alarm occurs. If you wish to configure dial-up RBX, then a modem must be present and appropriately configured.

When you use RBX alarming, ensure that you enable and configure alarms for each point you wish to monitor. Configure the alarm parameters so that an alarm occurs only when desired. This prevents "nuisance" alarms. You configure RBX alarm parameters on the Alarms tab on the I/O, MVS, and Meter Setup configuration screens.

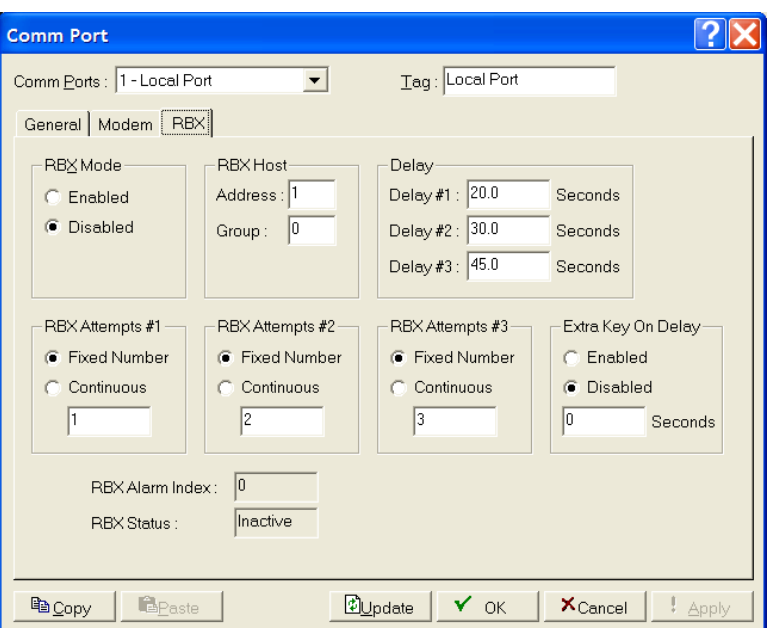

*Figure 3-8. Comm Ports, RBX tab*

| <b>Field</b>    | <b>Description</b>                                                                                                    |  |  |  |
|-----------------|----------------------------------------------------------------------------------------------------|--|--|--|
| <b>RBX Mode</b> | Sets the RBX Mode for Spontaneous-Report-by-<br>Exception alarming on this comm port. The default is<br>Disabled.                                                                                                    |  |  |  |
| <b>Address</b>  | Sets the address of the host to which the RBX<br>feature communicates.                                                                                                    |  |  |  |
| Group           | Sets the group of the host to which the RBX feature<br>communicates.                                                                                                    |  |  |  |
| <b>Delay</b>    | Sets, in seconds, the time the device waits between<br>attempts to transmit an RBX message. Each RBX<br>Attempts parameter has an associated delay<br>parameter. The default for Delay #1 is 20 seconds,<br>the default for Delay #2 is 30 seconds, and the<br>default for Delay #3 is 45 seconds. |  |  |  |

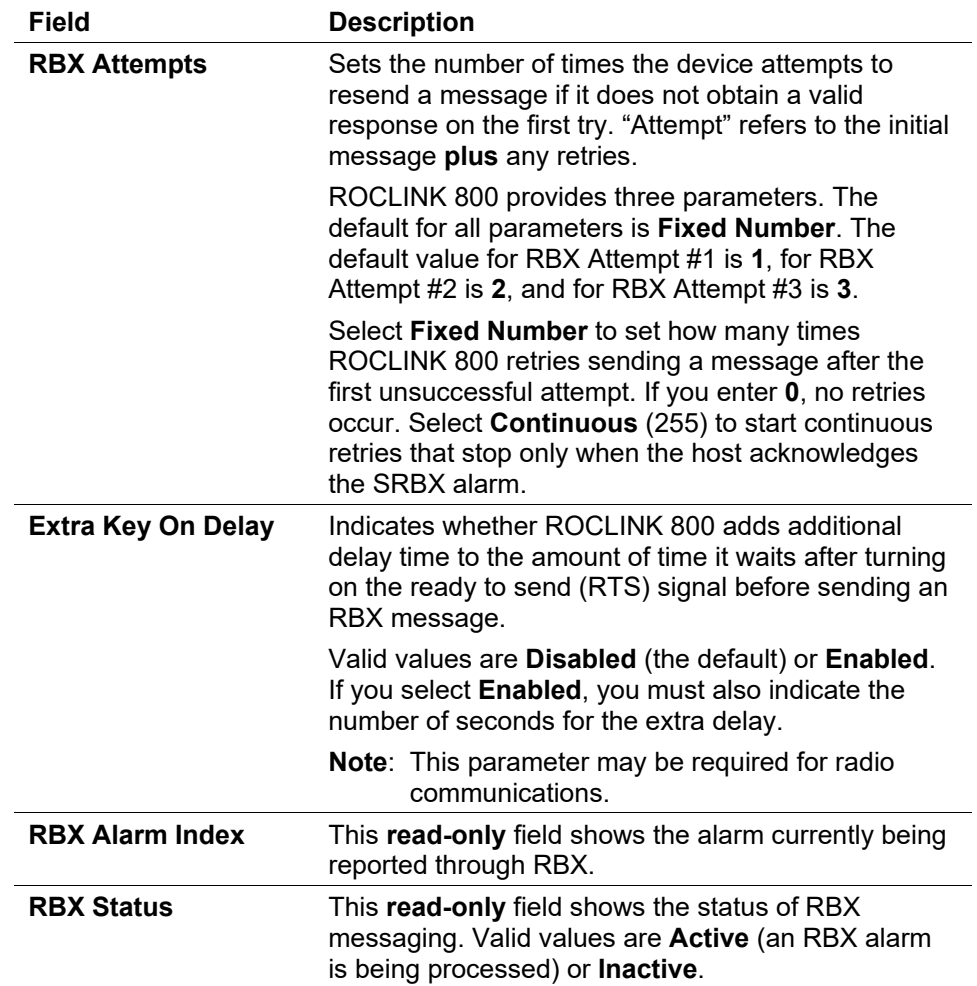

## **3.5.4 Comm Ports – ECM General**

Use this screen to setup communications parameters for the Enhanced Communication Module.

To access this screen:

**1.** Click **Jocated beside Comm Port Configuration**. The screen below displays:

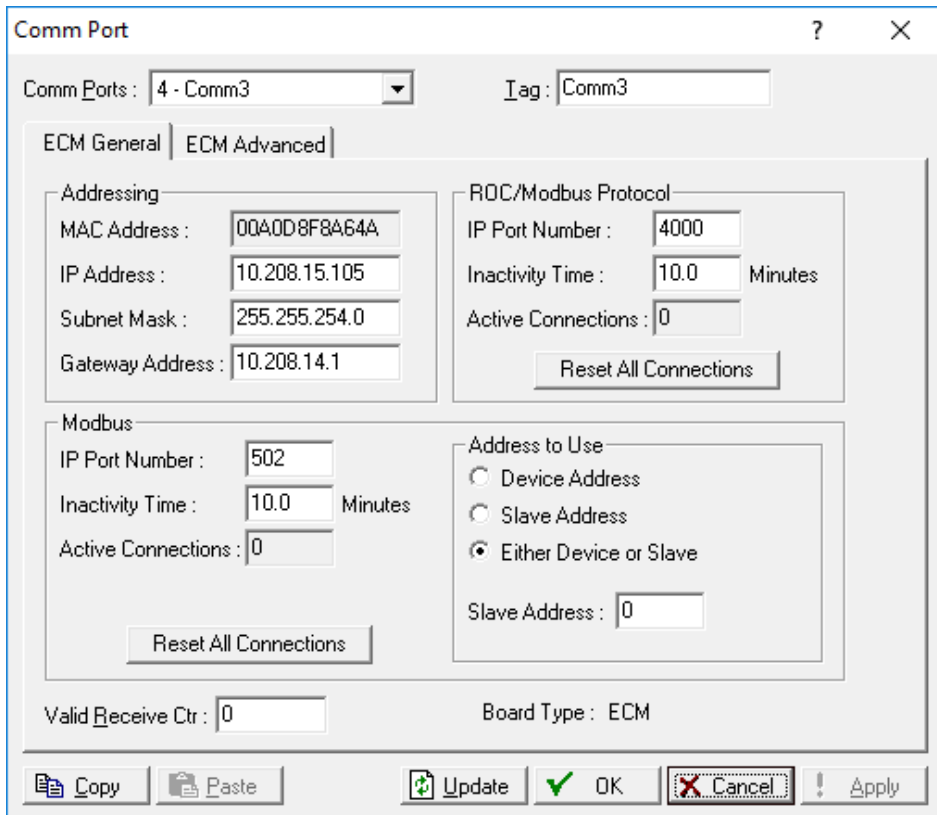

*Figure 3-9. Comm Ports, ECM General*

| <b>Field</b>           | <b>Description</b>                                                                                                    |  |  |  |  |  |  |
|------------------------|----------------------------------------------------------------------------------------------------|--|--|--|--|--|--|
| <b>MAC Address</b>     | This read-only field shows the MAC Address for the<br>FloBoss 107. The Media Access Control Address<br>(MAC) Address is also referred to as the Ethernet<br>address and is set at the factory       |  |  |  |  |  |  |
| <b>IP Address</b>      | Sets the desired <b>IP Address</b> for the FB107. The<br>Internet Protocol (IP) Address will identify the device<br>on a TCP/IP network. The factory-set default<br>address is <b>10.0.0.2</b> .    |  |  |  |  |  |  |
| <b>Subnet Mask</b>     | Sets a value for the subnet mask portion of the IP<br>address. The subnet mask indicates the subnet to<br>which an IP address belongs. The factory-set default<br>is 255.255.255.0.                 |  |  |  |  |  |  |
| <b>Gateway Address</b> | Sets the gateway address for the FB107. This value<br>identifies the network node that serves as an<br>entrance to the network on which the device resides.<br>The factory-set default is 10.0.0.1. |  |  |  |  |  |  |
|                        | <b>Caution: Do not leave the Gateway Address field</b><br>blank. A blank Gateway Address field can<br>lead to communication disruptions.                                                            |  |  |  |  |  |  |

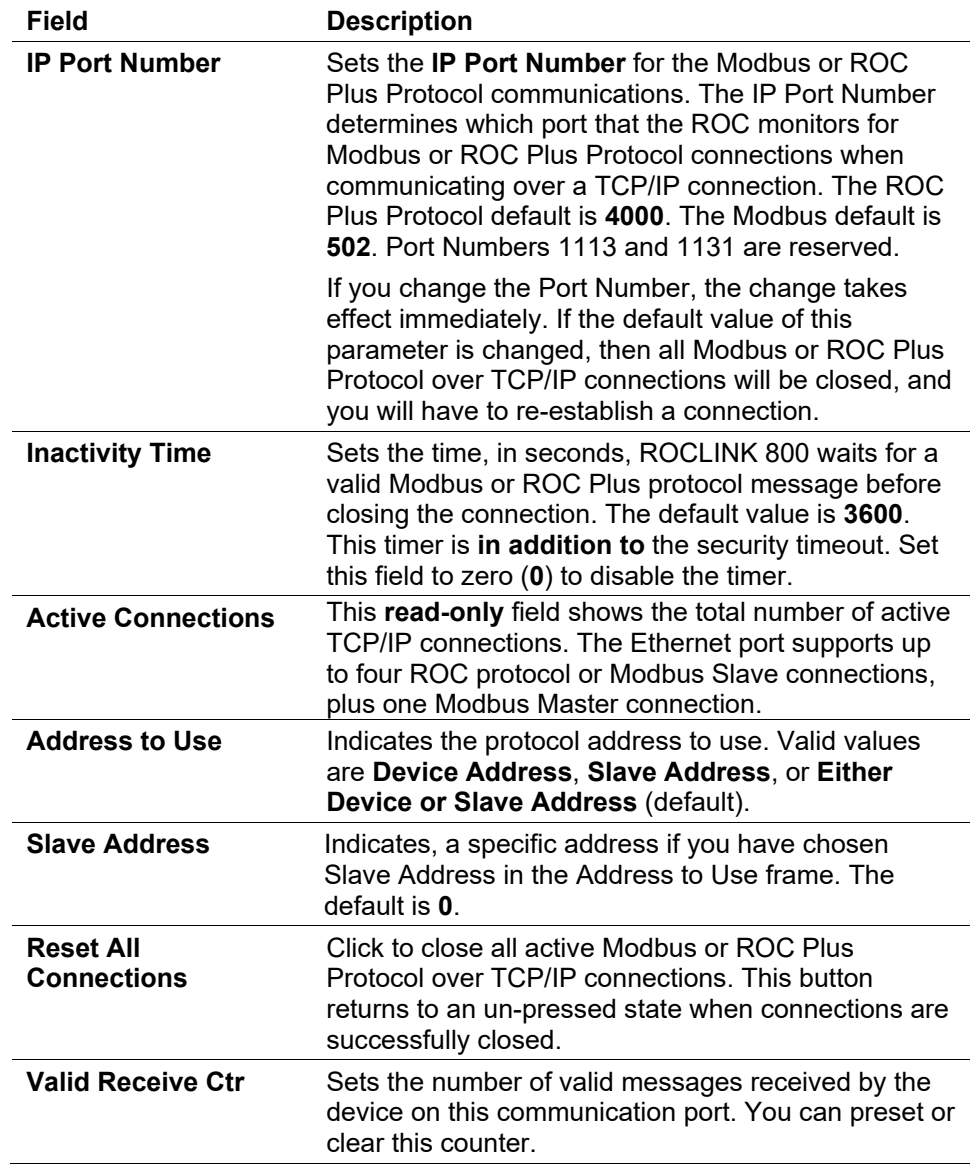

## **3.5.5 Comm Ports – ECM Advanced**

Use this screen to configure the Gratuitous ARP functionality and to configure automatic module re-initialization for the Enhanced Communication Module.

When enabled, a Gratuitous ARP is broadcast on the network and enables each device to pre-update its device listings. This feature allows a device to join the network, and you can configure the rate at which the FB107 transmits a Gratuitous ARP.

Use the ECM Module Re-Initialization feature to re-establish communications with the ECM. You can configure this feature to automatically re-initialize the ECM module after a set amount of time without activity on the selected protocols, or manually by clicking the Reset ECM Module button, or by having SCADA write to the Reset ECM Module parameter.

To access this screen:

- **1.** Select the Comm Port Configuration button (**1.** ). The Comm Port screen displays showing the ECM General tab.
- **2.** Select the ECM Advanced tab.

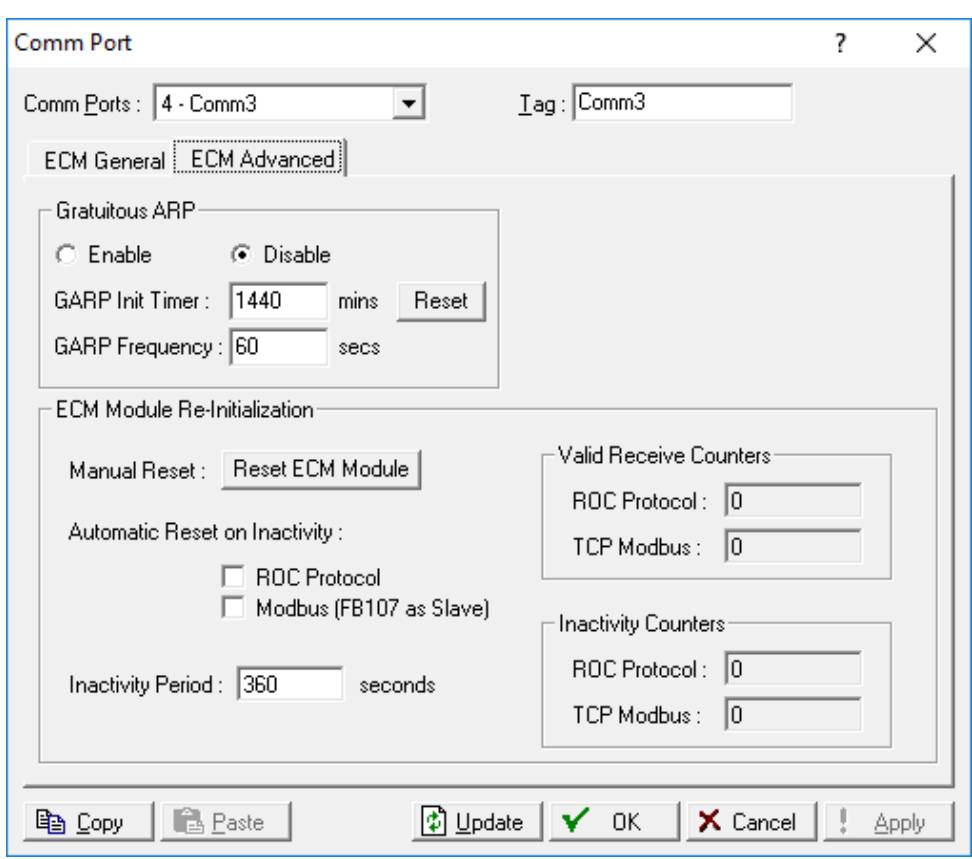

*Figure 3-10. Comm Ports, ECM Advanced*

| <b>Field</b>           | <b>Description</b>                                                                                                    |  |  |  |  |  |
|------------------------|----------------------------------------------------------------------------------------------------|--|--|--|--|--|
| Enable/Disable         | Select to enable or disable the Gratuitous ARP<br>functionality of the Enhanced Communication<br>module.                                                                                                    |  |  |  |  |  |
| <b>GARP Init Timer</b> | Sets, in minutes, the amount of time the FB107 waits<br>after you enable the Gratuitous ARP setting before<br>GARPing at the user-configured frequency. Valid<br>values are $5 - 50400$ .                                           |  |  |  |  |  |
| <b>Reset</b>           | Click to reset the GARP Init Timer to the configured<br>value. No GARPing occurs if you click this button (or<br>SCADA writes to this parameter as a part of its<br>normal polling sequence) before the GARP Init Timer<br>expires. |  |  |  |  |  |

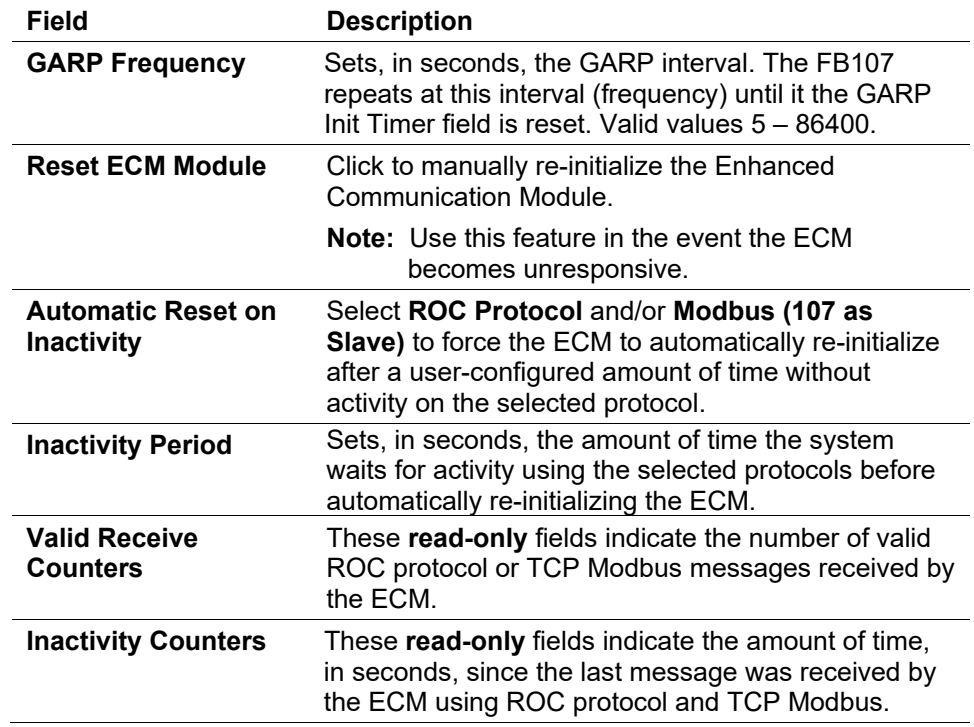

## **3.5.6 Network Radio Module – Network Tab**

Use this tab to configure the device as a Network Access Point (NAP) or a Node and to define operational parameters for your network.

To access this screen, click the **Network** tab.

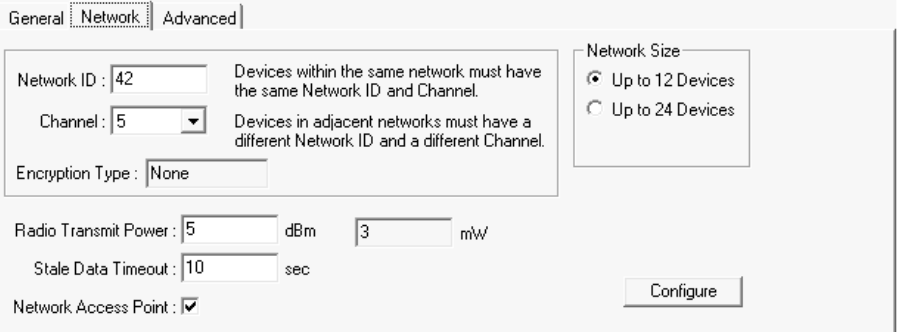

*Figure 3-11. Network Radio Module, Network Tab* 

**Note:** The description for each field description, refer to *Distributed RTU™ Network Instruction Manual* (part D301727X012), *Section 3.1.1 – Module Information: FB107, Network Tab* for details*.* 

## **3.5.7 Network Radio Module – Advanced Tab**

Use this screen to view additional **read-only** information about the network.

To access this screen, select the Advanced tab.

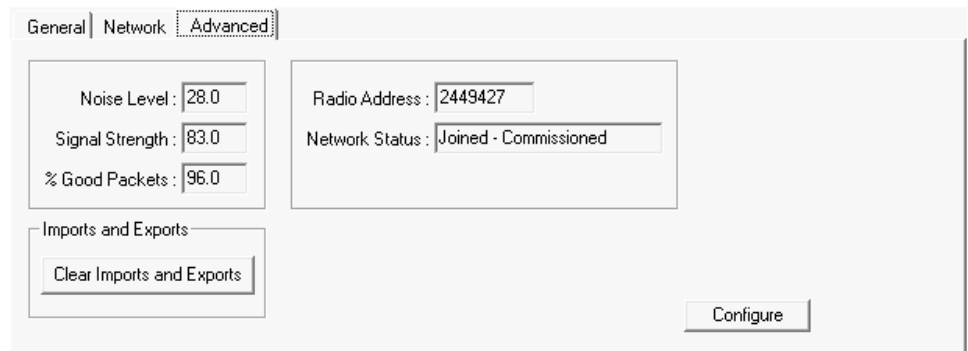

*Figure 3-12. Network Radio Module, Advanced Tab* 

**Note:** The description for each field description, refer to *Distributed RTU™ Network Instruction Manual* (part D301727X012), *Section 3.1.1 – Module Information: FB107, Advanced Tab* for details*.* 

## **3.6 Connecting to an FB107**

Once you have configured ROCLINK 800 communication parameters, you can connect to the FB107 using any one of the following methods:

**Direct Connect**

Click the Direct Connect icon on the ROCLINK 800 tool bar to connect to the FB107.

- **Device Directory** Double-click the device icon on the Device Directory to connect using the parameters currently set for that port.
- **ROC > Connect**

Select a comm port icon on the Device Directory and select menu options from the ROCLINK 800 menu bar.

**Note:** Once you are connected (on-line), ROCLINK 800 displays the Configuration Tree screen.

## **3.6.1 Direct Connect**

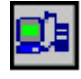

Click the Direct Connect icon to establish a connection with a FloBoss. ROCLINK 800 attempts to establish communications through all PC comm ports PC at various baud rates. If unsuccessful, the program then attempts to establish communications through the remaining comm ports on the PC, successively, until it receives a valid reply.

By default, ROCLINK 800 tags the LOI Port as the local port (comm 1), as shown on the Comm Port screen (**ROC** > **Comm Ports**).

For the Direct Connect option to work, security conditions must be met, and the PC must be connected to the Local Operator (LOI) port of the device with communication settings of:

- 8 Data Bits.
- $\blacksquare$  1 Stop Bit.
- No Parity.

When you click **Direct Connect**, ROCLINK tries to initiate communications with the device by performing a search of the PC communication ports at various baud rates. ROCLINK then "locks on" to the first comm port and baud rate that are successful in communicating with a device.

To use Direct Connect:

- **1.** Physically connect cable to the FloBoss.
- **2.** Launch and log into ROCLINK 800.
- **3.** Do one of the following:
	- Click on the **Direct Connect** icon in the Device Directory.
	- Click the **Direct Connect** button on the toolbar.
	- Select **ROC** > **Direct Connect**.
- **4.** If this is the first time that you have connected to the FloBoss, refer to *Section 6.4*, *Setting the Clock*.

## **3.6.2 Local Port (LOI)**

The PC running ROCLINK 800 physically connects to the device through a cable. For a local connection, this cable is typically a prefabricated local operator interface (LOI) cable (available from Energy and Transportation Solutions). One end of the cable (a 9-pin, D-shell, female connector) plugs into a serial communications port on the PC running ROCLINK 800. The other end of the cable plugs into the FloBoss operator interface connector called the Local Port.

**Note:** If your PC does not have a serial port, you may use a USB-toserial connector for the LOI connection.

## **3.6.3 Connect to a FloBoss**

To connect the computer to a remotely located FloBoss, a serial, dial-up modem, radio, satellite, or other communications line should be installed. This connection may be made through the LOI (Local Port) or other Communications Port on the FloBoss.

Use the **Connect** command to connect to a serial or dial-up modem. To use Connect:

- **1.** Physically **connect** the FloBoss.
- **2.** Launch and **log in** to ROCLINK 800.
- **3.** Perform one of the following:
	- Select a device from the Device Directory and press **Enter**.
	- Double-click a device in the Device Directory.
	- Select a device from the Device Directory and click **Connect** on the toolbar.
	- Select **ROC** > **Connect** to connect to the device currently selected in the Device Directory.

## **3.6.4 Successful Logon**

A successful logon produces an on-line connection and displays both a tree representing the configuration in the FB107 and the FB107 graphic. Refer to Configuration Tree Menu.

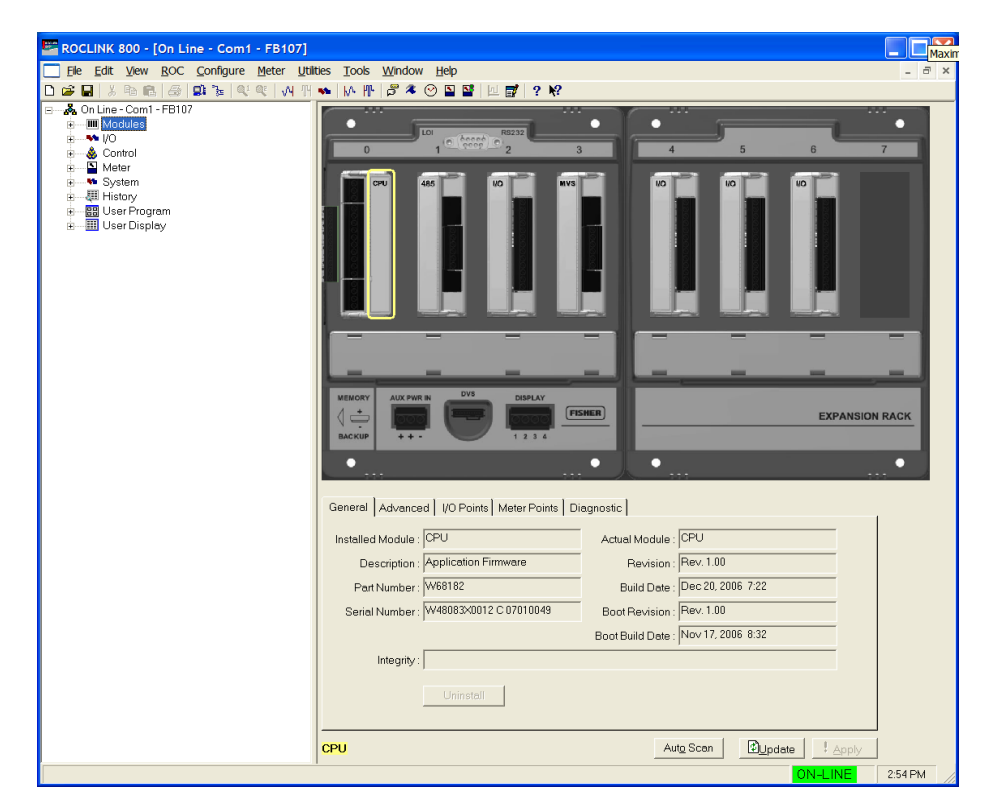

*Figure 3-13. Successful Login*

## **3.6.5 Disconnecting from a FloBoss**

To disconnect an on-line connection, close the screen by clicking the lower of the two Close buttons  $\left(\frac{\times}{\cdot}\right)$  located in the upper-right corner of the device screen, select the Disconnect button  $\left( \frac{1}{2} \right)$  located on the Toolbar, or select **File** > **Close**. This automatically closes the connection.

## **3.7 Troubleshooting Connection Errors**

Several events can cause a connection problem:

- If the parameters used by ROCLINK 800 when establishing a communications link to your PC are incorrect, a Direct Connect connection cannot be made.
- **If ROCLINK 800 stands idle for too long and exceeds the timeout** value for a device, a communications failure can also occur. In this case, simply log back into ROCLINK 800 and use the Direct Connect or Connect features.
- If you do not have security access to the FloBoss, you cannot make a connection. You must configure a valid User ID and Password (using the **ROC** > **Security** option) for each user who can connect to a FloBoss.

## **3.7.1 Troubleshooting ROCLINK 800 Communications**

Occasionally, you may need to alter your PC communications options when you are having problems communicating with your FloBoss.

- **1.** Select the desired device in the Device Directory. Right-mouse click and select **Properties**.
- **2.** Make sure you have specified the correct Device Address and Device Group of the FloBoss with which you are trying to communicate. If you are communicating through the LOI port of the device, the Device Address is 240 and Group Address is 240, which is the universal address.
- **3.** Click the **Advanced** tab. Try increasing the Time Out and/or Tx Delay.
- **4.** Click **Apply**. Return to the General tab, and click **Connect**.
- **5.** If you are still having trouble communicating, try increasing the Number of Retries field in the Advanced tab screen. Click **Apply**. Return to the General tab, and click **Connect**.
- **6.** If you are still having trouble communicating, try increasing or decreasing the Key Off Delay field in the Advanced tab screen. Click **Apply**. Return to the General tab, and click **Connect**.
- **7.** Check the security settings of ROCLINK 800.

## **3.8 Security**

You control security in two ways:

- **ROCLINK 800 Security** Enables who can access (log on) ROCLINK 800 and the Access Level assigned to a user.
- **Device Security** Enables who has access to the FB107 comm ports.

**Note:** Security Access Levels enable you to control which users have access to specific ROCLINK 800 functions.

## **3.8.1 ROCLINK 800 Security**

Use the ROCLINK 800 Security screen to set access to ROCLINK 800.

#### **Note:**

- Refer to *Section* 3.8.2, *Device Security* for instructions on securing the FB107.
- The requirements for the Operator ID and Password fields are dependent on your selection in the **Enable Enhanced Security Features** field on the Device Security screen (**ROC > Security)**. For more information, refer to *Section [3.8.3](#page-91-0)*, *[Enhanced Security](#page-91-0)*.
- The ROCLINK 800 Security table can be a mix of the older username/password format and the new complex username/password format.

To access this screen, select **Utilities** > **ROCLINK 800 Security**. The ROCLINK 800 Security screen displays. Its table format enables you to define, by operator ID, password, and security level, who can log on to ROCLINK 800 and the screens which those IDs can access. You may define up to 32 different users.

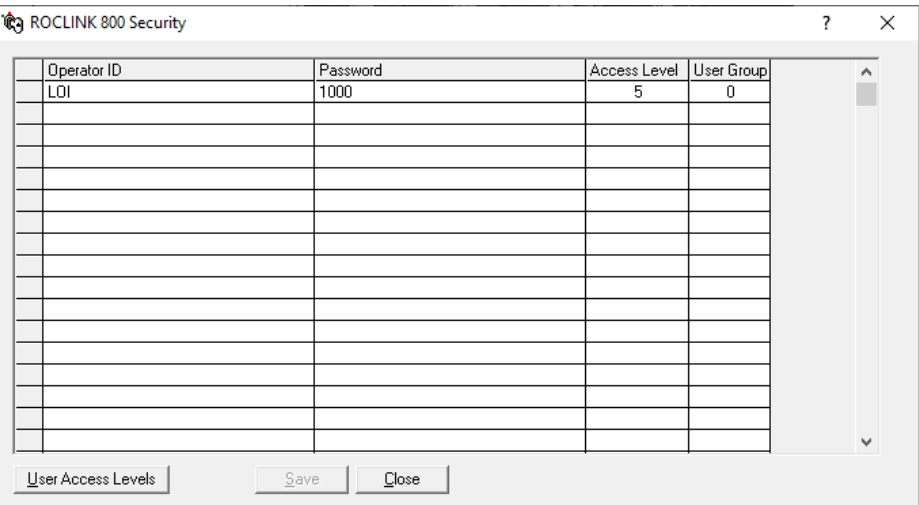

*Figure 3-14. ROCLINK 800 Security* 

**Note:** The default Operator ID is **LOI**. The default Password is **1000**.

- **1.** Select **Utilities** > **ROCLINK 800 Security**.
- **2.** Enter an **Operator ID**. The requirements for the Operator ID field differ based on if you have selected **Enable Enhanced Security Features** (**ROC > Security**). For more information, refer to *Section [3.8.3](#page-91-0)*, *[Enhanced Security](#page-91-0)*:
	- If you **have not** selected **Enable Enhanced Security Features**, enter three alphanumeric characters for the **Operator ID**. Typically these are the initials of the person who operates the device.

**Note:** Each Operator ID must be unique and **is** case-sensitive (that is, **ABC** is different from **Abc**).

 If you **have** selected **Enable Enhanced Security Features**, enter between three and 30 alphanumeric characters for the **Operator ID**.

**Note:** The Operator ID is **not** case-sensitive.

- **3.** Enter a **Password** for the Operator ID. The requirements for the Password field differ based on if you have selected **Enable Enhanced Security Features** (**ROC > Security**). For more information, refer to *Section [3.8.3](#page-91-0)*, *[Enhanced Security](#page-91-0)*:
	- If you have **not** selected **Enable Enhanced Security Features**, enter four numeric characters (between **0000** and **9999**) to define the operator **Password**. More than one user can have the same password.

**Note:** If you precede a password value with zeroes (such as **0006**), ROCLINK 800 saves that password as **6**.

- If you **have** selected **Enable Enhanced Security Features**, enter between eight and 32 alphanumeric characters to define the operator **Password**. More than one user can have the same password.
- **4.** Enter the desired access level for the user. **0** is the lowest (least inclusive) access level and allows access to the fewest number of screens. **5** is the highest (most inclusive) access level and allows access to all screens. Each access level permits access to screens at that level and any inherited from lower access levels. For example, an operator ID with Access Level 3 can access screens with levels 0, 1, 2, and 3. Refer to *Security Access Levels*.

**Note:** Click the **User Access Levels** button to display the access levels for all screens.

#### **Security Access Levels** *Table 3-2* lists the system screens and their system-assigned security access levels. The **Menu Options** focus on the activity while you use the **Access Levels** to increase or decrease responsibility levels within the Menu Options.

#### **Notes:**

- If you enable security on any port, at least one operator ID must have the highest level of security (level 5).
- ROCLINK 800 rejects login requests if access levels are greater than device security.

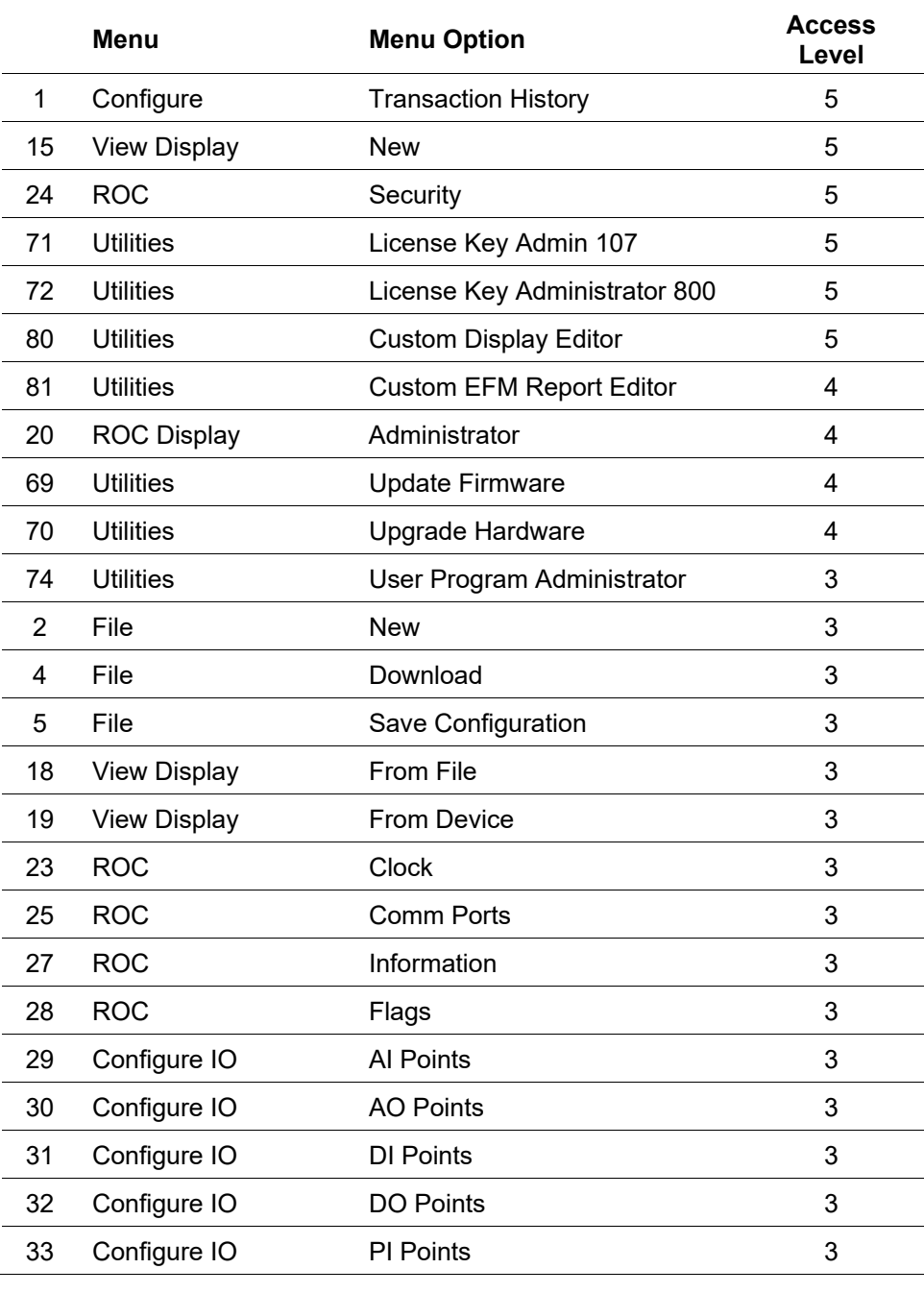

#### *Table 3-2. Security Access Levels*

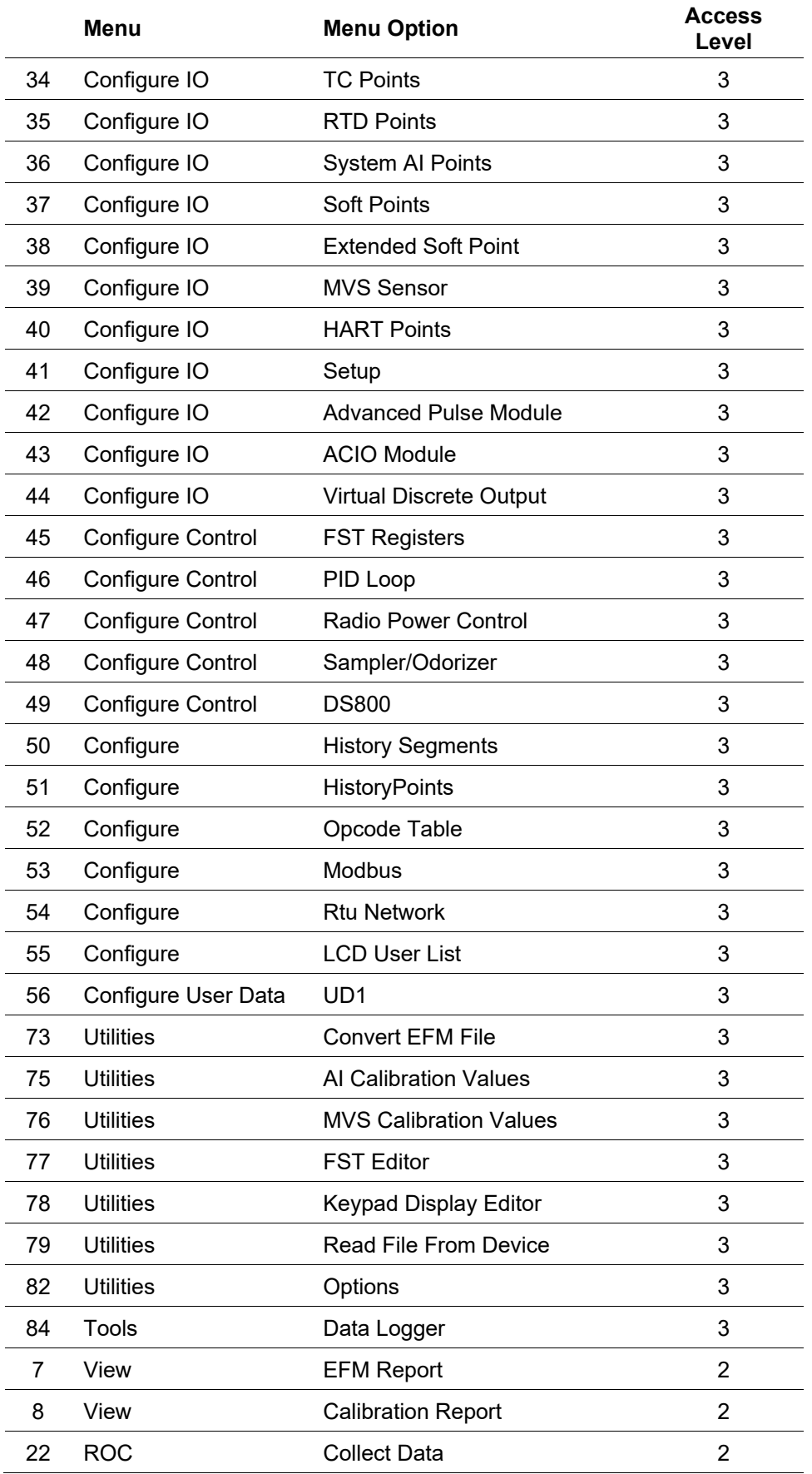

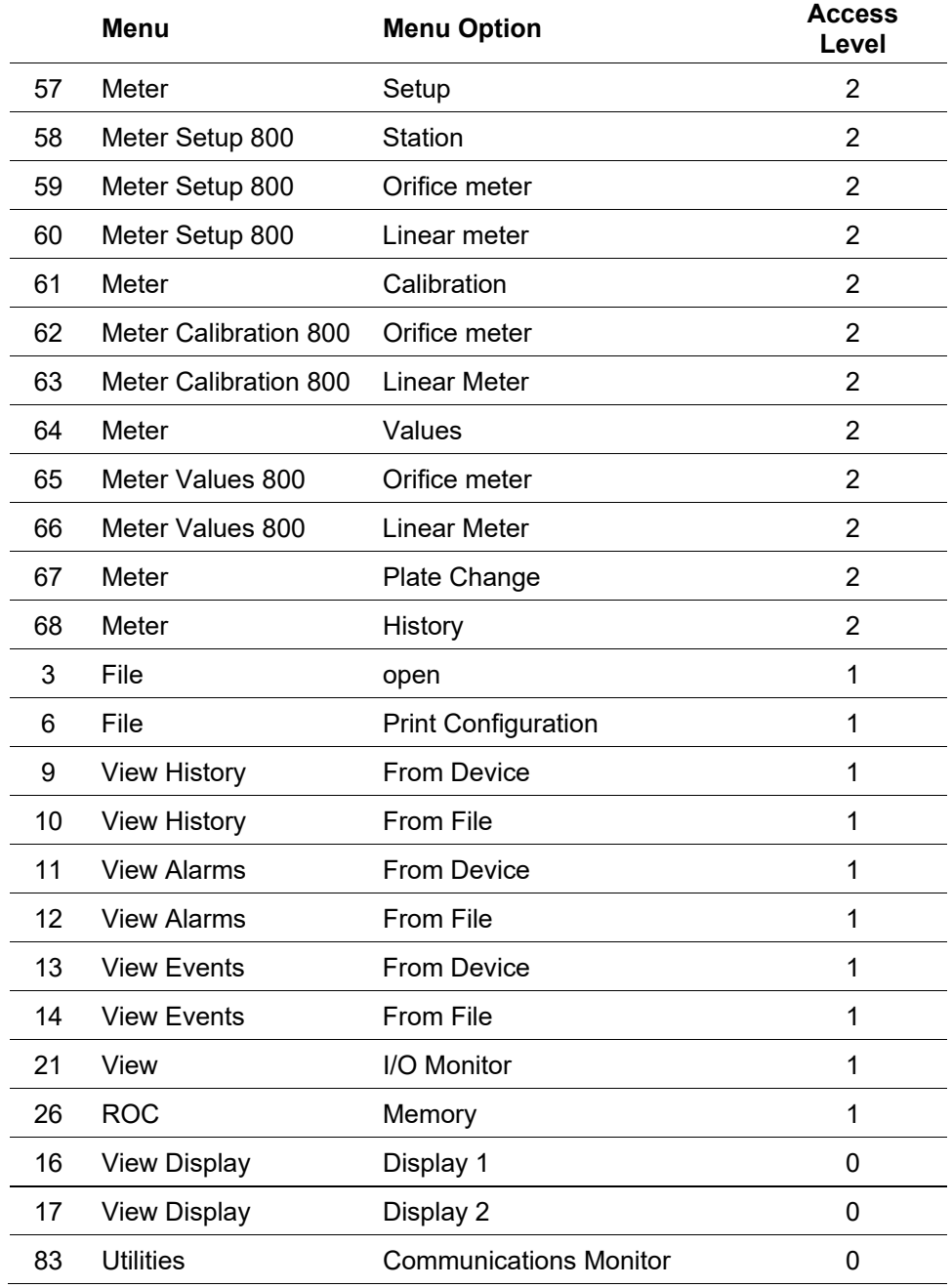

## <span id="page-86-0"></span>**3.8.2 Device Security**

Use the Device Security screen to control who has access to the Comm Ports on a specific device. When you enable this feature, you must log onto ROCLINK 800 to use the communications port. You can enable this feature on each communications port separately.

To access the Device Security screen:

**1.** Select **ROC** > **Security**. The Device Security screen displays.

#### **Note:**

- Any operator ID you define in **ROC** >**Security** (which defines access to a device) **must** match an operator ID you also must define in **Utilities > ROCLINK 800 Security** (which defines access to the software). Without both components, an ID cannot log onto ROCLINK 800 **and** gain access to a ROC.
- The Device Security screen changes based on if you have selected Enable Enhanced Security Features. For more information, refer to *Section [3.8.3](#page-91-0)*, *[Enhanced Security](#page-91-0)*.

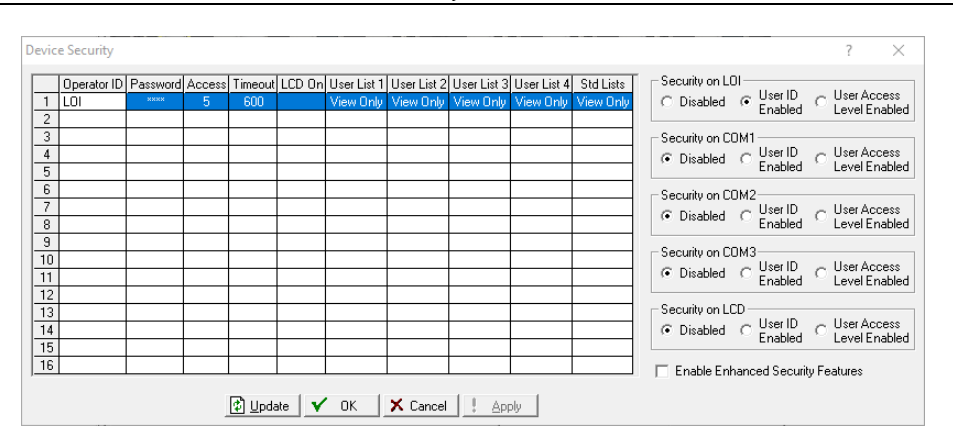

*Figure 3-15. Device Security*

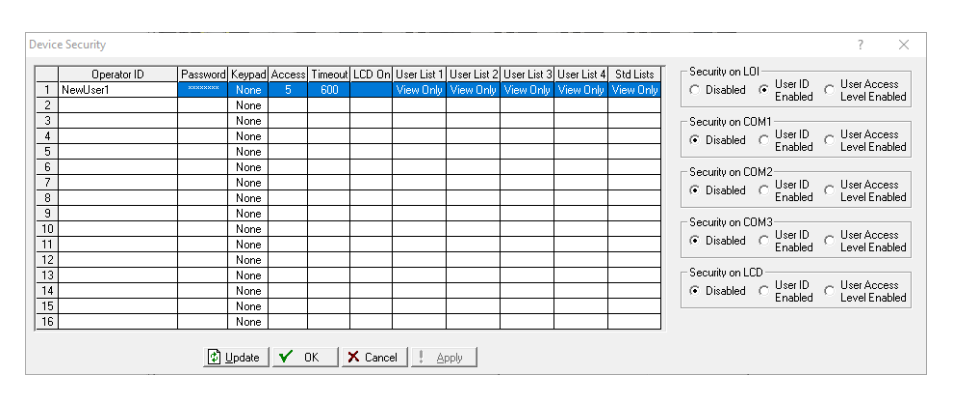

*Figure 3-16. Enhanced Device Security*

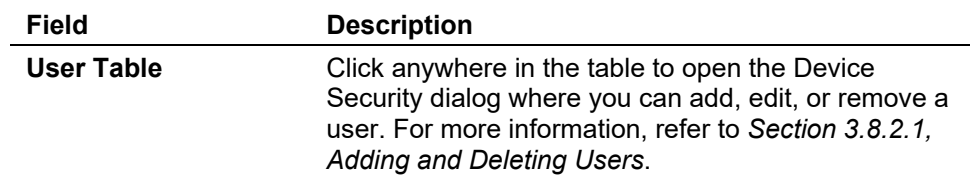

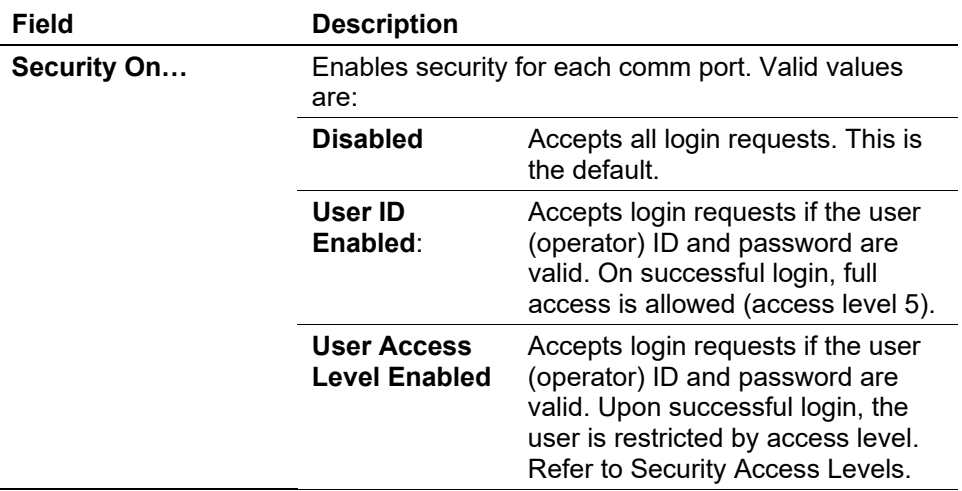

- **2.** When you are finished, click **Apply** to save your changes.
- **3.** Click **OK** to exit the screen.

#### <span id="page-88-0"></span>**3.8.2.1 Adding and Deleting Users**

This section details how to add and delete users in Device Security.

- **Adding a User** To add an operator ID:
	- **1.** Select **ROC > Security**.
	- **2.** Click on an empty cell in the table. The Device Security dialog displays.

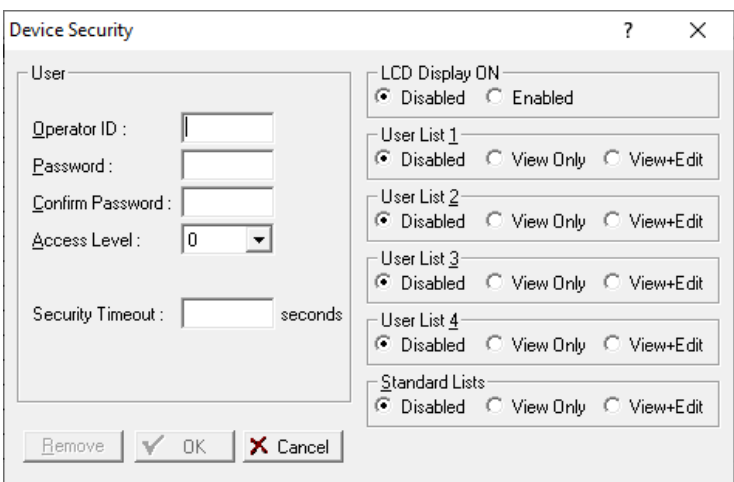

*Figure 3-17. Device Security – User Table*

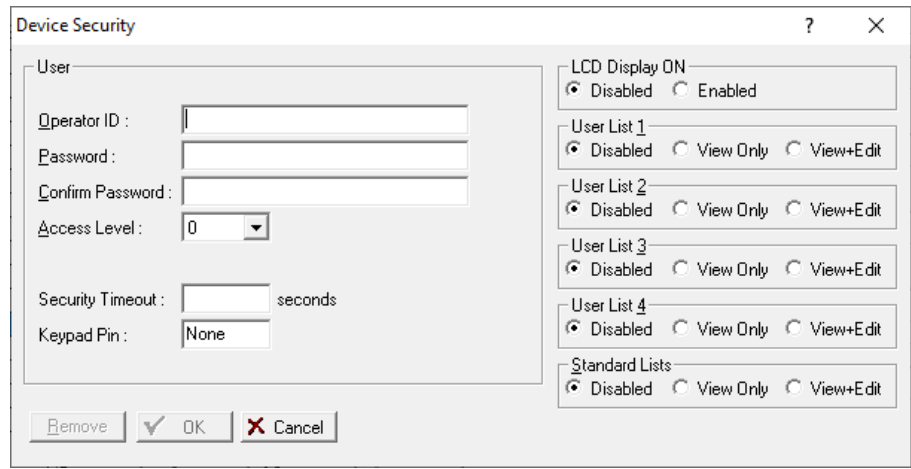

*Figure 3-18. Enhanced Device Security – User Table*

**3.** Complete the dialog as described.

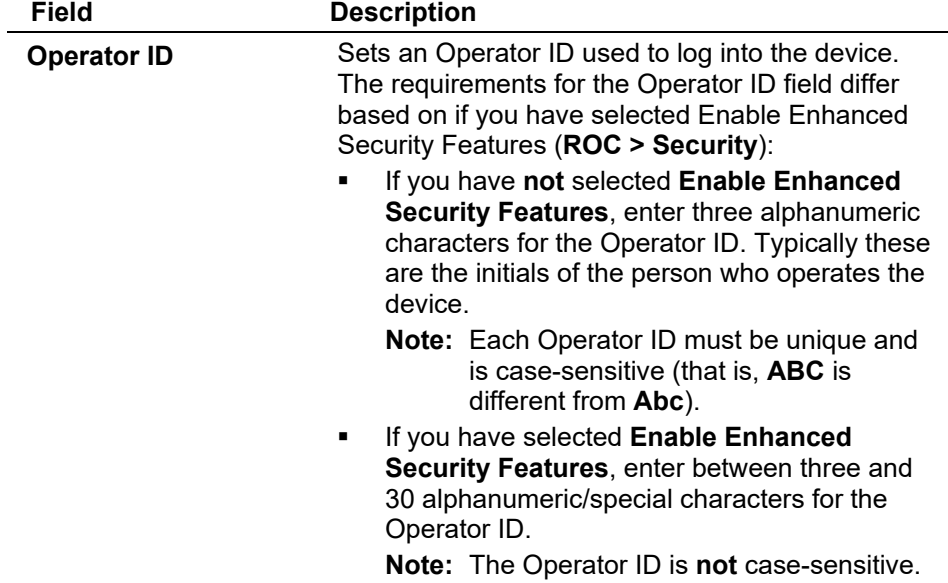

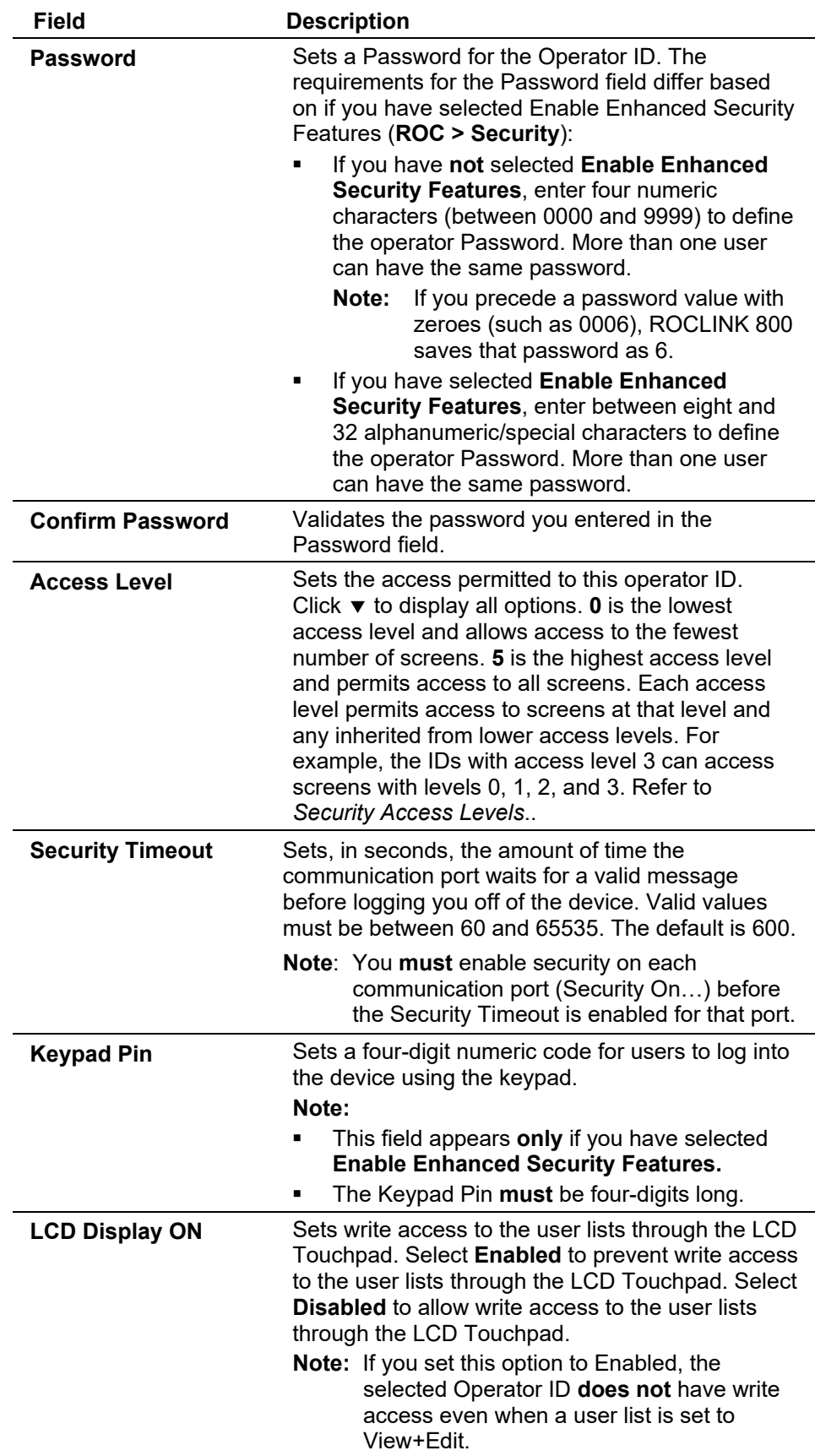

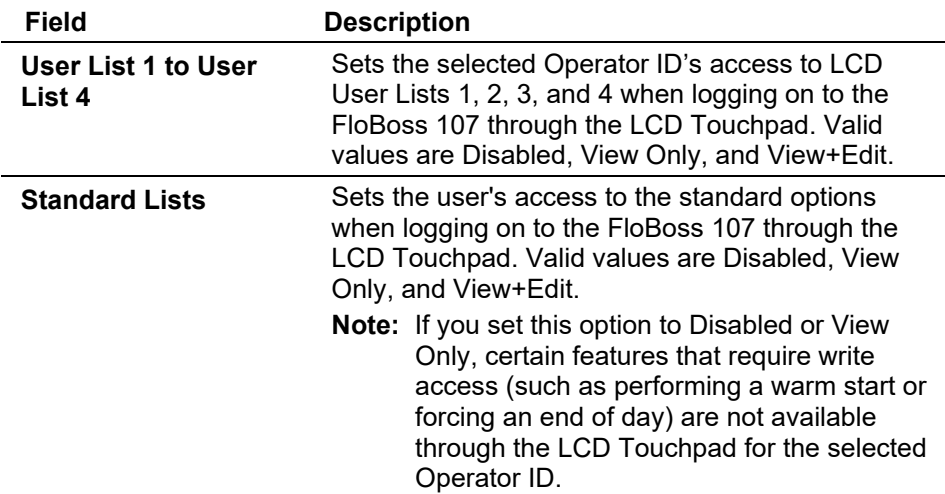

**4.** Click **OK** to add the user and close the dialog. The Device Security screen displays, showing the user you have just added.

#### **Deleting a User** To delete an operator ID:

- **1.** Select **ROC > Security.**
- **2.** Click an **Operator ID** to delete.
- **3.** Click **Remove**.
- **4.** Click **Yes** to the confirmation dialog. The Device Security screen displays, showing that the operator ID has been removed.

## <span id="page-91-0"></span>**3.8.3 Enhanced Security**

**Caution Before opting into the new feature, confirm support in all software and devices communicating with the RTU or flow computer.** 

> Opting into the new complex usernames/password format occurs at the device.

#### **Note:**

- You **must** run ROCLINK 800 as an administrator in Windows.
- You **must** log into ROCLINK 800 using an administrator-level ID.
- Once you opt into the complex usernames/passwords format, you **cannot** change back to the previous security format.
- You **must** install firmware version **2.0** and the **FB107 Security** user program into program slot 8 **before** you can enable the enhanced

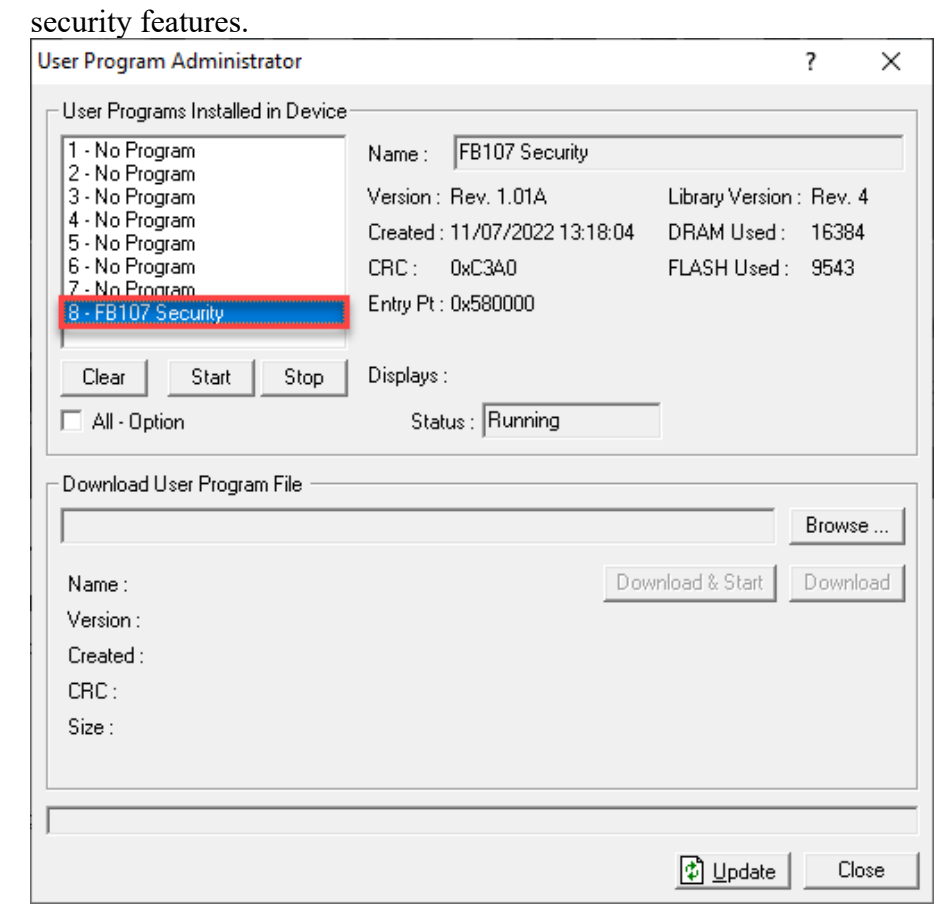

**1.** Select **Utilities** > **ROCLINK 800 Security**. The ROCLINK 800 Security screen displays:

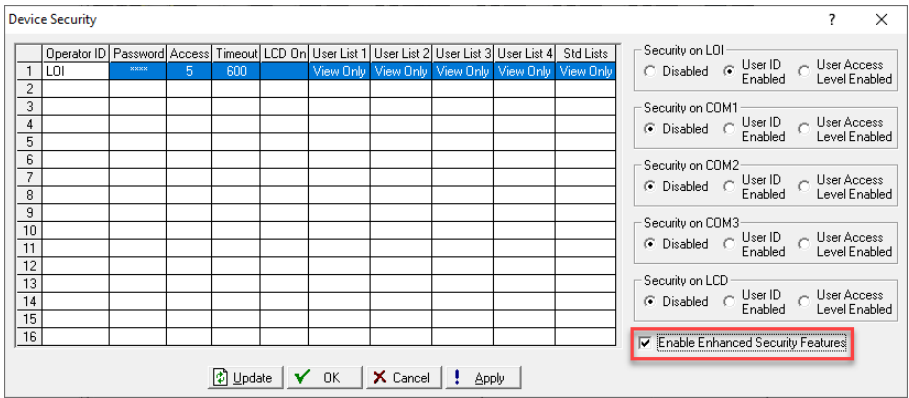

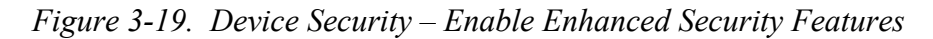

**2.** Select the **Enable Enhanced Security Features** option and click **Apply**. A warning dialog displays:

**Note:** You must install the FB107 Security user program **before** you can enable the enhanced security features.

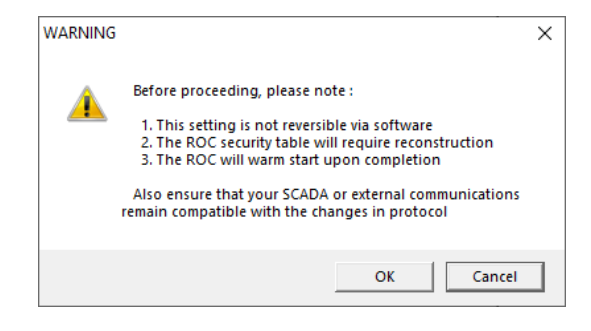

*Figure 3-20. Warning Dialog* 

**Note:** Click **Cancel** (the default value) to exit this dialog and retain your current security table.

**3.** Click **OK** to opt into the new security enhancement. The Update ROC Security Logon dialog displays:

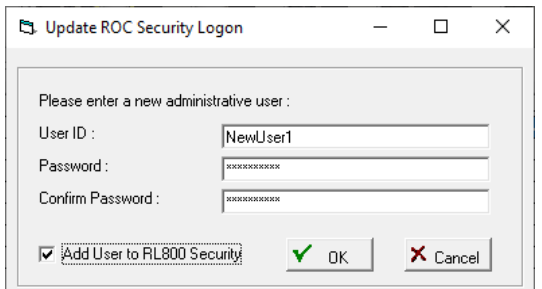

*Figure 3-21. Update ROC Security Logon Dialog* 

**Note:** Click **Cancel** to exit this dialog and retain your current security table.

- **4.** Define a new User ID and Password. This becomes is the **new administrative User ID**. Select the **Add User to RL800 Security** option to automatically add this administrative user ID to the ROCLINK 800 Security table.
	- **Note:** If the contents of the Password and Confirm Password fields do not exactly match (remember case-sensitivity), ROCLINK displays an error message:

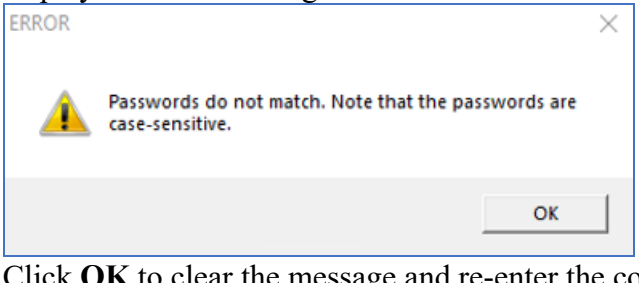

to clear the message and re-enter the contents of both fields.

**5.** Click **OK**. When ROCLINK accepts the new administrative ID and password, ROCLINK automatically saves the configuration to flash memory and displays the following message:

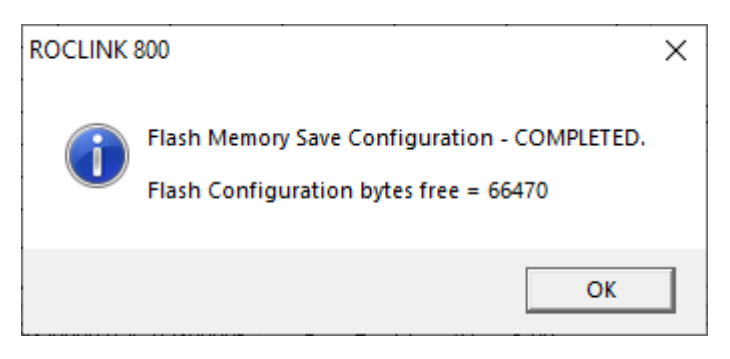

*Figure 3-22. Save Configuration to Flash* 

**6.** Click **OK**. ROCLINK displays a message verifying that enhanced security has been enabled:

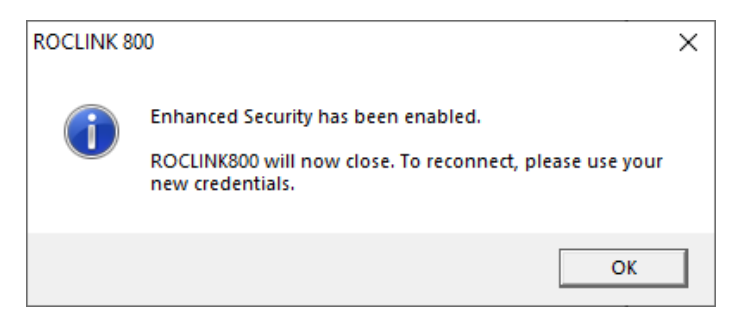

*Figure 3-23. Verification Message* 

**7.** Click **OK** to close the message and exit ROCLINK 800.

## **3.8.3.1 After Opting In: ROCLINK 800 Security**

- **1.** Log into ROCLINK using the new administrator operator ID and password (defined in step 4 of the previous section).
- **2.** Access the ROCLINK 800 Security screen (**Utilities > ROCLINK 800 Security**).

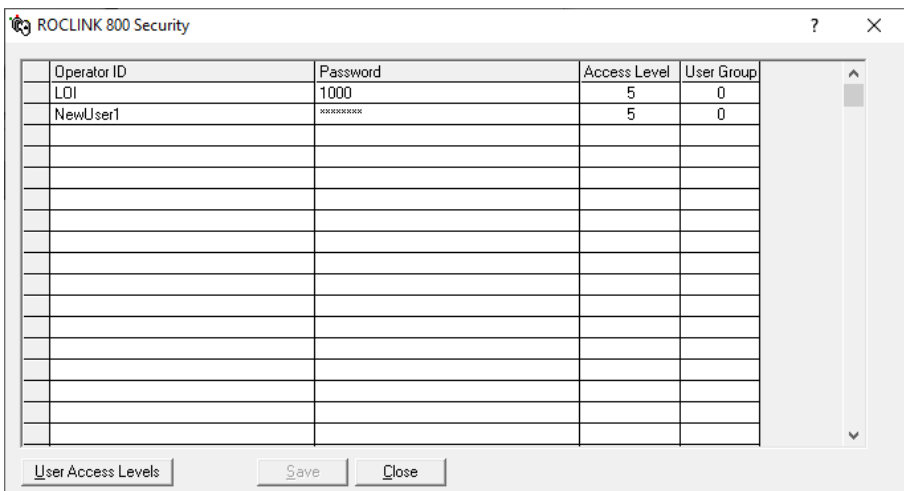

*Figure 3-24. Enhanced ROCLINK 800 Security Screen* 

**3.** Define any additional operator IDs/passwords for ROCLINK 800 users.

**Note:** When connecting to a device that still uses the older security format, you need to close ROCLINK and reconnect to that device using the corresponding operator ID/password.

### **3.8.3.2 After Opting In: Device Security (IDs/Passwords)**

Once you implement the new enhanced security, you then need to modify the device security table for **each** device.

**Note:** Once you configure a device to use the longer operator IDs/passwords, you cannot log into that device using the old (short) operator IDs/passwords.

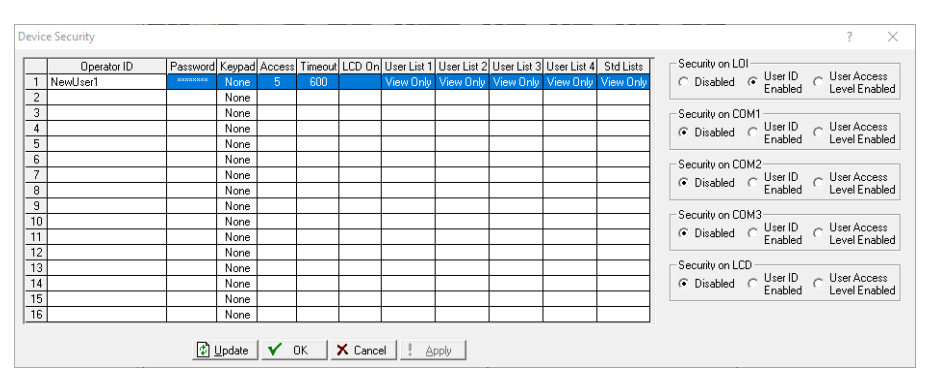

**1.** Log onto a device and access its security table (**ROC > Security**):

*Figure 3-25. Enhanced Device Security Screen* 

**2.** Define new operator IDs (of at least **3** and no more than **30** alphanumeric/special characters) and passwords (of at least **8** and no more than **32** alphanumeric/special characters).

**Note:** Ensure that you define IDs and password for individual users in ROCLINK 800 security to enable them to easily log onto their device.

#### **3.8.3.3 After Opting In: Device Security (Comm Ports)**

This feature is unchanged from previous versions of ROCLINK 800, but to comply with the security directive you **must** enable security (either by User ID or User Access Level) for each comm port.

|                | <b>Device Security</b>                  |                                                                                                 |    |     |  |  |  |  |                                                   | $\times$                                                      |
|----------------|-----------------------------------------|-------------------------------------------------------------------------------------------------|----|-----|--|--|--|--|---------------------------------------------------|---------------------------------------------------------------|
|                | Operator ID                             | Password Keypad Access Timeout LCD On User List 1 User List 2 User List 3 User List 4 Std Lists |    |     |  |  |  |  |                                                   | Security on LOI-                                              |
|                | NewUser1                                | wwwwww<br>None:                                                                                 | 5. | 600 |  |  |  |  | View Only View Only View Only View Only View Only | C Disabled C User ID C User Access                            |
| $\overline{2}$ |                                         | None                                                                                            |    |     |  |  |  |  |                                                   |                                                               |
| 3              |                                         | None                                                                                            |    |     |  |  |  |  |                                                   | Security on COM1-                                             |
| $\overline{4}$ |                                         | None                                                                                            |    |     |  |  |  |  |                                                   | C Disabled C User ID C User Access                            |
| 5              |                                         | None                                                                                            |    |     |  |  |  |  |                                                   |                                                               |
| 6              |                                         | None                                                                                            |    |     |  |  |  |  |                                                   | Security on COM2                                              |
| $\overline{7}$ |                                         | None                                                                                            |    |     |  |  |  |  |                                                   | C Disabled C User ID C User Access<br>Enabled C Level Enabled |
| 8              |                                         | None                                                                                            |    |     |  |  |  |  |                                                   |                                                               |
| 9              |                                         | None                                                                                            |    |     |  |  |  |  |                                                   |                                                               |
| 10             |                                         | None                                                                                            |    |     |  |  |  |  |                                                   | Security on COM3-                                             |
| 11             |                                         | None                                                                                            |    |     |  |  |  |  |                                                   | C Disabled C User ID C User Access                            |
| 12             |                                         | None                                                                                            |    |     |  |  |  |  |                                                   |                                                               |
| 13             |                                         | None                                                                                            |    |     |  |  |  |  |                                                   | Security on LCD-                                              |
| 14             |                                         | None                                                                                            |    |     |  |  |  |  |                                                   | C Disabled C User ID C User Access                            |
| 15             |                                         | None                                                                                            |    |     |  |  |  |  |                                                   |                                                               |
| 16             |                                         | None                                                                                            |    |     |  |  |  |  |                                                   |                                                               |
|                | <b>D</b> Update V OK X Cancel   L Apply |                                                                                                 |    |     |  |  |  |  |                                                   |                                                               |

*Figure 3-26. Enhanced Device Security Screen – Comm Ports tab*

*[This page is intentionally left blank.]*

# **Chapter 4 – The File Menu**

## In This Chapter

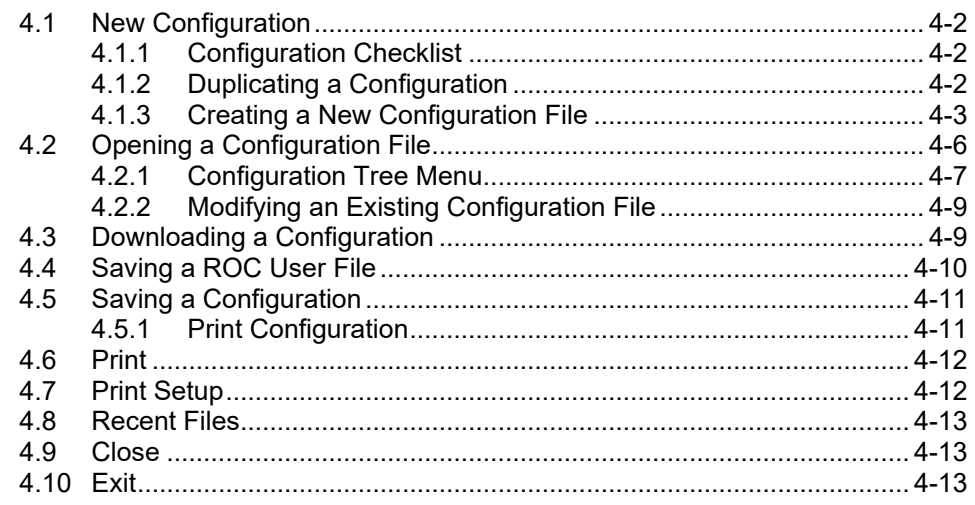

Use the File menu options to print, open, close, and save configuration files.

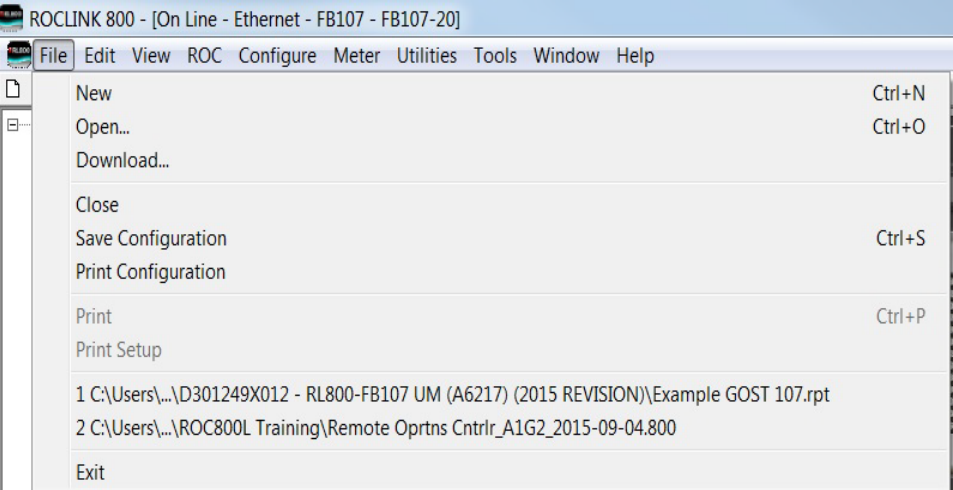

*Figure 4-1. File Menu* 

## <span id="page-99-0"></span>**4.1 New Configuration**

You configure a FloBoss either by modifying an existing configuration file or by starting a new configuration file.

The full configuration procedure involves using the menu functions or Configuration Tree Menu to access the configuration screens. Some of the configuration screens may not be required for your application or may not be available for your type of FloBoss.

The following checklists present the order of configuration in a typical application. Omit configuration screens for modules and accessories that do not appear in your hardware configuration and for control elements (PID, FST, and such) that do not apply to your application.

## <span id="page-99-1"></span>**4.1.1 Configuration Checklist**

For a FloBoss 107:

- ROC menu > ROCLINK 800 Security (logon)
- Device Directory  $>$  Comm Port  $>$  Properties (PC communication configurations)
- ROC menu > Security (User List and Comm Port Security)
- $\blacksquare$  ROC menu > Clock
- ROC menu > Information (system variables)
- ROC menu > Comm Ports (FloBoss communication configurations)
- Configure menu >  $I/O$  menu > AI, AO, DI, DO, MVS, DVS, PIM, and PI
- $\blacksquare$  Meter menu > Setup
- Configure menu > Control menu > PID Loop
- Configure menu  $>$  Control menu  $>$  FST Registers
- Configure menu  $>$  History Points
- $\blacksquare$  Utilities menu > FST Editor
- View menu > Display > New or from File (for custom PC displays)
- ROC menu > Flags (for saving and system variables to Flash memory)

## <span id="page-99-2"></span>**4.1.2 Duplicating a Configuration**

You can duplicate the configuration for another FloBoss by using these menu functions in the following order:

- **1. File** > **Save Configuration** to save a device's configuration to a specified file.
- **2. ROC** > **Direct Connect** (Local Port) or **Connect** (modem) to connect physically to the second unit, and then communicate.
- **3. File** > **Download** loads the configuration into the unit.

After you have loaded configuration data into the second FloBoss (Step 3) and changed it as needed, you can save the configuration to its own disk file by using Step 1.

## <span id="page-100-0"></span>**4.1.3 Creating a New Configuration File**

The New Configuration File screen allows you to create a configuration file off-line with the basic information about the meters and modules that will be installed on the FloBoss for which the new configuration was created.

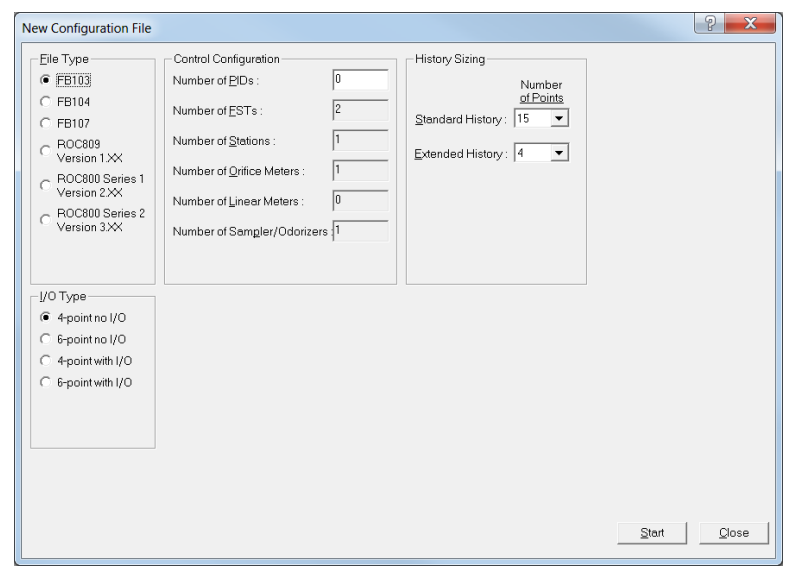

**1.** Select **File** > **New**. The New Configuration File screen displays.

*Figure 4-2. New File Configuration* 

**2.** Select **FB107** from the File Type frame. The lower portion of the New File Configuration screen changes to reflect the FB107.

**Note:** As you define the modules and place them in slots on the FB107, additional fields appear on the New Configuration File. *Figure 4- 3* shows a sample completed configuration

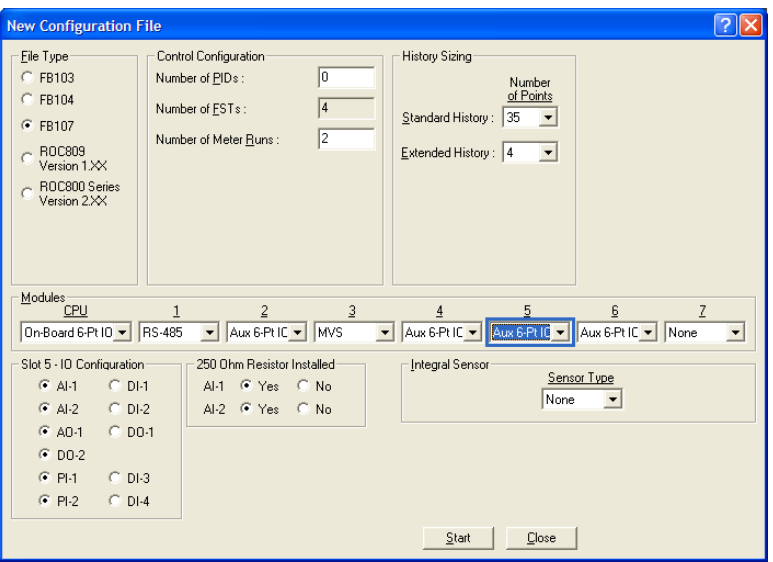

*Figure 4-3. New File Configuration (completed)* 

**3.** Review and complete the following fields:

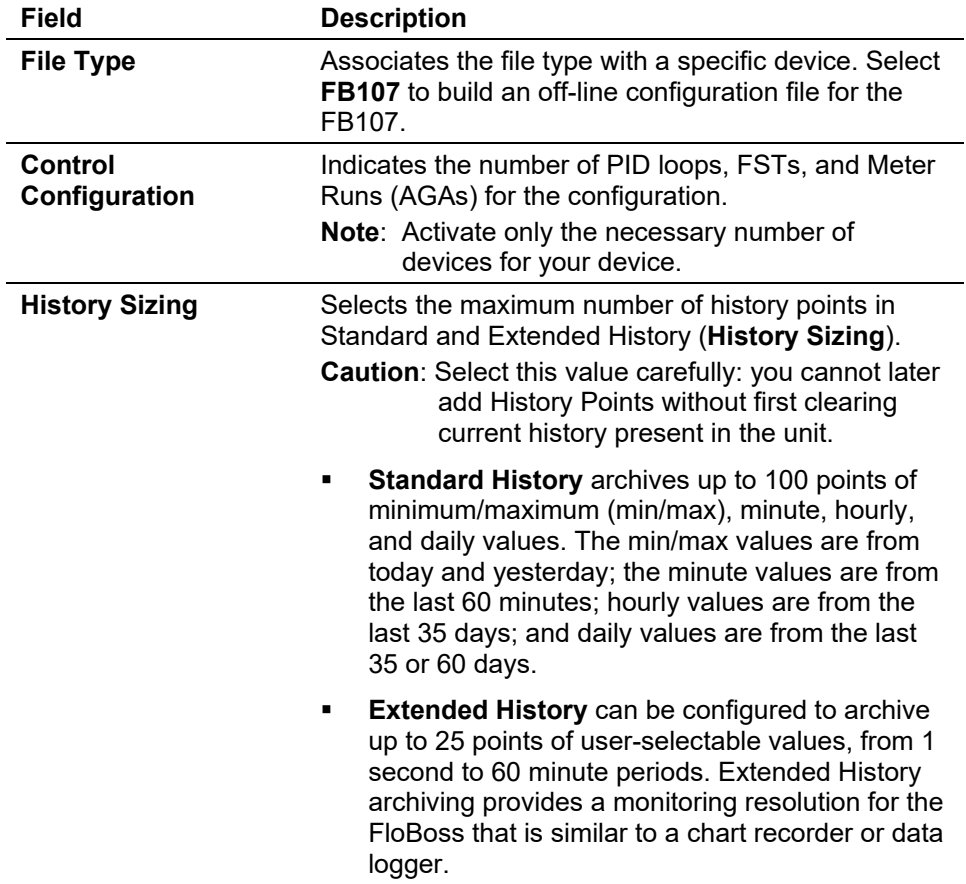

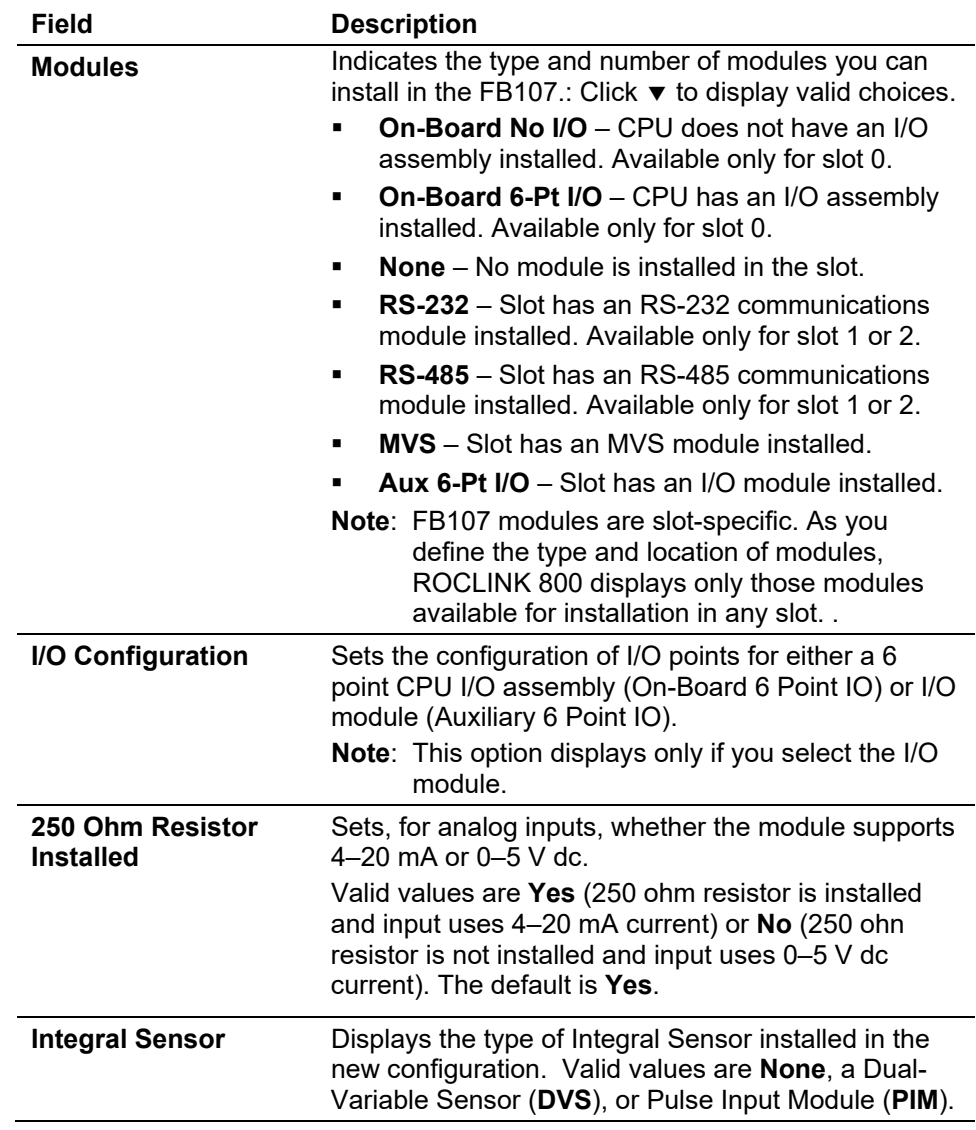

- **4.** Once you have completed the configuration, click **Start**. The Save As dialog box displays.
- **5.** Enter a file name for the configuration file. Configuration files for ROCLINK 800 use the extension **.800**.
- **6.** Click **Save**. ROCLINK 800 saves the new configuration file, and displays the following dialog.

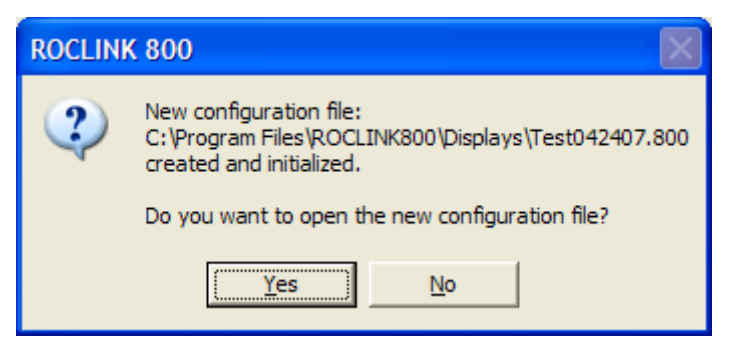

**7.** Click **No** to save the new configuration file and return to the New Configuration File screen.

## <span id="page-103-0"></span>**4.2 Opening a Configuration File**

Use the Open option to open a configuration file stored on a PC's hard drive. Once you open the configuration file, it automatically becomes the active configuration file and you may edit the file offline. You can also load the configuration file into the device using the Download function.

To open a configuration file:

- **1.** Start ROCLINK 800.
- **2.** Select **File > Open**. The Open dialog box displays.
- **3.** Select a configuration file name and click **Open**.The configuration file displays.

#### **Notes:**

- ROCLINK 800 files have the .800 extension.
- If you receive an error when opening a configuration file, ensure that your PC's Regional Settings are configured correctly. Refer to *Installing ROCKLINK 800 under Microsoft 10, 8 or Windows 7*  (located in Chapter 1)*.*

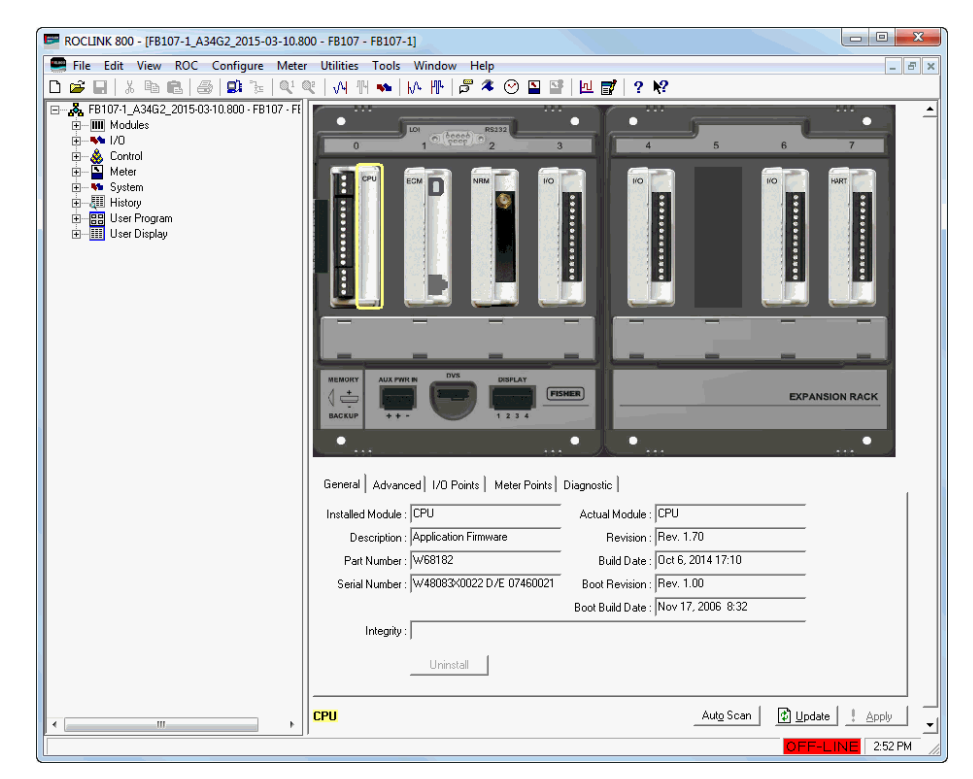

*Figure 4-4. Open File Configuration* 

## <span id="page-104-0"></span>**4.2.1 Configuration Tree Menu**

When you open a configuration file, the Configuration Tree appears on the left-hand side of the screen. The tree hierarchically displays the parts of a configuration (such as I/O, Meter Runs, and History) that you can change.

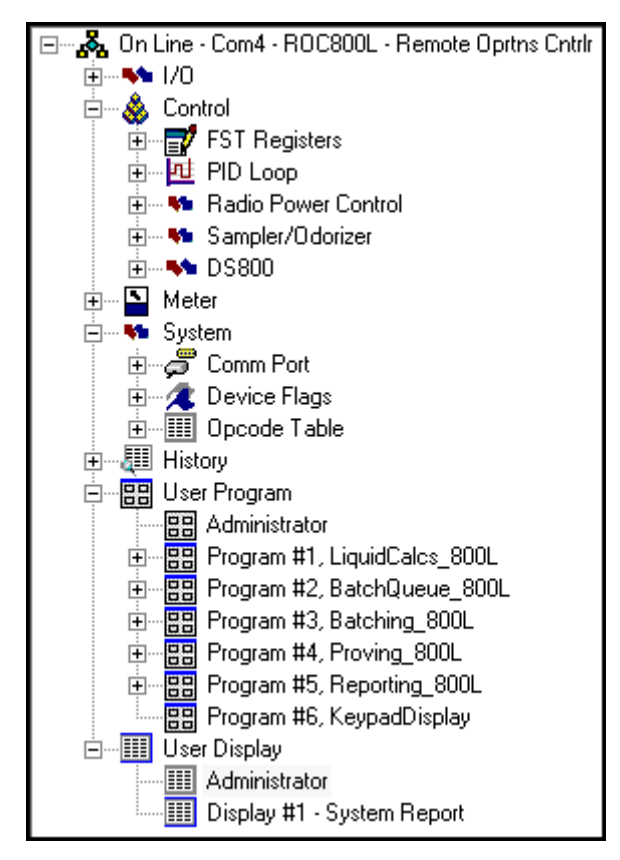

*Figure 4-5. Configuration Tree Menu*

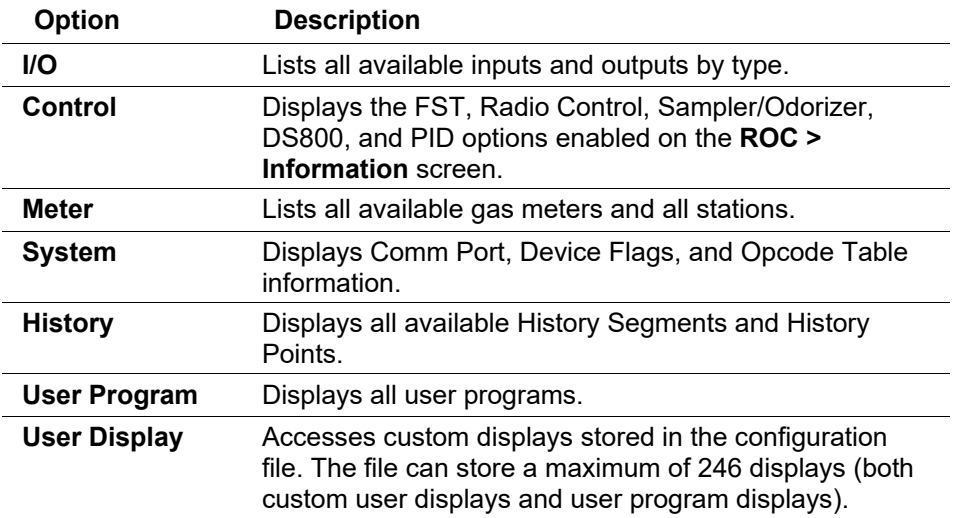

From the Configuration Tree, you may change the configuration or monitor current operations. Once you are in the Configuration Tree menu, you can use the  $+$  and  $-$  symbols to display or hide various options.

<span id="page-105-0"></span>Double-click the desired function in the Configuration Tree to display the associated screen. Double-clicking an icon is the same as selecting the option in the menu bar or clicking a Toolbar button.

## **4.2.2 Modifying an Existing Configuration File**

You can make modifications to an existing configuration file offline. This allows you to share configuration files between multiple devices and customize each configuration file to account for device differences.

To modify an existing configuration file:

- **1.** Start ROCLINK 800.
- **2.** Select **File > Open**. The Open dialog box displays.
- **3.** Select a configuration file name and click **Open**. The configuration file displays.

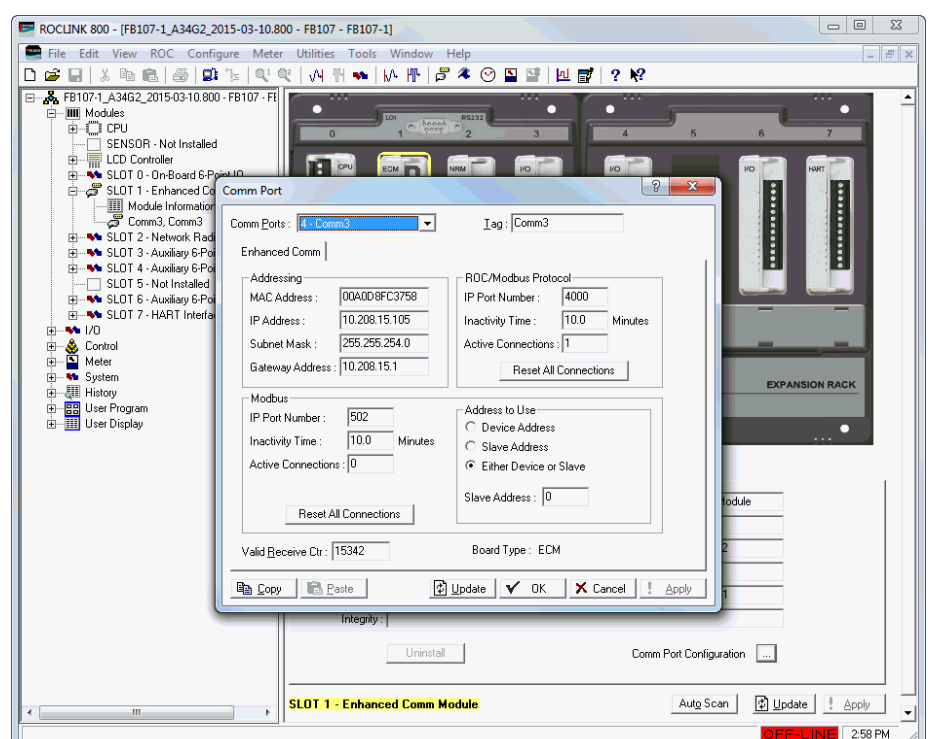

**Note:** ROCLINK 800 files have the .800 extension.

*Figure 4-6. Modifying Configuration File* 

## <span id="page-106-0"></span>**4.3 Downloading a Configuration**

Use the Download option to download a saved configuration to a FloBoss device. You create configuration files using **File** > **New Configuration**. To download a saved configuration file:

- **1. Connect** to the FloBoss.
- **2.** Select **File** > **Download**. The Select File to Download dialog box displays.
- **3.** Select the configuration file name. ROCLINK 800 files have the extension .800.

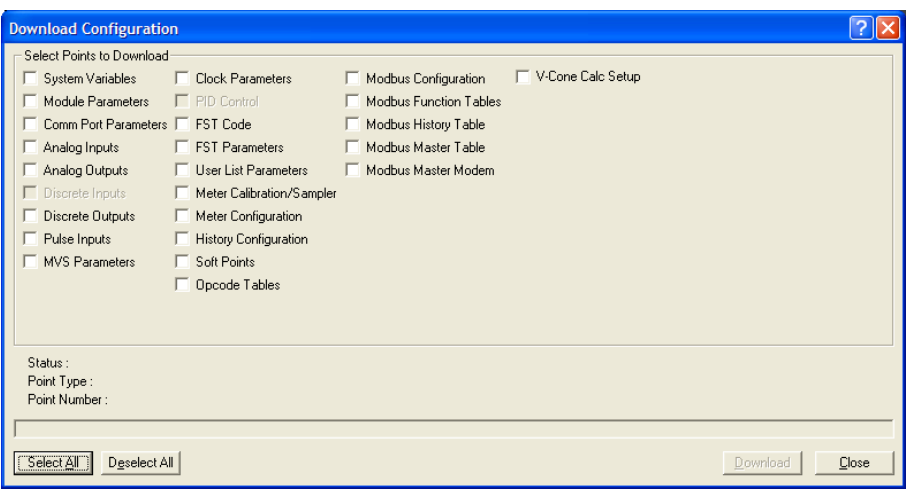

**4.** Click **Open**. The Download Configuration screen displays.

*Figure 4-7. Download Configuration*

**5.** Select only the Configuration Points you desire to download. ROCLINK 800 grays out any items not configured in your configuration.

**Note:** Once you select a point, ROCLINK 800 activates the Download button.

- **6.** Click **Download**. ROCLINK 800 begins to download the configuration points you have chosen, and displays the status, point type, and point number information as the download progresses.
- **7.** Click **OK** when the download completes.
- **8.** Select **ROC** > **Flags** and click the Save Configuration for Flash Memory button.

## <span id="page-107-0"></span>**4.4 Saving a ROC User File**

In addition to keeping backup copies of the configuration file, it is also good practice to keep a backup copy of the **ROC\_USER.mdb** file. This file contains the communications, security, and password settings for the FloBoss.

To create a backup copy of the file:

- **1.** Open Windows Explorer and navigate to the folder where ROCLINK 800 software is located. Typically, this folder is C:\Program Files\ROCLINK800.
- **2.** Create a copy of the **ROC\_USER.mdb** file.
- **3.** Paste the copy into another folder on the PC or a disk.
## **4.5 Saving a Configuration**

The Save option saves the current configuration of a connected device to a disk file. This feature is useful when creating a backup, when configuring similar FloBoss units for the first time, or when making configuration changes off-line. Once a backup configuration file is created, it can be loaded into a device using **File** > **Download**.

- **1.** Select **File** > **Save Configuration**. The Save As dialog box appears.
- **2.** Type the desired **File name** of the backup file.
- **3.** Click **Save**.

ROCLINK 800 configuration files have the extension .800.

#### **4.5.1 Print Configuration**

Use the Print Configuration option to specify the point types that you desire to print.

**1.** Select **File** > **Print Configuration**. The Print Configuration Setup screen displays.

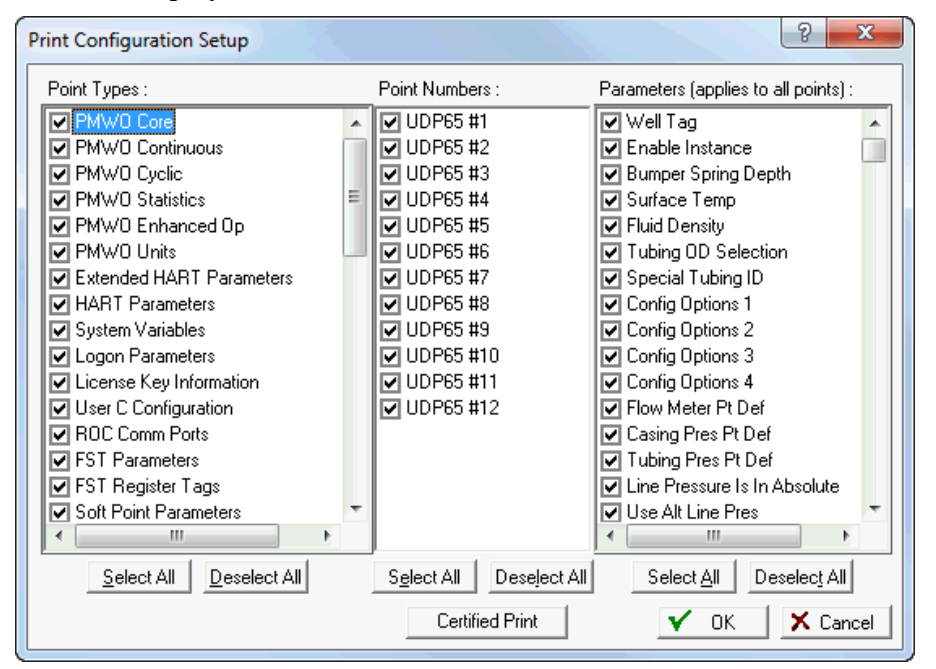

*Figure 4-8. Print Configuration*

**2.** Select the specific Point Types to print.

**Note:** Click **Select All** or **Deselect All** to select multiple point types, point numbers, or parameters. Use your mouse to select/deselect individual point types, point numbers, or parameters.

- **3.** Select the Point Numbers to print.
- **4.** Select the Parameters to print.
- **Note:** Click the **Certified Print** button to automatically print all point types, point numbers, and parameters in the device. This option does not allow you to deselect any point types, point numbers, or parameters.
- **5.** Click **OK**. ROCKLINK 800 reads the configuration from the device and displays the Print Preview screen.

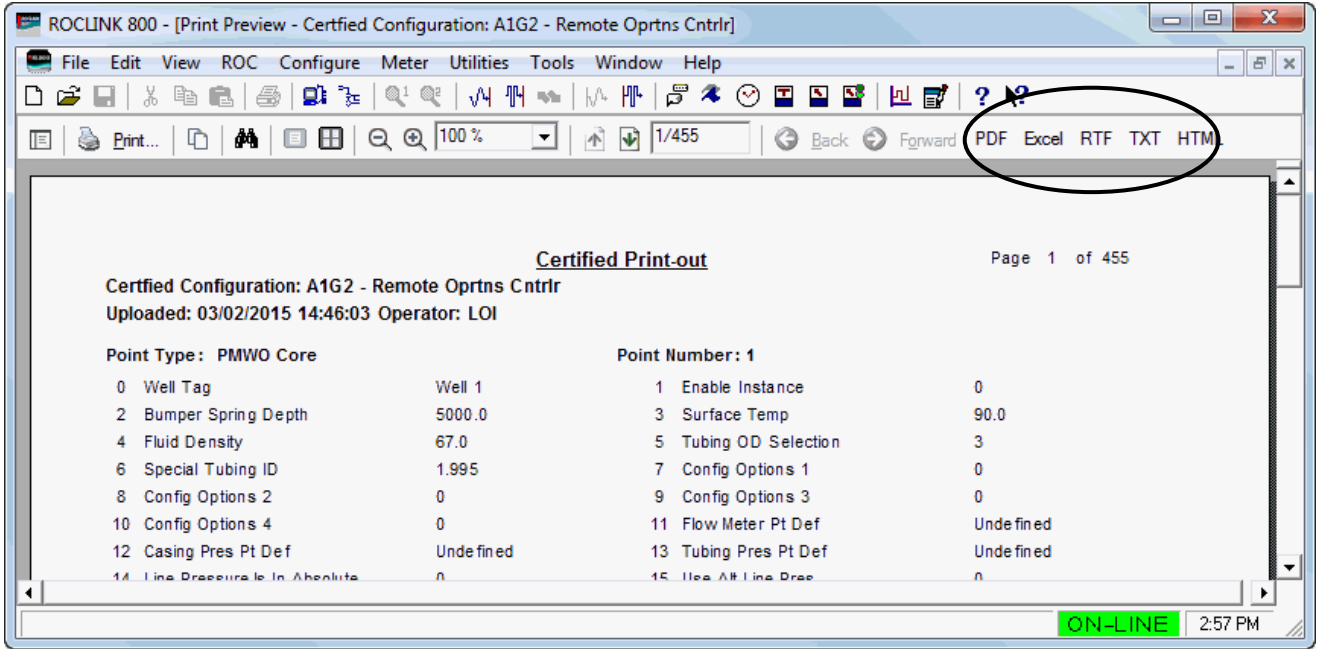

*Figure 4-9. Print Preview-Certified Print*

- **6.** Use screen option buttons (located on the toolbar) to either directly print the preview or export it (with a file name you specify) to your PC's hard drive in one of the following formats:
	- **PDF** to create a **.pdf** (Portable Document File).
	- **Excel** to create an **.xls** spreadsheet file.
	- **RTF** to create an **.rtf** (Rich Text Format) file.
	- **TXT** to create a **.txt** text file.
	- **HTML** to create an **.htm** Internet browser file.

#### **4.6 Print**

Click Print or select Print from the File menu to print ROCLINK 800 generated historical, event, and alarm log reports.

## **4.7 Print Setup**

Use Print Setup to change the default printer for ROCLINK 800 information.

To change printers:

- **1.** Select **File** > **Print Setup**.
- **2.** Select the printer you desire to print to from the **Name** drop-down list.

## **4.8 Recent Files**

The File menu also displays the configuration files that you have recently opened or saved:

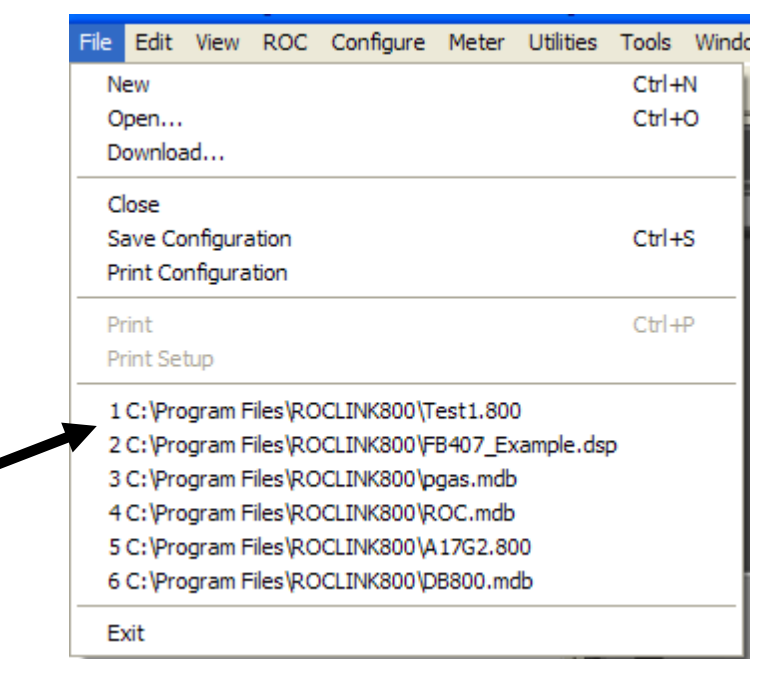

*Figure 4-10. Recent Files*

## **4.9 Close**

Select **Close** from the File menu to close the active screen.

**Note:** Because the FB107's graphic display is an active screen, selecting **Close** can terminate the online connection.

## **4.10 Exit**

Select **Exit** under the File menu to exit the ROCLINK 800 program. Depending on your situation, the following occurs:

- If you are currently editing a configuration file, ROCLINK 800 closes the file.
- If you are currently connected to a dial-up FloBoss, ROCLINK 800 issues a hang-up command to the modem.
- If you are currently online with a FloBoss, ROCLINK 800 automatically terminates the connection.

*[This page is intentionally left blank.]*

# **Chapter 5 – The View Menu**

#### In This Chapter

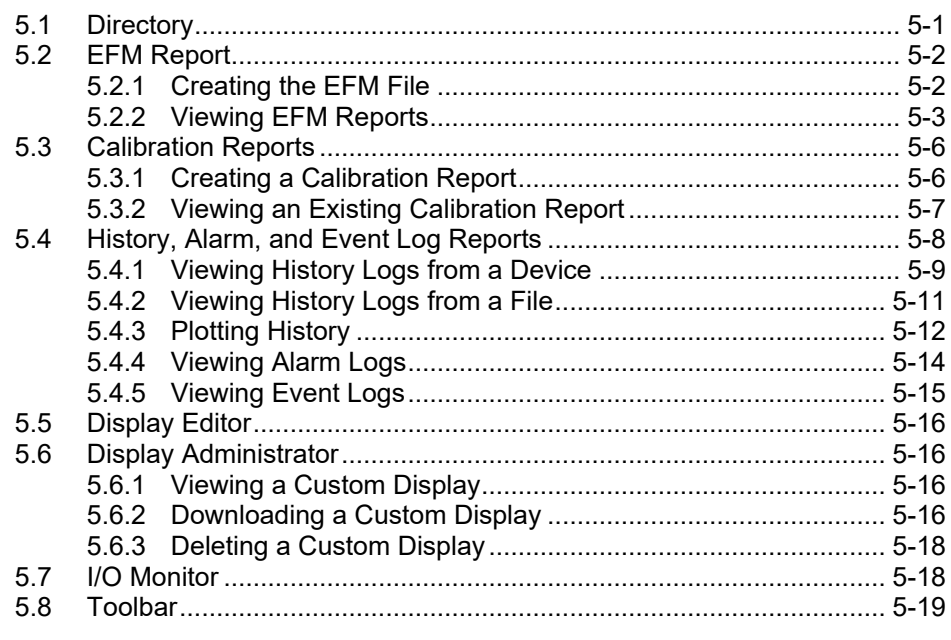

Use the View menu options to view the Device Directory; electronic flow management (EFM) reports; calibration logs; history, alarms, and events logs; create and manage custom displays, and view the I/O monitor.

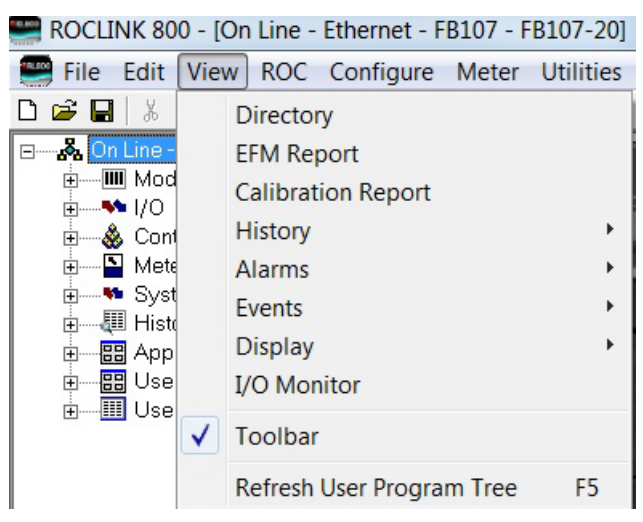

*Figure 5-1. View Menu Options*

## <span id="page-112-0"></span>**5.1 Directory**

Select **View** > **Directory** to replace the FB107 graphic image with the Device Directory. The Device Directory displays the root level of all devices and groups configured in ROCLINK 800.

**Note:** You can also switch displays between the Device Directory and the online device using the **Windows** option on the ROCLINK 800 menu bar.

## <span id="page-113-0"></span>**5.2 EFM Report**

Select **View** > **EFM Report** to generate printed and on-screen reports of the configuration, alarms, events, and historical flow data for a meter point. ROCLINK 800 uses EFM (Electronic Flow Measurement) reports in conjunction with the FB107's AGA flow calculation capabilities to display or print previously collected flow data. An EFM report file contains all flow data, which includes the operational characteristics (configuration parameters, history, events, and alarms) of each measured meter run configured in the FloBoss.

## <span id="page-113-1"></span>**5.2.1 Creating the EFM File**

Before you can view the EFM report data, you must first create the report file. To create this file:

**1.** Select **ROC** > **Collect Data** while the FloBoss is connected and communicating. A Collect Device Data dialog box displays.

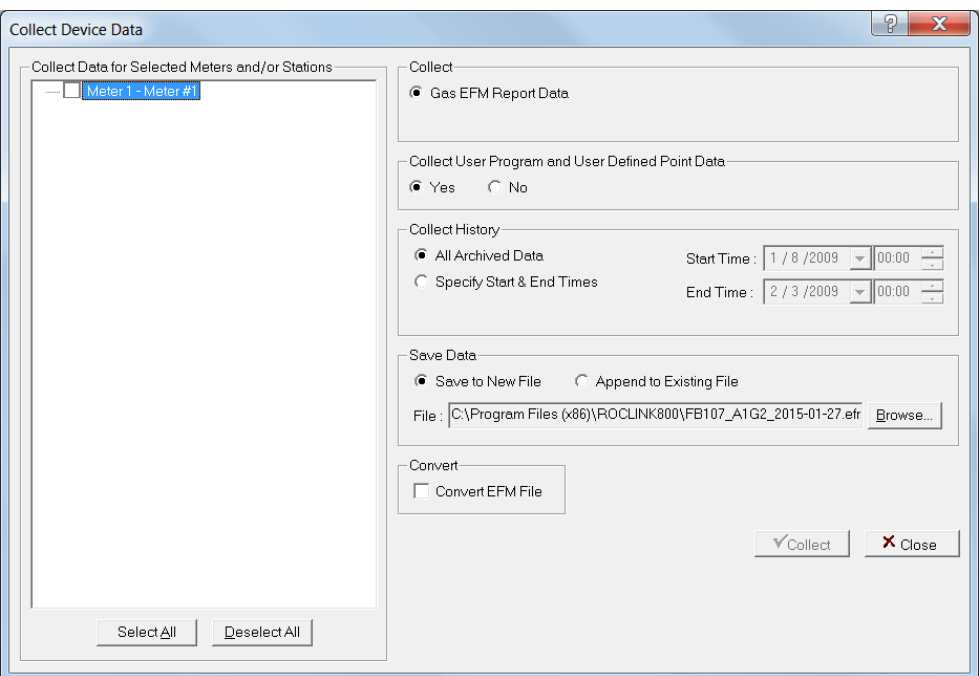

*Figure 5-2. Collect Device Data (initial)* 

**2.** Click **OK**. ROCLINK 800 collects information about the device to the designated .efm file. When the collection completes, the system displays a message at the bottom of the screen.

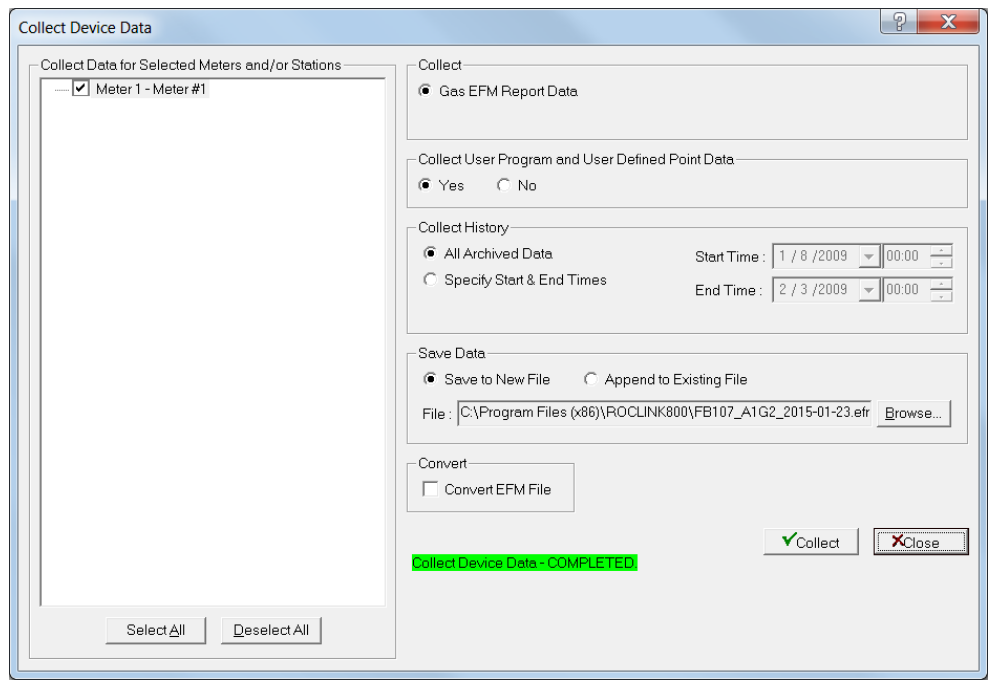

*Figure 5-3. Collect Device Data (complete)*

**Note:** Select **Convert EFM File** to convert the data to AGA/DET data format.

**3.** Click **Close**. This creates the .efm file.

Once you create this file, you can generate a report at any time (such as in the office) and a connection with the device is no longer necessary. The EFM Reports utility retrieves the data associated with the requested meter run and time period from the \*.efm file and formats this report for each meter run covering a specified period of time.

**Note:** For the EFM Reports utility to function correctly, you must configure the historical database in the FloBoss so that the system can retrieve flow values from memory. Refer to *Configuring History Points* in *Chapter 7*.

## <span id="page-114-0"></span>**5.2.2 Viewing EFM Reports**

To view the EFM report:

- **1.** Select **View** > **EFM Report**. An Open dialog box displays, showing all files with an .EFM file extension.
- **2.** Select an .EFM file and click **Open**. The View EFM Report screen displays.

#### ROCLINK 800 Configuration Software User Manual (for FloBoss 107)

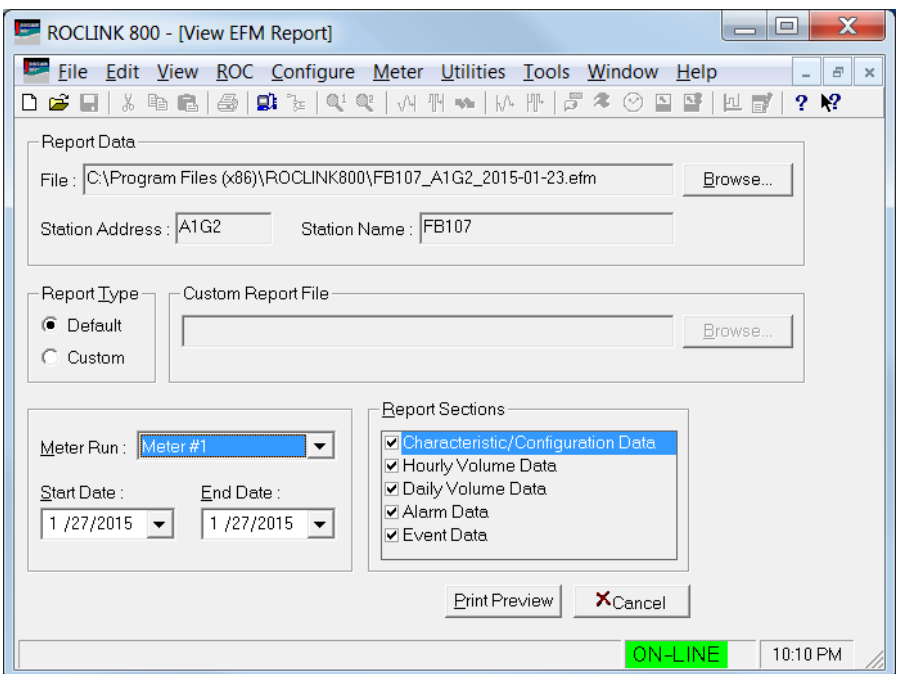

*Figure 5-4. View EFM Report*

| <b>Field</b>               | <b>Description</b>                                                                                                    |  |  |  |  |  |  |  |
|----------------------------|----------------------------------------------------------------------------------------------------|--|--|--|--|--|--|--|
| File                       | Displays the name of the EFM Report you have<br>open. Information about the FloBoss displays in the<br>Station Address and Station Name fields.                                                                       |  |  |  |  |  |  |  |
| <b>Report Type</b>         | Select to view the Default EFM Report or a Custom<br>report.                                                                                                    |  |  |  |  |  |  |  |
|                            | <b>Default</b> is the default value.<br>Default                                                                                                    |  |  |  |  |  |  |  |
|                            | Custom<br>Select Custom, select an EFM Report in<br>the Current Report File field.                                                                                                    |  |  |  |  |  |  |  |
| <b>Custom Report File</b>  | Click <b>Browse</b> In the Custom Report File frame. A<br>Select Custom Report dialog displays.                                                                                                    |  |  |  |  |  |  |  |
| <b>Meter Run</b>           | Select the <b>Meter Run</b> from drop-down list box to<br>select the Meter Run on which you desire to report.                                                                                                    |  |  |  |  |  |  |  |
| <b>Start Date/End Date</b> | Enter the <b>Start Date</b> . Enter the <b>End Date</b> . These are<br>the dates for the period of the report you desire to<br>cover.<br><b>Note:</b> Click $\blacktriangledown$ to view a calendar and select report |  |  |  |  |  |  |  |
|                            | dates.                                                                                                    |  |  |  |  |  |  |  |
| <b>Report Sections</b>     | Select the <b>Report Sections</b> for the data to include in<br>the EFM Report.                                                                                                    |  |  |  |  |  |  |  |

**3.** Complete the fields (identifying the meter run, start and end report dates, and any report sections) and click **Print Preview**. A Print Preview screen displays.

|            |                                                                | ROCLINK 800 - [Print Preview - EFM Report - C:\Program Files\ROCLINK800\A1G2.efm] |                                 |                                         |                    |
|------------|----------------------------------------------------------------|-----------------------------------------------------------------------------------|---------------------------------|-----------------------------------------|--------------------|
|            | File Edit View ROC Configure Meter Utilities Tools Window Help |                                                                                   |                                 |                                         | - 8                |
| $D \ncong$ | g)<br>酯<br>全<br>r.                                             | F<br>$M = \frac{1}{2}$<br>교사                                                      | 澪<br>- (2)<br>톽<br>$\mathbb{R}$ | $2 \times$                              |                    |
| E          | S Print   10   44   8   8   8   9   100 %                      | −∐<br>$\overrightarrow{P}$<br>1/9<br>$\overline{\mathbf{v}}$                      |                                 | S Back S Forward PDF Excel RTF TXT HTML |                    |
|            |                                                                |                                                                                   |                                 |                                         | $\blacktriangle$   |
|            |                                                                |                                                                                   |                                 |                                         |                    |
|            |                                                                |                                                                                   |                                 | Page 1 of 9                             |                    |
|            | EFM Report: A1G2 - FB107                                       |                                                                                   |                                 |                                         |                    |
|            | Uploaded: 04/25/2007 13:30:46                                  | Operator: LOI                                                                     |                                 |                                         |                    |
|            | <b>EFM Report Information</b>                                  |                                                                                   |                                 |                                         |                    |
|            | Report Data File                                               | C:\Program Files\ROCLINK800\A1G2.efm                                              |                                 |                                         |                    |
|            | <b>Report Period</b>                                           | 11/05/2007 to 11/05/2007                                                          | <b>Run Selected</b>             | Meter #1                                |                    |
|            | <b>Meter Description</b>                                       | Meter #1 Description                                                              | Meter Tag                       | Meter #1                                |                    |
|            | Report Date                                                    | 11/05/2007 14:49:55                                                               | Contract Hour                   | 0                                       |                    |
|            | <b>System Parameters</b>                                       |                                                                                   |                                 |                                         |                    |
|            | <b>Device Address</b>                                          | 1                                                                                 | <b>Device Group</b>             | 2                                       |                    |
|            | Station Name                                                   | FB107                                                                             | <b>Active Meter Runs</b>        |                                         |                    |
|            | Version Name - Part Number                                     | W68182 Ver 1.00                                                                   | Manufacturing ID                | <b>Emerson Process RAS</b>              |                    |
|            | <b>Time Created</b>                                            | Dec 20, 2006 7:22                                                                 | <b>ROM Serial Number</b>        | 000000000000                            |                    |
|            | Maximum Meter Runs                                             | 4                                                                                 | <b>MPU Loading</b>              | 22.21124                                |                    |
|            | Device Type                                                    | 107                                                                               |                                 |                                         |                    |
|            | <b>General Flow Parameters - Meter</b>                         |                                                                                   |                                 |                                         |                    |
|            | <b>Calculation Method</b>                                      | Calc Standard: ISO5167                                                            | <b>Calculation Method II</b>    | Fov Method: AGA8 Detail                 | ▾∥                 |
|            |                                                                |                                                                                   |                                 |                                         |                    |
|            |                                                                |                                                                                   |                                 |                                         | 2:50 PM<br>ON-LINE |

*Figure 5-5. Previewed EFM Report*

**4.** Use this screen to print the report at a printer or convert the report file to another format. *Figure 5-6* shows the first page of a printed sample report.

| EFM Report: A1G2 - FB107<br>Uploaded: 04/25/2007 13:30:46 | <b>Operator: LOI</b>                                                                                                    |       |                                     | Page 1 of 9                                                                                                    |
|-----------------------------------------------------------|----------------------------------------------------------------------------------------------------|-------|-------------------------------------|----------------------------------------------------------------------------------------------------|
| <b>EFM Report Information</b>                             |                                                                                                    |       |                                     |                                                                                                    |
| Report Data File                                          | C:\Program Files\ROCLINK800\A1G2.efm                                                                                                    |       |                                     |                                                                                                    |
| <b>Report Period</b>                                      | 11/05/2007 to 11/05/2007                                                                                                    |       | <b>Run Selected</b>                 | Meter#1                                                                                                    |
| <b>Meter Description</b>                                  | Meter #1 Description                                                                                                    |       | Meter Tag                           | Meter#1                                                                                                    |
| <b>Report Date</b>                                        | 11/05/2007 14:32:10                                                                                                    |       | Contract Hour                       | n                                                                                                    |
| <b>System Parameters</b>                                  |                                                                                                    |       |                                     |                                                                                                    |
| <b>Device Address</b>                                     |                                                                                                    | 1     | Device Group                        | $\overline{2}$                                                                                                    |
| <b>Station Name</b>                                       |                                                                                                    | FB107 | <b>Active Meter Runs</b>            | 4                                                                                                    |
| Version Name - Part Number                                | W68182 Ver 1.00                                                                                                    |       | Manufacturing ID                    | <b>Emerson Process RAS</b>                                                                                           |
| <b>Time Created</b>                                       | Dec 20, 2006 7:22                                                                                                    |       | <b>ROM Serial Number</b>            | 00000000000                                                                                                    |
| Maximum Meter Runs                                        |                                                                                                    | 4     | MPU Loading                         | 22.21124                                                                                                    |
| Device Type                                               |                                                                                                    | 107   |                                     |                                                                                                    |
| <b>General Flow Parameters - Meter</b>                    |                                                                                                    |       |                                     |                                                                                                    |
| <b>Calculation Method</b>                                 | Calc Standard: ISO5167<br>Units: English<br>Alarming: Enabled                                                                                                    |       | Calculation Method II               | Fpv Method: AGA8 Detail<br>Heating Value Basis: Dry<br>Atmospheric Pressure: Entered<br><b>Gas Quality: Constant</b> |
| Options                                                   | Pressure: Flange Tap, Upstream, Gauge<br>Specific Gravity: Calculated<br>Heating Value Basis: Volume<br>Heating Value: Calculated<br>Heating Value: Calculated<br>Gravitational Acceleration: Calculated<br>Log Methane Adjust: Enabled |       | <b>IMP</b>                          | 10                                                                                                    |
| <b>Pipe Diameter</b>                                      |                                                                                                    | 8.071 | Pipe Reference Temperature          | 68.0                                                                                                    |
| Pipe Material                                             | Carbon Steel                                                                                                    |       | Orifice Diameter                    | 4.0                                                                                                    |
| Orifice Reference Temperature                             |                                                                                                    | 68.0  | Orifice Material                    | <b>Stainless Steel</b>                                                                                               |
| <b>Base or Contract Pressure</b>                          |                                                                                                    | 14.73 | <b>Base or Contract Temperature</b> | 60.0                                                                                                    |
| Atmospheric Pressure                                      |                                                                                                    | 14.45 | Specific Gravity                    | 0.573542                                                                                                    |
| <b>Heating Value</b>                                      | 1027.152                                                                                                    |       | Viscosity                           | 0.0000069                                                                                                    |
| Specific Heat Ratio                                       |                                                                                                    | 1.3   | Elevation                           | 500.0                                                                                                    |
| Latitude                                                  |                                                                                                    | 35.0  | Local Gravitational Acceleration    | 32.14398                                                                                                    |
| Low hw Cutoff                                             |                                                                                                    | 1.0   | Alarm Code                          | 193                                                                                                    |
| Low Alarm Flow                                            |                                                                                                    | 250.0 | High Alarm Flow                     | 10000.0                                                                                                    |
| <b>User Correction Factor</b>                             |                                                                                                    | 1.0   |                                     |                                                                                                    |
| <b>Gas Composition (Mole %)</b>                           | 1.00                                                                                                    |       | CO2 - Carbon Dioxide                | 0.00                                                                                                    |
| N2 - Nitrogen<br>H2S - Hydrogen Sulfide                   | 0.00                                                                                                    |       | H2O - Water                         | 0.00                                                                                                    |
| He - Helium                                               | 0.00                                                                                                    |       | CH4 - Methane                       | 96.00                                                                                                    |
| C2H6 - Ethane                                             | 3.00                                                                                                    |       | C3H8 - Propane                      | 0.00                                                                                                    |
| C4H10 - n-Butane                                          | 0.00                                                                                                    |       | C4H10 - i-Butane                    | 0.00                                                                                                    |
| C5H12 - n-Pentane                                         | 0.00                                                                                                    |       | C5H12 - i-Pentane                   | 0.00                                                                                                    |
| C6Hb - n-Hexane                                           | 0.00                                                                                                    |       | C7H16 - n-Heotane                   | 0.00                                                                                                    |
| C8H18 - n-Octane                                          | 0.00                                                                                                    |       | C9H2D - n-Nonane                    | 0.00                                                                                                    |
| C10H22 - n-Decane                                         | 0.00                                                                                                    |       | O2 - Oxygen                         | o oo                                                                                                    |
| CO - Carbon Monoxide                                      | 0.00                                                                                                    |       | H2 - Hydrogen                       | 0.00                                                                                                    |
| <b>Calculated Factors</b>                                 |                                                                                                    |       |                                     |                                                                                                    |
| Flow Rate per Day                                         |                                                                                                    | 0.0   | Energy Rate per Day                 | 0.0                                                                                                    |
| Flow Rate per Hour                                        |                                                                                                    | 0.0   | Energy Rate per Hour                | 0.0                                                                                                    |
| <b>Pressure Extension</b>                                 |                                                                                                    | 0.0   | Expansion Factor                    | 1.0                                                                                                    |
| CdFT                                                      |                                                                                                    | 0.6   | Fn                                  | 1.130528                                                                                                    |
| Fpb                                                       |                                                                                                    | 1.0   | Ftb                                 | 0.9999999                                                                                                    |

*Figure 5-6. Sample EFM Report* 

## <span id="page-117-0"></span>**5.3 Calibration Reports**

Create a calibration report to record the calibration procedure.

## <span id="page-117-1"></span>**5.3.1 Creating a Calibration Report**

To create a calibration report:

**1.** Select **Meter** > **Calibration**. The Meter Calibration screen displays.

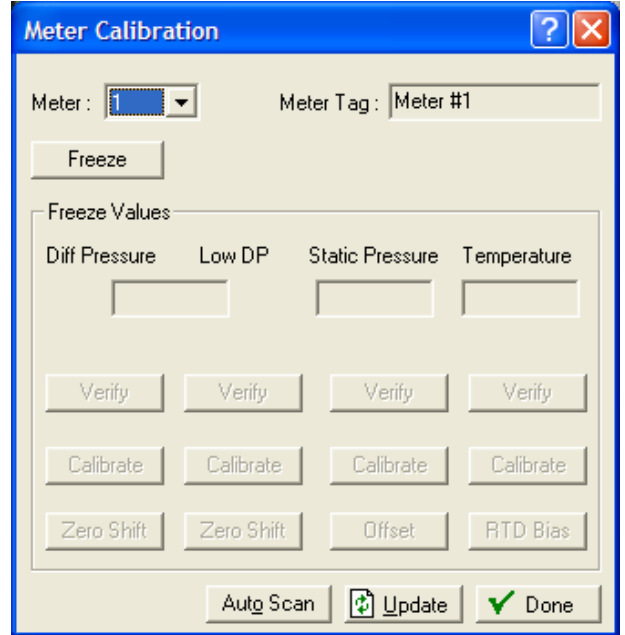

*Figure 5-7. Meter Calibration*

- **2.** Click **Freeze** to stop the system from updating the values of the analog, MVS, and temperature (RTD) inputs during verification or calibration.
- **3.** Click **Yes** in the confirmation dialog to create a calibration report.
- **4.** Enter the file name of the calibration report and use the default extension of .800 or .cal to represent calibration.
- **5.** Click **Save**.

The system creates the calibration report file in the default directory C:/Program Files/ROCLINK 800, unless you specify another drive/ directory.

Once the calibration is complete, you can view the report using **View** > **Calibration Report** or a text editor.

## <span id="page-118-0"></span>**5.3.2 Viewing an Existing Calibration Report**

To view a calibration report:

- **1.** Select **View** > **Calibration Report**. An Open dialog box displays.
- **2.** Select the Calibration Report you desire to view.
- **3.** Click **Open**. The View Calibration Report screen displays.

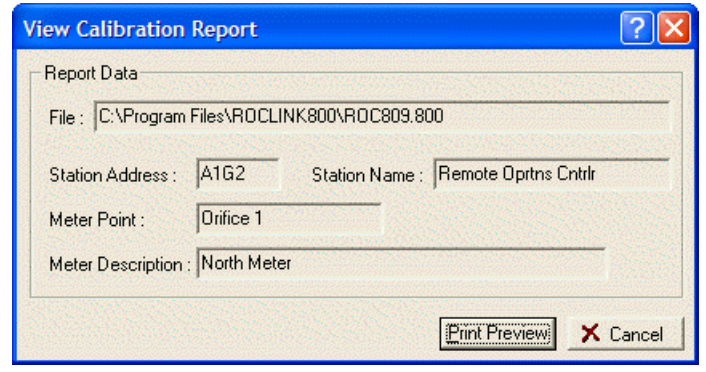

*Figure 5-8. View Calibration Report* 

**4.** Click **Print Preview**. The Print Preview screen displays.

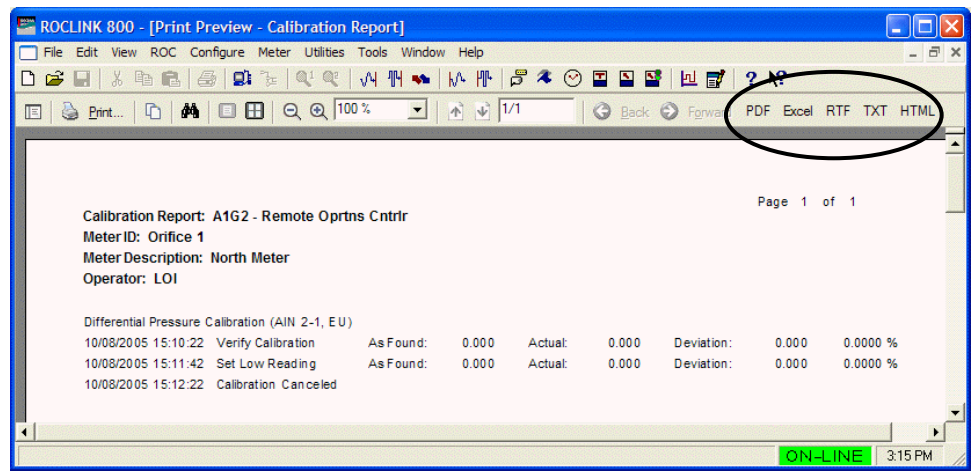

*Figure 5-9. Calibration Report Print Preview*

**5.** Click **Print…** to print the report. ROCLINK 800 displays a Print window that allows you select the printer, number of copies, and other options.

You can also export the report to different formats using the PDF, RTF, TXT, and HTML buttons on the tool bar.

## <span id="page-119-0"></span>**5.4 History, Alarm, and Event Log Reports**

The View menu option enables you to access and display the Minute, Hourly (Periodic), and Daily History Log reports (**View** > **History**); the Alarm Logs (**View** > **Alarms**); or the Event Logs (**View** > **Events)**.

You can retrieve these logs either from the device itself (if ROCLINK 800 is currently connected) or from a previously saved file on your PC.

Once you select the view, the system displays the log. ROCLINK 800 provides several option buttons you can use to manage report data:

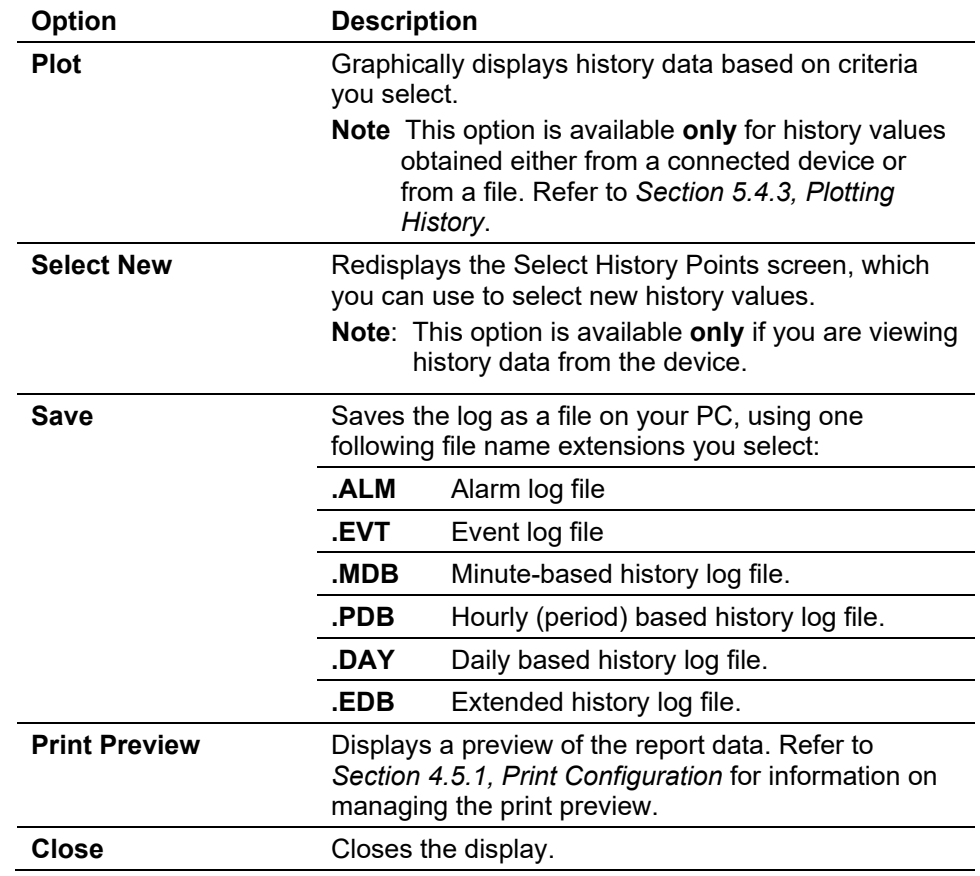

# <span id="page-120-0"></span>**5.4.1 Viewing History Logs from a Device**

When you choose to view history logs from a connected device, ROCLINK 800 displays a dialog box. You use this dialog to specify the report contents.

**1.** Select **View**> **History** > **From Device**. The Select History to View screen displays.

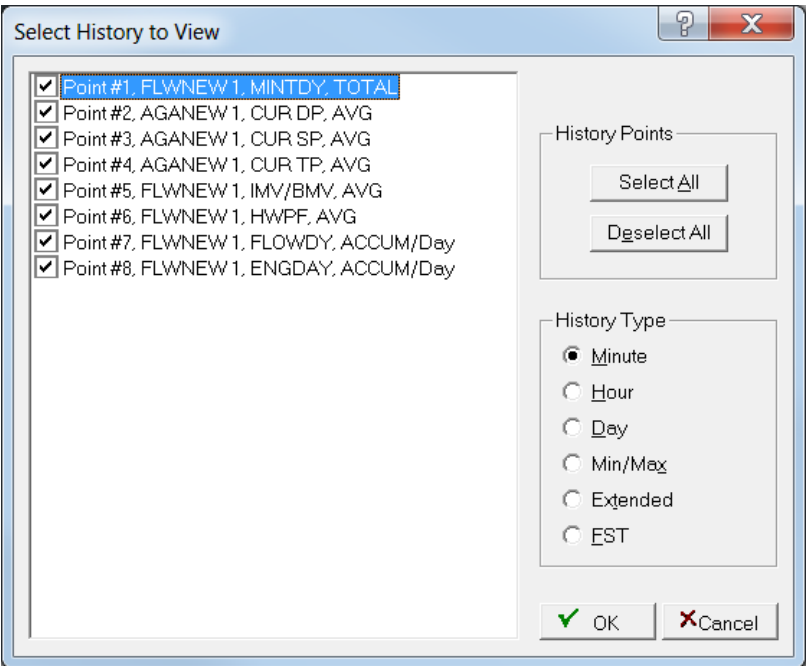

*Figure 5-10. Select History to View*

**Note:** This screen initially displays with all points selected.

- **2.** Select or de-select the history points and history types to include on the view.
- **3.** Click **OK**. ROCLINK 800 retrieves the data you have selected and displays it on a preview screen.

|                | ROCLINK 800 - [Minute History: A1G2 - FB107] |                                            |                             |                             |                             |                                           |                                  |                                         |                                  |               | Е                |
|----------------|----------------------------------------------|--------------------------------------------|-----------------------------|-----------------------------|-----------------------------|-------------------------------------------|----------------------------------|-----------------------------------------|----------------------------------|---------------|------------------|
|                | File Edit View                               | ROC Configure Meter Utilities Tools Window |                             |                             | Help                        |                                           |                                  |                                         |                                  |               | $ \Box$ $\times$ |
|                | $D \ncong H$<br>3. 电<br>一鳥                   | 말눈<br>噕                                    | @1@2                        | $M$ $M$<br><b>Star</b>      | 540<br>10. 11               |                                           | 国暨担感                             | $2 \times$                              |                                  |               |                  |
|                | Minute History: A1G2 - FB107                 |                                            |                             |                             |                             |                                           |                                  |                                         |                                  |               |                  |
|                | Uploaded: 11/05/2007 16:08:15 Operator: LOI  |                                            |                             |                             |                             |                                           |                                  |                                         |                                  |               |                  |
|                | Date/Time                                    | Well #100<br><b>MINTDY</b><br>TOTAL        | Well #100<br>CUR DP<br>AVG. | Well #100<br>CUR SP<br>AVG. | Well #100<br>CUR TP<br>AVG. | Well #100<br><b>IMV/BMV</b><br><b>AVG</b> | Well #100<br><b>HWPF</b><br>AVG. | Well #100<br><b>FLOWDY</b><br>ACCUM/Dav | Well #100<br>ENGDAY<br>ACCUM/Dav |               | $\blacktriangle$ |
| $\overline{1}$ | 11/05/2007 16:08:00                          | 1.0000                                     | 125,9600                    | 869.9500                    | 80.0292                     | 4618.8790                                 | 333.7649                         | 25.6954                                 | 26.3378                          |               |                  |
| $\overline{c}$ | 11/05/2007 16:07:00                          | 1.0000                                     | 125,9600                    | 869.9500                    | 80.1036                     | 4619.4370                                 | 333.7649                         | 25.6946                                 | 26.3370                          |               |                  |
| $\overline{3}$ | 11/05/2007 16:06:00                          | 1.0000                                     | 125,9600                    | 869.9500                    | 80.0135                     | 4620.2830                                 | 333.7649                         | 25.6982                                 | 26.3407                          |               |                  |
| $\overline{4}$ | 11/05/2007 16:05:00                          | 1.0000                                     | 125.9600                    | 869.9500                    | 79.8771                     | 4620.3630                                 | 333.7649                         | 25.7016                                 | 26.3442                          |               |                  |
| 5              | 11/05/2007 16:04:00                          | 1.0000                                     | 125,9600                    | 869.9500                    | 79.8642                     | 4621.1570                                 | 333.7649                         | 25.7033                                 | 26.3459                          |               |                  |
| 6              | 11/05/2007 16:03:00                          | 1.0000                                     | 125,9600                    | 869.9500                    | 79.7363                     | 4620.8750                                 | 333.7649                         | 25.7059                                 | 26.3485                          |               |                  |
| $\overline{7}$ | 11/05/2007 16:02:00                          | 1.0000                                     | 125,9600                    | 869.9500                    | 79.7821                     | 4620.7500                                 | 333.7649                         | 25.7046                                 | 26.3472                          |               |                  |
| 8              | 11/05/2007 16:01:00                          | 1.0000                                     | 125,9600                    | 869.9500                    | 79.8021                     | 4621.0650                                 | 333.7649                         | 25.7046                                 | 26.3472                          |               |                  |
| $\overline{9}$ | 11/05/2007 16:00:00                          | 1.0000                                     | 125,9600                    | 869.9500                    | 79.7513                     | 4621.3970                                 | 333.7649                         | 25.7064                                 | 26.3491                          |               |                  |
| 10             | 11/05/2007 15:59:00                          | 1.0000                                     | 125,9600                    | 869.9500                    | 79.6978                     | 4621.3120                                 | 333.7649                         | 25.7075                                 | 26.3502                          |               |                  |
| 11             | 11/05/2007 15:58:00                          | 1.0000                                     | 125,9600                    | 869.9500                    | 79.7113                     | 4621.4330                                 | 333.7649                         | 25.7074                                 | 26,3501                          |               |                  |
| 12             | 11/05/2007 15:57:00                          | 1.0000                                     | 125.9600                    | 869.9500                    | 79.6920                     | 4620.7540                                 | 333.7649                         | 25.7067                                 | 26.3494                          |               |                  |
| 13             | 11/05/2007 15:56:00                          | 1.0000                                     | 125,9600                    | 869.9500                    | 79.8013                     | 4620.4420                                 | 333.7649                         | 25.7036                                 | 26.3462                          |               |                  |
| 14             | 11/05/2007 15:55:00                          | 1.0000                                     | 125,9600                    | 869.9500                    | 79.8514                     | 4621.1130                                 | 333.7649                         | 25.7035                                 | 26.3461                          |               |                  |
| 15             | 11/05/2007 15:54:00                          | 1.0000                                     | 125,9600                    | 869.9500                    | 79.7435                     | 4622.0590                                 | 333.7649                         | 25.7077                                 | 26.3504                          |               |                  |
| 16             | 11/05/2007 15:53:00                          | 1.0000                                     | 125,9600                    | 869.9500                    | 79.5913                     | 4622.2540                                 | 333.7649                         | 25.7117                                 | 26.3545                          |               |                  |
| 17             | 11/05/2007 15:52:00                          | 1.0000                                     | 125.9600                    | 869.9500                    | 79,5599                     | 4622.5470                                 | 333.7649                         | 25.7130                                 | 26.3558                          |               |                  |
| 18             | 11/05/2007 15:51:00                          | 1.0000                                     | 125,9600                    | 869.9500                    | 79.5127                     | 4622.2140                                 | 333.7649                         | 25.7135                                 | 26.3563                          |               |                  |
| 19             | 11/05/2007 15:50:00                          | 1.0000                                     | 125.9600                    | 869.9500                    | 79.5663                     | 4622.1080                                 | 333.7649                         | 25.7120                                 | 26.3548                          |               |                  |
| 20             | 11/05/2007 15:49:00                          | 1.0000                                     | 125.9600                    | 869.9500                    | 79.5834                     | 4622.4720                                 | 333.7649                         | 25.7123                                 | 26.3551                          |               |                  |
| 21             | 11/05/2007 15:48:00                          | 1.0000                                     | 125,9600                    | 869.9500                    | 79.5249                     | 4623.1390                                 | 333.7649                         | 25.7148                                 | 26.3577                          |               |                  |
| 22             | 11/05/2007 15:47:00                          | 1.0000                                     | 125,9600                    | 869.9500                    | 79.4177                     | 4623.3830                                 | 333.7649                         | 25.7178                                 | 26.3607                          |               |                  |
| 23             | 11/05/2007 15:46:00                          | 1.0000                                     | 125.9600                    | 869.9500                    | 79.3784                     | 4623.5210                                 | 333.7649                         | 25.7190                                 | 26.3619                          |               |                  |
| 24             | 11/05/2007 15:45:00                          | 1.0000                                     | 125.9600                    | 869.9500                    | 79.3562                     | 4622.8280                                 | 333.7649                         | 25.7183                                 | 26.3613                          |               |                  |
| 25             | 11/05/2007 15:44:00                          | 1.0000                                     | 125.9600                    | 869.9500                    | 79.4677                     | 4621.8680                                 | 333.7649                         | 25.7140                                 | 26.3568                          |               |                  |
| 26             | 11/05/2007 15:43:00                          | 1.0000                                     | 125,9600                    | 869.9500                    | 79.6220                     | 4621.7700                                 | 333.7649                         | 25.7101                                 | 26.3529                          |               |                  |
| 27<br>28       | 11/05/2007 15:42:00<br>11/05/2007 15:41:00   | 1.0000<br>1.0000                           | 125.9600<br>125.9600        | 869.9500<br>869.9500        | 79.6377<br>79.5842          | 4622.1040<br>4621.8850                    | 333.7649<br>333.7649             | 25.7103<br>25.7112                      | 26.3531<br>26.3540               |               |                  |
| 29             | 11/05/2007 15:40:00                          | 1.0000                                     |                             | 869.9500                    |                             |                                           |                                  | 25.7103                                 | 26.3530                          |               |                  |
| 30             | 11/05/2007 15:39:00                          | 1.0000                                     | 125.9600<br>125.9600        | 869.9500                    | 79.6192<br>79.6320          | 4621.8050                                 | 333.7649<br>333.7649             | 25.7095                                 | 26.3522                          |               |                  |
| $\overline{a}$ |                                              | $-0.0000$                                  |                             | .                           | ------                      | 4621.5400                                 |                                  |                                         | .                                |               | v                |
|                |                                              |                                            |                             |                             |                             |                                           | Plot                             | Select New                              | Save                             | Print Proview | Close            |
|                |                                              |                                            |                             |                             |                             |                                           |                                  |                                         |                                  | ON-LINE       | 3:10 PM          |

*Figure 5-11. History (from device)*

**Note:** Click the **Save** button at the bottom of the screen to save the displayed contacts in a file. You can then view history logs without being connected to the FB107.

**4.** Review the report and click **Close** to return to the FB107 graphic screen.

## <span id="page-122-0"></span>**5.4.2 Viewing History Logs from a File**

When you generate a history report, you can save it to a file (with a filetype of *.mdb*) for off-line viewing and analysis. However, you **must** save the report file to view it. ROCLINK 800 provides additional tools you can use to manipulate the data.

- **1.** Select **View** > **History** > **From File**. An Open dialog box displays.
- **2.** Select a file and click **Open**. A preview screen displays

**Note:** Refer to *Section 5.4, History, Alarm, and Event Log Reports* for valid file name extensions for history files.

|                | ROCLINK 800 - [Minute History: C:\Program Files\ROCLINK800\A1G2.mdb] |                              |                            |                                |                            |                             |                                 |                                                     |                            |               | п                   |
|----------------|----------------------------------------------------------------------|------------------------------|----------------------------|--------------------------------|----------------------------|-----------------------------|---------------------------------|-----------------------------------------------------|----------------------------|---------------|---------------------|
|                | File Edit View ROC Configure Meter Utilities Tools Window Help       |                              |                            |                                |                            |                             |                                 |                                                     |                            |               | $ \Box$ $\times$    |
| De             | $\frac{1}{2}$<br>电自<br>E.                                            | 全<br>g)<br>'k                | $Q^1$ $Q^2$                | $M$ $M \approx 10$ $M_{\odot}$ | $B \times O$               | E<br>国                      | 2<br>四                          | $\mathbb{R}^2$                                      |                            |               |                     |
|                | Minute History: A1G2 - FB107                                         |                              |                            |                                |                            |                             |                                 |                                                     |                            |               |                     |
|                | Uploaded: 11/05/2007 16:11:27 Operator: LOI                          |                              |                            |                                |                            |                             |                                 |                                                     |                            |               |                     |
|                | Date/Time                                                            | Well #100<br>MINTDY<br>TOTAL | Well #100<br>CUR DP<br>AVG | Well #100<br>CUR SP<br>AVG     | Well #100<br>CUR TP<br>AVG | Well #100<br>IMV/BMV<br>AVG | Well #100<br><b>HWPF</b><br>AVG | Well #100<br><b>FLOWDY</b><br>ACCUM/Day   ACCUM/Day | Well #100<br><b>ENGDAY</b> |               | $\hat{\phantom{a}}$ |
| $\mathbf{1}$   | 11/05/2007 16:11:00                                                  | 1.0000                       | 125.9600                   | 869.9500                       | 79.8821                    | 4620.1900                   | 333.7649                        | 25.7012                                             | 26.3437                    |               |                     |
| $\overline{c}$ | 11/05/2007 16:10:00                                                  | 1.0000                       | 125,9600                   | 869.9500                       | 79.8921                    | 4620.0750                   | 333,7649                        | 25,7008                                             | 26.3433                    |               |                     |
| 3              | 11/05/2007 16:09:00                                                  | 1.0000                       | 125,9600                   | 869.9500                       | 79.9107                    | 4619.3400                   | 333.7649                        | 25.6991                                             | 26.3415                    |               |                     |
| $\overline{4}$ | 11/05/2007 16:08:00                                                  | 1.0000                       | 125.9600                   | 869.9500                       | 80.0292                    | 4618.8790                   | 333.7649                        | 25.6954                                             | 26.3378                    |               |                     |
| 5              | 11/05/2007 16:07:00                                                  | 1.0000                       | 125.9600                   | 869.9500                       | 80.1036                    | 4619.4370                   | 333.7649                        | 25.6946                                             | 26.3370                    |               |                     |
| 6              | 11/05/2007 16:06:00                                                  | 1.0000                       | 125,9600                   | 869.9500                       | 80.0135                    | 4620.2830                   | 333.7649                        | 25.6982                                             | 26.3407                    |               |                     |
| $\overline{7}$ | 11/05/2007 16:05:00                                                  | 1.0000                       | 125,9600                   | 869.9500                       | 79.8771                    | 4620.3630                   | 333.7649                        | 25.7016                                             | 26.3442                    |               |                     |
| 8              | 11/05/2007 16:04:00                                                  | 1.0000                       | 125.9600                   | 869.9500                       | 79.8642                    | 4621.1570                   | 333.7649                        | 25.7033                                             | 26.3459                    |               |                     |
| $\overline{9}$ | 11/05/2007 16:03:00                                                  | 1.0000                       | 125.9600                   | 869.9500                       | 79.7363                    | 4620.8750                   | 333.7649                        | 25,7059                                             | 26.3485                    |               |                     |
| 10             | 11/05/2007 16:02:00                                                  | 1.0000                       | 125,9600                   | 869.9500                       | 79.7821                    | 4620.7500                   | 333.7649                        | 25.7046                                             | 26.3472                    |               |                     |
| 11             | 11/05/2007 16:01:00                                                  | 1.0000                       | 125.9600                   | 869.9500                       | 79.8021                    | 4621.0650                   | 333.7649                        | 25.7046                                             | 26.3472                    |               |                     |
| 12             | 11/05/2007 16:00:00                                                  | 1.0000                       | 125.9600                   | 869.9500                       | 79.7513                    | 4621.3970                   | 333.7649                        | 25.7064                                             | 26.3491                    |               |                     |
| 13             | 11/05/2007 15:59:00                                                  | 1.0000                       | 125.9600                   | 869.9500                       | 79.6978                    | 4621.3120                   | 333.7649                        | 25.7075                                             | 26.3502                    |               |                     |
| 14             | 11/05/2007 15:58:00                                                  | 1.0000                       | 125.9600                   | 869.9500                       | 79.7113                    | 4621.4330                   | 333.7649                        | 25.7074                                             | 26.3501                    |               |                     |
| 15             | 11/05/2007 15:57:00                                                  | 1.0000                       | 125.9600                   | 869.9500                       | 79.6920                    | 4620.7540                   | 333.7649                        | 25.7067                                             | 26.3494                    |               |                     |
| 16             | 11/05/2007 15:56:00                                                  | 1.0000                       | 125.9600                   | 869.9500                       | 79.8013                    | 4620.4420                   | 333.7649                        | 25.7036                                             | 26.3462                    |               |                     |
| 17             | 11/05/2007 15:55:00                                                  | 1.0000                       | 125,9600                   | 869,9500                       | 79.8514                    | 4621.1130                   | 333.7649                        | 25,7035                                             | 26.3461                    |               |                     |
| 18             | 11/05/2007 15:54:00                                                  | 1.0000                       | 125.9600                   | 869.9500                       | 79.7435                    | 4622.0590                   | 333.7649                        | 25.7077                                             | 26.3504                    |               |                     |
| 19             | 11/05/2007 15:53:00                                                  | 1.0000                       | 125.9600                   | 869.9500                       | 79.5913                    | 4622.2540                   | 333.7649                        | 25.7117                                             | 26.3545                    |               |                     |
| 20             | 11/05/2007 15:52:00                                                  | 1.0000                       | 125.9600                   | 869.9500                       | 79.5599                    | 4622.5470                   | 333.7649                        | 25.7130                                             | 26.3558                    |               |                     |
| 21             | 11/05/2007 15:51:00                                                  | 1.0000                       | 125,9600                   | 869.9500                       | 79.5127                    | 4622.2140                   | 333,7649                        | 25.7135                                             | 26.3563                    |               |                     |
| 22             | 11/05/2007 15:50:00                                                  | 1.0000                       | 125.9600                   | 869.9500                       | 79.5663                    | 4622.1080                   | 333.7649                        | 25.7120                                             | 26.3548                    |               |                     |
| 23             | 11/05/2007 15:49:00                                                  | 1.0000                       | 125.9600                   | 869.9500                       | 79.5834                    | 4622.4720                   | 333.7649                        | 25.7123                                             | 26.3551                    |               |                     |
| 24             | 11/05/2007 15:48:00                                                  | 1.0000                       | 125,9600                   | 869.9500                       | 79.5249                    | 4623.1390                   | 333,7649                        | 25.7148                                             | 26.3577                    |               |                     |
| 25             | 11/05/2007 15:47:00                                                  | 1.0000                       | 125,9600                   | 869.9500                       | 79.4177                    | 4623.3830                   | 333.7649                        | 25.7178                                             | 26.3607                    |               |                     |
| 26             | 11/05/2007 15:46:00                                                  | 1.0000                       | 125.9600                   | 869.9500                       | 79.3784                    | 4623.5210                   | 333.7649                        | 25.7190                                             | 26.3619                    |               |                     |
| 27             | 11/05/2007 15:45:00                                                  | 1.0000                       | 125.9600                   | 869.9500                       | 79.3562                    | 4622.8280                   | 333.7649                        | 25.7183                                             | 26.3613                    |               |                     |
| 28             | 11/05/2007 15:44:00                                                  | 1.0000                       | 125.9600                   | 869.9500                       | 79.4677                    | 4621.8680                   | 333.7649                        | 25.7140                                             | 26.3568                    |               |                     |
| 29<br>30       | 11/05/2007 15:43:00<br>11/05/2007 15:42:00                           | 1.0000<br>1.0000             | 125,9600<br>125.9600       | 869.9500<br>869.9500           | 79.6220<br>79.6377         | 4621.7700<br>4622.1040      | 333.7649<br>333.7649            | 25.7101<br>25.71.02                                 | 26.3529                    |               |                     |
|                |                                                                      | $   -$                       | <u>.</u>                   |                                | -- -- - -                  | <u>.</u>                    |                                 |                                                     | 26.9591<br><u>.</u>        |               | ×                   |
|                |                                                                      |                              |                            |                                |                            |                             | Plot                            | Select New                                          | Save                       | Print Preview | Close               |
|                |                                                                      |                              |                            |                                |                            |                             |                                 |                                                     |                            | ON-LINE       | 3:15 PM             |

*Figure 5-12. History (from file)* 

**3.** Review the file. Click **Close** to return to the FB107 graphic display.

**Note:** Click **Print Preview** to print the report contents (see *Section 4.5.1, Print Configuration*) or **Plot** to create a graphic display of the report contents.

# <span id="page-123-0"></span>**5.4.3 Plotting History**

For history data from either a connected device or a file, ROCLINK 800 provides an option on print preview screens that enables you to graphically present the report results.

After you select the report data and display the preview screen, click **Plot**. ROCLINK 800 displays a graphical version of the selected data.

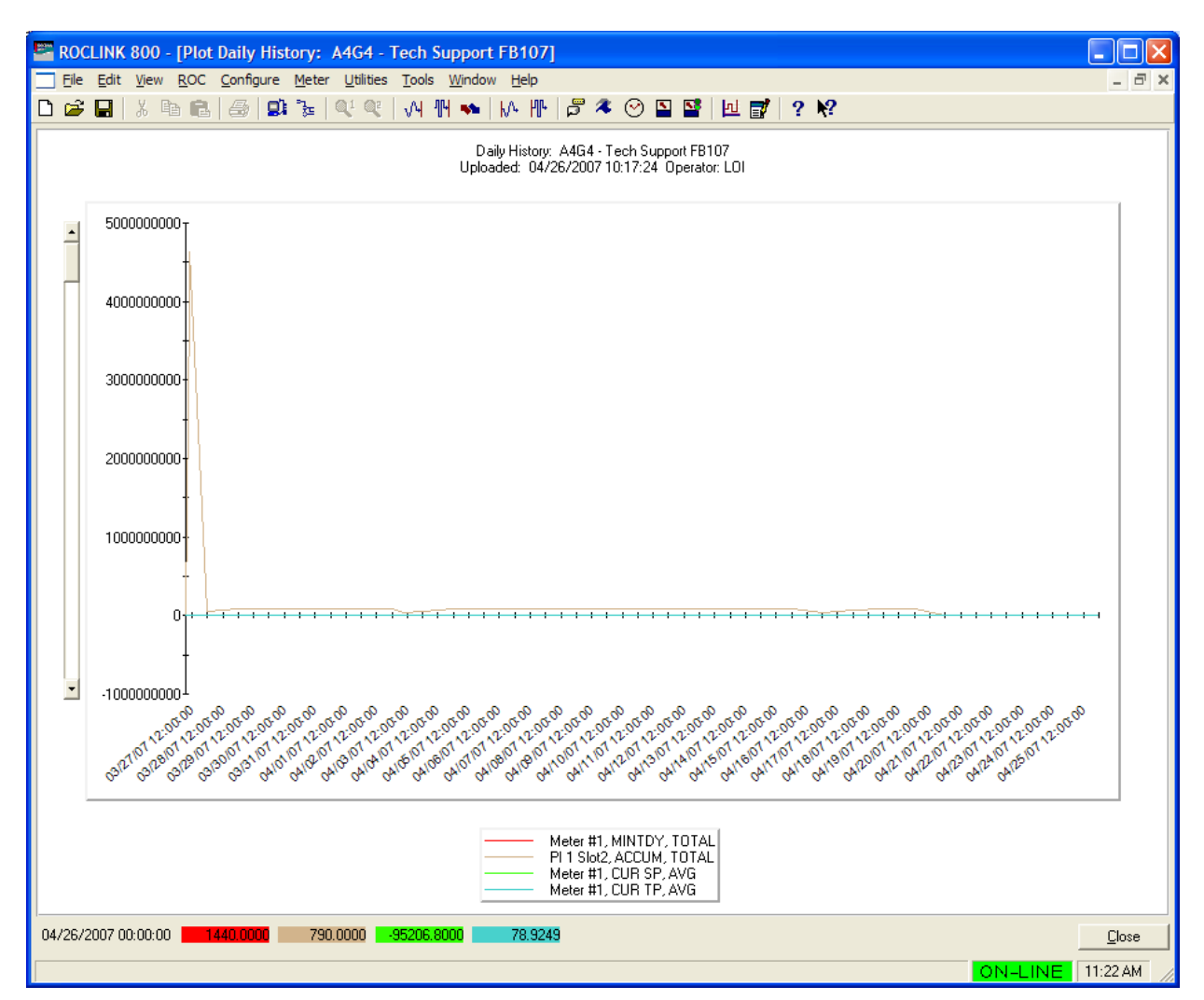

*Figure 5-13. Plotted History*

The plot displays each series of lines as connected points of data, based on the time the data was archived and the current value at that time. The plot chart displays the type of history, device type, date, time, and the Operator ID in the header. The left (**Y**) axis displays the value and the bottom (**X**) axis displays the date and time the value was read. A legend at the bottom of the graph corresponds with the lines within the graph.

Use the scroll bar to the left of the graph to change the Y-axis.

Graphics zoom enlarges the selected area of a chart, while not necessarily showing the axes.

Axis zoom changes the minimum and maximum data values to those selected and redraws only that data with the axes.

**Graphics Zoom** To zoom into an area of the plot:

#### **an Area**

- **1.** Press **Ctrl** and hold down the left mouse button.
- **2.** Drag the mouse to select zoom area and release the mouse button.

**3.** Press **r** to remove the effect and restore the original plot.

**Axis Zoom** To zoom into a particular axis of the plot: **the Chart**

- **1.** Press **Shift** and hold down the left mouse button.
- **2.** Drag the mouse to select the zoom area and release the mouse button.
- **3.** Press **r** to remove the effect and restore the original plot.

## <span id="page-125-0"></span>**5.4.4 Viewing Alarm Logs**

You can view a log of all alarms on your connected FloBoss.

**1.** Select **View** > **Alarms** > **From Device**. An alarm preview screen displays.

| <b>EXP ROCLINK 800 - [Alarms: A1G2 - FB107]</b> |                                                                |                              |                   |                            |    | l⊟∥x<br>H.                               |
|-------------------------------------------------|----------------------------------------------------------------|------------------------------|-------------------|----------------------------|----|------------------------------------------|
|                                                 | File Edit View ROC Configure Meter Utilities Tools Window Help |                              |                   |                            |    | $ \Box$ $\times$                         |
| 电电<br>D B<br>H<br>36                            | 마 눈<br>鱼<br>$Q_1$ $Q_2$                                        | 冊<br>₩ ⊮<br>VH.<br><b>Ma</b> | $B^* \otimes$     | 2 P                        | 回尾 | 2 <sup>0</sup>                           |
|                                                 |                                                                |                              |                   |                            |    |                                          |
| Alarms: A1G2 - FB107                            |                                                                |                              |                   |                            |    |                                          |
| Uploaded: 11/05/2007 17:18:09 Operator: LOI     |                                                                |                              |                   |                            |    |                                          |
| Date/Time                                       | Tag                                                            | Set/Clear                    | Value             | Description                |    | $\hat{\phantom{a}}$                      |
| 09/17/2007 16:09:24                             | <b>RTD</b>                                                     | Alarm Clear                  | 78.87114          | Point Failure              |    |                                          |
| 09/17/2007 16:09:22<br>$\overline{c}$           | <b>RTD</b>                                                     | Alarm Set                    | 78.914            | Point Failure              |    |                                          |
| 3<br>09/17/2007 15:36:19                        | <b>RTD</b>                                                     | Alarm Clear                  | 79.0426           | Manual Mode                |    |                                          |
| 09/17/2007 15:35:48<br>$\overline{4}$           | <b>RTD</b>                                                     | Alarm Set                    | 78.99974          | Manual Mode                |    |                                          |
| 5<br>09/17/2007 14:31:35                        | <b>RTD</b>                                                     | Alarm Clear                  | 78.95687          | Manual Mode                |    |                                          |
| 6<br>09/17/2007 14:30:47                        | <b>RTD</b>                                                     | Alarm Set                    | 78.82574          | Manual Mode                |    |                                          |
| 09/17/2007 14:19:43<br>7<br>8                   | <b>RTD</b>                                                     | Alarm Clear                  | 78.69714          | Manual Mode                |    |                                          |
| 09/17/2007 14:19:35<br>9<br>09/17/2007 14:17:40 | <b>RTD</b><br><b>RTD</b>                                       | Alarm Set<br>Alarm Clear     | 78.74<br>78.78287 | Manual Mode<br>Manual Mode |    |                                          |
| 09/17/2007 13:40:31<br>10 <sup>10</sup>         | <b>RTD</b>                                                     | Alarm Set                    | 78.3542           | Manual Mode                |    |                                          |
| 09/17/2007 10:41:21<br>11                       | <b>RTD</b>                                                     | Alarm Clear                  | 78.69714          | Manual Mode                |    |                                          |
| 12<br>09/17/2007 09:27:17                       | <b>RTD</b>                                                     | Alarm Set                    | 79.21153          | Manual Mode                |    |                                          |
| 13 <sup>°</sup><br>09/17/2007 09:21:27          | <b>RTD</b>                                                     | Alarm Clear                  | 80.24033          | Manual Mode                |    |                                          |
| 09/17/2007 09:11:05<br>14                       | <b>RTD</b>                                                     | Alarm Set                    | 78.26847          | Manual Mode                |    |                                          |
| 15<br>09/14/2007 17:08:04                       | <b>RTD</b>                                                     | Alarm Clear                  | 80.88332          | Manual Mode                |    |                                          |
| 16<br>09/14/2007 16:37:13                       | <b>RTD</b>                                                     | Alarm Set                    | 77.36828          | Manual Mode                |    |                                          |
| 17<br>09/14/2007 16:33:05                       | <b>RTD</b>                                                     | Alarm Clear                  | 77.45401          | Manual Mode                |    |                                          |
| 18<br>09/14/2007 16:33:02                       | <b>RTD</b>                                                     | Alarm Set                    | 77.45401          | Manual Mode                |    |                                          |
| 19<br>09/14/2007 16:32:56                       | <b>RTD</b>                                                     | Alarm Clear                  | 77.49687          | Manual Mode                |    |                                          |
| 09/14/2007 16:32:53<br>20 <sub>2</sub>          | <b>RTD</b>                                                     | Alarm Set                    | 77.45401          | Manual Mode                |    |                                          |
| 09/14/2007 16:28:13<br>21                       | <b>RTD</b>                                                     | Alarm Clear                  | 77.41114          | Manual Mode                |    |                                          |
| 22<br>09/14/2007 16:27:53                       | <b>RTD</b>                                                     | Alarm Set                    | 77.41114          | Manual Mode                |    |                                          |
| 23<br>09/14/2007 16:13:04                       | <b>RTD</b>                                                     | Alarm Clear                  | 79.81166          | Manual Mode                |    |                                          |
| 24<br>09/14/2007 15:54:16                       | <b>RTD</b>                                                     | Alarm Set                    | 76.38235          | Manual Mode                |    |                                          |
| 25<br>09/14/2007 15:54:16                       | <b>RTD</b>                                                     | Alarm Clear                  | 76.38235          | Point Failure              |    |                                          |
| 26<br>09/13/2007 09:20:07                       | <b>RTD</b>                                                     | Alarm Clear                  | 76.38235          | Manual Mode                |    |                                          |
| 27<br>09/13/2007 09:20:07                       | <b>RTD</b>                                                     | Alarm Set                    | 76.38235          | Point Failure              |    |                                          |
| 28<br>09/13/2007 09:19:46                       | <b>RTD</b>                                                     | Alarm Set                    | 76.38235          | Manual Mode                |    |                                          |
| 29<br>09/13/2007 09:19:46                       | <b>RTD</b>                                                     | Alarm Clear                  | 76.38235          | Point Failure              |    |                                          |
| 30<br>09/13/2007 08:15:33                       | <b>RTD</b>                                                     | Alarm Clear                  | 76.38235          | Manual Mode                |    |                                          |
| 31<br>09/13/2007 08:15:33                       | <b>RTD</b>                                                     | Alarm Set                    | 76.38235          | Point Failure              |    |                                          |
| 32 09/13/2007 07:46:33                          | <b>RTD</b>                                                     | Alarm Set                    | 76.38235          | Manual Mode                |    |                                          |
|                                                 |                                                                |                              |                   |                            |    | $S$ ave<br>Print Preview<br><b>Blose</b> |
|                                                 |                                                                |                              |                   |                            |    | <b>ON-LINE</b><br>4:20 PM                |

*Figure 5-14. Alarm Preview*

**2.** Review the alarms preview, and click **Close** to return to the FB107 graphic display.

**Note:** Click **Print Preview** to print the report contents (see *Section 4.5.1, Print Configuration*) or **Save** to save the preview to a file for off-line viewing (select **View** > **Alarms** > **From File**).

# <span id="page-126-0"></span>**5.4.5 Viewing Event Logs**

You can view a log of all events on your connected FloBoss.

**1.** Select **View** > **Events** > **From Device**. An events preview screen displays.

| ROCLINK 800 - [Events: A1G2 - FB107]        |                                                                |                 |                     |                   |                      | n                                     |
|---------------------------------------------|----------------------------------------------------------------|-----------------|---------------------|-------------------|----------------------|---------------------------------------|
|                                             | File Edit View ROC Configure Meter Utilities Tools Window Help |                 |                     |                   |                      | $ \Box$ $\times$                      |
| D 2 ⊟<br>※ 亀 畠                              | $\mathfrak{g} \mathfrak{t}$ is<br>$Q_1$ $Q_2$<br>噕             | VH TH           | 10 厘<br><b>Mark</b> | $B^* \otimes B^*$ | 2 <sup>8</sup><br>回冒 |                                       |
| Events: A1G2 - FB107                        |                                                                |                 |                     |                   |                      |                                       |
| Uploaded: 11/05/2007 17:17:07 Operator: LOI |                                                                |                 |                     |                   |                      |                                       |
| Date/Time                                   | Type                                                           | ID              | Old Value           | New Value         | Description          | ۸                                     |
| 11/01/2007 14:32:11<br>$\mathbf{1}$         | FLG <sub>1</sub>                                               | LOI             | 35                  | 60                | Flag 29              |                                       |
| $\overline{2}$<br>10/29/2007 12:43:07       | MVS <sub>1</sub>                                               | LOI             | 48                  | 16                | DP Mode              |                                       |
| 3<br>10/29/2007 12:42:41                    | MVS <sub>1</sub>                                               | LOI             | $\overline{4}$      | 0                 | Poll Mode            |                                       |
| $\overline{4}$<br>10/29/2007 12:42:25       | AOU B11                                                        | LOI             | $\mathbf 0$         | 128               | Mode                 |                                       |
| 5<br>10/11/2007 15:16:33                    | Initialization Sequence                                        |                 |                     |                   |                      |                                       |
| 6<br>10/11/2007 15:16:33                    | All Power Removed                                              |                 |                     |                   | 10/11/2007 12:26:36  |                                       |
| $\overline{7}$<br>10/10/2007 16:20:21       | AOU B11                                                        | LOI             | 20,00000            | 10.00000          | EU Value             |                                       |
| 8<br>10/10/2007 14:28:29                    | Initialization Sequence                                        |                 |                     |                   |                      |                                       |
| $\overline{9}$<br>10/10/2007 14:28:29       | All Power Removed                                              |                 |                     |                   | 10/10/2007 14:28:26  |                                       |
| 10<br>10/09/2007 13:02:08                   | Initialization Sequence                                        |                 |                     |                   |                      |                                       |
| 11<br>10/09/2007 13:02:08                   | All Power Removed                                              |                 |                     |                   | 10/02/2007 13:39:25  |                                       |
| 12<br>10/09/2007 13:02:08                   | SYS <sub>1</sub>                                               | ROC 0           |                     | $\mathbf{1}$      | Force End of Day     |                                       |
| 13<br>09/21/2007 15:51:32                   | Initialization Sequence                                        |                 |                     |                   |                      |                                       |
| 14<br>09/21/2007 15:51:32                   | All Power Removed                                              |                 |                     |                   | 09/21/2007 15:50:34  |                                       |
| 15<br>09/18/2007 07:25:55                   | Initialization Sequence                                        |                 |                     |                   |                      |                                       |
| 09/18/2007 07:25:55<br>16                   | All Power Removed                                              |                 |                     |                   | 09/17/2007 16:18:56  |                                       |
| 17<br>09/17/2007 16:09:22                   | Initialization Sequence                                        |                 |                     |                   |                      |                                       |
| 18<br>09/17/2007 16:09:22                   | All Power Removed                                              |                 |                     |                   | 09/17/2007 16:09:19  |                                       |
| 19<br>09/17/2007 15:36:19                   | AIN A3                                                         | LOI             | 144                 | 16                | Mode                 |                                       |
| 20<br>09/17/2007 15:36:19                   | AIN A10                                                        | LOI             | 128                 | 0                 | Mode                 |                                       |
| 21<br>09/17/2007 15:36:16                   | AIN A10                                                        | LOI             | $\overline{c}$      | 4                 | Calibration Mode     |                                       |
| 22<br>09/17/2007 15:36:01                   | AIN A10                                                        | LOI             | 25.12500            | 0.0000000         | Set Zero Shift       |                                       |
| $\overline{23}$<br>09/17/2007 15:36:00      | AIN A10                                                        | LOI             | $\mathbf 0$         | 6                 | Calibration Type     |                                       |
| 24<br>09/17/2007 15:36:00                   | AIN A10                                                        | LOI             | 100,0000            | 25.12500          | Set Value            |                                       |
| 25<br>09/17/2007 15:36:00                   |                                                                | RN <sub>2</sub> |                     |                   | $Zf = 1.0$           |                                       |
| 26<br>09/17/2007 15:35:50                   | AIN A10                                                        | LOI             | $\mathbf{0}$        | $\overline{c}$    | Calibration Mode     |                                       |
| 27<br>09/17/2007 15:35:47                   | AIN A3                                                         | LOI             | 16                  | 144               | Mode                 |                                       |
| 28<br>09/17/2007 15:35:47                   | AIN A10                                                        | LOI             | $\mathbf{0}$        | 128               | Mode                 |                                       |
| 29<br>09/17/2007 15:35:38                   |                                                                | RN <sub>2</sub> |                     |                   | $Zf = 1.0$           |                                       |
| 30 <sub>2</sub><br>09/17/2007 15:35:35      |                                                                | RN <sub>2</sub> |                     |                   | $Zf = 1.0$           |                                       |
| 31<br>09/17/2007 15:35:13                   |                                                                | RN <sub>2</sub> |                     |                   | $Zf = 1.0$           |                                       |
| 32 09/17/2007 15:35:09                      |                                                                | RN <sub>2</sub> |                     |                   | $Zf = 1.0$           |                                       |
|                                             |                                                                |                 |                     |                   |                      | Print Preview<br>Save<br><b>Close</b> |
|                                             |                                                                |                 |                     |                   |                      | ON-LINE 4:19 PM                       |

*Figure 5-15. Events Preview*

**2.** Review the events preview, and click **Close** to return to the FB107 graphic display.

**Note:** Click **Print Preview** to print the report contents (see *Section 4.5.1, Print Configuration*) or **Save** to save the preview to a file for off-line viewing (select **View** > **Events** > **From File**).

## <span id="page-127-0"></span>**5.5 Display Editor**

You can create custom displays using ROCLINK 800's Display Editor (**View** > **Display** > **New**). Custom displays enable you to group significant data on a single screen for monitoring or control or to otherwise streamline system use.

For a complete discussion on using the Display Editor to create custom displays, refer to *Appendix B, The Display Editor*.

## <span id="page-127-1"></span>**5.6 Display Administrator**

You create and store custom displays as .DSP files on your PC. You can also download custom displays for use on your FB107. How you view these custom displays depends on where you have stored them.

## <span id="page-127-2"></span>**5.6.1 Viewing a Custom Display**

To view a custom display stored as a disk file on your PC:

- **1.** Select **View** > **Display** > **From File**. An Open dialog displays.
- **2.** Navigate to the folder in which you store custom displays (typically, this is the Displays folder in ROCLINK 800).
- **3.** Select a display file (\*.DSP) and click **Open**. ROCLINK 800 loads the file into the Display Editor.

## <span id="page-127-3"></span>**5.6.2 Downloading a Custom Display**

Once you have created a custom display (see *Appendix B*), you use the Display Administrator utility to download the display to your FB107.

The FB107 can store a maximum of 246 displays, which includes both custom user displays (that your organization may create) and user program displays (that accompany User C programs).

To view the display files stores in the FB107:

**1.** Select **View** > **Display** > **From Device** > **Administrator**. The Display Administrator screen displays, showing all displays currently loaded in the FB107.

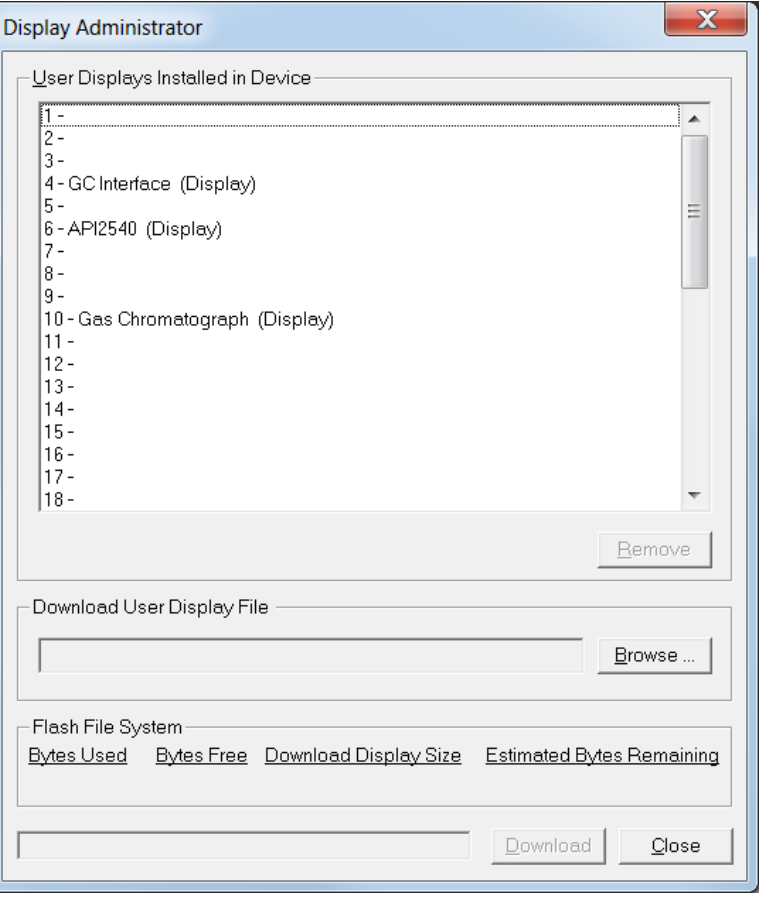

*Figure 5-16. Display Administrator* 

- **2.** Click an empty slot to highlight it.
- **3.** Click **Browse** to open the Select User Display File dialog.
- **4.** Double-click the display file you want to download. The Display Administrator screen re-displays with the **Download** button now active.
- **5.** Click **Download** to add the user display to the FB107.
- **6.** ROCLINK 800 displays a verification dialog.
- **7.** Click **Yes**. ROCLINK 800 loads the display in the designated location and displays a completion dialog.
- **8.** Click **OK** to close the dialog. The Display Administrator screen displays, showing the display you have just added. .

**Note:** Use the Flash File System frame on this screen to monitor the number of bytes you have used and the number of bytes remaining.

**9.** Click **Close**.

## <span id="page-129-0"></span>**5.6.3 Deleting a Custom Display**

You can also remove custom display you no longer require from the FB107.

- **1.** Select the custom display to highlight it.
- **2.** Click **Remove**. ROCLINK 800 displays a verification dialog.
- **3.** Click **Yes**. ROCLINK 800 displays a completion dialog.
- **4.** Click **OK** to close the dialog.

## <span id="page-129-1"></span>**5.7 I/O Monitor**

Use I/O Monitor to view all installed and active I/O points, MVS values, and flow calculations that provide information configured in the FloBoss and its operating environment.

**1.** Select **View** > **I/O Monitor**. The Select Points to Monitor dialog box displays.

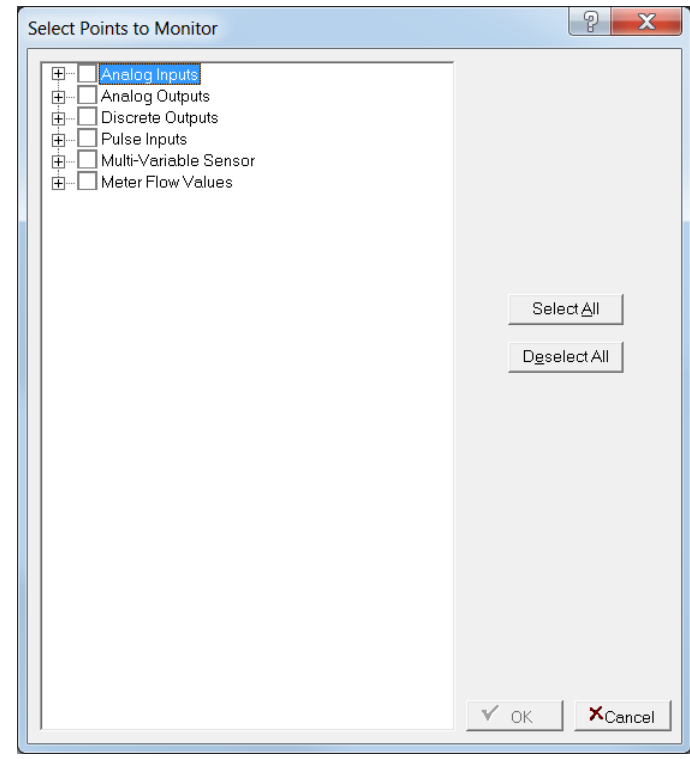

*Figure 5-17. Select Points to Monitor* 

- **2.** Select the points you want to monitor. Click the plus sign next to each item to expand the selection. Click **Select All** or **Deselect All** to select or deselect all points.
- **3.** Click **OK**. ROCLINK 800 displays a screen showing the point information you have requested and automatically updates the onscreen values.

| ROCLINK 800 - [IO Monitor]                                     |                  |                  |                            |                |                                                                                                    |                |                |                |                |                  |                   |
|----------------------------------------------------------------|------------------|------------------|----------------------------|----------------|----------------------------------------------------------------------------------------------------|----------------|----------------|----------------|----------------|------------------|-------------------|
| File Edit View ROC Configure Meter Utilities Tools Window Help |                  |                  |                            |                |                                                                                                    |                |                |                |                |                  | - <i>-</i> ×      |
| D <del>o</del> 日<br>3. 唯自                                      | 마 노<br>马         | @1@?             | VA 14<br><b>AND</b>        | $M_{\rm H}$    | $\begin{array}{c} \mathbf{F} \times \mathbf{F} \times \mathbf{F$ |                | 2 <sup>2</sup> |                |                |                  |                   |
| Analog Inputs                                                  | A <sub>3</sub>   | A <sub>9</sub>   | A10                        | <b>B9</b>      | <b>B10</b>                                                                                                    | C <sub>9</sub> | C10            | D <sub>1</sub> | D <sub>2</sub> | D <sub>9</sub>   |                   |
| Point Tag ID                                                   | <b>RTD</b>       | Al 1 Slot0       | Al 2 Slot0                 | Al 1 Slot2     | Al 2 Slot2                                                                                                    | Al 1 Slot4     | Al 2 Slot4     | Al 1 Slot5     | Al 2 Slot5     | Al 1 Slot6       | $\overline{A12S}$ |
| Units                                                          | Degrees F        | Percent          | Percent                    | Percent        | Percent                                                                                                    | Percent        | Percent        | Percent        | Percent        | Percent          | Perce             |
| Filtered EU Value                                              |                  | 0.0<br>0.0       | 0.0                        | 0.0            | 0.0                                                                                                    | 0.01           | 0.0            | 0.0            | 0.0            | 0.0              |                   |
| Analog Outputs                                                 | A11              | <b>B11</b>       | C11                        | D <sub>3</sub> | D11                                                                                                    |                |                |                |                |                  |                   |
| Point Tag ID                                                   | AO 1 Slot0       | AD 1 Slot2       | AO 1 Slot4                 | AO 1 Slot5     | AO 1 Slot6                                                                                                    |                |                |                |                |                  |                   |
| Units                                                          |                  |                  |                            |                |                                                                                                    |                |                |                |                |                  |                   |
| EU Value                                                       |                  | 0.0<br>0.0       | 0.0                        | 0.0            | 0.0                                                                                                    |                |                |                |                |                  |                   |
| Pulse Inputs                                                   | A13              | A14              | <b>B13</b>                 | <b>B14</b>     | C <sub>13</sub>                                                                                                    | C14            | D <sub>5</sub> | D <sub>6</sub> | D13            | D14              |                   |
| Point Tag ID                                                   | PI 1 Slot0       | PI 2 Slot0       | PI 1 Slot2                 | PI 2 Slot2     | PI 1 Slot4                                                                                                    | PI 2 Slot4     | PI 1 Slot5     | PI 2 Slot5     | PI 1 Slot6     | PI 2 Slot6       |                   |
| Units                                                          |                  |                  |                            |                |                                                                                                    |                |                |                |                |                  |                   |
| EU Value                                                       |                  | 0.0<br>0.0       | 0.0                        | 0.0            | 0.0                                                                                                    | 0.0            | 0.0            | 0.0            | 0.0            | 0.0              |                   |
| Accumulated Value                                              |                  | $\overline{0}$   | $\overline{0}$<br>$\Omega$ | $\overline{0}$ | 0                                                                                                    | $\overline{0}$ | $\mathbf 0$    | $\mathbf{0}$   | $\mathbf{0}$   | 0                |                   |
| Current Rate                                                   |                  | 0.0<br>0.0       | 0.0                        | 0.0            | $\overline{0.0}$                                                                                                    | 0.0            | 0.0            | 0.0            | 0.0            | 0.0              |                   |
| Today's Total                                                  |                  | 0.0<br>0.0       | 0.0                        | 0.0            | 0.0                                                                                                    | 0.0            | 0.0            | 0.0            | 0.0            | 0.0              |                   |
| Yesterday's Total                                              |                  | 0.0<br>0.0       | 0.0                        | 0.0            | 0.0                                                                                                    | 0.0            | 0.0            | 0.0            | 0.0            | 0.0              |                   |
| Frequency                                                      |                  | 0.0<br>0.0       | 0.0                        | 0.0            | 0.0                                                                                                    | 0.0            | 0.0            | 0.0            | 0.0            | 0.0              |                   |
| Multi-Variable Sensor                                          |                  |                  |                            |                |                                                                                                    |                |                |                |                |                  |                   |
| Point Tag ID                                                   | MVS <sub>1</sub> | MVS <sub>2</sub> | MVS 3                      | MVS 4          | MVS 5                                                                                                    | MVS 6          |                |                |                |                  |                   |
| Differential Pressure Reading                                  | 0.0              | 0.0              | 0.0                        | 0.0            | 0.0                                                                                                    | 0.0            |                |                |                |                  |                   |
| DP Reverse Flow                                                |                  | 0.0<br>0.0       | 0.0                        | 0.0            | 0.0                                                                                                    | 0.0            |                |                |                |                  |                   |
| <b>Static Pressure Reading</b>                                 |                  | 0.0<br>0.0       | 0.0                        | 0.0            | 0.0                                                                                                    | 0.0            |                |                |                |                  |                   |
| Temperature Reading                                            |                  | 0.0<br>0.0       | 0.0                        | 0.0            | 0.0                                                                                                    | 0.0            |                |                |                |                  |                   |
| AGA Flow Calculation Values                                    |                  | Meter #1         | Meter #2                   | Meter #3       | Meter #4                                                                                                    |                |                |                |                |                  |                   |
| Differential Pressure   Uncorrected Flow                       |                  | 0.0              | 0.0                        | 0.0            | 0.0                                                                                                    |                |                |                |                |                  |                   |
| <b>Static Pressure</b>                                         |                  | 0.0              | 0.0                        | 0.0            | 0.0                                                                                                    |                |                |                |                |                  |                   |
| Temperature                                                    |                  | 0.0              | 0.0                        | 0.0            | 0.0                                                                                                    |                |                |                |                |                  |                   |
| Instantaneous Flow                                             |                  | 0.0              | 0.0                        | 0.0            | 0.0                                                                                                    |                |                |                |                |                  |                   |
| Instantaneous Energy                                           |                  | 0.0              | 0.0                        | 0.0            | 0.0                                                                                                    |                |                |                |                |                  |                   |
| Flow Today                                                     |                  | 0.0              | 0.0                        | 0.0            | 0.0                                                                                                    |                |                |                |                |                  |                   |
| Energy Today                                                   |                  | 0.0              | 0.0                        | 0.0            | 0.0                                                                                                    |                |                |                |                |                  |                   |
| Flow Yesterday                                                 |                  | 0.0              | 0.0                        | 0.0            | 0.0                                                                                                    |                |                |                |                |                  |                   |
| Energy Yesterday                                               |                  | 0.0              | 0.0                        | 0.0            | 0.0                                                                                                    |                |                |                |                |                  |                   |
| hwPf   Uncorrected Flow Rate                                   |                  | 0.0              | 0.0                        | 0.0            | 0.0                                                                                                    |                |                |                |                |                  |                   |
| <b>IMV IBMV</b>                                                |                  | 783.9636<br>0.0  | 0.0<br>0.0                 | 0.0<br>0.0     | 0.0<br>0.0                                                                                                    |                |                |                |                |                  |                   |
| Sample Time                                                    |                  |                  |                            |                |                                                                                                    |                |                |                |                |                  |                   |
|                                                                |                  |                  |                            |                |                                                                                                    |                |                | [Select New]   | Stop Scan      | Close            |                   |
| $\blacktriangleleft$                                           |                  |                  |                            |                |                                                                                                    |                |                |                |                |                  |                   |
|                                                                |                  |                  |                            |                |                                                                                                    |                |                |                |                | ON-LINE 11:24 AM |                   |

*Figure 5-18. I/O Monitor*

**Note:** Use the **Select New** button to redisplay the Select Points to Monitor screen and select other I/O points to monitor.

## <span id="page-130-0"></span>**5.8 Toolbar**

Select **View** > **Toolbar** to display or hide the ROCLINK 800 toolbar. A checkmark appears next to the menu option when the toolbar is available.

For information on buttons in the toolbar refer to *Section 1.6.4, Toolbar Buttons*.

*[This page is intentionally left blank.]*

# **Chapter 6 – The ROC Menu**

#### In This Chapter

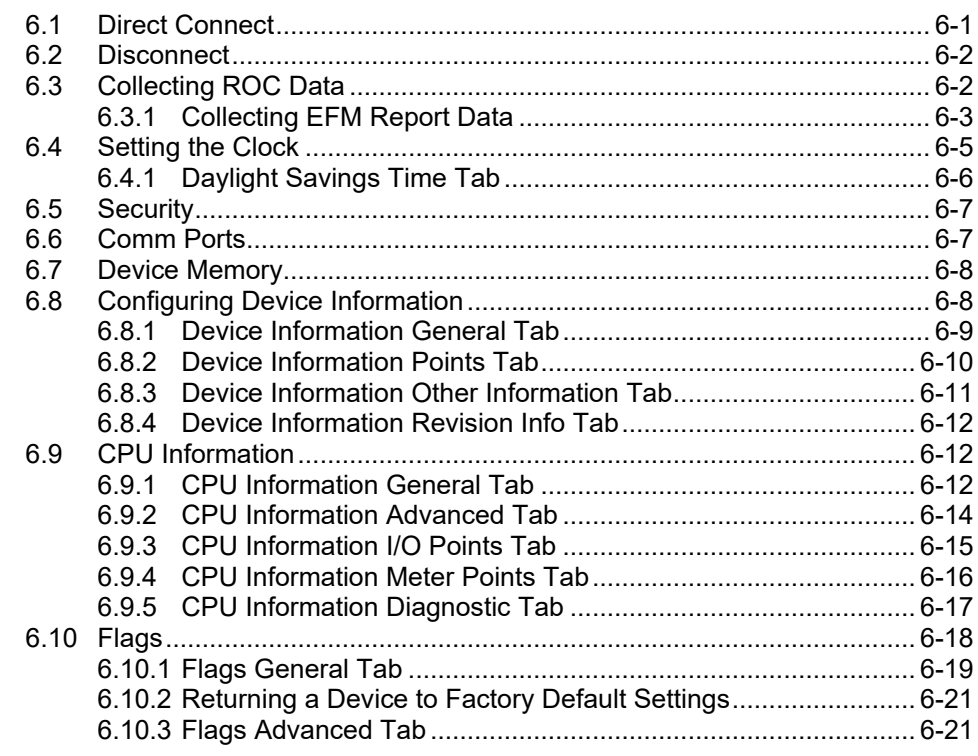

Use the ROC menu options to set system information for the FloBoss.

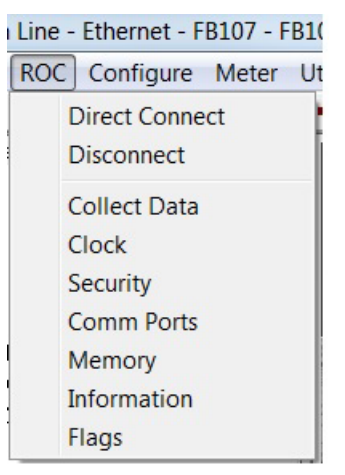

*Figure 6-1. ROC Menu*

## <span id="page-132-0"></span>**6.1 Direct Connect**

Use this option to connect to the FB107 via the LOI port. You can also directly connect to the FB107 by clicking the Direct Connect icon  $(\blacksquare)$  on the ROCLINK 800 menu bar.

#### <span id="page-133-0"></span>**6.2 Disconnect**

Use this option to disconnect from the FB107. You can also disconnect by clicking the Disconnect icon  $(\frac{1}{\sqrt[3]{2}})$  on the ROCLINK 800 menu bar.

## <span id="page-133-1"></span>**6.3 Collecting ROC Data**

Use this option to save FloBoss electronic flow management (EFM) data to disk files. Data includes:

- Configuration data.
- Hourly volume data.
- Daily volume data.
- Alarm Log data.
- Event Log data.

Once you select **ROC** > **Collect Data**, the Collect Device Data screen displays.

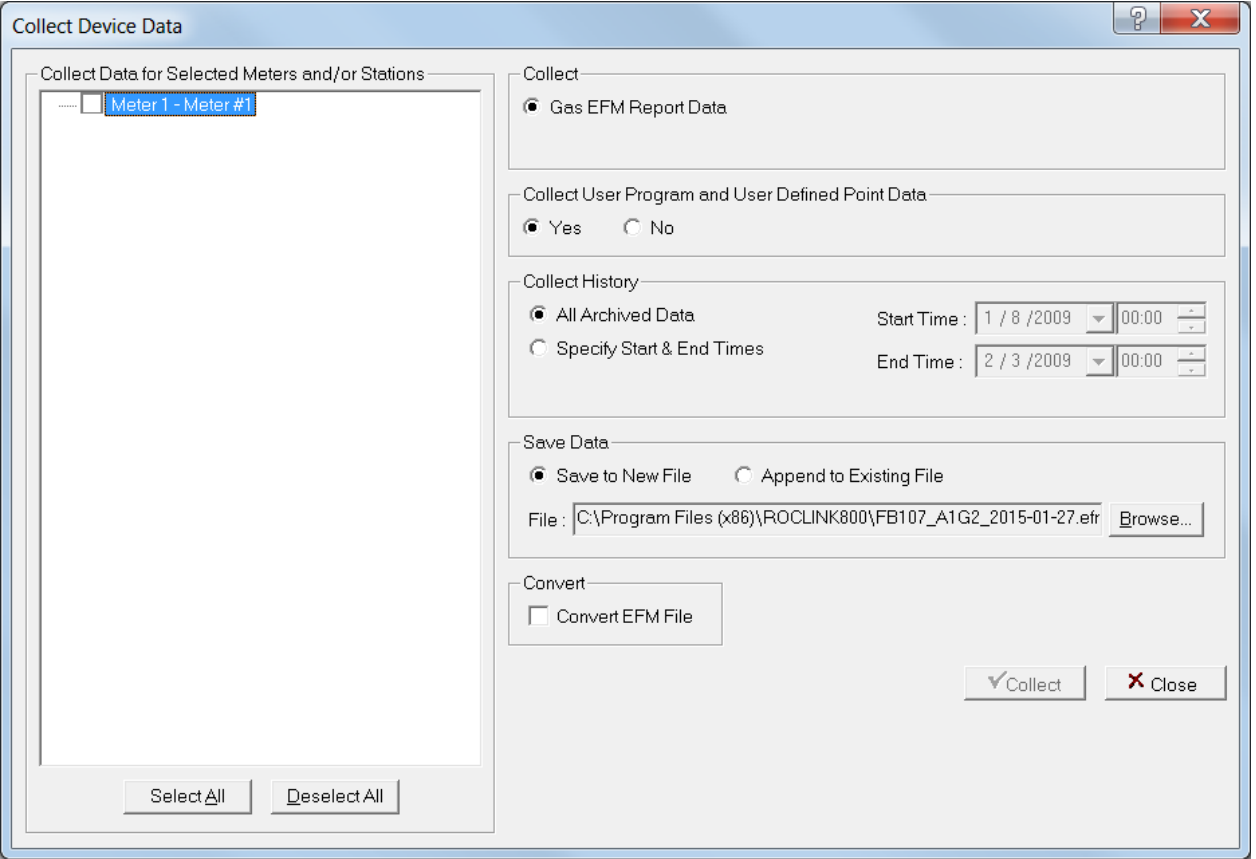

*Figure 6-2. Collect Device Data*

| Field          | <b>Description</b>                                                                                                    |
|----------------|----------------------------------------------------------------------------------------------------|
| <b>Collect</b> | This read-only check box allows the Collect Data<br>function to save all values for EFM parameters in a<br>.EFM file. |
|                |                                                                                                    |

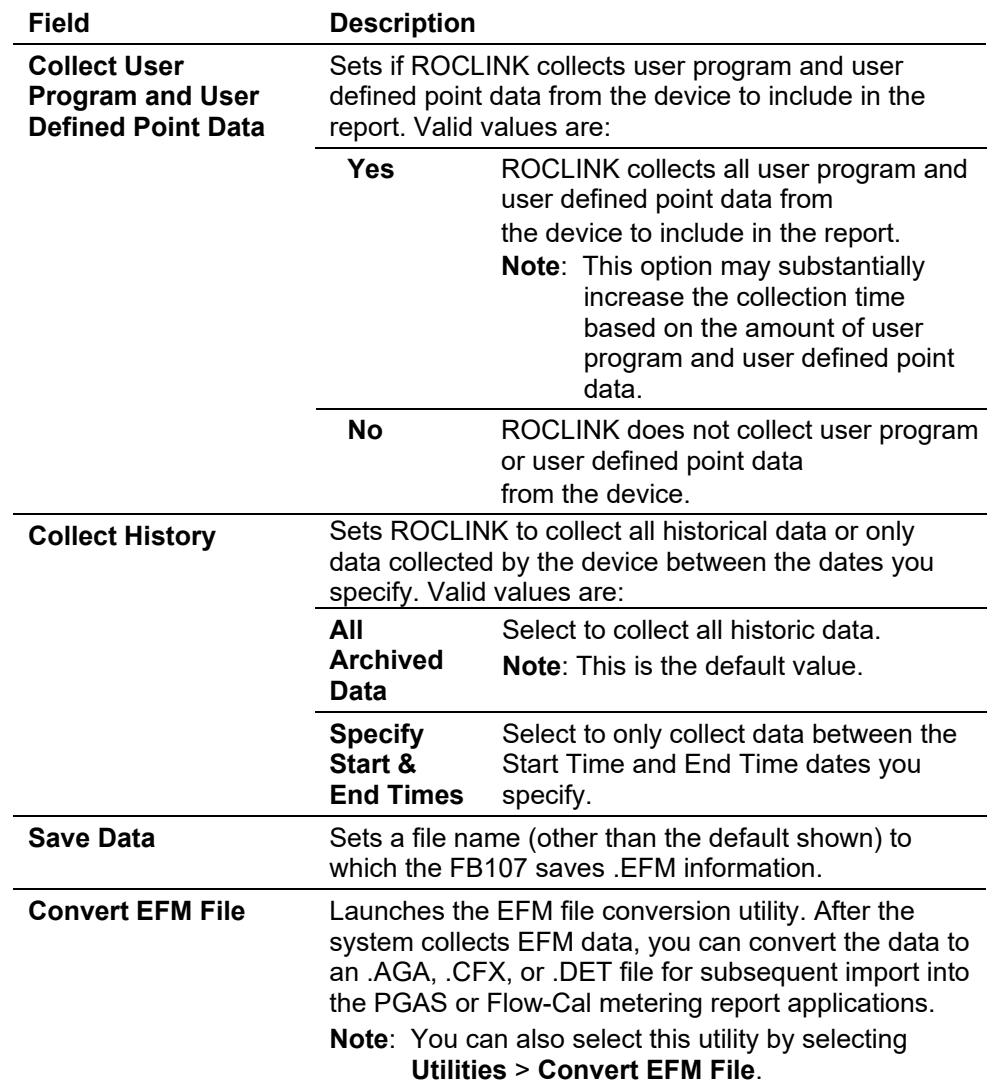

# <span id="page-134-0"></span>**6.3.1 Collecting EFM Report Data**

Before you can view the EFM report data, you must first create the data file. A single EMF data file can contain information for one or multiple meters/stations. To create this file:

**1.** Select **ROC** > **Collect Data**. A Collect Device Data dialog box displays.

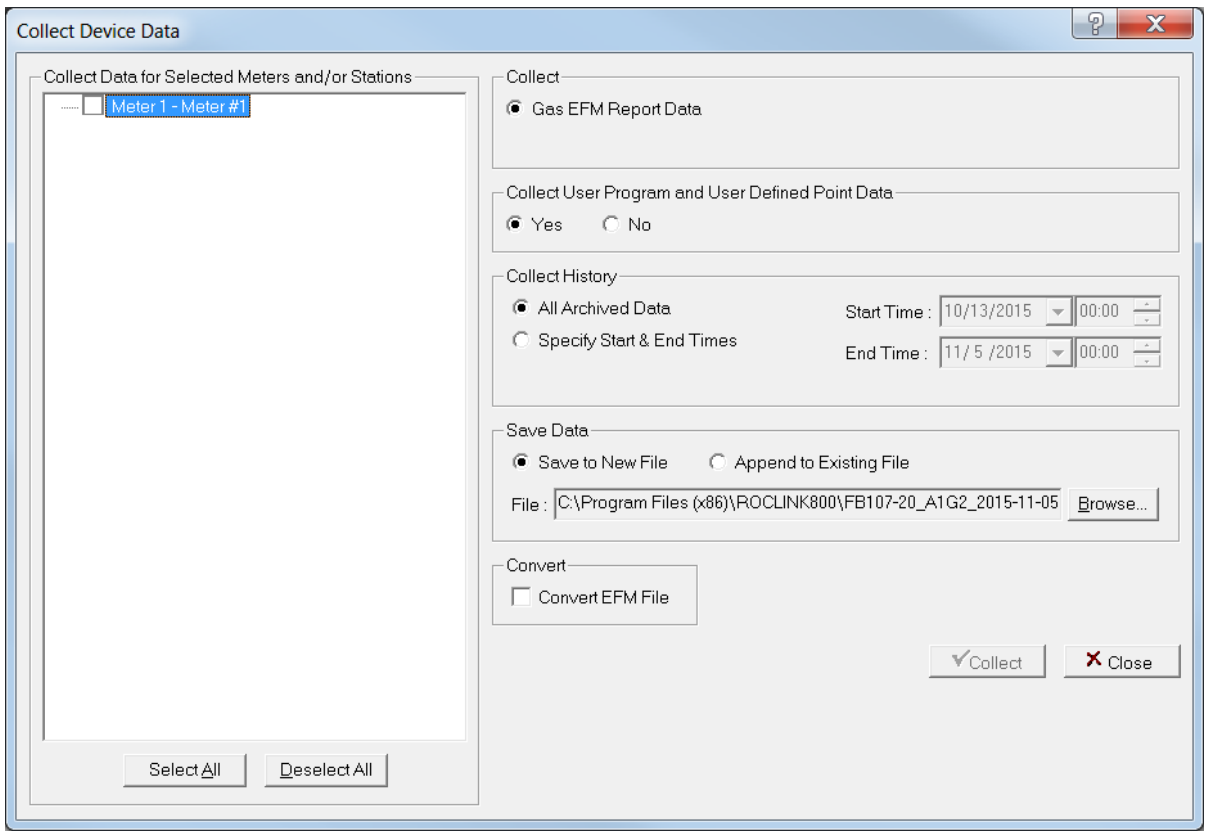

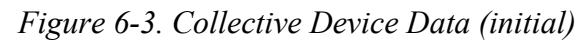

- **2.** Select **Gas EFM Report Data** in the Collect field.
- **3.** Select the meter from which data is to be collected or click **Select**  All to select all available meters.
- **4.** In the Collect User Program and User Defined Point Data, select **Yes** to collect user program and user defined point data or **No** to not collect user program and user defined point data.

**Note:** Selecting **Yes** may substantially increase the collection time based on the amount of user program and user defined point data in the device.

- **5.** In the Collect History field, select to report on all historical data (**All Archived Data**) or only data collected between dates you specify (**Start Time** and **End Time**).
- **6.** Select to **Save to New File** or **Append to Existing File** in the Save Data field. If you select Append to Existing File, click **Browse** to search for a file to receive the appended data.
- **7.** If you want to convert the EFM file to a different file type, select **Convert EFM File** and then select your desired data format.
- **8.** Click **Collect**. ROCLINK 800 collects information about the device to the designated .EFM file. When the collection completes, the system displays a message at the bottom of the screen.

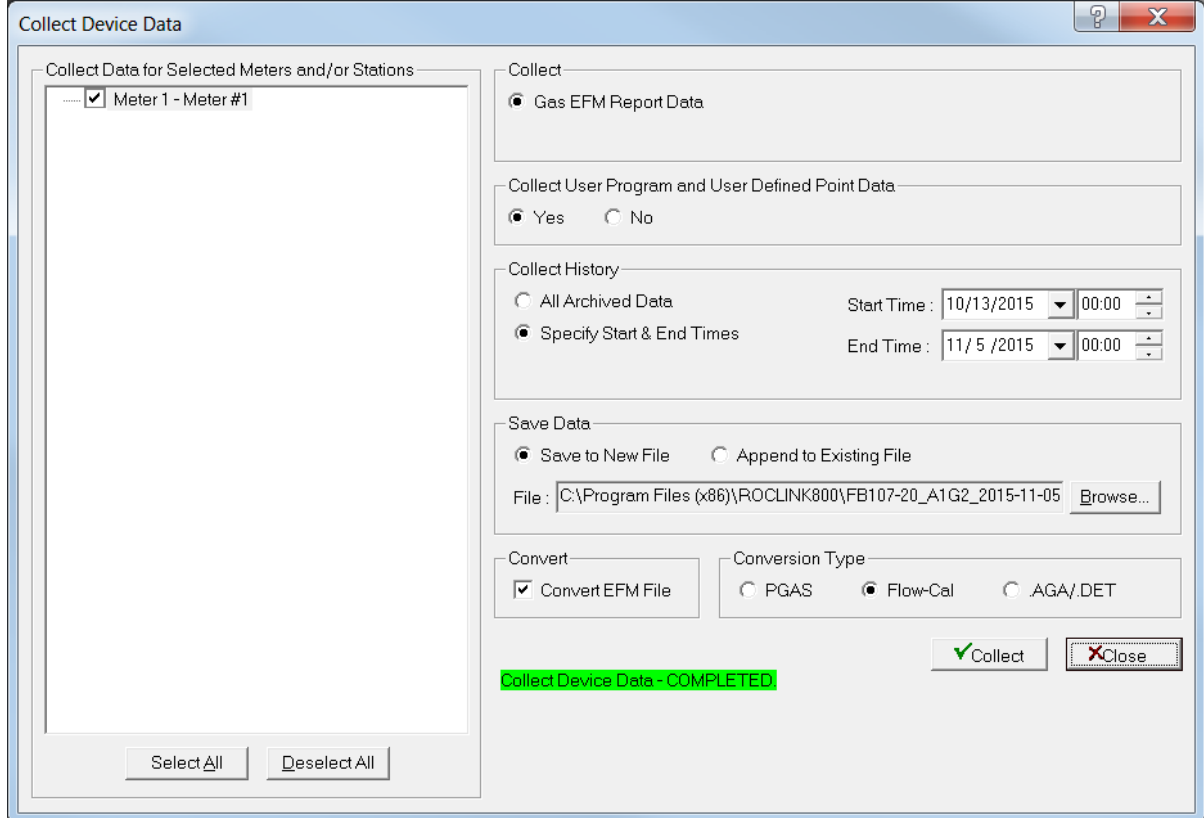

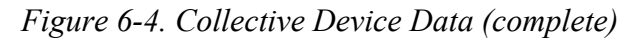

#### **9.** Click **Close**.

Once you create this file, you can generate a report at any time (such as in the office) and a connection with the device is no longer necessary. The EFM Reports utility retrieves the data associated with the requested meter run and time period from the \*.EFM file and formats this report for each meter run covering a specified period of time.

**Note:** For the EFM Reports utility to function correctly, you must configure the historical database in the device so that the system can retrieve flow values from memory. Refer to *Configuring History Points* (located in Chapter 7).

## <span id="page-136-0"></span>**6.4 Setting the Clock**

Immediately after connecting to a FloBoss for the first time, you should set the clock to ensure that the FB107 properly logs history.

The internal real-time clock provides time-stamping and control of the historical databases, Event Log, and Alarm Log.

**Note:** The user-selectable time stamp in the FloBoss reflects the time either at the beginning or at the end of the period. Select **Configure** > **History Points** > **Setup** tab to adjust this preference in the History Time Stamp field.

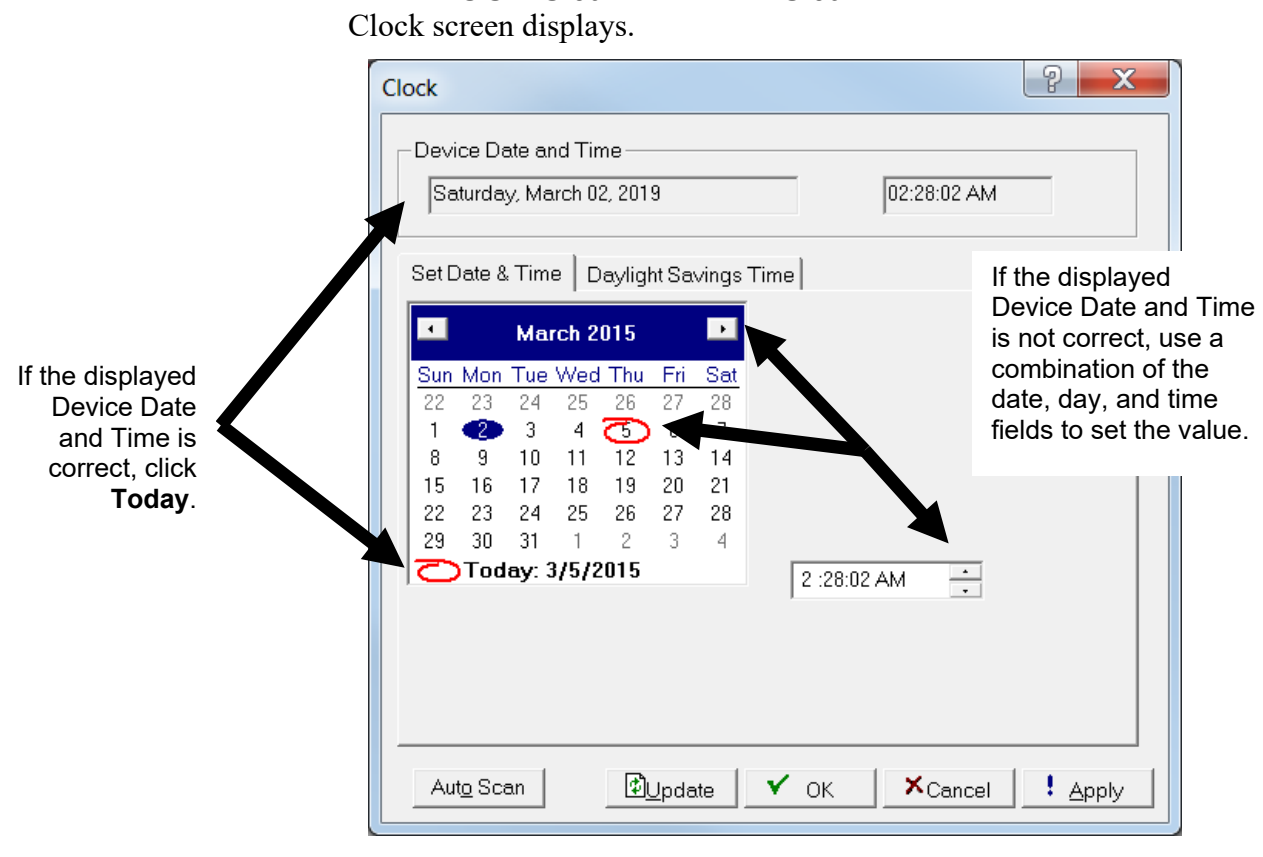

**1.** Select **ROC** > **Clock** or click the **Clock** icon in the toolbar. The

*Figure 6-5. Clock*

- **2.** If the clock in your PC is set correctly, you can use it to set the FloBoss clock. Click **Today** at the bottom of the calendar.
- **3.** If the PC clock is not correct:
	- Use the arrow buttons to select the correct Month and Year. You can also click the Month to select the exact month or the Year and use the arrows to select the desired Year.
	- Click on the desired **day** of the month.
	- Click on the time field and type in the desired value (type **P** or **A** for the AM/PM field) or use the arrows.
- **4.** Click **Apply** if you changed any fields on this screen.
- **5.** Click **OK**.

## <span id="page-137-0"></span>**6.4.1 Daylight Savings Time Tab**

The Daylight Savings Time tab sets the clock to automatically compensate for daylight savings time.

**1.** Select **ROC** > **Clock**. The Device Information screen displays, showing the Daylight Savings Time tab.

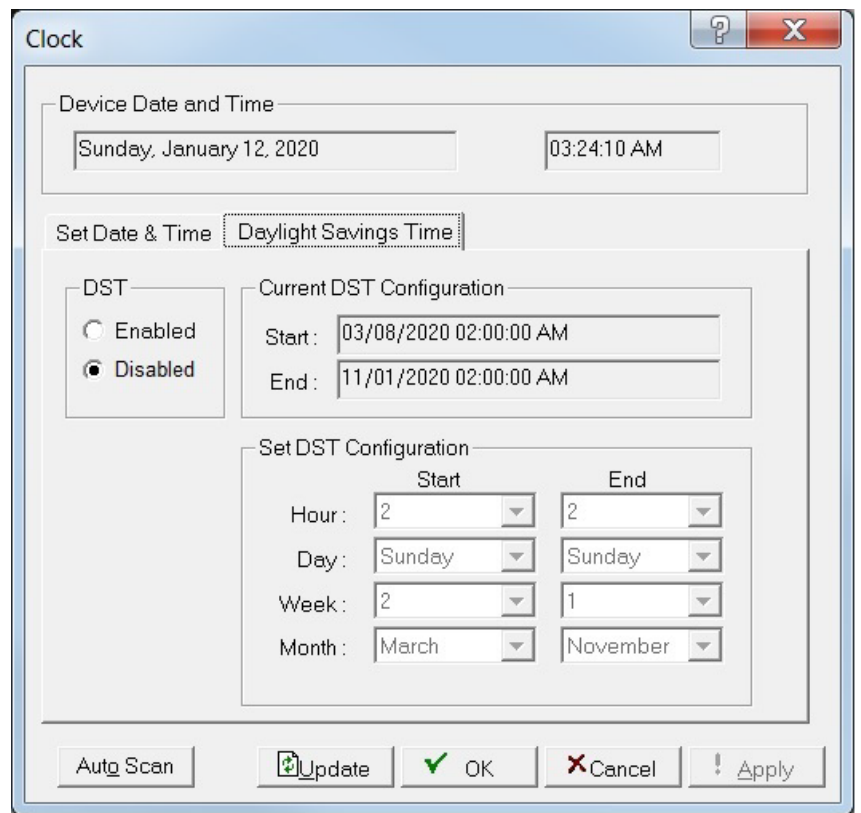

*Figure 6-6. Clock, Daylight Savings Time tab* 

**2.** Review the following fields for your organization's values:

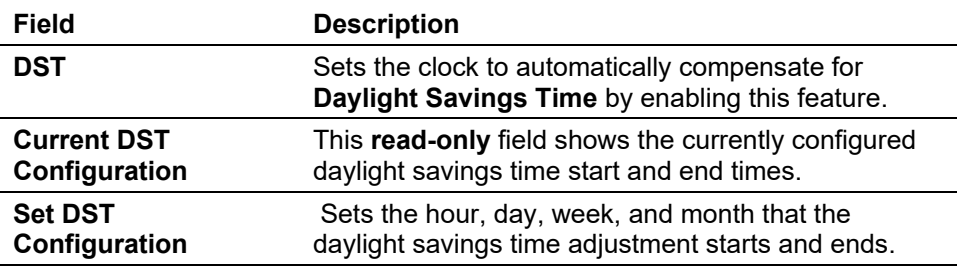

## <span id="page-138-0"></span>**6.5 Security**

For a complete discussion of device security, refer to *Device Security* (located in Chapter 3).

# <span id="page-138-1"></span>**6.6 Comm Ports**

For a compete discussion on configuring communication ports, refer to *Configuring FB107 Communications Ports* (located in Chapter 3).

#### <span id="page-139-0"></span>**6.7 Device Memory**

Use this option in troubleshooting and advanced diagnostics to display a screen that shows the memory address as a single hex address for the FloBoss.

**1.** Select **ROC** > **Memory**. The Device Memory screen displays.

| Device Memory                                                                                                    |                                                                                                 |                                                                                                    |                                                                                              |                                                                                               |                                                                                   |                                                          |                                                                                                    |                                                                                                    |                                                                                            |                                                                                                    |                                                                                                   |                                                                                                  |                                                                                        |                                                                                         |                                                                                        |                                                                                        |                                                                                                    |
|----------------------------------------------------------------------------------------------------|-------------------------------------------------------------------------------------------------|----------------------------------------------------------------------------------------------------|----------------------------------------------------------------------------------------------|-----------------------------------------------------------------------------------------------|-----------------------------------------------------------------------------------|----------------------------------------------------------|----------------------------------------------------------------------------------------------------|----------------------------------------------------------------------------------------------------|--------------------------------------------------------------------------------------------|----------------------------------------------------------------------------------------------------|---------------------------------------------------------------------------------------------------|--------------------------------------------------------------------------------------------------|----------------------------------------------------------------------------------------|-----------------------------------------------------------------------------------------|----------------------------------------------------------------------------------------|----------------------------------------------------------------------------------------|----------------------------------------------------------------------------------------------------|
|                                                                                                    | Address: 0000                                                                                   |                                                                                                    |                                                                                              |                                                                                               |                                                                                   |                                                          |                                                                                                    |                                                                                                    |                                                                                            |                                                                                                    |                                                                                                   |                                                                                                  |                                                                                        |                                                                                         |                                                                                        |                                                                                        |                                                                                                    |
|                                                                                                    | $\Omega$                                                                                        | $\mathbf{1}$                                                                                                    | $\overline{2}$                                                                               | з                                                                                             | 4                                                                                 | 5                                                        | 6                                                                                                    | 7                                                                                                    | 8                                                                                          | 9                                                                                                    | $\mathbf{A}$                                                                                      | $\mathbf{B}$                                                                                     | C                                                                                      | D                                                                                       | E                                                                                      | F                                                                                      |                                                                                                    |
| 00000000:<br>00000010:<br>00000020:<br>00000030:<br>00000040:<br>00000050:<br>00000060:<br>00000070:<br>00000080:<br>00000090:<br>00000000:<br>000000B0:<br>00000000:<br>00000000:<br>000000E0: | 00<br>FF<br>100<br>FF<br>loo.<br>00<br>l٥o<br>100<br>loo.<br>FF<br>00<br>l00<br>00<br>100<br>00 | 0 <sub>0</sub><br>FF<br>00<br>FF<br>0 <sup>0</sup><br>0 <sup>0</sup><br>00<br>00<br>ററ<br>FF<br>0 <sup>0</sup><br>0 <sup>0</sup><br>00<br>0 <sup>0</sup><br>0 <sup>0</sup> | 0 <sup>c</sup><br>06<br>FF<br>06<br>በፍ<br>റാ<br>07<br>07<br>FF<br>08<br>08<br>08<br>08<br>09 | <b>EA FF</b><br>ΆΆ<br>昆香<br>4 A<br><b>9A</b><br>군지<br>3 <sub>2</sub><br>ЯA<br>9F.<br>FF<br>3E | Ω<br>F<br>00<br>o٥<br>o٥<br>00<br>n<br>00<br>F<br>г<br>o٥<br>ററ<br>0 <sup>0</sup> | FF<br>00<br>იი<br>n۵<br>o٥<br>იი<br>FF<br>ററ<br>ററ<br>o٥ | FF<br>١ĥ<br>n<br>١ĥ<br>n<br>FF<br>06<br>07<br>Ω<br>07<br>F<br>0 <sub>R</sub><br>F<br>Р<br>08<br>09<br>09 | FF<br>1 F<br>6E<br>FF<br>BF<br>ΩE<br>5F<br>AF.<br>FF<br>FF<br>4 <sub>F</sub><br>F<br>F<br>B2<br>02<br>52 | FF<br>o٥<br>იი<br>FF<br>00<br>nn<br>ററ<br>oo<br>FF<br>იი<br>00<br>F<br>F<br>o٥<br>nn<br>00 | FF<br>nn<br>Ω<br>o<br>FF<br>00<br>ററ<br>o٥<br>٥o<br>F<br>F<br>n<br>n<br>00<br>F<br>F<br>00<br>00<br>00 | FF<br>06<br>06<br>FF<br>06<br>07<br>Ω<br>07<br>FF<br>nя<br>08<br>FF<br>0 <sub>8</sub><br>09<br>09 | FF<br>32<br>8<br>2<br>FF<br>D <sub>2</sub><br>22<br>C2<br>FF<br>26<br>62<br>FF<br>C6<br>16<br>66 | FF<br>nn<br>00<br>FF<br>00<br>00<br>o٥<br>00<br>nn<br>FF<br>00<br>FF<br>00<br>00<br>00 | FF<br>00.<br>იი<br>FF<br>00<br>00<br>იი<br>00<br>nn<br>FF<br>00<br>FF<br>00<br>00<br>00 | FF<br>06<br>06<br>FF<br>06<br>07<br>07<br>07<br>08<br>FF<br>08<br>FF<br>08<br>09<br>09 | FF<br>46<br>96<br>FF<br>E6<br>36<br>86<br>D6<br>12<br>FF<br>76<br>FF<br>DA<br>2A<br>7A | êyyyyyyyyyyy<br>$\overline{y} \overline{y} \overline{y} \overline{y} \ldots \overline{z} \overline{z} \ldots$ .<br>. 2 n .<br><b>VVVVVVVVVVVVVV</b><br>. ¥ം റ്. ക<br>a<br>. 6. " 6<br>. J ^ r <del>1</del><br>. š®. Â ö<br>êþÿÿÿÿ<br>$VVVVVVVV - -VVVVVV$<br>. <del>.</del> N b <del>v</del><br>šyyyyyyyyyyy<br>ž <sup>2</sup> ÆÚ<br>. $>$ . R f z |
|                                                                                                    |                                                                                                 |                                                                                                    | <b>D</b> Update                                                                              |                                                                                               |                                                                                   |                                                          | Next Block                                                                                               |                                                                                                    |                                                                                            | Previous Block                                                                                         |                                                                                                   |                                                                                                  |                                                                                        |                                                                                         | Close                                                                                  |                                                                                        |                                                                                                    |

*Figure 6-7. Device Memory*

**2.** Complete the **Address** field with a vallid range of memory location and click **Update**.

ROCLINK 800 updates the display to show the contents of 240 bytes of memory. The hexadecimal values appear on the left side of the screen; ASCII character equivalents appear on the right.

Click **Next Block** and **Previous Block** to view the previous or next block (240 bytes) of memory. If you are viewing data that may be changing, click the **Update** button to refresh the screen with the most recent values from the FloBoss.

**3.** Click **Close** to exit the Device Memory screen.

#### <span id="page-139-1"></span>**6.8 Configuring Device Information**

Use this option to set a number of variables—including station name, address, group, active PIDs and associated history points, and other global variables—as well as review device information that differentiates each individual FB107.

The Device Information screen has four tabs:

- **General** tab, which provides basic information about the FB107.
- **Points** tab, which allows you to change point-related information.
- **Other Information**, which displays customer information.
- **Revision Info**, which displays firmware and boot information.

# <span id="page-140-0"></span>**6.8.1 Device Information General Tab**

The General tab has basic information about the FloBoss.

**1.** Select **ROC** > **Information**. The Device Information screen displays, showing the General tab.

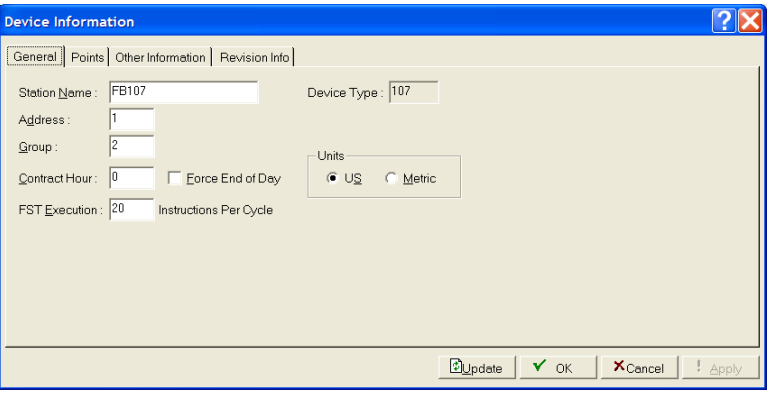

*Figure 6-8. Device Information, General tab*

**2.** Review the following fields for your organization's values:

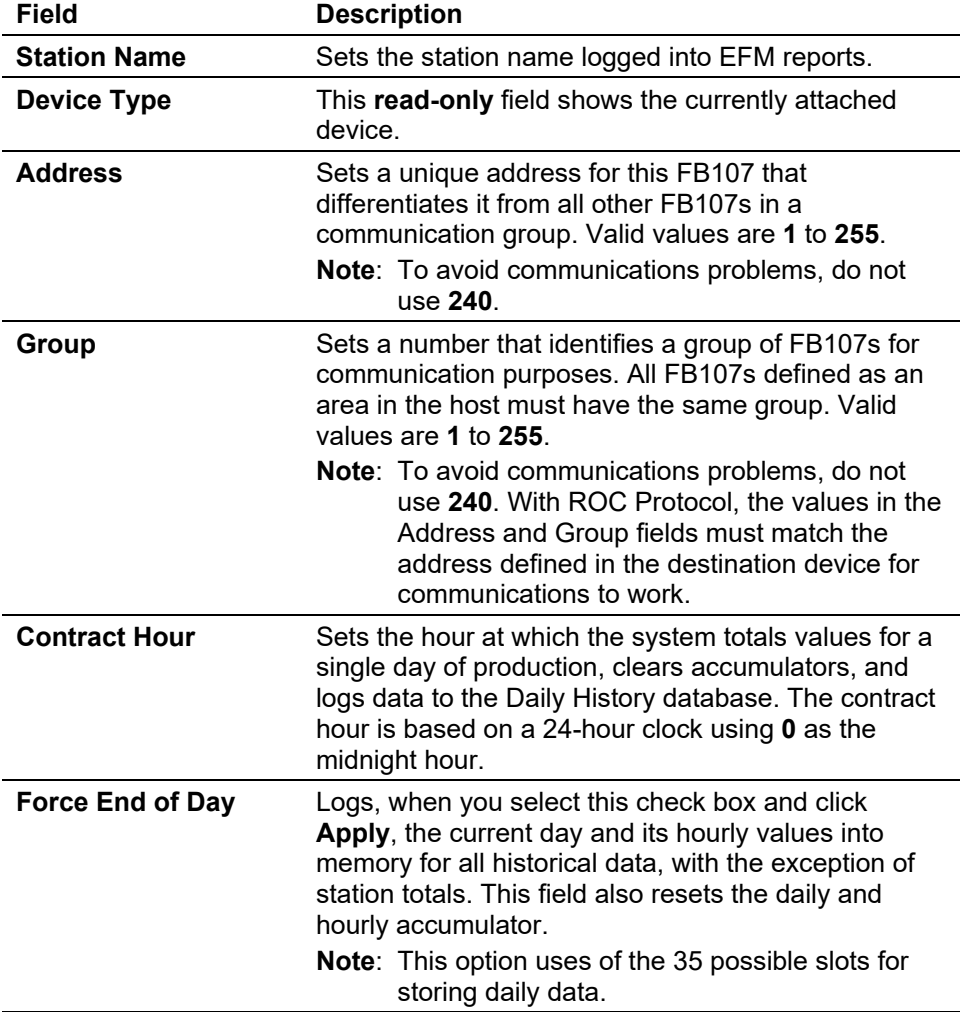

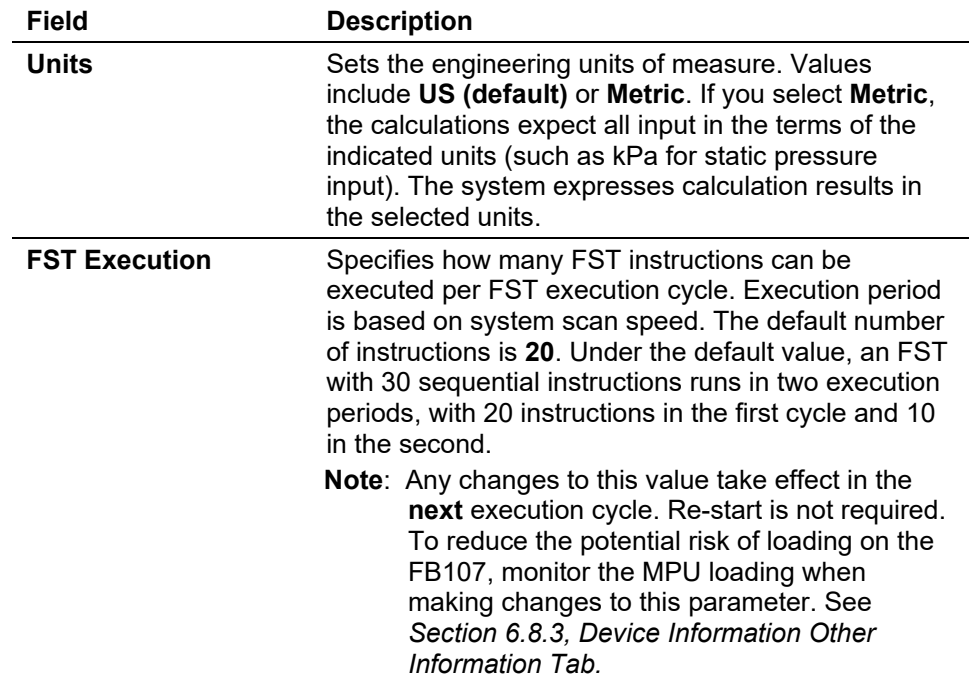

- **3.** Click **Apply** if you change any parameters on this screen.
- **4.** Proceed to *Device Information Points Tab.*

# <span id="page-141-0"></span>**6.8.2 Device Information Points Tab**

The Points tab displays history point information.

**1.** Select the **Points** tab on the Device Information screen. The Points tab displays.

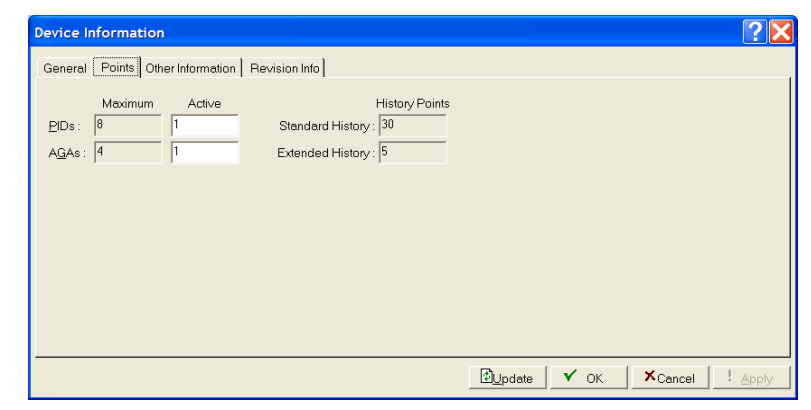

*Figure 6-9. Device Information, Points tab*

**2.** Review the following fields for your organization's values:

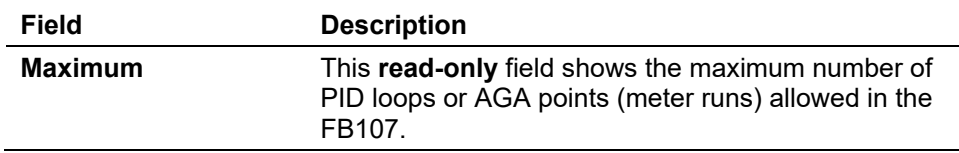

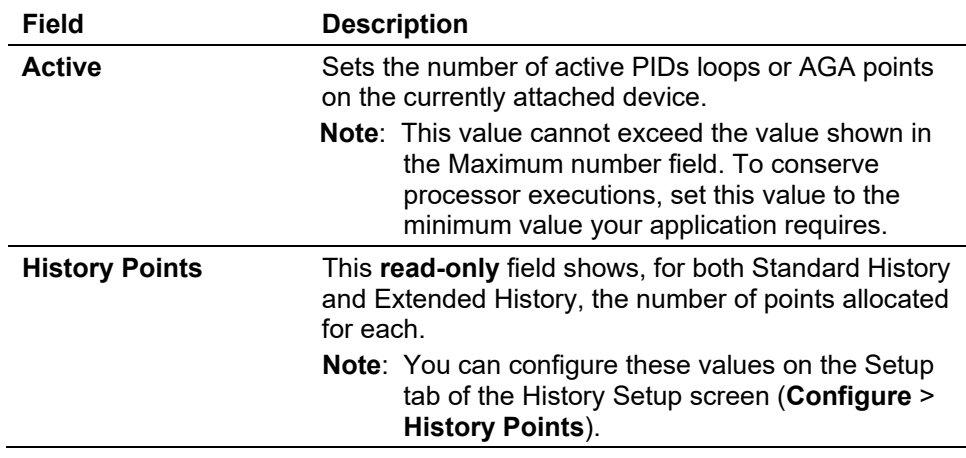

- **3.** Click **Apply** if you change any parameters on this screen.
- **4.** Proceed to *Device Information Other Information Tab.*

## <span id="page-142-0"></span>**6.8.3 Device Information Other Information Tab**

The Other Information tab displays customer information.

**1.** Select the **Other Information** tab on the Device Information screen. The Other Information screen displays.

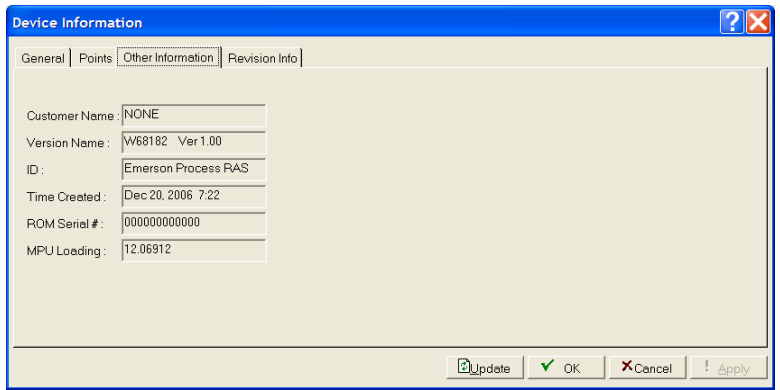

*Figure 6-10. Device Information, Other Information tab*

**2.** Review the information on this screen.

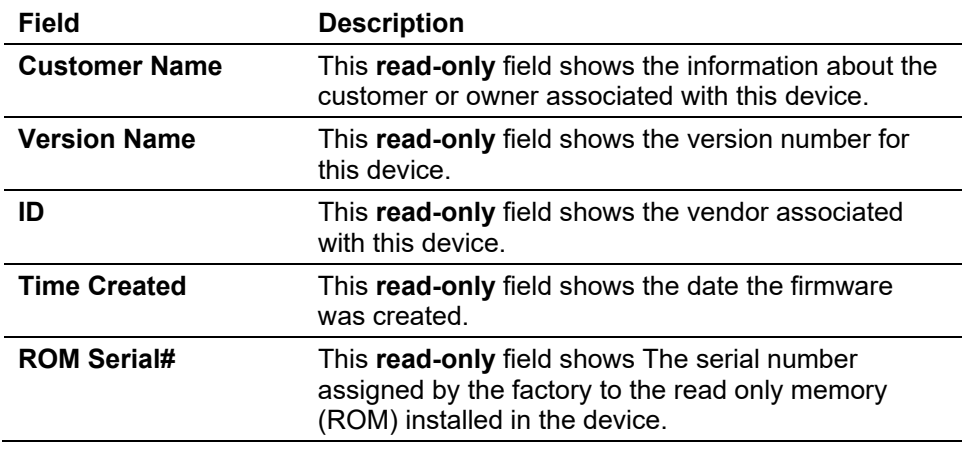

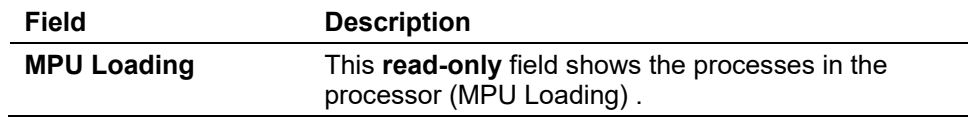

**3.** Proceed to *Section 6.8.4, Device Information Revision Info Tab*

# <span id="page-143-0"></span>**6.8.4 Device Information Revision Info Tab**

The Revision Info tab displays information about the application firmware or accessory software installed in the FB107.

**1.** Select the **Revision Info** tab on the Device Information screen. The Revision Info screen displays.

| <b>Device Information</b>                                                                                                    |           |                                                          |                                                                                                    |
|----------------------------------------------------------------------------------------------------|-----------|----------------------------------------------------------|----------------------------------------------------------------------------------------------------|
| General Points Other Information Revision Info                                                                                                    |           |                                                          |                                                                                                    |
| Application Firmware Rev. 1.00<br>Lcd Controller App Rev. 1.00<br>Slot0 CPU Field Interface Rev. 1.00<br>Slot1 Auxiliary IO Module Rev. 1.00<br>Slot2 RS485 Comm Module<br>Slot3 MVS Interface | Rev. 1.01 | W68182<br>W68190<br>W68184<br>W68186<br>W48082<br>W68188 | W48083X0012 C 07010049<br>W48085X0012 A 06510148<br>W48084X0012 A 06510030<br>W48082X0042 A 06510004<br>W48082X0032 A 06520016 |
|                                                                                                    |           |                                                          | <b>D</b> Update<br>$\mathbf{v}$ ok<br>$X_{Carncell}$<br>· Apply                                                                |

*Figure 6-11. Device Information, Revision Info tab*

- **2.** Review the information on this screen.
- **3.** Click **OK** to close the Device Information screen.

## <span id="page-143-1"></span>**6.9 CPU Information**

You can navigate FloBoss 107 options using the ROCLINK menu structure or by clicking on the FloBoss 107 graphic and selecting a tab or button. The graphical interface display shows the current settings of the point, including alarms and integrity.

To display the CPU information for the FloBoss 107, click the CPU module on the graphical interface.

The currently selected hardware displays at the bottom of the screen.

## <span id="page-143-2"></span>**6.9.1 CPU Information General Tab**

The CPU Information screen's General tab displays hardware and firmware information about the CPU.

**1.** Click the CPU module on the FB107's dynamic interface. The CPU Information displays the General tab.
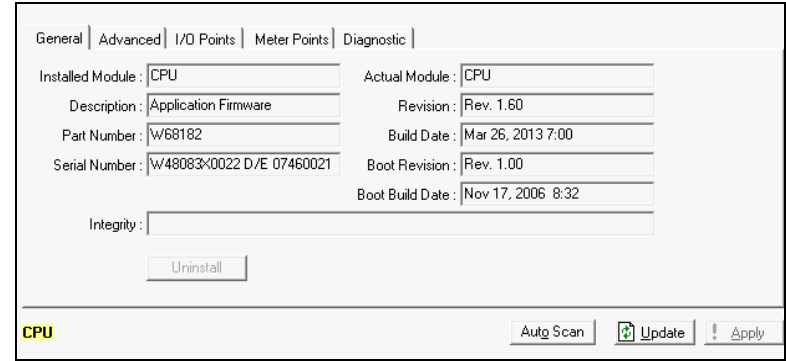

*Figure 6-12. CPU Information, General tab* 

**2.** Review the following fields:

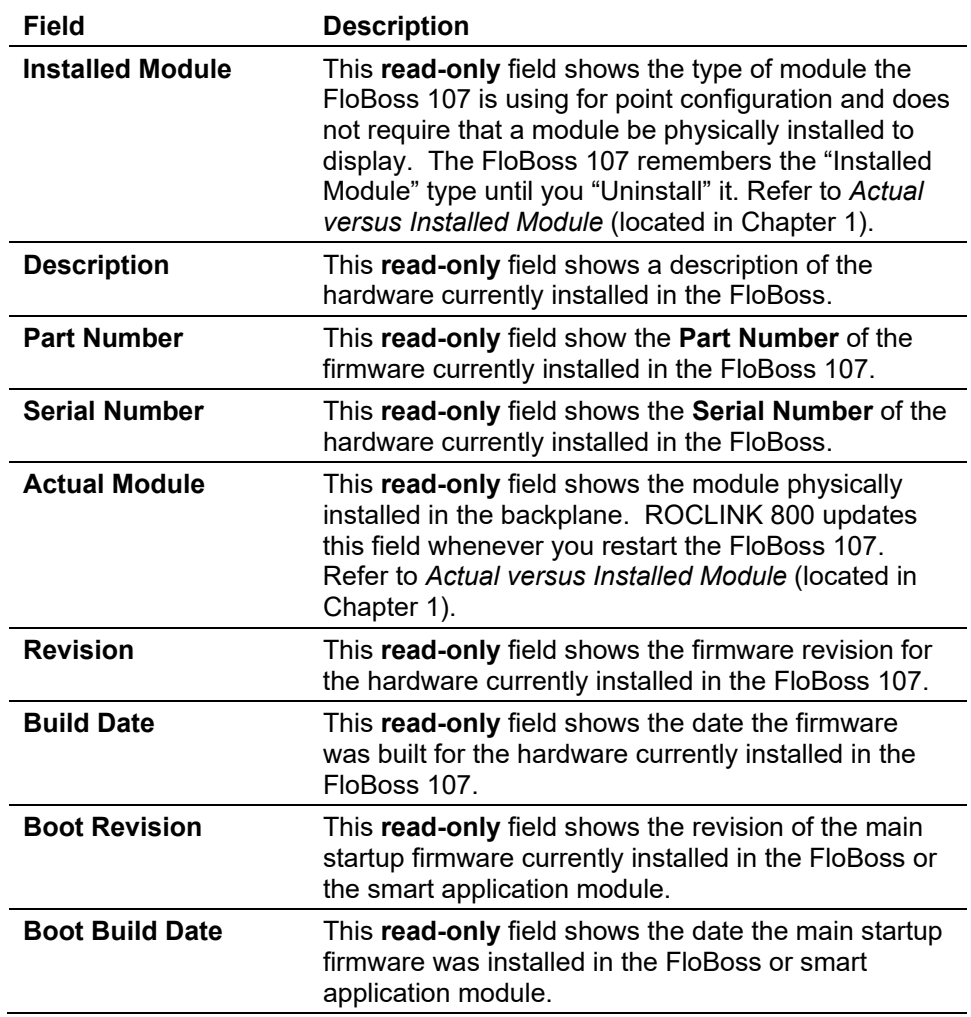

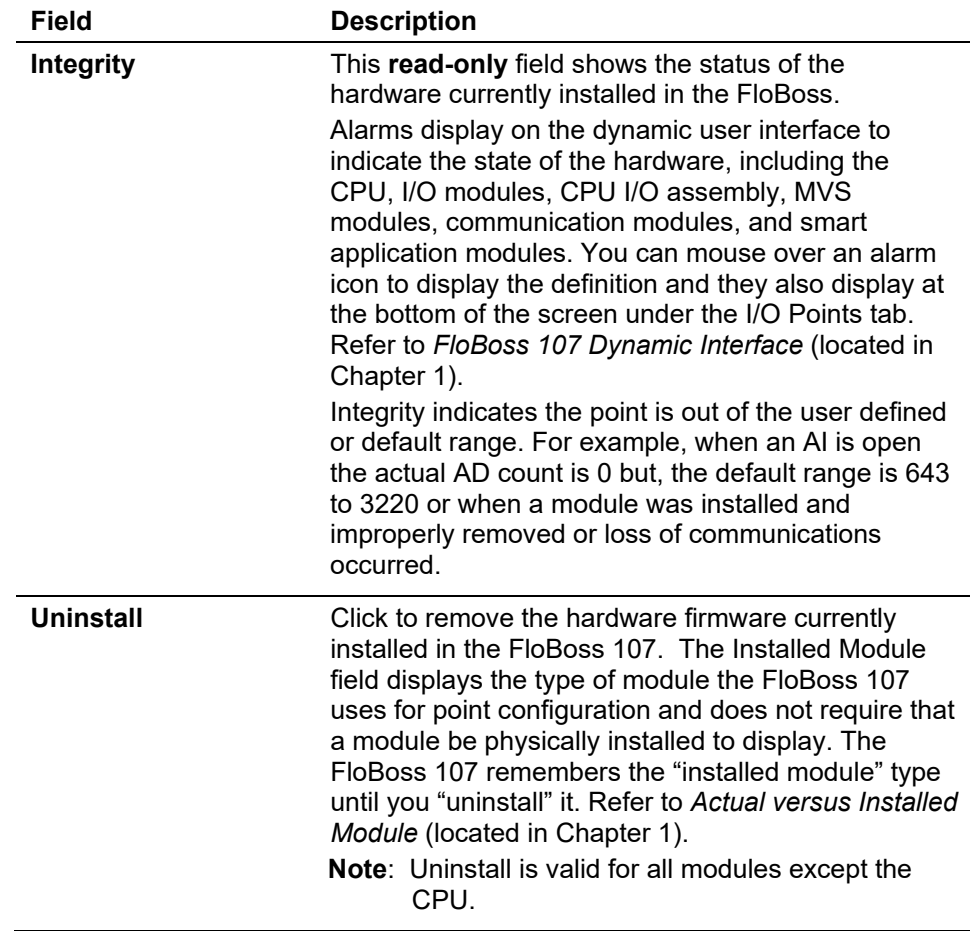

**3.** Proceed to *Section 6.9.2, CPU Information Advanced Tab*.

## **6.9.2 CPU Information Advanced Tab**

Use the Advanced tab to configure CPU clock speed, scan period, sleep modes, and the loop output voltage.

**1.** Select the **Advanced** tab. The CPU Information Advanced screen displays.

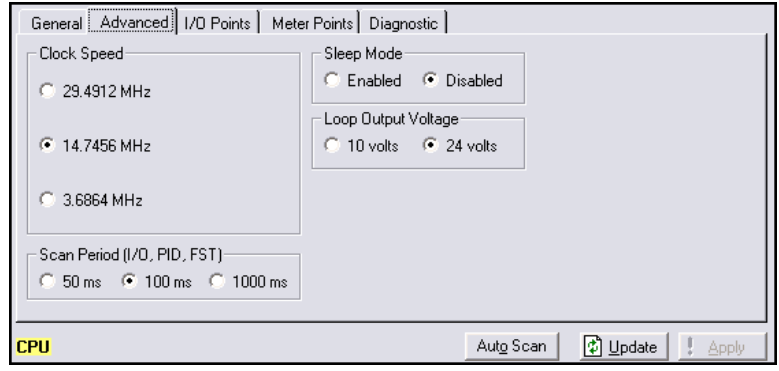

*Figure 6-13. CPU Information, Advanced tab*

**2.** Review the following fields.

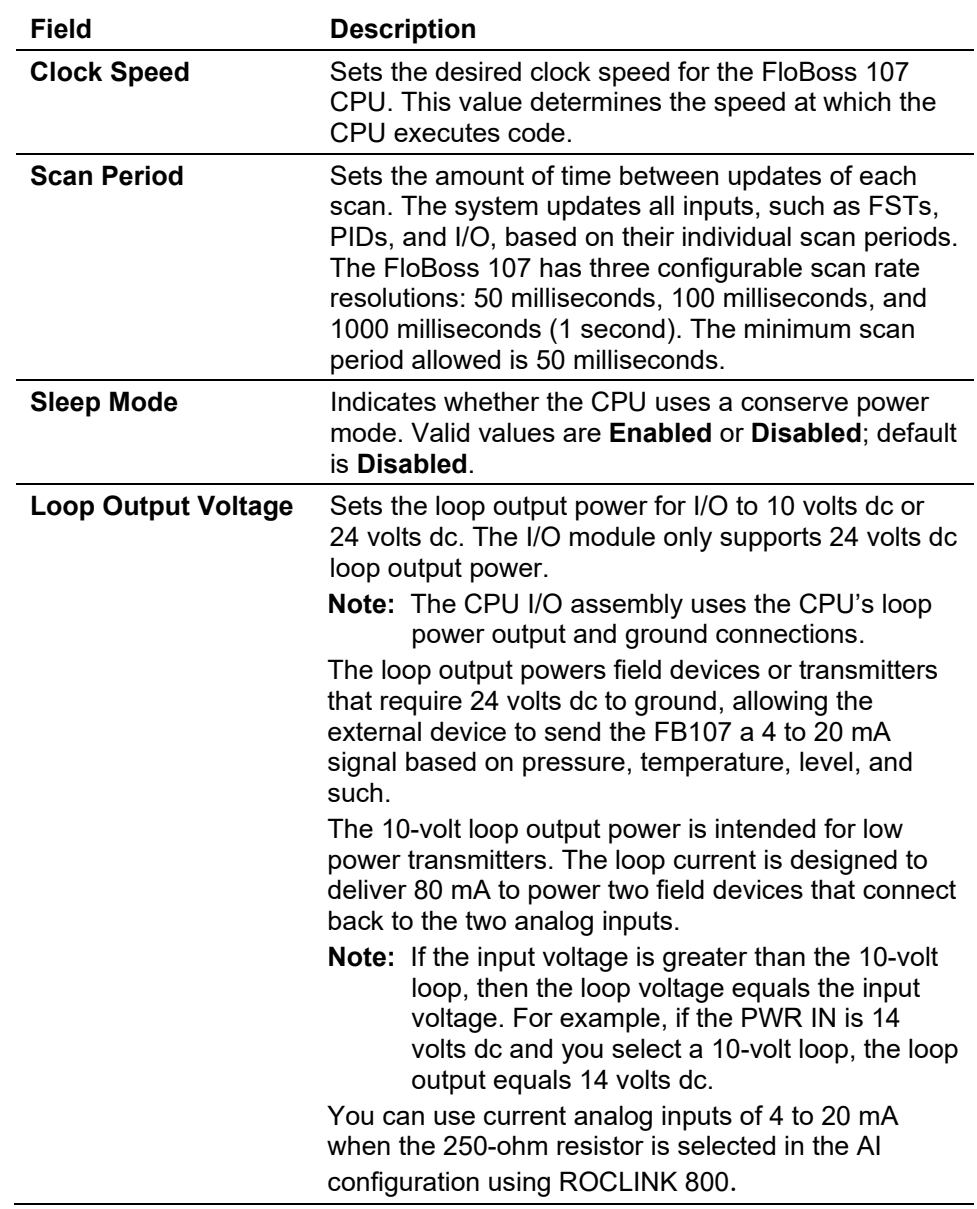

- **3.** Click **Apply** if you change any parameters on this screen.
- **4.** Proceed to *Section 6.9.3, CPU Information I/O Points Tab*.

#### **6.9.3 CPU Information I/O Points Tab**

Use the I/O Points to configure the CPU's system analog inputs.

**1.** Select the **I/O Points** tab. The CPU Module I/O Points screen displays.

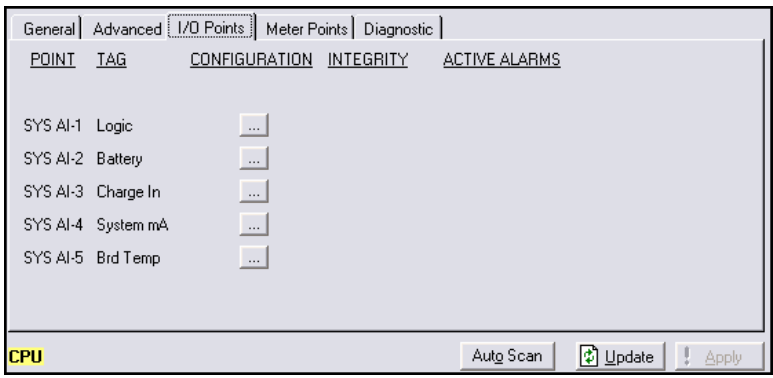

*Figure 6-14. CPU Information, I/O tab*

**2.** Review the following fields.

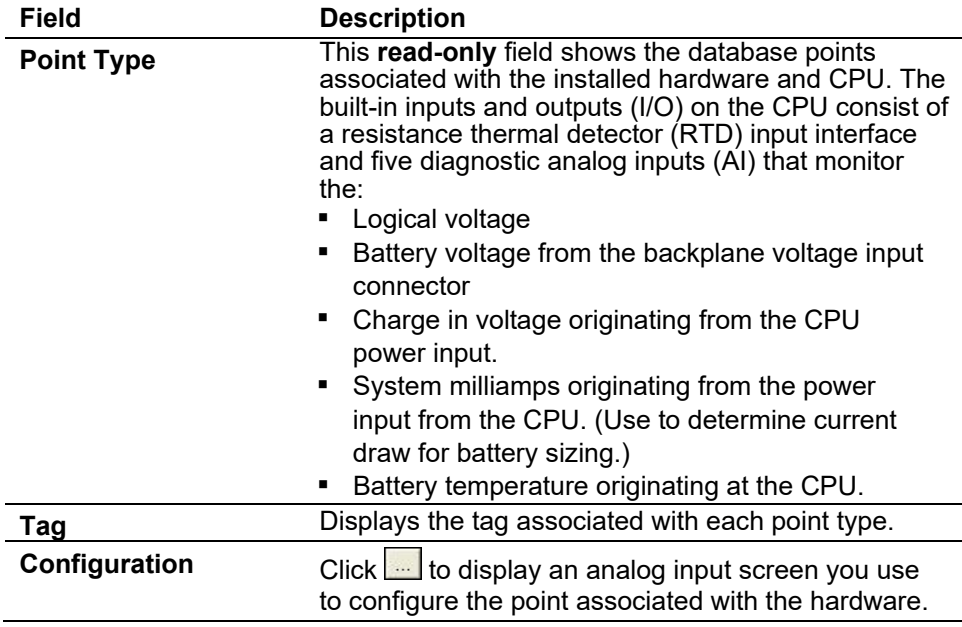

- **3.** For information on integrity or active alarms, refer to *Section 1.6.1, FloBoss 107 Dynamic Interface*.
- **4.** Proceed to *Section 6.9.4, CPU Information Meter Points Tab*.

# **6.9.4 CPU Information Meter Points Tab**

Uset the Meter Points tab to configure the meter run for the FloBoss.

**1.** Select the **Meter Points** tab. The CPU Information Meter Points screen displays.

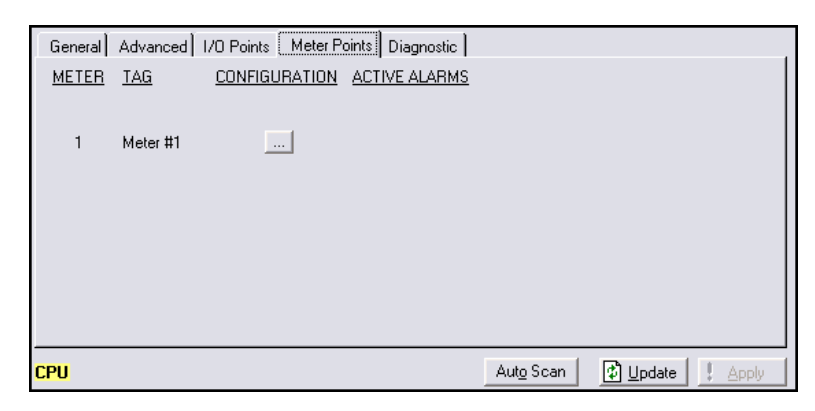

*Figure 6-15. CPU Information, Meter Points tab*

**2.** Review the following fields.

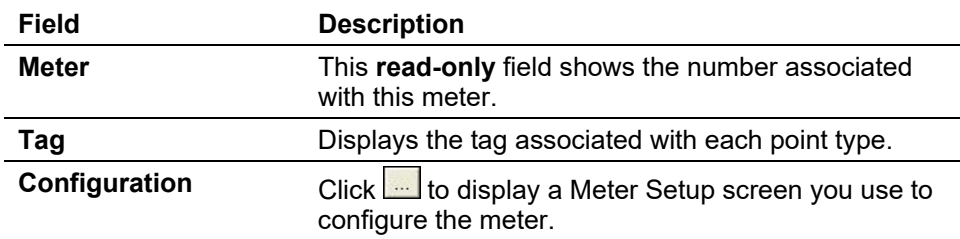

- **3.** For information on active alarms, refer to *Section FloBoss 107 Dynamic Interface* (located in Cahpter 1).
- **4.** Proceed to *Section 6.9.5, CPU Information Diagnostic Tab*.

## **6.9.5 CPU Information Diagnostic Tab**

Use the Diagnostic tab to display hardware statistics about the CPU.

**1.** Select the **Diagnostic** tab. The CPU Information Diagnostic screen displays.

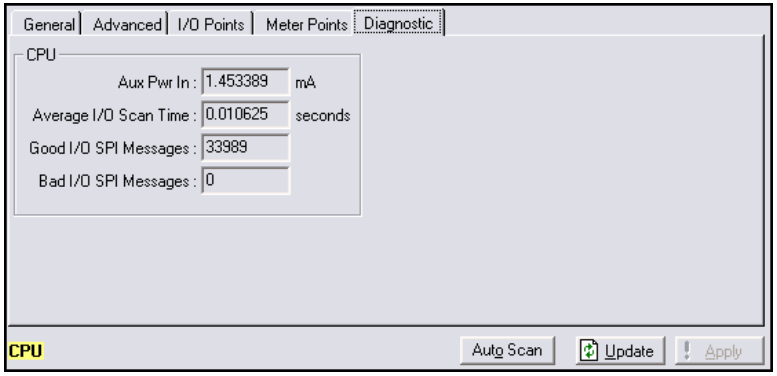

*Figure 6-16. CPU Information, Diagnostic tab*

**2.** Review the following fields.

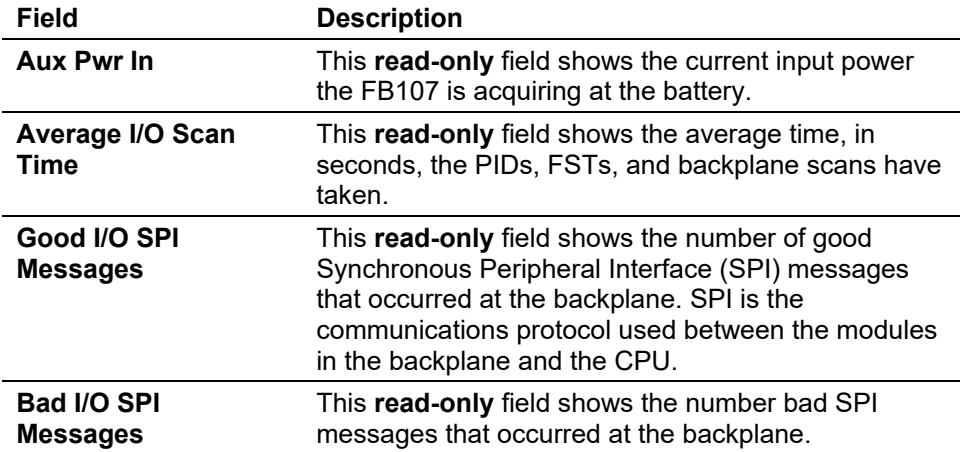

**3.** This completes the process for configuring I/O points on the CPU module.

#### **6.10 Flags**

Use the Flags screen to perform actions that affect the overall operation of the FloBoss. From this screen, you can save a configuration to Flash memory and, if necessary, re-initialize the FloBoss.

When you select **ROC** > **Flags**, ROCLINK 800 displays the Flags screen.

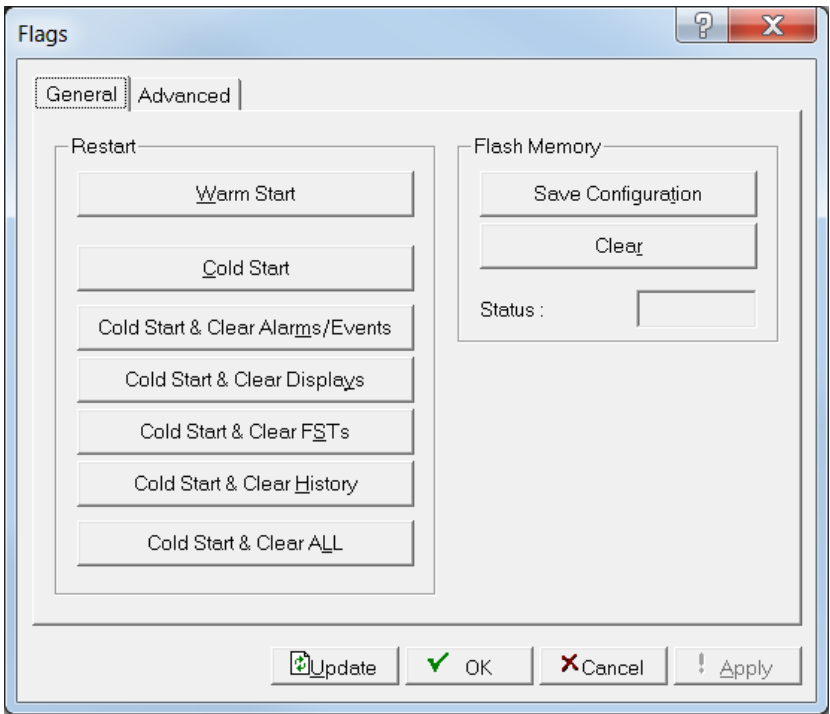

*Figure 6-17. Flags* 

## **6.10.1 Flags General Tab**

Use the General tab on the Flags screen to restart the FB107 or save your configuration to flash memory.

#### **Notes:**

- Be **very** careful when using the system flags. Certain flags lose data, change parameter values, and clear configuration memory. Be sure you understand the function of the Flags before changing them.
- If you select **Cold Start & Clear Displays**, the FB107 performs the cold start but **does not** clear any displays.
- **1.** Select **ROC** > **Flags**. The Flags screen opens, displaying the General tab.

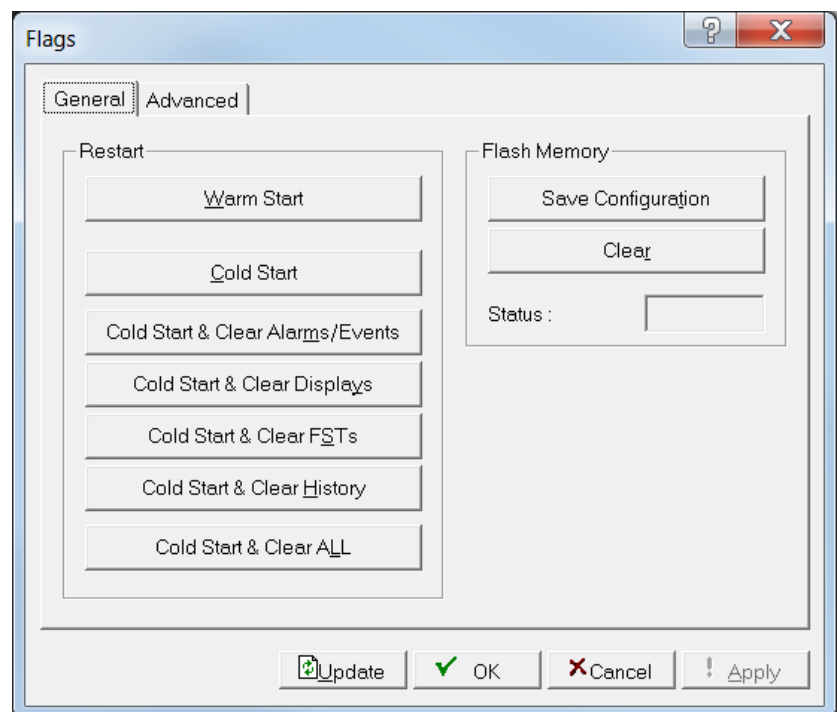

*Figure 6-18. Flags, General tab* 

**2.** Click one of following buttons:

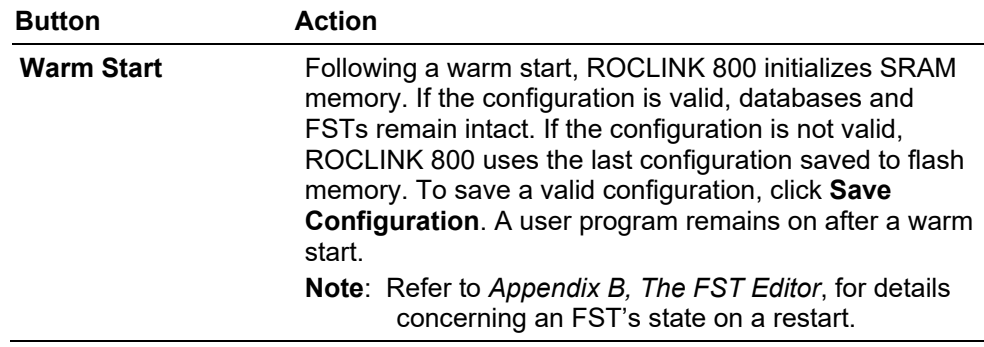

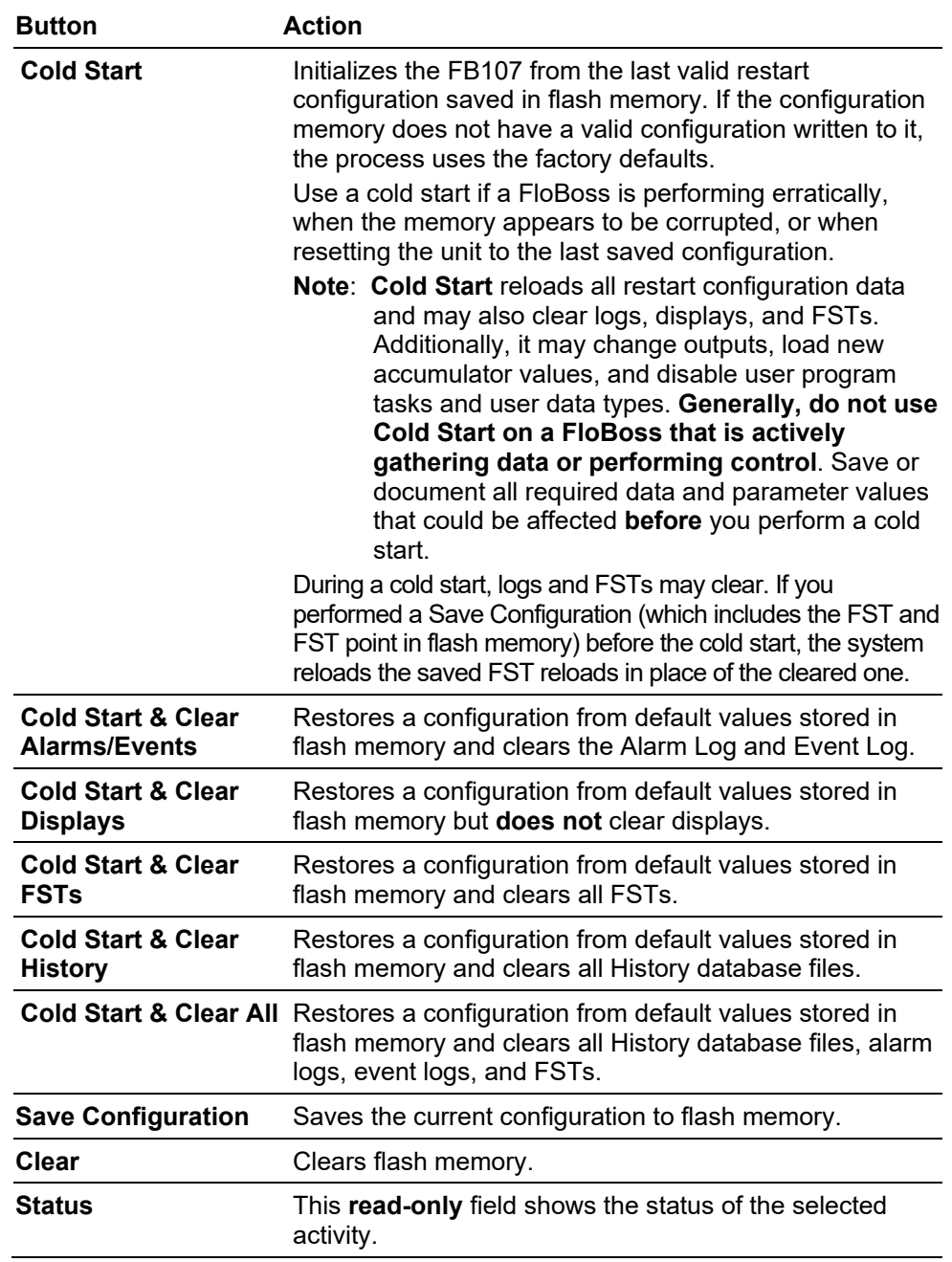

**3.** Proceed to *Flags Advanced Tab* (located in this chapter).

**Reset Switch** The CPU module provides a reset (RST) switch which you can use to restart the FB107 from the boot block of flash memory (essentially a cold start) rather than from RAM (a warm start).

> However, a CPU-based reset reconfigures all comm ports back to their factory defaults, shuts off all user programs and FSTs. All other data remains intact.

> **Note:** Performing a reset using the CPU module's RST switch reloads the factory default settings for the communication ports and disables all FSTs and user programs.

#### **6.10.2 Returning a Device to Factory Default Settings**

Sometimes you may find it necessary to return a device to its original factory default settings. Use the following procedure to clear all saved restart configuration data contained in flash memory, retaining **only** the factory defaults.

- **1.** Select **ROC** > **Flags**.
- **2.** Click **Clear** in the Flash Memory frame. ROCLINK 800 displays a verification dialog box.
- **3.** Click **Yes.** ROCLINK 800 displays a completed dialog box when the process completes.
- **4.** Click **OK**.
- **5.** Click **Cold Start & Clear All** to perform a cold start. ROCLINK 800 displays a verification dialog box.
- **6.** Click **Yes**. ROCLINK 800 displays a dialog box when the process completes.
- **7.** Click **OK**.

**Note:** You may need to re-connect as the factory default settings may be altered from the stored data.

#### **6.10.3 Flags Advanced Tab**

Use the Advanced tab to perform actions that affect the CRC checking and the I/O scanning.

**1.** Select the **Advanced** tab. The Flags Advanced screen displays.

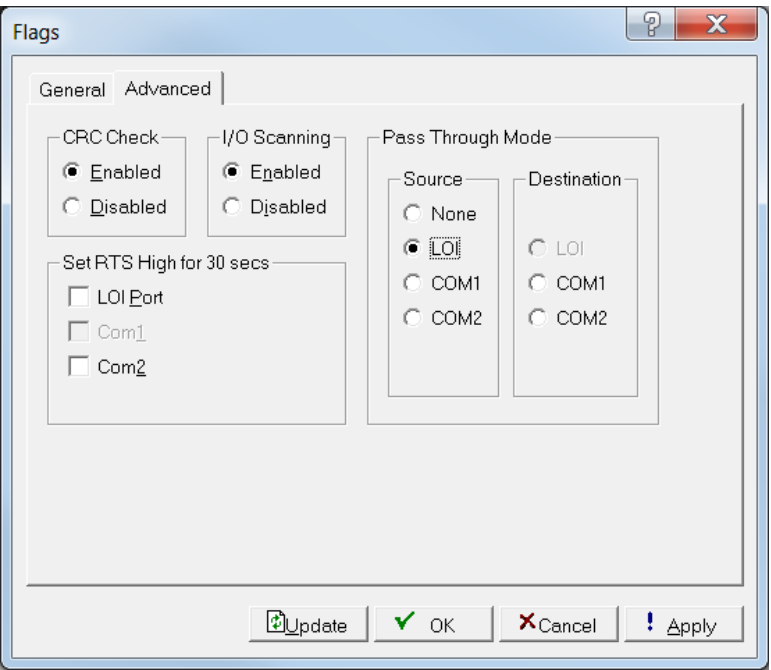

*Figure 6-19. Flags, Advanced tab* 

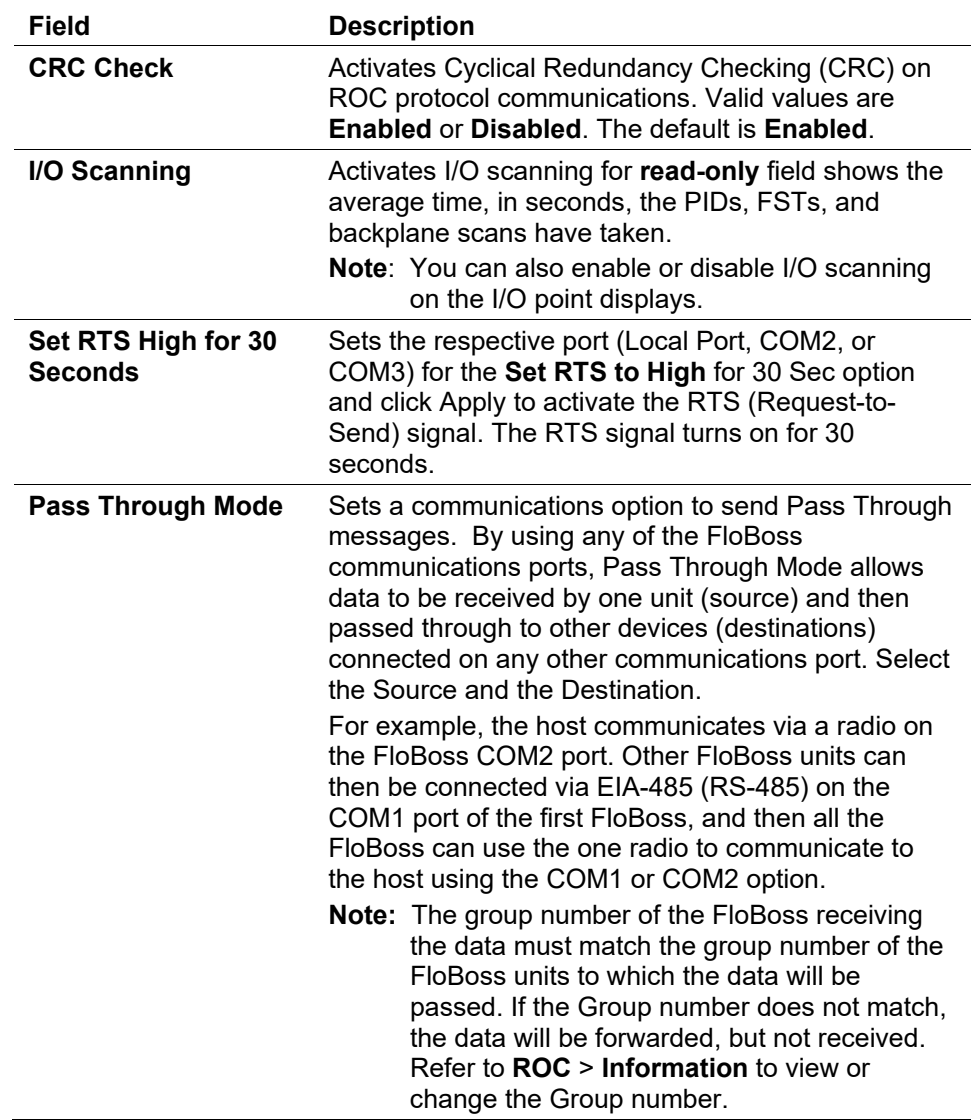

**2.** Review the following fields.

- **3.** Click **Apply** if you change any parameters on this screen.
- **4.** Click **OK** to close this screen.

# **Chapter 7 - The Configure Menu**

# In This Chapter

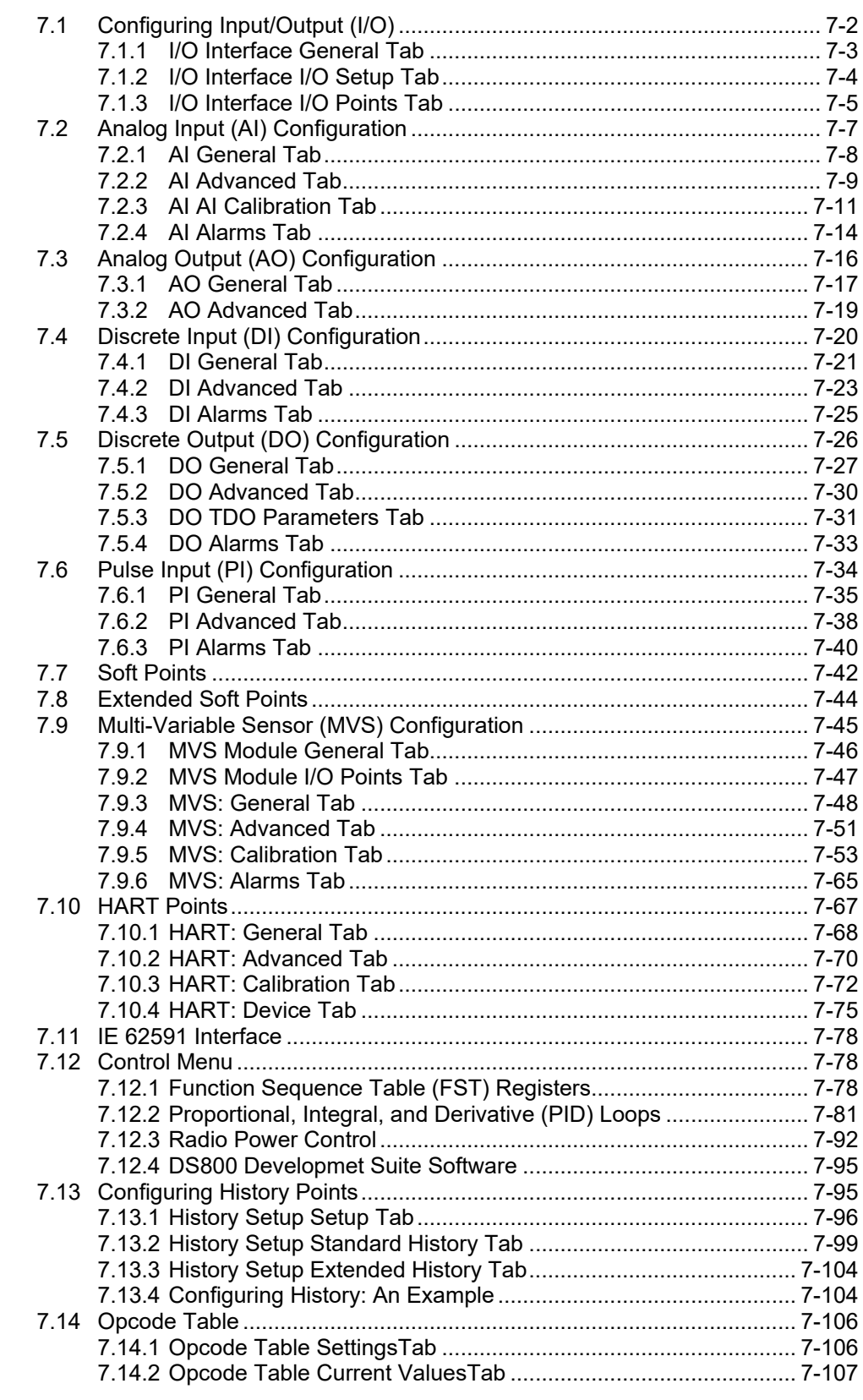

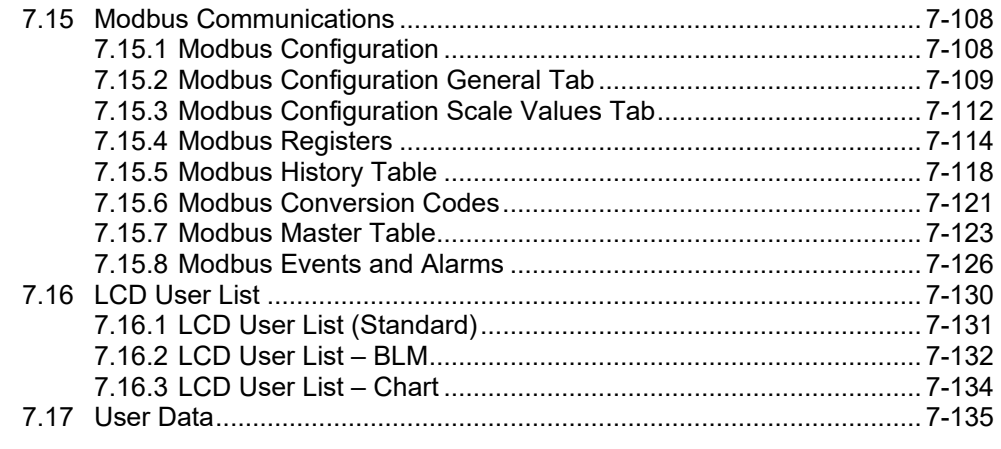

Use the Configure menu options to define points for inputs/outputs, control functions, user programs, Modbus, the optional FB107 Touchpad, and User C program data.

| Ethernet - FB107 - FB107-20] |                       |  |
|------------------------------|-----------------------|--|
| Configure   Meter Utilities  |                       |  |
|                              | IJO                   |  |
|                              | Control               |  |
|                              | <b>History Points</b> |  |
|                              | Opcode Table          |  |
|                              | <b>MODBUS</b>         |  |
|                              | <b>LCD User List</b>  |  |
|                              | User Data             |  |

*Figure 7-1. Configure Menu*

# <span id="page-155-0"></span>**7.1 Configuring Input/Output (I/O)**

The I/O module rack provides slots for up to seven I/O modules. The available expansion rack plugs directly into the FB107 module rack connector on the bottom edge of the MCU. You can install I/O modules in slots 1 through 3 on the main FB107 and in slots 4 through 6 on the expansion rack. When a non-I/O module is installed in slot 1, you can also install an I/O module in slot 7 of the expansion rack. *Figure 7-2* shows the positions of point numbers on the racks:

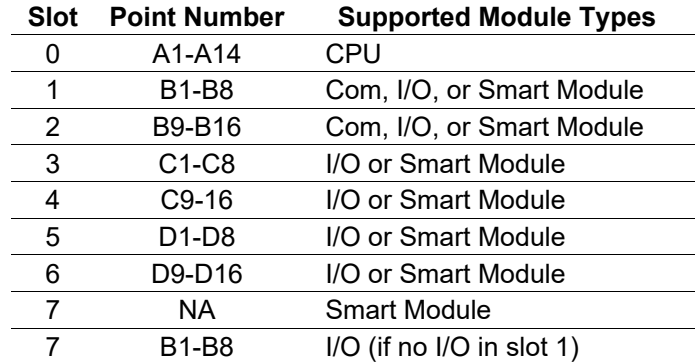

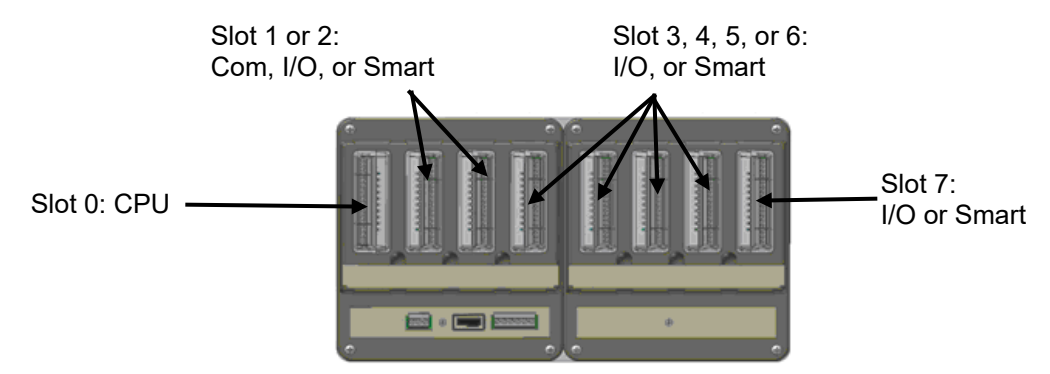

*Figure 7-2. FloBoss 107 I/O Module Racks* 

**Note:** Slot 1 and Slot 7 share the I/O file/rack address. The address of slot 1 (B1-B8) is valid as long as no I/O module is installed in slot 7. The address of slot 7 (B1-B8) is valid as long as no I/O module is installed in slot 1.

You can configure many items for the I/O points in the FloBoss 107. For more information on the types of I/O available and their functions, refer to the *FloBoss 107 Flow Manager Instruction Manual* (part D301232X012).

**Note:** You may also refer to *Section 1.6.1*, *FloBoss 107 Dynamic Interface* and *Section 1.6.2*, *Actual versus Installed Module* in this manual.

The graphical interface display shows the current settings of the point including alarms and integrity.

# <span id="page-156-0"></span>**7.1.1 I/O Interface General Tab**

You can navigate FloBoss 107 options using the I/O menu options or by clicking on the FloBoss 107 graphic and selecting a tab or button. The graphical interface display shows the current settings of the point including alarms and integrity.

The currently selected hardware displays at the bottom of the screen. This applies to the software-selectable AI/DI, DO, PI/DI channels, communications modules, and smart modules.

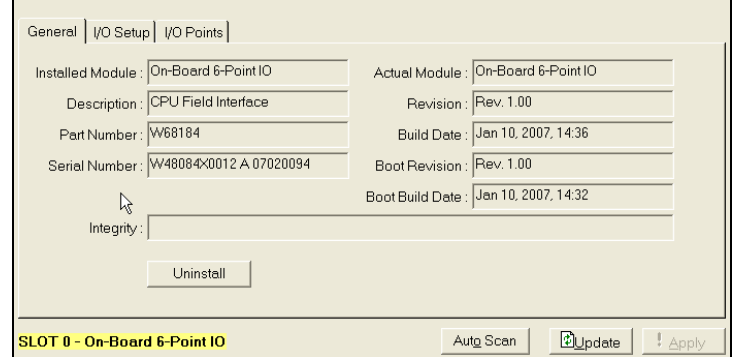

*Figure 7-3. I/O Interface, General tab* 

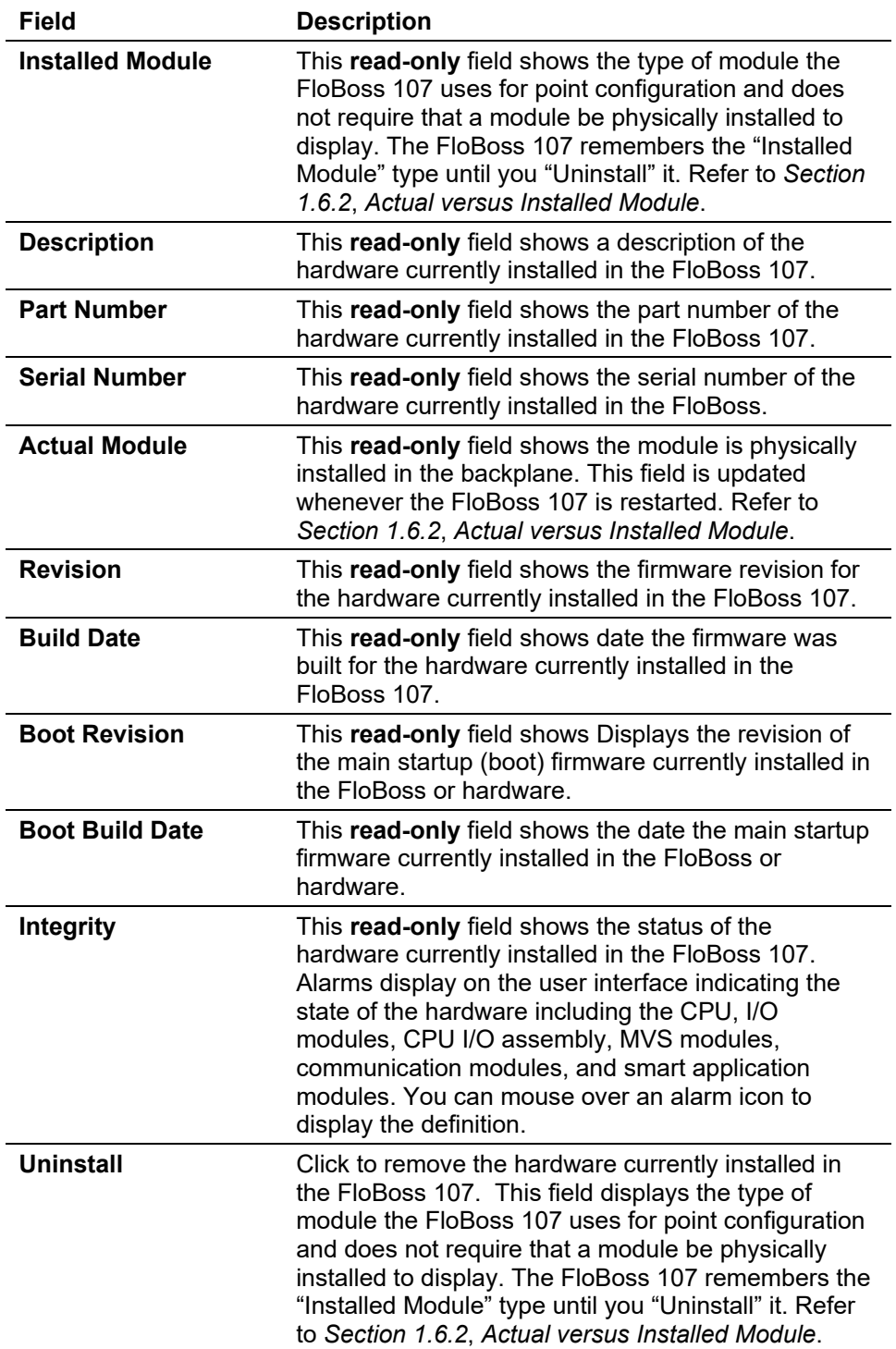

# <span id="page-157-0"></span>**7.1.2 I/O Interface I/O Setup Tab**

Use this tab to assign types of I/O to each channel **before** you configure the I/O points. This applies to the software-selectable AI/DI, DO, and PI/DI channels only.

**Caution Configure all AO/DO points in ROCLINK before connecting any wiring. Failure to do so may result in physical damage to the I/O board.**

**Note:** You can also use the configuration tree (at the left of the ROCLINK 800 screen) to navigate to this screen.

**1.** Select the **I/O Setup** tab. The I/O Setup screen displays.

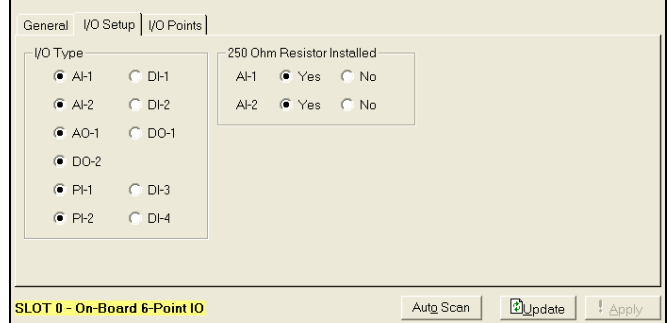

*Figure 7-4a. I/O Interface (Standard Module), I/O Setup tab*

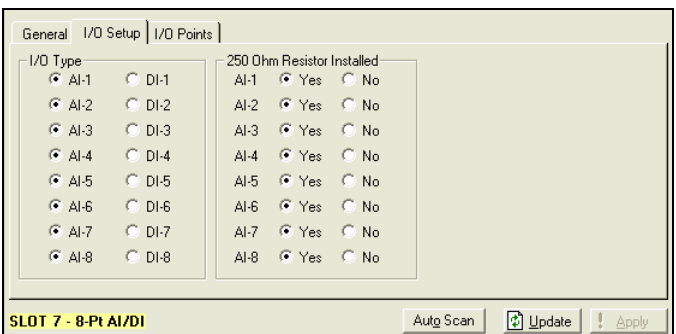

*Figure 7-4b. I/O Interface (AI/DI Module), I/O Setup tab*

**2.** Review the following fields for your organization's values:

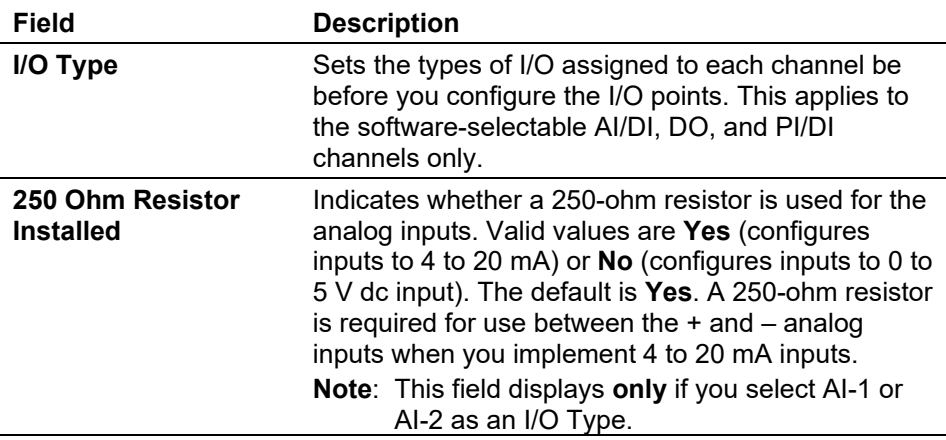

- **3.** Click **Apply** if you change any parameters on this screen.
- **4.** Proceed to *Section 7.1.3, I/O Interface I/O Points Tab*.

## <span id="page-158-0"></span>**7.1.3 I/O Interface I/O Points Tab**

Use the I/O Points tab to configure assigned points on the FB107.

**1.** Select the **I/O Points** tab. The I/O Points screen displays.

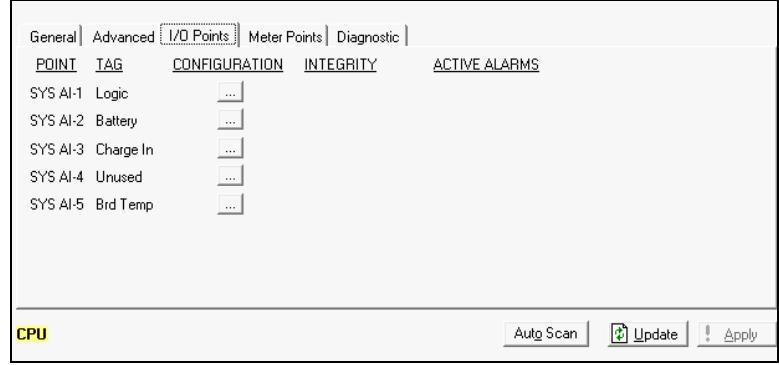

*Figure 7-5. I/O Interface, I/O Points tab*

**2.** Review the following fields for your organization's values:

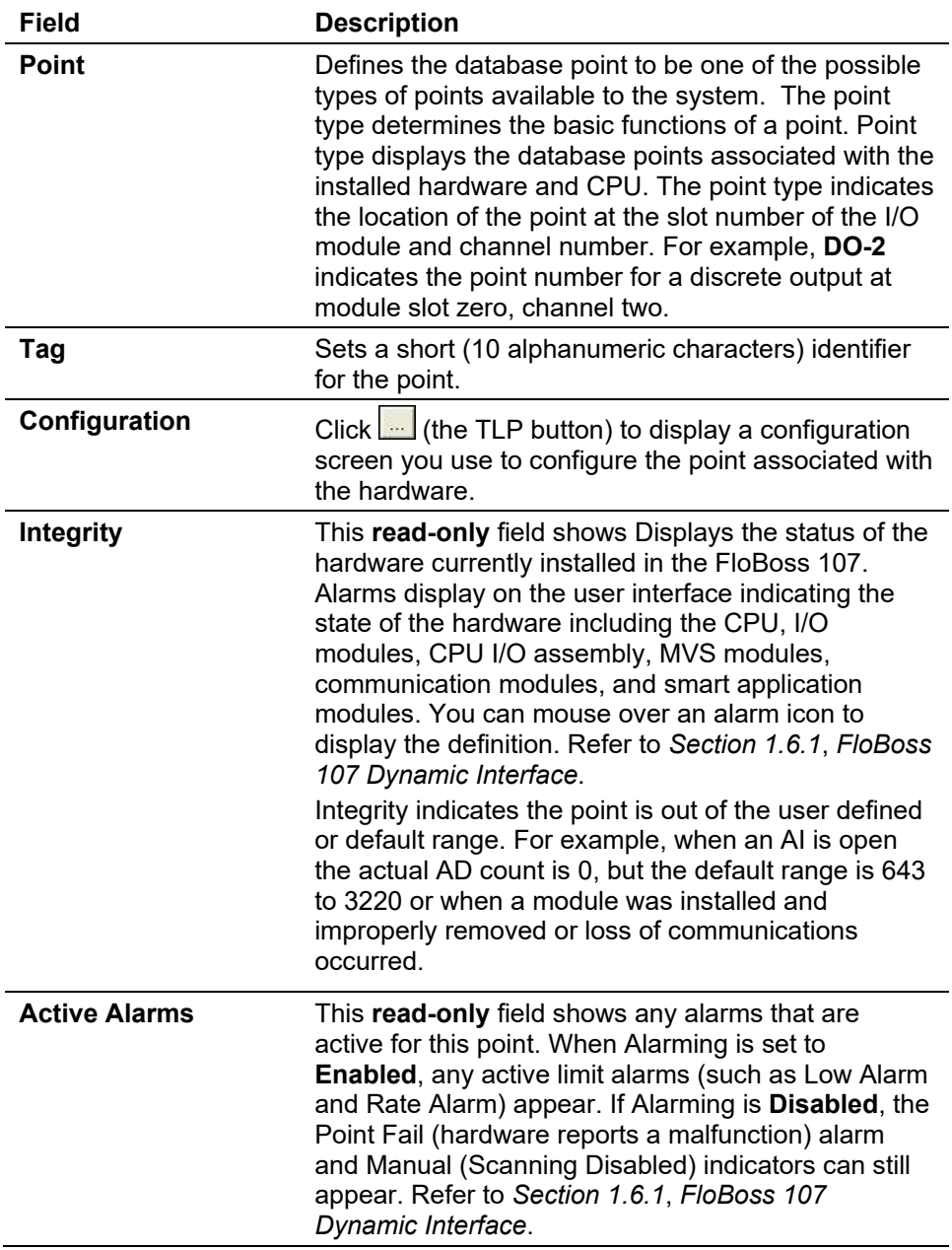

**3.** Click **Apply** if you change any parameters on this screen.

#### <span id="page-160-0"></span>**7.2 Analog Input (AI) Configuration**

Analog inputs are analog signals that measurement devices (such as pressure and temperature transmitters, including RTD probes and pressure sensors) generate.

**Note:** Use the AI configuration screens to configure a DVS and RTD inputs for the FloBoss 107. DVS points, Differential Pressure, and Static Pressure are visible once you connect a DVS sensor.

Select **Configure** > **I/O** > **AI Points**. The Analog Input screen displays.

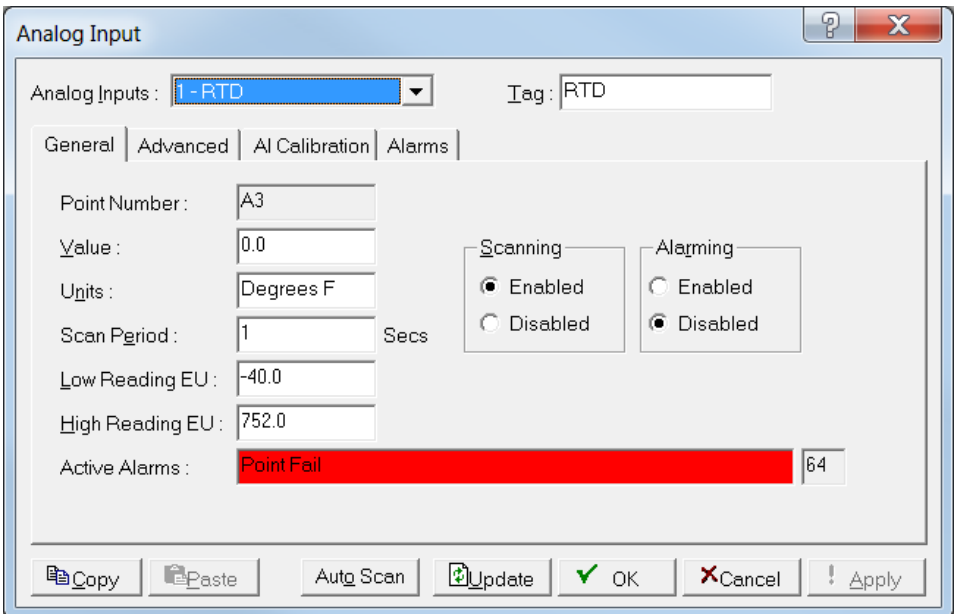

*Figure 7-6. Analog Input* 

The Analog Input screen has four tabs. Use each tab to configure a component of the input.

- Use the **General** tab to set the basic parameters for the analog input point.
- Use the **Advanced** tab to configure features, such as filtering, A/D conversions, and clipping for the selected analog input.
- Use the **A**I **Calibration** tab to calibrate the AI point while on-line.
- Use the **Alarms** tab to set the alarm parameters for this AI point.

**Note:** If you enable Alarming (**Configure** > **I/O** > **AI Points** > **General** tab), configure the limit alarms (four levels, rate, and deadband) on the Alarms tab. To conserve alarm log space, enable alarms only when necessary. If you do not plan to use all the alarms, check and adjust the value of each one to prevent the generation of false alarms.

Refer to *Sections 7.2.1* through *7.2.4* for a complete description of the fields on each tab.

<span id="page-161-0"></span>**Note:** After you configure a point and click **Apply**, click **Flash Memory Save Configuration** (on the **ROC** > **Flags** screen) to save I/O configuration to permanent memory in case you must perform a cold start.

## **7.2.1 AI General Tab**

The Analog Input screen initially displays the General tab. Use this tab to set the basic parameters for the analog input point.

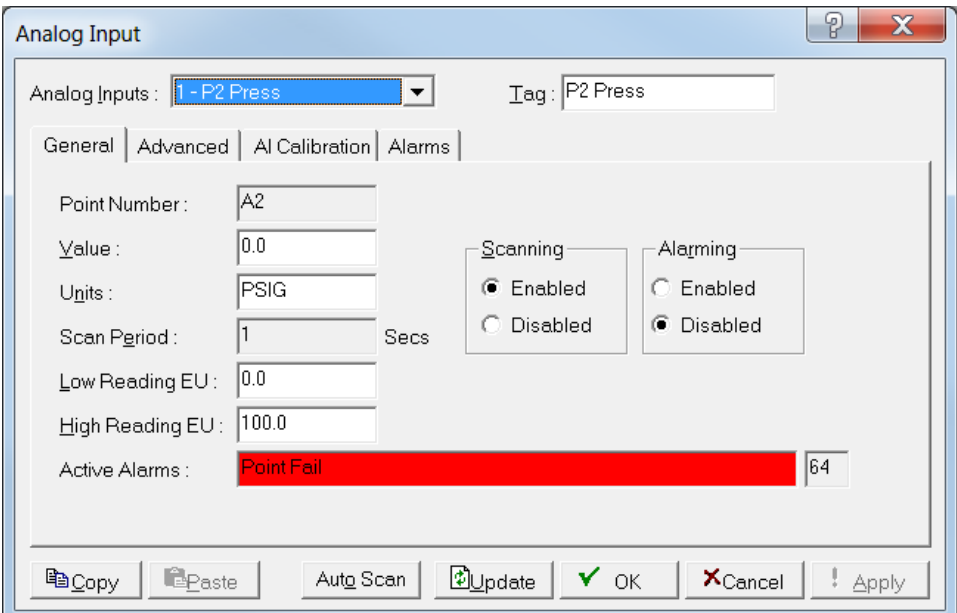

*Figure 7-7. AI, General tab*

**1.** Review the following fields for your organization's values:

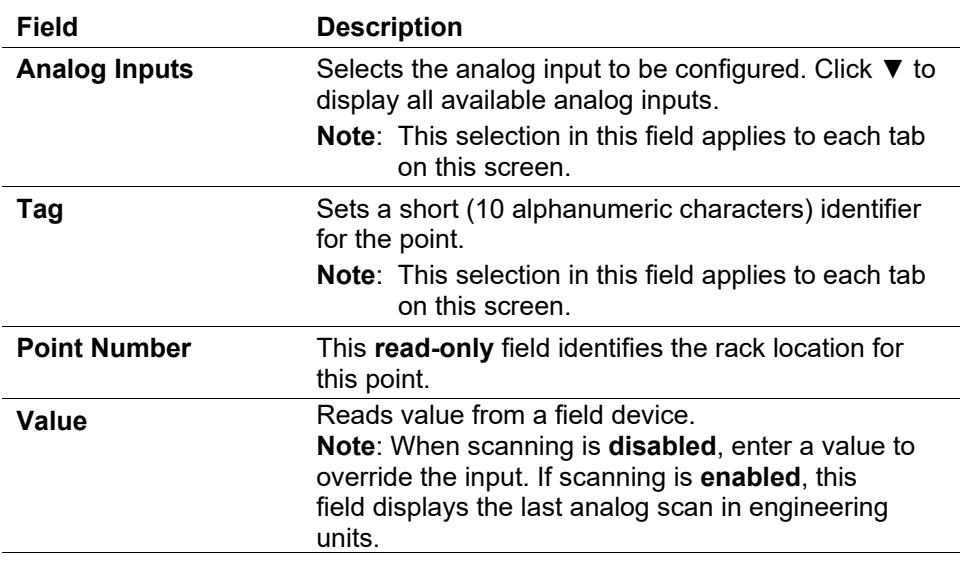

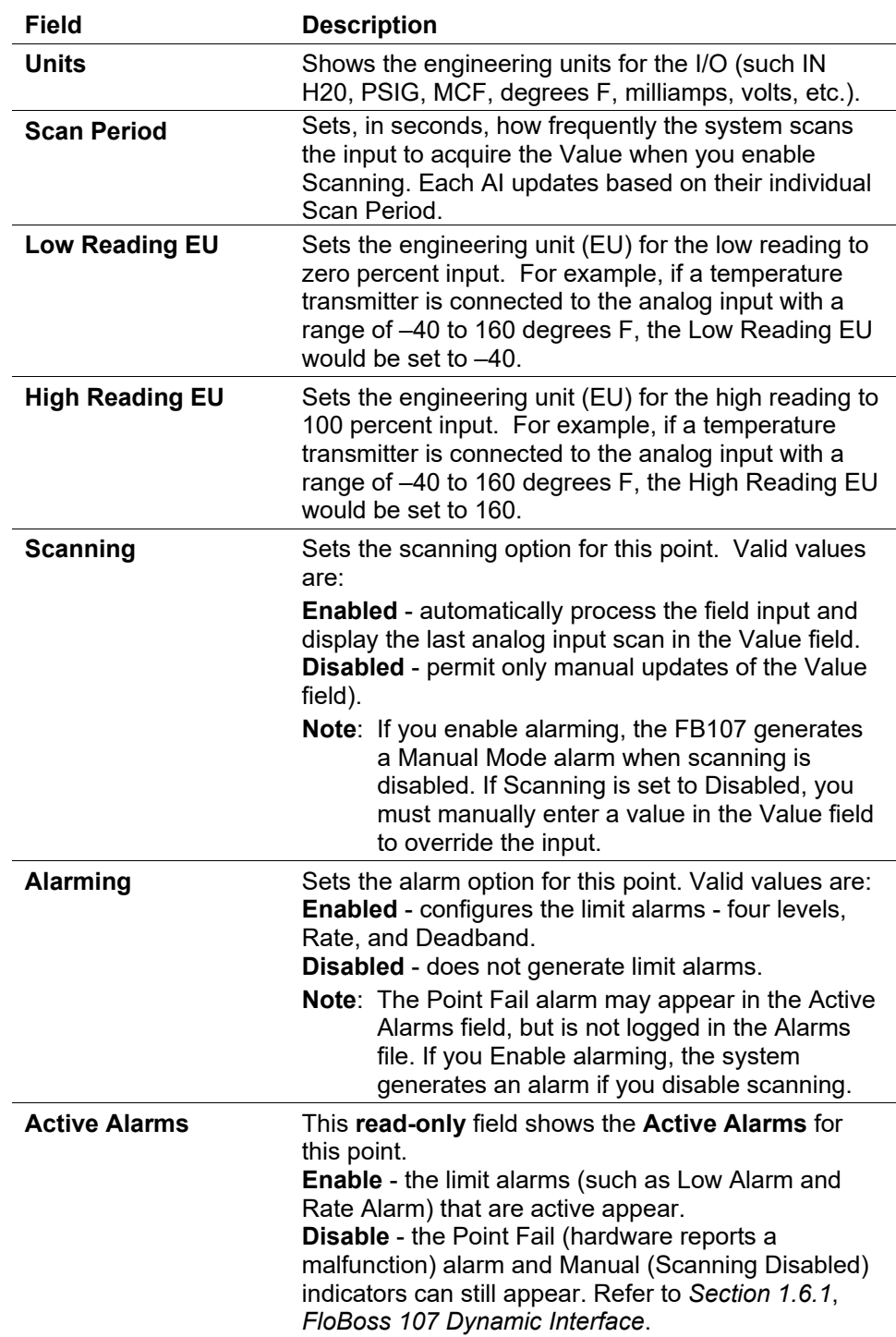

- **2.** Click **Apply** if you change any parameters on this screen.
- **3.** Proceed to *Section 7.2.2, AI Advanced Tab.*

## <span id="page-162-0"></span>**7.2.2 AI Advanced Tab**

Use the Advanced tab to configure features, such as filtering, A/D conversions, and clipping for the selected analog input.

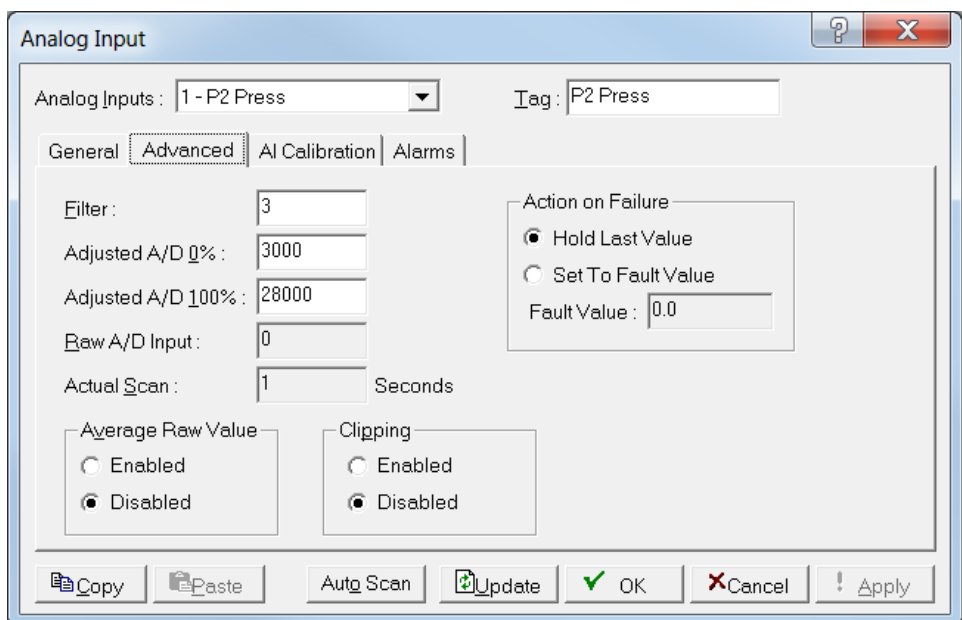

**1.** Select the **Advanced** tab. The Advanced screen displays.

*Figure 7-8. AI, Advanced tab*

**2.** Review the following fields for your organization's values:

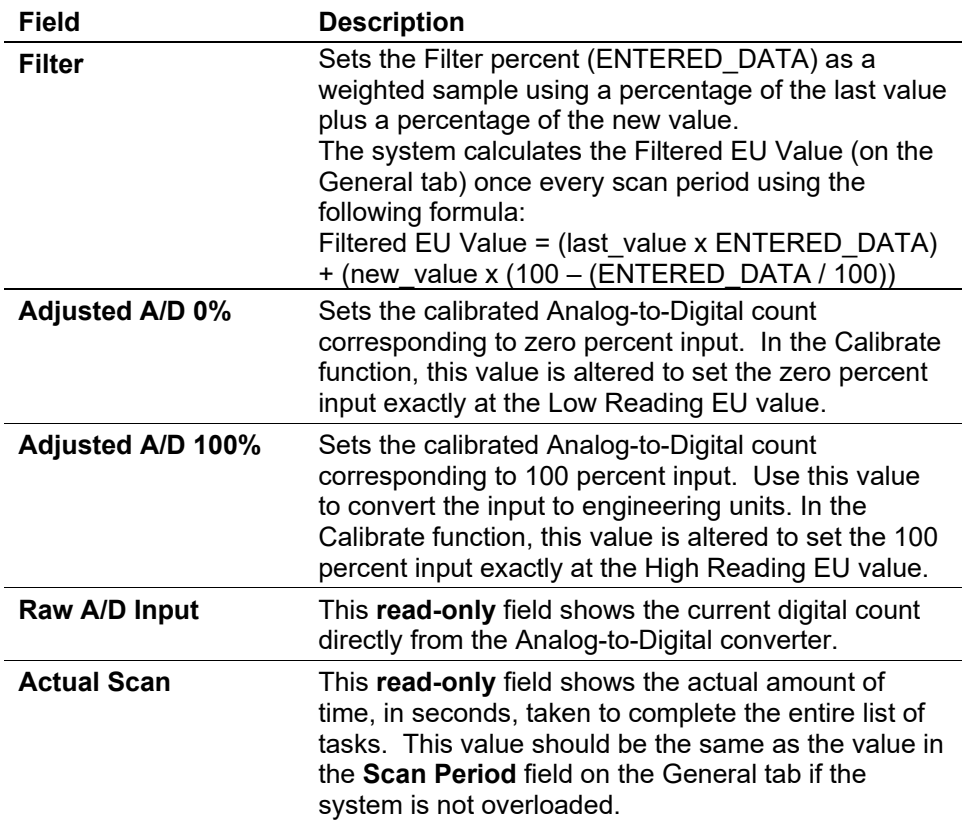

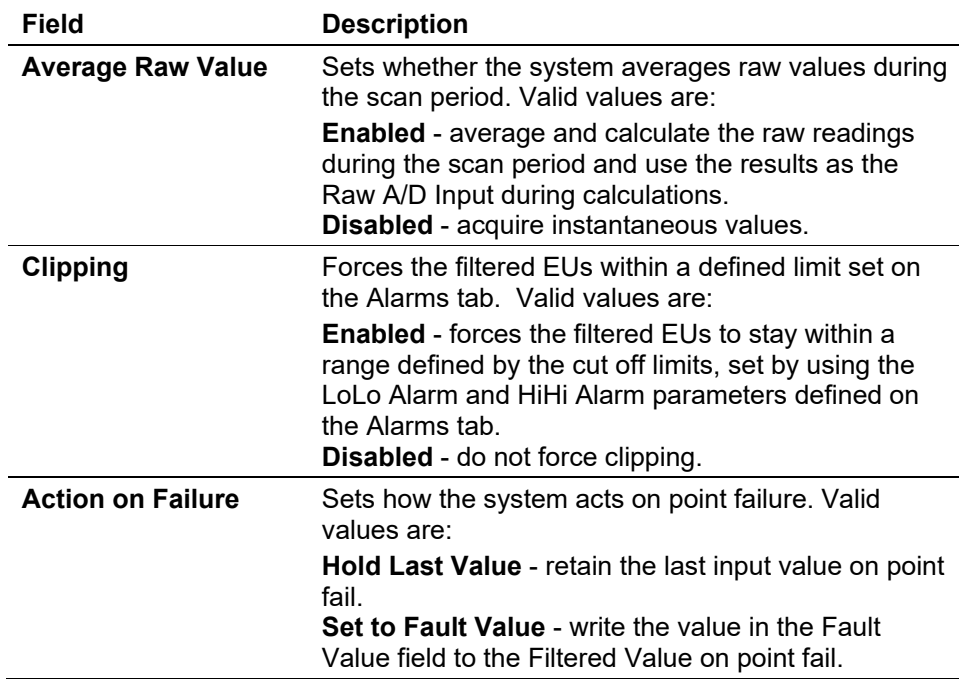

- **3.** Click **Apply** if you change any parameters on this screen.
- **4.** Proceed to *Section 7.2.3, AI AI Calibration Tab.*

#### <span id="page-164-0"></span>**7.2.3 AI AI Calibration Tab**

Use this tab to select an RTD input or analog input to calibrate.

The calibration routine provides Verify, Calibrate, and Zero Shift functions for AI, DVS, and RTD inputs. You can calibrate differential pressure (orifice metering may be High or Low Differential Pressure, depending on the device), static pressure, or temperature readings for each meter run.

#### **Notes:**

- You can calibrate inputs at up to five points: zero, span, and up to three mid-points. You **must** define at least **zero** and **span** points for calibration.
- If you leave the device idle during calibration, the device times out and resumes normal processing. Calibration values are restored to the previous values, an event is logged, and you must reconnect to start calibration from the beginning.
- Click **Cancel** to exit the calibration without saving the changes. The device retains the previous calibration settings and logs an event.

**A Caution** If you have an MVS transmitter or a DVS sensor, refer to *Chapter 6, Sensor/Transducer Accessories***, in the**  *ROC/FloBoss Accessories Instruction Manual* **(part D301061X012) for the recommended way to remove or restore the device from or to working pressure during calibration. Failure to follow recommendations may damage the device.**

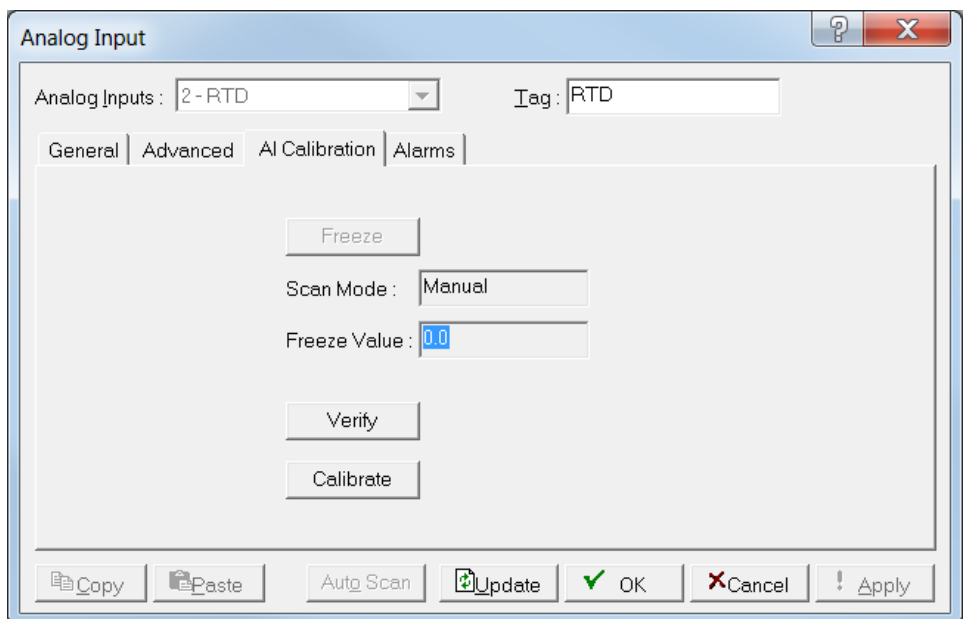

**1.** Select the **AI Calibration** tab. The AI Calibration screen displays.

*Figure 7-9. AI, AI Calibration tab* 

- **2.** Select either an **RTD input** or **analog input**.
- **3.** Click **Update** to request one value update from the input.
- **4.** Click **Freeze** to stop the system from updating input values during verification or calibration.
- **5.** Click **Update** and then **Freeze** to create the freeze value the system uses in ongoing processing (such as flow calculations and history logging) while performing calibration.

**Note:** The Freeze Value field displays the value received from the AI or RTD input when you last clicked **Update**.

- **6.** Review the value in the **Scan Mode** field. Valid values are **Normal** (point scanning is enabled and is updated each scan period) or **Manual** (the point is not in scanning mode).
- **7.** If you are calibrating a temperature input, disconnect the RTD sensor and connect a decade box (or comparable equipment) to the RTD terminals of the FloBoss.

**Note:** You can also use a pocket current source or another deadweight test input source to test this value.

**8.** Press **Calibrate**. A Set Zero dialog box displays.

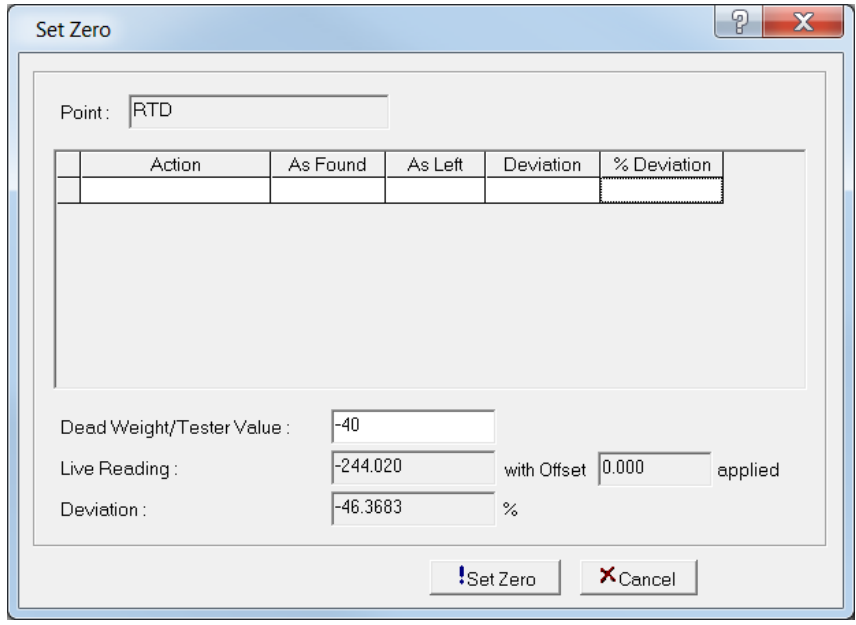

*Figure 7-10. Set Zero* 

**9.** Enter a value in the Dead Weight/Tester Value field and click **Set Zero** to set a zero value. Note that ROCLINK 800 changes the screen name and button name to **Set Span**.

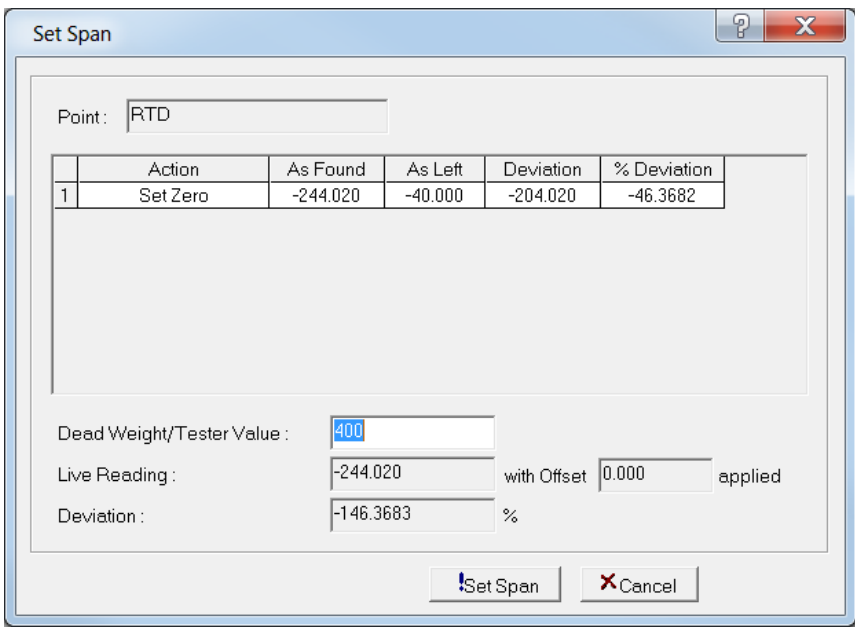

*Figure 7-11. Set Span*

For the Set Zero entry in the calibration log, ROCLINK 800 records the **As Found** and **As Left** values and calculates the **Deviation** and **% Deviation** values (between the Dead Weight/Tester Value and the Live Reading values).

**10.** Enter a value in the Dead Weight/Tester Value for the span and click **Set Span** to set a span value and record the values in the calibration log. Note

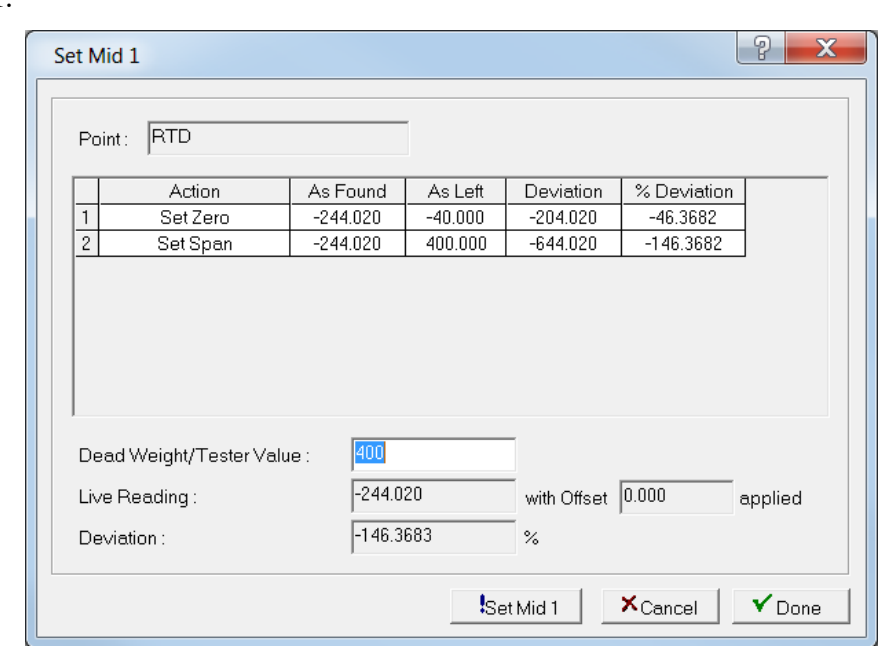

that ROCLINK 800 changes the screen name and button name to **Set Mid 1**.

*Figure 7-12. Set Midpoint 1* 

**11.** If you do not wish to configure midpoints, click **Done**. The AI Calibration screen displays. If you wish to configure midpoints, click **Set Mid 1** to define the first midpoint value. You can define up to three midpoints (typically at 25%, 50%, and 75%). Click **Done** when you finish configuring midpoints.

When the AI Calibration screen displays, you can calibrate inputs for another AI or RTD by starting again at step 1. Otherwise, proceed to *Section 7.2.4, AI Alarms Tab*.

#### <span id="page-167-0"></span>**7.2.4 AI Alarms Tab**

Use this tab to set the alarm parameters for this AI point. You must enable alarming on the General tab to configure the limit alarms (Low, High, LoLo, HiHi, Rate, and Deadband) on this tab.

**Note:** To conserve alarm log space, enable alarms only when necessary. Even if you do not plan to use all the alarms, check and adjust the value of each alarm to prevent the generation of false alarms.

**1.** Select the **Alarms** tab. The Alarms screen displays.

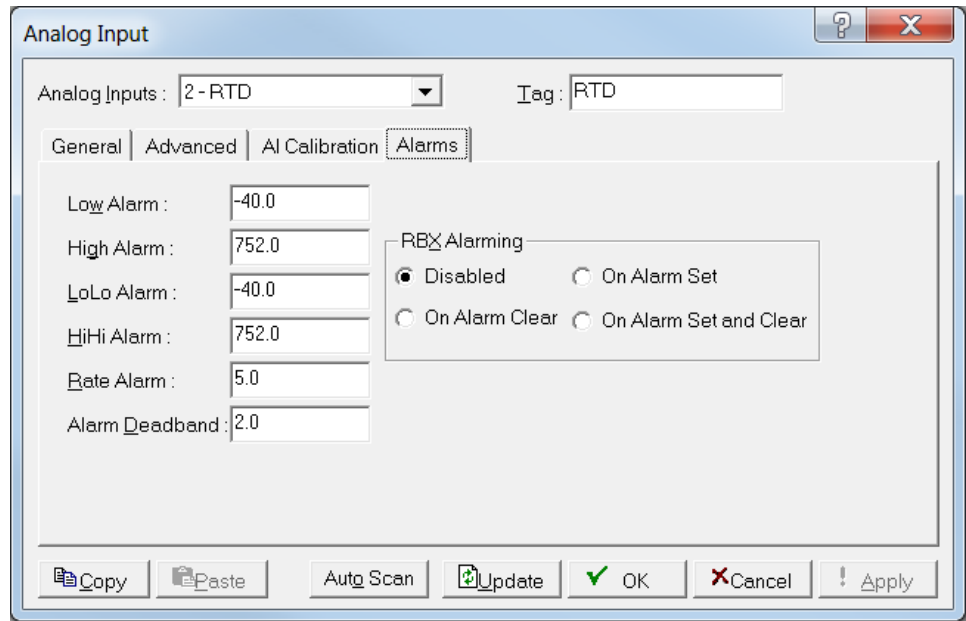

*Figure 7-13. AI, Alarms tab*

**2.** Review the following fields for your organization's values.

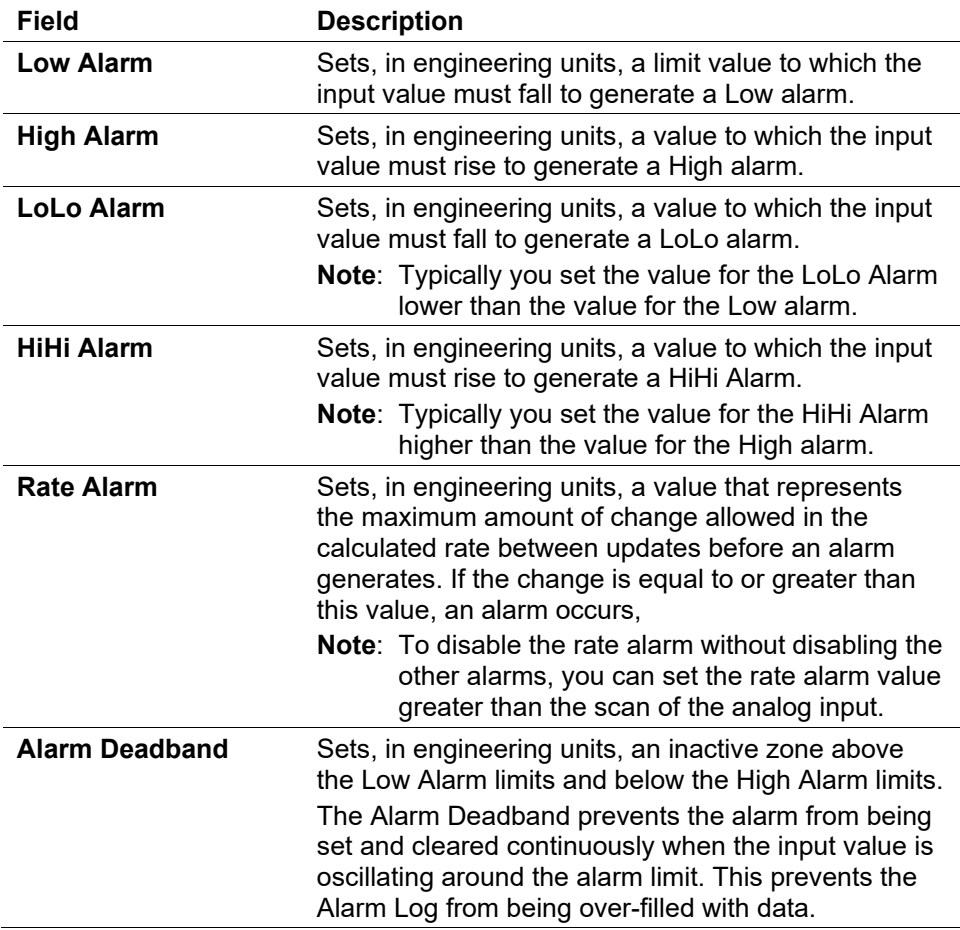

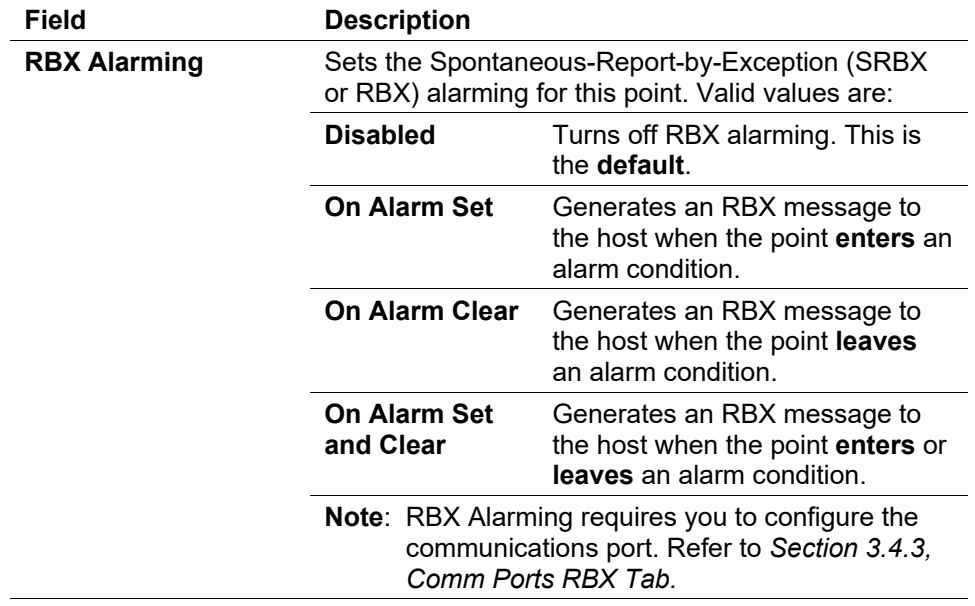

**3.** Click **Apply** if you change any parameters on this screen.

**Note:** After you configure a point and click **Apply**, click **Flash Memory Save Configuration** (on the **ROC** > **Flags** screen) to save I/O configuration to permanent memory in case you must perform a cold start.

#### <span id="page-169-0"></span>**7.3 Analog Output (AO) Configuration**

Analog outputs are analog signals the FB107 generates to regulate equipment such as control valves or any device requiring proportional control.

Select **Configure** > **I/O** > **AO Points**. The Analog Output screen displays.

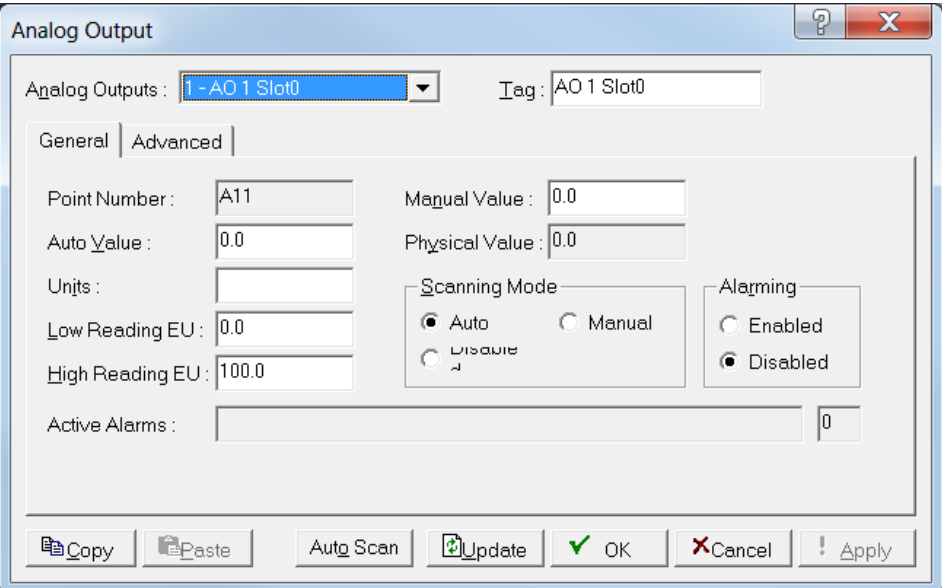

*Figure 7-14. Analog Output* 

The Analog Output screen has two tabs. Use each tab to configure a component of the output.

- Use the **General** tab to set the basic parameters for the analog output point.
- Use the **Advanced** tab to configure features, such as on-restart power settings and RBX alarming.
- **Note:** After you configure a point and click **Apply**, click **Flash Memory Save Configuration** (on the **ROC** > **Flags** screen) to save I/O configuration to permanent memory in case you must perform a cold start.

# <span id="page-170-0"></span>**7.3.1 AO General Tab**

The Analog Output screen initially displays the General tab. Use this tab to set the basic parameters for the analog output point.

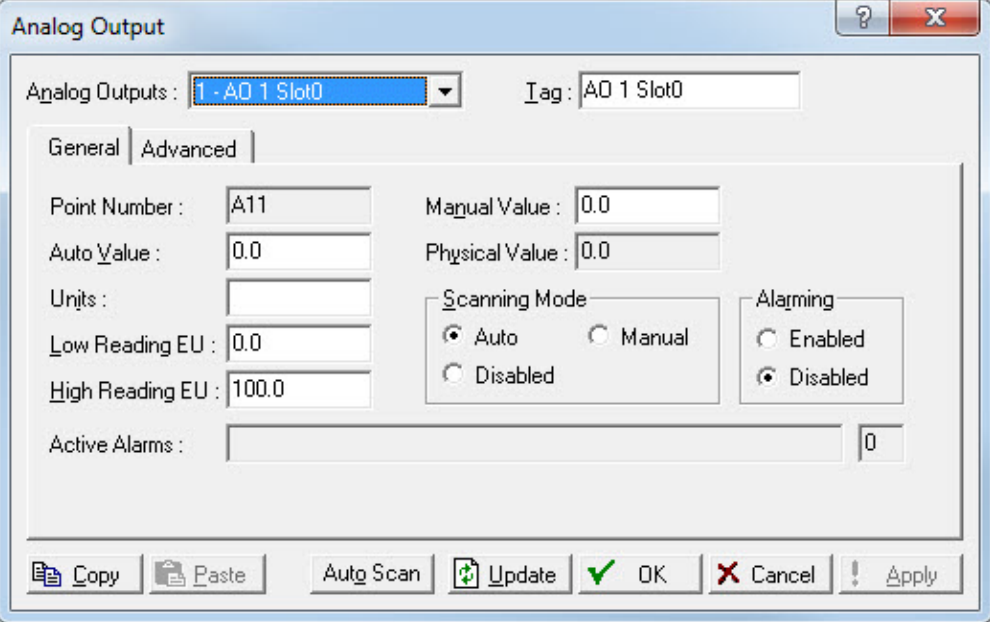

*Figure 7-15. AO, General tab* 

**1.** Review the following fields for your organization's values.

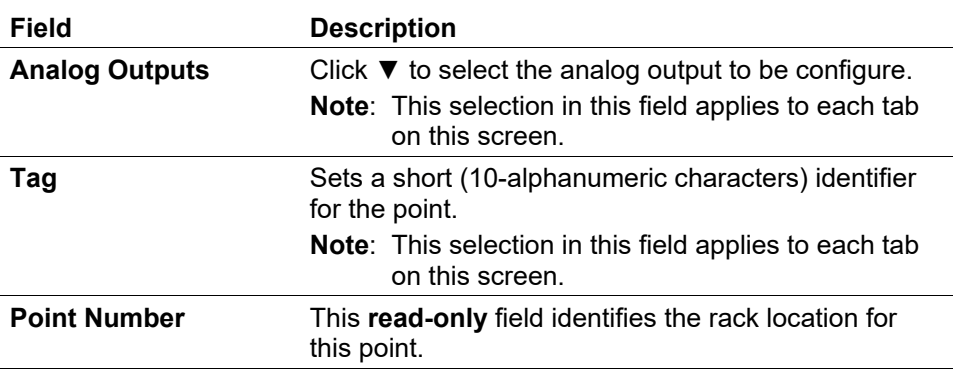

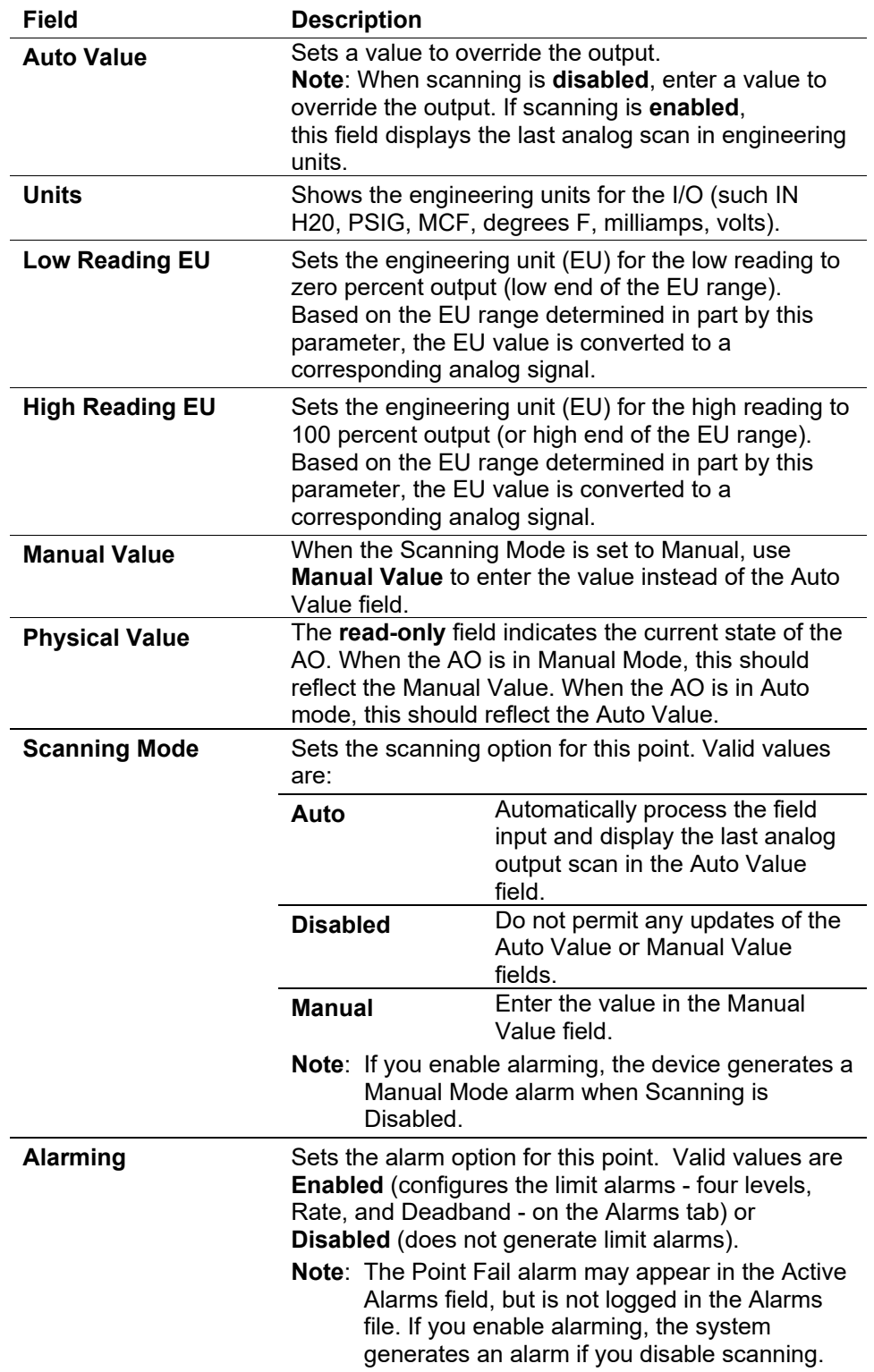

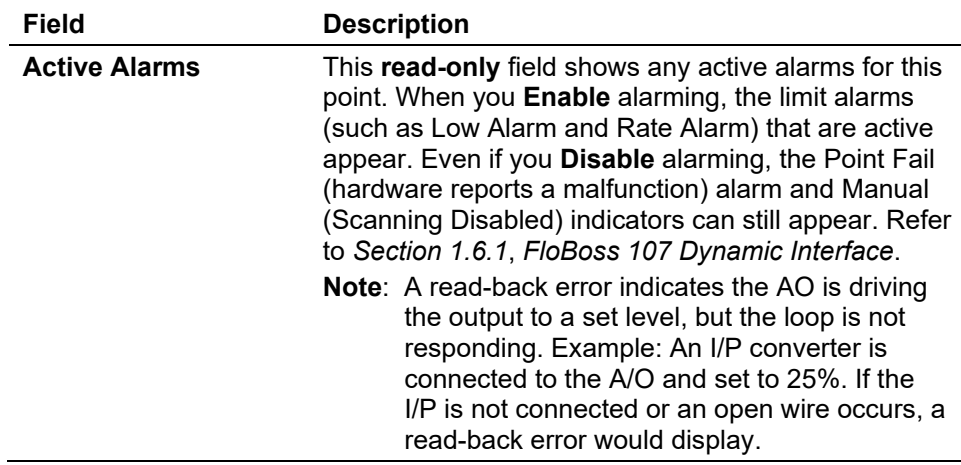

- **2.** Click **Apply** if you change any parameters on this screen.
- **3.** Proceed to *Section 7.3.2 AO Advanced Tab*.

## <span id="page-172-0"></span>**7.3.2 AO Advanced Tab**

Use the Advanced tab to configure features, such as resetting and RBX Alarming for the analog output.

**1.** Select the **Advanced** tab. The Advanced screen displays.

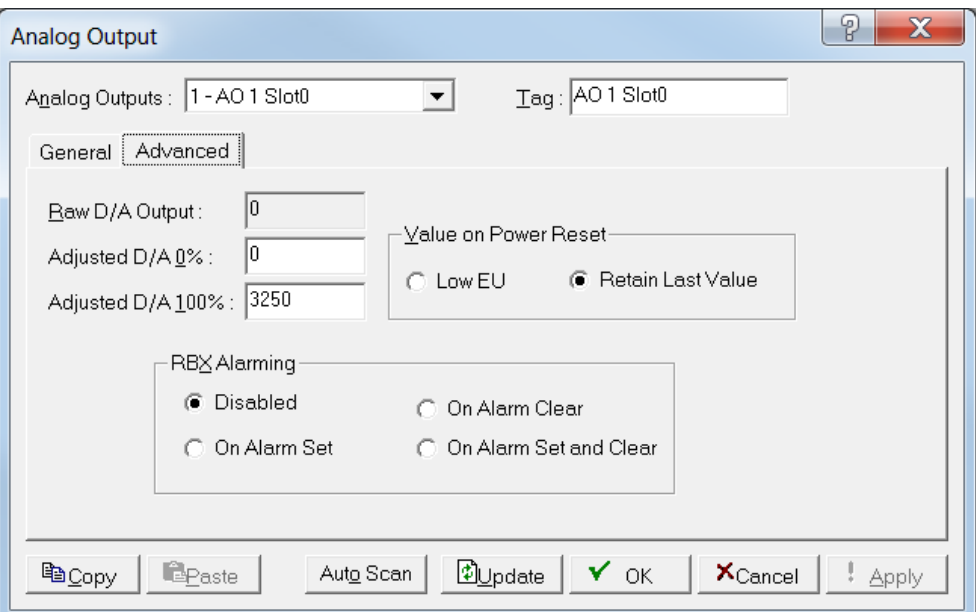

*Figure 7-16. AO, Advanced tab*

**2.** Review the following fields for your organization's values.

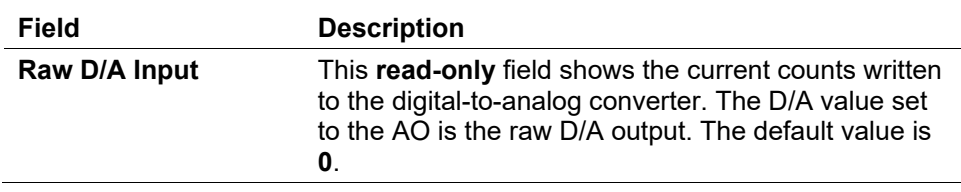

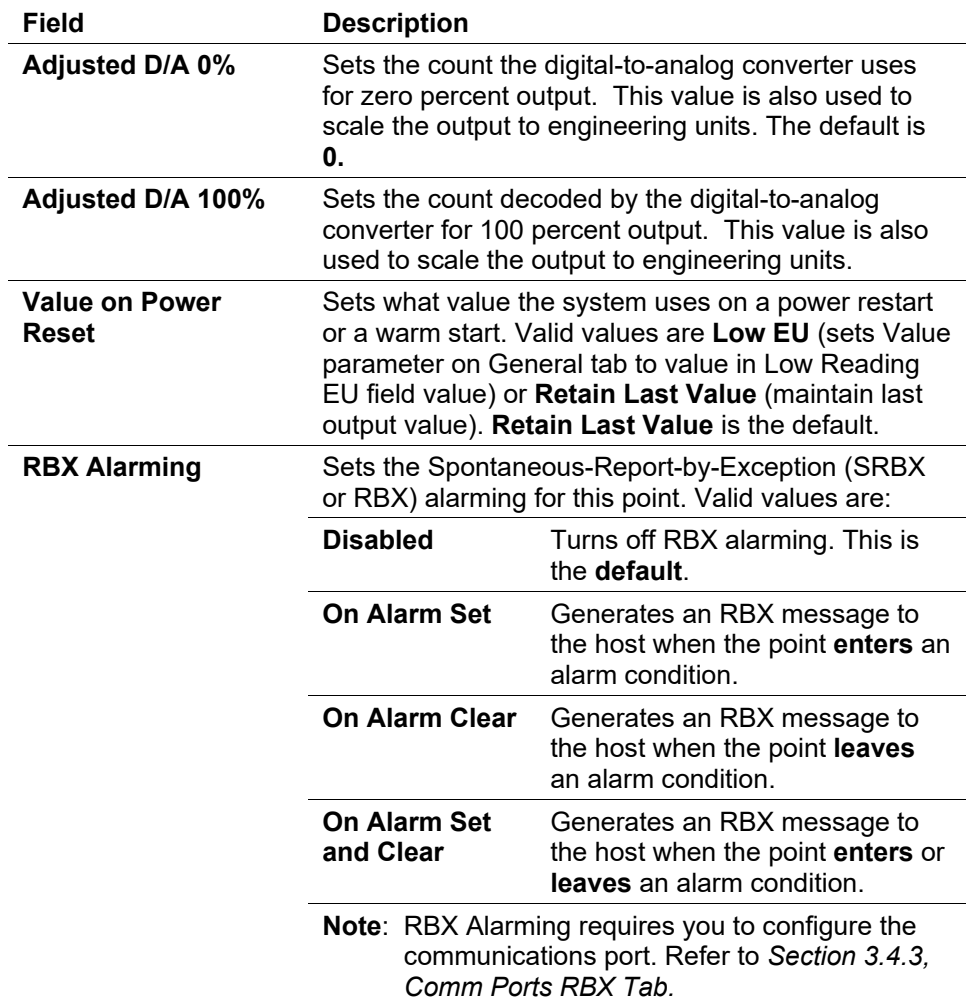

**3.** Click **Apply** if you change any parameters on this screen.

**Note:** After you configure a point and click **Apply**, click **Flash Memory Save Configuration** (on the **ROC** > **Flags** screen) to save I/O configuration to permanent memory in case you must perform a cold start.

# <span id="page-173-0"></span>**7.4 Discrete Input (DI) Configuration**

Discrete Input (DI) modules monitor the status of relays, open collector/open drain type solid-state switches, and other two-state devices. Each DI channel can also be software configured to function as a "latched" DI, which remains in the active state until reset. Other parameters can invert the field signal and gather statistical information on the number of transitions and the time accumulated in the on or off state.

Select **Configure** > **I/O** > **DI Points**. The Discrete Input screen displays.

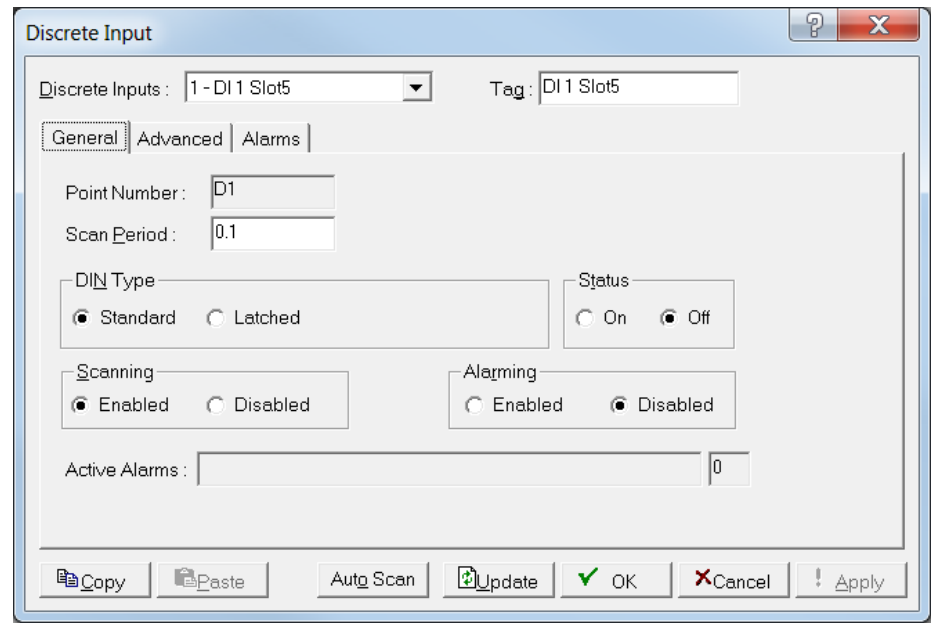

*Figure 7-17. Discrete Input*

The Discrete Input screen has three tabs. Use each tab to configure a component of the input.

Examine the default settings and adjust the parameters to suit your application on each of the tabs in the order given below.

- Use the **General** tab to set the basic parameters for the DI point.
- Use the **Advanced** tab to configure features, such as filtering, input inversion, and counter values for the discrete output.
- Use the **Alarms** tab to set alarm parameters for this DI point.

**Note:** After you configure a point and click **Apply**, click **Flash Memory Save Configuration** (on the **ROC** > **Flags** screen) to save I/O configuration to permanent memory in case you must perform a cold start.

## <span id="page-174-0"></span>**7.4.1 DI General Tab**

The Discrete Input screen initially displays the General tab. Use this tab to set the basic parameters for the discrete input point.

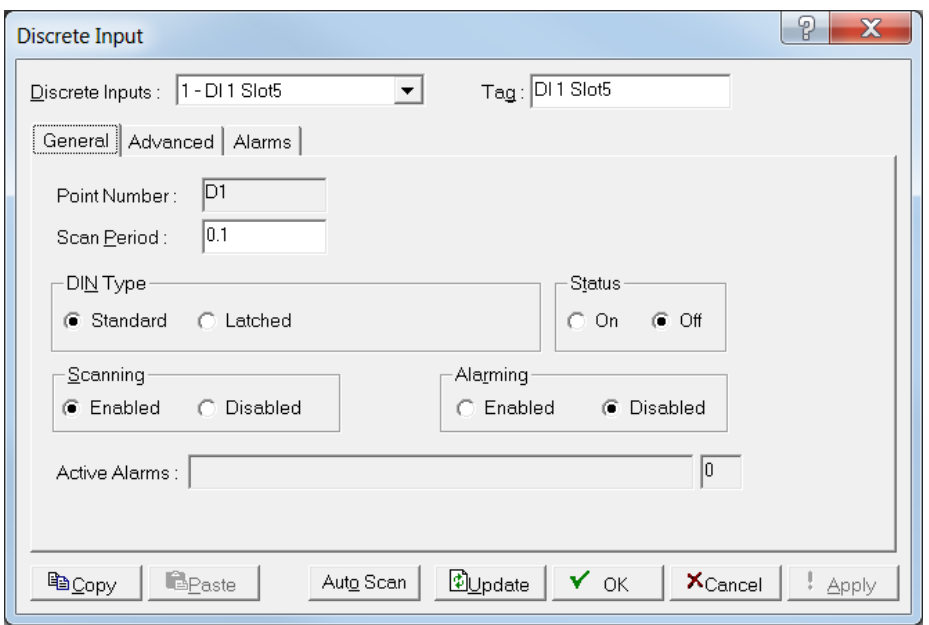

*Figure 7-18. DI, General tab*

**1.** Review the following fields for your organization's values:

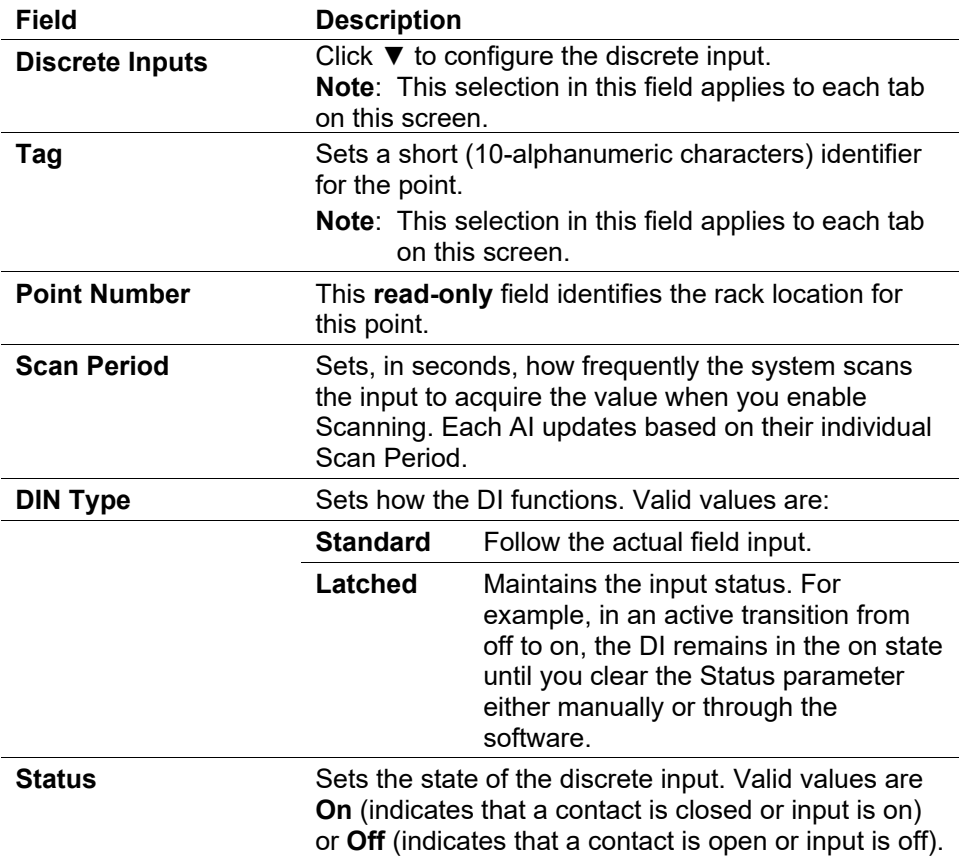

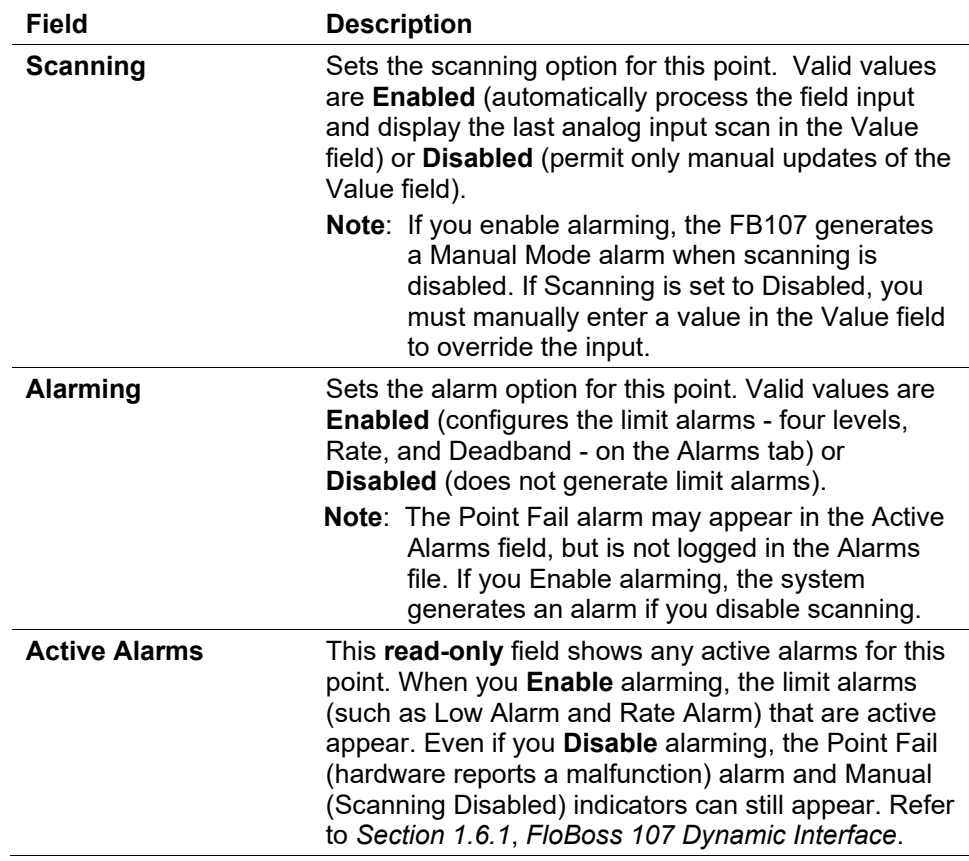

- **2.** Click **Apply** if you change any parameters on this screen.
- **3.** Proceed to *Section 7.4.2, DI Advanced Tab*.

#### <span id="page-176-0"></span>**7.4.2 DI Advanced Tab**

Use the Advanced tab to configure features (such as filtering, input inversion, and counter values) for the discrete input.

**1.** Select the **Advanced** tab. The Advanced screen displays.

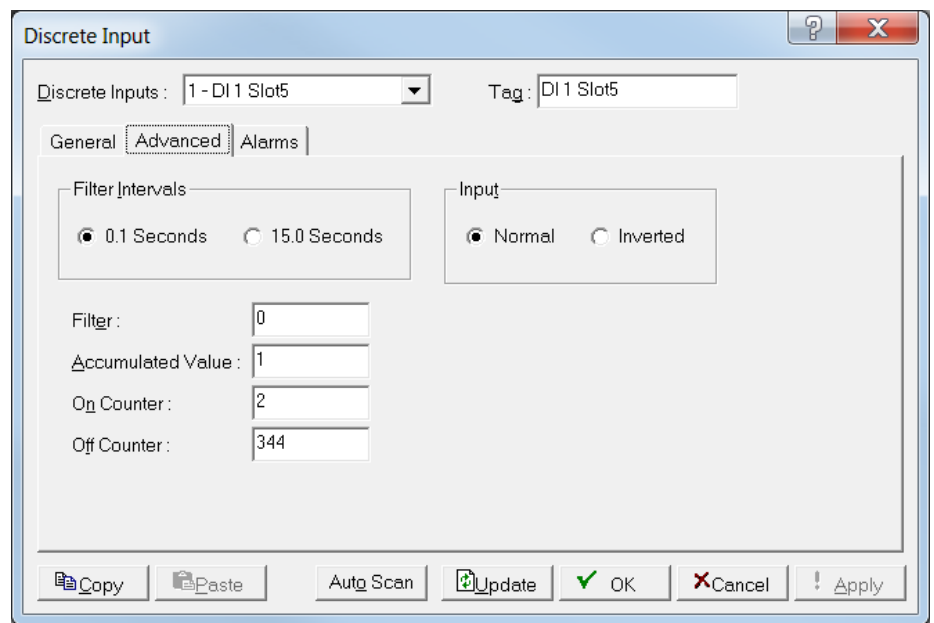

*Figure 7-19. DI, Advanced tab*

**2.** Review the following field for your organization's values.

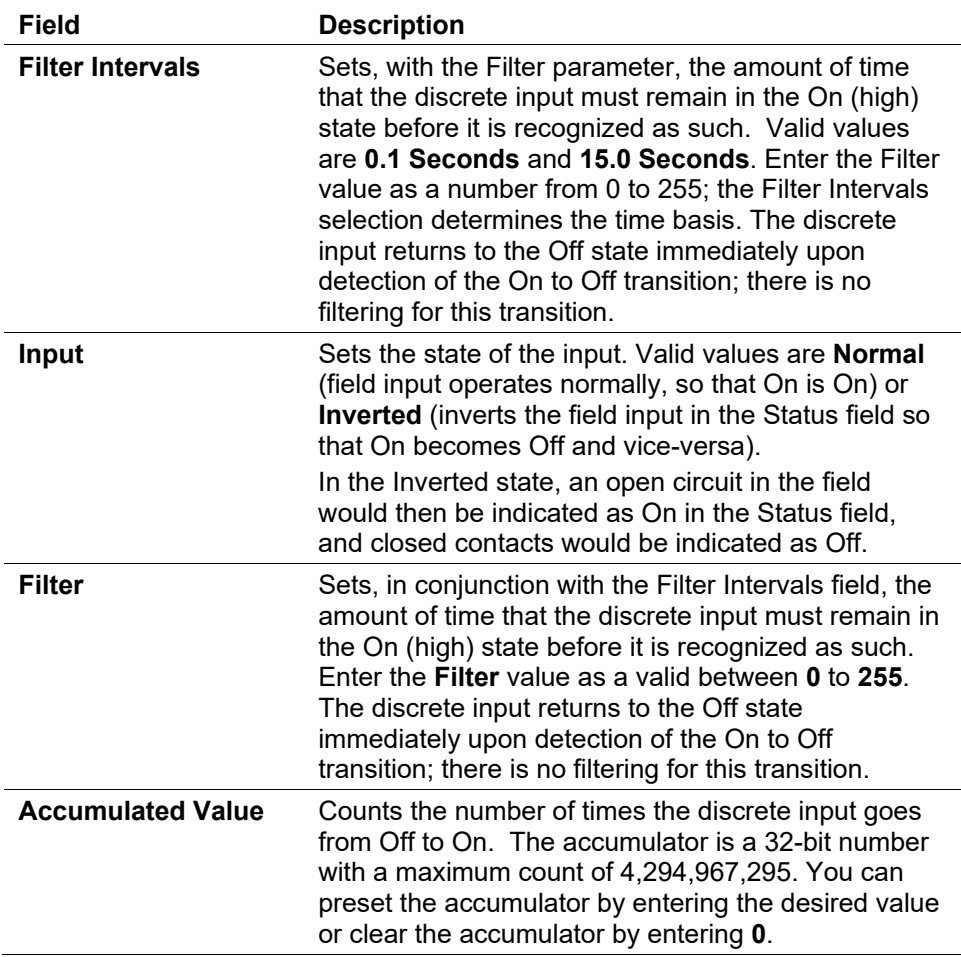

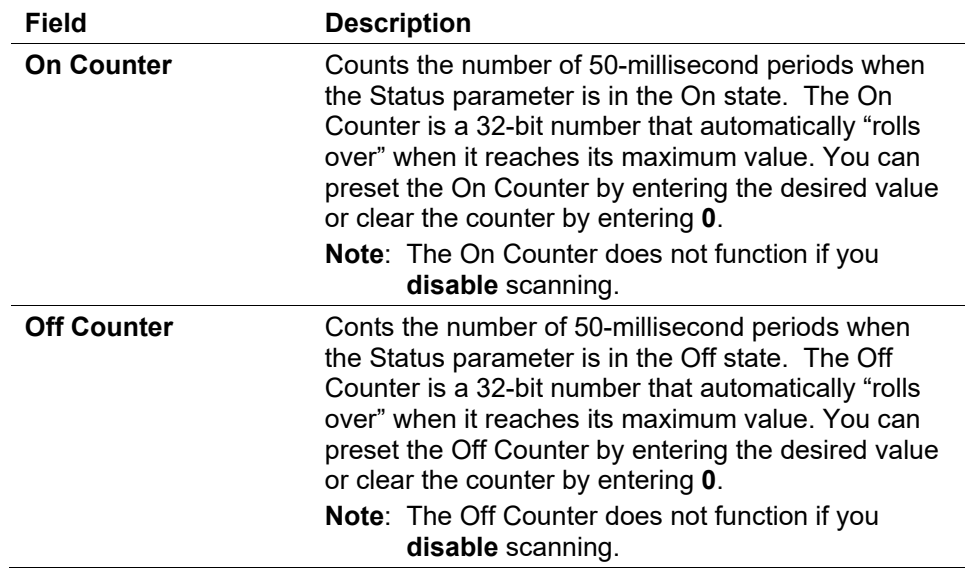

- **3.** Click **Apply** if you change any parameters on this screen.
- **4.** Proceed to *Section 7.4.3, DI Alarms Tab*.

# <span id="page-178-0"></span>**7.4.3 DI Alarms Tab**

Use the Alarms tab to configure the alarm parameters for this discrete input.

**1.** Select the **Alarms** tab. The Alarms screen displays.

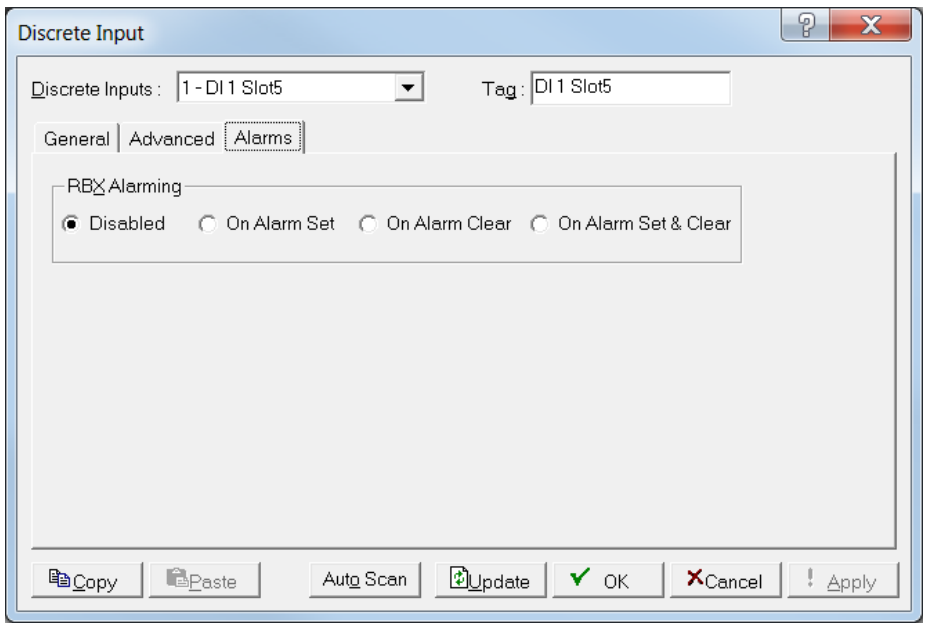

*Figure 7-20. DI, Alarms tab*

- **Field Description RBX Alarming** Sets the Spontaneous-Report-by-Exception (SRBX or RBX) alarming for this point. Valid values are: **Disabled** Turns off RBX alarming. This is the **default**. **On Alarm Set** Generates an RBX message to the host when the point **enters** an alarm condition. **On Alarm Clear** Generates an RBX message to the host when the point **leaves** an alarm condition. **On Alarm Set and Clear** Generates an RBX message to the host when the point **enters** or **leaves** an alarm condition. **Note**: RBX Alarming requires you to configure the communications port. Refer to *Section 3.4.3, Comm Ports RBX Tab.*
- **2.** Review the following field for your organization's values.

**3.** Click **Apply** if you change any parameters on this screen.

**Note:** After you configure a point and click **Apply**, click **Flash Memory Save Configuration** (on the **ROC** > **Flags** screen) to save I/O configuration to permanent memory in case you must perform a cold start.

# <span id="page-179-0"></span>**7.5 Discrete Output (DO) Configuration**

Discrete outputs are high/low outputs used to turn equipment on and off. You can set a discrete output to send a pulse to a specified device. You can also configure a discrete output as latched, momentary, toggle, Timed Duration Output (TDO), and TDO toggle.

Select **Configure** > **I/O** > **DO Points**. The Discrete Output screen displays.
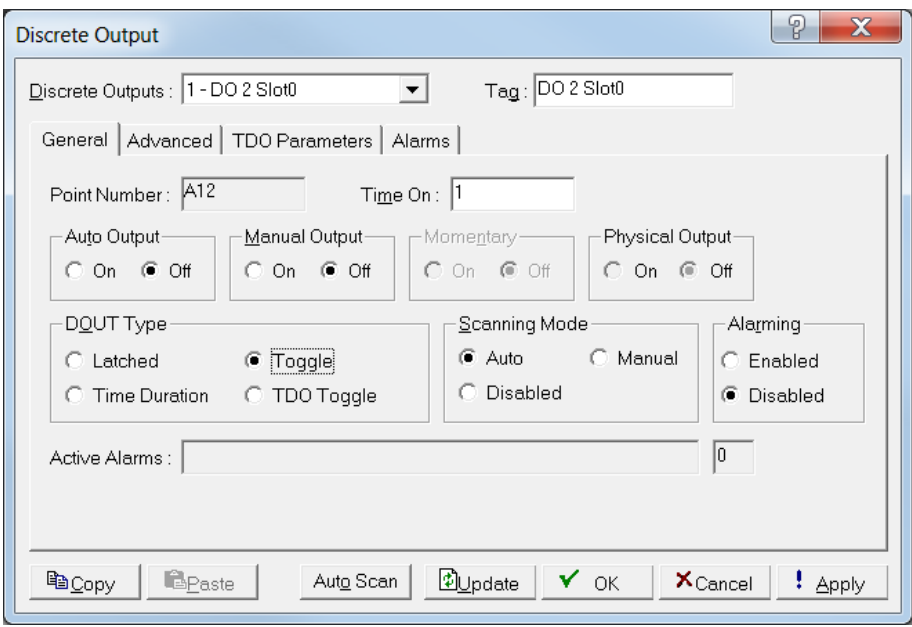

*Figure 7-21. Discrete Output*

The Discrete Output screen has four tabs. Use each tab to configure a component of the output.

- Use the **General** tab to set the basic parameters for the DO point.
- Use the **Advanced** tab to configure accumulated value and state for reset for the selected DO.
- Use the **TDO Parameters** tab to configure time duration parameters.

**Note:** This tab **does not** display if you choose **Latched** in the DOUT Type field on the General tab.

Use the **Alarms** tab to set the alarm parameters for the DO point.

**Note:** After you configure a point and click **Apply**, click **Flash Memory Save Configuration** (on the **ROC** > **Flags** screen) to save I/O configuration to permanent memory in case you must perform a cold start.

### **7.5.1 DO General Tab**

The Discrete Output screen initially displays the General tab. Use this tab to configure the basic parameters for the DO point.

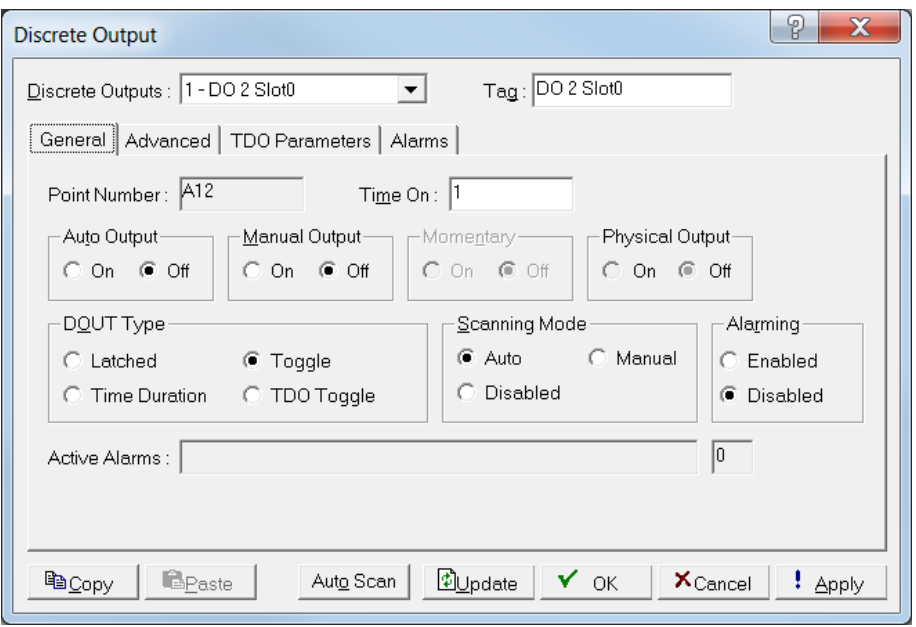

*Figure 7-22. Discrete Output, General tab*

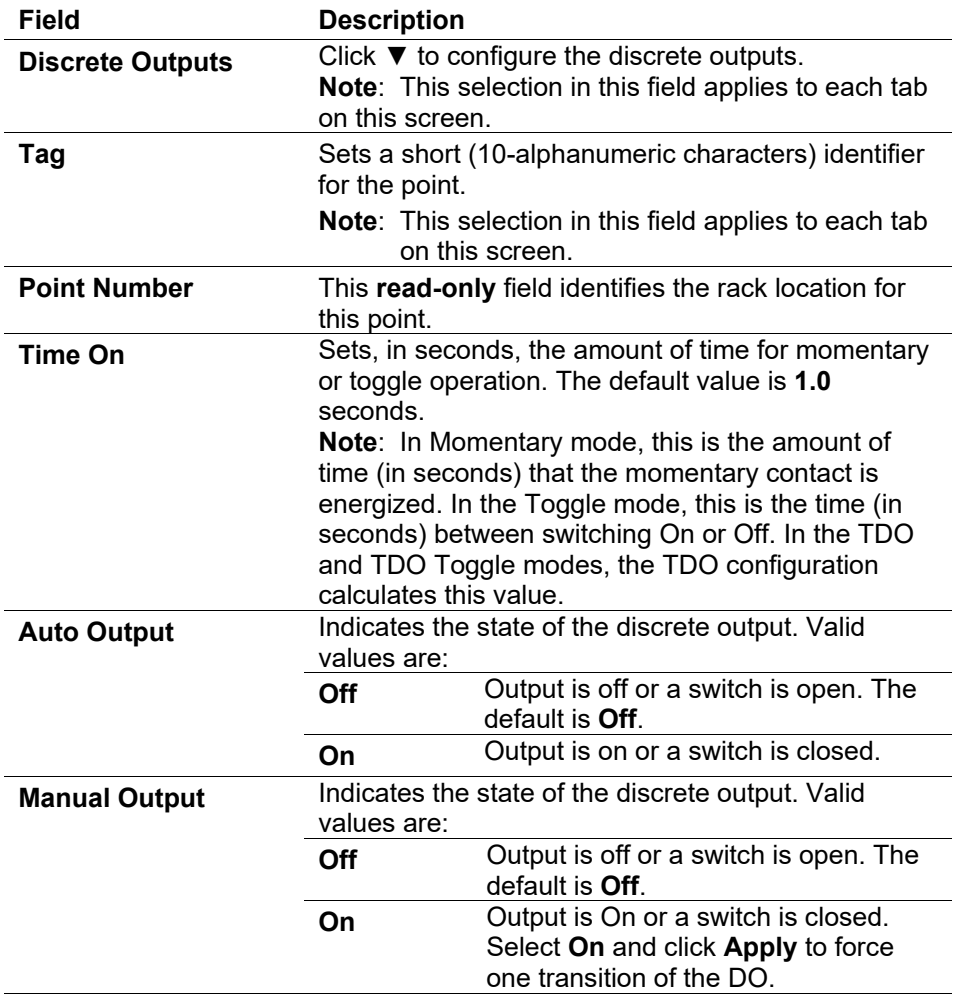

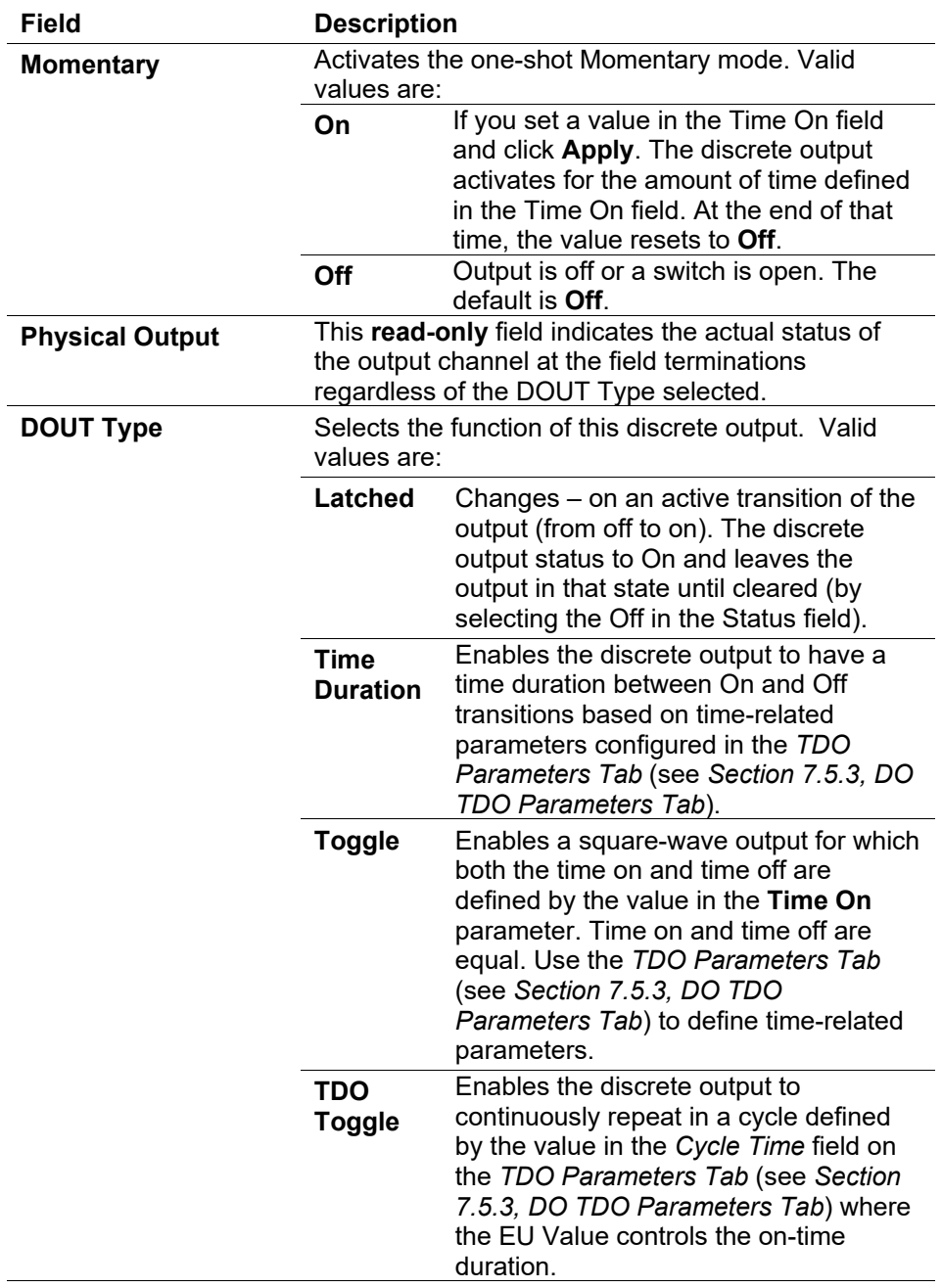

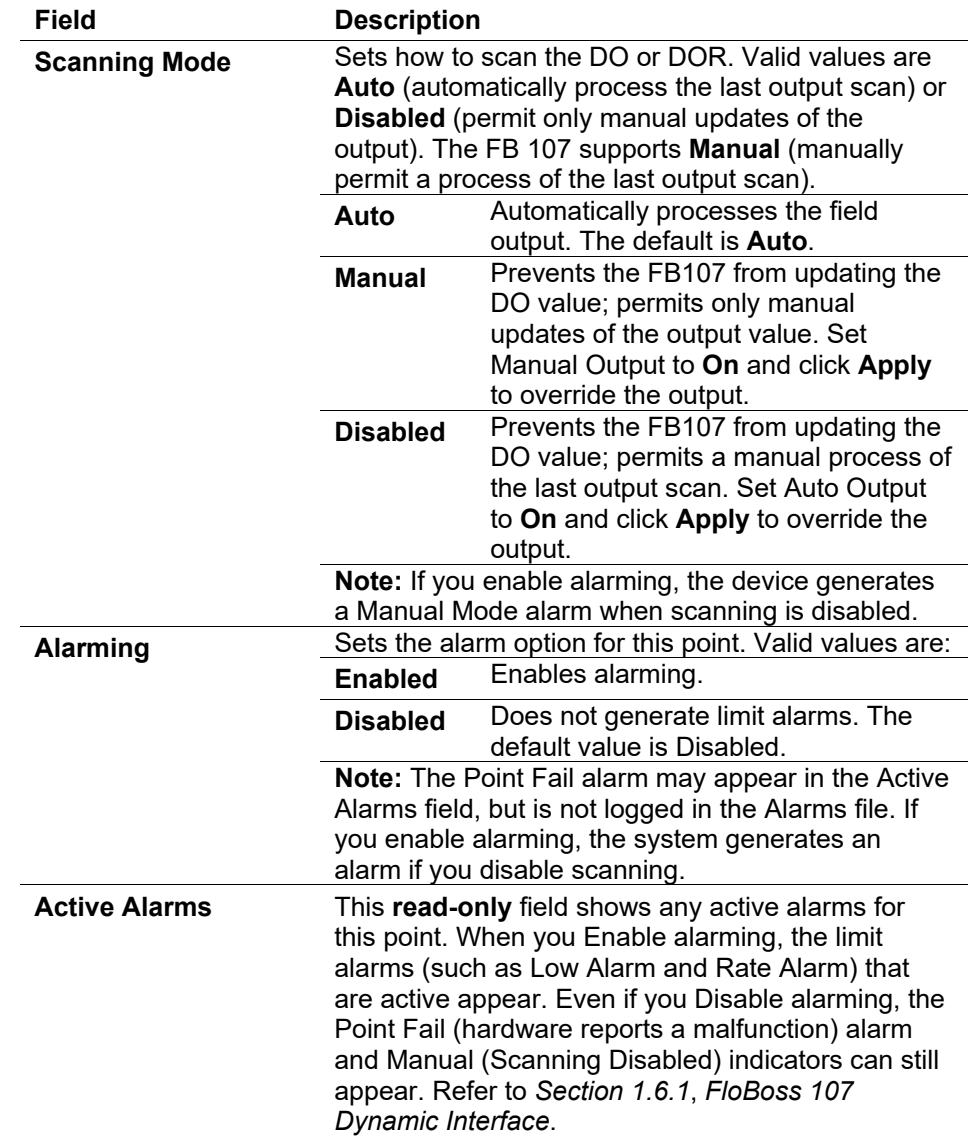

- **2.** Click **Apply** if you change any parameters on this screen.
- **3.** Proceed to *Section 7.5.2, DO Advanced Tab.*

## **7.5.2 DO Advanced Tab**

Use this tab to configure accumulated value and state for reset for the selected DO.

**1.** Select the **Advanced** tab. The Advanced screen displays.

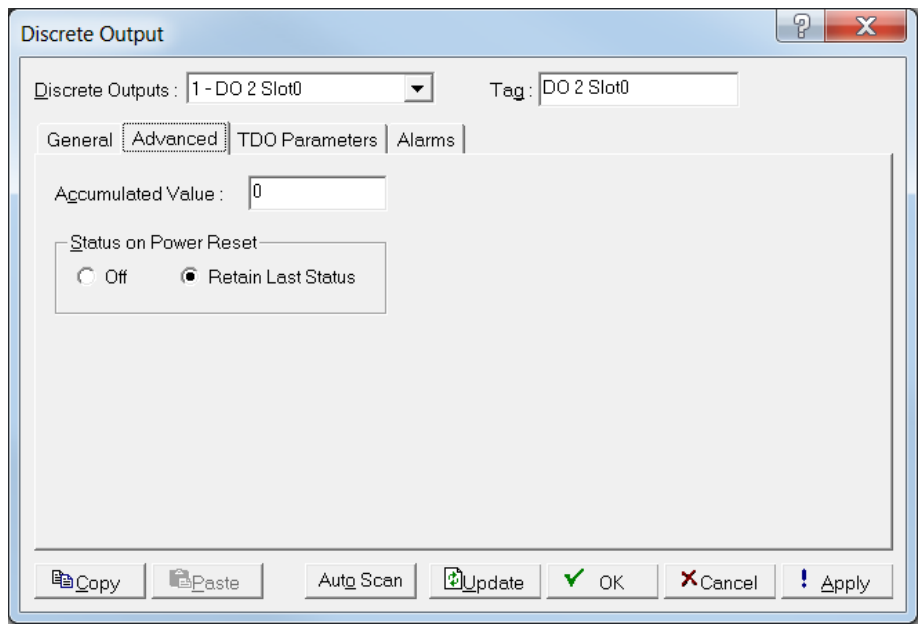

*Figure 7-23. DO, Advanced tab* 

**2.** Review the following fields for your organization's values.

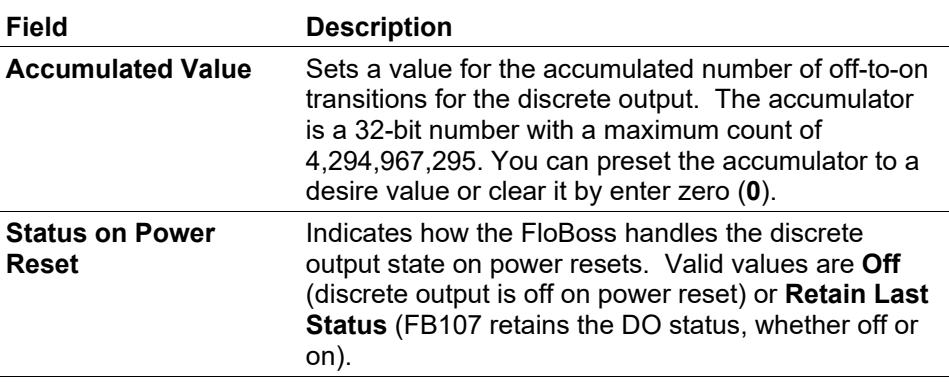

- **3.** Click **Apply** if you change any parameters on this screen.
- **4.** Proceed to *Section 7.5.3, DO TDO Parameters Tab.*

# **7.5.3 DO TDO Parameters Tab**

Use this tab to configure time duration parameters for this DO point.

#### **Notes:**

- To correctly configure time duration DO, ensure that you have selected Time Duration, Toggle, or TDO in the DOUT Type field and Auto as the Scanning Mode on the General tab for DO.
- This tab **does not** display if you choose **Latched** in the DOUT Type field on the General tab.
- **1.** Select the TDO Parameters tab. The TDO Parameters screen displays.

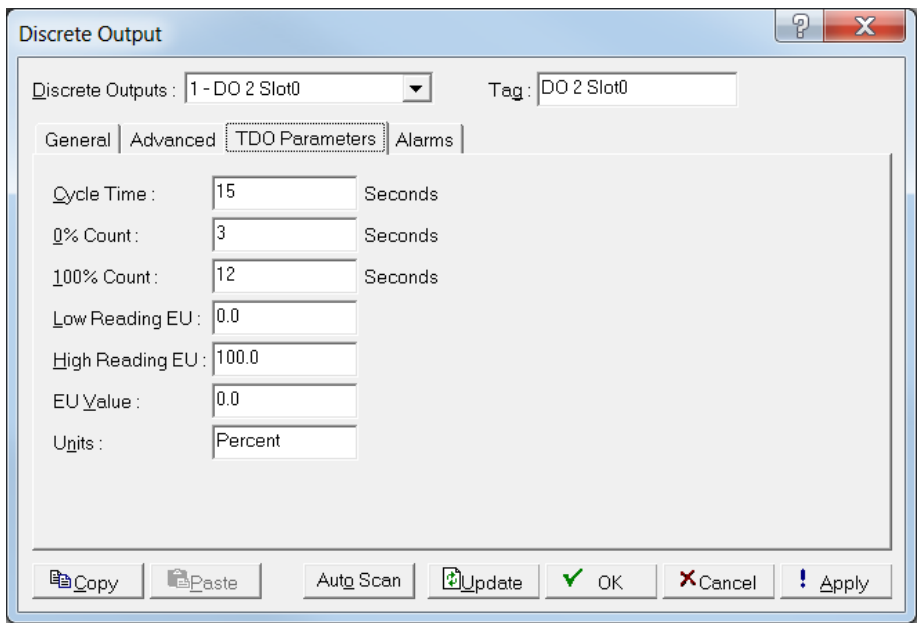

*Figure 7-24. DO, TDO Parameters tab*

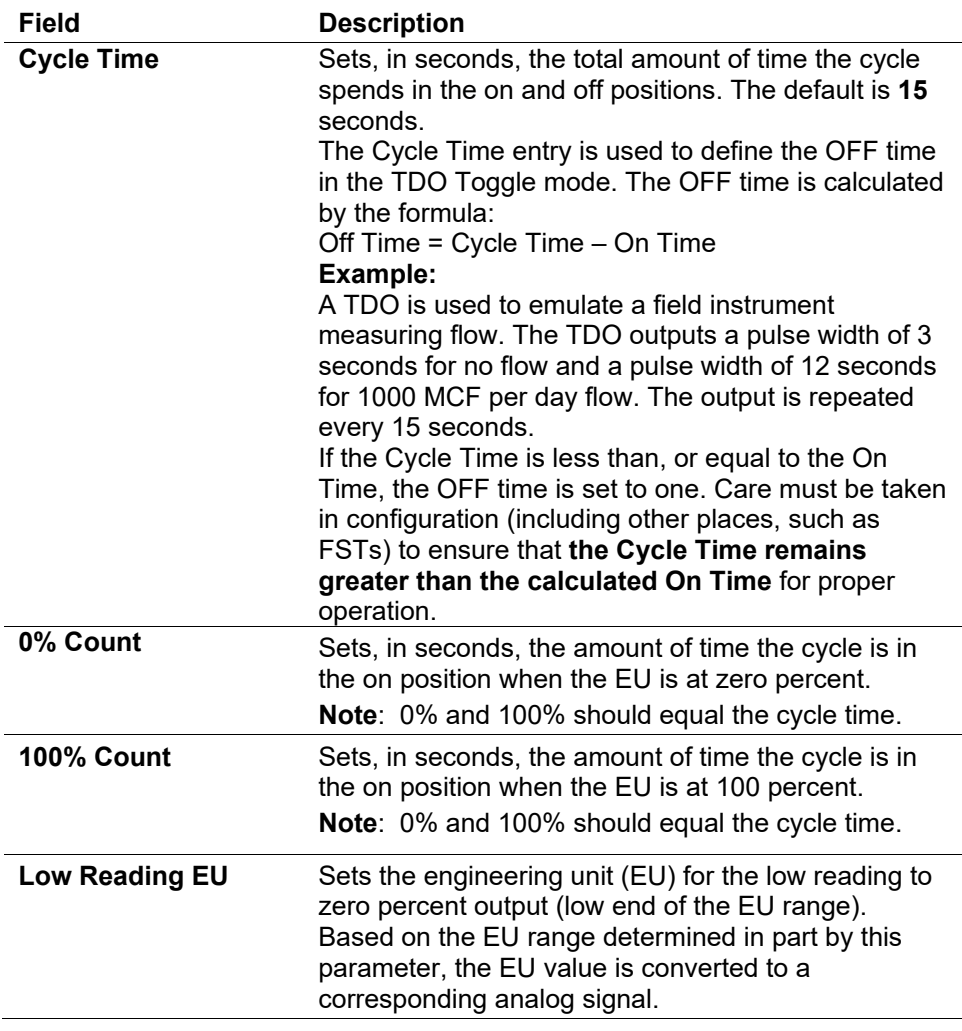

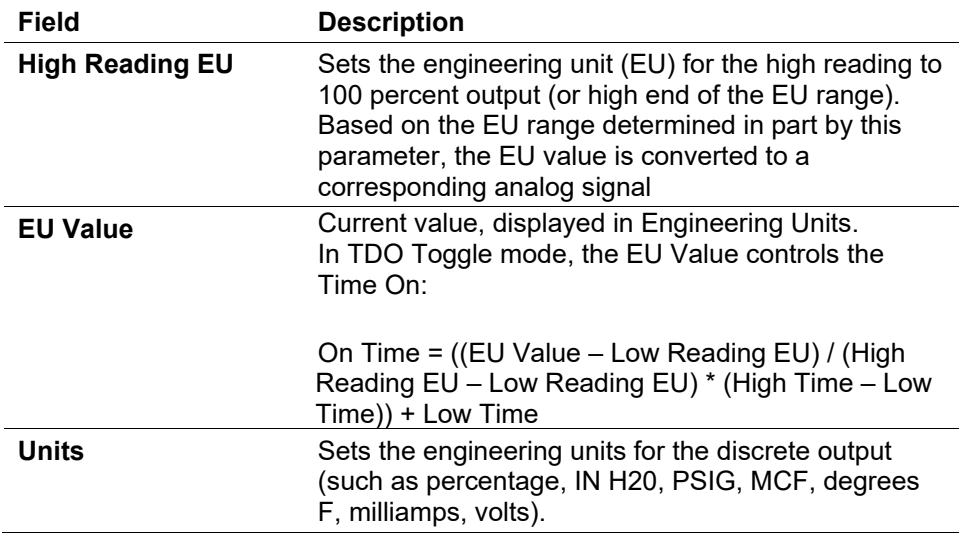

- **3.** Click **Apply** if you change any parameters on this screen.
- **4.** Proceed to *Section 7.5.4, DO Alarms Tab.*

# **7.5.4 DO Alarms Tab**

Select **Configure** > **I/O** > **DO Points** > **Alarms** tab to configure the alarm parameters for this DO point.

**1.** Select the **Alarms** tab. The Alarms screen displays.

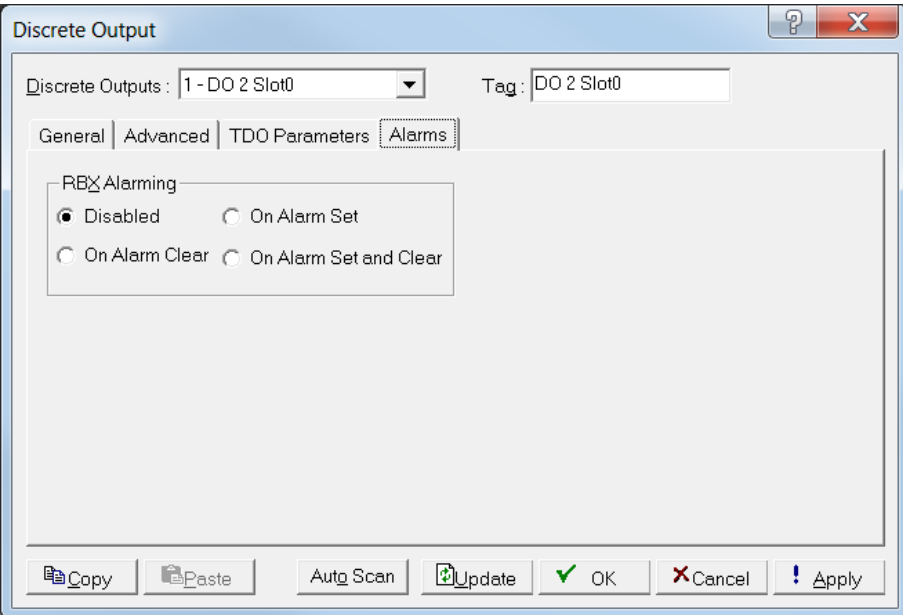

*Figure 7-25. DO, Alarms tab*

**2.** Review the following fields for your organization's values.

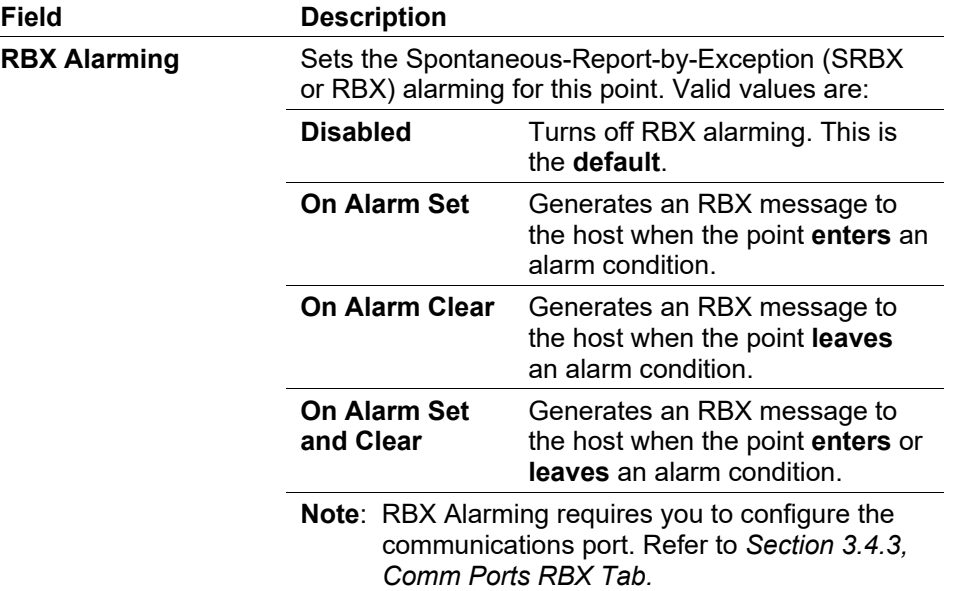

**3.** Click **Apply** if you change any parameters on this screen.

**Note:** After you configure a point and click **Apply**, click **Flash Memory Save Configuration** (on the **ROC** > **Flags** screen) to save I/O configuration to permanent memory in case you must perform a cold start.

# **7.6 Pulse Input (PI) Configuration**

Pulse Input (PI) modules accept pulse trains (square wave signals) that measurement devices (such as turbine meters) generate. The pulse input accepts digital level on/off signals from an external device and accumulates the changes over a configured period of time. The PI can also determine a rate from the accumulated pulses over a configured period of time.

Select **Configure** > **I/O** > **PI Points**. The Pulse Input screen displays.

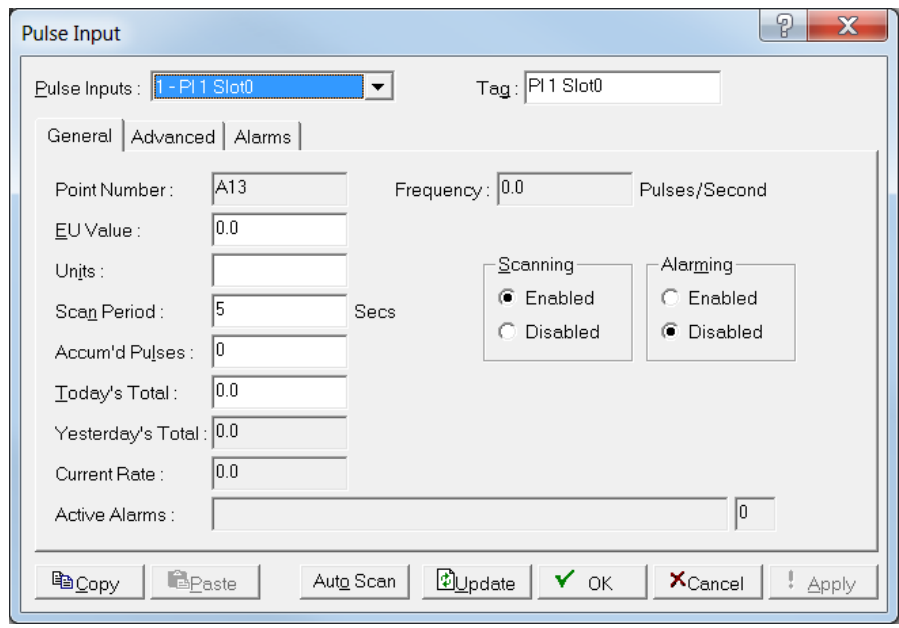

*Figure 7-26. Pulse Input* 

The Pulse Input screen has three tabs. Use each tab to configure a component of the input.

- Use the **General** tab to set the basic parameters for the PI point.
- Use the **Advanced** tab to configure features, such as EU Options, Rate Period, Rollover value, and Conversion for the pulse input.
- Use the **Alarms** tab to sets the alarm parameters for this PI point.

**Note:** If you enable Alarming (**Configure** > **I/O** > **PI Points** > **General** tab), configure the limit alarms (four levels, rate, and deadband) on the Alarms tab. By disabling alarms, you can prevent alarms from generating for this point. To conserve alarm log space, enable alarms only when necessary. If you do not plan to use all the alarms, check and adjust the value of each one to prevent the generation of false alarms.

**Note:** After you configure a point and click **Apply**, click **Flash Memory Save Configuration** (on the **ROC** > **Flags** screen) to save I/O configuration to permanent memory in case you must perform a cold start.

# **7.6.1 PI General Tab**

The Pulse Input screen initially displays the General tab. Use this tab to set the basic parameters for the pulse input point.

### ROCLINK 800 Configuration Software User Manual (for FloBoss 107)

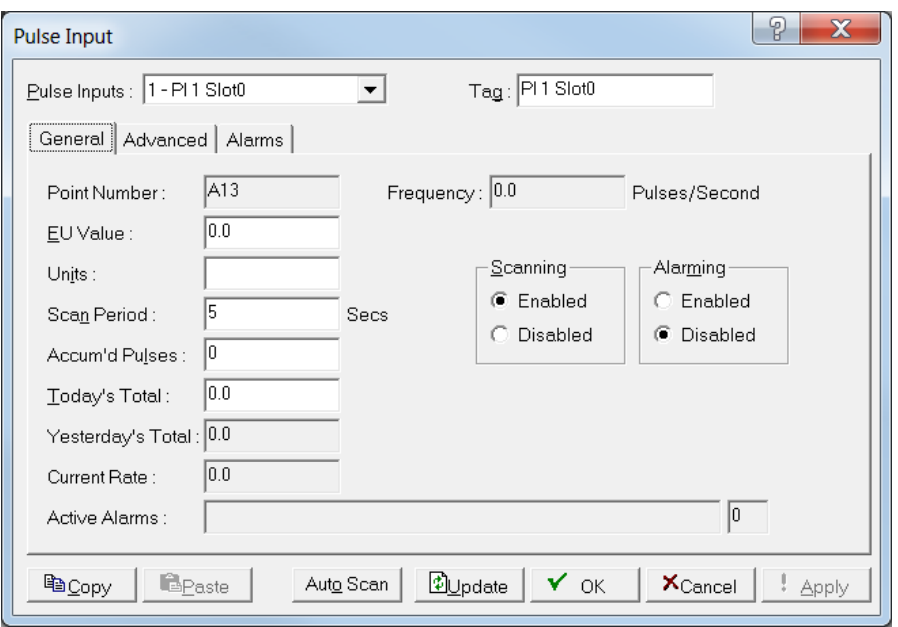

*Figure 7-27. PI, General tab*

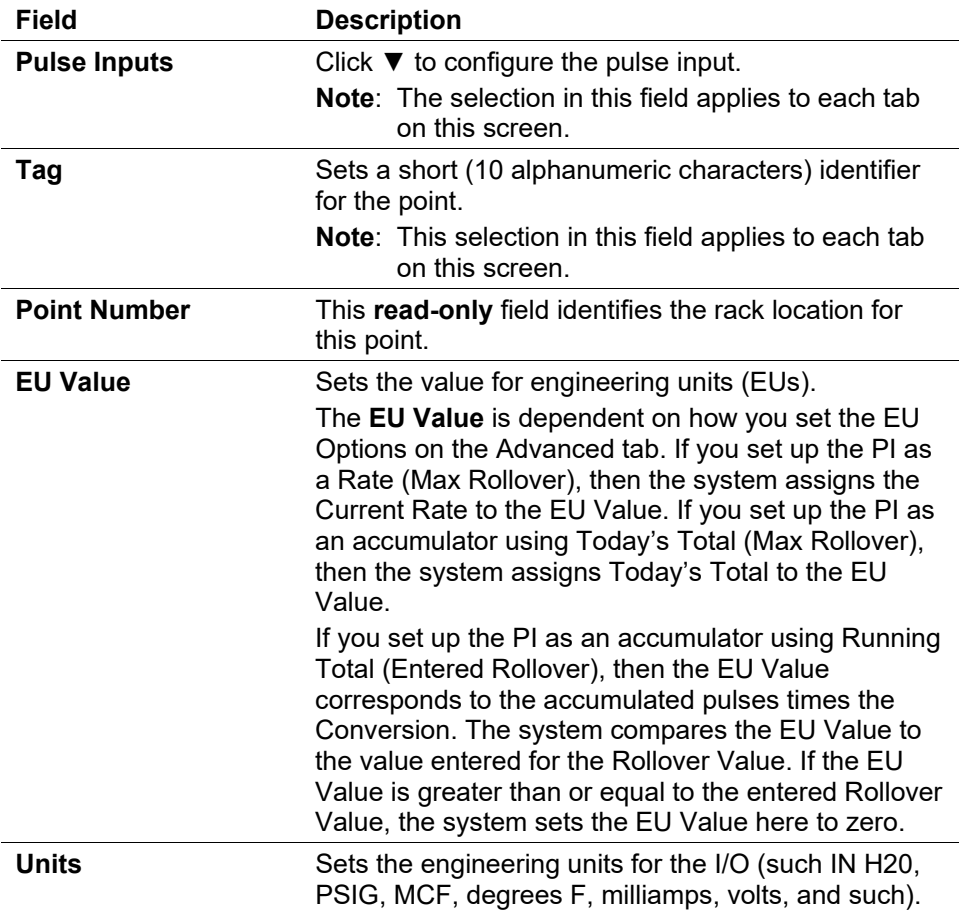

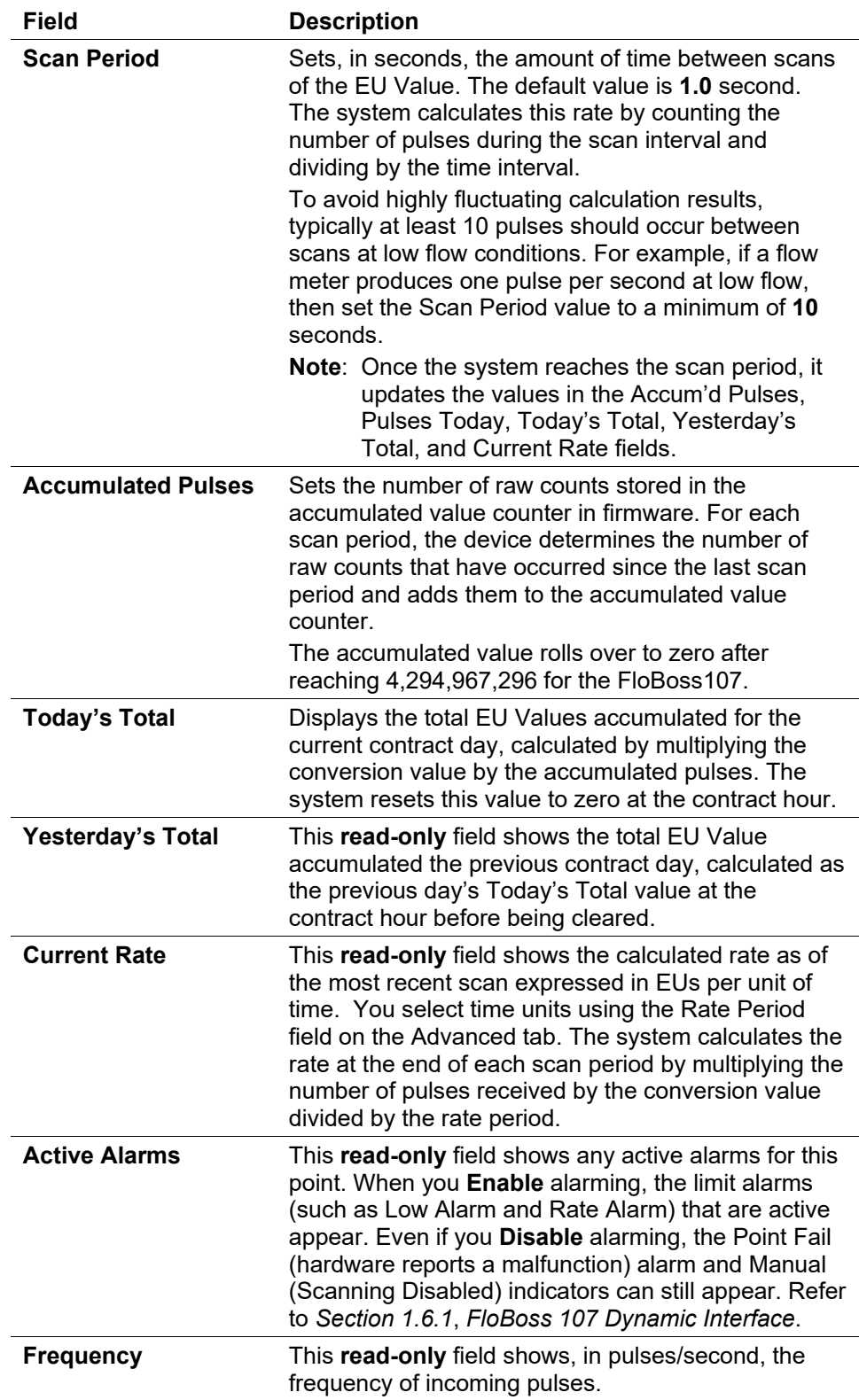

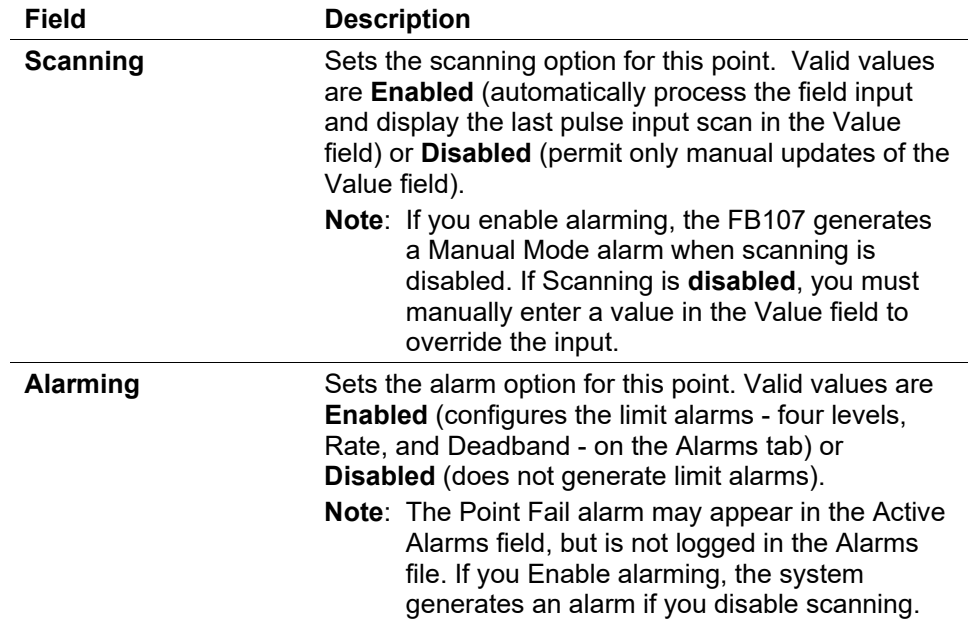

- **2.** Click **Apply** if you change any parameters on this screen.
- **3.** Proceed to *Section 7.6.2, PI Advanced Tab.*

# **7.6.2 PI Advanced Tab**

Use this tab to configure features, such as EU Options, Rate Period, Rollover value, and Conversion for the pulse input.

**1.** Select the **Advanced** tab. The Advanced screen displays.

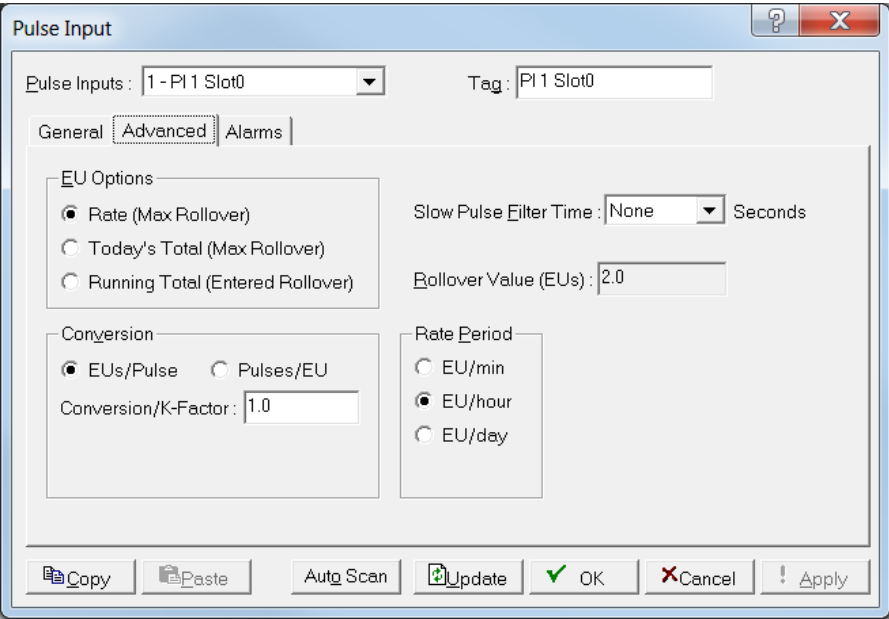

*Figure 7-28. PI, Advanced tab*

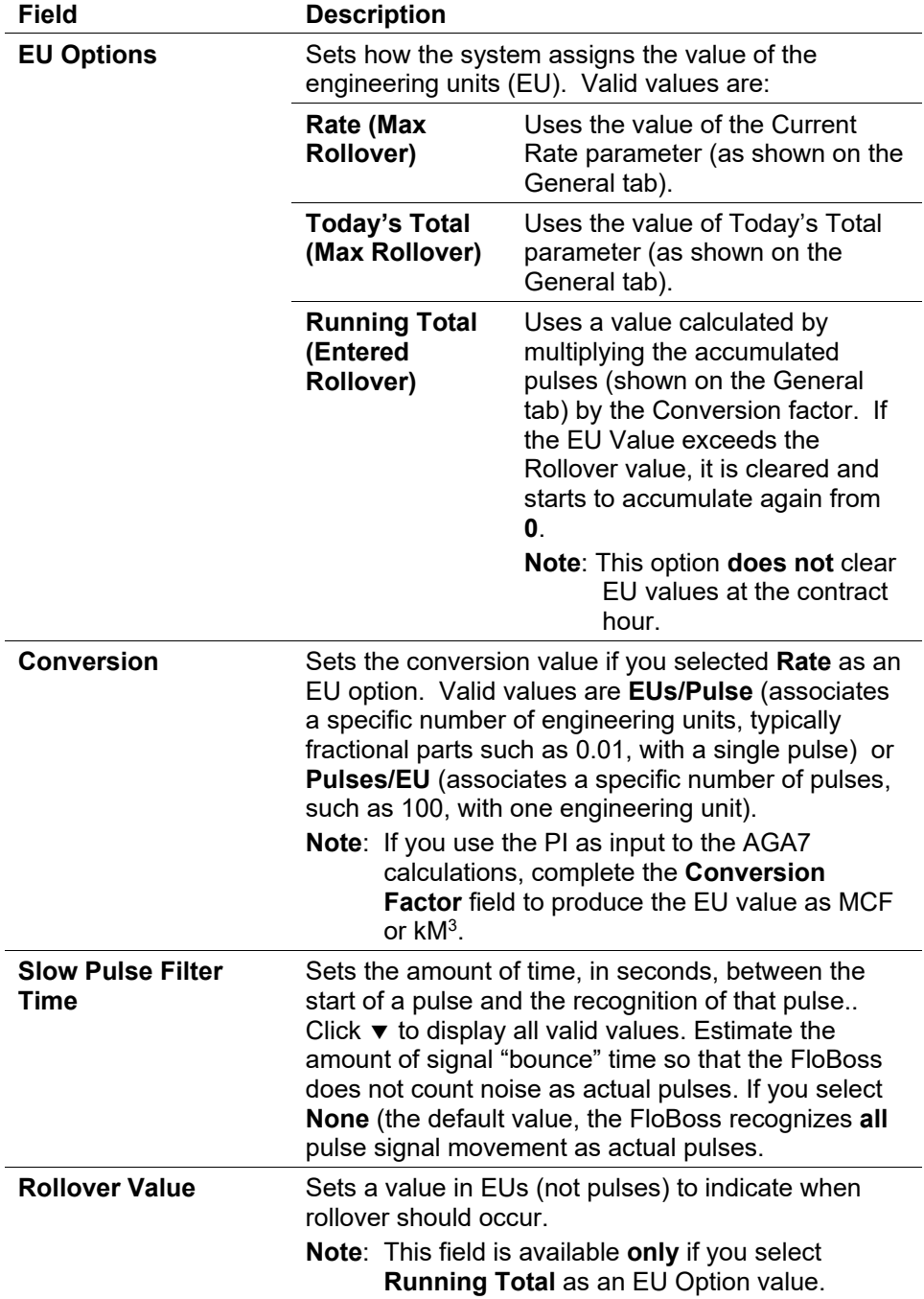

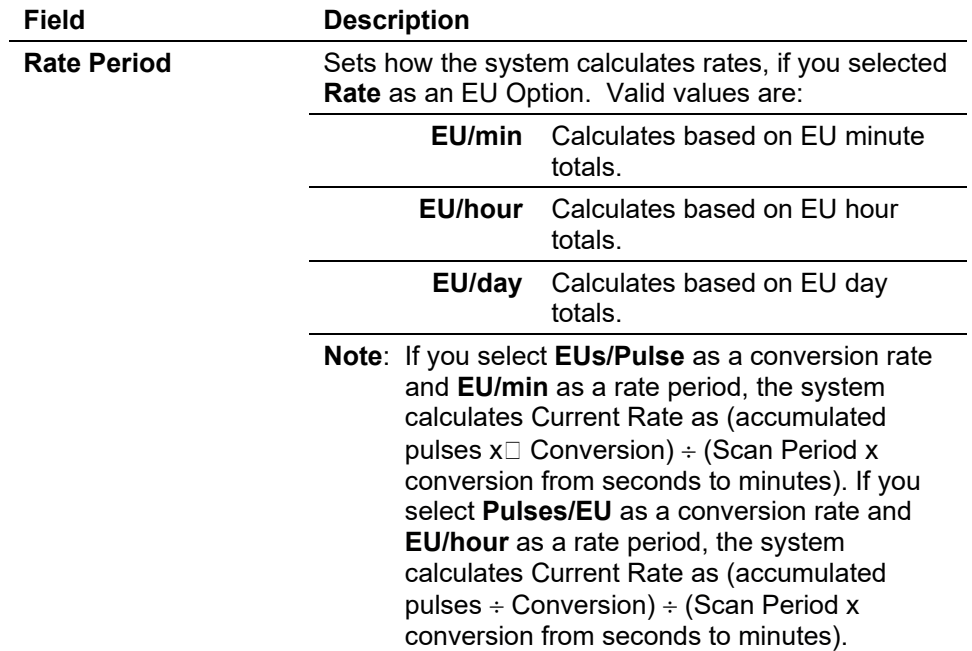

- **3.** Click **Apply** if you change any parameters on this screen.
- **4.** Proceed to *Section 7.6.3, PI Alarms Tab.*

## **7.6.3 PI Alarms Tab**

Use this tab to configure the alarm parameters for this PI point.

**Note:** You must enable alarming on the General tab to configure the limit alarms (Low, High, LoLo, HiHi, Rate, and Deadband) on this tab. If you disable alarming, no limit alarms generate for this point. The Point Fail alarm appears in the Active Alarms field on the General tab, but the system does not log it in the Alarms Log.

To conserve alarm log space, enable alarms only when necessary. Even if you do not plan to use all the alarms, check and adjust the value of each one alarm to prevent the generation of false alarms.

**1.** Select the **Alarms** tab. The Alarms screen displays.

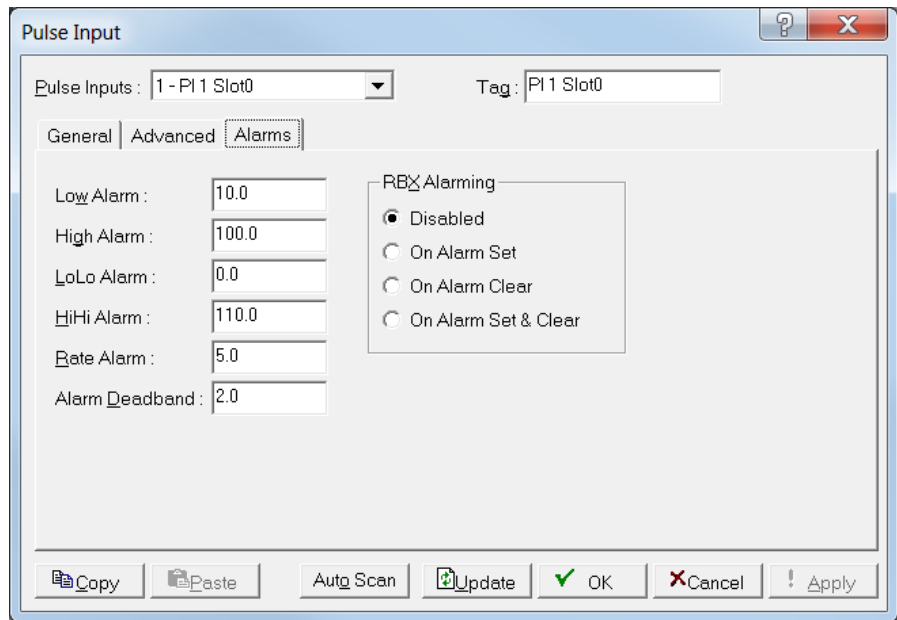

*Figure 7-29. PI, Alarms tab*

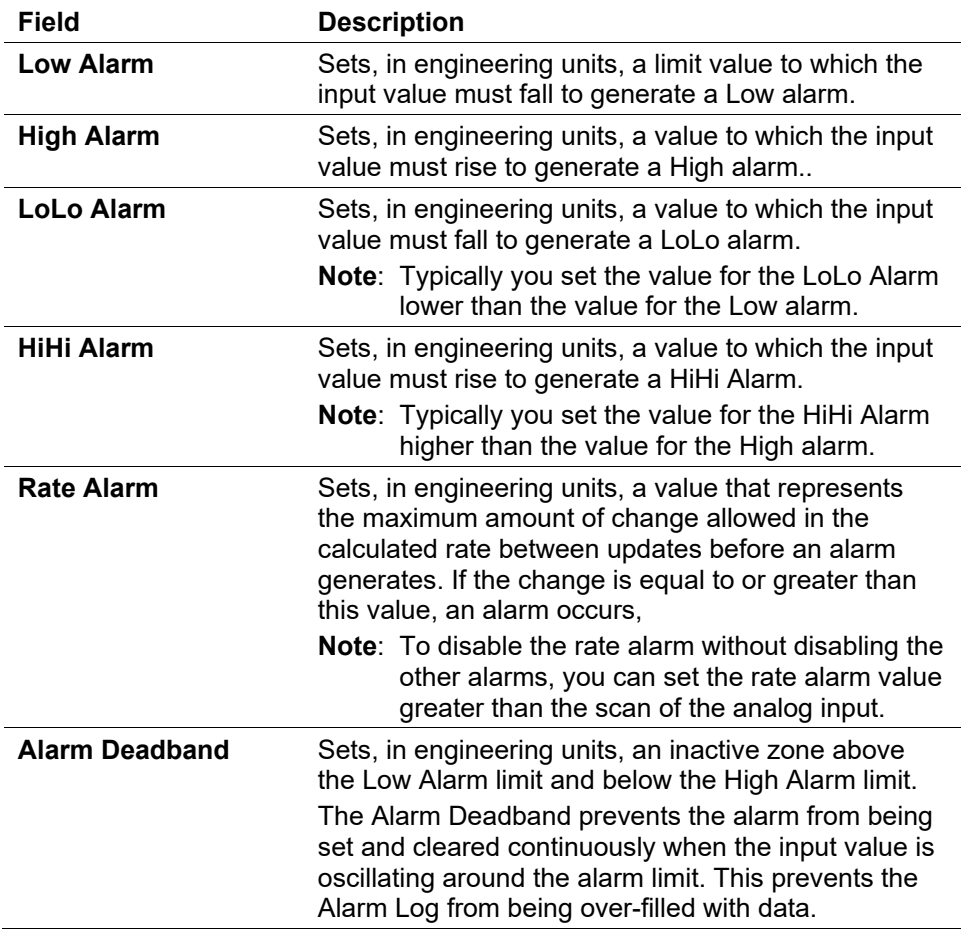

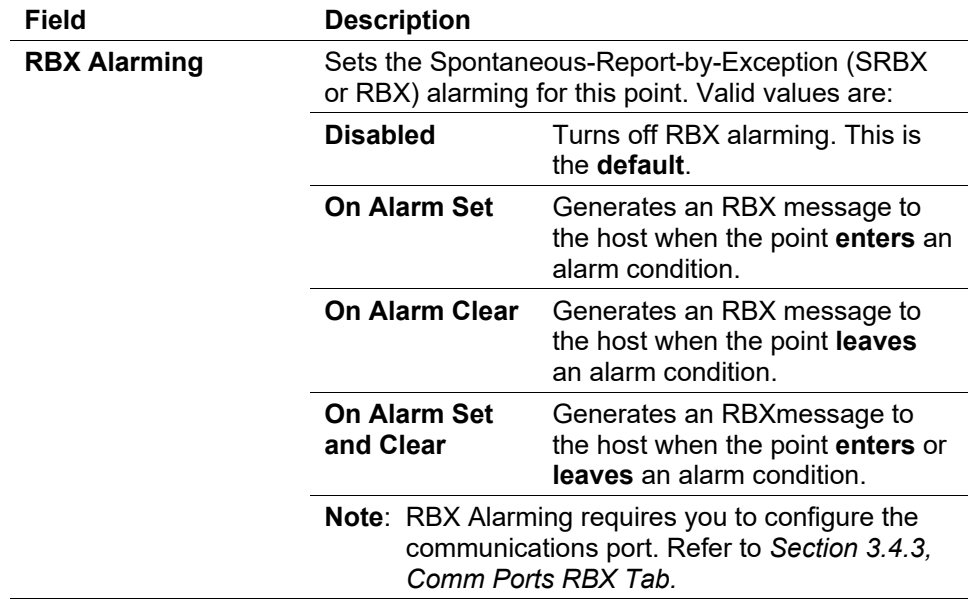

**3.** Click **Apply** if you change any parameters on this screen.

**Note:** After you configure a point and click **Apply**, click **Flash Memory Save Configuration** (on the **ROC** > **Flags** screen) to save I/O configuration to permanent memory in case you must perform a cold start.

# **7.7 Soft Points**

Softpoints are global data storage areas that any FloBoss application can use. A softpoint may store the results of a specified calculation from an FST or an intermediate result of a specified value an FST acquires. Softpoints consist of a ten-character identifier ("tag"), one integer value (16-bits from 0 to 65,535), and up to 20 floating point values. The FB107 supports up to 32 softpoints.

**1.** Select **Configure** > **I/O** > **Soft Points**. The Soft Point screen displays.

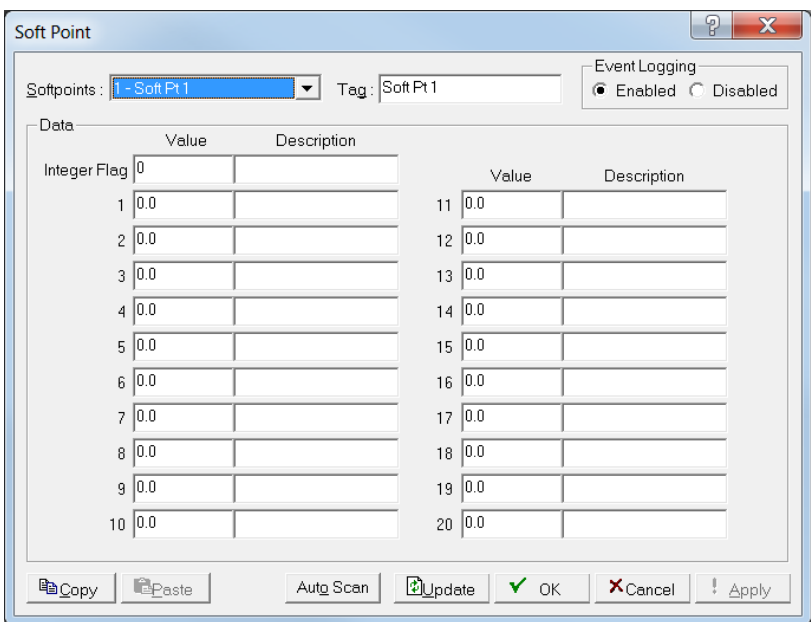

*Figure 7-30. Soft Point*

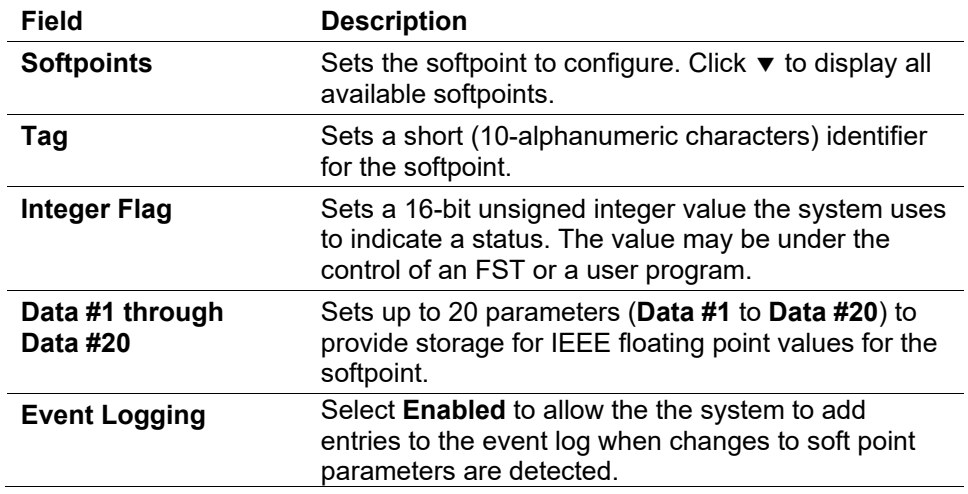

**3.** Click **Apply** if you change any parameters on this screen.

**Note:** After you successfully configure a softpoint, access the Flags screen (**ROC** > **Flags**) and click **Save Configuration**. This saves a configuration (and associated softpoints) to permanent memory in case you must perform a cold start.

**4.** Click **OK** to display the FB107 graphic.

### **7.8 Extended Soft Points**

Softpoints are global data storage areas that FloBoss 107 application can use. A softpoint may store the results of a specified calculation from an FST or an intermediate result of a specified value an FST acquires. Softpoints consist of a ten-character identifier (tag), one integer value (16 bits from 0 to 65,535), and up to 20 floating point values. The ROC, FloBoss 107 supports up to 32 softpoints.

Softpoints consist of:

- $\blacksquare$  1 tag (character string)
- 20 floats (floating point values)
- $\blacksquare$  2 longs (32-bit)
- $\blacksquare$  10 shorts (16-bit)
- $\blacksquare$  10 bytes (8-bit)
- **1.** Select **Configure > I/O > Extended Soft Points**. The Extended Soft Point screen displays.

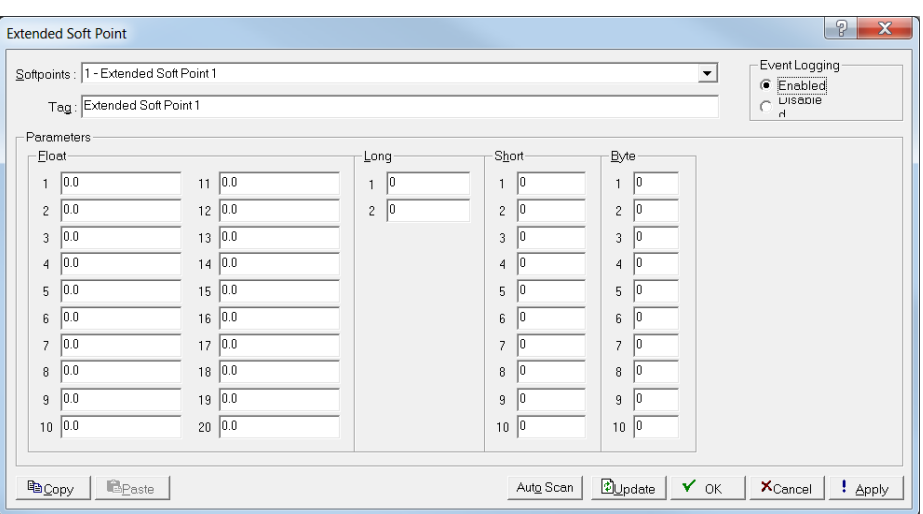

*Figure 7-31. Extended Soft Point*

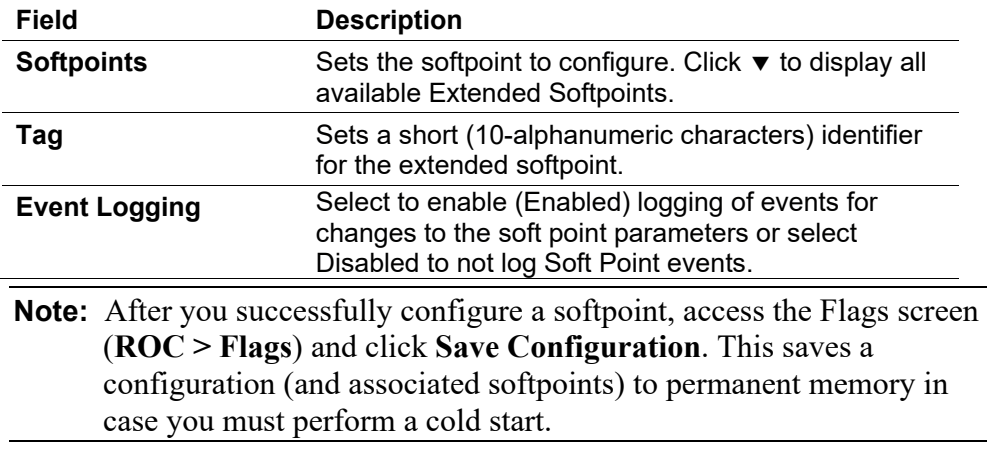

## **7.9 Multi-Variable Sensor (MVS) Configuration**

The MVS Sensor setup screens provide you with an interface to configure a multi-variable sensor, a smart device that can measure temperature, static pressure, and differential pressure.

Because of the FB107's graphical interface, you can either use the Configure option on the ROCLINK 800 menu (**Configure** > **I/O** > **MVS Sensor**) **or** click on the FloBoss 107 MVS module graphic. (You can also use the configuration tree.) The FB107's graphical interface display shows the current settings of the point (including alarms and integrity) and provides access to the I/O configuration screens.

### **Notes:**

- If you have a dual-variable sensor (DVS) attached to the MVS module, you configure it as part of the MVS module. If you attach the DVS to the DVS connector on the FB107 base units, you configure the DVS as an analog input.
- If you change a parameter on the MVS screens, click the **Write** button on the Multi-Variable Sensor screen's General tab.

When you click the MVS module on FloBoss 107 graphical display, the two-tab MVS screen displays.

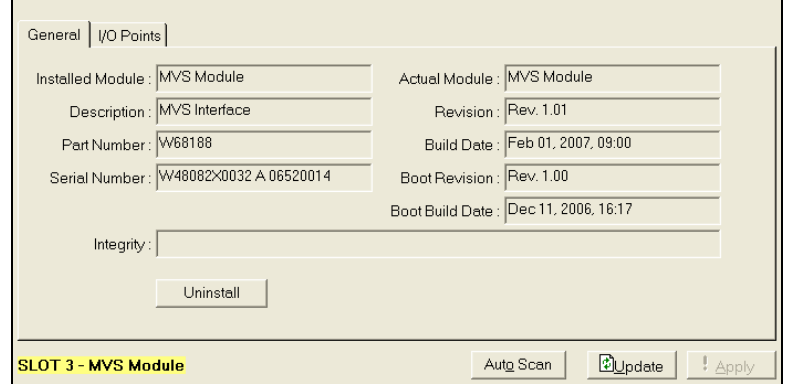

*Figure 7-32. MVS Interface* 

# **7.9.1 MVS Module General Tab**

The MVS display shows the General tab, which shows the current settings including any alarms and integrity alerts.

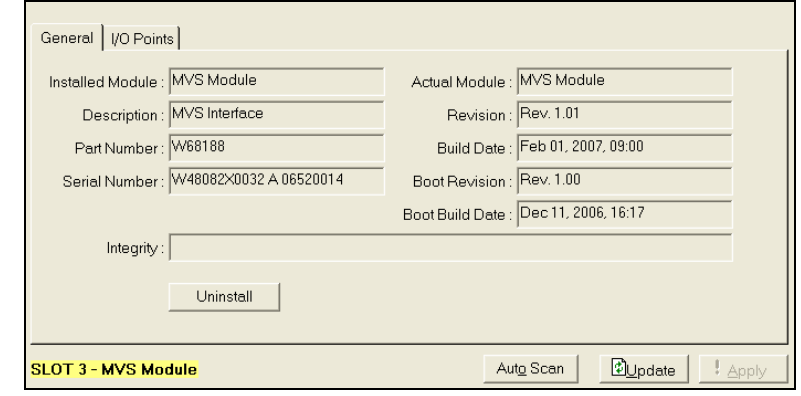

*Figure 7-33. MVS Interface, General tab*

| Field                   | <b>Description</b>                                                                                                    |
|-------------------------|----------------------------------------------------------------------------------------------------|
| <b>Installed Module</b> | This read-only field shows the type of module the<br>FB107 uses for point configuration. It does not<br>require that a module be physically installed to<br>display. The FloBoss 107 remembers the "installed<br>module" type until you "uninstall" it. Refer to Section<br>1.6.2, Actual versus Installed Module. |
| <b>Description</b>      | This read-only field shows a description of the<br>hardware currently installed in the FB107.                                                                                                    |
| <b>Part Number</b>      | This read-only field shows the part number of the<br>hardware currently installed in the FB107.                                                                                                    |
| <b>Serial Number</b>    | This read-only field shows the serial number of the<br>hardware currently installed in the FB107.                                                                                                    |
| <b>Actual Module</b>    | This read-only field shows the module is physically<br>installed in the backplane. This field is updated<br>whenever you restart the FB107. Refer to Section<br>1.6.2, Actual versus Installed Module.                                                                                                    |
| <b>Revision</b>         | This read-only field shows the firmware revision for<br>the hardware currently installed in the FB107.                                                                                                    |
| <b>Build Date</b>       | This read-only field shows the date the firmware<br>was built for the hardware currently installed in the<br>FB107.                                                                                                    |
| <b>Boot Revision</b>    | This read-only field shows the revision number for<br>the main startup firmware currently installed in the<br>FB107 or hardware.                                                                                                    |
| <b>Boot Build Date</b>  | This read-only field shows the date the main startup<br>firmware currently installed in the FloBoss or<br>hardware.                                                                                                    |

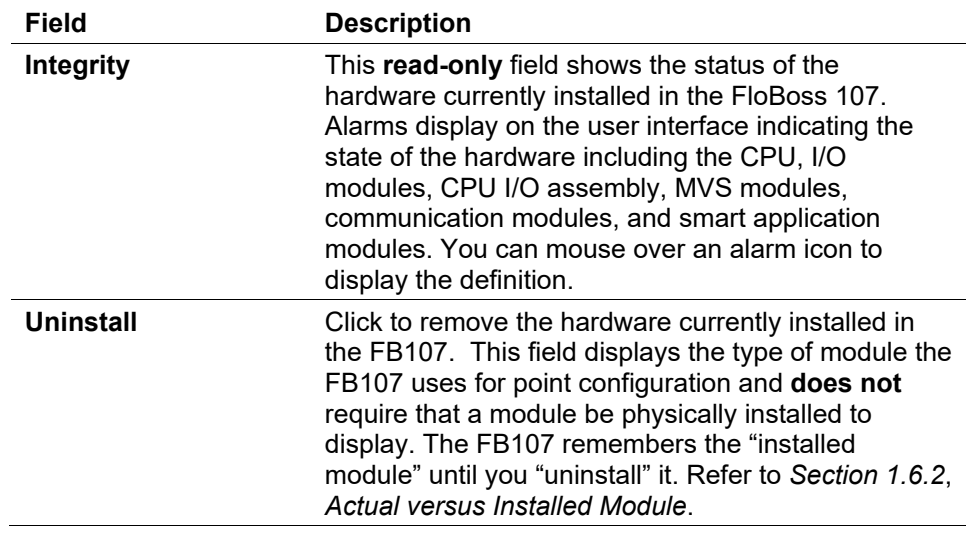

# **7.9.2 MVS Module I/O Points Tab**

Use this tab to assign types of I/O to each channel **before** you configure the I/O points. You can navigate FloBoss 107 options using the I/O menu options, by clicking on the FloBoss 107 graphic and selecting a tab or button, or by clicking on MVS in the configuration tree.

**1.** Select the **I/O Points** tab. The I/O Points screen displays.

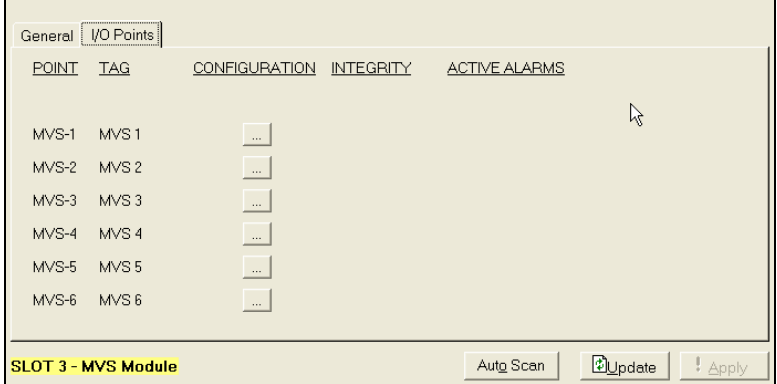

*Figure 7-34. MVS, I/O Points tab*

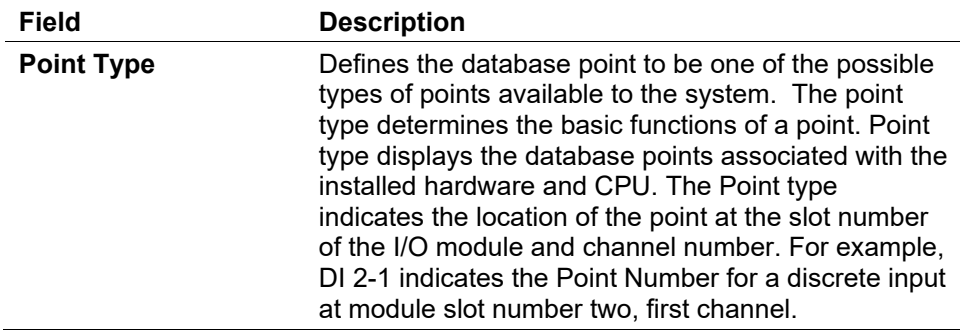

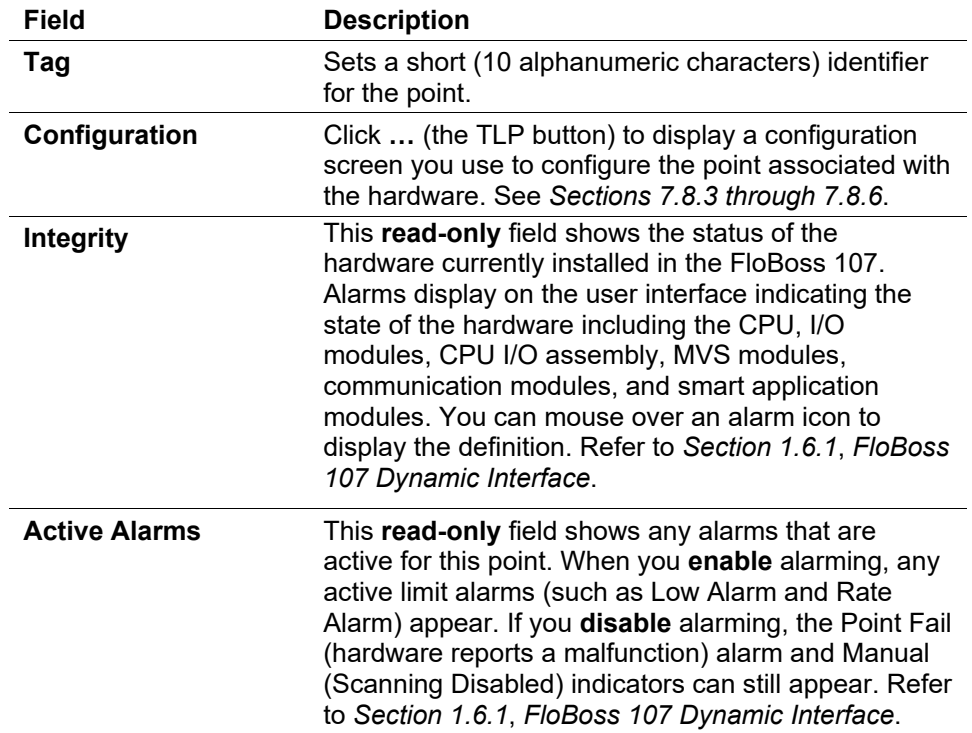

- **3.** Click **Apply** if you change any parameters on this screen.
- **4.** Proceed to *Section 7.9.3, MVS General Tab* to configure the point.

### **7.9.3 MVS: General Tab**

The Multi-Variable Sensor (MVS) screens provide you with an interface to configure a multi-variable sensor.

- **Note:** If you have a dual-variable sensor (DVS) attached to the MVS module, you configure it as part of the MVS module. If you attach the DVS to the DVS connector on the FB107 base unit, you configure the DVS as an analog input. Refer to the *ROC Protocol Configuration Manual* (part D301053X012).
- **1.** Select **Configure** > **I/O** > **MVS Sensor**. The Multi-Variable Sensor screen displays, showing the General tab.

### **Notes:**

- You can also access this screen by clicking the TLP button on the graphic interface's I/O Points screen (see *Section 7.8.2*).
- The DVS sensor for the FloBoss 107 is configured using analog inputs.

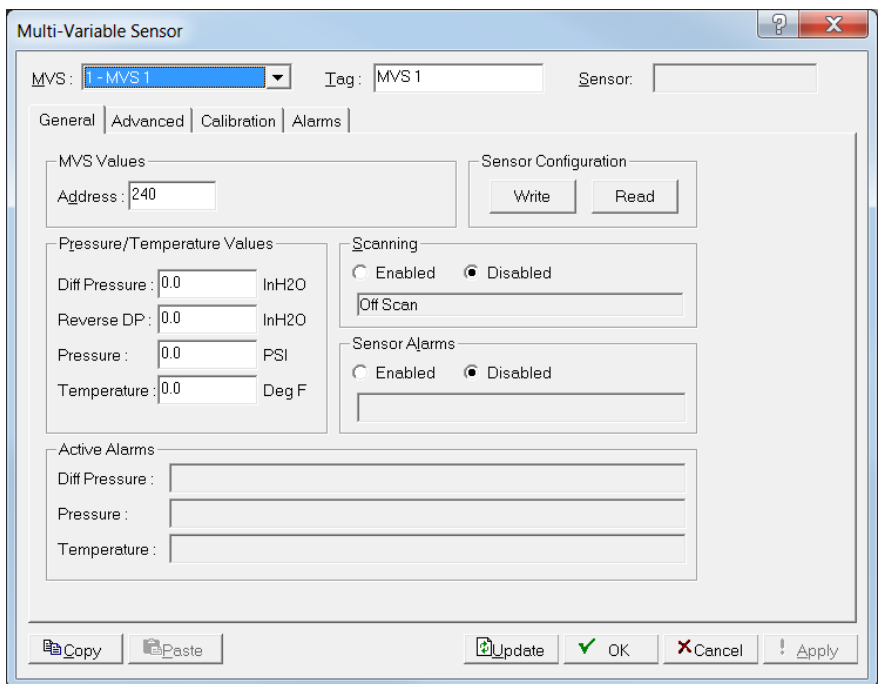

*Figure 7-35. Multi-Variable Sensor, General tab* 

**Caution If you attempt to write data to a 4088 with the Security Switch in the ON position, ROCLINK saves the new transmitter information but is unable to write the new values to the transmitter. If you change the value in the Address field, communications fail between ROCLINK and the transmitter. Enter the transmitter address previously used in ROCLINK to regain communications. Changes made to all other fields revert to the values stored in the transmitter.**

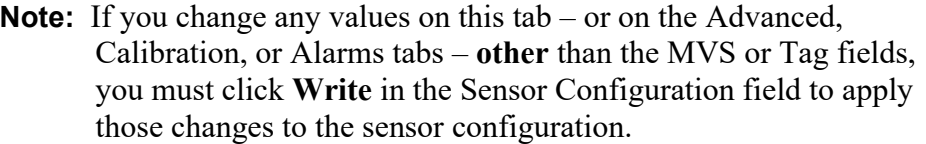

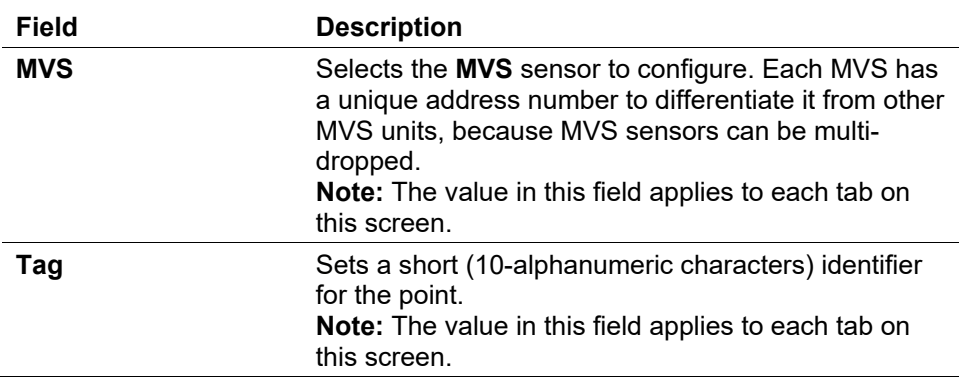

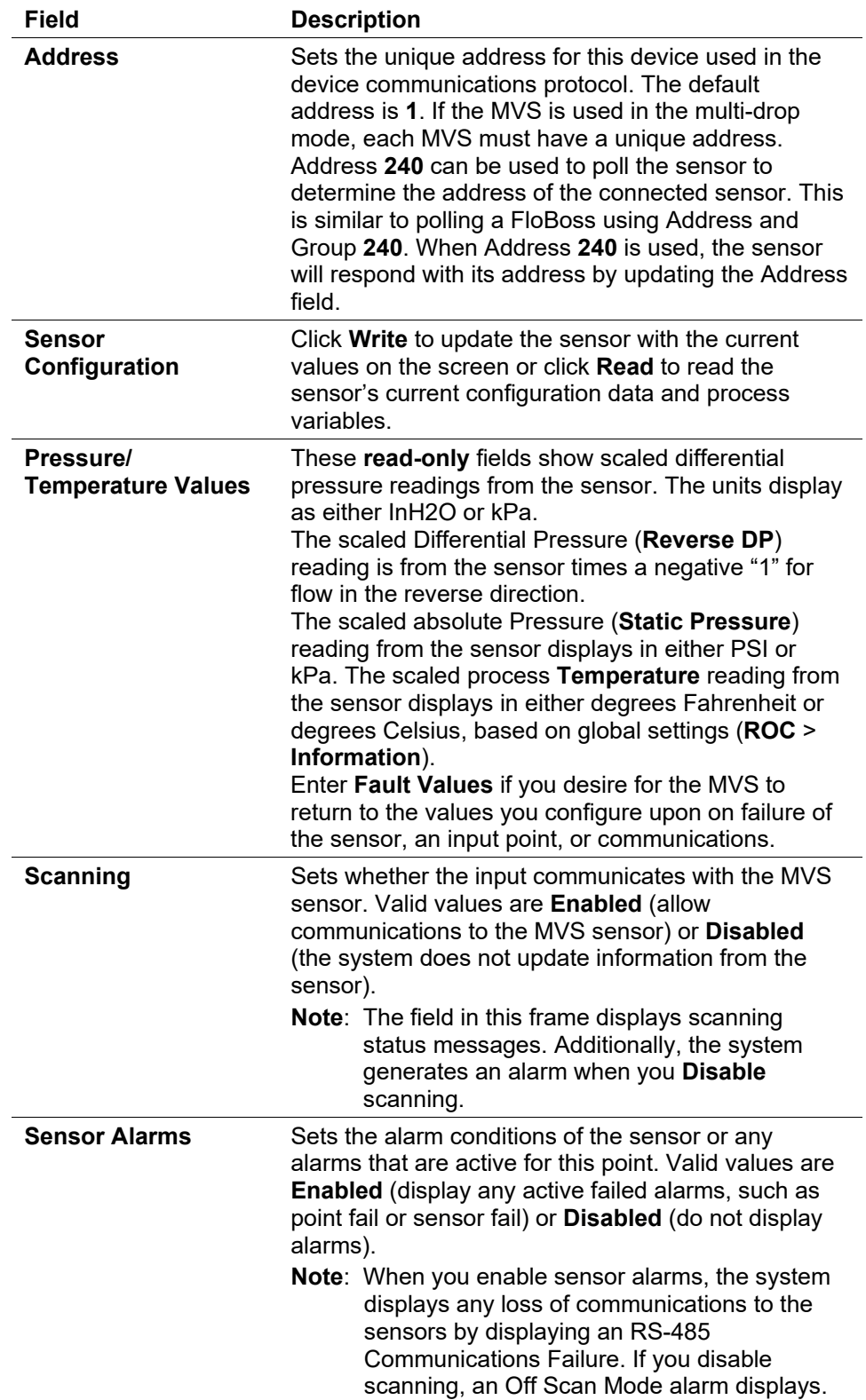

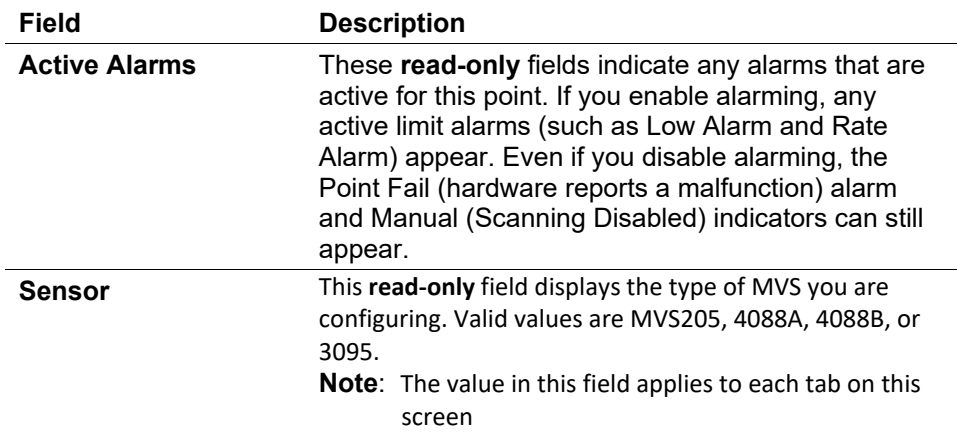

- **3.** Click **Write** if you change any parameters (other than the MVS identifier or Tag) on this screen.
- **4.** Proceed to *Section 7.9.4, MVS Advanced Tab.*

# **7.9.4 MVS: Advanced Tab**

Use the MVS Advanced screen to configure how the FB107 retains information on failure, what it uses as a reference temperature, and reports pressure.

**1.** Select the **Advanced** tab. The Advanced screen displays.

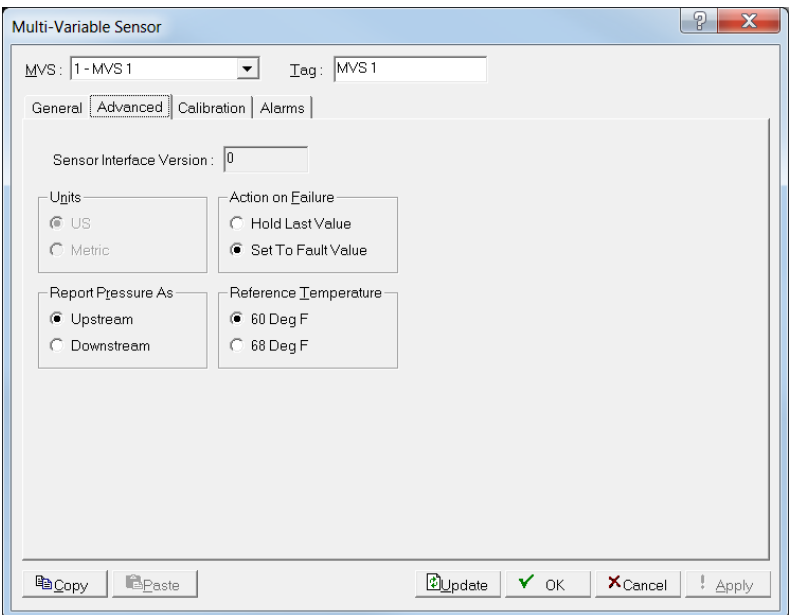

*Figure 7-36. Multi-Variable Sensor, Advanced tab* 

**Note:** If you change any values, click **Write** in the General tab to save configuration.

**Caution If you attempt to write data to a 4088 with the Security Switch in the ON position, ROCLINK saves the new transmitter information but is unable to write the new values to the transmitter. If you change the value in the Address field, communications fail between ROCLINK and the transmitter. Enter the transmitter address previously used in ROCLINK to regain communications. Changes made to all other fields revert to the values stored in the transmitter.**

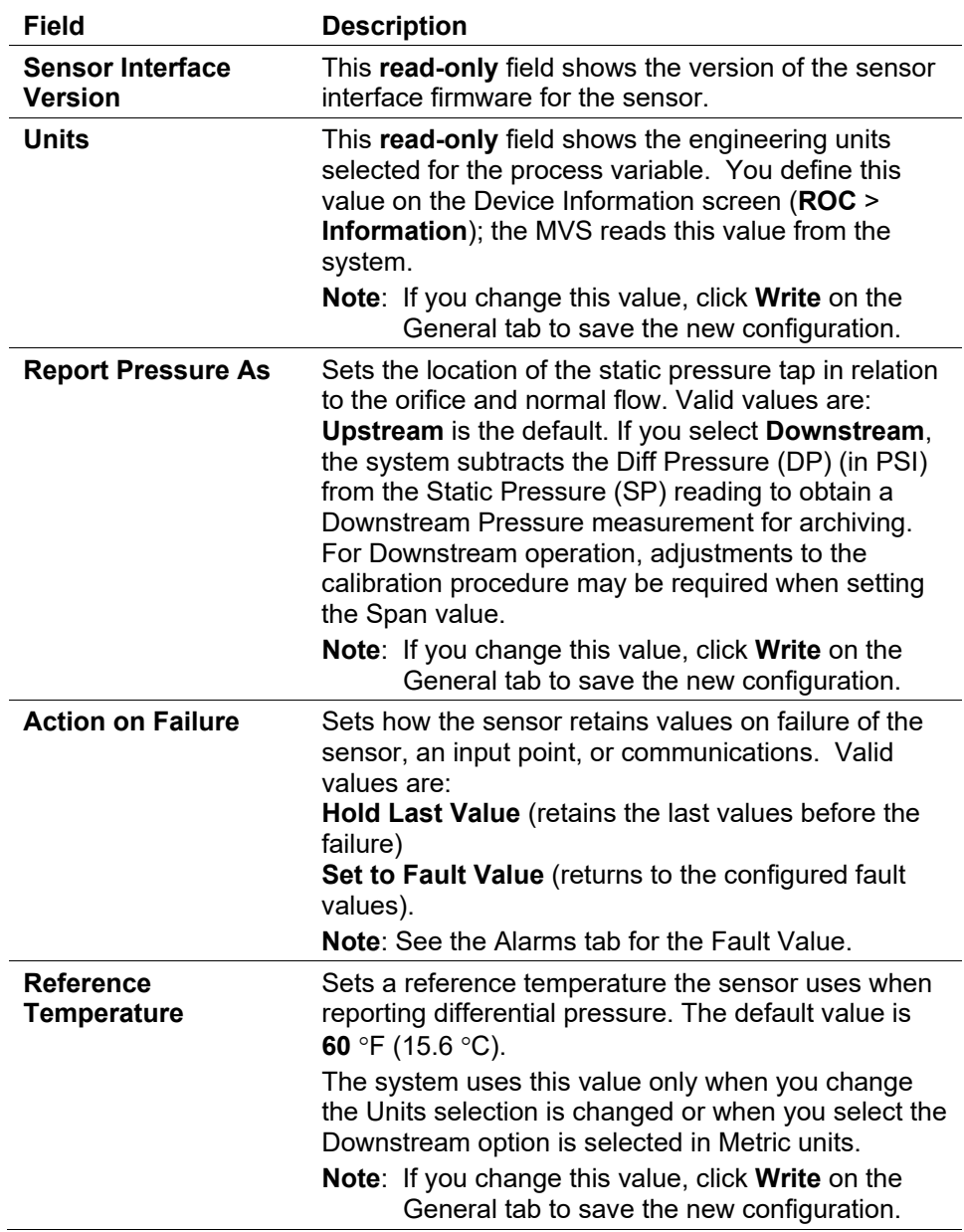

- **3.** Click **Write** if you change any parameters on this screen.
- **4.** Proceed to *Section 7.9.5, MVS Calibration Tab.*

## **7.9.5 MVS: Calibration Tab**

Use this tab to calibrate the MVS points.

#### **Notes:**

- You can calibrate sensors at up to five points: zero, span, and up to three mid-points. You must define **at least** zero and span points for calibration.
- During calibration, the ROC times out and resume Normal processing if it is left idle for an extended period. Calibration values are restored to the previous values, an event is logged, and you must reconnect to start calibration from the beginning.
- Click **Cancel** to exit the calibration without saving the changes. The previous calibration settings are retained. An Event is also logged.

**Caution If you have an MVS transmitter, refer to** *Chapter 6, Sensor/Transmitter Accessories,* **in the** *ROC/FloBoss Accessories Instruction Manual* **(Form A4637) for the recommended way to remove or restore the device from or to working pressure during calibration. Failure to follow recommendations may damage the device.** 

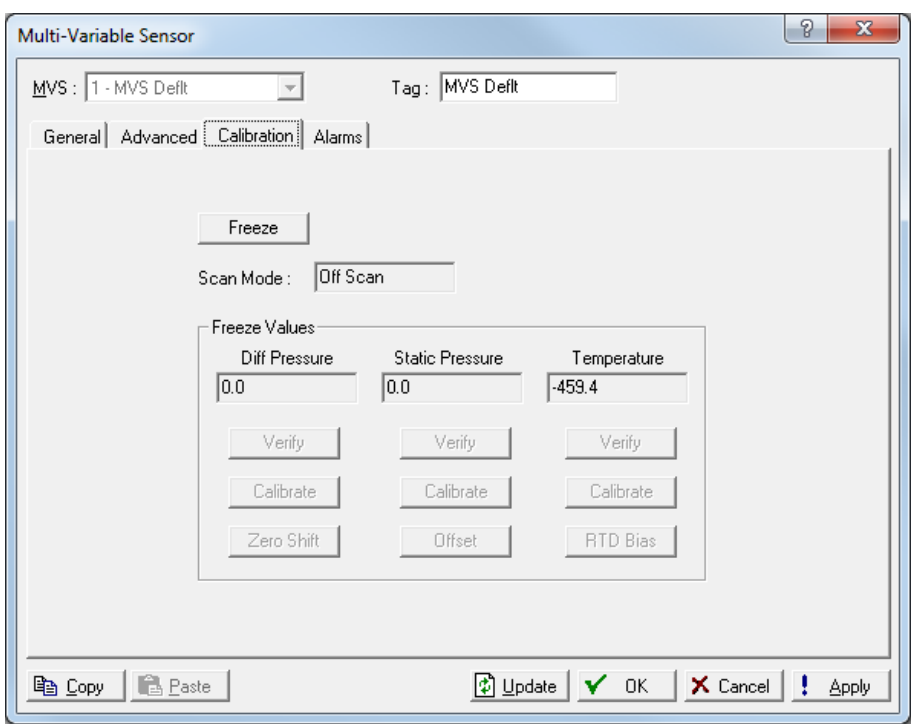

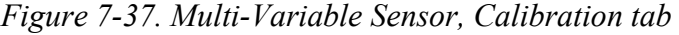

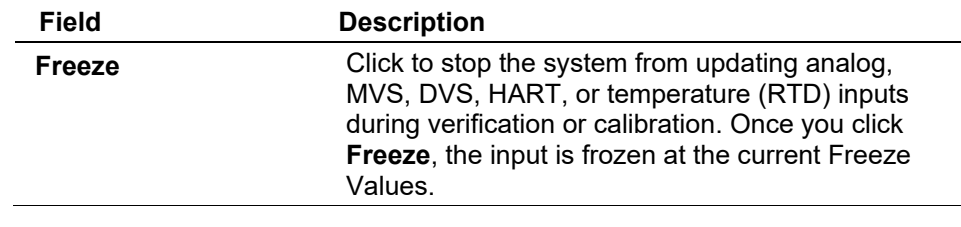

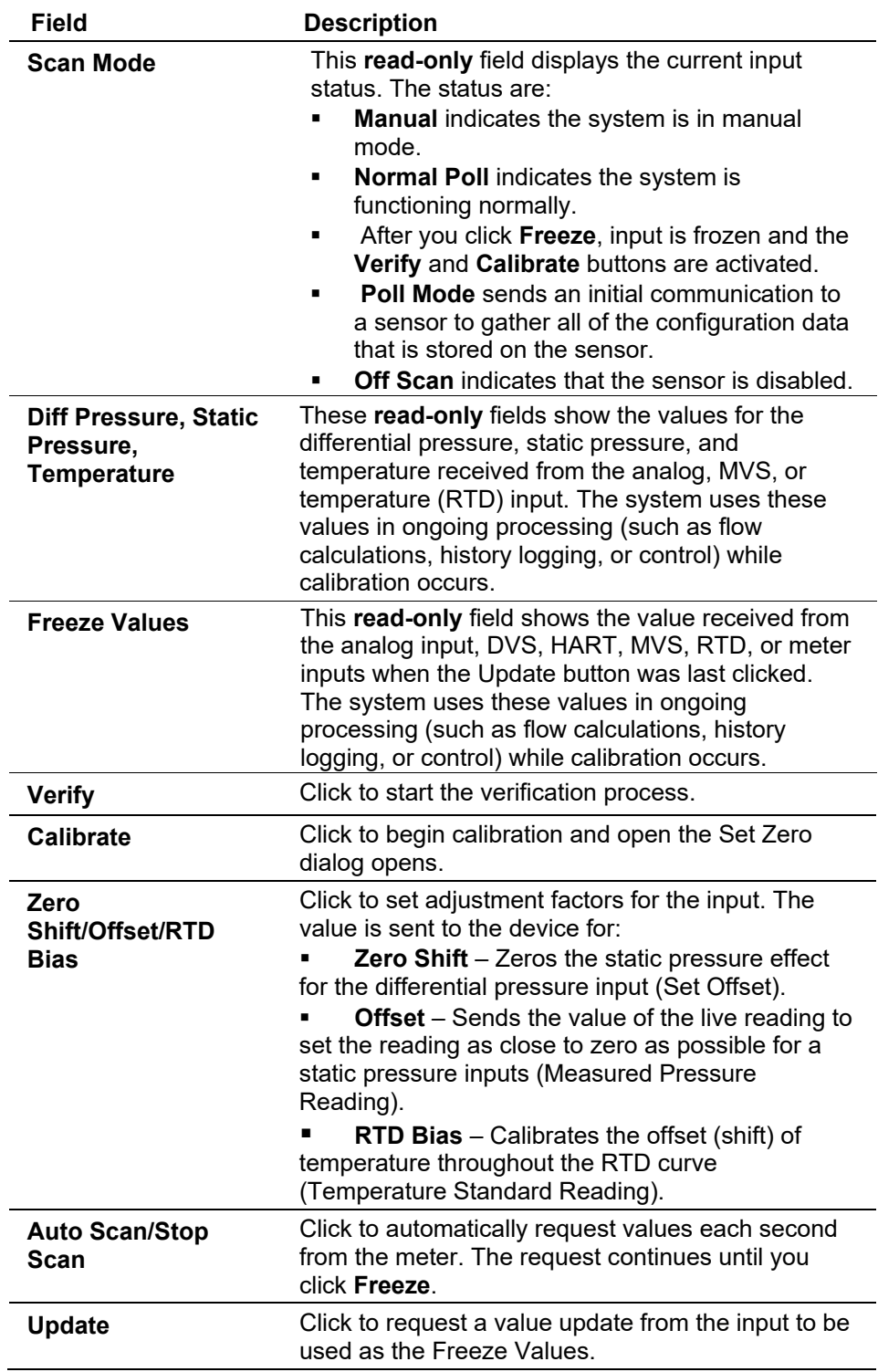

**Verifying** Use this process to verify an MVS is within the operating or contractual **an MVS** limits. If the value is incorrect, calibrate the input. You can verify the differential pressure, static pressure, and the temperature of an MVS sensor.

> **1.** Select **Configure > I/O > MVS Sensor**. The Multi-Variable Sensor screen displays.

- **2.** Select the **Calibration** tab. The Calibration screen displays.
- **3.** Select an **MVS** input point to calibrate.
- **4.** Click **Update** to request one value update from the input.
- **5.** Click **Freeze** to stop the values of the input from being updated during verification or calibration.

**Note:** The **Freeze Value** field displays the value received from the MVS input when you last clicked **Update** and is the value the system uses in ongoing processing (such as flow calculations and history logging) while performing calibration.

Review the value in the **Scan Mode** field. Valid values are **Normal Poll** (point scanning is enabled and is updated each scan period), **Off Scan** (the point is not in scanning mode), or **Input Freeze** (points are frozen).

**6.** If you are calibrating a temperature input, disconnect the MVS or DVS sensor and connect a decade box (or comparable equipment) to the terminals of the ROC.

**Note:** You can also use a pocket current source or another deadweight test input source to test this value.

- **7.** Click **Verify**. A Verify dialog displays.
- **8.** Complete the **Dead Weight/Tester Value** field with a value against which the test equipment verifies.

When you enter a value in the **Dead Weight/Tester Value** field, ROCLINK immediately begins comparing it to the value in the **Live Reading** field (obtained from the temperature probe) and calculating the percentage deviation between the two values.

**9.** Click **Log Verify**. ROCLINK 800 completes the first log entry on the screen.

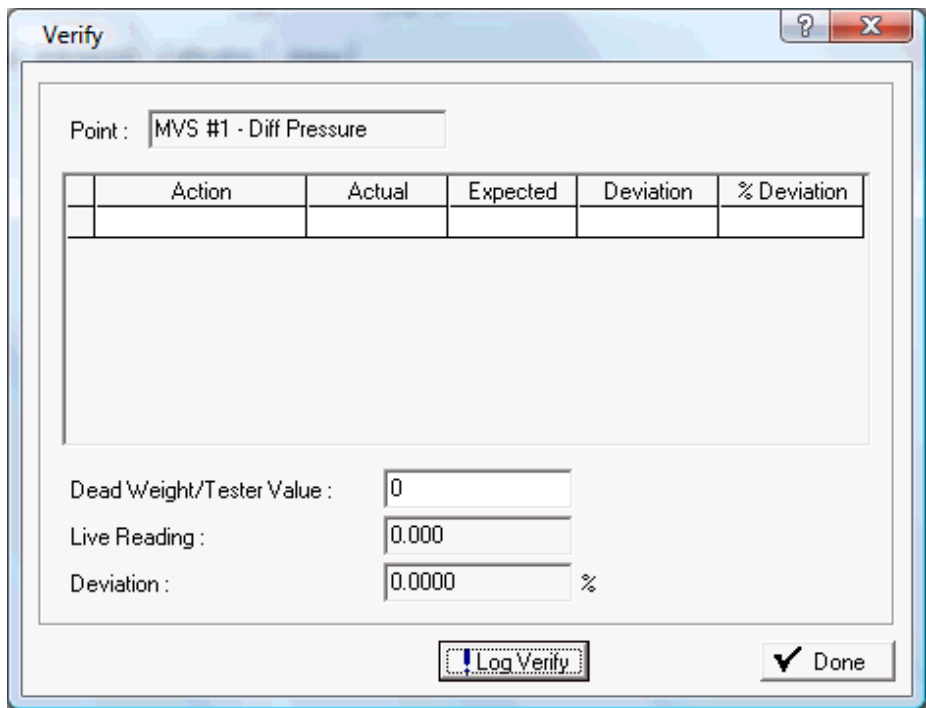

*Figure 7-38. Verify* 

| Field            | <b>Description</b>                                                          |
|------------------|-----------------------------------------------------------------------------|
| <b>Action</b>    | Indicates the current action. Valid values are<br>Verify or Calibrate.      |
| <b>Actual</b>    | Displays the value in the Live Reading field.                               |
| <b>Expected</b>  | Displays the value in the Dead Weight/Tester<br><b>Value</b> field.         |
| <b>Deviation</b> | Displays the amount of deviation between the<br>actual and expected values. |
| % Deviation      | Displays a percentage deviation between the<br>Actual and Expected values.  |

- **10.** As the live reading value changes, click **Log Verify** as many times as necessary to establish the verification log.
- **11.** Typically you verify the same points you calibrate. Temperature might be an example (– 100, 200, 50). For each test point, you set your test equipment to produce the expected value, enter that expected value in the **Tester Value** field, wait for live input to stabilize, and then click **Log Verify**. You can verify as many points as you want.

#### **12.** Click **Done**.

**13.** Calibrate the input if required.

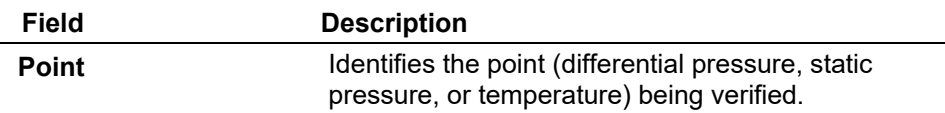

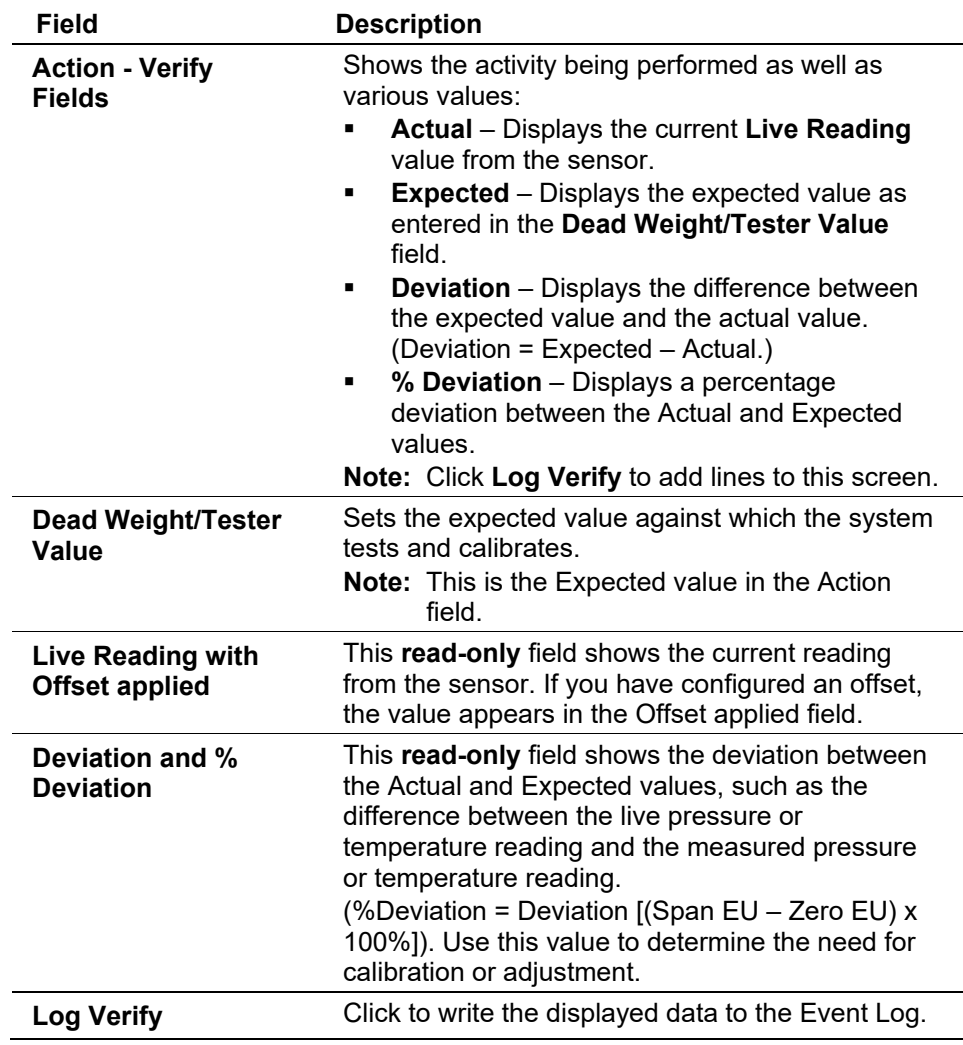

**Calibrating** You can calibrate the differential pressure, static pressure, and **an MVS** temperature inputs of an MVS. ROCLINK allows you to perform either a five-point calibration on an MVS205 or 4088B or a two-point calibration on a 3095 or 4088A. The five-point calibration consists of setting the zero point, span, and up to three mid points. The two-point calibration process consists of setting the zero point and the span. To calibrate an MVS:

#### **Note:**

- You cannot calibrate a 4088 if the Transmitter Security switch on the device is enabled.
- The 4088 provides range checking on the input values. The calibration process fails if the input valves deviate more than 10% from the expected values.
- If you have a 4088B and click Cancel at any time during the calibration process, you must start the calibration process over from the beginning.
- **1.** Select **Configure > I/O > MVS Sensor > Calibration tab**. The MVS Calibration screen displays.
- **2.** Click ▼ in the MVS drop down box to select an MVS sensor to calibrate.
- **3.** Click Update to request one value update from the input.
- **4.** Click **Freeze** to stop the input values from being updated during verification or calibration. ROCLINK asks you if you want to create a calibration report file.
	- **Note:** The **Freeze Value** field displays the value received from the MVS of DVS input when you last clicked Update and is the value the system uses in ongoing processing (such as flow calculations and history logging) while performing calibration.

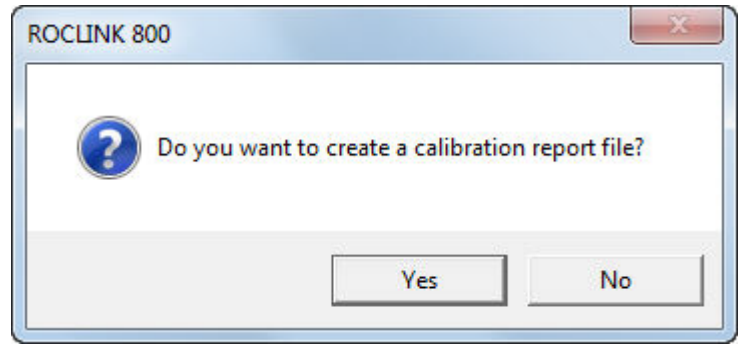

**5.** If you click **Yes**, enter a file name and location to save the file, and click **Save**. The MVS screen displays with the values frozen, the Scan Mode field is set to **Input Freeze**, and the **Verify** and **Calibrate** buttons are activated.

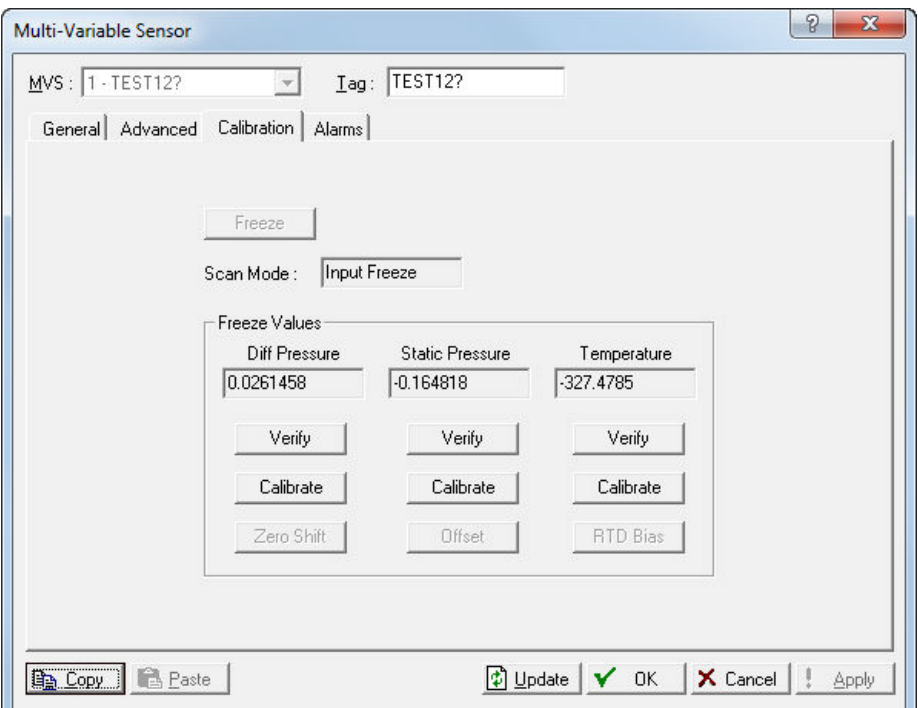

*Figure 7-39. Input Freeze* 

**6.** If you are calibrating a temperature input, disconnect the MVS sensor and connect a decade box (or comparable equipment) to the terminals of the device.

**Note:** You can also use a pocket current source or another deadweight test input source to test this value.

**7.** Click the **Calibrate** button in the column of the input type you want to calibrate (Diff Pressure, Static Pressure, Temperature). A Set Zero dialog box displays.

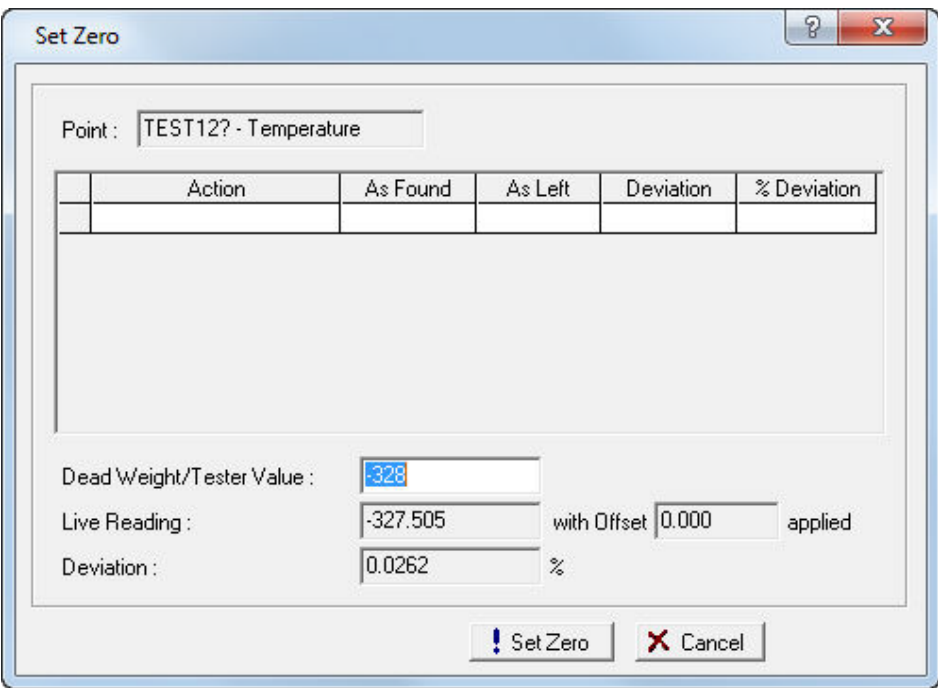

*Figure 7-40. Set Zero Calibration* 

- **8.** Enter a value in the **Dead Weight/Tester Value** field.
- **9.** Click **Set Zero** to set a zero value. Note that ROCLINK 800 changes the screen name and button name to **Set Span**.

For the Set Zero entry in the calibration log, ROCLINK 800 records the **As Found** and **As Left** values and calculates the **Deviation** and **% Deviation** values (between the Dead Weight/Tester Value and the Live Reading values).

**10.** Enter a value in the **Dead Weight/Tester Value** field for the span and click **Set Span** to set a span value and record the values in the calibration log.

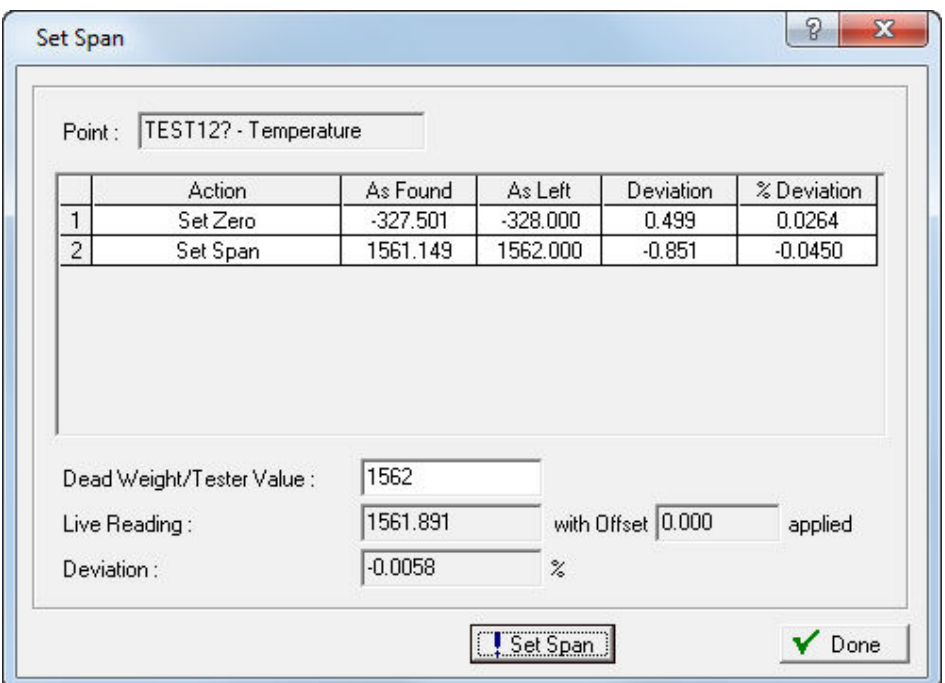

*Figure 7-41. Set Span Calibration*

**11. If you are calibrating a 3095, 4088A, or you do not wish to configure midpoints**, click **Done**. **If you are calibrating an MVS205 or 4088B and wish to configure midpoints**, enter a value in the **Dead Weight/Tester Value** field and click click **Set Mid 1** to define the first midpoint value. You can define up to three midpoints (typically at 25%, 50%, and 75%). Click **Done** when you finish configuring midpoints.

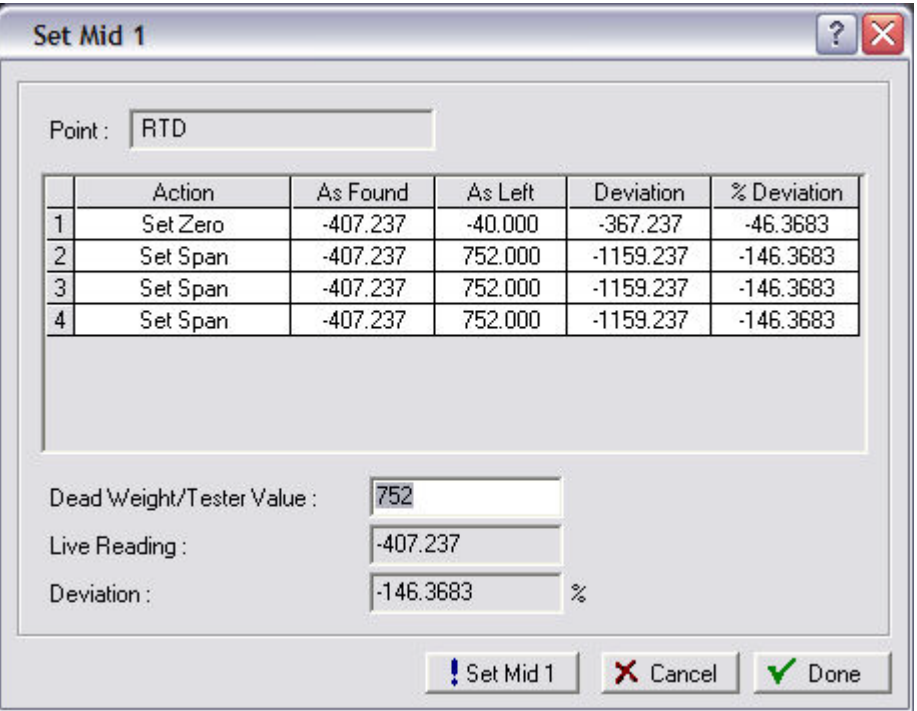

*Figure 7-42. Set Mid Points*

**12.** If the calibration results indicate that you need to adjust the sensor, click **Zero Shift/Offset/RTD Bias** (depending on the point you are adjusting). The system displays a Set Zero (Offset) screen.

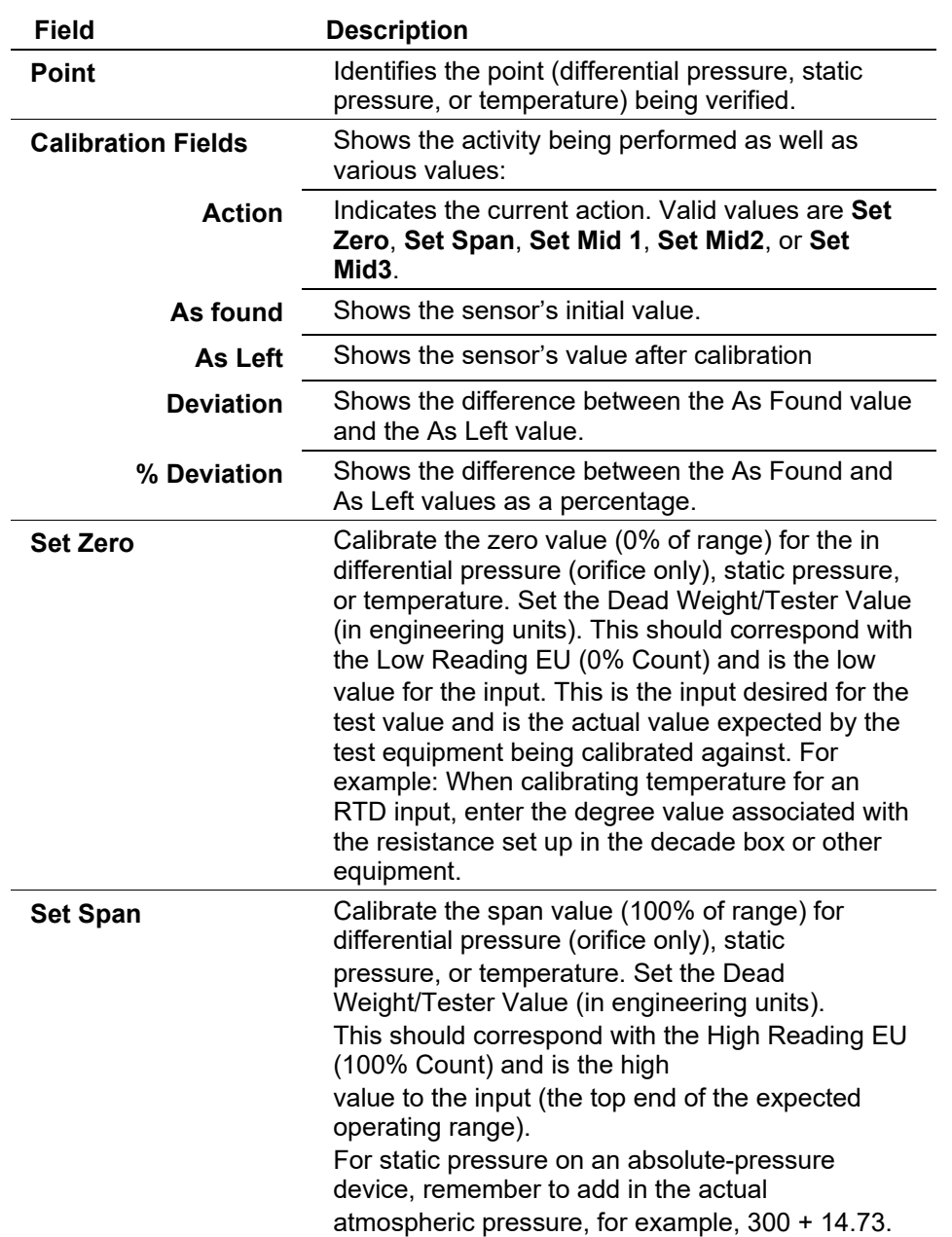

**Note:** If calibration fails, check the communication wiring, entered values, and applied pressure.

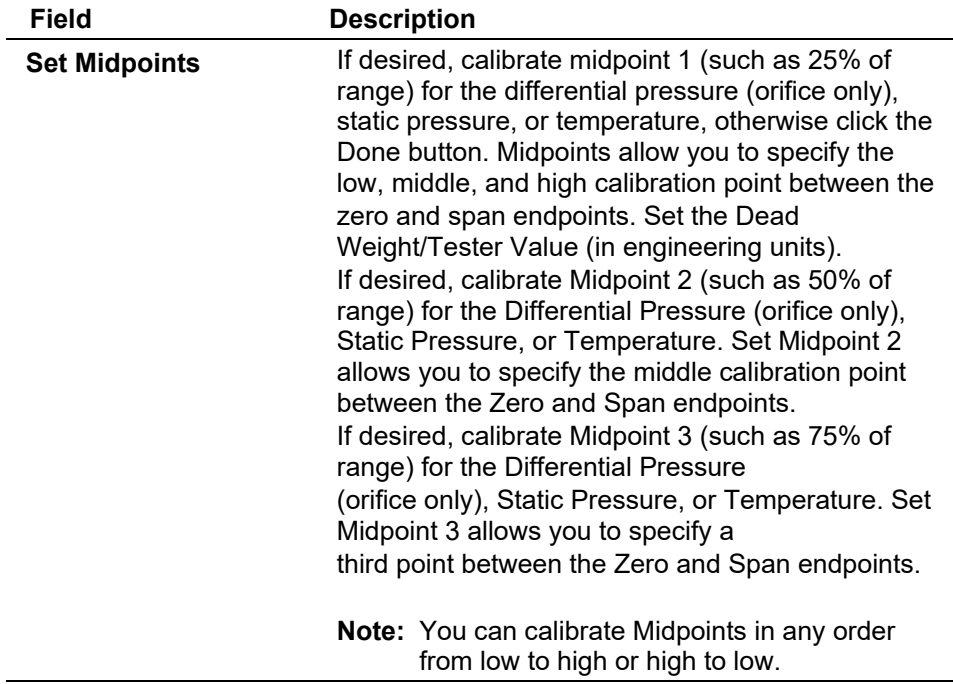

#### **Sending the Differential Pressure Zero Shift (Offset)**

After you have calibrated differential pressure, click **Zero Shift** to zero the static pressure effect for the differential pressure input if required.

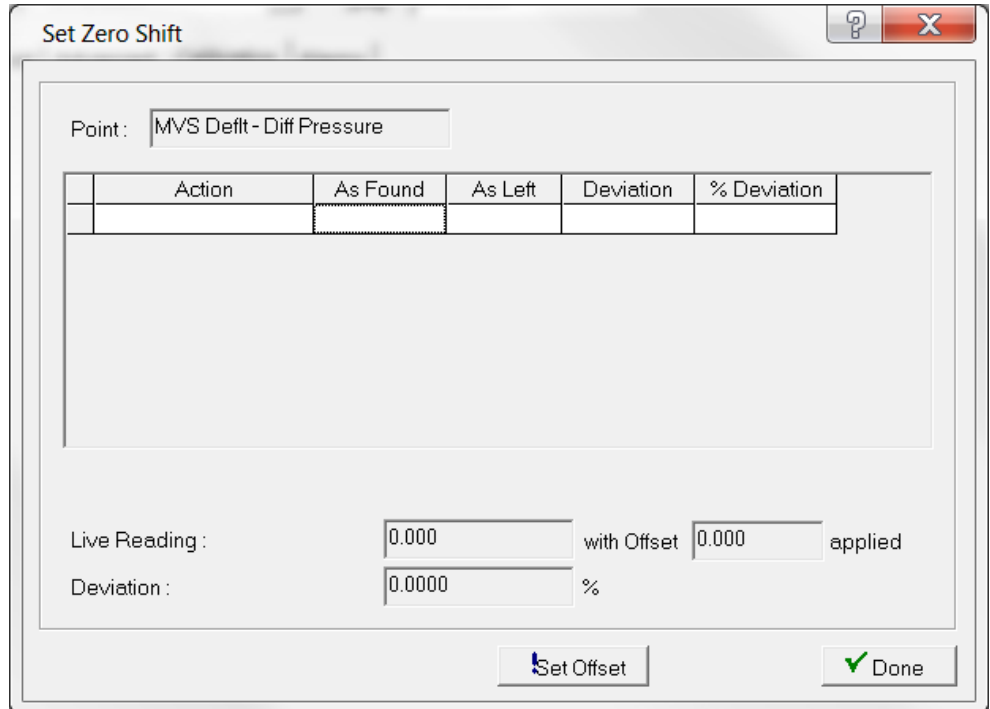

*Figure 7-44. Set Zero Shift (Offset)* 

**1.** After you have calibrated differential pressure, click **Zero Shift** to zero the static pressure effect for the differential pressure input if required.
- **2.** Apply the typical line pressure to both the high and low side of the sensor.
- **3.** Click **Set Offset** to send the value to the live reading to get the reading as close to zero as possible.
- **4.** Click **Done** or **Cancel** to close the dialog.

#### **Sending the Static Pressure Offset** Sets the **Offset** to send the value of the live reading to get the reading as close to zero as possible for a static pressure inputs.

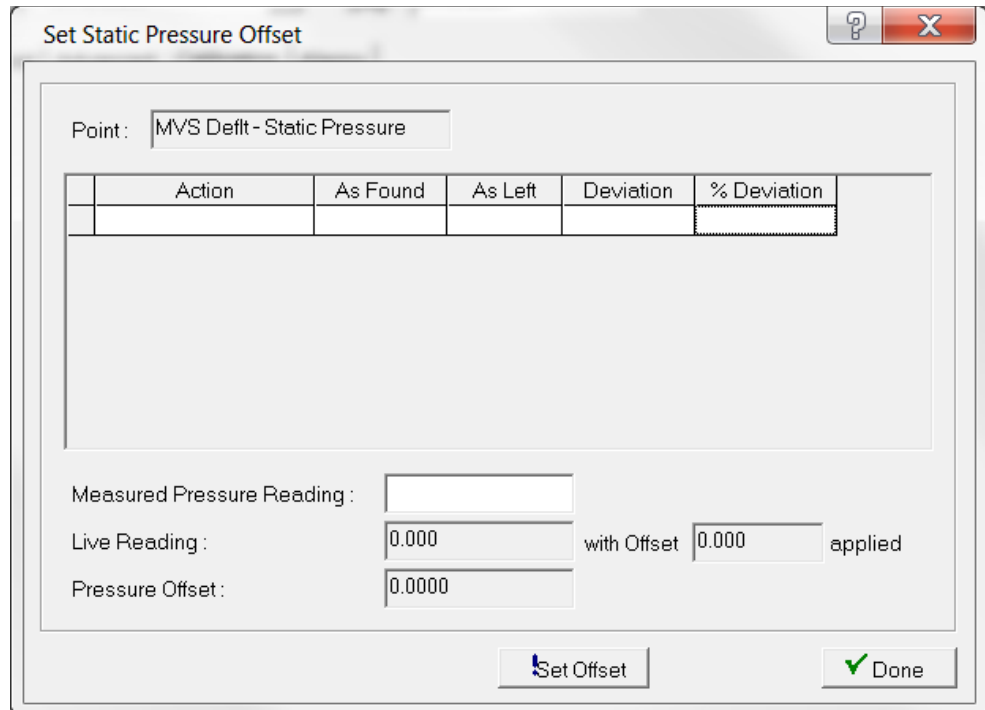

*Figure 7-45. Set Static Pressure Offset*

- **1.** After you have calibrated static pressure, click **Offset** to calibrate the offset (shift) of static pressure if required.
- **2.** Enter a value for the **Measured Pressure Reading**, which is the pressure as read from a calibrated pressure sensor.
- **3.** Click **Set Offset** to send the value to the live reading to get the reading as close to the measured reading as possible.
- **4.** Click **Done** to close the dialog.

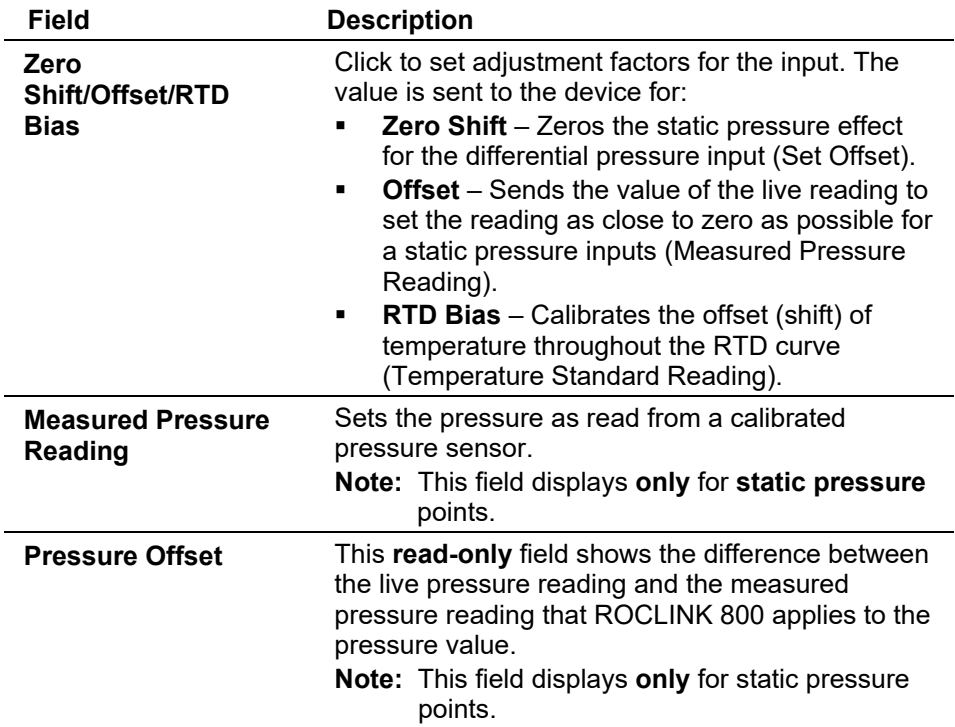

**Sending the Temperature** Calibrate the offset (shift) of temperature throughout the RTD curve if **RTD Bias** required.

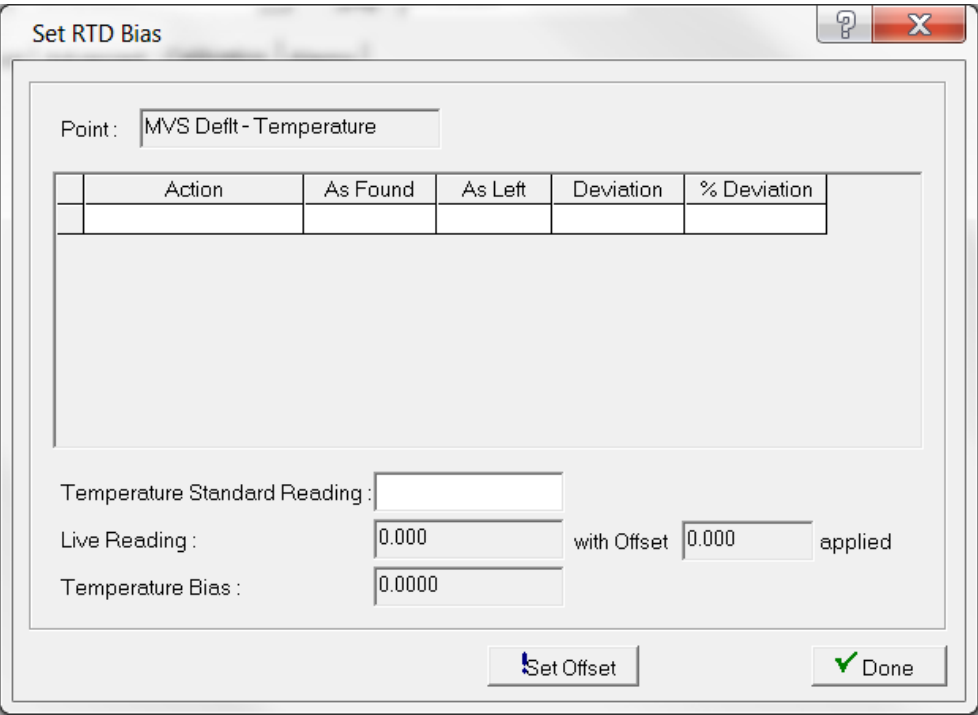

*Figure 7-46. Temperature RTD Bias*

- **1.** After you have calibrated the temperature input, click **RTD Bias** to calibrate the offset (shift) of temperature throughout the RTD curve if required.
- **2.** Enter a value for the **Temperature Standard Reading**, which is read from a calibrated temperature probe.
- **3.** Click **Set Offset** to send the value to the live reading to get the reading as close to the measured reading as possible.
- **4.** Click **Done** to close the dialog.

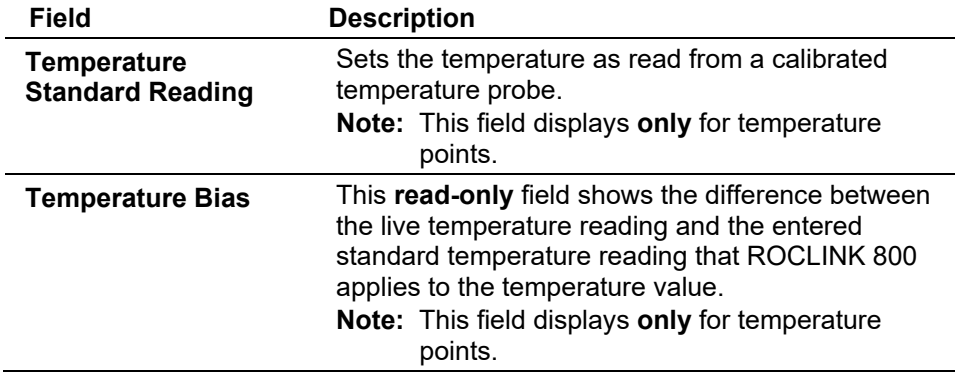

# **7.9.6 MVS: Alarms Tab**

Use this tab to establish limits for differential pressure, pressure, temperature, and RBX alarms.

**1.** Select the **Alarms** tab. The Alarms screen displays.

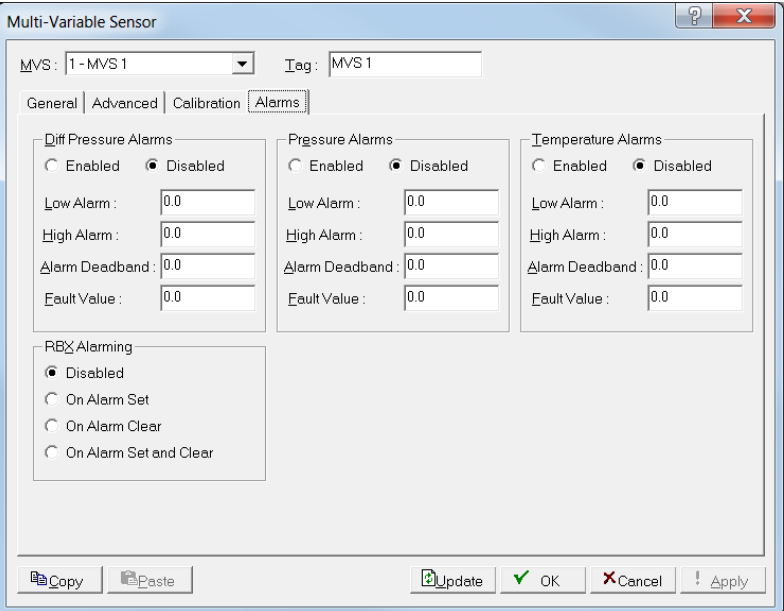

*Figure 7-47. Multi-Variable Sensor, Alarms tab*

**Caution If you attempt to write data to a 4088 with the Security Switch in the ON position, ROCLINK saves the new transmitter information but is unable to write the new values to the transmitter. If you change the value in the Address field, communications fail between ROCLINK and the transmitter. Enter the transmitter address previously used in ROCLINK to regain communications. Changes made to all other fields revert to the values stored in the transmitter.**

**2.** Review the following fields for your organization's values:

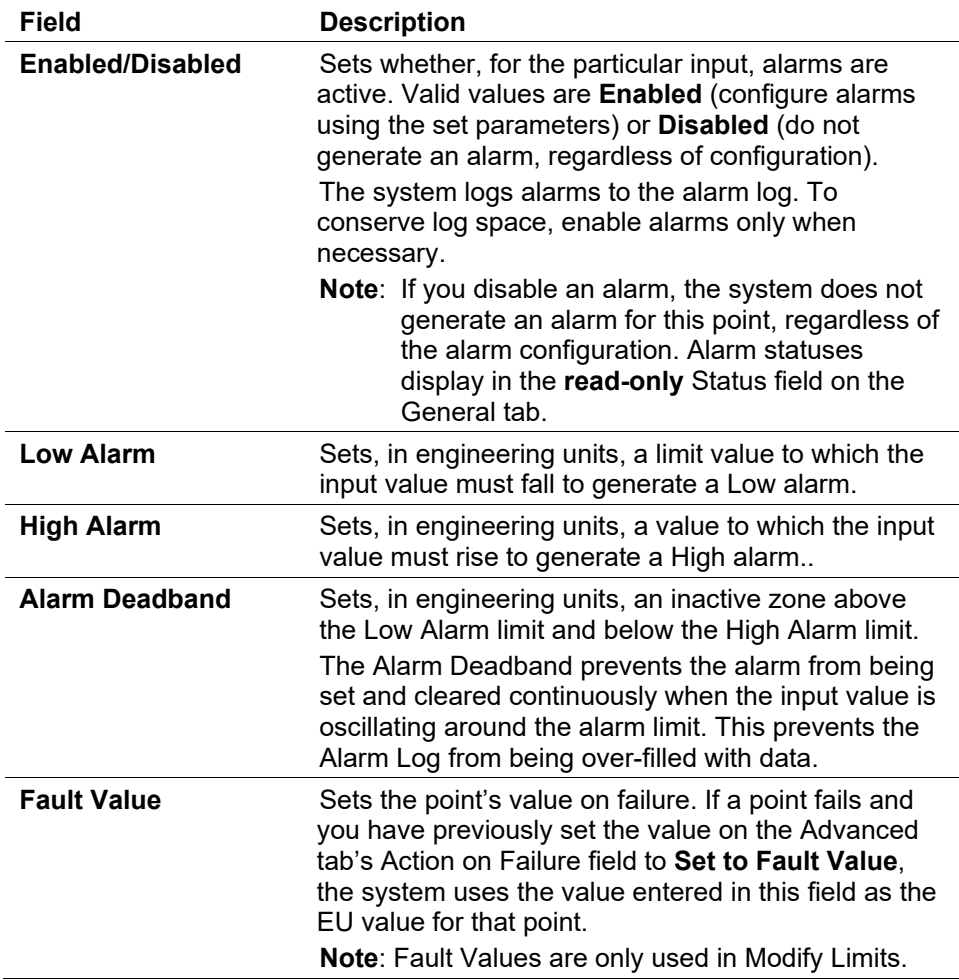

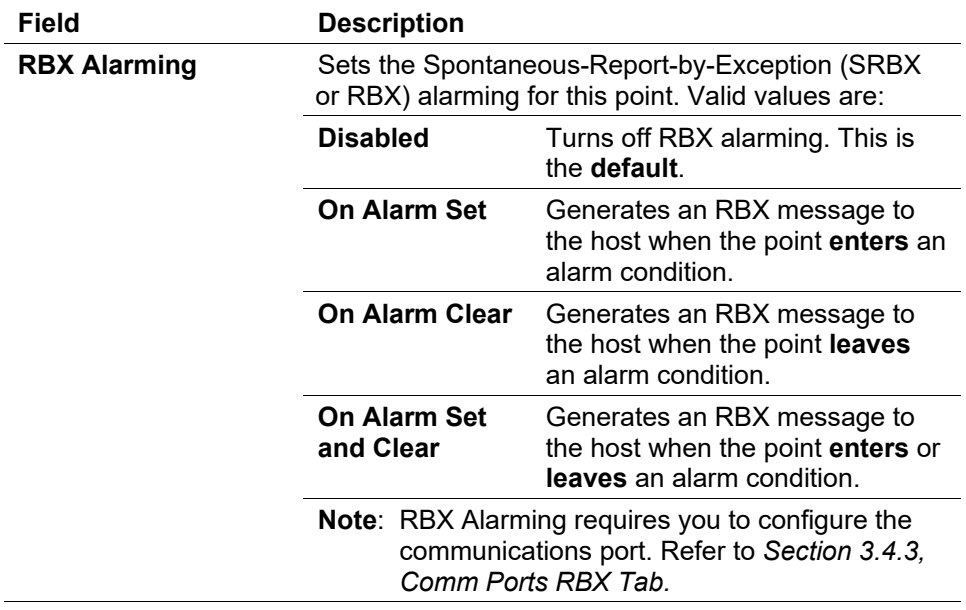

**3.** Click **Apply** if you change any parameters on this screen.

#### **7.10 HART Points**

The Highway Addressable Remote Transmitter (HART®) module enables the FloBoss 107 to process input from field-based HART devices. Depending on your need, you can configure the HART module either as an analog input or analog output.

**1.** Select **Configure > I/O > HART Points**. The HART screen displays, showing the General tab by default.

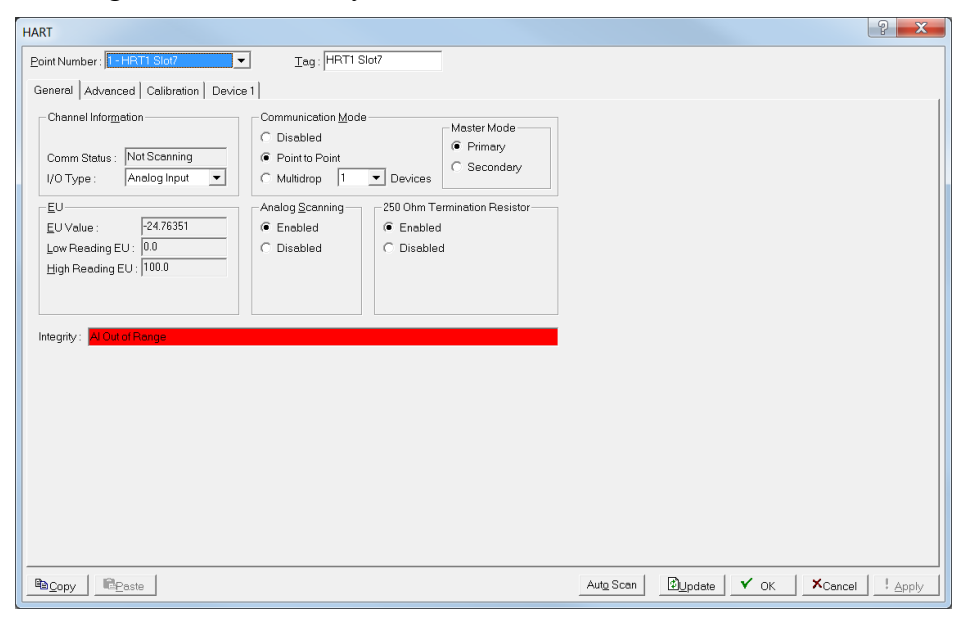

*Figure 7-48. HART screen*

- **2.** The **General** and **Advanced** tabs set parameters for the channel. Each HART module can support up to four channels.
- **3.** The **Calibration** tab enables you to calibrate the HART analog input.
- **4.** The **Device** tabs set parameters specific to the devices in that channel. Each channel in analog output mode can support one device. Each channel in analog input mode can support up to five devices
- **Note:** After you configure a point and click **Apply**, click **Flash Memory Save Configuration** (on the **ROC > Flags** screen) to save I/O configuration to permanent memory in case you must perform a cold start.

# **7.10.1 HART: General Tab**

Select **Configure > I/O > HART > General** tabs to configure parameters for the channel. Each HART module can support up to four channels. Select the HART Point Number you desire to configure.

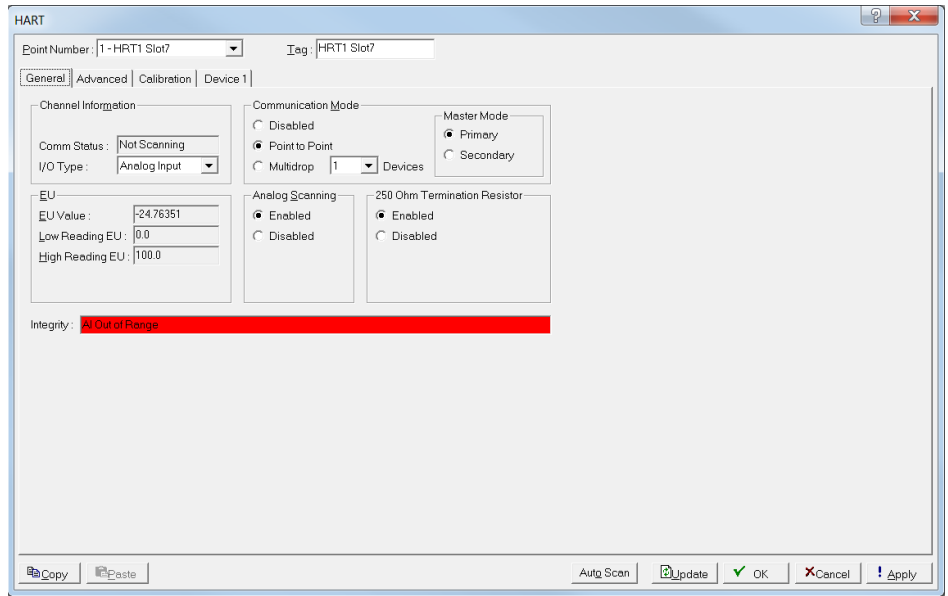

*Figure 7-49. HART, General Tab*

**1.** Review the following fields for your organization's values.

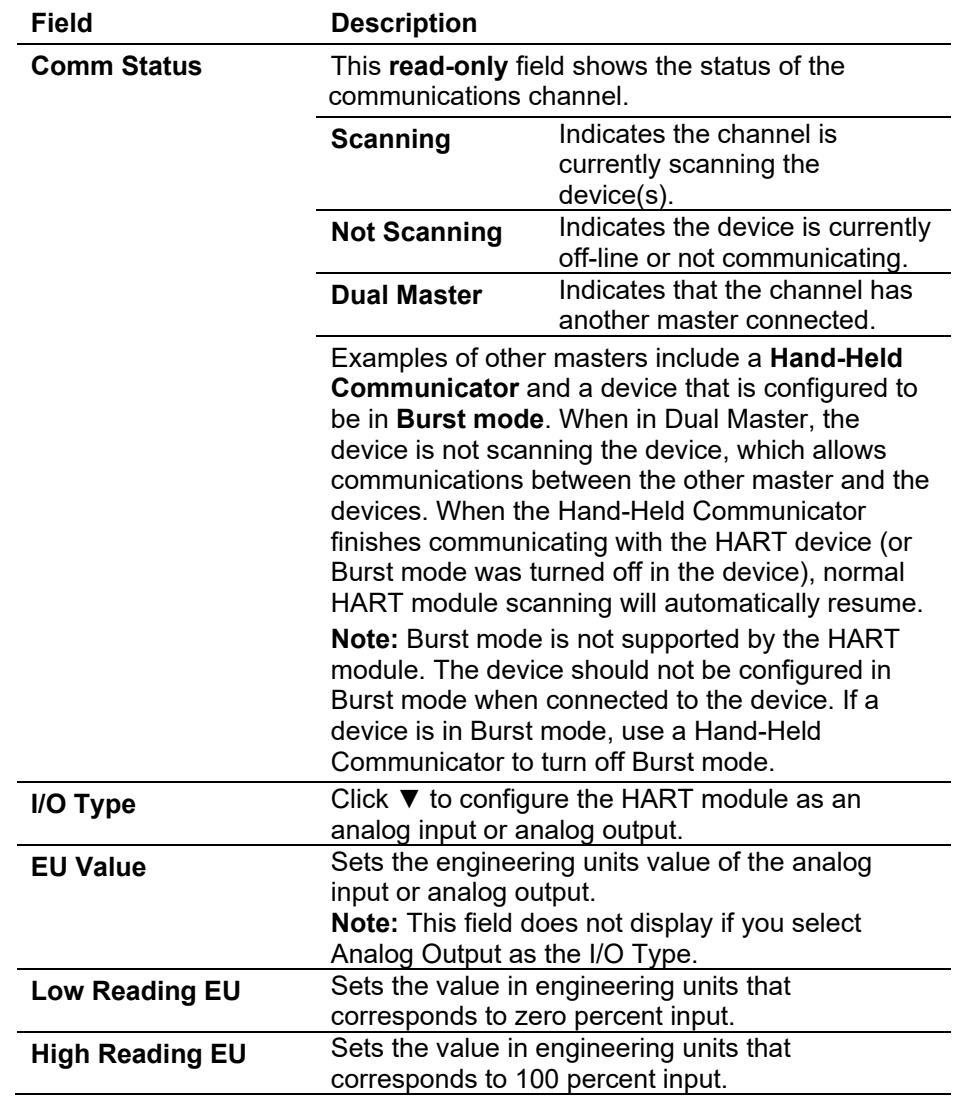

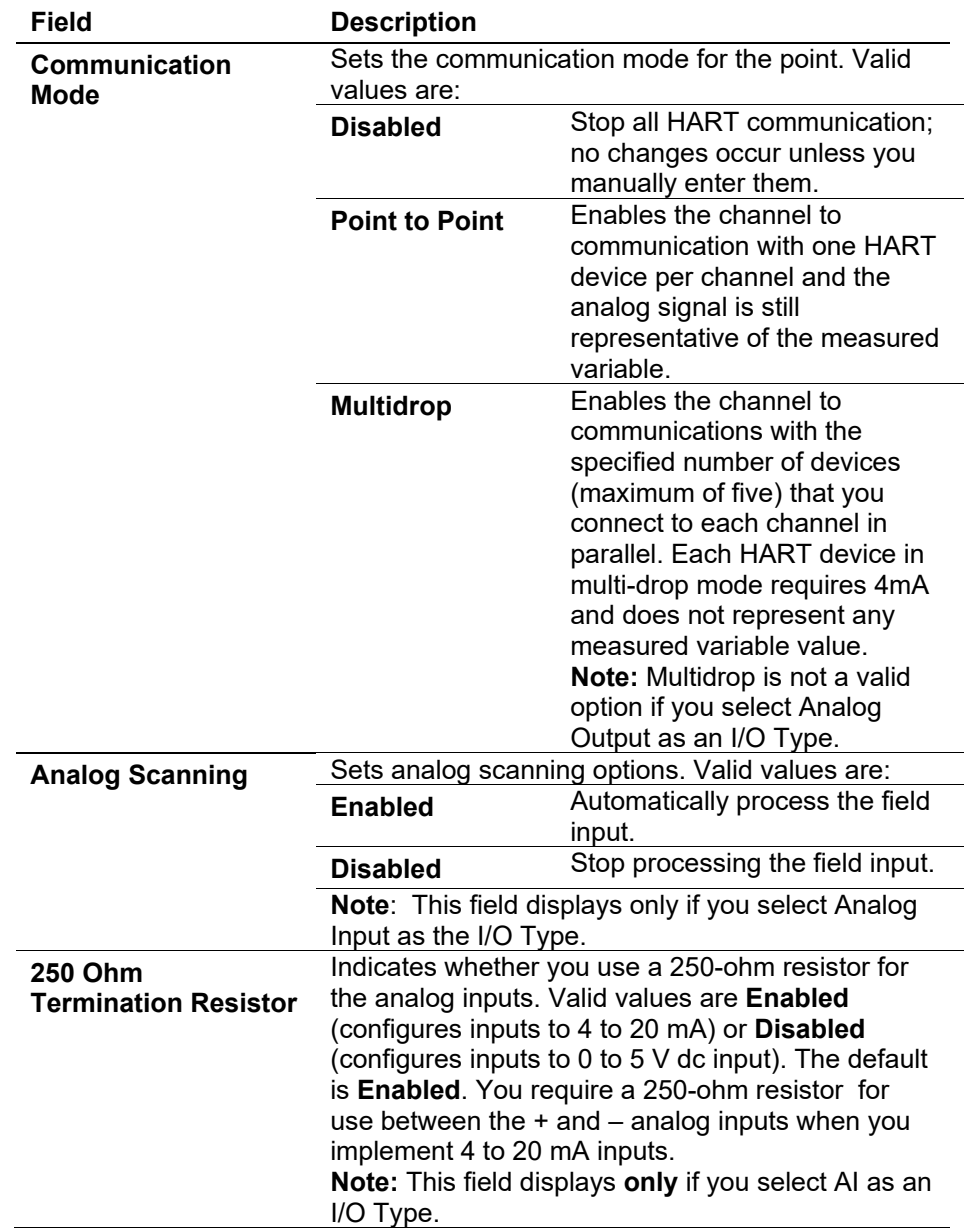

- **2.** Click **Apply** if you changed any parameters on this screen.
- **3.** Proceed to *Section 7.10.2 HART: Advanced Tab*.

# **7.10.2 HART: Advanced Tab**

Select **Configure > I/O > HART > Advanced** tab to configure parameters for the channel. Each HART module can support up to four channels.

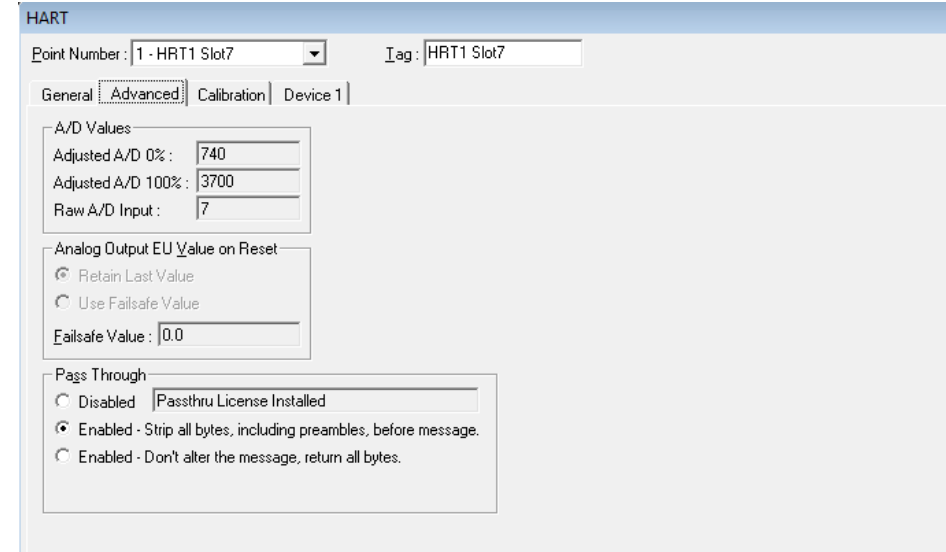

*Figure 7-50. HART, Advanced Tab*

**1.** Review the following fields for your organization's values.

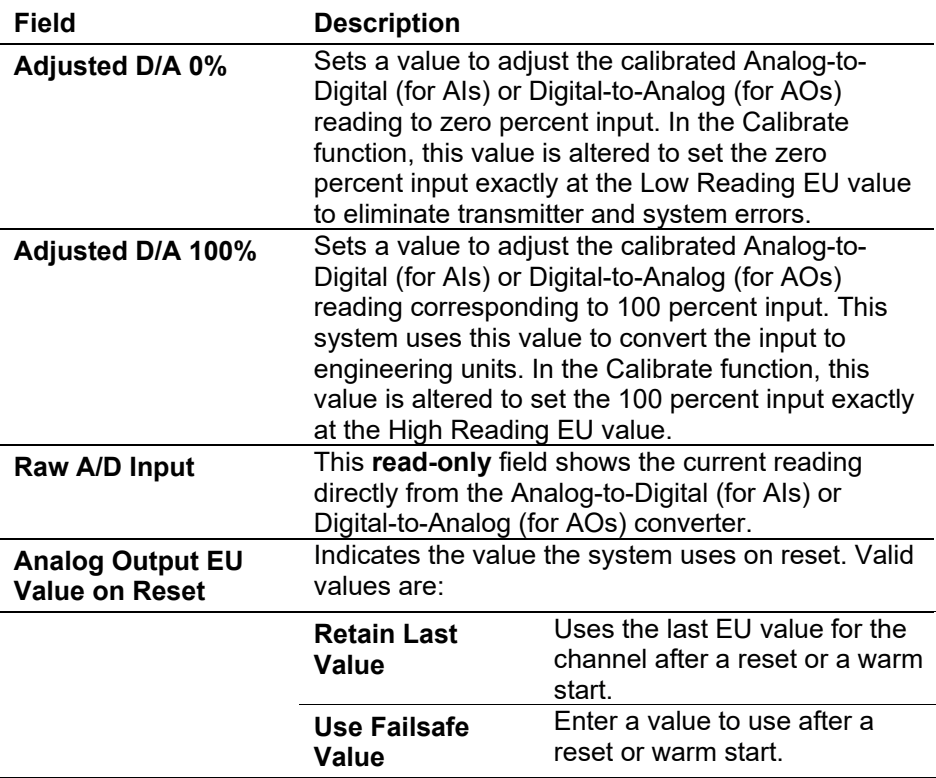

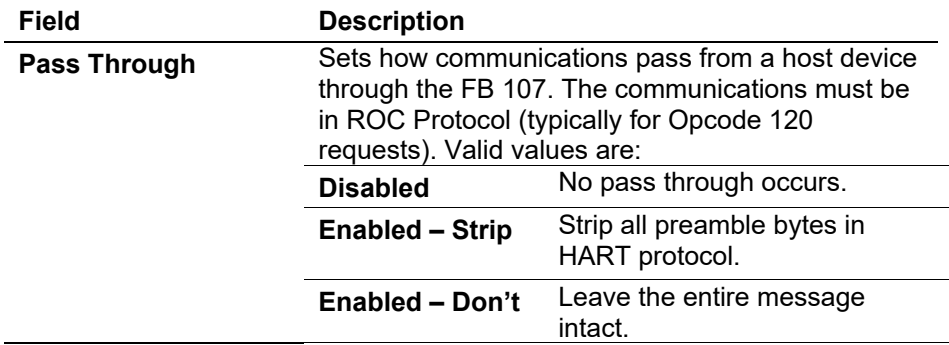

- **2.** Click **Apply** if you changed any parameters on this screen.
- **3.** Proceed to *Section 7.10.3 HART: Calibration Tab*.

#### **7.10.3 HART: Calibration Tab**

Select **Configure > I/O > HART Points > Calibration** tab to calibrate a HART channel that is acting as an analog input HART inputs support a two-point calibration routine.

**Note:** You can access and run Calibration only when the channel is in **Point to Point** mode or the device poll mode is **Skip This Device**.

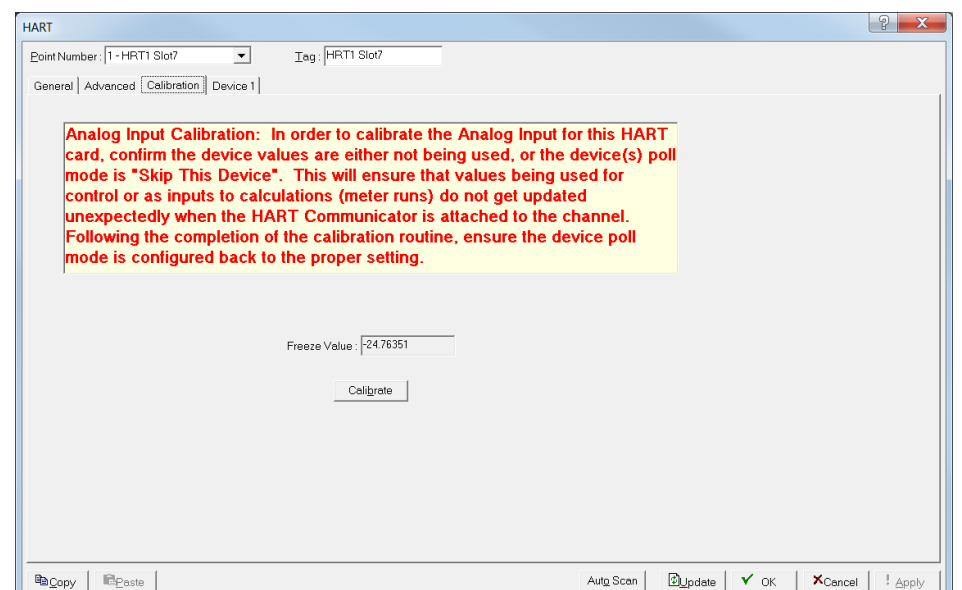

*Figure 7-51. HART, Calibration Tab* 

**1.** Review the following fields for your organization's values.

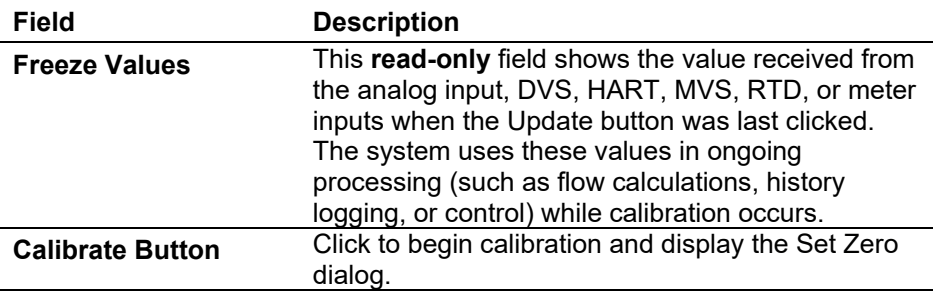

# **7.10.3.1 Calibrate a HART Input**

Use this process to calibrate an HART that is outside the temperature limits.

- **1.** Select a HART **Point Number** to calibrate.
- **2.** Verify that the **Communication Mode** on the **General** tab is set to **Point-to-Point**.
- **3.** Click the **Device** tab and verify that the **Poll Mode** is set to **Skip This Device**.
- **4.** Click the **Calibration** tab.

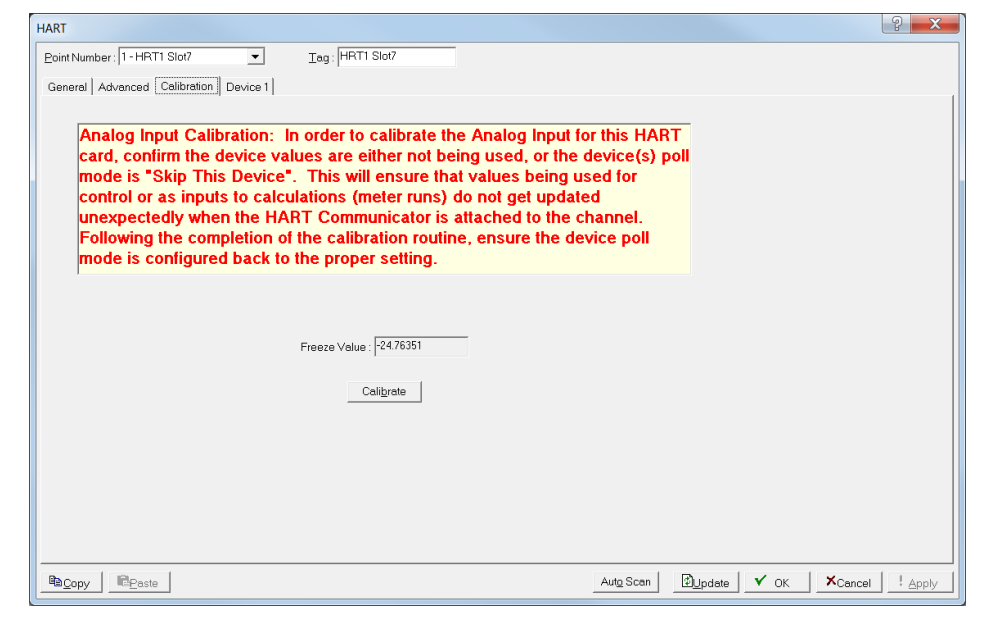

*Figure 7-52. HART Input Calibration*

**5.** Click **Calibrate.** A Set Zero screen displays.

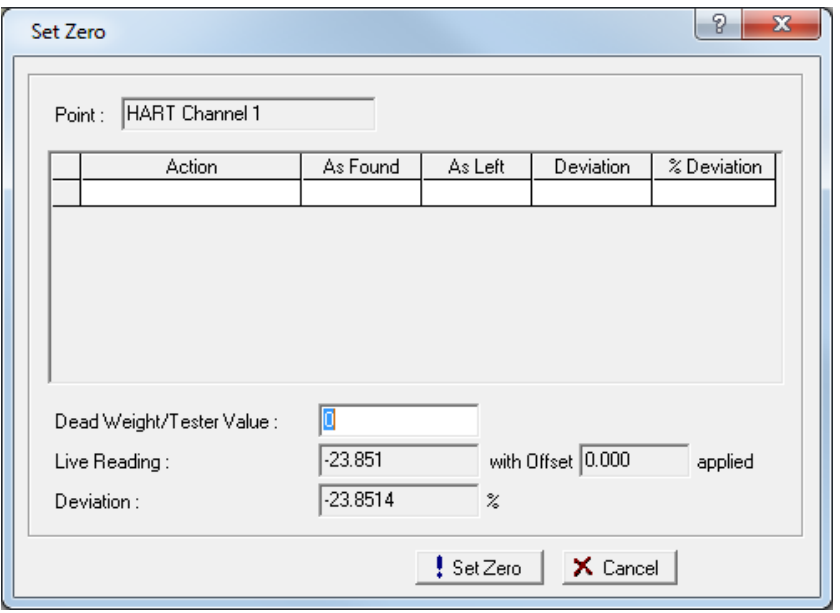

*Figure 7-53. Set Zero* 

**Note:** You can click **Cancel** to exit the calibration without saving the changes. The system retains the previous calibration settings but logs the event in the event log.

- **6.** Complete the **Dead Weight/Tester Value** field. This value represents the low range (0%) of the instrument's measurement range.
- **7.** When you enter a value in the **Dead Weight/Tester Value** field, ROCLINK immediately begins comparing it once each second to the value in the **Live Reading** field (obtained from the static pressure sensor) and calculating the percentage deviation between the two values.
- **8.** Click **Set Zero** when the live reading stabilizes. ROCLINK 800 adds the first line in the calibration log, renames the screen to **Set Span**, and changes the label on the **Set Zero** button to **Set Span**.

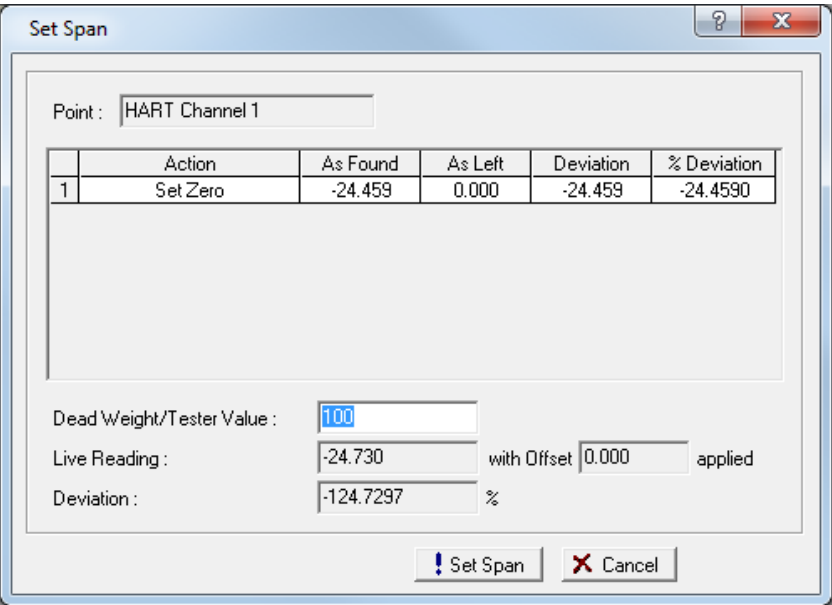

*Figure 7-54. Set Span* 

- **9.** Set test equipment to produce the expected results.
- **10.** Complete the **Dead Weight/Tester Value** field with a value represents the upper limit (100% or "span") of the instrument's measurement range.
- **11.** When you enter a value in the **Dead Weight/Tester Value** field, ROCLINK immediately begins comparing it once each second to the value in the **Live Reading** field (obtained from the static pressure sensor) and calculating the percentage deviation between the two values.
- **12.** For the Set Zero entry in the calibration log, ROCLINK 800 records the **As Found** and **As Left** values and calculates the **Deviation** and **% Deviation** values (between the Dead Weight/Tester Value and the Live Reading values).
- **13.** Click **Set Span** when the live reading stabilizes.
- **14.** Click **Done**.

When the Calibration tab displays, the calibration routine is complete.

**Note:** Following a calibration, you may re-run a verification to demonstrate to the customer that the measurement results are now within contractual parameters.

# **7.10.4 HART: Device Tab**

Select **Configure > I/O > HART Points > Device** tabs to configure parameters specific to the devices in that channel. Each channel in analog output mode can support one device. Each channel in analog input mode can support up to five devices.

If you select **Point to Point** as the communications mode on the General tab, the Device 1 tab presents device information. If you select **Multidrop** as the communications mode, each Device tab corresponds to the HART Tag (Point Number) defined for the ROC to poll.

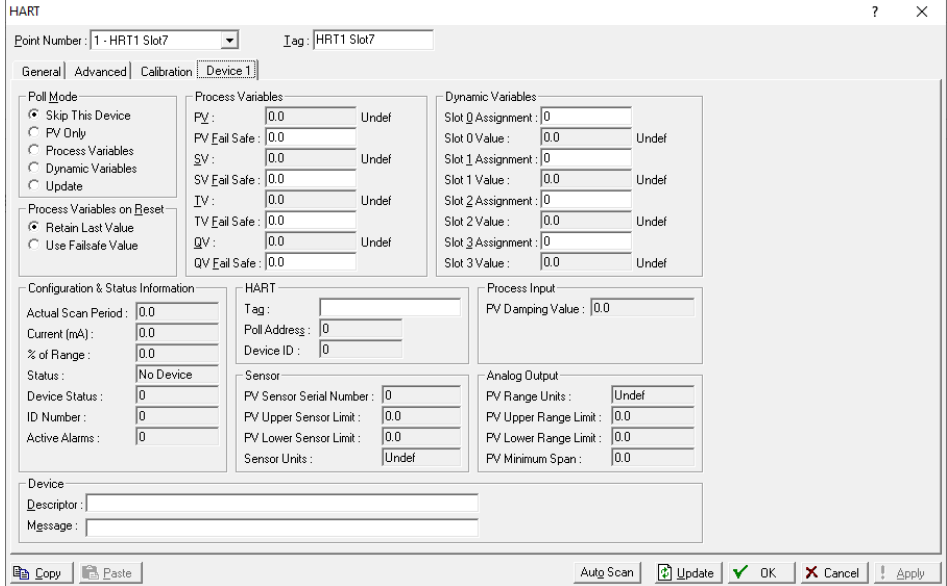

*Figure 7-55. HART – Device tab* 

|  | 1. Review the following fields for your organization's values. |  |  |  |  |  |  |  |  |  |  |
|--|----------------------------------------------------------------|--|--|--|--|--|--|--|--|--|--|
|--|----------------------------------------------------------------|--|--|--|--|--|--|--|--|--|--|

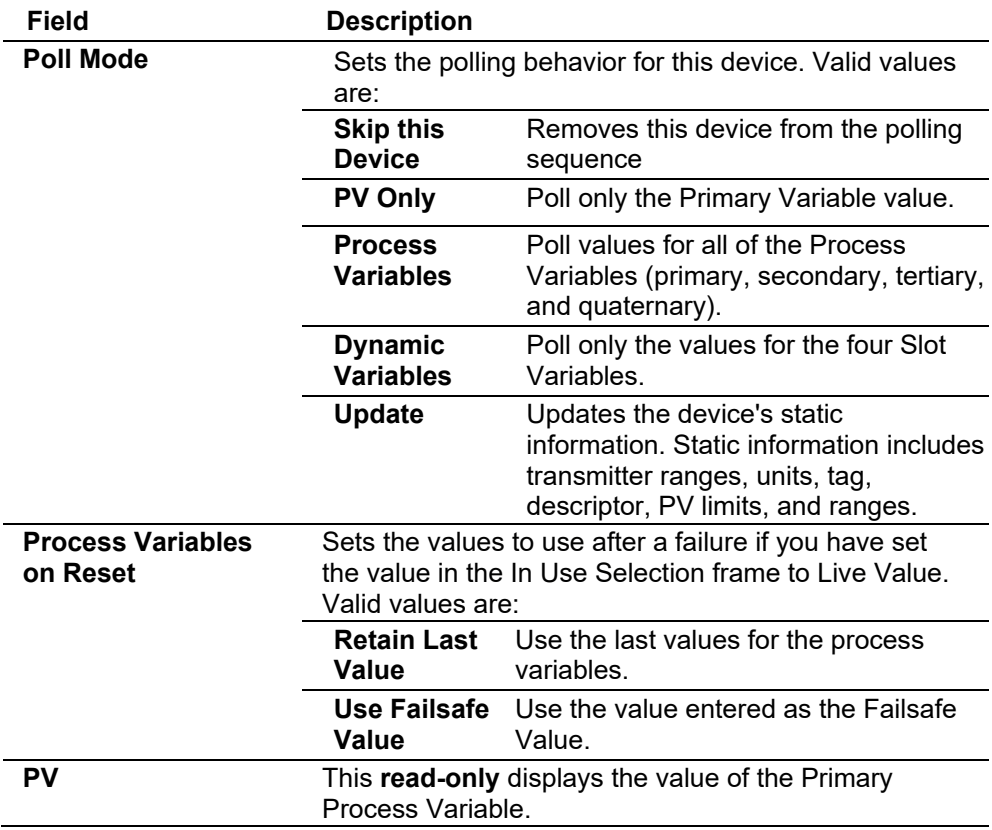

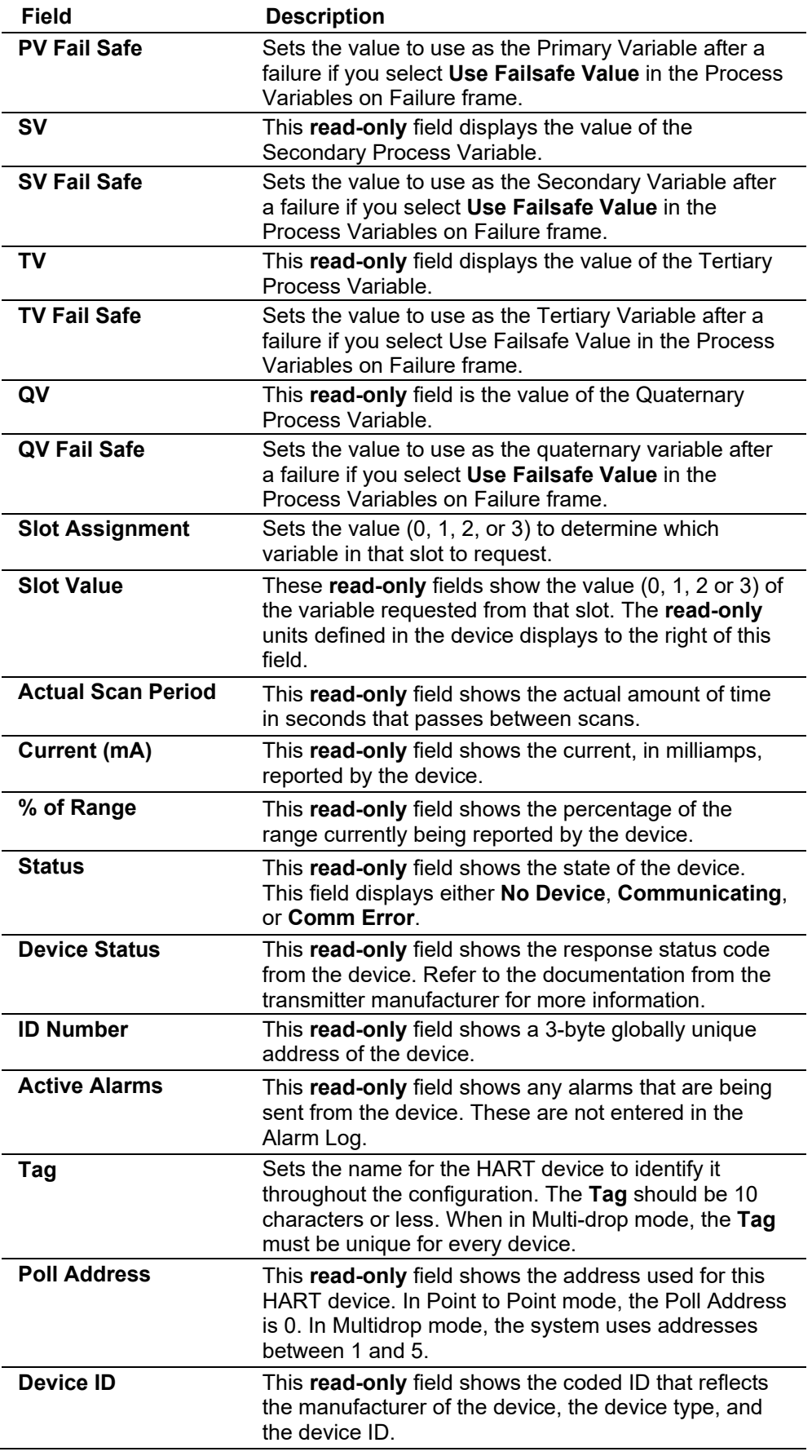

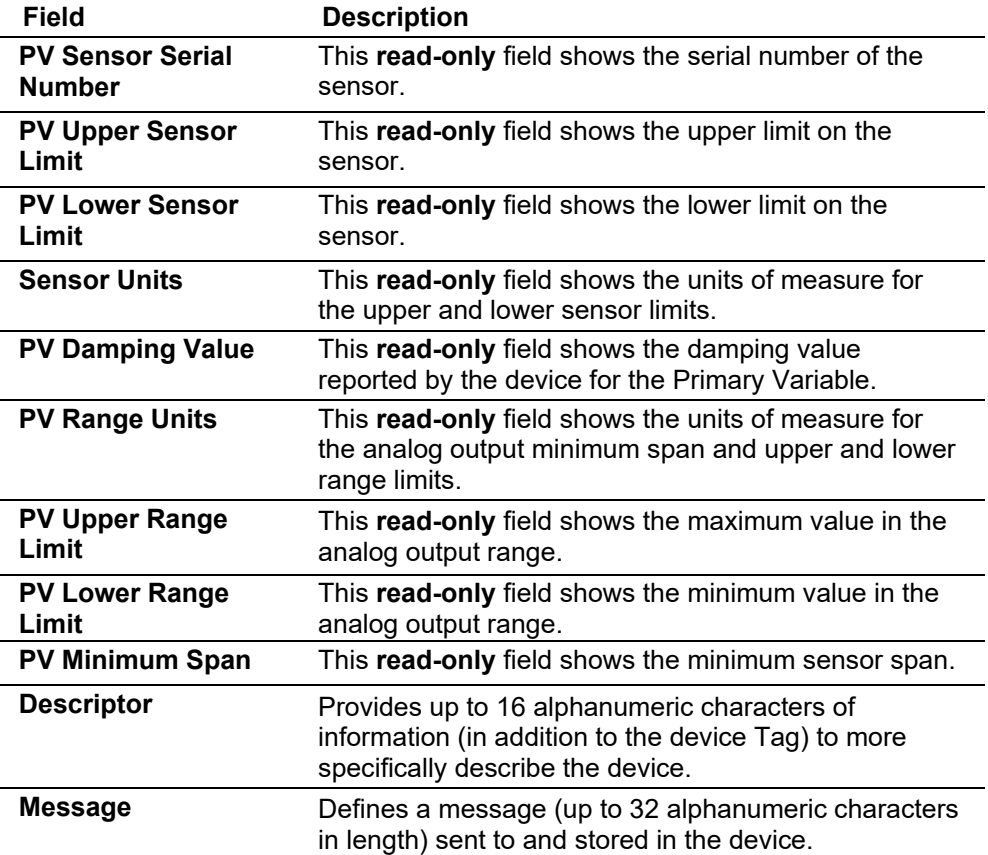

# **7.11 IEC 62591 Interface**

Energy and Transportation Solutions' IEC62591 implementation consists of an IEC62591 Wireless Interface module installed in a FB107 device. The module is wired to a field-installed Field Link. The wiring powers the Smart Wireless Field Link and transmits signals between the Smart Wireless Field Link and a number of field-installed *Wireless*HART devices. The FB107 implementation supports up to 20 devices.

**Note:** For further information, refer to the *IEC62591 Wireless Interface Instruction Manual (for ROC800-Series and FloBoss 107)* (part D301708X012).

# **7.12 Control Menu**

Use the Control menu options to configure FST Registers, PID Loops, Radio Power Control and DS800.

# **7.12.1 Function Sequence Table (FST) Registers**

Use the FST Registers screen to configure FST registers and add timers and other execution controls. Refer to *Appendix B* for a detailed discussion of these screens and the FST Editor.

Select **Configure** > **Control** > **FST Registers**. The FST Registers screen displays.

The FST Registers screen has two tabs. Use each tab to configure a component of the FST.

- Use the **General** tab to configure and enable the FST registers.
- Use the **Advanced** tab to add timers, execution controls, and other features to the FSTs.

# **7.12.1.1 FST Registers General Tab**

The FST Registers screen initially displays the General tab. Use this tab to enable and configure the FST registers.

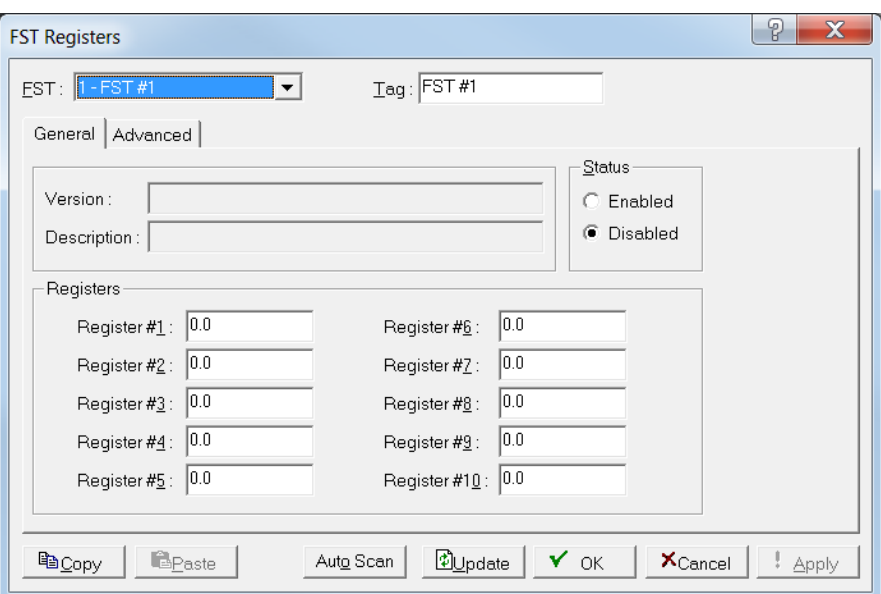

*Figure 7-56. FST Registers, General tab*

**1.** Review the following fields for your organization's values.

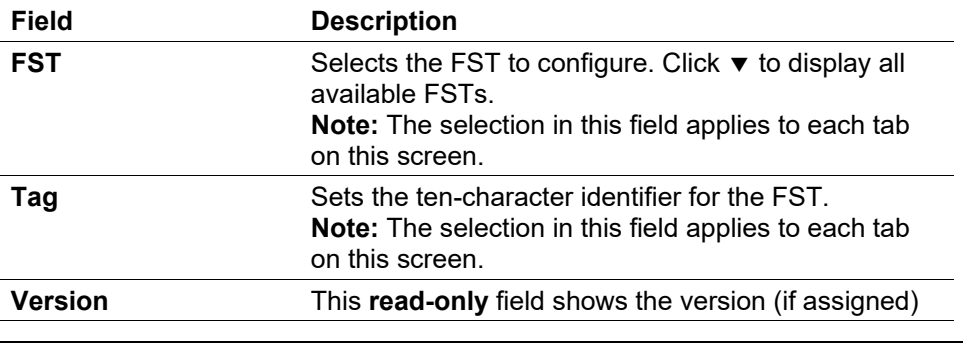

**Note:** After you configure a point and click **Apply**, click **Flash Memory Save Configuration** (on the **ROC** > **Flags** screen) to save I/O configuration to permanent memory in case you must perform a cold start.

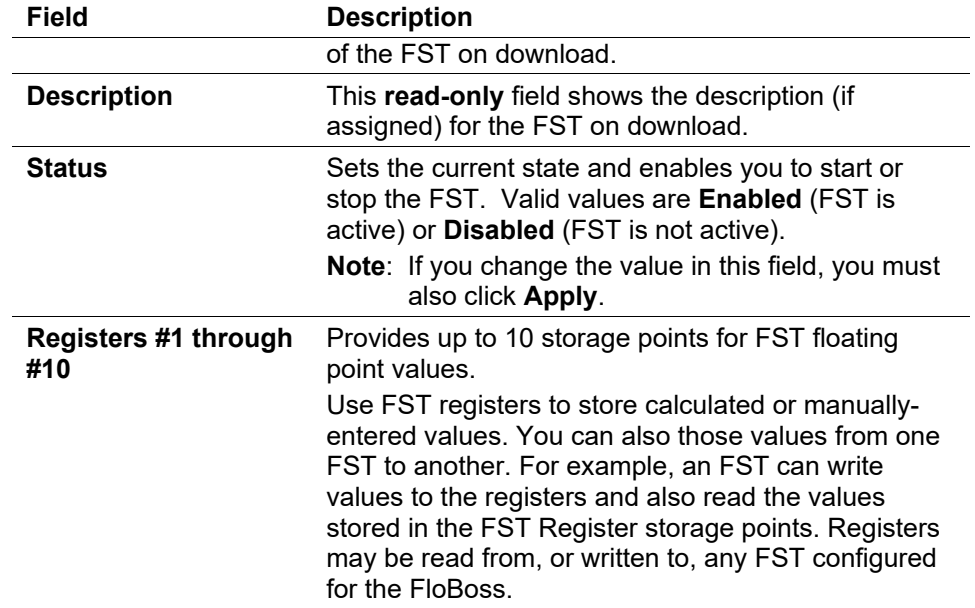

- **2.** Click **Apply** if you changed any parameters on this screen.
- **3.** Proceed to *Section 7.12.1.2, FST Registers Advanced Tab*.

# **7.12.1.2 FST Registers Advanced Tab**

Use the Advanced tab to add timers, execution controls, and other features to the FSTs.

**1.** Select the **Advanced** tab. The Advance screen displays.

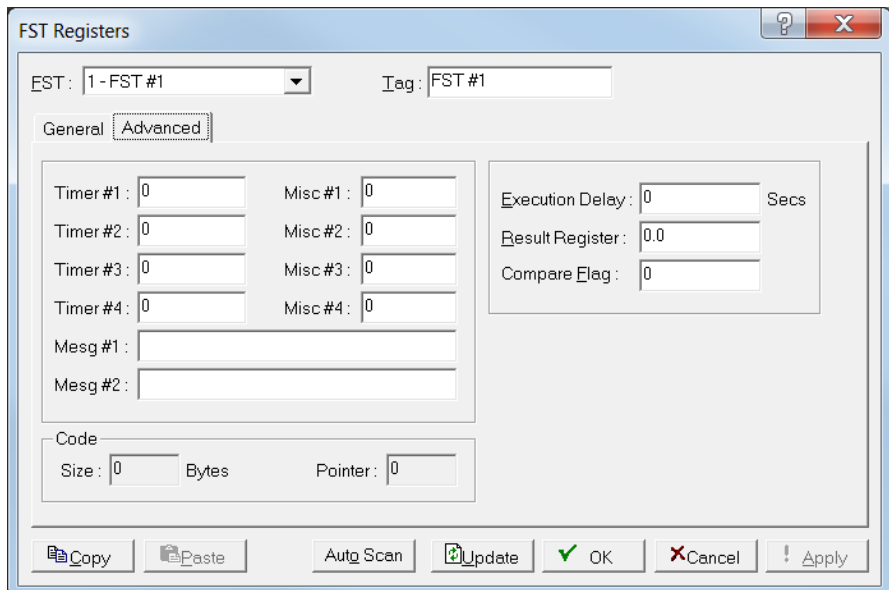

*Figure 7-57. FST Registers, Advanced tab*

**2.** Review the following fields for your organization's values.

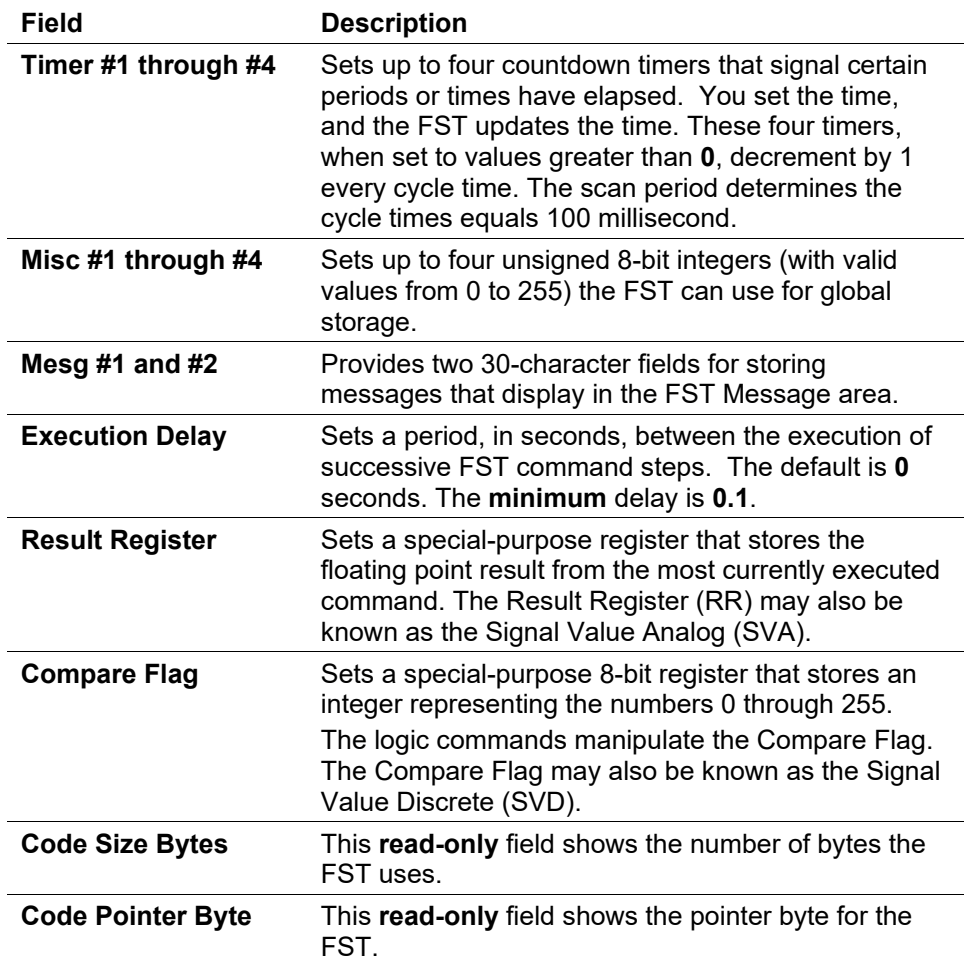

**3.** Click **Apply** if you changed any parameters on this screen.

# **7.12.2 Proportional, Integral, and Derivative (PID) Loops**

Proportional, Integral, and Derivative (PID) controls enable you to provide smooth and stable operation for feedback control loops that employ a regulating device, such as a control valve or a motor. The typical use for PID is to control a process variable to a setpoint.

PID is the most common control methodology in process control. PID is a continuous feedback loop that keeps the process flowing normally by taking corrective action whenever any deviation from the desired value ("setpoint") of the process variable (rate of flow, temperature, voltage, and such) occurs. An "error" occurs when an operator manually changes the setpoint or when an event (such as a valve opening or closing) or a disturbance changes the load, thus causing a change in the process variable.

The PID controller receives signals from sensors and computes corrective action to the actuators from a computation based on the error (proportional), the sum of all previous errors (integral) and the rate of change of the error (derivative).

# **7.12.2.1 Enabling PID Loops**

Before you can configure a PID loop, you must **first** enable the FloBoss to recognize them.

- **1.** Select **ROC** > **Information**. The Device Information screen displays.
- **2.** Select the **Points** tab. The Points screen displays.

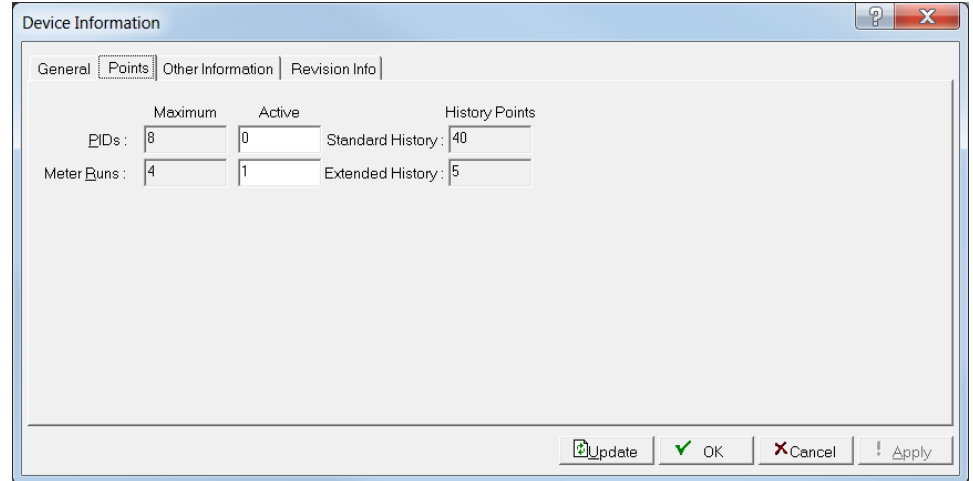

*Figure 7-58. Device Information, Points tab* 

**3.** Complete the PIDs Active field with the number of PIDs you want to configure.

**Note:** The **read-only** Maximum field shows the maximum number of PIDs you can define.

**4.** Click **Apply** to save the value and then **OK** to close the Device Information screen and return to the ROCLINK 800 menu.

# **7.12.2.2 Configuring PID Loops**

Select **Configure** > **Control** > **PID Loop**. The PID Loop screen displays.

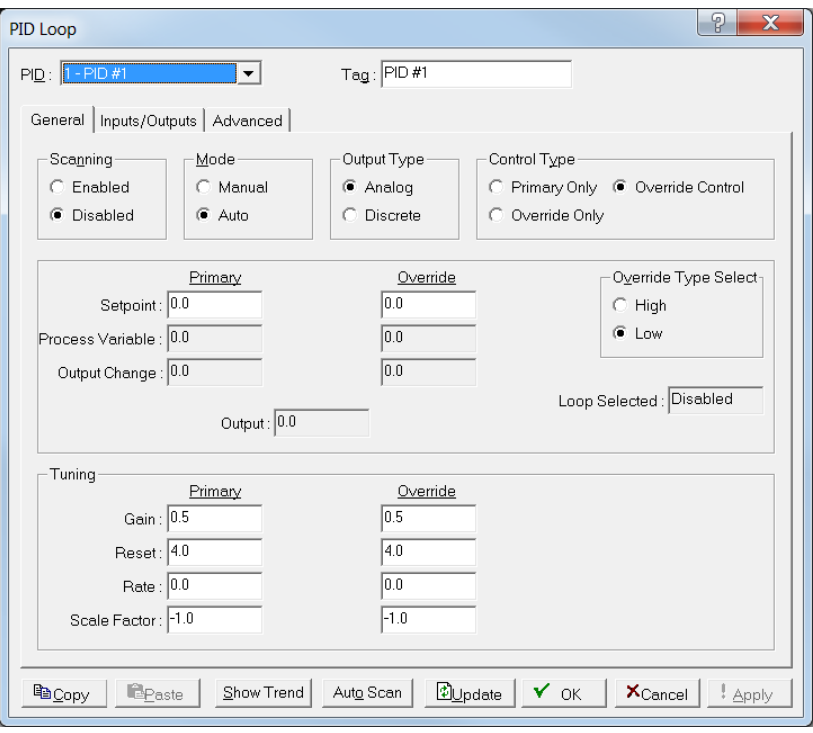

*Figure 7-59. PID Loop*

For any given PID point you can define two separate PID loops, Primary Only and Override Only. You indicate which loop is active with a selection in the Control Type field. Primary Only disables the Override Control loop (if defined), leaving only the Primary loop active. Similarly, Override Only disables the Primary loop, leaving only the Override loop active.

If you select Override Control in the Control Type field, **both** loops are active. The system then selects a change in output based on either a low or high limit selection, configured in the Override Type Select field.

To control the regulating device, the PID control loop uses either one analog output **or** two discrete outputs. If you use discrete output control, one DO provides open/forward control and the other DO provides close/reverse control. (You define these outputs on the PID Loop screen's Inputs/Outputs tab.)

Each active PID loop acquires its process variable input and calculates the change in output required to maintain its setpoint. If you enable Override Control, what calculation result the system applies to the output depends on whether you select the High or Low option in the Override Type Select field.

If you have chosen an **analog** output type, the system adds the selected change in output to the current value of the output. If you have chosen a **discrete** output type, the system sends the change in output to one of the two discrete outputs. The magnitude of the correction determines the amount of time that an output is energized. A positive correction routes to the open/forward DO. A negative correction routes to the close/reverse DO. One application of Override PID control allows pressure control to override flow control when the pressure exceeds a setpoint value. For example, the system selects the output of the Primary flow control loop until the pressure input approaches the Override setpoint of 700 PSIG. As the pressure input approaches its setpoint, the pressure loop tries to close the valve and take over control at the point when the output calculated by the pressure loop is less than the output calculated by the flow loop. Control returns to the Primary flow control loop, when the change in output required to maintain the override setpoint no longer outweighs the flow loop's attempts to maintain its setpoint.

Through the use of an FST, you may implement a switchover algorithm. When the input exceeds a predetermined switchover value, the FST can switch the mode to Override only. When the FST determines that the input value is no longer in a critical range, the PID mode can be switched back to Primary only.

# **7.12.2.3 PID Loop General Tab**

The PID Loop screen initially displays the General tab. Use this tab to configure general PID loop parameters.

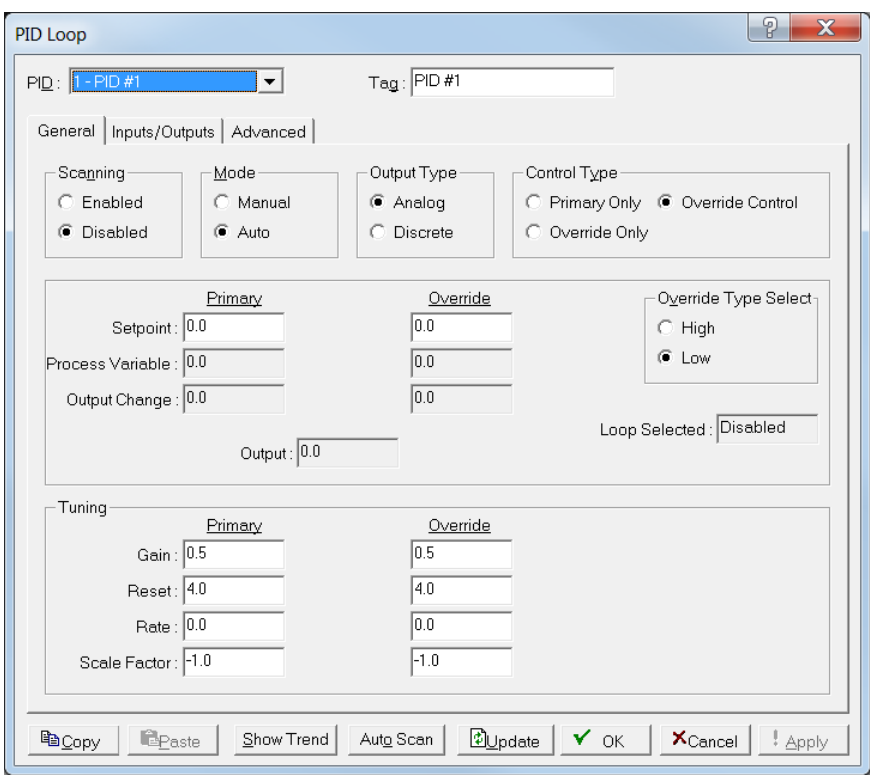

*Figure 7-60. PID Loop, General tab*

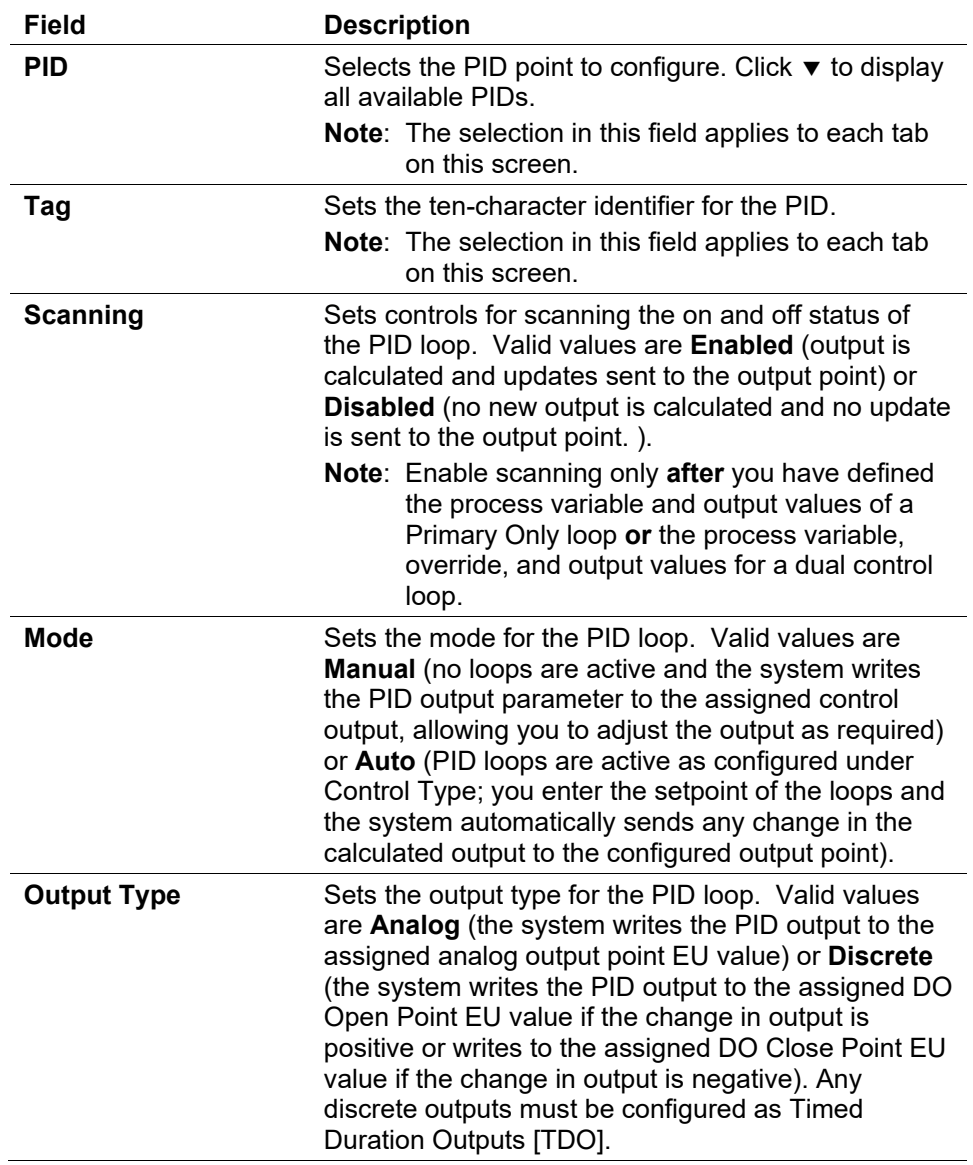

**1.** Review the following fields for your organization's values.

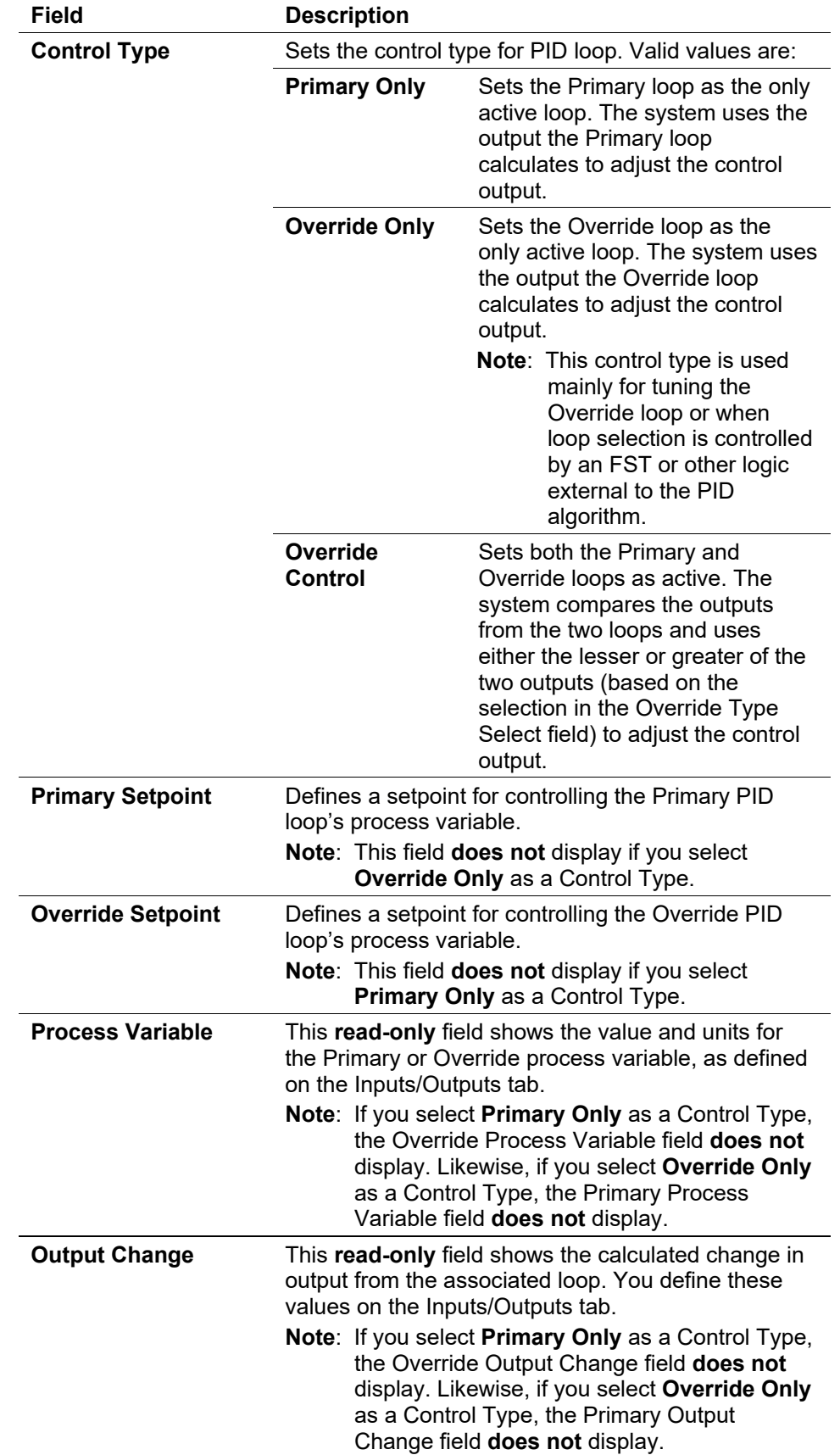

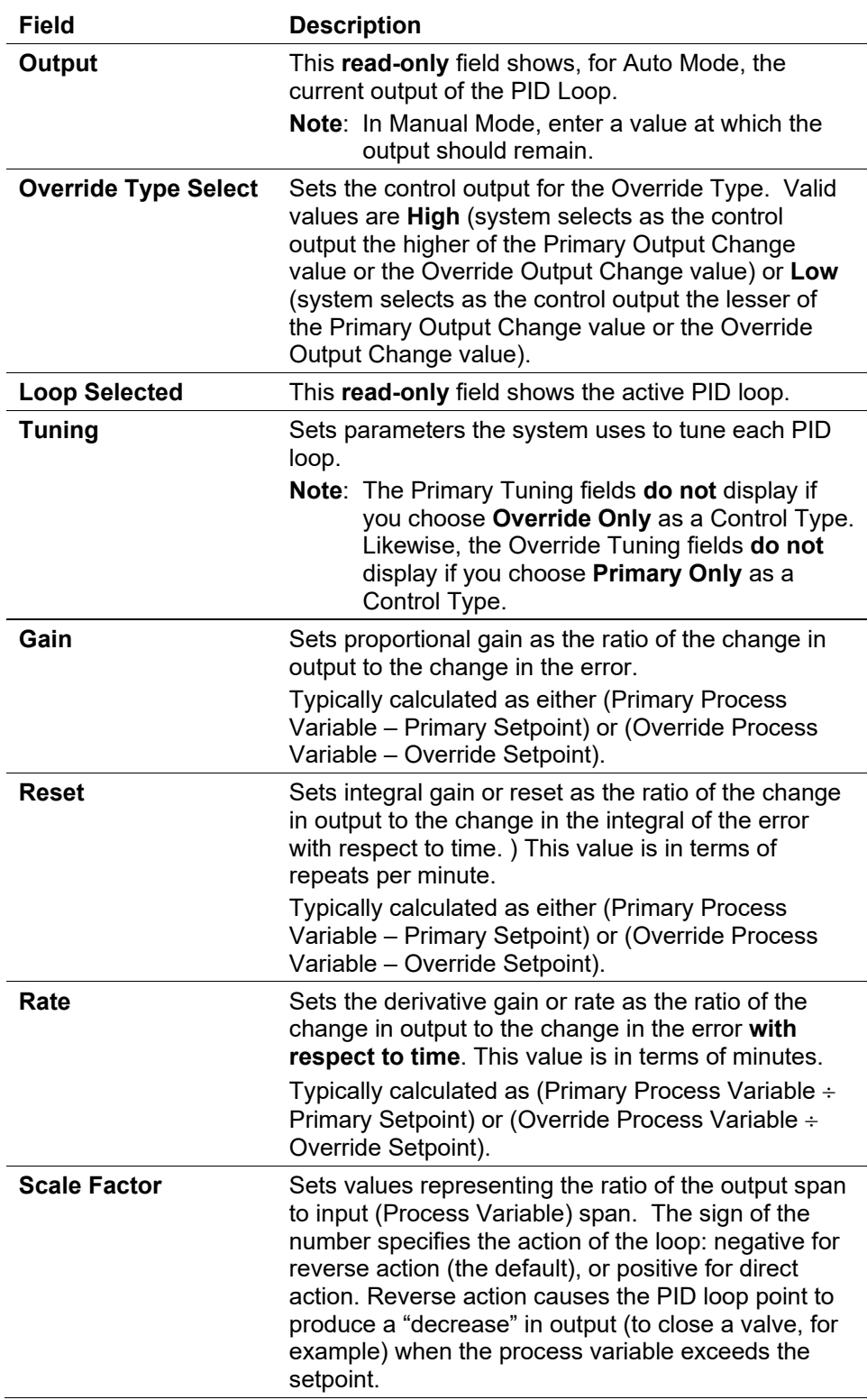

- **2.** Click **Apply** if you change any parameters on this screen.
- **3.** Proceed to *Section 7.12.2.4, PID Loop Inputs/Outputs Tab*.

# **7.12.2.4 Loop Inputs/Outputs Tab**

Use this tab to define and control inputs and outputs on the PID.

**1.** Select the **Inputs/Outputs** tab. The Inputs/Outputs screen displays.

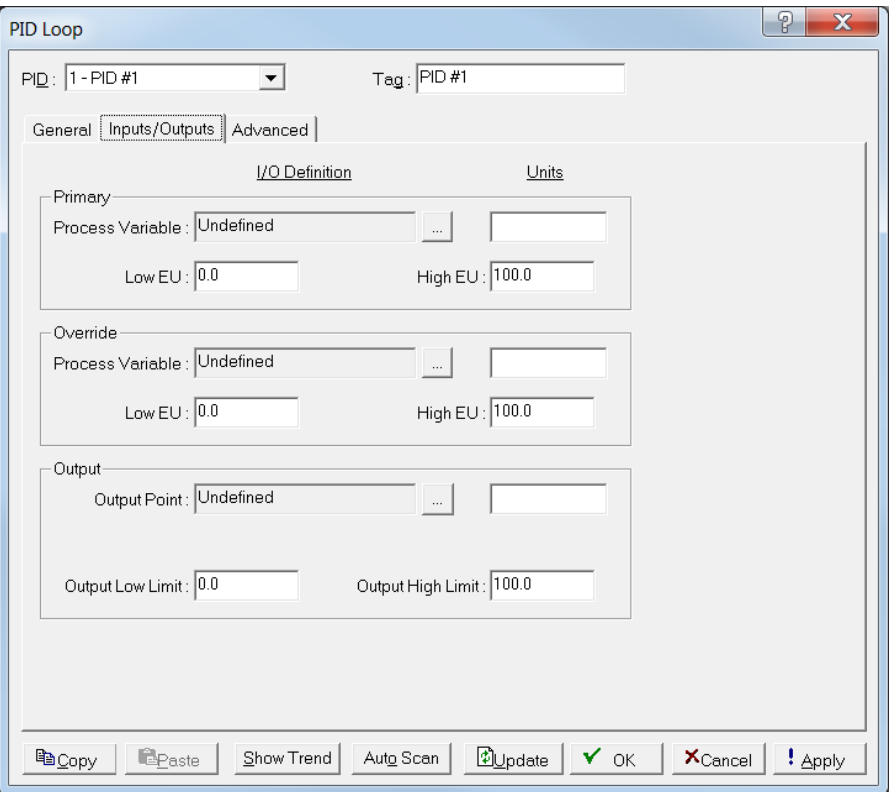

*Figure 7-61. PID Loop, Inputs/Outputs tab*

|  |  |  |  |  |  | 2. Review the following fields for your organization's values. |  |  |
|--|--|--|--|--|--|----------------------------------------------------------------|--|--|
|--|--|--|--|--|--|----------------------------------------------------------------|--|--|

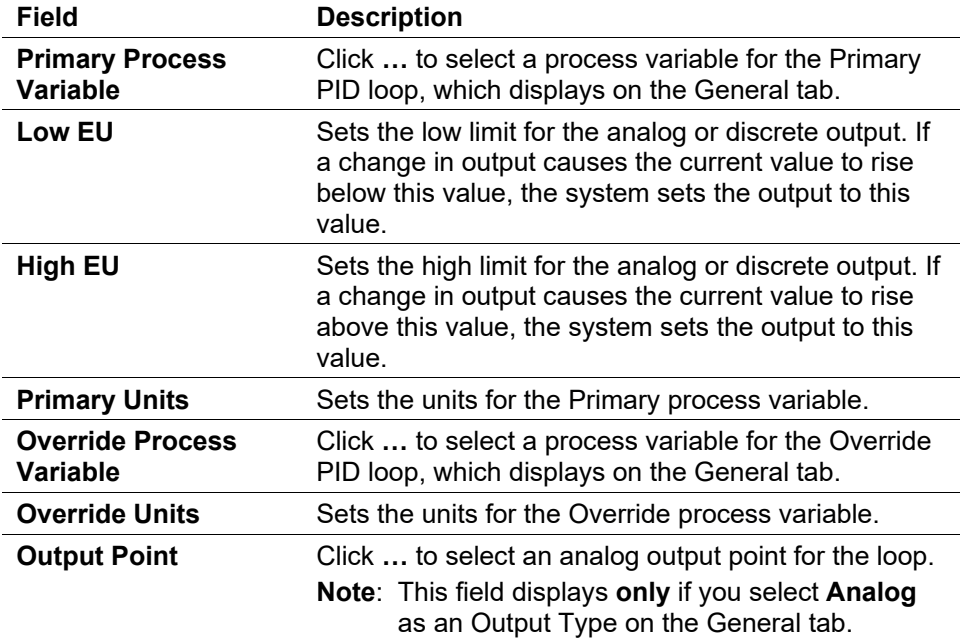

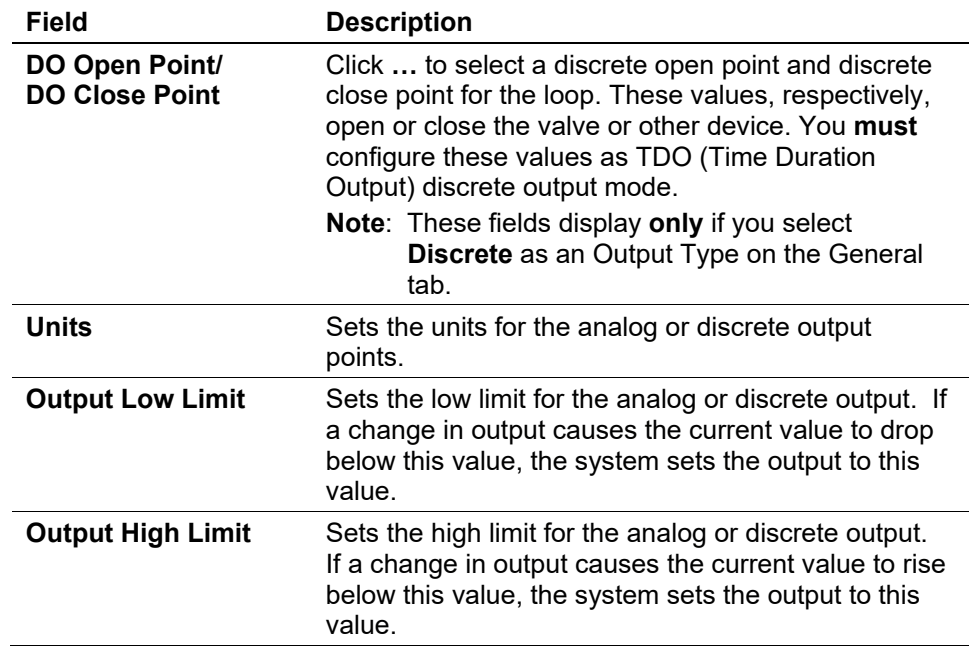

- **3.** Click **Apply** if you change any parameters on this screen.
- **4.** Proceed to *Section 7.12.2.5, PID Loop Advanced Tab*.

# **7.12.2.5 PID Loop Advanced Tab**

Use this tab to define advanced loop control features.

**1.** Select the **Advanced** tab. The Advanced screen displays.

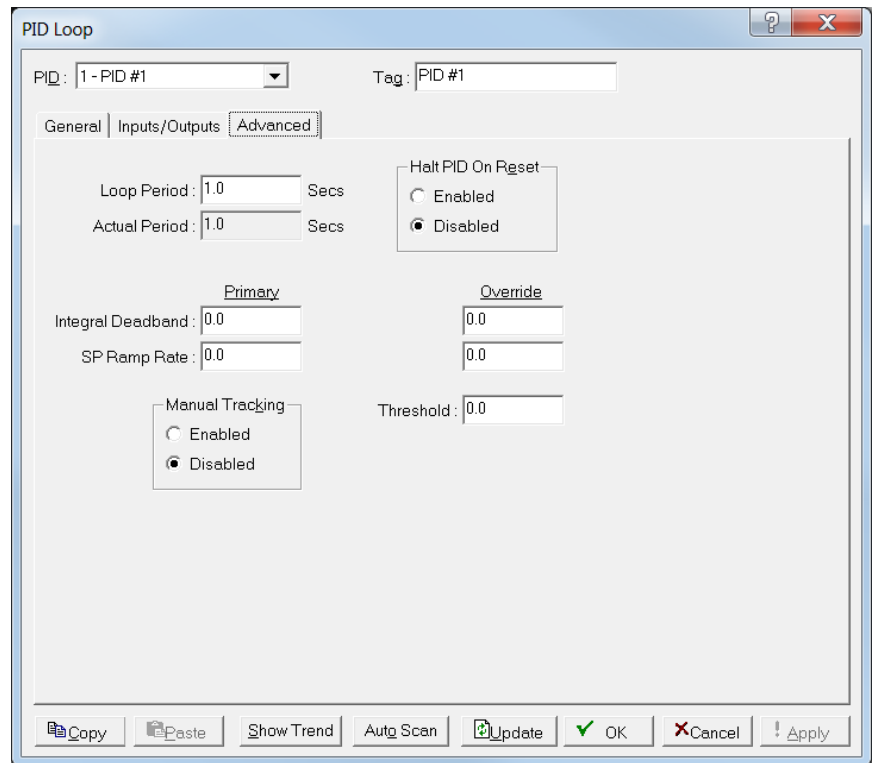

*Figure 7-62. PID Loop, Advanced tab*

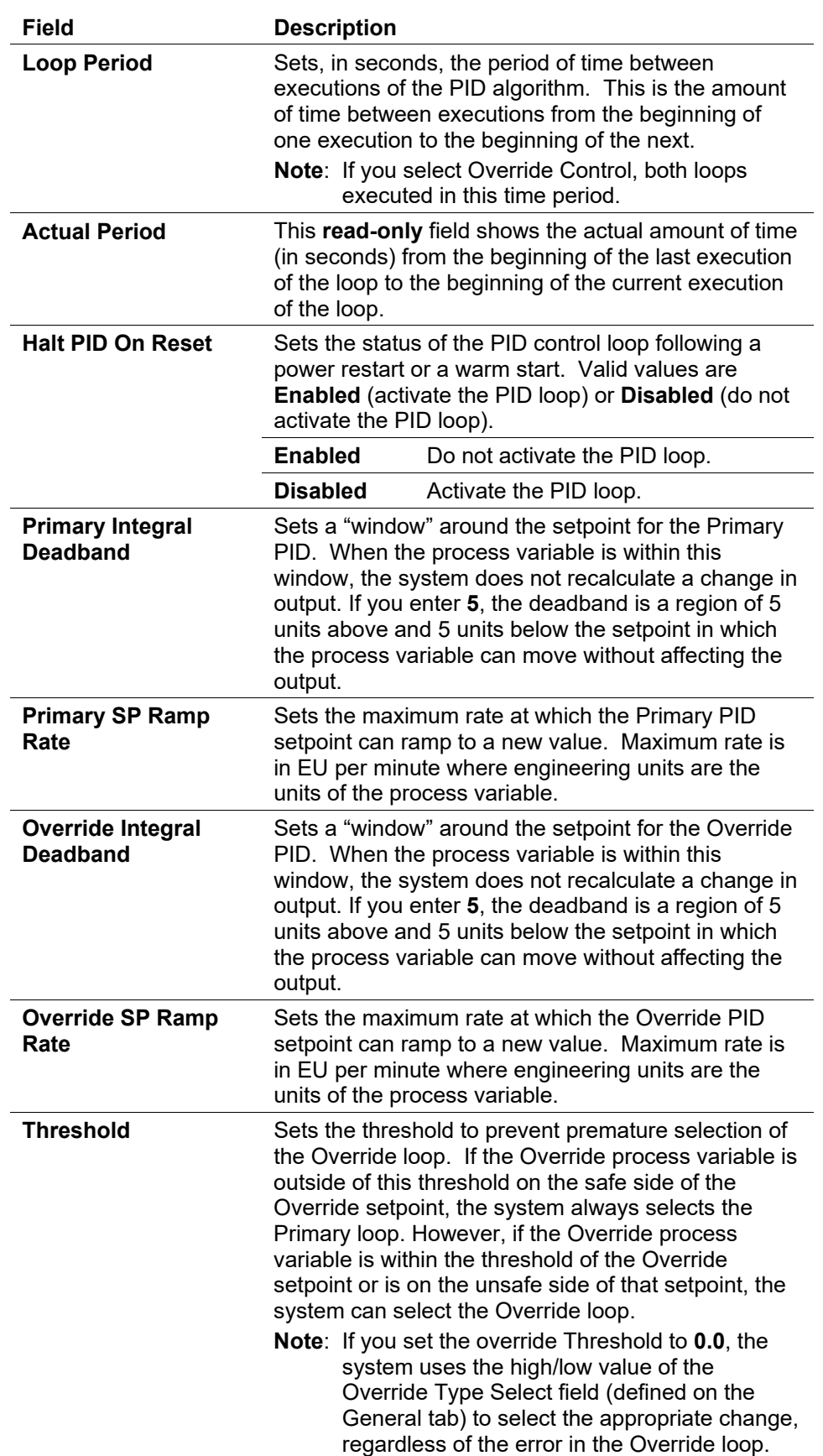

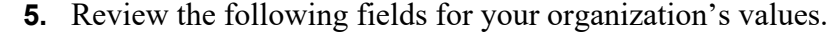

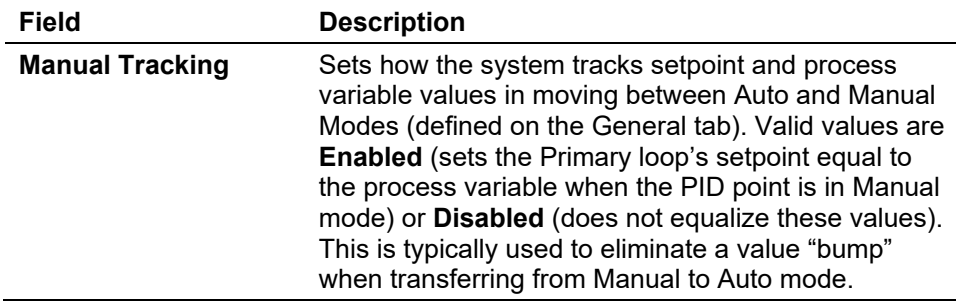

**2.** Click **Apply** if you change any parameters on this screen.

# **7.12.2.6 Example PID Configuration**

The following example describes how to configure a PID point and associated inputs and outputs to implement flow control with pressure override to protect against over-pressuring the line.

In this example, the Primary process variable (Primary PV) is the volumetric flow rate per day obtained from an orifice meter run point. The system obtains the Override process variable (Override PV) from the static pressure value from an MVS or analog input. Both the Primary and Override loops require you to define a setpoint (the value at which you wish to control the loop). The example describes the process for setting up either discrete or analog control for the control output.

If a **4 to 20 mA signal to an I/O converter** controls the control valve:

- Configure an analog output with the appropriate Low and High Reading EU (engineering units). The units can either be in terms of the valve position (0 to 100%) or in terms of flow capacity (0 to 1000 MCF/Day).
- Set the Output Type on the PID screen to Analog.
- On the Inputs/Outputs tab, define an output point TLP using as an analog input, the desired Logical Number, and EU Value parameter.

If a **motorized actuator on the valve** controls the control valve:

- Configure two discrete output points for the open and close contacts as TDO (Time Duration Output) DOUT types. Set the Low Reading Time to the minimum amount of time (in seconds) the TDO can be energized to move the motor. Set the High Reading Time to the amount of time (in seconds) the TDO must be energized for full travel. Set the Low and High Reading EU values. The units can either be in terms of the valve position (0 to 100%) or in terms of flow capacity (0 to 1000 MCF/Day).
- Set the Output type on the PID screen to Discrete. Under DO Open Point and DO Close Point, select a TLP with Point Type of **Discrete Outputs**, the desired logical number, and EU Value parameter.
- Configure the PID point with a Control Type of Override Control. This causes available fields to appear on the PID screen to enter the I/O definition of the process variable and setpoint for both the Primary and Override loops. Select a TLP with Point Type of **Orifice Meter Run**

**Values**, the desired Logical Number, and a parameter of **Flow Rate Per Day** for the Primary process variable. For the Override process variable, select a TLP with Point Type of **MVS**, the desired Logical Number, and a parameter of **SP Reading**. Leave the Setpoint I/O Definition undefined, because you enter the values. The setpoint for the Primary loop is the desired amount of flow per day. The setpoint for the Override loop is the pressure value where control should switch to the override loop. Set the Loop Period in seconds, typically one-fourth of the time required for the actuator to move the valve from fully open to fully closed.

 On the Tuning tab, select the Override Type Select of **Low**. This selects the lower of the change in outputs from the primary and secondary loops. As the pressure approaches the Override setpoint, the pressure (Override) loop pinches back the output. At the point that the pressure loop requests an output change less than the flow (primary) loop, the output from the pressure loop is selected and controls the valve. Set the Scale Factor for each of the Primary and Override loops as (span of output)/(span of input).

Both loops have scale factors, which permit the control action to close the valve when the process variable is above the setpoint. With the scale factor set according to the above formula, the initial settings for gain, reset, and rate produce stable control (under most circumstances). Gain controls the magnitude of the initial change in output for a given change in the process variable (or setpoint). Reset controls the magnitude of the change in output based on the continuing difference between the process variable and the setpoint over time. You can then adjust these values to produce the desired control actions.

# **7.12.3 Radio Power Control**

Select **Configure > Control > Radio Power Control** to conserve battery power to a radio or any other communicating device.

Radio power is controlled either by the DTR signal or by a discrete output. Because there are separate Radio Control points for COM1 and COM2, radio power cycling for COM1 can be configured differently from that for COM2, including independent timer values and separate output controls using the Output Definitions options.

Two modes of Power Control are possible: Seconds and Minutes. In **Seconds** mode, the time base for the timers is in 0.1 second increments, primarily used with radios. In **Minutes** mode, the time base for the timers is in one-minute increments, primarily used with cellular telephones.

For each Radio Power Control point, the power cycling can be configured to automatically change three times a day. During each of these three periods, called Zone 1, Zone 2, and Zone 3, the ON and OFF times can be set up to operate at various intervals to conserve battery power. The figure below is a graphical depiction of how the power control operates within each time "zone".

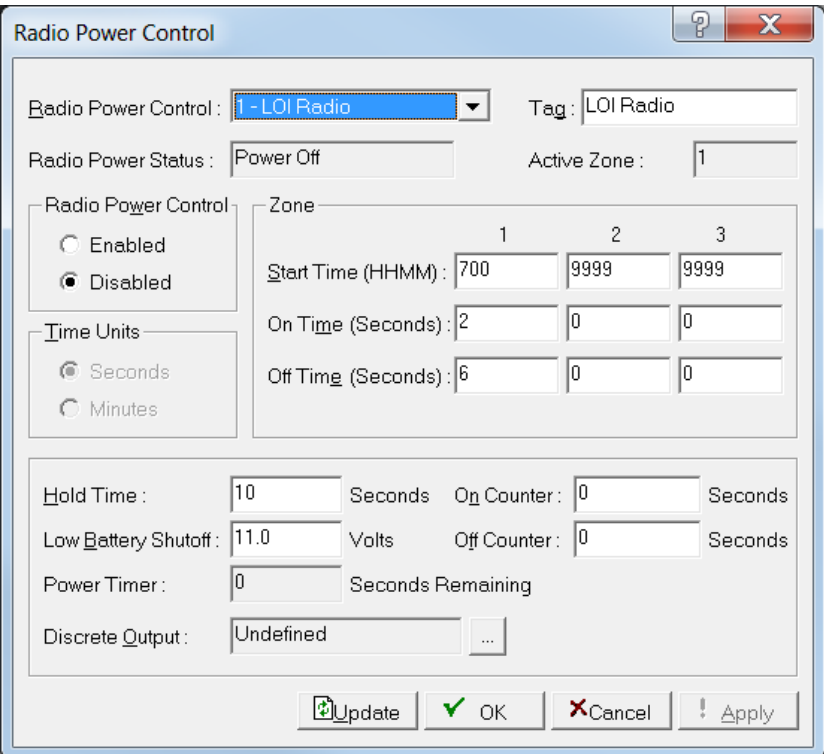

*Figure 7-63. Radio Power Control*

During the ON time:

- The power output DO is switched to **ON**. DTR signal for the Comm Port is activated.
- Communications may occur.

During the OFF time:

- The power output DO is set to **OFF**. DTR signal for the Comm Port is in-activated.
- Communications may not occur.

If communications occur during the ON time, the ON time is extended by the Hold Time. The DO and DTR signal remains ON and receive interrupts remain enabled for the duration of the Hold Time.

When the Radio Power Control parameter is Enabled, radio power cycling is activated. The Low Battery Shutoff parameter allows power cycling to be automatically disabled whenever the input voltage to the FloBoss falls below the specified threshold.

To use Radio Power Control, select **Configure > Radio Power Control**.

After configuring the Radio Control points, click **Apply**. Save the configuration to programmable memory using the **Flash Memory Save Configuration** function in the **ROC > Flags** screen.

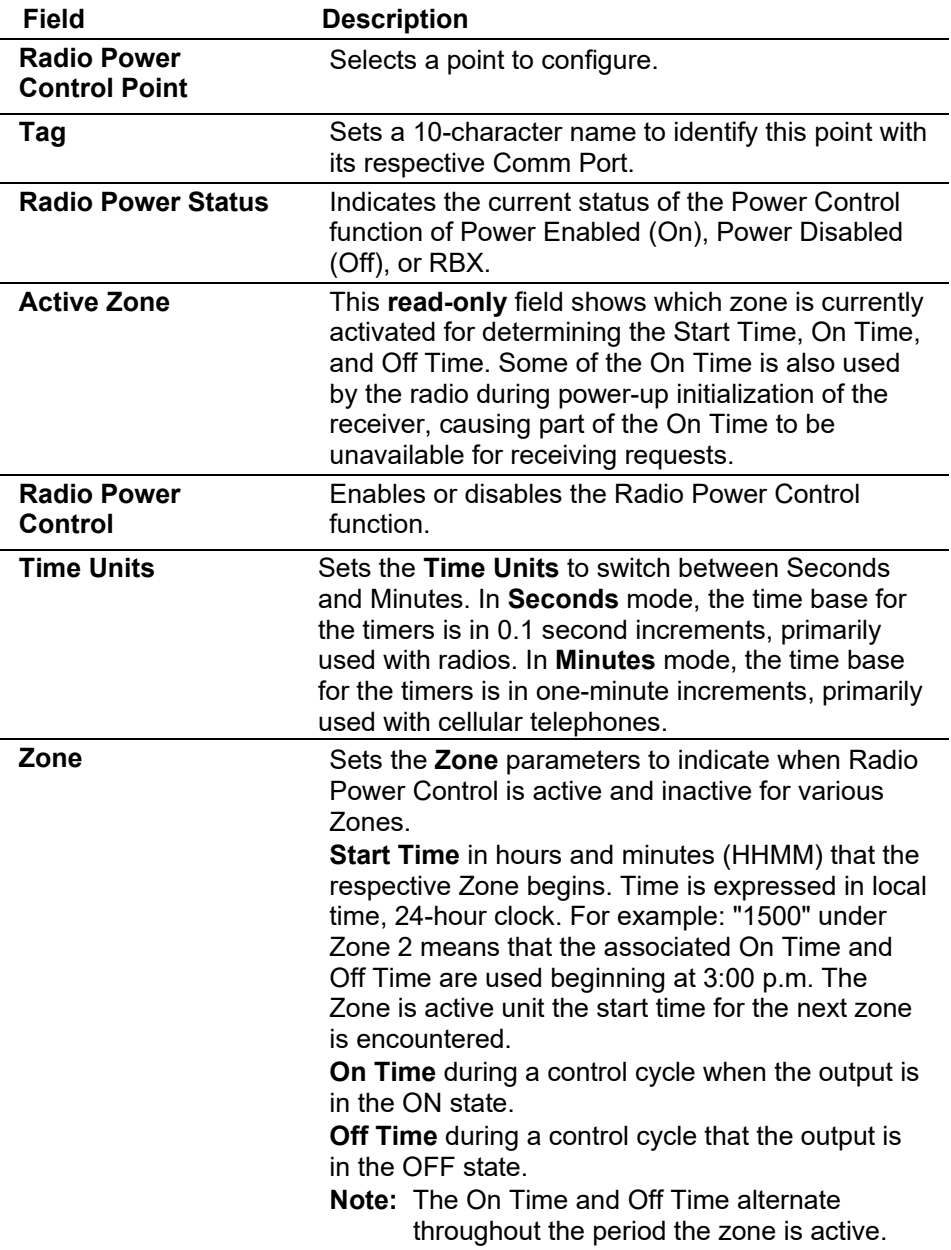

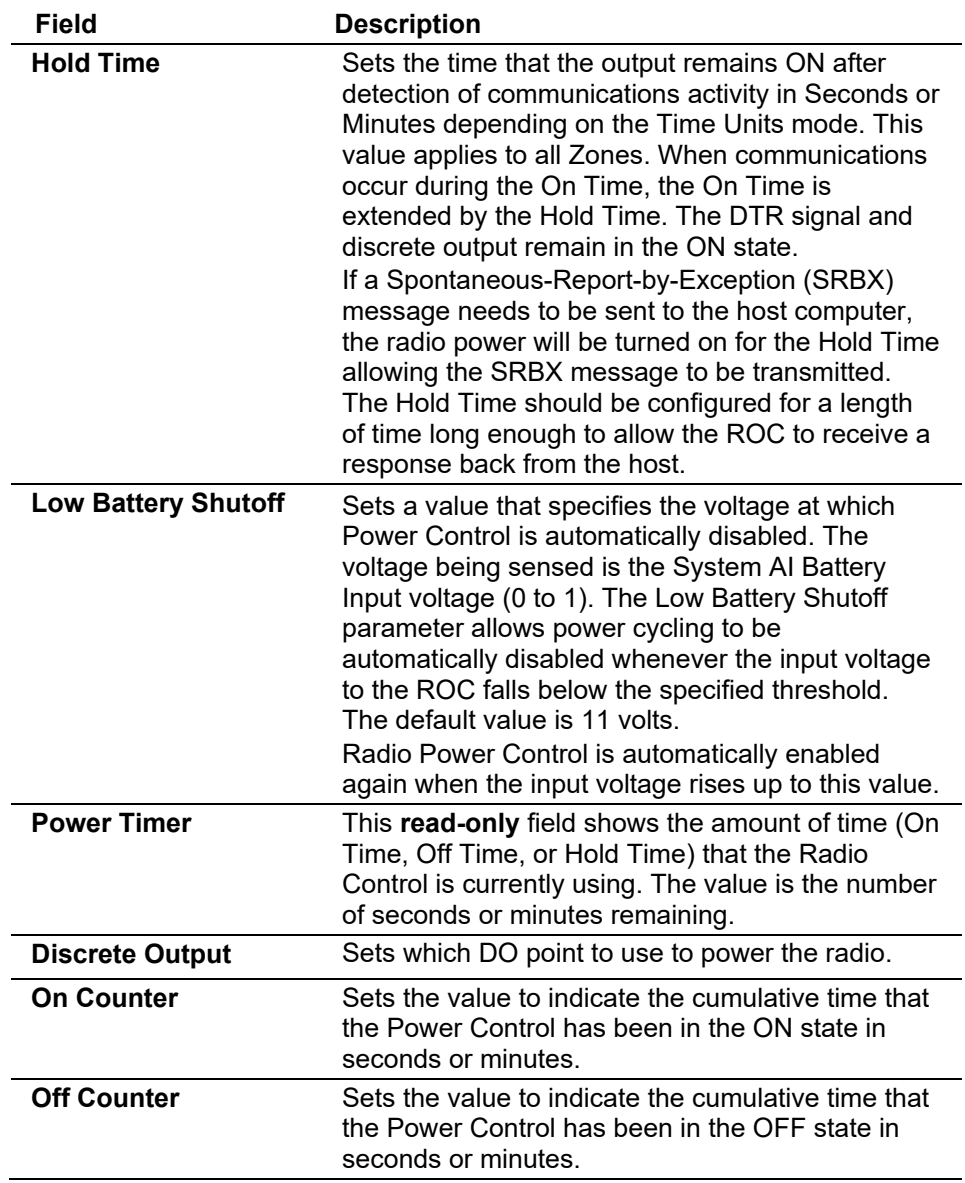

# **7.12.4 DS800 Developmet Suite Software**

The DS800 Software Suite provides additional functionality for the FloBoss 107. For more information on DS800 programs, refer to the online help that accompanies the DS800 Development Suite or the *DS800 Development Suite User Manual* (part D301117X012) and *DS800 Development Software Quick Start Guide (for FloBoss 107)* (part D301597X012).

# **7.13 Configuring History Points**

The History options allow you to copy and store to the historical database (for up to 35 days) data values and calculated variables stored in the current value database. You then configure the historical database to log only the values that need to be logged. The system logs values in the standard (minute, hourly, daily) time base of the FloBoss, unless you use FST

control. By using the FST Editor utility, the period in which the data is logged can be placed under FST program control.

**Note:** Configure the History Points for each meter run to allow the EFM Report utility to properly access data.

Select **Configure** > **History Points**. The History Setup screen displays.

|                                                      | <b>E</b> History Setup                         |                             | P<br>$\overline{\mathbf{x}}$ |              |   |  |  |  |  |  |
|------------------------------------------------------|------------------------------------------------|-----------------------------|------------------------------|--------------|---|--|--|--|--|--|
|                                                      | Standard History  <br>Extended History   Setup |                             |                              |              |   |  |  |  |  |  |
|                                                      | Point                                          | Archive Type                | Archive Point                | User Text    |   |  |  |  |  |  |
|                                                      | 1                                              | Totalize                    | FLWNEW 1, MINTDY             | Minutes      | Ξ |  |  |  |  |  |
|                                                      | 2                                              | Avg - Flow Dependant Linear | AGANEW 1, CUR DP             | lnH2O        |   |  |  |  |  |  |
|                                                      | 3                                              | Avg - Flow Dependant Linear | AGANEW 1, CUR SP             | PSIG         |   |  |  |  |  |  |
|                                                      | 4                                              | Avg - Flow Dependant Linear | AGANEW 1, CUR TP             | Deg F        |   |  |  |  |  |  |
|                                                      | 5                                              | Avg - Flow Dependant Linear | FLWNEW 1, IMV/BMV            |              |   |  |  |  |  |  |
|                                                      | 6                                              | Avq - Flow Dependant Linear | FLWNEW 1. HWPF               |              |   |  |  |  |  |  |
|                                                      | $\overline{z}$                                 | Accumulate/Day              | FLWNEW 1, FLOWDY             | <b>MCF</b>   |   |  |  |  |  |  |
|                                                      | 8                                              | Accumulate/Day              | FLWNEW 1, ENGDAY             | <b>MMBTU</b> |   |  |  |  |  |  |
|                                                      | 9                                              | Undefined                   | Undefined                    |              |   |  |  |  |  |  |
|                                                      | 10                                             | Undefined                   | Undefined                    |              |   |  |  |  |  |  |
|                                                      | 11                                             | Undefined                   | Undefined                    |              |   |  |  |  |  |  |
|                                                      | 12                                             | Undefined                   | Undefined                    |              |   |  |  |  |  |  |
|                                                      | 13                                             | Undefined                   | Undefined                    |              |   |  |  |  |  |  |
|                                                      | 14                                             | Undefined                   | Undefined                    |              |   |  |  |  |  |  |
|                                                      | 15                                             | Undefined                   | Undefined                    |              |   |  |  |  |  |  |
|                                                      | 16                                             | Undefined                   | Undefined                    |              |   |  |  |  |  |  |
|                                                      | 17                                             | Undefined                   | Undefined                    |              |   |  |  |  |  |  |
|                                                      | 18                                             | Undefined                   | Undefined                    |              |   |  |  |  |  |  |
|                                                      | 19                                             | Undefined                   | Undefined                    |              |   |  |  |  |  |  |
|                                                      | $20 -$                                         | Undefined                   | Undefined                    |              |   |  |  |  |  |  |
|                                                      | 21                                             | Undefined                   | Undefined                    |              |   |  |  |  |  |  |
| Wizard<br>உி∪pdate<br>$\times$ Cancel<br>OK<br>Apply |                                                |                             |                              |              |   |  |  |  |  |  |

*Figure 7-64. History Setup* 

Use this screen to define the History Points archived for any numeric parameter in the FloBoss and to select which archiving method the system uses for each parameter.

# **7.13.1 History Setup Setup Tab**

ROCLINK 800 saves history information to either of two databases, Standard and Extended History. Use the Setup tab to configure what information the system saves to which database. For that reason, we discuss the Setup tab before discussing the Standard History or Extended History tabs.

History is one block of memory divided into two areas, one for standard history and one for extended history. Standard history uses all of the memory that it requires for the configured number of points. Extended history only receives the surplus memory not used by the standard history. Additionally, you can configure (within boundaries) the number of entries/logs available to Standard and Extended History.

You can select the number of history points to archive, the number of points, the number of days to archive, and whether history data logs at the beginning of the period or the end of the period.

- **Note:** When you make changes on the Setup tab ROCLINK 800 automatically performs a **Cold Start & Clear History** when you click **Apply**. The system displays a dialog box to remind you of this. To avoid losing data, save any changes you make on the Setup tab before you proceed to any other tab on the History Setup screen.
- **1.** Select the **Setup** tab on the History Setup screen. The Setup screen displays.

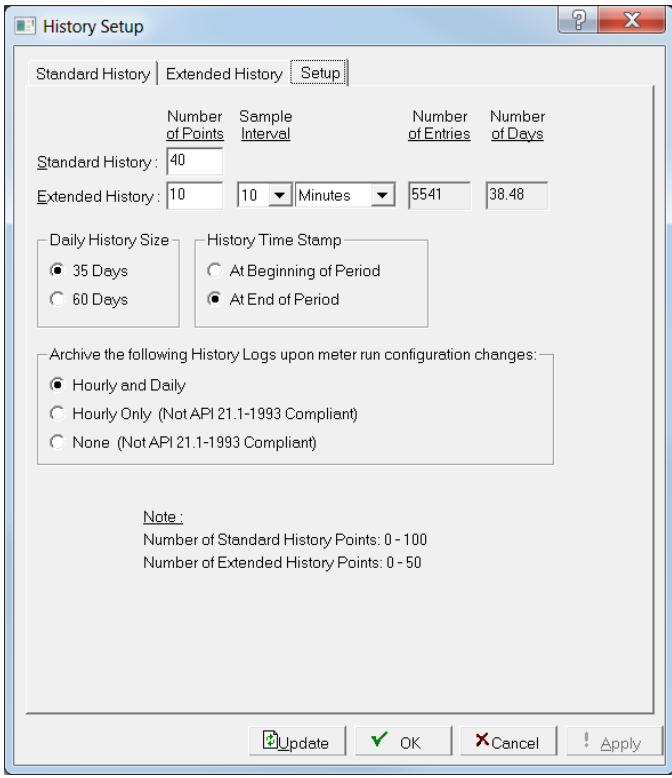

*Figure 7-65. History Setup, Setup tab* 

**2.** Review the following fields for your organization's values.

**Note:** When you configure the number of Standard and Extended history points, specify enough points to meet **both** your immediate need and any foreseeable changes. Changing the number of points later requires you to run **Cold Start & Clear History**. If you must change the number of points, make a backup of the history log **before** you make any changes.

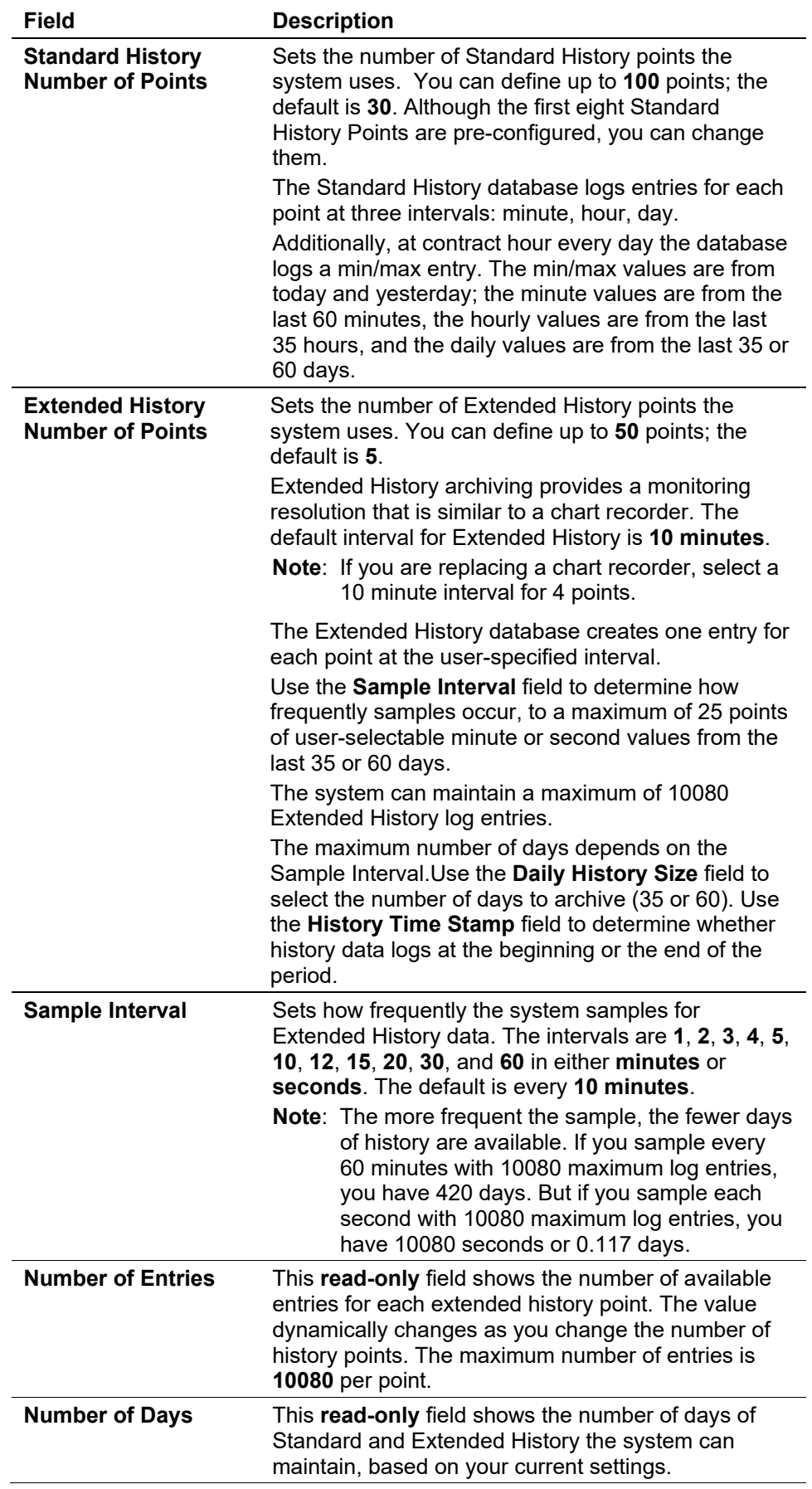
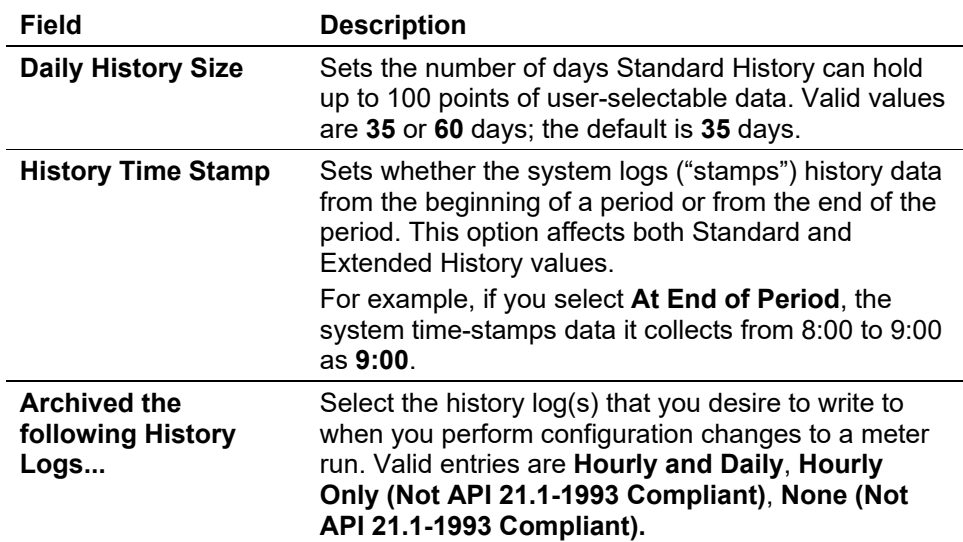

**3.** Click **Apply** if you change any parameters on this screen.

**Note:** If you make changes on the Setup tab you **must** run **Cold Start & Clear History** on the ROC Flags screen (**ROC** > **Flags**). The system displays dialog boxes to walk you through the process. To avoid losing data, save any changes you make on the Setup tab before you proceed to any other tab on the History Setup screen.

**4.** Proceed to *Section 7.10.2, History Setup Standard History Tab*.

# <span id="page-252-0"></span>**7.13.2 History Setup Standard History Tab**

Use the Standard History tab to define up to 100 Standard History points.

**Note:** Use the Setup tab to define the total number of Standard History points. The first eight Standard History points are pre-defined for a EFM report on meter run #1, but can be reassigned to suit your application. Refer to *Table 7-1*.

Select the **Standard History** tab. The Standard History screen displays.

| P<br>X<br><b>History Setup</b> |                                             |                   |                 |          |  |  |
|--------------------------------|---------------------------------------------|-------------------|-----------------|----------|--|--|
|                                | Standard History   Extended History   Setup |                   |                 |          |  |  |
| Point                          | Archive Type                                | Archive Point     | User Text       |          |  |  |
| 1                              | Totalize                                    | FLWNEW 1. MINTDY  | Minutes         | $\equiv$ |  |  |
| 2                              | Avg - Flow Dependant Linear                 | AGANEW 1, CUR DP  | InH2O           |          |  |  |
| 3                              | Avg - Flow Dependant Linear                 | AGANEW 1, CUR SP  | <b>PSIG</b>     |          |  |  |
| 4                              | Avg - Flow Dependant Linear                 | AGANEW 1, CUR TP  | Deg F           |          |  |  |
| 5                              | Avg - Flow Dependant Linear                 | FLWNEW 1, IMV/BMV |                 |          |  |  |
| 6                              | Avg - Flow Dependant Linear                 | FLWNEW 1, HWPF    |                 |          |  |  |
| 7                              | Accumulate/Day                              | FLWNEW 1, FLOWDY  | <b>MCF</b>      |          |  |  |
| 8                              | Accumulate/Day                              | FLWNEW 1. ENGDAY  | <b>MMBTU</b>    |          |  |  |
| 9                              | Undefined                                   | Undefined         |                 |          |  |  |
| 10                             | Undefined                                   | Undefined         |                 |          |  |  |
| 11                             | Undefined                                   | Undefined         |                 |          |  |  |
| 12                             | Undefined                                   | Undefined         |                 |          |  |  |
| 13                             | Undefined                                   | Undefined         |                 |          |  |  |
| 14                             | Undefined                                   | Undefined         |                 |          |  |  |
| 15                             | Undefined                                   | Undefined         |                 |          |  |  |
| 16                             | Undefined                                   | Undefined         |                 |          |  |  |
| 17                             | Undefined                                   | Undefined         |                 |          |  |  |
| 18                             | Undefined                                   | Undefined         |                 |          |  |  |
| 19                             | Undefined                                   | Undefined         |                 |          |  |  |
| $20 -$                         | Undefined                                   | Undefined         |                 |          |  |  |
| 21                             | Undefined                                   | Undefined         |                 |          |  |  |
| Wizard                         |                                             | பி∪pdate<br>OK    | $\times$ Cancel | Apply    |  |  |

*Figure 7-66. AGA 3 History Setup, Standard History tab Table 7-1. EFM History Points (AGA 3)*

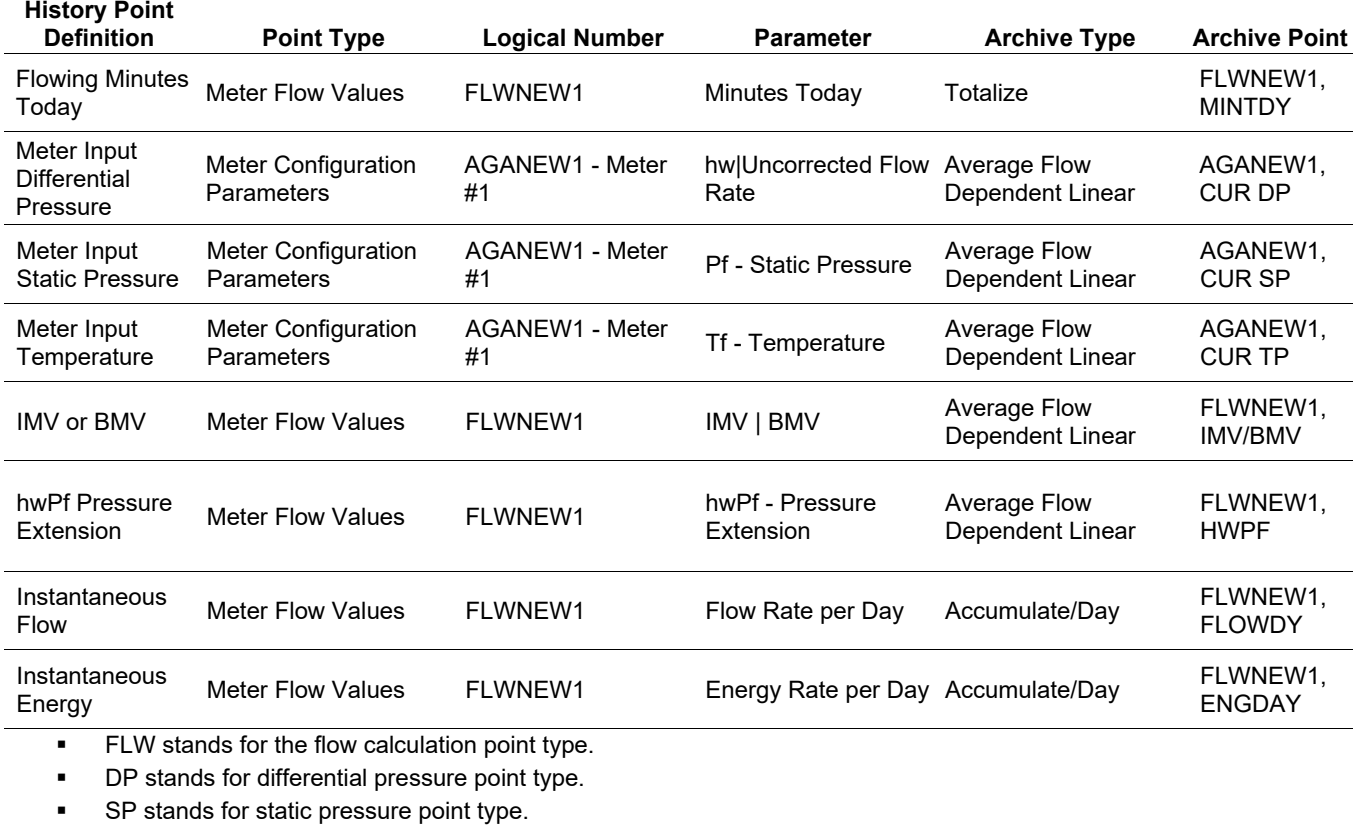

**TP stands for temperature point type.** 

| 2. Select Starting History Point |                             |                   |          |  |
|----------------------------------|-----------------------------|-------------------|----------|--|
| Point                            | Archive Type                | Archive Point     |          |  |
| 1                                | Totalize                    | FLWNEW 1, MINTDY  | $\equiv$ |  |
| $\overline{c}$                   | Totalize                    | FLWNEW 1, PULACC  |          |  |
| $\overline{3}$                   | Avg - Flow Dependant Linear | AGANEW 1, CUR SP  |          |  |
| $\boldsymbol{4}$                 | Avg - Flow Dependant Linear | AGANEW 1, CUR TP  |          |  |
| 5                                | Avg - Flow Dependant Linear | FLWNEW 1, IMV/BMV |          |  |
| 6                                | Totalize                    | FLWNEW 1, UCCTDY  |          |  |
| $\overline{\phantom{a}}$         | Accumulate/Day              | FLWNEW 1, FLOWDY  |          |  |
| 8                                | Accumulate/Day              | FLWNEW 1, ENGDAY  |          |  |
| 9                                | Totalize                    | FLWNEW 2, MINTDY  |          |  |
| 10                               | Avq - Flow Dependant Linear | AGANEW 2, CUR DP  |          |  |
| 11                               | Avg - Flow Dependant Linear | AGANEW 2, CUR SP  |          |  |
| 12                               | Avg - Flow Dependant Linear | AGANEW 2, CUR TP  |          |  |
| 13                               | Avg - Flow Dependant Linear | FLWNEW 2, IMV/BMV |          |  |
| 14                               | Avg - Flow Dependant Linear | FLWNEW 2, HWPF    |          |  |
| 15                               | Accumulate/Day              | FLWNEW 2, FLOWDY  |          |  |
| 16                               | Accumulate/Day              | FLWNEW 2, ENGDAY  |          |  |
| 17                               | Totalize                    | FLWNEW 3, MINTDY  |          |  |
| 18                               | Avg - Flow Dependant Linear | AGANEW 3, CUR DP  |          |  |
| 19                               | Avg - Flow Dependant Linear | AGANEW 3, CUR SP  |          |  |
| 20                               | Avg - Flow Dependant Linear | AGANEW 3, CUR TP  |          |  |
| 21                               | Avg - Flow Dependant Linear | FLWNEW 3, IMV/BMV |          |  |
| 22                               | Avg - Flow Dependant Linear | FLWNEW 3, HWPF    |          |  |
| 23                               | Accumulate/Day              | FLWNEW 3, FLOWDY  |          |  |
| 24                               | Accumulate/Day              | FLWNEW 3, ENGDAY  |          |  |

*Figure 7-67. AGA 7 History Setup, Standard History tab Table 7-2. EFM History Points (AGA 7)*

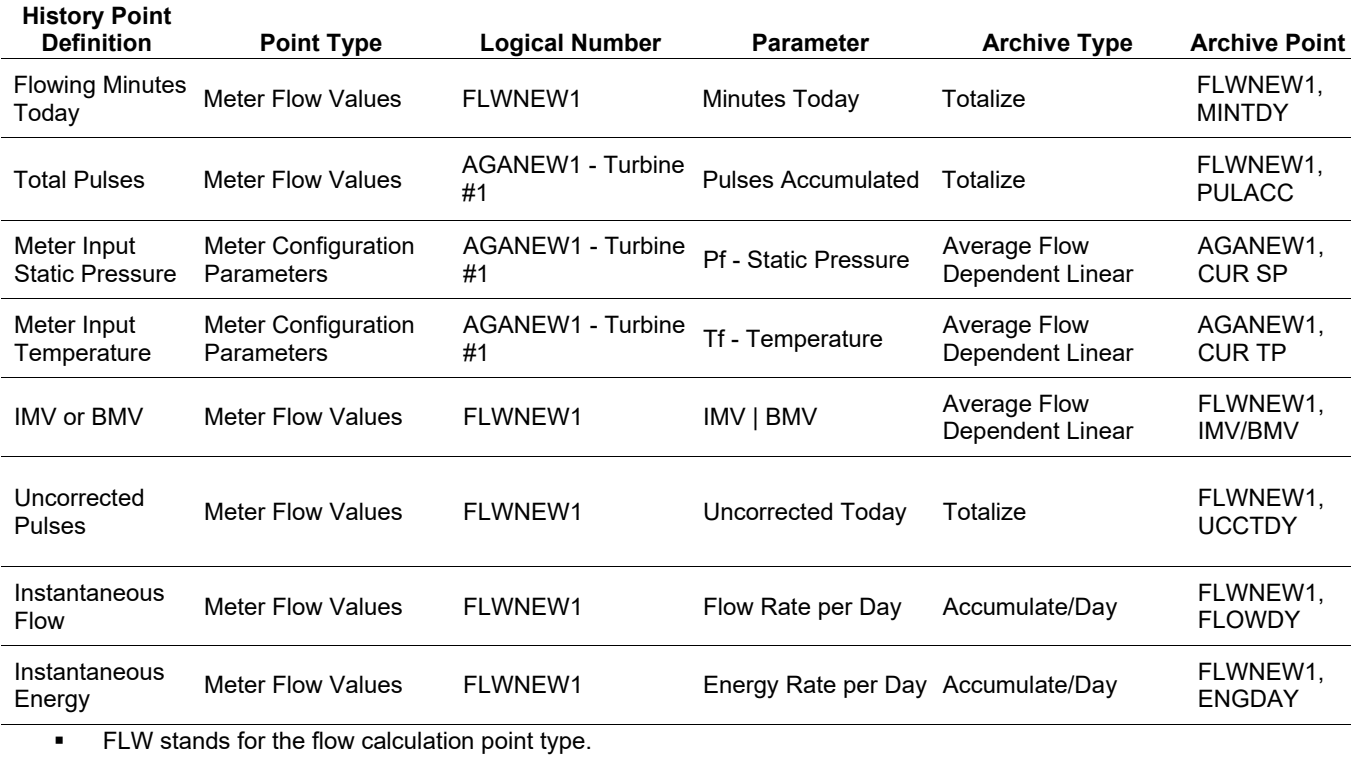

SP stands for static pressure point type.

**TP stands for temperature point type.** 

You can configure the historical database to log only the values that you require. Unless you implement FST controls, the values log in the standard (minute-hourly-daily) time base of the FloBoss. By using the FST Editor utility, you can place the period at which the data logs under FST program control.

The FB107 maintains the following types of historical databases:

- **Minimum/Maximum (Min/Max) Database.**
- Minute Database.
- **Extended.**
- Hourly Database.
- Daily Database.
- The Min/Max Database is for viewing only and cannot be saved to a disk file.

You can collect history values from the FB107 using ROCLINK 800 or other third-party host systems. Select **View** > **History** selection to directly view history from the device or from a previously saved disk file.

Several options are available for the type of history values archived (listed under the Archive Type heading). Linear averaging is available for all parameters. Meter run parameters may be averaged using one of the four averaging techniques recommended in *API Chapter 21*, *Section 1* (flow dependent linear, flow dependent formulaic, flow weighted linear, and flow weighted formulaic).

You can accumulate (integrate) parameters that represent a rate (engineering units/time period) to give total values when you specify a time period for the rate. You can totalize parameters that represent an accumulated total by taking the difference between the value at the end of the current logging period and the value at the end of the previous logging period. Finally, you can log the current value of any parameter at the end of each logging period.

*Table 7-3* details various kinds of archive types on the Standard History screen. These archive types specify how the system calculates logged data.

| <b>Archive Type</b>            | <b>Description</b>                                                                                                    |
|--------------------------------|----------------------------------------------------------------------------------------------------|
| <b>Undefined</b>               | Point not configured.                                                                                                    |
| Avg - Flow Dependant<br>Linear | Discards samples when there is no measurable flow and performs a<br>straightforward (linear) average of the remaining samples to compute the<br>minute and hour values. This is the default method for calculating the<br>average for the flow input and is the simplest and most commonly used<br>method.<br>For differential meters with analog input values, no flow conditions are<br>defined as the differential pressure meter input less than or equal to the<br>Low Flow Cutoff. |
|                                | For pulse meters with a pulse input values, no flow conditions are<br>defined as the no flow time elapsing without receiving a pulse. A linear<br>average of all samples is performed if there is no flow during the logging<br>period.                                                                                                    |

*Table 7-3. Archive Types*

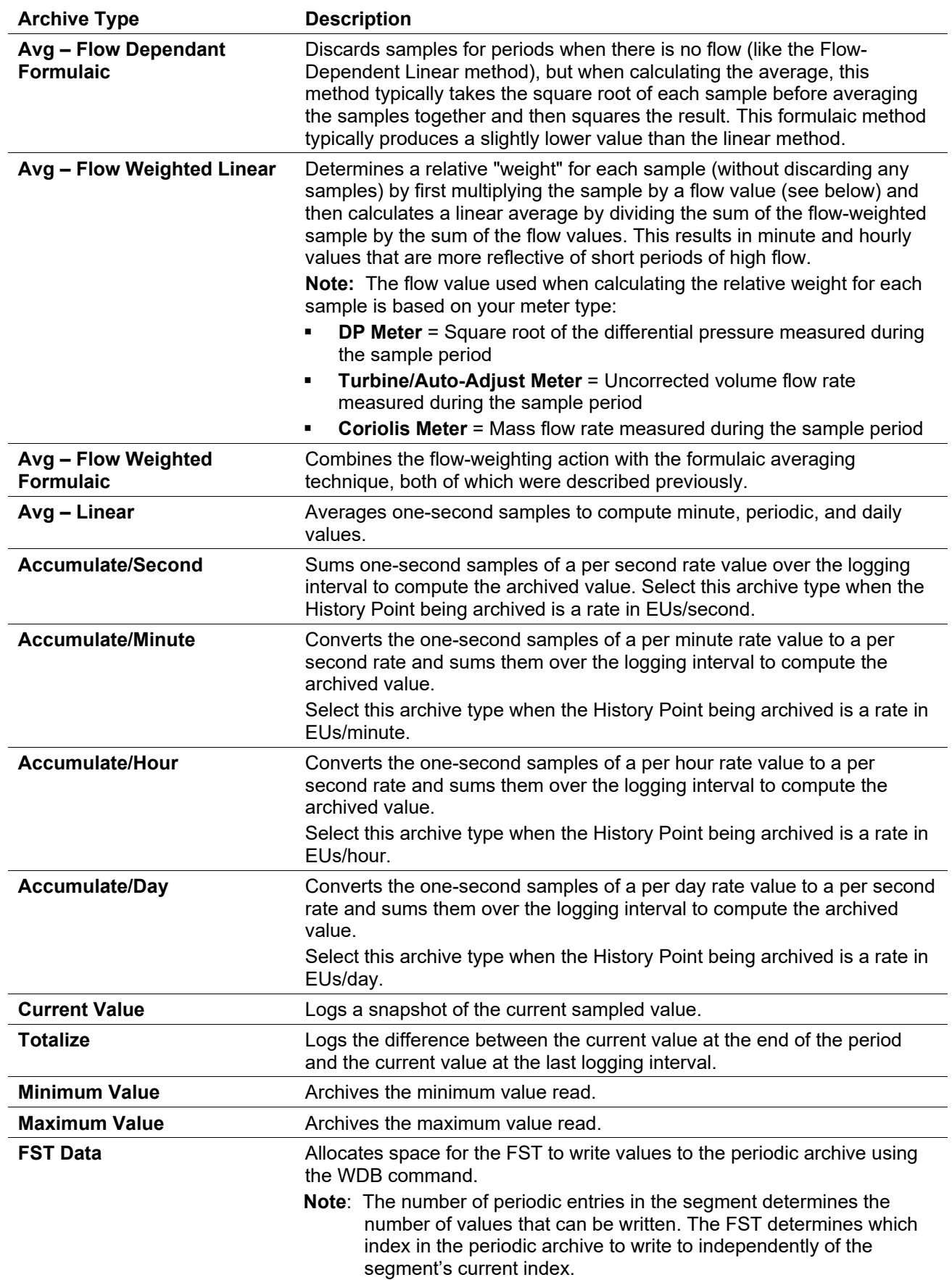

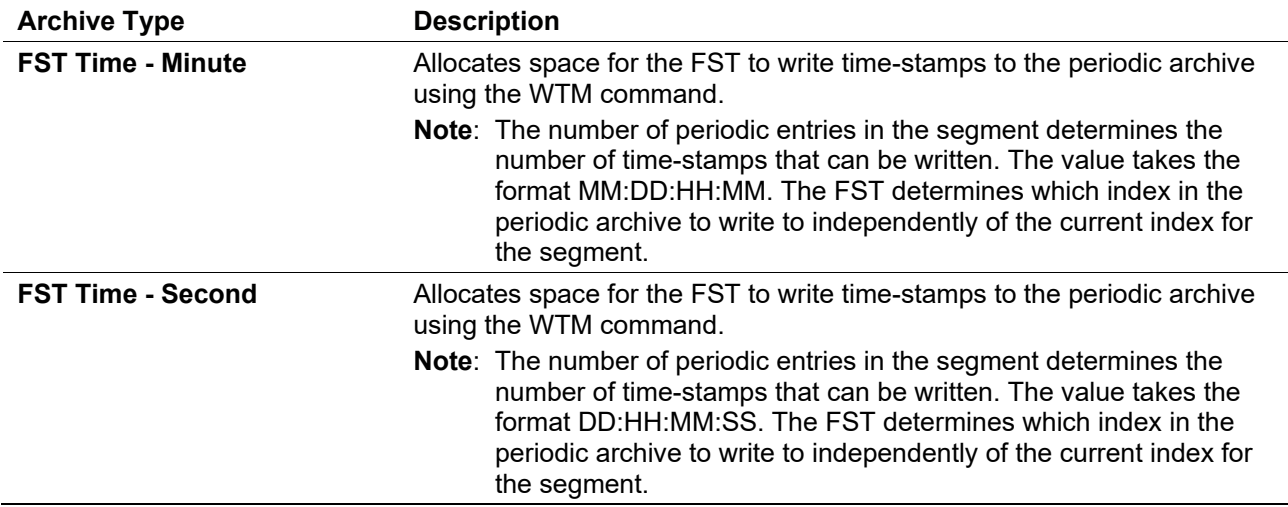

Once you have determined what archive type to use, set the archive point by clicking the TLP button that displays at the right-hand side of each Archive Point field. This displays a Select TLP dialog box you use to configure the associated TLP.

# **7.13.3 History Setup Extended History Tab**

Use the Extended History tab to define up to 30 additional values for the FB107 to record.

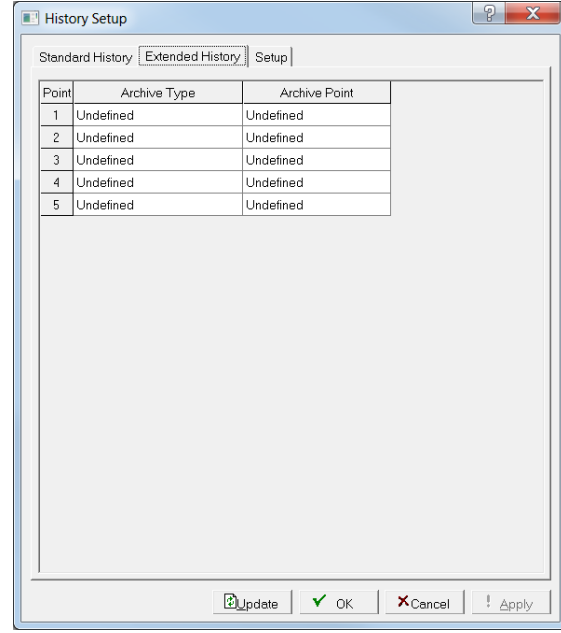

Select the **Extended History** tab. The Extended History screen displays.

*Figure 7-68. History Setup, Extended History tab*

See *Section [7.13.2, History Setup Standard History Tab](#page-252-0)* for a description of the fields on this screen.

# **7.13.4 Configuring History: An Example**

Following is a quick step-by-step example for configuring history.

- **1.** Verify that you are on-line with the FloBoss.
- **2.** Select **Configure** > **History Points**.
- **3.** Click the **Setup** tab. The Setup screen displays.
- **4.** Enter the required number of **Standard History Points**.
- **5.** Enter the required number of **Extended History Points**.
- **Note:** Specify enough Standard and Extended History Points to accommodate your present application and any foreseeable changes. Changing the number of points later initiates a **Cold Start & Clear History**. If you must change the number of points later, make a back-up of the history log **before** you make changes.
- **6.** Define the **Sample Interval** for the history points.
- **7.** Review the values displayed in the **Number of Entries** and **Number of Days** fields to determine whether they are adequate for your application. If not, adjust the number of defined history points and sampling interval.
- **Note:** The **Number of Entries** and **Number of Days** fields dynamically adjust their values, depending on the total number of defined history points and the sampling interval.
- **8.** Click **Apply.** The system displays a dialog box reminding you that your changes require a Cold Start & Clear History.

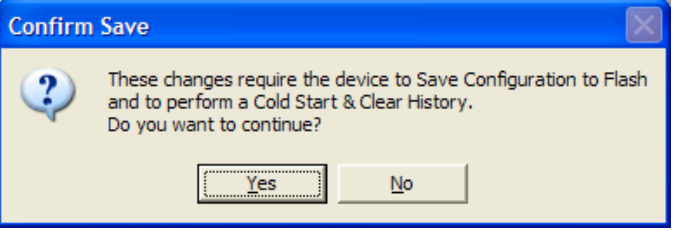

**9.** Click **Yes** to continue. The system performs a Cold Start and Clear History and displays a dialog box when complete:

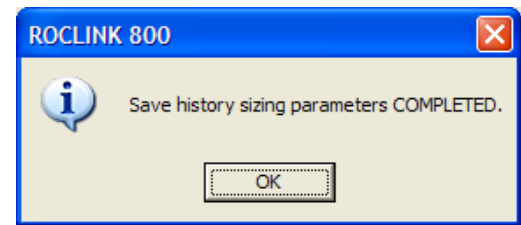

- **10.** Click **OK** to continue.
- **11.** Click the **Standard History** tab. The Standard History screen displays.
- **12.** Select Archive Types and assign Archive Points, if you are configuring more than the eight pre-configured points.
- **13.** Click **Apply**.
- **14.** Select the **Extended History** tab. The Extended History screen displays.
- **15.** Assign Archive Types and Archive Points.

#### **16.** Click **Apply**.

This completes the process of configuring history points.

### **7.14 Opcode Table**

Use the Opcode table to group data being polled for more efficient communications. You can assign parameters from different point types to the opcode table data points, which can substantially reduce the number of polls from a host computer.

**Note:** Use of the term *opcode* in this context **does not** refer to the operator identification codes in ROC protocols.

## **7.14.1 Opcode Table SettingsTab**

**1.** Select **Configure** > **Opcode Table**. The Opcode Table Settings screen displays.

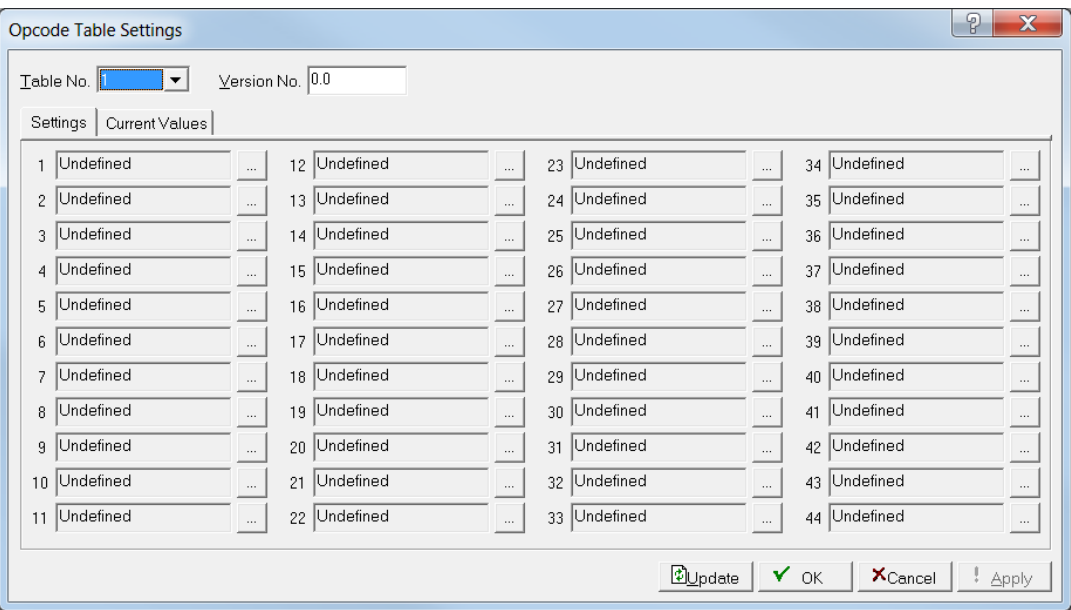

*Figure 7-69. Opcode Table Settings* 

**2.** Review the following fields for your organization's values.

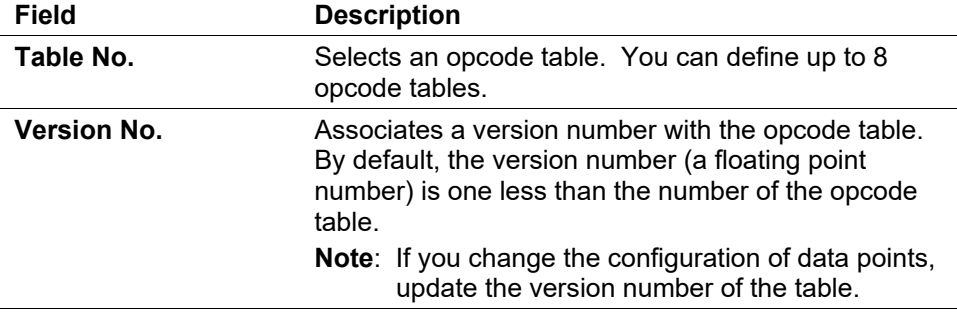

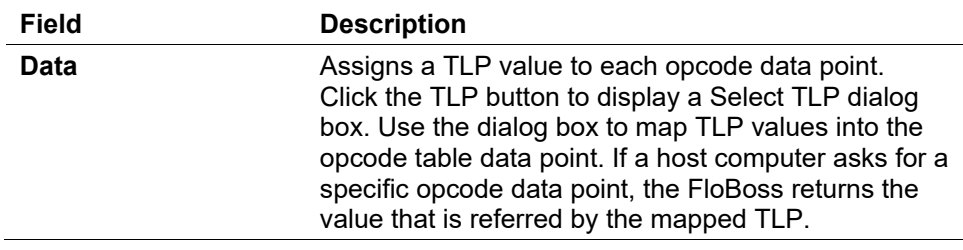

- **3.** Click **Apply** if you change any parameters on this screen.
- **4.** Proceed to *Section 7.11.2, Opcode Table Current Values Tab*.

## **7.14.2 Opcode Table Current ValuesTab**

Use the Opcode Current Values tab to display the current value of the parameters you select in the Settings tab.

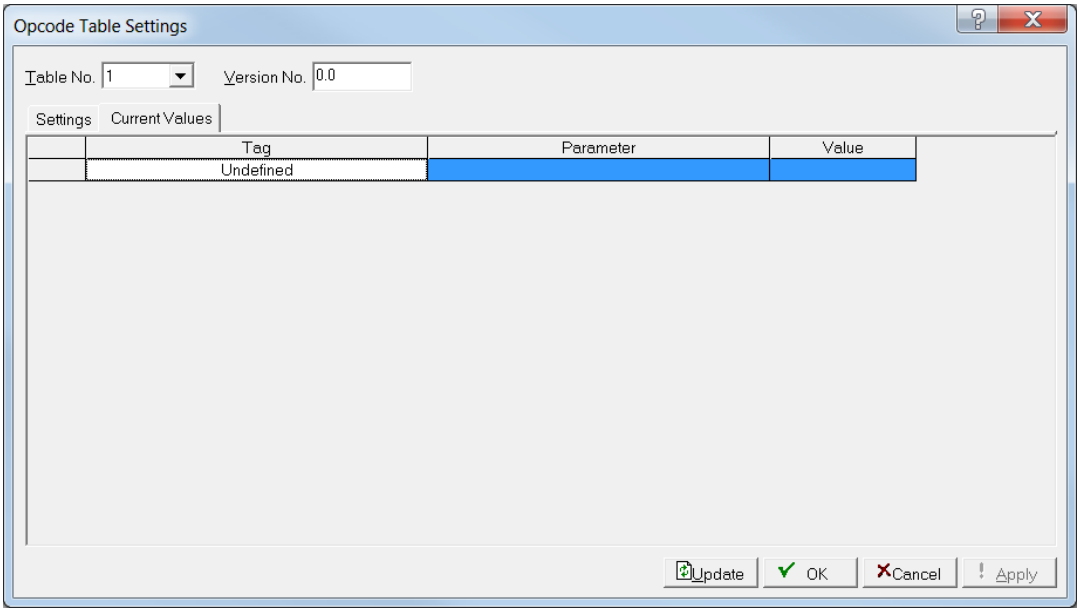

*Figure 7-70. Opcode Table Current Value Tab*

### **1.** Select **Configure > Opcode Table** > **Current Values**.

**2.** Review the following fields for your organization's values.

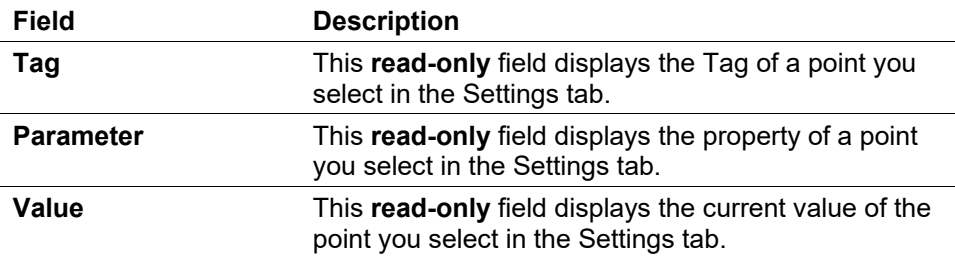

**3.** Click **Apply** if you change any parameters on this screen.

### **7.15 Modbus Communications**

This section describes how to configure the FB107 to communicate using the Modbus protocol and integrate the FB107 and Modbus devices into the same host/slave system.

**Note:** A FloBoss can act as a Modbus **slave** device on LOI, COM1, COM2, and COM3, and as a Modbus **host** device on COM1, COM2, and COM3.

In addition to a general configuration screen, you can use the options in this section to define Modbus registers, history, and the Modbus master/slave relationship.

## **7.15.1 Modbus Configuration**

Use this option to set basic Modbus communication parameters. The General tab sets the basic communication parameters. The Scale Values tab allows you to enter eight low and high floating-point scale values with one low and high integer values for converting floating-point numbers to a scaled integer. Select **Configure** > **Modbus** > **Configuration**. The Modbus Configuration screen displays.

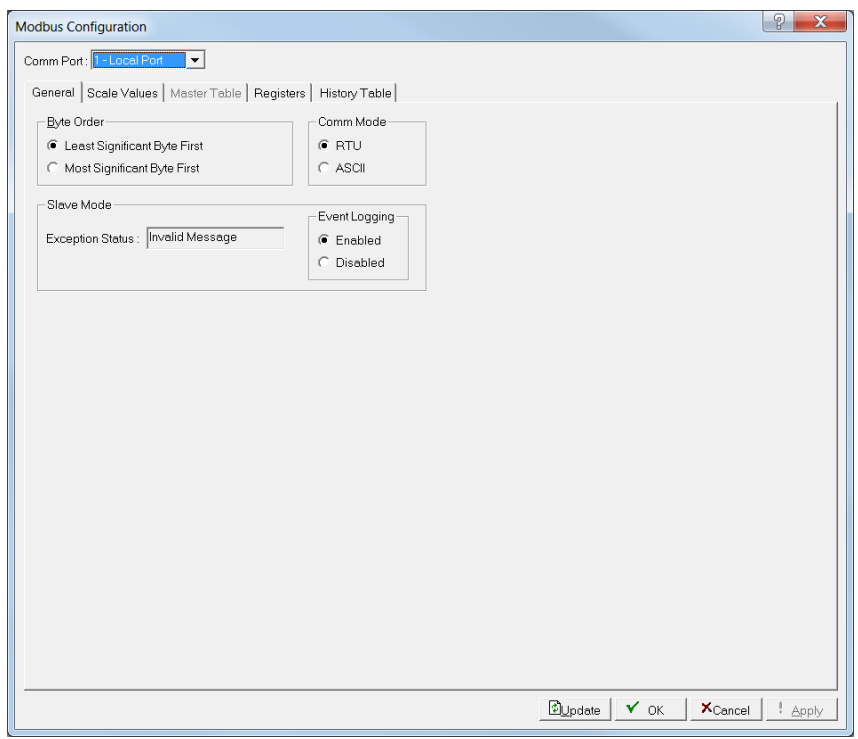

*Figure 7-71. Modbus Configuration* 

The Modbus Configuration screen has two tabs. Use each tab to configure a Modbus component.

Use the **General** tab to configure Modbus communication parameters.

- Use the **Scale Values** tab to convert floating point numbers to scaled integers.
- Use **Register** tab to map Modbus registers to specific TLP numbers.
- Use **History** tab to configure the Hourly and Daily history values, event records, and alarm records for retrieval using function code 03 of the Modbus protocol.
- **Note:** After you configure a point and click **Apply**, click **Flash Memory Save Configuration** (on the **ROC** > **Flags** screen) to save the configuration to permanent memory in case you must perform a cold start.

# **7.15.2 Modbus Configuration General Tab**

The Modbus Configuration screen initially displays the General tab. Use this tab to configure basic Modbus communication parameters.

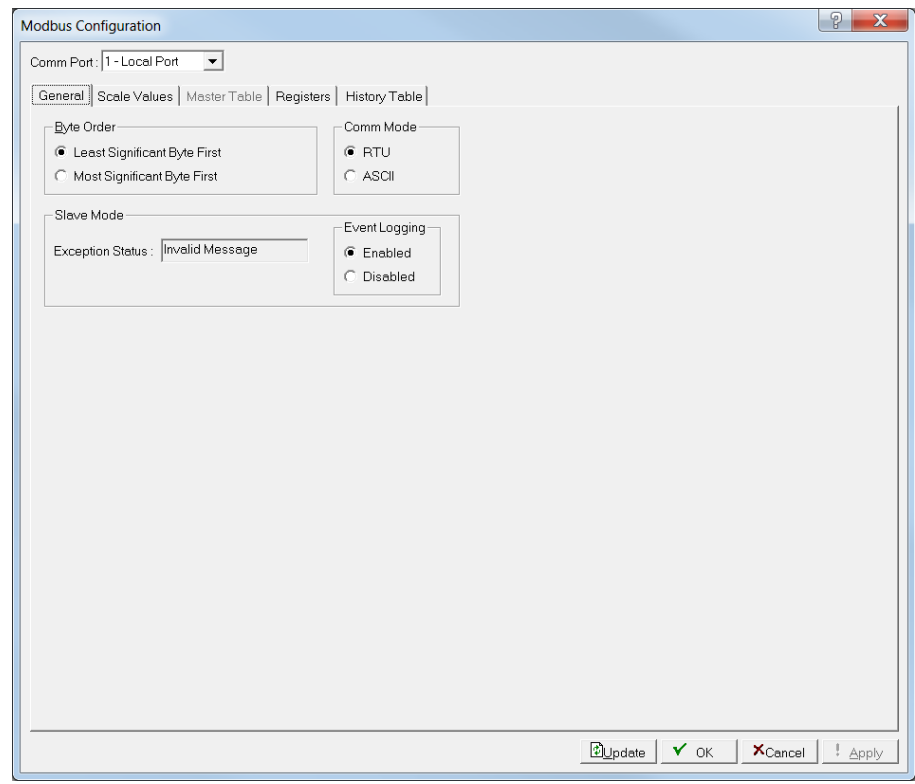

*Figure 7-72. Modbus Configuration, General tab* 

- **1.** Review the following fields for your organization's values.
	- **Note:** This screen initially displays with **Local Port** as the default comm port. The example screen uses the RS485 choice so that all the possible fields on this screen display.

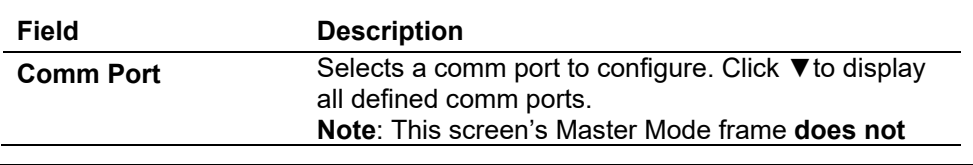

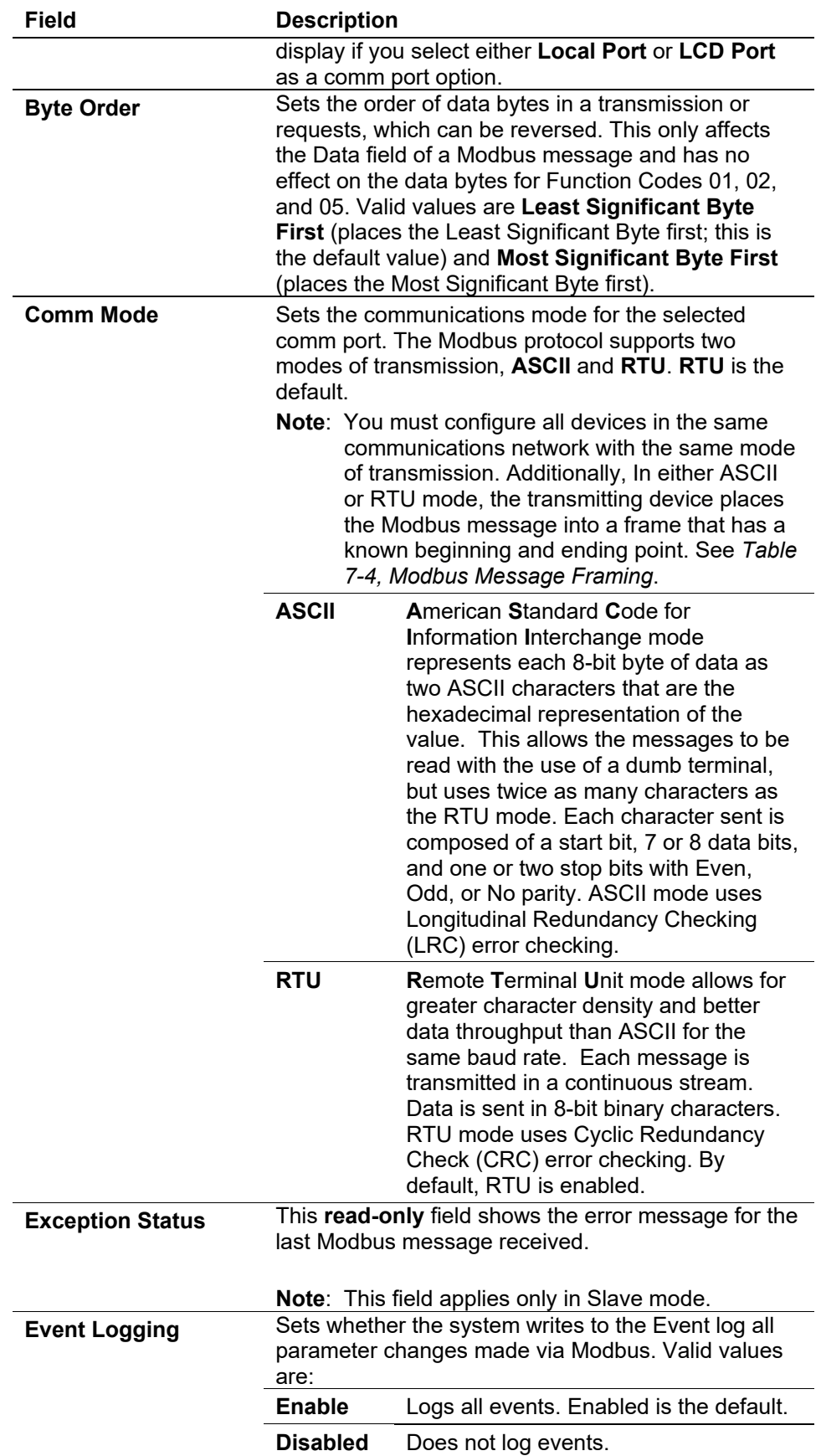

*Table 7-4. Modbus Message Framing* 

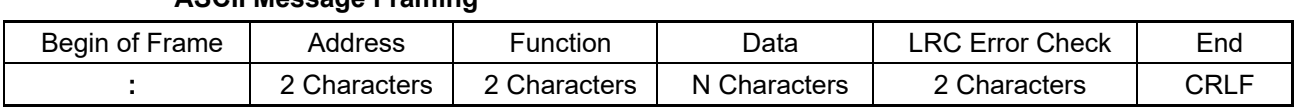

## **ASCII Message Framing**

#### **RTU Message Framing**

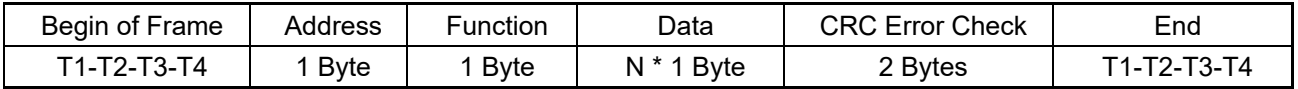

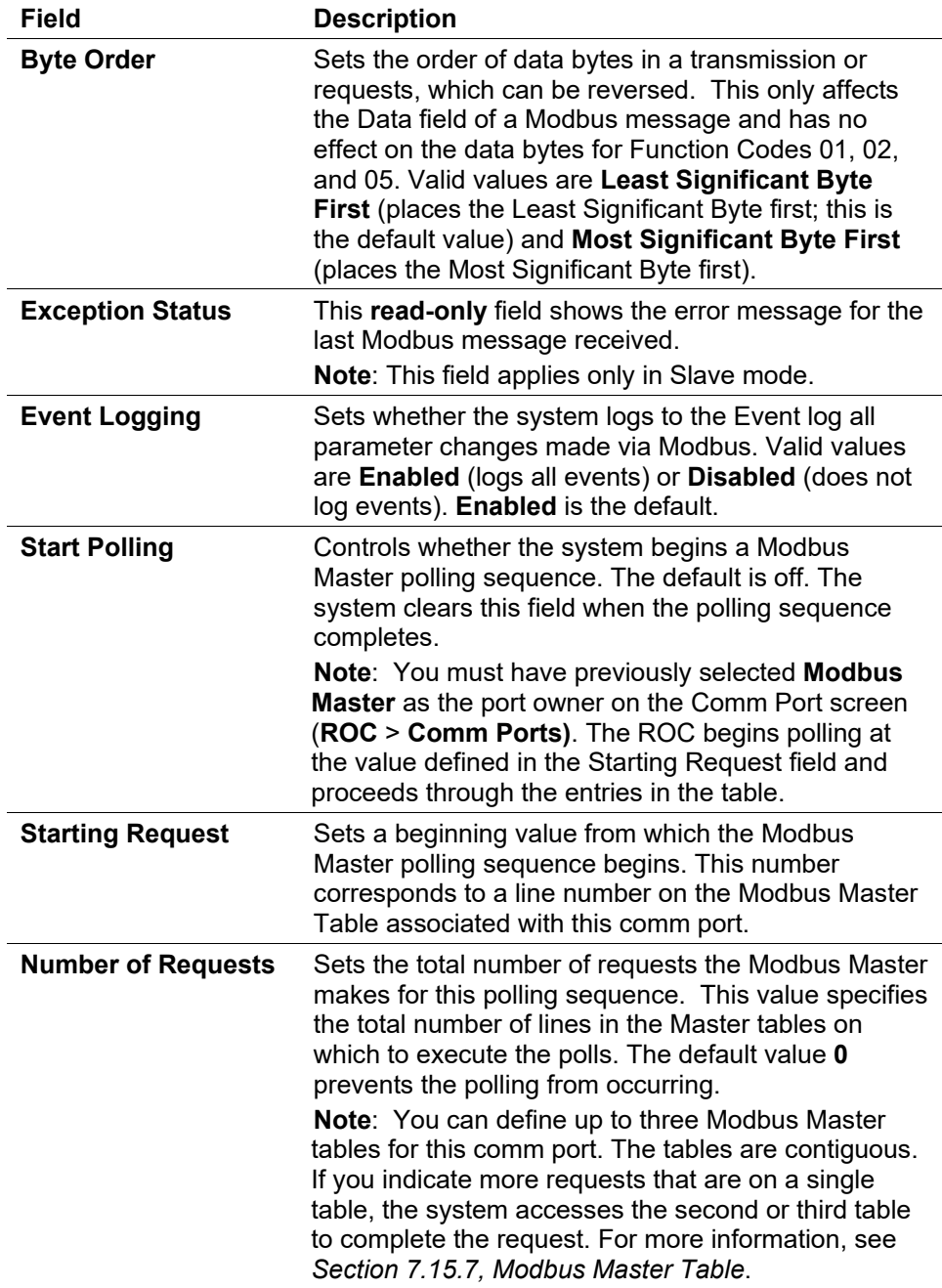

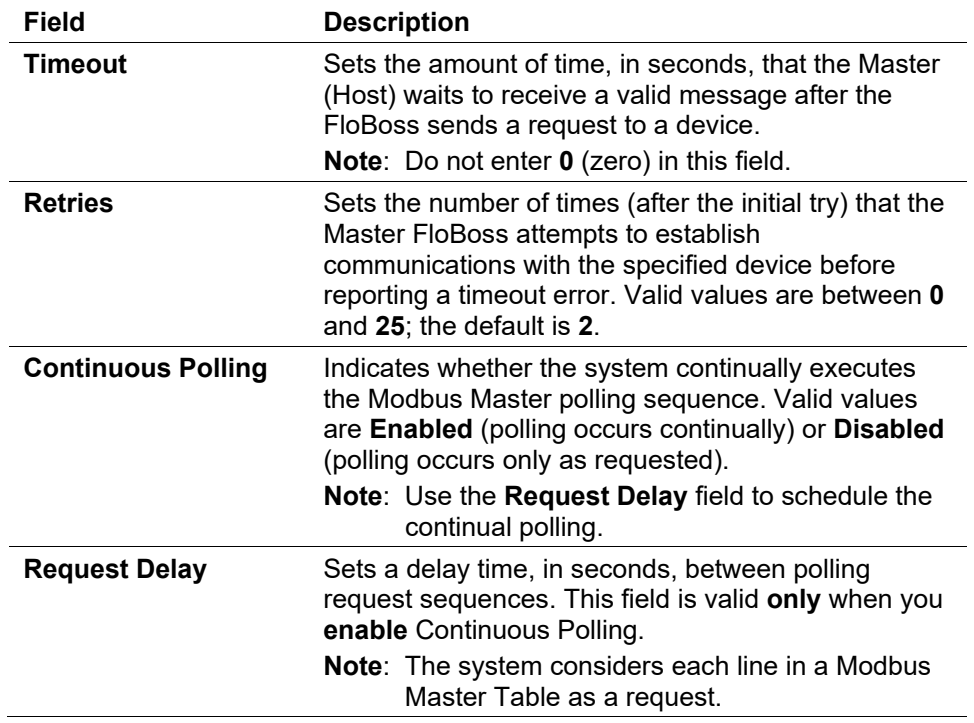

- **2.** Click **Apply** if you change any parameters on this screen.
- **3.** Proceed to *Section 7.15.3, Modbus Configuration Scale Values Tab*.

## **7.15.3 Modbus Configuration Scale Values Tab**

Use the Scale Values tab to define eight low and high floating-point scale values, each with a low and high integer values, used to convert floatingpoint numbers to a scaled integer.

The system uses integer scale values and the float scale values in conjunction with one another whenever you use the Convert Code 1 through 8. In older Modbus devices, the system exchanged data without applying scaling using raw A/D counts sent between devices.

Scaling factors allow values to be exchanged between Modbus, emulating raw, unscaled values. For example, a 4 to 20 mA loop might have a raw A/D value in which 4 mA equaled 800 counts and 20 mA equaled 4095 counts. At midrange (12 mA), the raw A/D count would be 2448. If this AI signal was representative of a 0 to 250 pound pressure, 4 mA would equal 800 counts (or 0 PSIG), 20 mA would equal 4095 counts (or 250 PSIG), and midrange at 12 mA would equal 2448 counts (or 125 PSIG).

Convert Codes 1 to 8 support both reads and writes.

**1.** Select the **Scale Values** tab. The Scale Values screen displays.

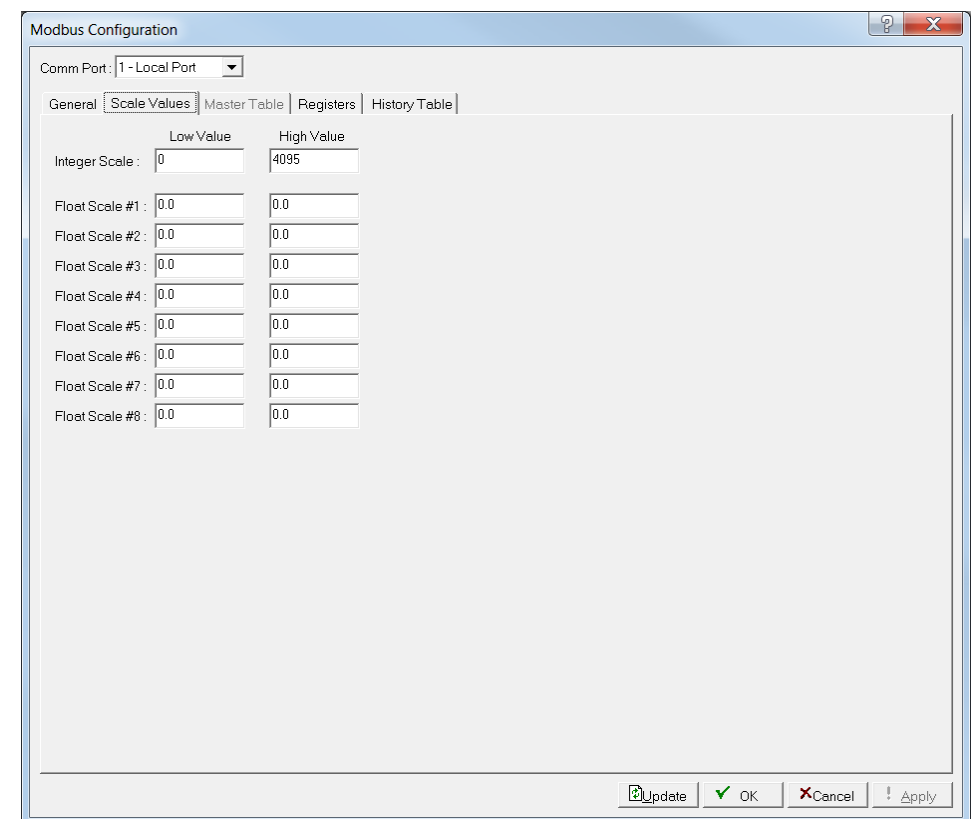

*Figure 7-73. Modbus Configuration, Scale Values tab*

**2.** Review the following fields for your organization's values.

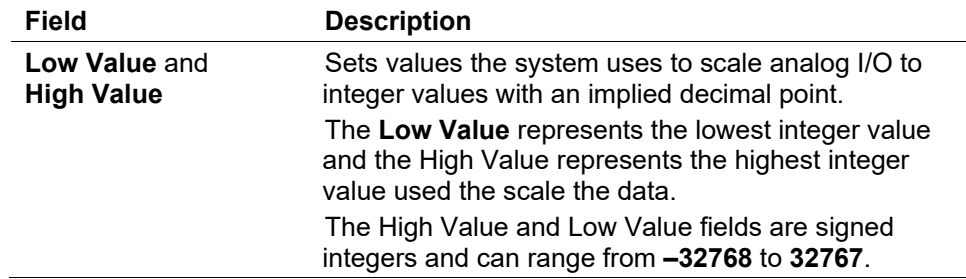

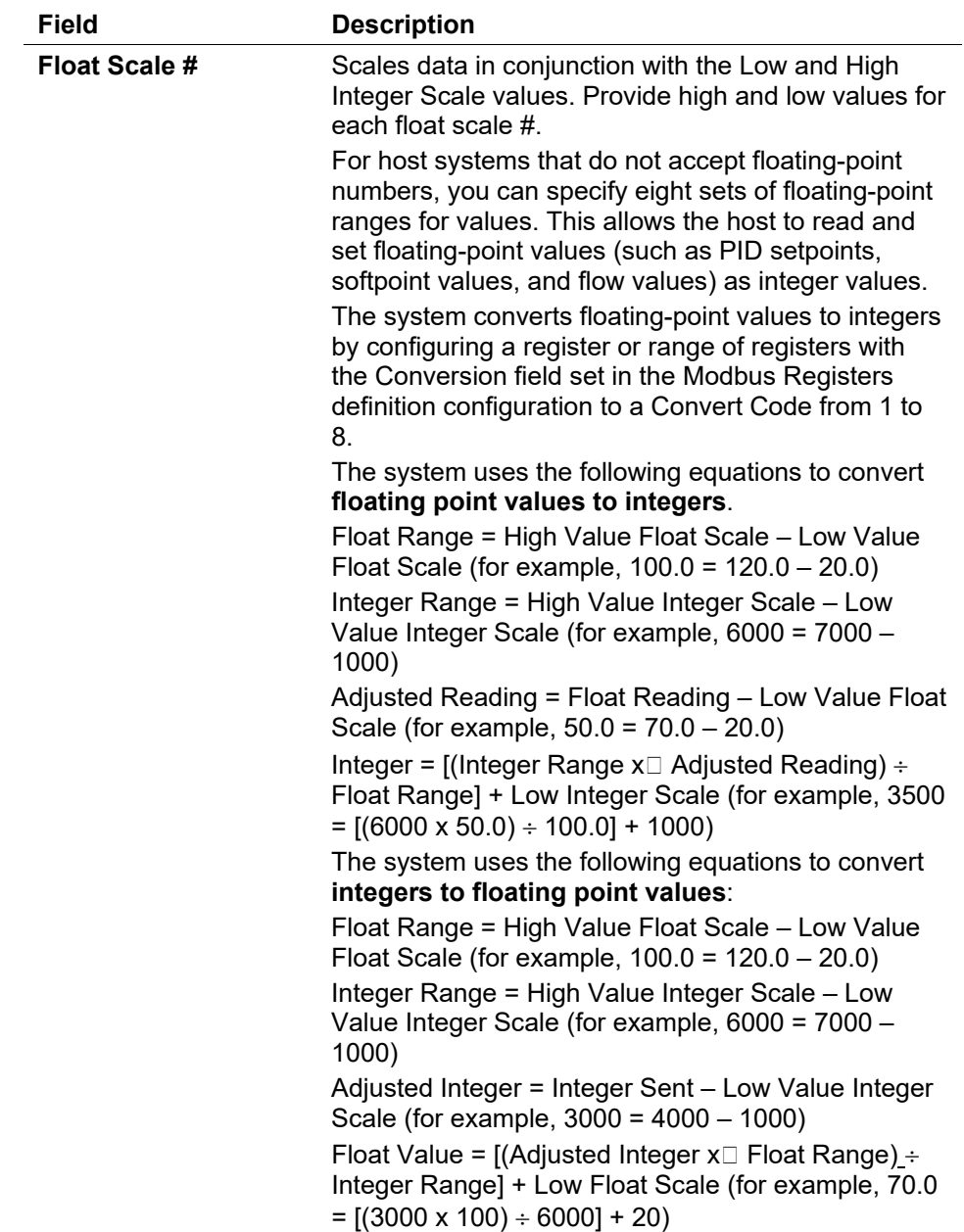

- **3.** Click **Apply** if you change any parameters on this screen.
- **4.** Proceed to *Section 7.15.4, Modbus Registers*.

## **7.15.4 Modbus Registers**

Use Modbus Register tables to map Modbus registers to specific TLP numbers. You can map one line in the Modbus Register table to more than one register or TLP pair by using either Point Indexing or Parameter Indexing.

**Point Indexing** maps the starting register to the selected TLP. Subsequent registers (through the ending register) map to the same point type and parameter and increment the **point logical** number.

**Parameter Indexing** maps the starting register to the selected TLP. Subsequent registers, (through the ending register) map to the same point type and point logical number and increment the **parameter** number.

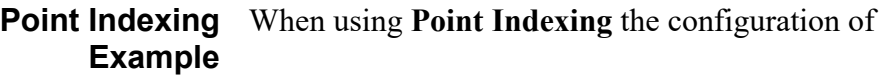

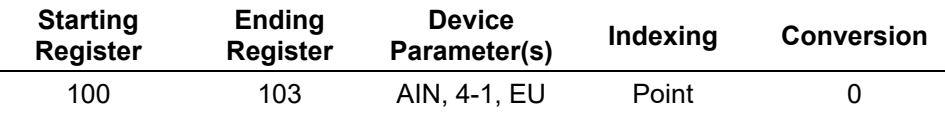

specifies four registers (100, 101, 102, and 103) that are mapped to a group of analog input (AIN) values in engineering units (EU) starting at the analog input in the fourth module location, first position (4-1):

- Register  $100 = EU$  of AIN point in location 4-1.
- Register  $101 = EU$  of AIN point in location 4-2.
- Register  $102 = EU$  of AIN point in location 4-3.
- Register  $103 = EU$  of AIN point in location 4-4.

### **Parameter Indexing** When using **Parameter Indexing** the configuration of **Example**

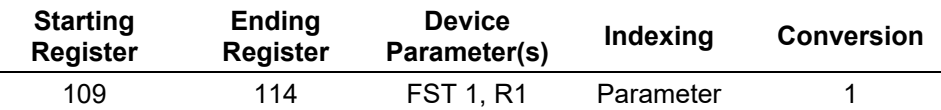

specifies six registers (109, 110, 111, 112, 113, and 114) that are mapped to a group of FST 1 parameters starting at FST Register 1:

- Register  $109$  = Register 1 of FST Point Number 1.
- Register  $110$  = Register 2 of FST Point Number 1.
- Register  $111$  = Register 3 of FST Point Number 1.
- Register  $112$  = Register 4 of FST Point Number 1.
- Register 113 = Register 5 of FST Point Number 1.
- Register 114 = Register 6 of FST Point Number 1.

Use conversion code 1 (Float to Integer, Float Scale 1) to convert the floating point value to an integer before the response message returns to the host. Once you map a register, you can reference it in any Modbus request, providing the data type of the TLP is appropriate for the Function Code.

**Note:** If the native FloBoss data type does not meet the requirements of the Modbus host device, conversion codes are available to convert the data to the required data type. Refer to *Section 7.12.6, Modbus Conversion Codes*.

When a device receives a Modbus request, it searches for the referenced register(s). If it finds a register number match, it builds a response based on the device point type and parameter configured in the table. If the device cannot find a register number match, it returns an error message.

**1.** Select **Configure** > **MODBUS** > **Registers**. The Modbus Registers screen displays.

|                          | Modbus Configuration |                             |                                                                   |          |              |                  |                 |                     | P<br>$\mathbf x$ |
|--------------------------|----------------------|-----------------------------|-------------------------------------------------------------------|----------|--------------|------------------|-----------------|---------------------|------------------|
|                          |                      |                             | General   Scale Values   Master Table   Registers   History Table |          |              |                  |                 |                     |                  |
| Table: 1                 | $\blacktriangledown$ | Tag: Reg Map 1              |                                                                   |          |              |                  |                 |                     |                  |
| Index                    |                      | Start Register End Register | Device Parameter(s)                                               | Indexing | Conversion   | Comm Port        |                 |                     |                  |
| $\mathbf{1}$             | I0                   | $\mathbf{0}$                | Undefined                                                         | Point    | $\mathbf{0}$ | All Comm Ports   |                 |                     |                  |
| $\overline{\mathbf{c}}$  | 0                    | 0                           | Undefined                                                         | Point    | $\bf{0}$     | All Comm Ports   |                 |                     |                  |
| 3                        | 0                    | $\bf{0}$                    | Undefined                                                         | Point    | 0            | All Comm Ports   |                 |                     |                  |
| $\ddot{4}$               | $\theta$             | $\bf{0}$                    | Undefined                                                         | Point    | $\theta$     | All Comm Ports   |                 |                     |                  |
| 5                        | $\theta$             | 0                           | Undefined                                                         | Point    | $\mathbf{0}$ | All Comm Ports   |                 |                     |                  |
| $\, 6$                   | 0                    | $\mathbf{0}$                | Undefined                                                         | Point    | $\mathbf{0}$ | All Comm Ports   |                 |                     |                  |
| $\overline{\phantom{a}}$ | $\theta$             | $\mathbf{0}$                | Undefined                                                         | Point    | $\mathbf 0$  | All Comm Ports   |                 |                     |                  |
| 8                        | $\theta$             | $\mathbf 0$                 | Undefined                                                         | Point    | $\mathbf 0$  | All Comm Ports   |                 |                     |                  |
| 9                        | $\theta$             | 0                           | Undefined                                                         | Point    | $\theta$     | All Comm Ports   |                 |                     |                  |
| 10                       | 0                    | $\mathbf{0}$                | Undefined                                                         | Point    | $\mathbf{0}$ | All Comm Ports   |                 |                     |                  |
| 11                       | $\bf{0}$             | $\bf{0}$                    | Undefined                                                         | Point    | $\mathbf 0$  | All Comm Ports   |                 |                     |                  |
| 12                       | $\theta$             | $\mathbf{0}$                | Undefined                                                         | Point    | $\mathbf{0}$ | All Comm Ports   |                 |                     |                  |
| 13                       | $\theta$             | 0                           | Undefined                                                         | Point    | $\theta$     | All Comm Ports   |                 |                     |                  |
| 14                       | 0                    | 0                           | Undefined                                                         | Point    | $\theta$     | All Comm Ports   |                 |                     |                  |
| 15                       | 10                   | $\pmb{0}$                   | Undefined                                                         | Point    | 0            | All Comm Ports   |                 |                     |                  |
|                          |                      |                             |                                                                   |          |              |                  |                 |                     |                  |
|                          |                      |                             |                                                                   |          |              |                  |                 |                     |                  |
|                          |                      |                             |                                                                   |          |              |                  |                 |                     |                  |
|                          |                      |                             |                                                                   |          |              |                  |                 |                     |                  |
|                          |                      |                             |                                                                   |          |              |                  |                 |                     |                  |
|                          |                      |                             |                                                                   |          |              |                  |                 |                     |                  |
|                          |                      |                             |                                                                   |          |              |                  |                 |                     |                  |
|                          |                      |                             |                                                                   |          |              |                  |                 |                     |                  |
|                          |                      |                             |                                                                   |          |              |                  |                 |                     |                  |
|                          |                      |                             |                                                                   |          |              | <b>El</b> Update | $\mathbf{v}$ ok | $X_{\text{Concel}}$ | ! Apply          |
|                          |                      |                             |                                                                   |          |              |                  |                 |                     |                  |

*Figure 7-74. Modbus Registers*

**2.** Review the following fields for your organization's values.

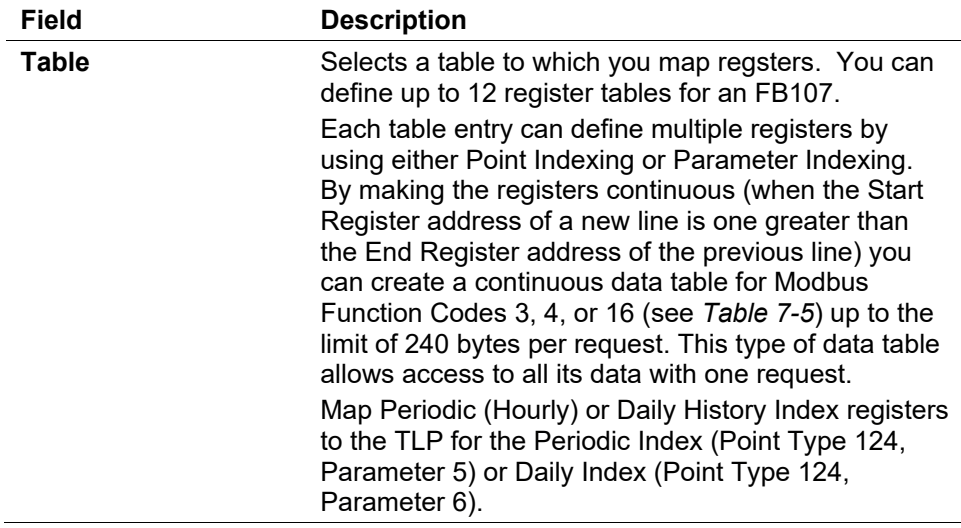

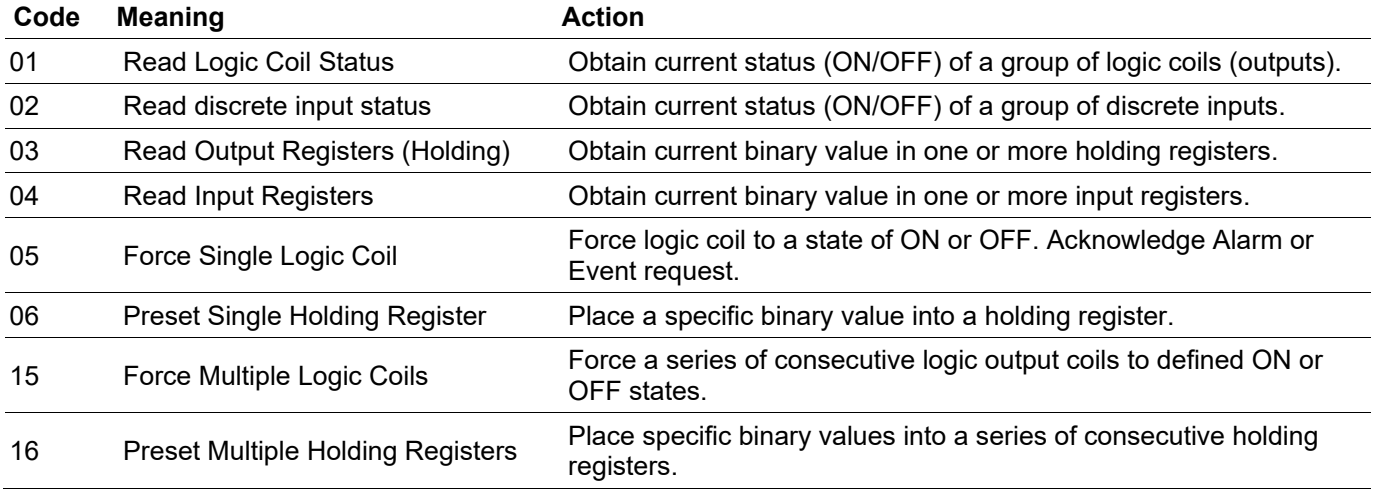

## *2Table 7-5. Modbus Function Codes*

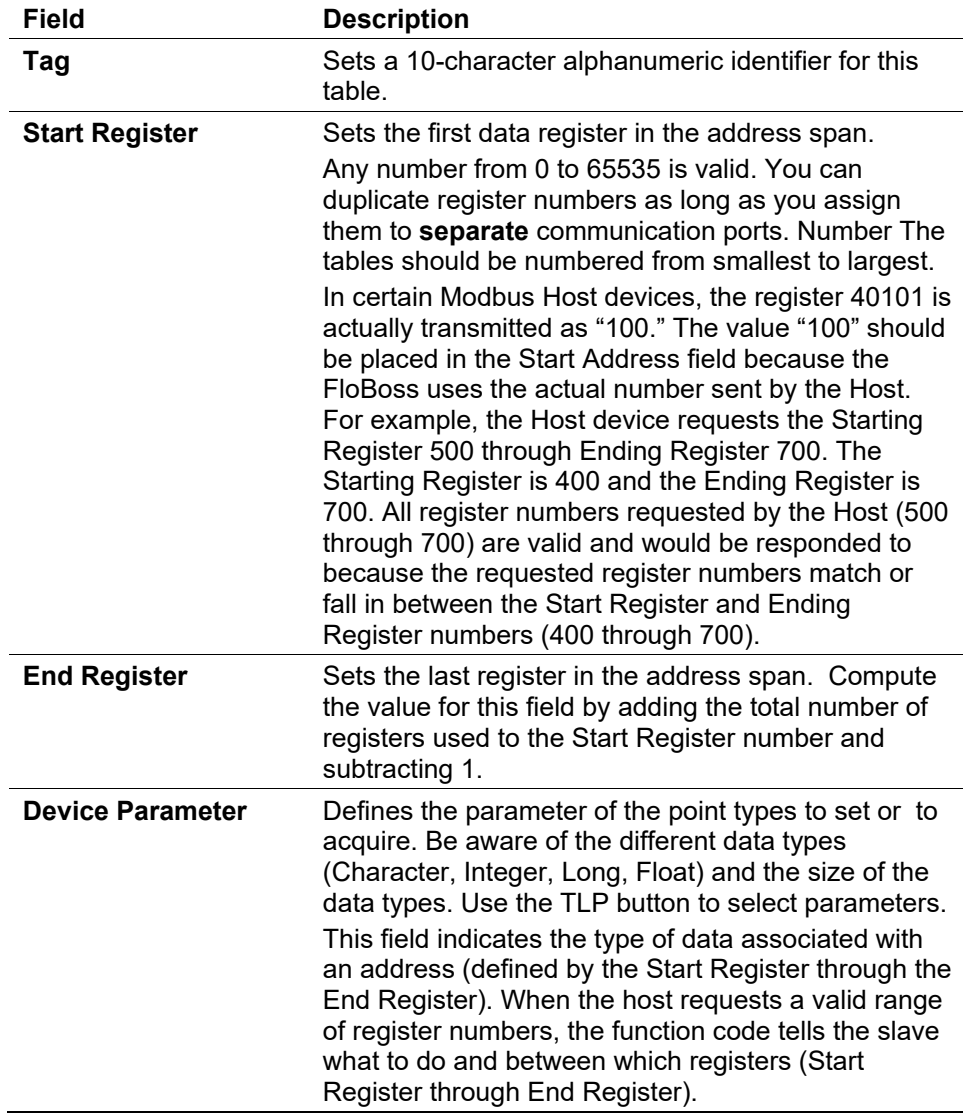

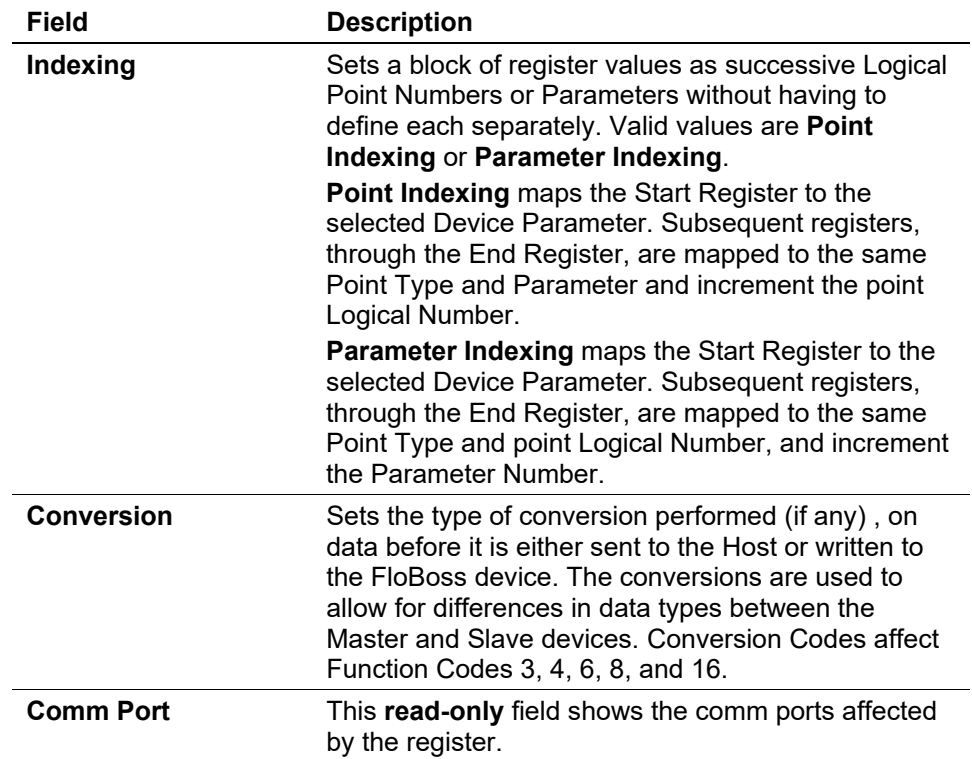

- **3.** Click **Apply** if you change any parameters on this screen.
- **4.** Proceed to *Section 7.15.5, Modbus History Table*.

## **7.15.5 Modbus History Table**

Use the Modbus History Table to configure the Hourly and Daily history values, event records, and alarm records for retrieval using function code 03 of the Modbus protocol.

To simplify setup, ROCLINK 800 predefines several registers, which you can reconfigure to your organization's requirements:

- Daily Index = Register  $7160$
- Hourly Index = Register  $7161$
- Extended Index = Register  $7162$
- Events/Alarms = Register 32
- Current Date = Register  $7046$
- Current Time = Register 7047
- Hourly Data = Register  $703$
- $\blacksquare$  Daily Data = Register 704

You may also configure the Hourly and Daily registers for up to ten groups of history points. The Current Date and Current Time values may be useful when you need the date and time as floating point numbers in the formats, respectively, of DDMMYY and HHMM.

**Note:** Before you configure the Modbus History, complete the History Setup screen (**Configure** > **History Points)**.

**1.** Select **Configure** > **MODBUS** > **History**. The Modbus History Table screen displays.

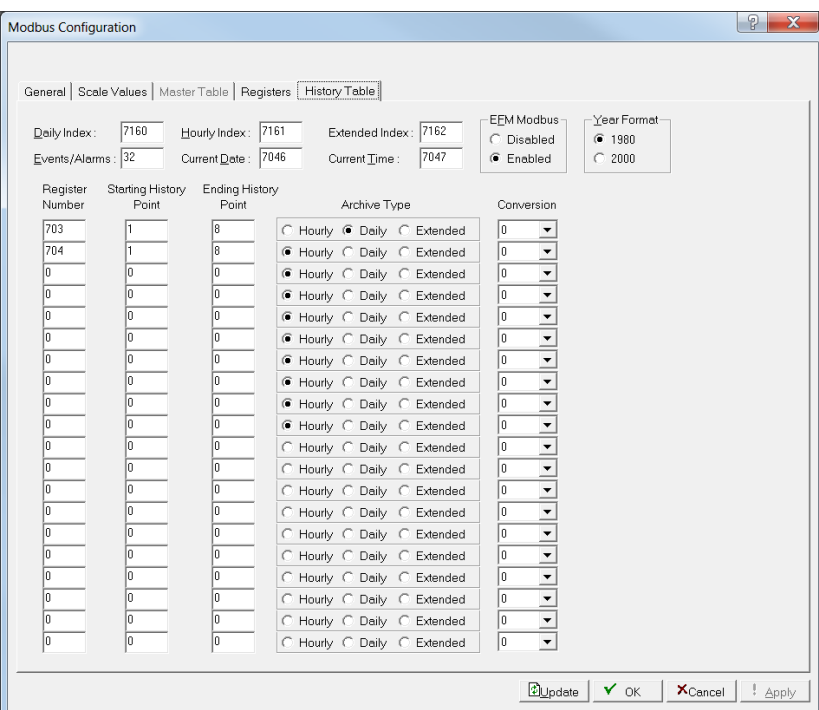

*Figure 7-75. Modbus History Table* 

**2.** Review the following fields for your organization's values.

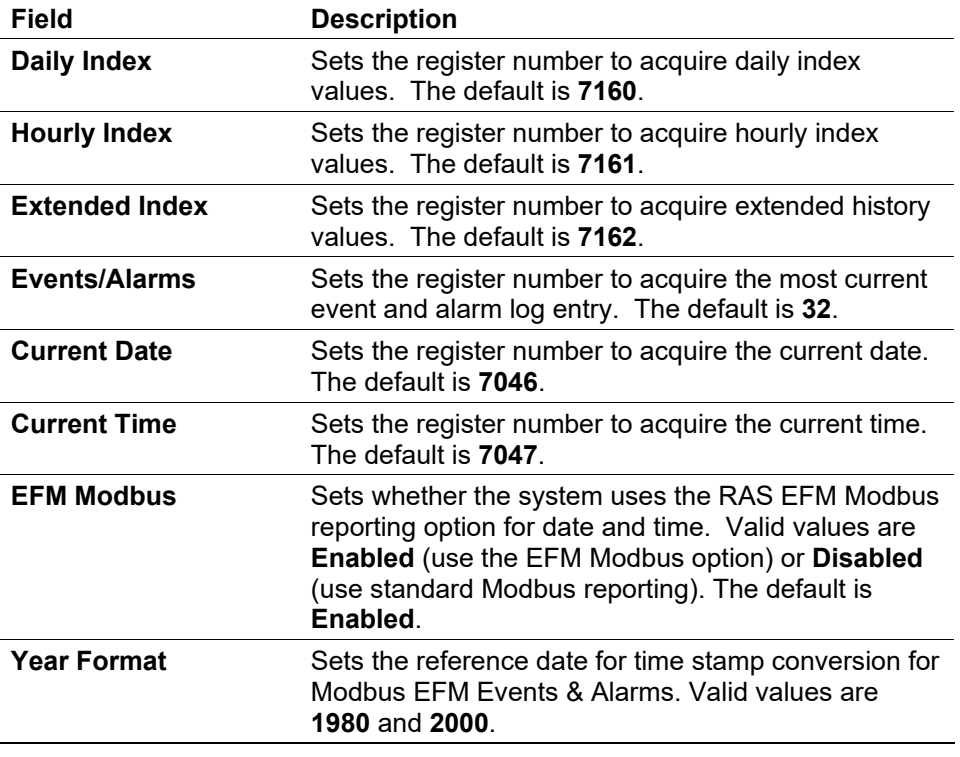

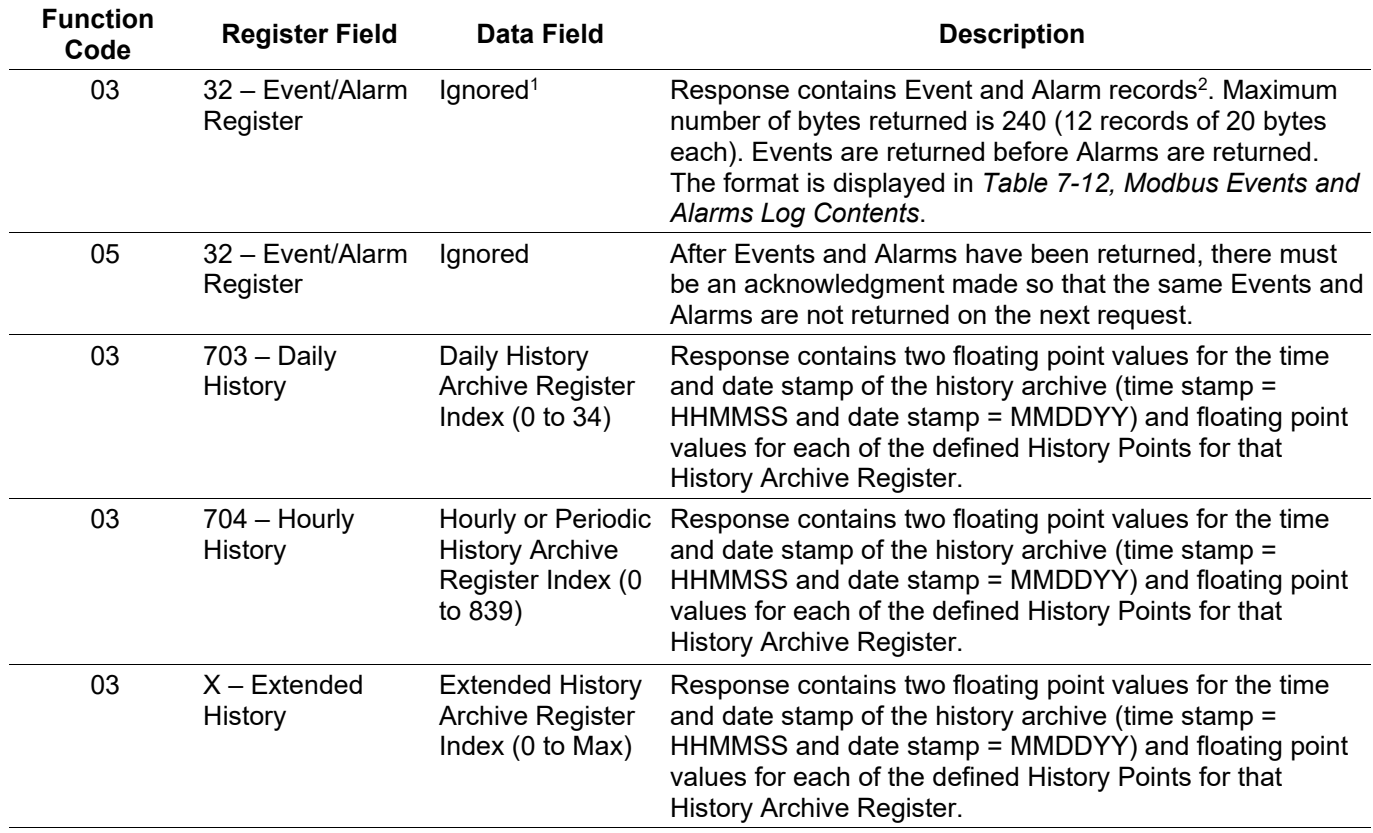

### *3Table 7-6. Modbus History, Event, and Alarm Functionality*

1. The Hourly (periodic) Index, Daily Index, Event, and Alarm Log data fields are used to address a history index number.

2. The Event and Alarm Log record consists of the bytes shown in *Table 7-12, Modbus Events and Alarms Log Contents*. *Table 7-13, Event & Alarm Change Bit Map Contents* breaks down the bit map in bytes 1-2.

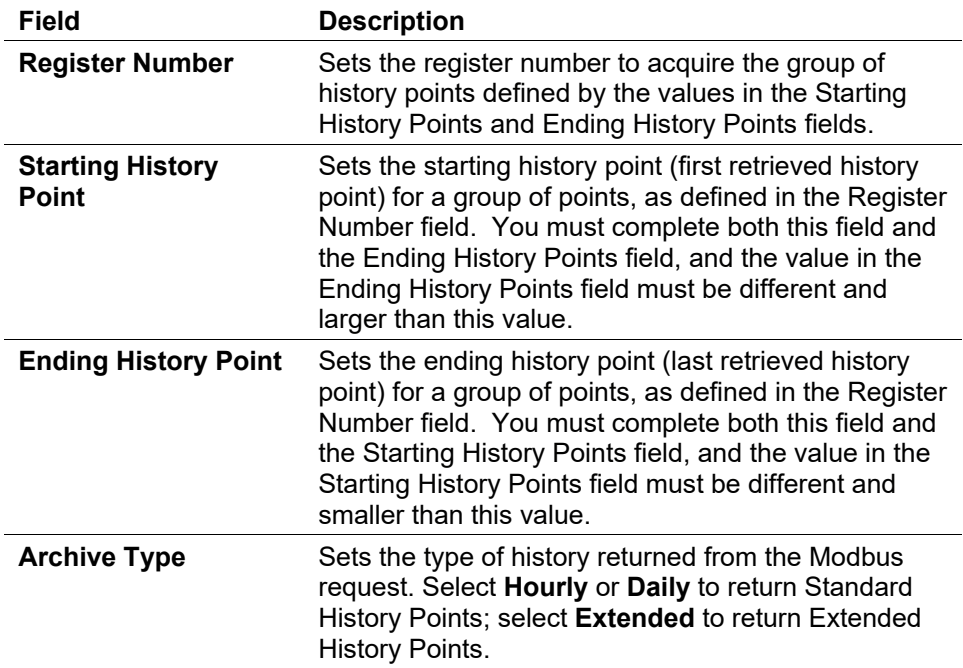

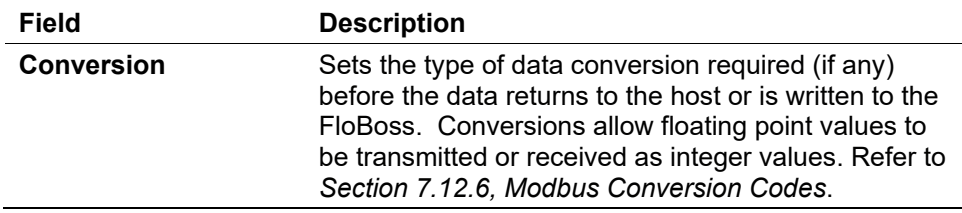

- **3.** Click **Apply** if you change any parameters on this screen.
- **4.** Proceed to *Section 7.15.6, Modbus Conversion Codes.*

### **7.15.6 Modbus Conversion Codes**

Modbus conversion codes convert data into a format that is compatible to a Modbus device.

Use the Conversion field (located on either the Modbus Registers or Modbus History screen) to specify the type of conversion required, if any, on the data before it is either sent to the Host or written to the FloBoss device. Conversions account for differences in data types between the master and slave devices.

Conversion codes 65 to 72 allow a 4-byte IEEE formatted floating-point number to be sent or received in two Modbus registers with the byte orders configurable. A check is made to ensure that an even number of registers is requested, that the Start Register number does not begin in the middle of a register pair, and that the number of registers does not exceed the number of registers configured.

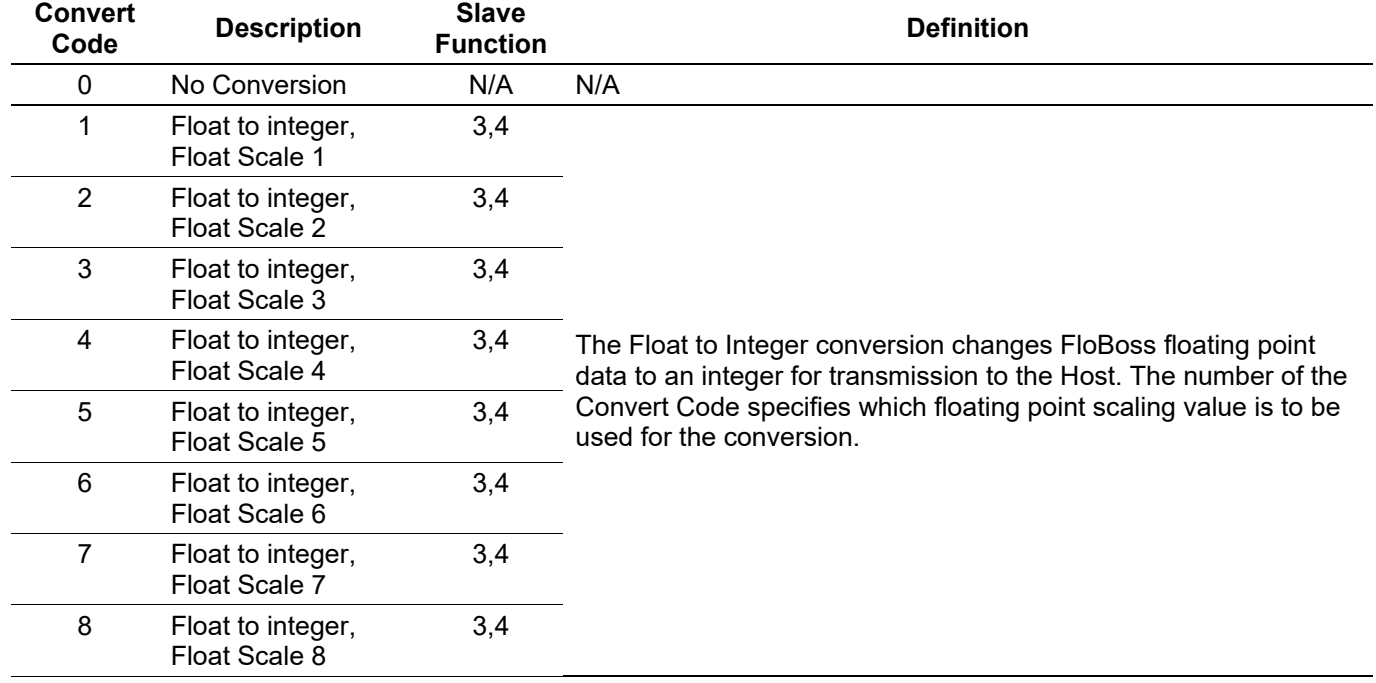

#### *4Table 7-7. Modbus Convert Codes*

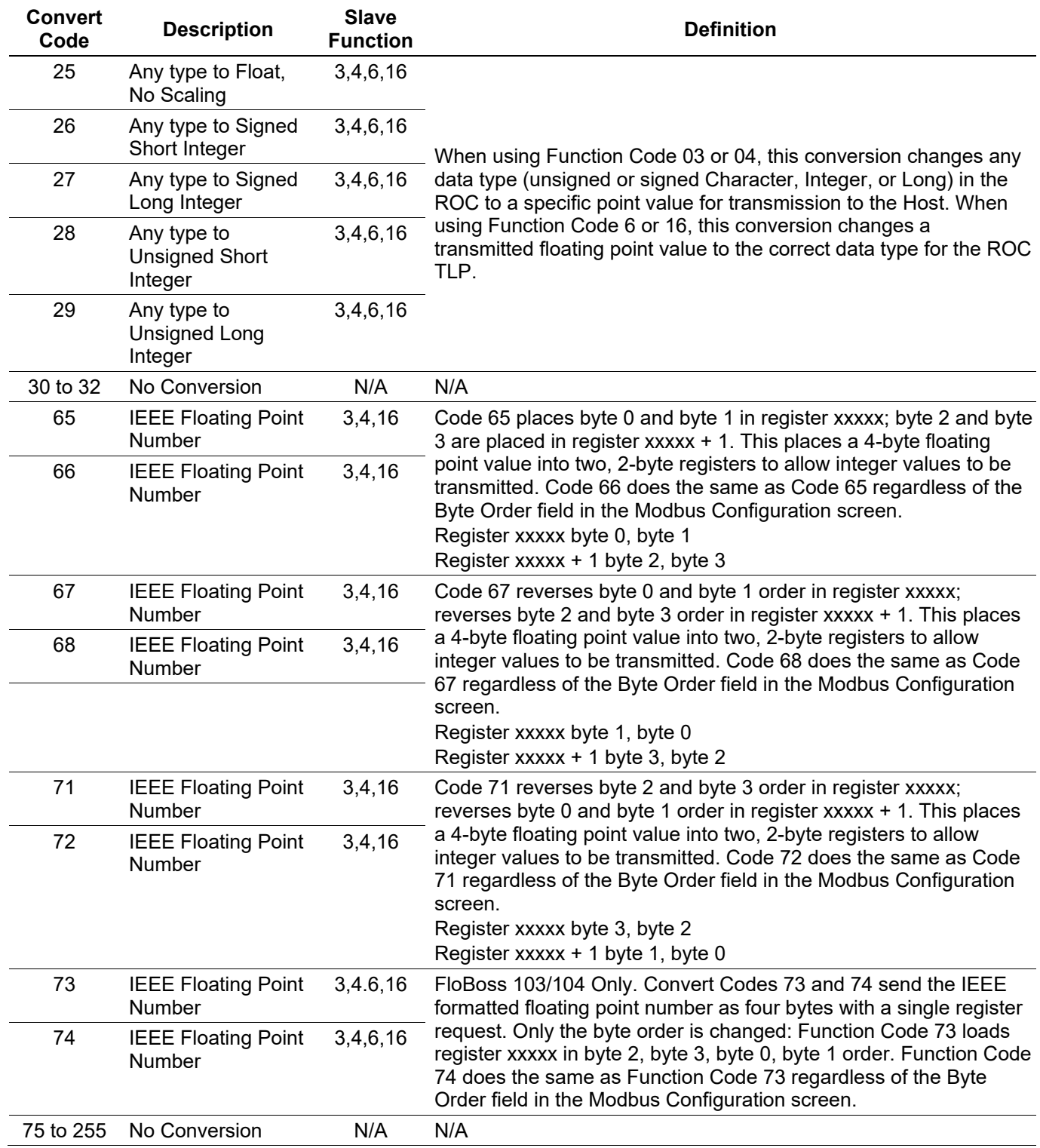

# **7.15.7 Modbus Master Table**

The Modbus Master mode of operation allows a FloBoss to simulate a master device that can poll other devices for data and to store that data within the ROC in any valid TLP. The FloBoss can also send commands to set outputs and write data to a slave device.

**Note:** You can configure the Modbus Master functionality on COM1, COM2, and COM3.

Each command can transmit or receive up to 240 bytes of data. ROCLINK 800 supports Modbus function codes 1, 2, 3, 4, 5, 6, 15, and 16. Function codes 1 to 4 **request** data from slaves, while function codes 5, 6, 15, and 16 **transmit** data to a slave device.

Each master request you configure uses data read from or written to registers defined in the Modbus Registers table. When using Modbus function codes 1 to 4, the FloBoss reads data from a slave device and writes it to the TLP specified in the Modbus Registers table. When using Modbus function codes 5, 6, 15, and 16, the FloBoss reads data from the TLP specified in the Modbus Registers table and writes it to the slave device.

You can use an FST or User C program to schedule Modbus master requests. Enable the comm port on the Comm Port screen (**ROC** > **Comm Ports**). Set the Start Polling option on the Modbus Configuration screen (**Configure** > **Modus** > **Configuration**) if continuous polling is desired. Alternately, you can manage, enable, or disable master polling using a control application. Using FSTs, the FloBoss can dial other Modbus slave devices at regular intervals.

**1.** Select **Configure** > **MODBUS** > **Master Table**. The Modbus Master Table screen displays.

|                          |                                           |                          |                                       | General   Scale Values   Master Table   Master Modem   Registers   History Table |                   |                    | Modbus Format:            |                |                          |   |
|--------------------------|-------------------------------------------|--------------------------|---------------------------------------|----------------------------------------------------------------------------------|-------------------|--------------------|---------------------------|----------------|--------------------------|---|
|                          | Logical Point: 1 - MastTbl 1 (Ethernet) v |                          |                                       | Tag: MastTbl 1                                                                   |                   |                    |                           |                | ● TCP C Standard Wrapped |   |
|                          | Server<br>IP<br>Address                   | Server<br>Port<br>Number | <b>RTU</b><br>Address                 | <b>Function Code</b>                                                             | Slave<br>Register | Master<br>Register | Number<br>of<br>Registers | Comm<br>Status | Comm<br>Status<br>Text   | ٨ |
| 1                        |                                           | 0                        | 0                                     | 0 - Disabled                                                                     | 0                 | 0                  | 1                         | 0              | Inactive                 |   |
| $\overline{c}$           |                                           | 0                        | 0                                     | 0 - Disabled                                                                     | 0                 | 0                  | 1                         | n.             | Inactive                 |   |
| 3                        |                                           | 0                        | 0                                     | 0 - Disabled                                                                     | 0                 | 0                  | 1                         | 0              | Inactive                 |   |
| 4                        |                                           | 0                        | 0                                     | 0 - Disabled                                                                     | 0                 | 0                  | 1                         | n              | Inactive                 |   |
| 5                        |                                           | 0                        | 0                                     | 0 - Disabled                                                                     | 0                 | 0                  | 1                         | $\Omega$       | Inactive                 |   |
| 6                        |                                           | 0                        | 0                                     | 0 - Disabled                                                                     | 0                 | 0                  | 1                         | 0              | Inactive                 |   |
| $\overline{\phantom{a}}$ |                                           | 0                        | $\begin{array}{c} 0 \\ 0 \end{array}$ | 0 - Disabled                                                                     | 0                 | $\mathbf 0$        | 1                         | 0              | Inactive                 |   |
| 8                        |                                           | 0                        | 0                                     | 0 - Disabled                                                                     | 0                 | 0                  | 1                         | 0              | Inactive                 |   |
| 9                        |                                           | Ō                        | $\mathbf 0$                           | 0 - Disabled                                                                     | 0                 | $\mathbf 0$        | 1                         | $\mathbf 0$    | Inactive                 |   |
| 10                       |                                           | Ō                        | 0                                     | 0 - Disabled                                                                     | 0                 | 0                  | 1                         | 0              | Inactive                 |   |
| 11                       |                                           | 0                        | 0                                     | 0 - Disabled                                                                     | 0                 | 0                  | 1                         | 0              | Inactive                 |   |
| 12                       |                                           | 0                        | $\Omega$                              | 0 - Disabled                                                                     | n                 | $\mathbf 0$        | 1                         | n              | Inactive                 |   |
| 13                       |                                           | 0                        | 0                                     | 0 - Disabled                                                                     | O                 | 0                  | 1                         | 0              | Inactive                 |   |
| 14                       |                                           | 0                        | 0                                     | 0 - Disabled                                                                     | 0                 | 0                  | 1                         | 0              | Inactive                 |   |
| 15                       |                                           | Ō                        | $\begin{array}{c} 0 \\ 0 \end{array}$ | 0 - Disabled                                                                     | 0                 | $\mathbf 0$        | 1                         | 0              | Inactive                 |   |
| 16                       |                                           | 0                        | 0                                     | 0 - Disabled                                                                     | 0                 | 0                  | 1                         | 0              | Inactive                 |   |
| 17                       |                                           | 0                        | 0                                     | 0 - Disabled                                                                     | 0                 | $\mathbf{0}$       | 1                         | 0              | Inactive                 |   |
| 18                       |                                           | 0                        | 0                                     | 0 - Disabled                                                                     | 0                 | 0                  | 1                         | 0              | Inactive                 |   |
| 19                       |                                           | 0                        | 0                                     | 0 - Disabled                                                                     | 0                 | 0                  | 1                         | 0              | Inactive                 |   |
| 20                       |                                           | 0                        | 0                                     | 0 - Disabled                                                                     | 0                 | 0                  | 1                         | 0              | Inactive                 | v |

*Figure 7-76. Modbus Master Table*

**2.** Review the following fields for your organization's values.

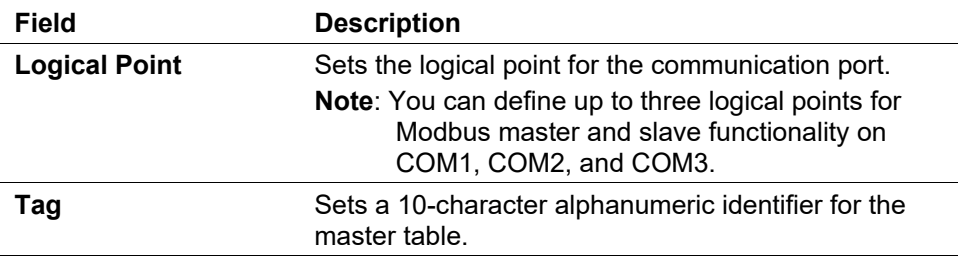

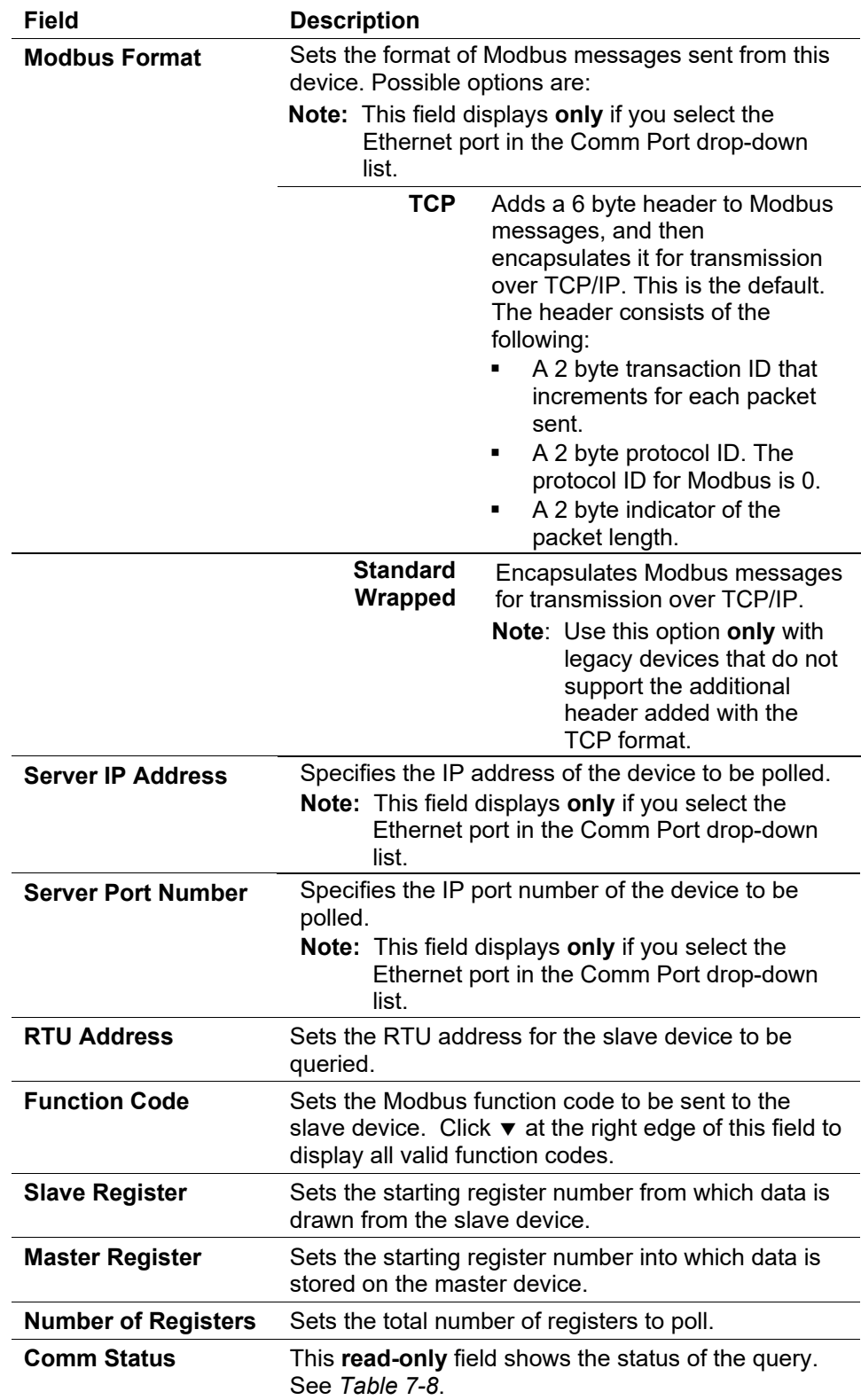

| <b>Description</b>                        |
|-------------------------------------------|
| Inactive or start of transmission         |
| Receive timeout error                     |
| Received Address check                    |
| Received Function Number check            |
| Number of expected bytes check            |
| Receiving Slave response                  |
| CRC or LRC check                          |
| CRC or LRC check                          |
| Valid Slave response                      |
| Write Device Data error                   |
| Access Device Data error                  |
| <b>Host Function Table error</b>          |
| Transmit Timeout error                    |
| Transmit or Receive buffer overflow       |
| <b>Invalid Function Number in request</b> |
|                                           |

*Table 7-8. Status of Host Request or Command*

- **3.** Click **Apply** if you change any parameters on this screen.
- **4.** Proceed to *Section 7.15.8, Modbus Events and Alarms*.

## **7.15.8 Modbus Events and Alarms**

To view the Modbus Event Log and Alarm Log, select **Configure** > **Modbus** > **History Table**.

The record formats for the event log and alarm log are the same size and have similar contents. The first word in a record is a bit map in which bit 9 indicates if the log record is an event (1) or an alarm (0). The meanings of the other bits are specific to either the event or the alarm log records. Refer to *[Table 7-13. Event & Alarm Change Bit Map Contents](#page-283-0)*.

The FB107 supports Modbus using the EFM extensions method for retrieving alarms and events. When the FB107 receives a Function Code 03 request referencing the defined Events and Alarms Register (usually 32), the FB107 begins to collect records, first from the event log and then from the alarm log, starting where the last poll left off. The FB107 collects records until **either** there are no more new events and alarms **or** the it collects the maximum of 12 records. The FB107 sends the information back to the host, which in return replies with Function Code 05, referencing the same Events and Alarms Register, indicating that the points have been received and that the host is ready for the next 12 records.

The following paragraphs detail how ROCLINK 800 places event log and alarms log information in Modbus event and alarm messages and how (or what) is generated upon the event or alarm condition.

#### **Normal Event Record**

Following is a normal event record format:

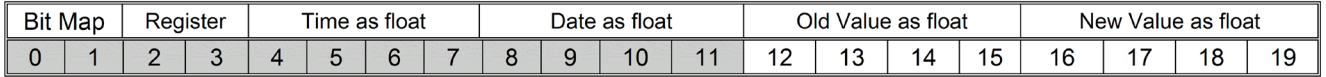

#### **System Text Events**

When you set the System Command Change Bit (bit 7) in the Operator Change Bit Map of the event, it sets the register number for all System Command Change events to the Event/Alarm Register number (default is 32).

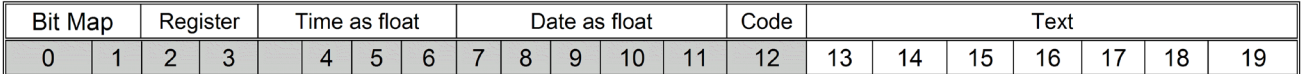

ROCLINK 800 uses this format for the following event codes:

- 144 Initialization Sequence
- 146 Initialize From Defaults
- 147 ROM CRC Error
- 148 Database Initialization
- **150 Program Flash**
- 248 Text Message
- 249 Download Configuration
- 250 Upload Configuration
- 251 Calibration Timeout
- 252 Calibration Cancel
- 253 Calibration Success

#### **FST Events**

For FST Events, the code is the FST number (1 to 6). Unused is set to zero.

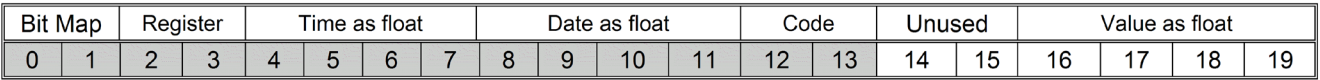

#### **Time Related System Events**

Time represents the number of seconds since January 1, 1970. Unused is set to zero.

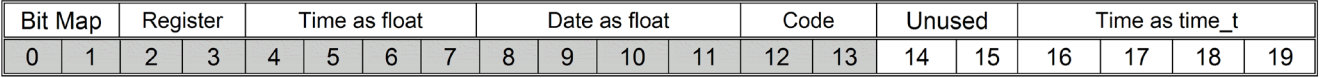

Events are formatted as:

- 145 All Power Removed
- 200 Clock Set

#### **Alarms**

Use the Alarms table to determine the alarming source. The Register number for all unmapped Alarms is set to the Event/Alarm Register number (default is 32).

Following is a normal alarm record format:

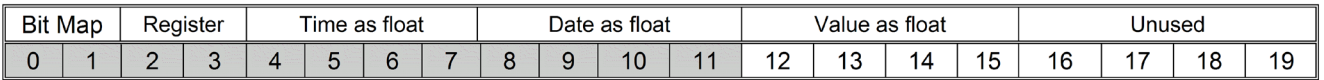

#### **Unmapped Parameter Alarms**

If the alarming point is not mapped to a Modbus Register, identify the point using the following table. The TLP is the source TLP of the alarm. The type is set to 1.

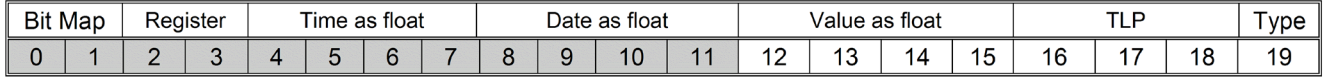

#### **FST Alarms**

If the Alarm is an FST Alarm, ROCLINK 800 uses the following format. The FST Number is the source FST Number that generated the alarm. Unused is set to zero and the type is set to 2.

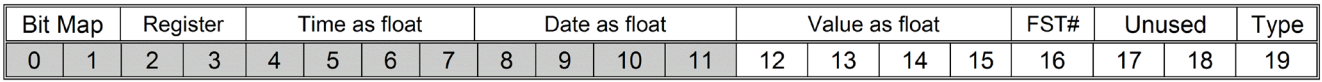

#### **User Text Alarms**

If the Alarm is a User Text Alarm, the following format will be used. Text is filled in with seven bytes of User Text and the Type will be set to 3.

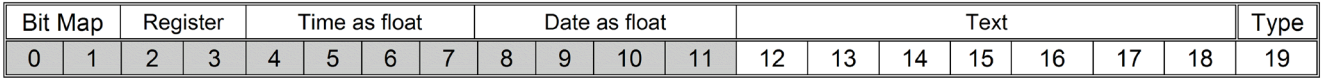

#### **User Value Alarms**

If the alarm is a User Value Alarm it uses the following format. Unused is set to zero and the Type is set to 4.

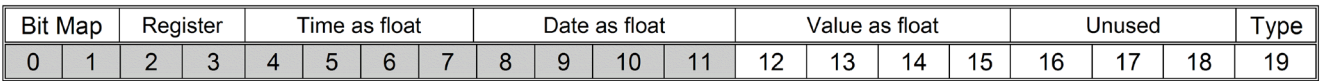

**Reading Events and Alarms Register**

The Modbus request to read the Event Log and Alarm Log uses the standard read Function Codes 03 or 04 and the Register Number defined in the History Access configuration. In this request, the number of registers is included to maintain format compatibility, but is ignored by the receiving FloBoss.

Twenty bytes are returned for each event and alarm in the response. Up to 12 events and alarms can be returned in a single response. If no events and alarms have occurred since the last collection, the response contains zero (0) data bytes.

For the date stamp in the events and alarms returned, the year (YY) is really the number of years since 1980. For example, if the current year is 2007, the year (YY) for the date stamp would be 27.

Following is an example of a request for events and alarms with the history access event/alarm register defined as 32 (0x0020 hex).

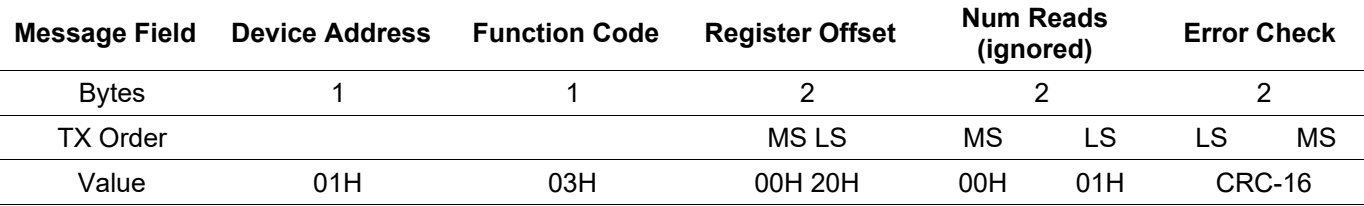

*Table 7-9. Host Event/Alarm Request Example Message*

The following example shows a response returning three events and alarms.

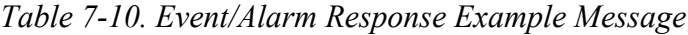

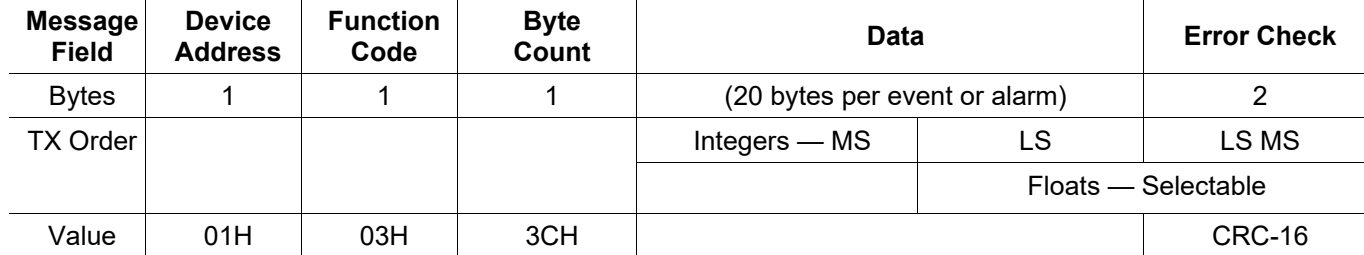

**Acknowledging Events and Alarms** After the host has correctly received event and alarm data, it transmits an acknowledgement message to the ROC to clear these events and alarms from the Modbus buffer.

> Until acknowledged, the ROC continues to send the same event and alarm records to the host. The Modbus acknowledgement (to clear the Event Log and Alarm Log buffer) uses Function Code 05 and the Register Number defined in the History Access configuration. In this request the data value is always one (1).

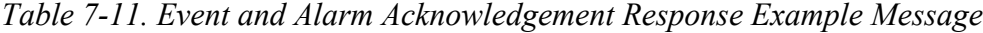

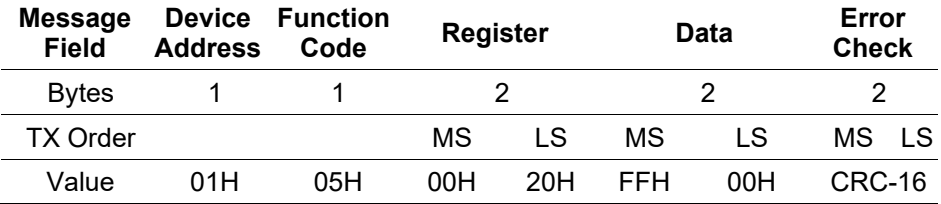

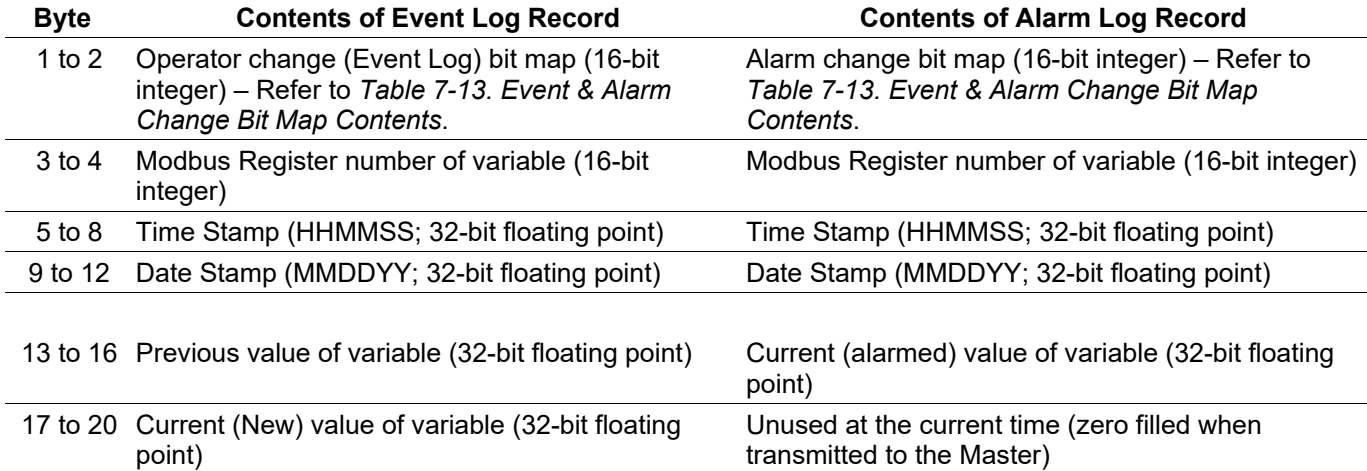

### *5Table 7-12. Modbus Events and Alarms Log Contents*

### <span id="page-283-0"></span>*6Table 7-13. Event & Alarm Change Bit Map Contents*

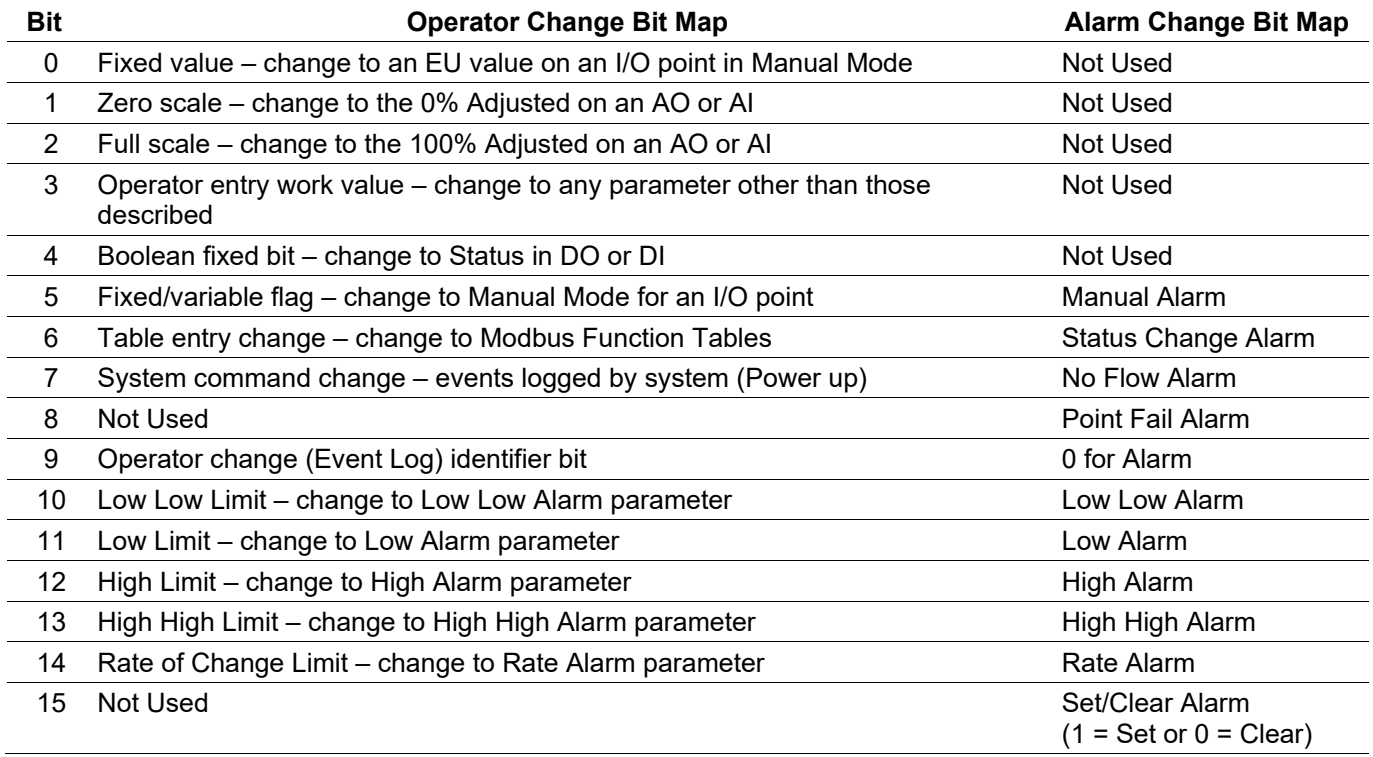

# **7.16 LCD User List**

**Note:** You can configure the LCD user lists, but you cannot display the LCD user lists without the optional FB107 LCD ("Touchpad"). For complete documentation on configuring and using the Touchpad, refer to the *FloBoss™ 107 Flow Manager LCD Program User Manual* (part D301258X012).

Use the Configure menu's LCD User List option to configure displays on the optional Touchpad.

The Touchpad has three operating modes: Standard, Basic List Mode (BLM), and Chart. Standard mode requires that you complete a log-on sequence to access user list information. BLM mode automatically scrolls through a display of up to 48 parameter values you define. Finally, Chart enables the Touchpad to serve as a dynamic, real-time chart recorder displaying a variety of history points you define.

# **7.16.1 LCD User List (Standard)**

You can define up to four user lists, which you can access after you log onto the Touchpad. Each user list provides easy access to up to 16 parameter values (or a total of 64 parameters).

To define the contents of each user list:

**1.** Select **Configure** > **LCD User List** > **Standard**. The LCD User List screen displays.

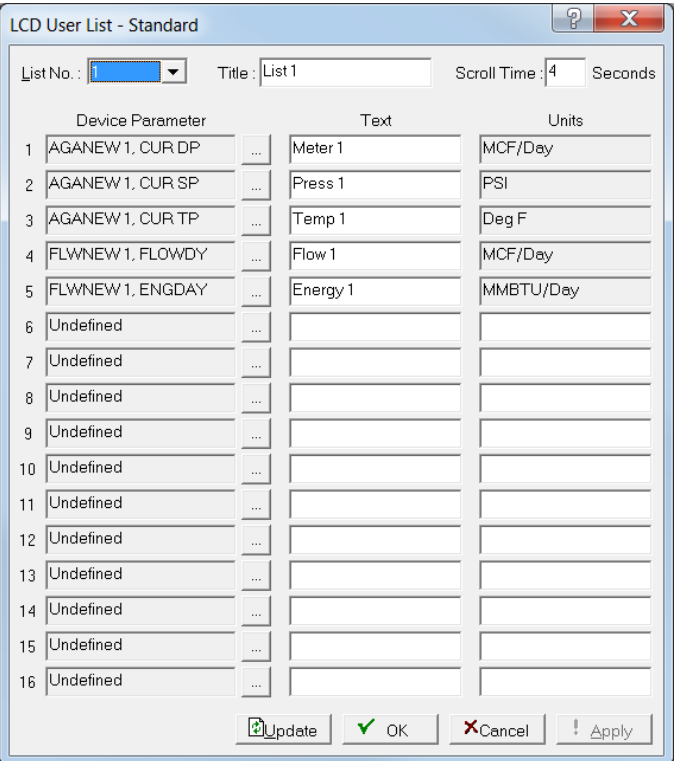

*Figure 7-77. LCD User List*

**2.** Complete the following fields to define the contents of each user list.

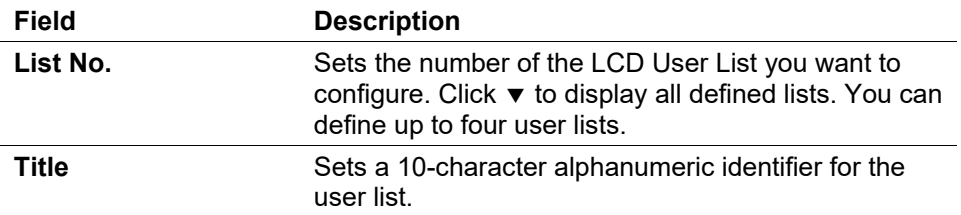

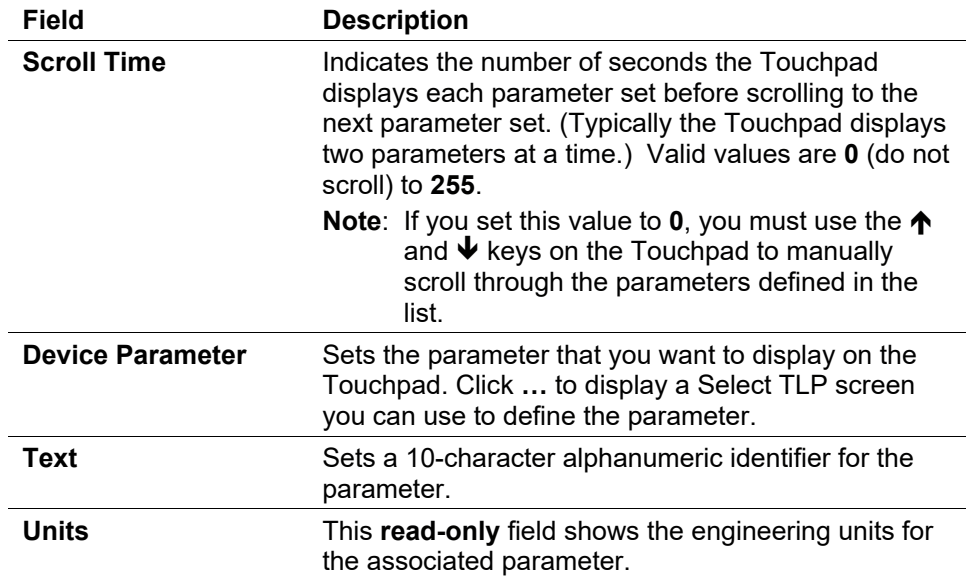

- **3.** Click **Update** if you make any changes to this screen.
- **4.** Click **OK** to close the LCD User List screen.

## **7.16.2 LCD User List – BLM**

In basic list mode (BLM), the Touchpad continually displays a series of up to 48 parameters you define. This enables service technicians to quickly review a dynamic display of current values without logging onto the Touchpad.

To define the BLM display:

**1.** Select **Configure** > **LCD User List** > **BLM**. The LCD User List - BLM screen displays.

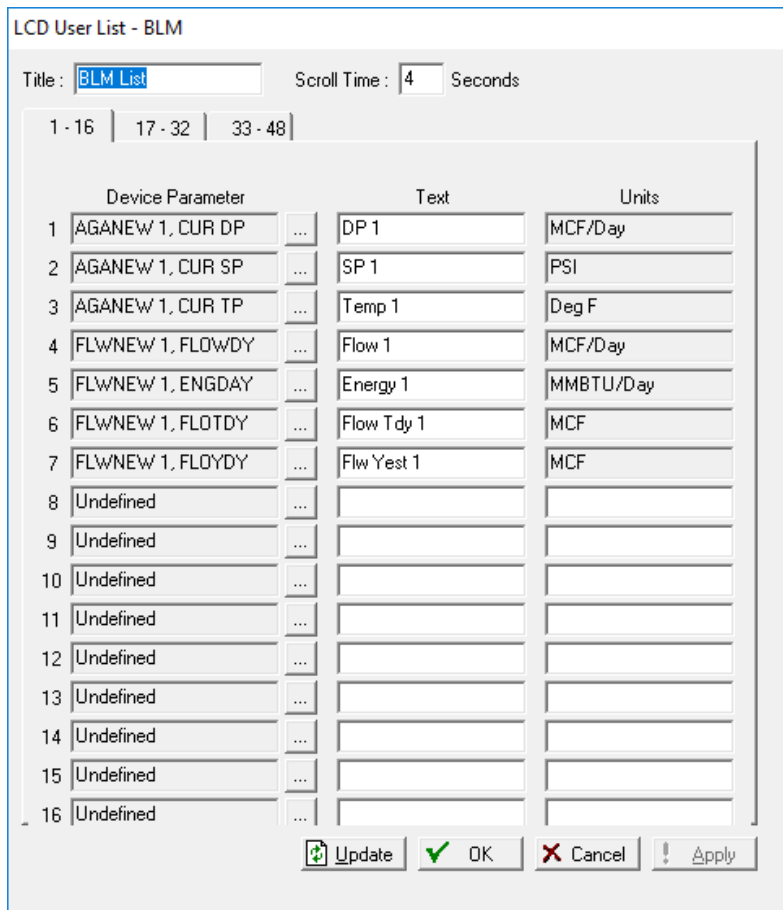

*Figure 7-78. LCD User List - BLM*

**2.** Complete the following fields to define the first 16 parameters of the BLM list.

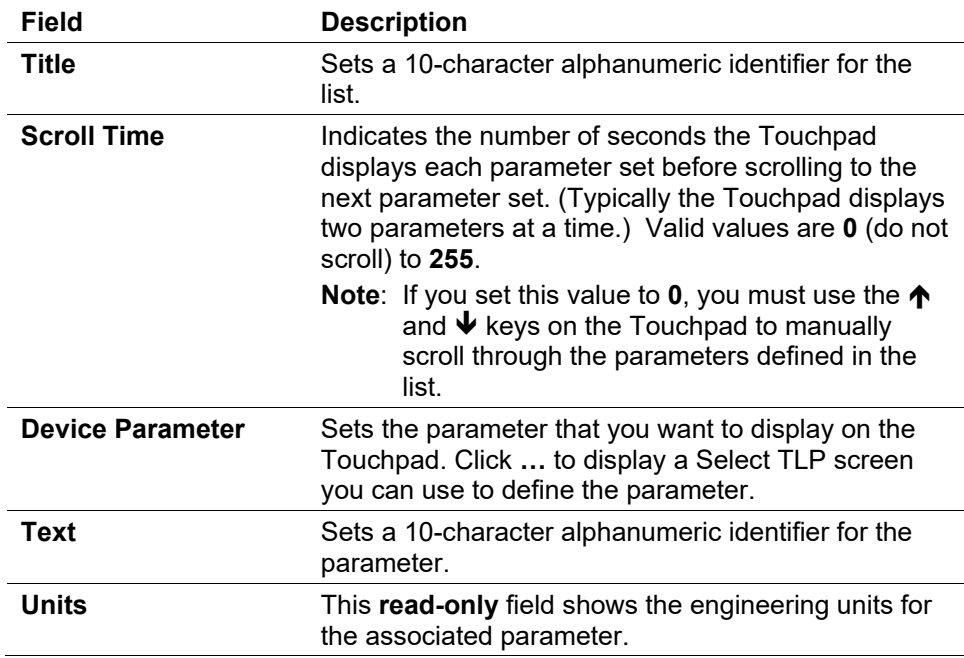

- **3.** Click the **17-32** tab to define 16 additional parameters.
- **4.** Click the **33-48** tab to define 16 additional parameters.
- **5.** Click **Update** if you make any changes to this screen.
- **6.** Click **OK** to close the LCD User List BLM screen.

### **7.16.3 LCD User List – Chart**

In Chart mode, the Touchpad functions as a chart recorder, displaying historical or dynamic values for up to 16 parameters you define. To access the chart function, you must first log onto the Touchpad.

To define the chart display:

**1.** Select **Configure** > **LCD User List** > **Chart**. The LCD User List -Chart screen displays.

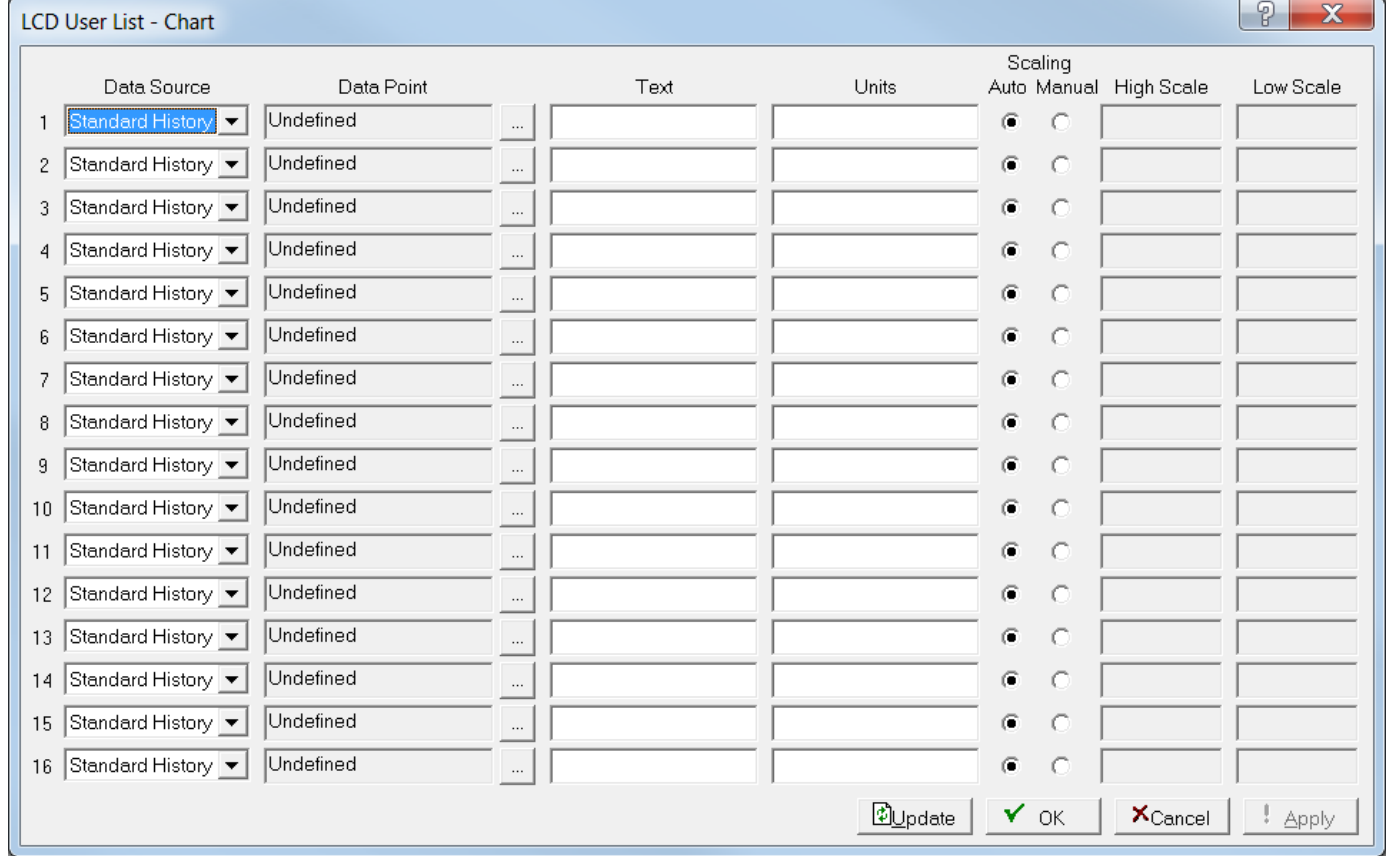

*Figure 7-79. LCD User List - Chart*

**2.** Complete the following fields to define the chart display values.
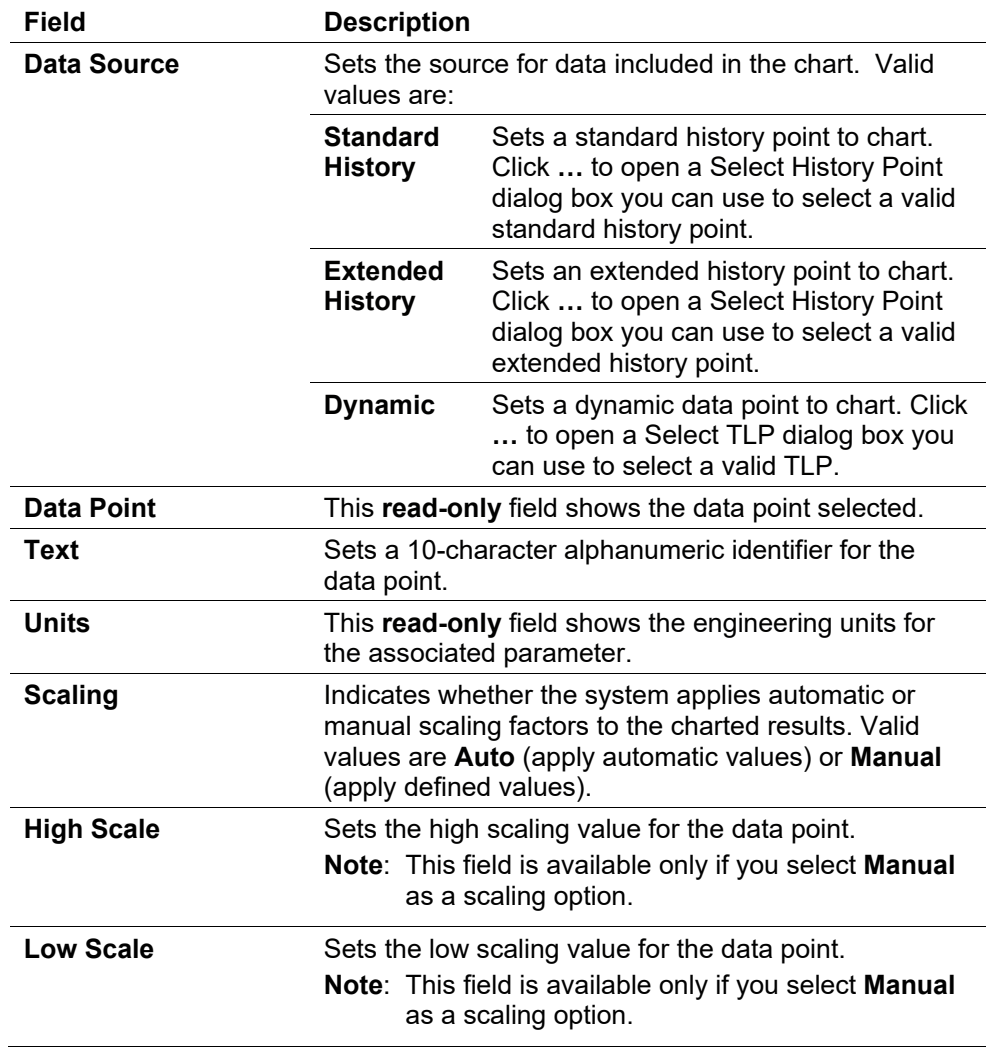

- **3.** Click **Update** if you make any changes to this screen.
- **4.** Click **OK** to close the LCD User List Chart screen.

### **7.17 User Data**

**Configure > User Data** lists User Program configuration screens for User Programs loaded. Configure User Data screens for each User Program. After you install a User Program parameter, the User Data  $\nabla$  option lists the menu options associated with the program. Refer to the user manual supplied with your User Program for details concerning these configuration screens.

*[This page is intentionally left blank.]*

# **Chapter 8 – The Meter Menu**

#### In This Chapter

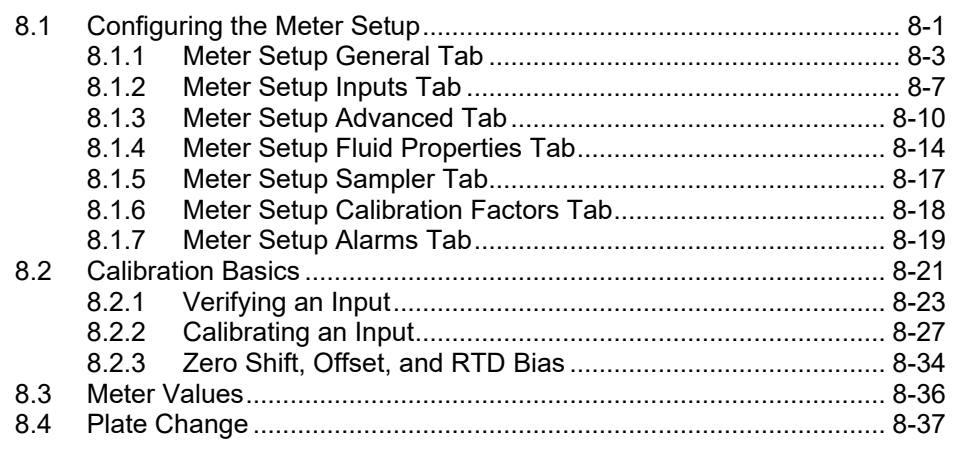

Use the Meter menu options to define, configure, and calibrate meter runs; review meter runs; and perform plate changes.

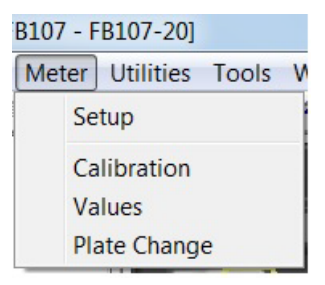

*Figure 8-1. Meter Menu*

## <span id="page-290-0"></span>**8.1 Configuring the Meter Setup**

Use Meter Setup to configure meter runs. The Meter configuration screens contain the functions directly associated with measuring and logging flow, including setup of American Gas Association (AGA), American Petroleum Institute (API), or International Standards Organization (ISO) calculation configuration parameters, and calibrating the meter depending on the device that you are configuring.

The FloBoss 107 can support up to four pulse or differential meters.

*Table 8-1* shows the units of the flow parameters in Metric and US engineering units (EUs).

#### *Table 8-1. Meter Run Engineering Units (EU)*

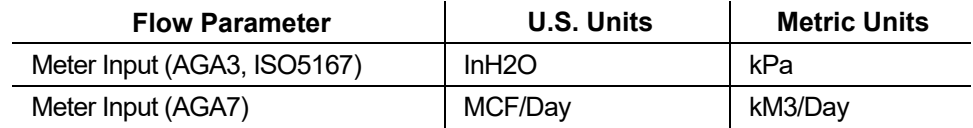

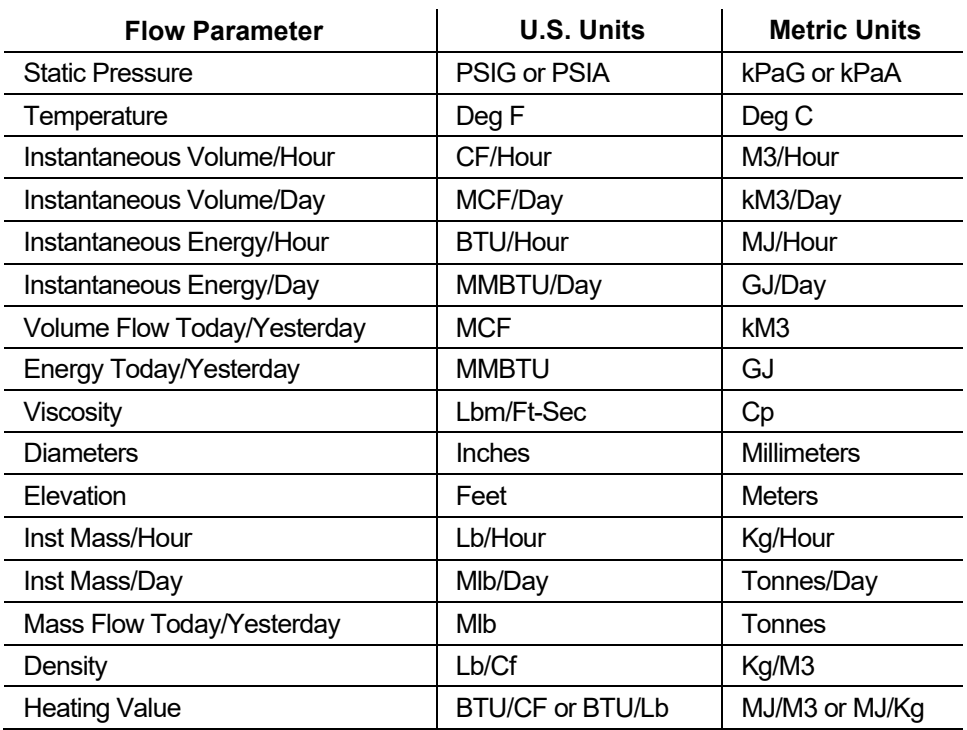

To configure the meter runs, select **Meter** > **Setup**. The Meter Setup screen displays:

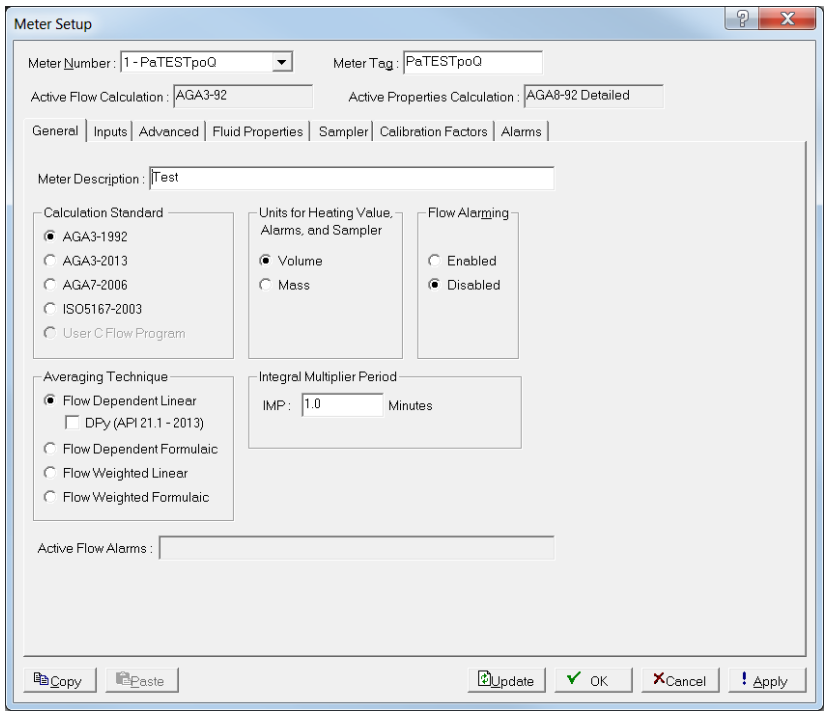

*Figure 8-2. Meter Setup*

**Note:** You can also access this screen by clicking an individual meter icon on the configuration tree.

Configure the parameters on each tab as they relate to your application.

- Use the **General** tab to set basic parameters for the meter.
- Use the **Inputs** tab to define the field inputs for differential pressure (AGA3, ISO 5167), uncorrected volume or mass (AGA7), static pressure, and temperature to be used in the flow calculation.
- Use the **Advanced** tab to specify additional parameters for the meter.
- Use the **Fluid Properties** tab to define the mole percentages for up to twenty gas components, as well as the Heating Value Basis, the Heating Value, and the Specific Gravity.
- Use the **Sampler** tab to set up the discrete output (DO-2) of the FB107 to send a pulse output to another device, such as an odorizer, and control a gas sampler for a meter run.

**Note**: To use this feature, select **Enabled** under Sampler Control.

- Use the **Calibration Factors** tab displays parameters that allow you to select and perform calculation of optional flow adjustment factor to compensate for the difference in condition between the meter location and the location where the calibration instruments were certified.
- Use the **Alarms** tab to set alarm parameters for the meter.
- **Note:** After you configure a meter and click **Apply**, click **Flash Memory Save Configuration** (on the **ROC** > **Flags** screen) to save the configuration to permanent memory in case you must perform a cold start.

### <span id="page-292-0"></span>**8.1.1 Meter Setup General Tab**

Use the General tab to define basic parameters for the meter. The General tab displays when you first access the Meter Setup screen.

#### ROCLINK 800 Configuration Software User Manual (for FloBoss 107)

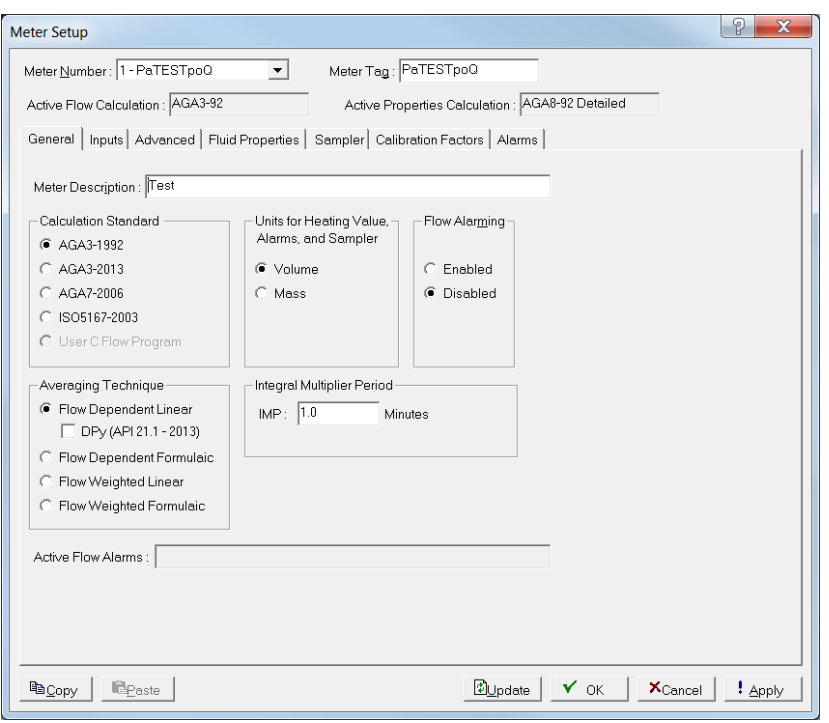

*Figure 8-3. Meter Setup, General Tab*

| Field                       | <b>Description</b>                                                                                                    |                                                                                                    |  |
|-----------------------------|----------------------------------------------------------------------------------------------------|----------------------------------------------------------------------------------------------------|--|
| <b>Meter Number</b>         | Selects the number of the meter to be configured.<br><b>Note:</b> This selection in this field applies to each tab<br>on this screen.                     |                                                                                                    |  |
| <b>Meter Tag</b>            | Sets a short (10 alphanumeric characters) identifier<br>for the meter<br><b>Note:</b> This selection in this field applies to each tab<br>on this screen. |                                                                                                    |  |
| <b>Meter Description</b>    | Sets a unique description, up to 30 alphanumeric<br>characters in length, that further identifies or provides<br>information about this meter.            |                                                                                                    |  |
| <b>Calculation Standard</b> | Sets the standard the system uses for flow<br>calculations. Valid values are:                                                                             |                                                                                                    |  |
|                             | AGA3-1992                                                                                                    | Orifice metering of natural gas.                                                                                  |  |
|                             | AGA3-2013                                                                                                    | Orifice metering of natural gas.                                                                                  |  |
|                             | AGA7-2006                                                                                                    | Turbine, pulse, rotary, or other<br>linear meters.                                                                |  |
|                             | ISO5167-2003                                                                                                    | Orifice and Venturi tube metering of<br>natural gas and other fluids.                                             |  |
|                             | User C Flow<br>Program                                                                                                    | User C program calculates flow.                                                                                   |  |
|                             |                                                                                                    | <b>Note:</b> The calculation of flow in a meter run depends<br>on the type of FloBoss or ROC being<br>configured. |  |

**1.** Review the following fields for your organization's values:

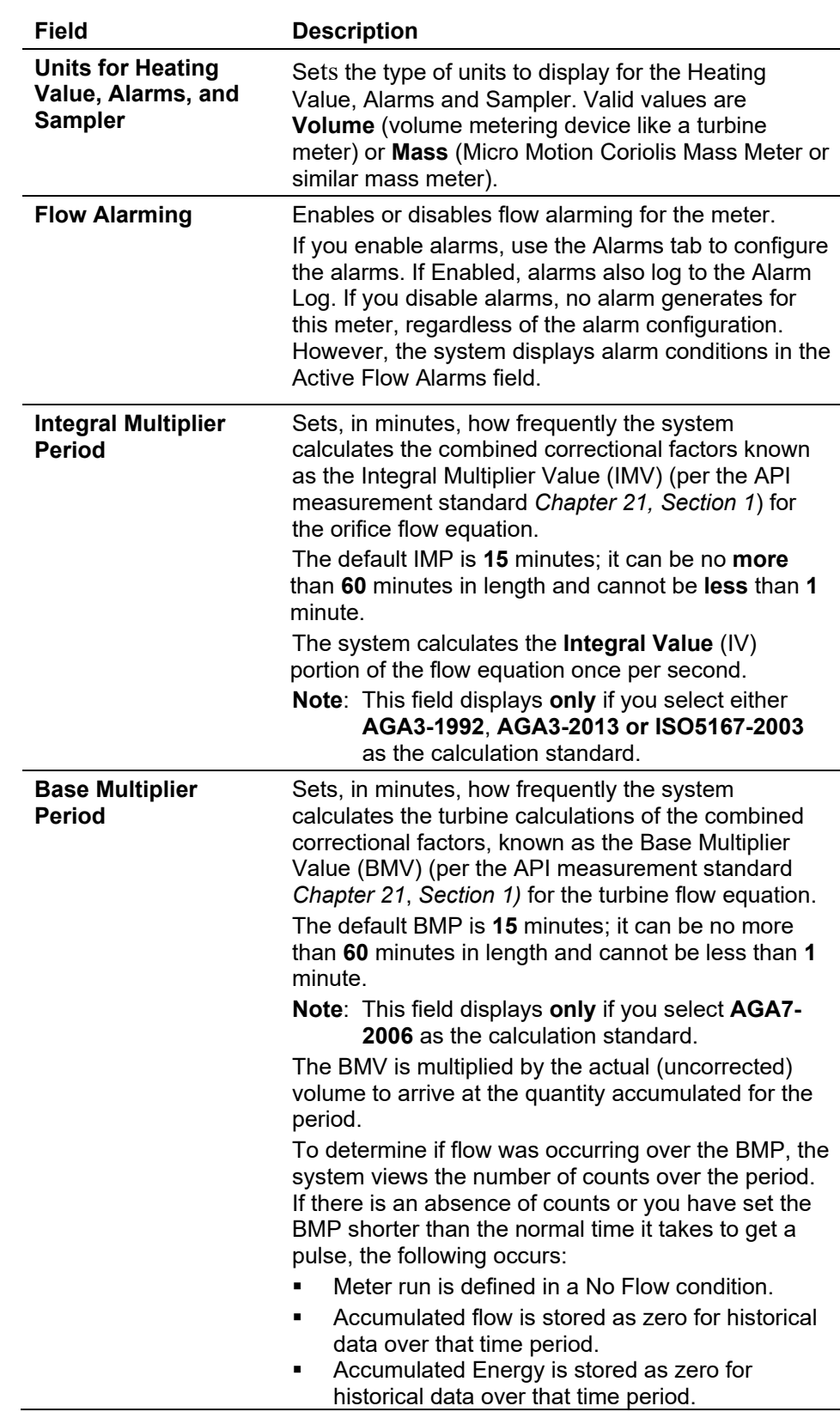

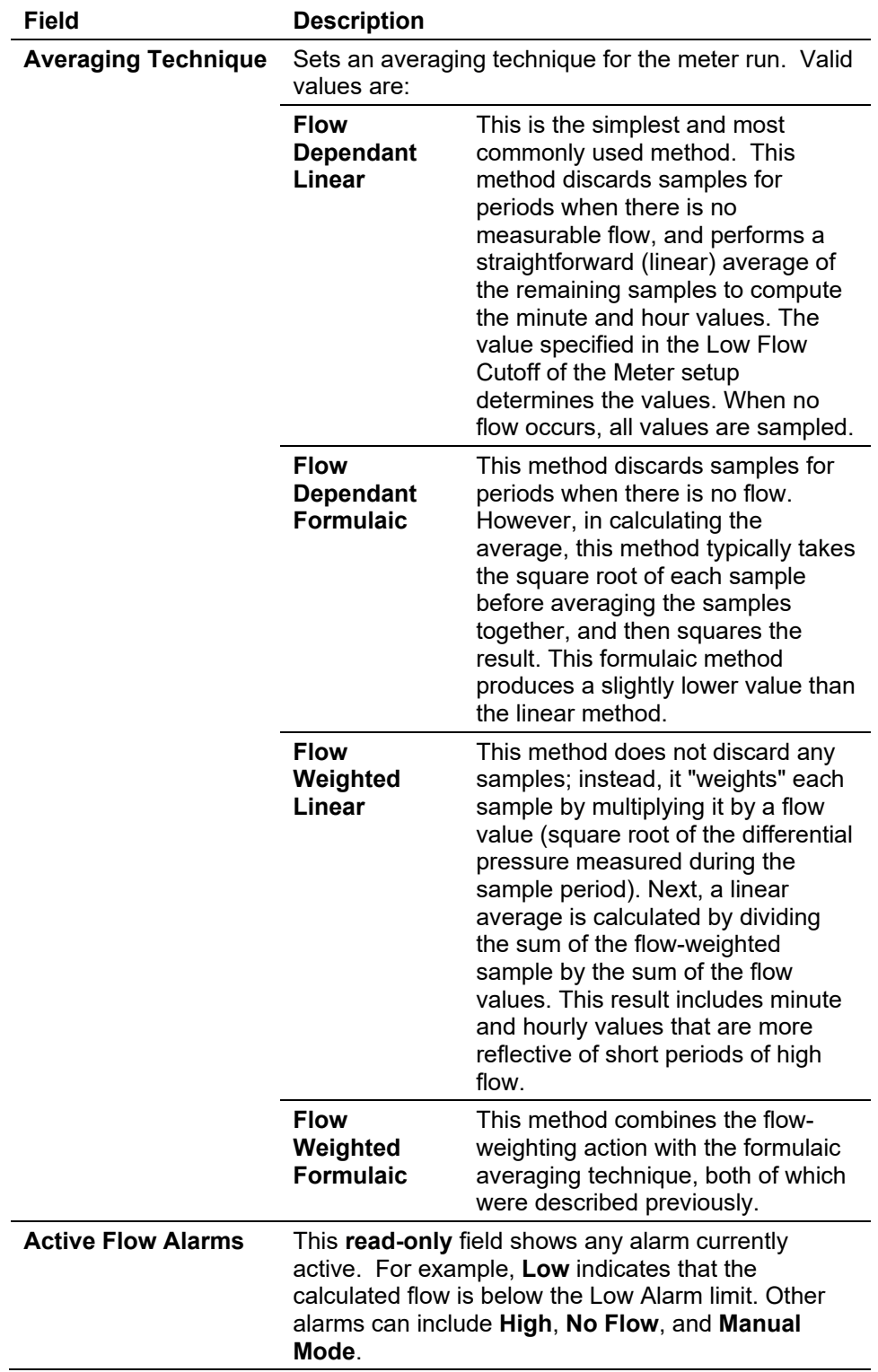

- **2.** Click **Apply** if you change any parameters on this screen.
- **3.** Proceed to *Section 8.1.2, Meter Setup Inputs Tab*.

### <span id="page-296-0"></span>**8.1.2 Meter Setup Inputs Tab**

Use the Inputs tab to define the field inputs for differential pressure, uncorrected volume, static pressure, and temperature, which the system uses in the flow calculation.

**1.** Select the **Inputs** tab. The Inputs screen displays.

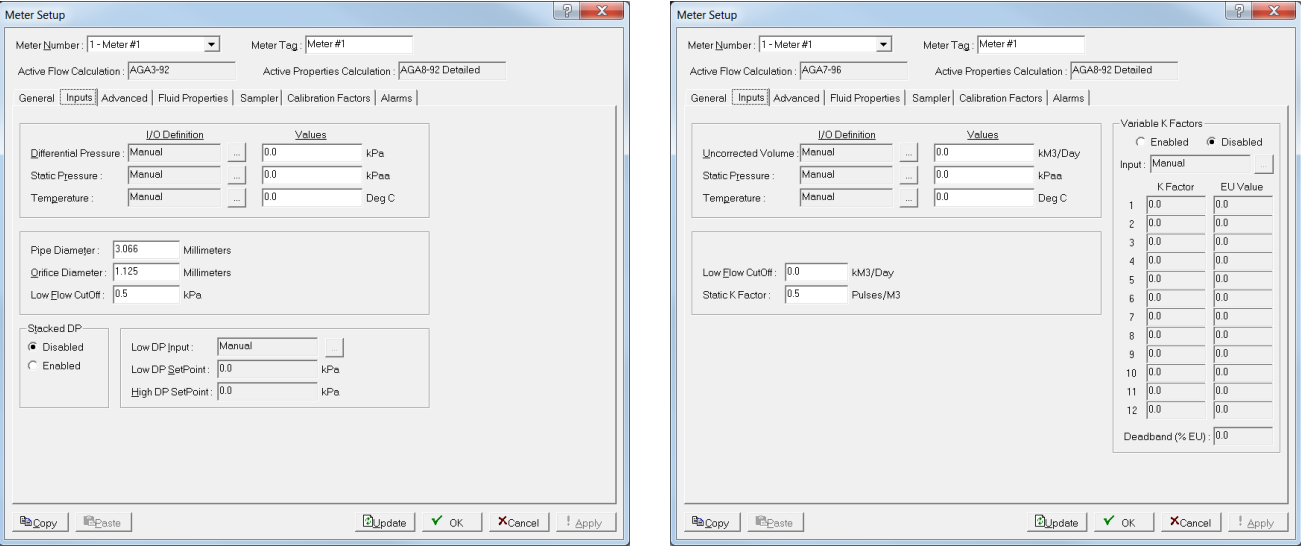

*Figure 8-4. Meter Setup, Inputs tab (Orifice Meter)*

*Figure 8-5. Meter Setup, Inputs tab (Turbine Meter)*

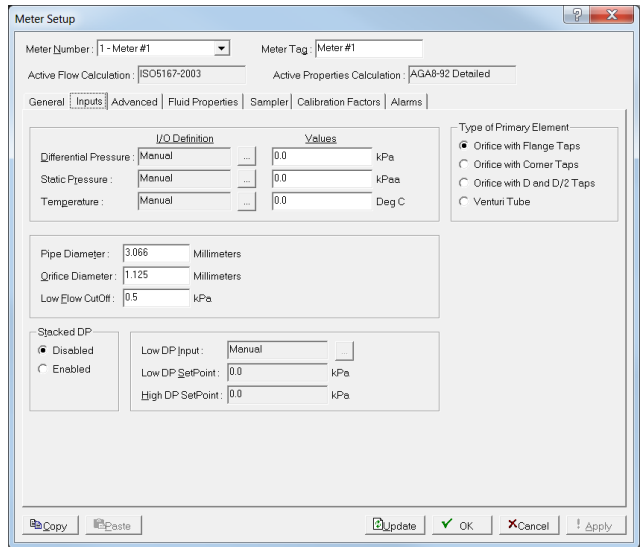

*Figure 8-6. Meter Setup, Inputs tab (Orifice and Venturi Meter)*

**Note:** Which screen displays depends on the calculation standard you selected on the General tab. Select **AGA3-1992** or **AGA3-2013** (orifice calculations) to display *Figure 8-4*. Select **AGA7-2006** (linear calculations) to display *Figure 8-5*. Select **ISO167-2003**  (orifice and Venturi calculations) to display *Figure 8-6*

**2.** Review the following fields for your organization's values.

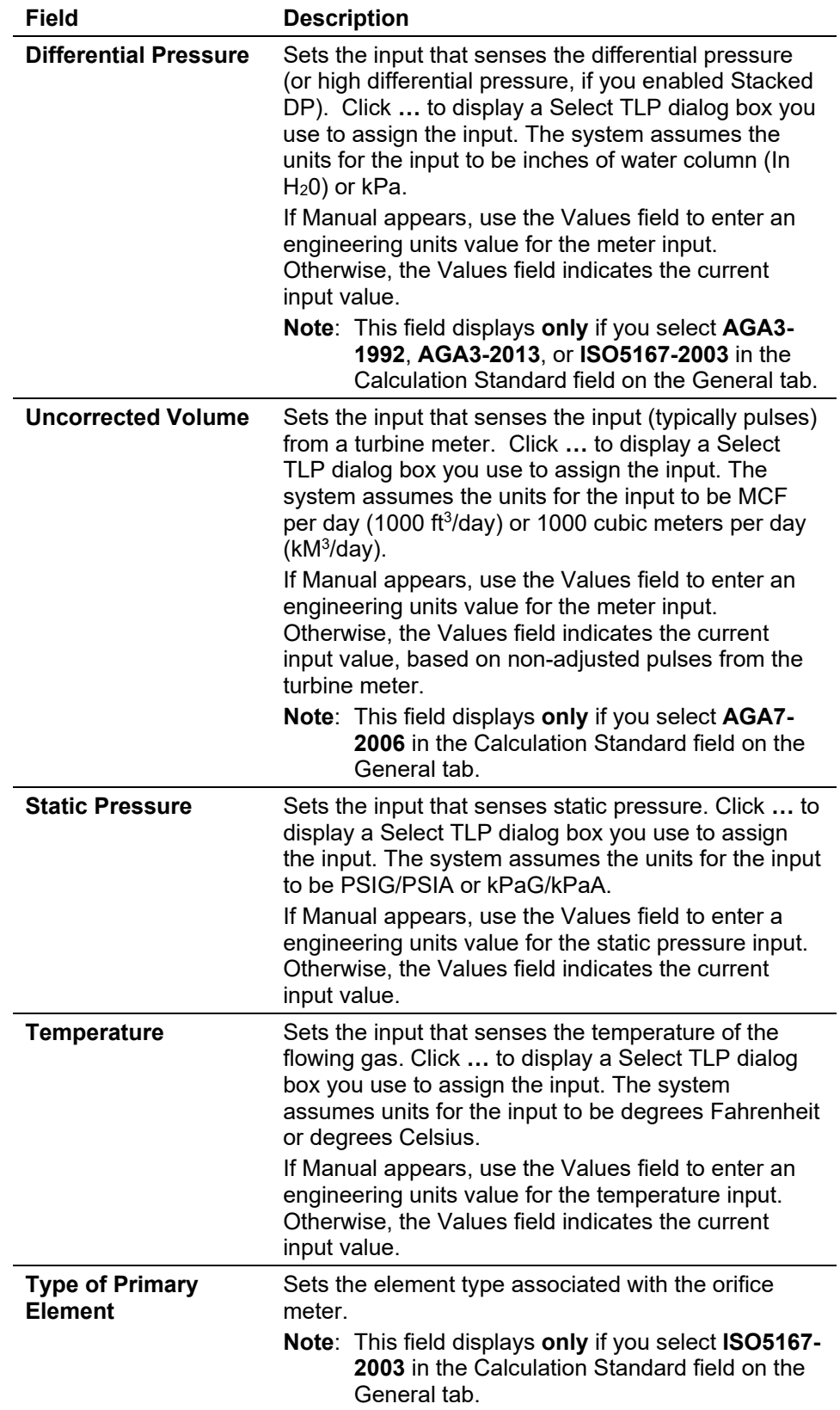

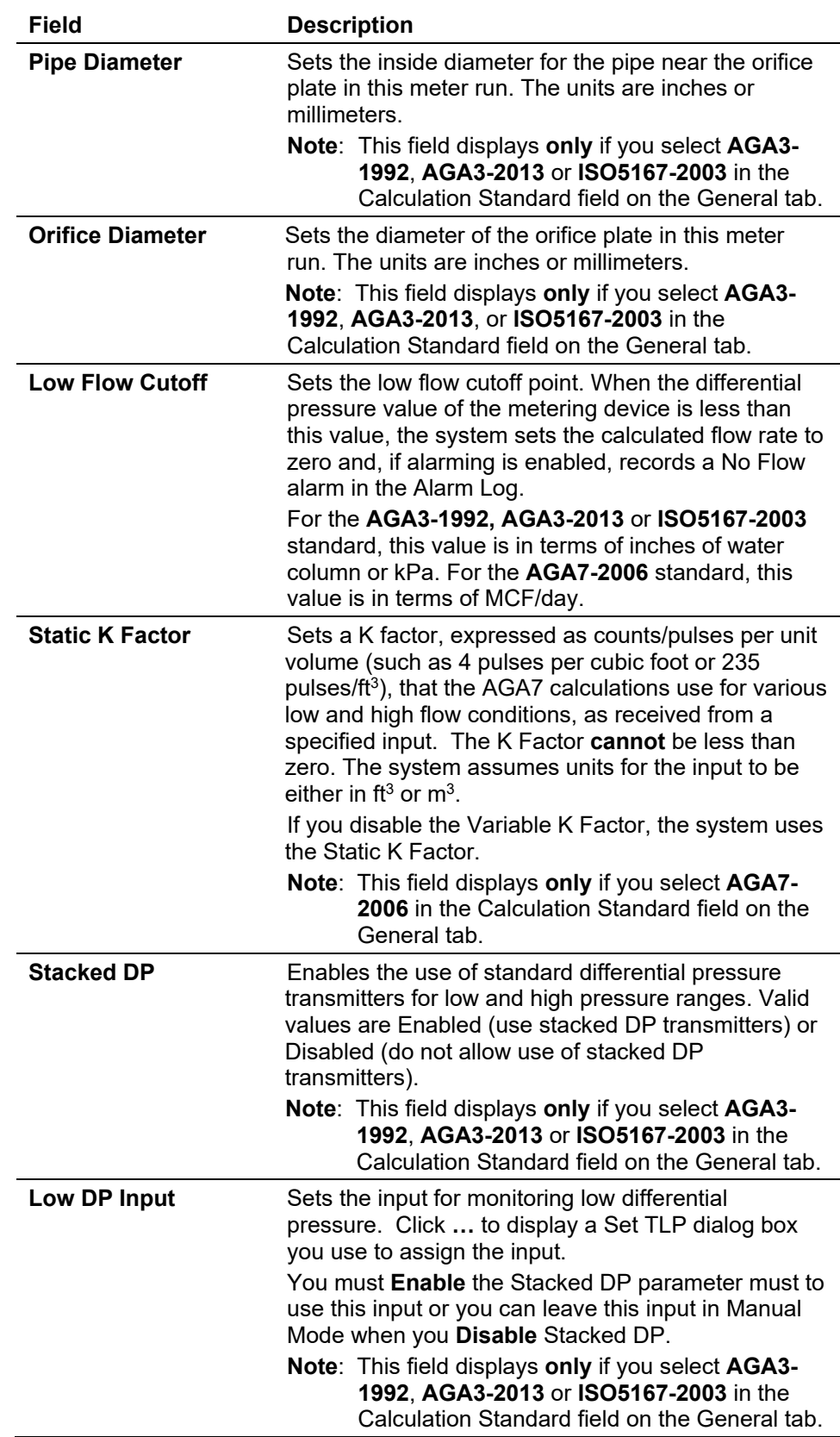

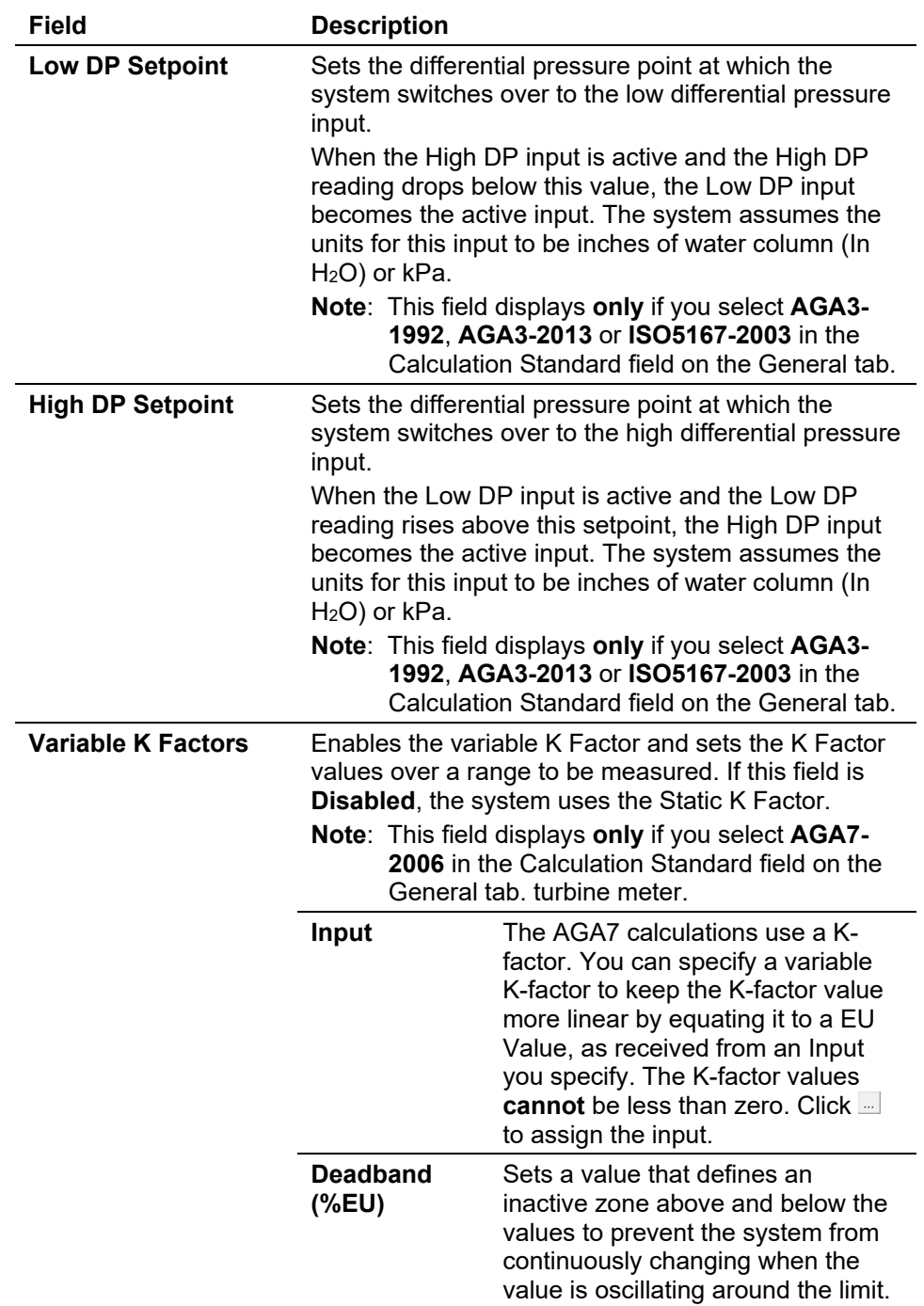

- **3.** Click **Apply** if you change any parameters on the screen.
- **4.** Proceed to *Section 8.1.3, Meter Setup Advanced Tab*.

### <span id="page-299-0"></span>**8.1.3 Meter Setup Advanced Tab**

Use the Advanced tab to specify additional meter parameters.

**1.** Select the **Advanced** tab. The Advanced screen displays.

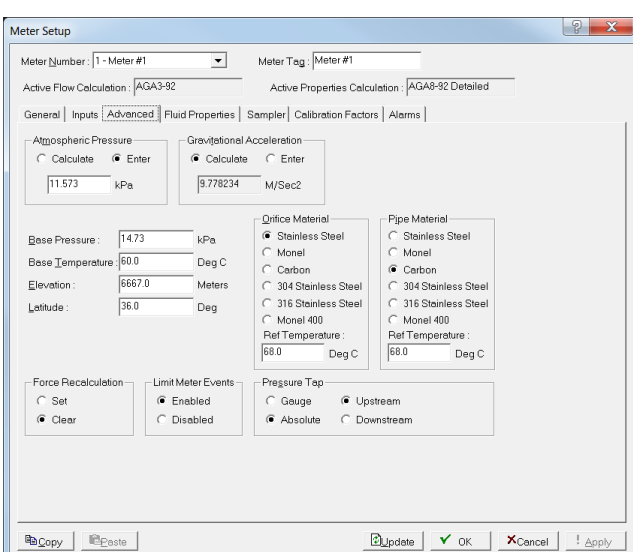

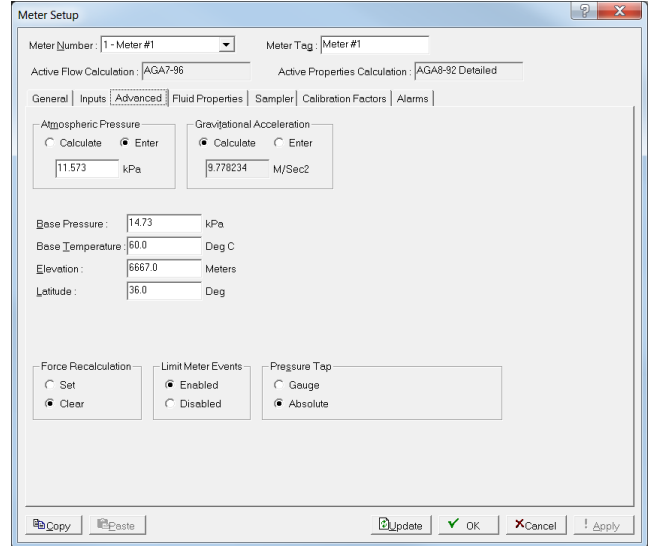

*Figure 8-7. Meter Setup, Advanced tab (Orifice Meter)*

*Figure 8-8. Meter Setup, Advanced tab (Turbine Meter)*

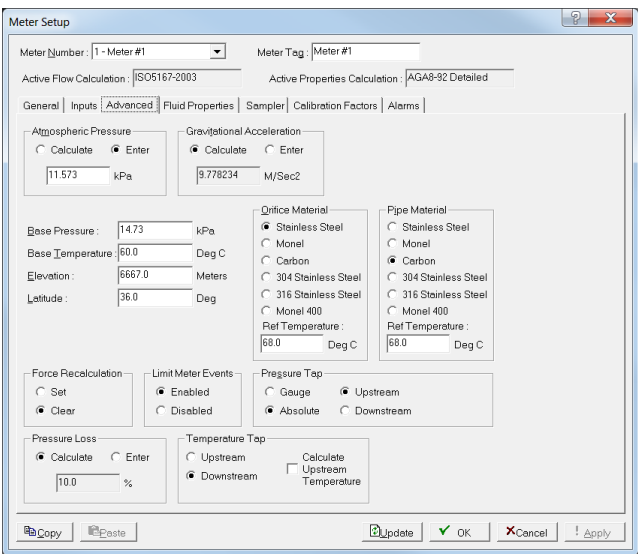

*Figure 8-9. Meter Setup, Advance tab (Orifice and Venturi Meter)*

| <b>Note:</b> Which screen displays depends on the calculation standard you     |
|--------------------------------------------------------------------------------|
| selected on the General tab. Select AGA3-1992 or AGA3-2013                     |
| (orifice calculations) to display <i>Figure 8-7</i> . Select <b>AGA7-2006</b>  |
| (linear calculations) to display <i>Figure 8-8</i> . Select <b>ISO167-2003</b> |
| (orifice and Venturi calculations) to display Figure 8-9                       |

**2.** Review the following fields for your organization's values.

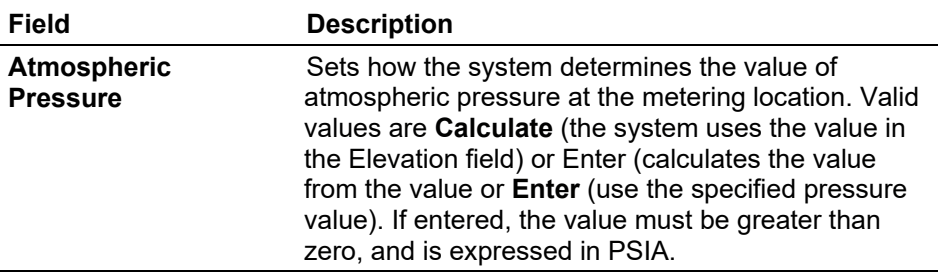

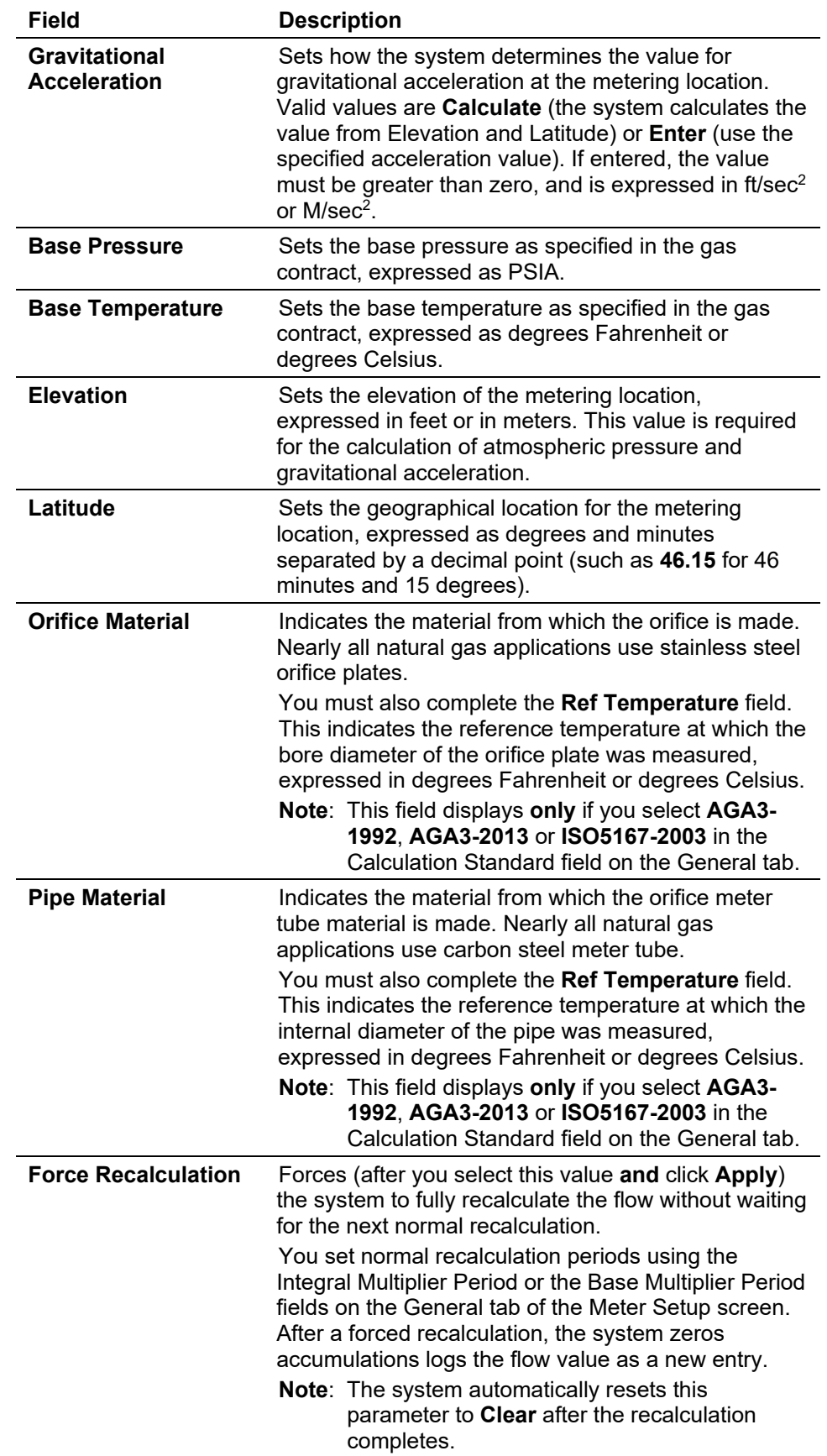

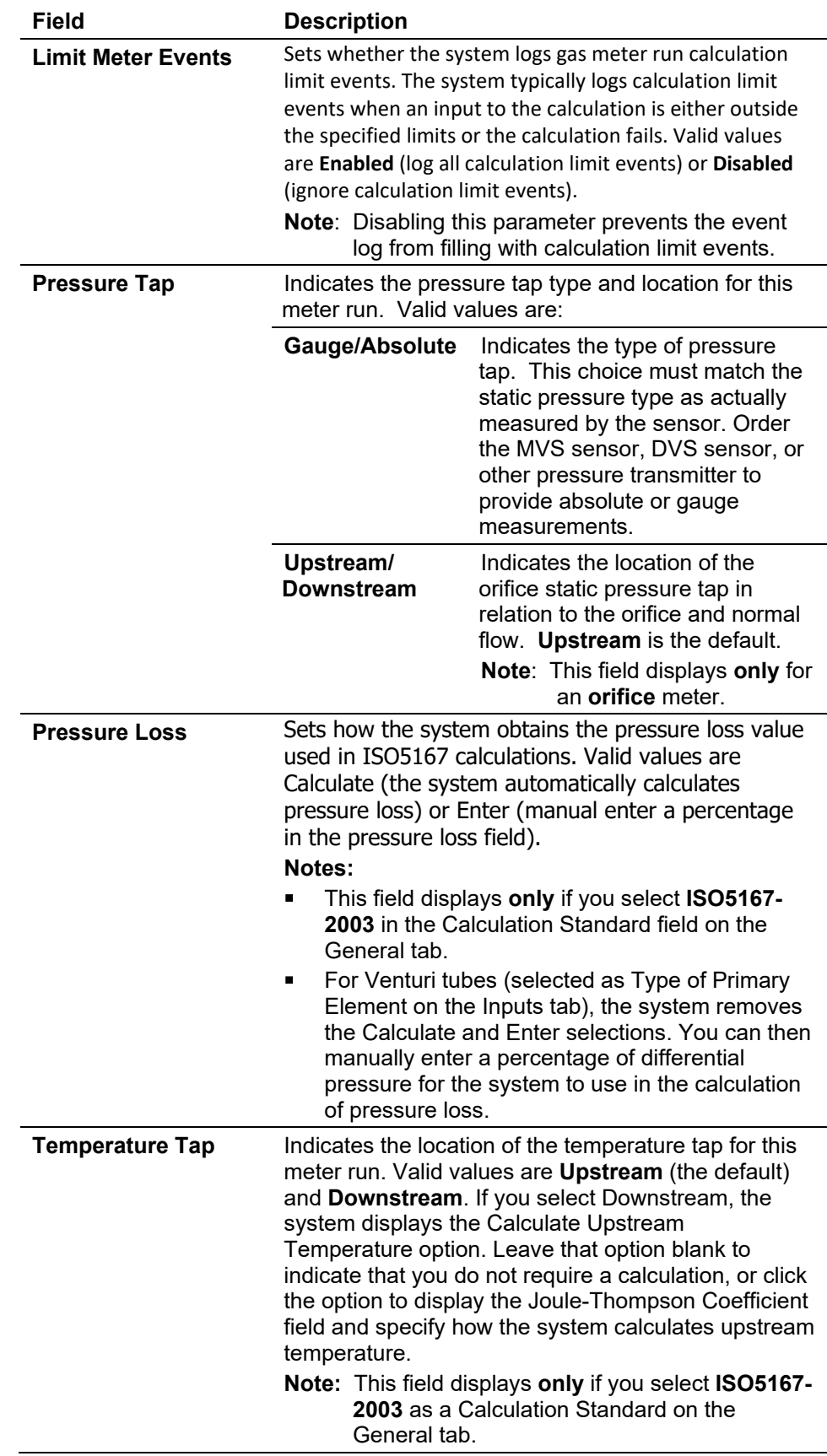

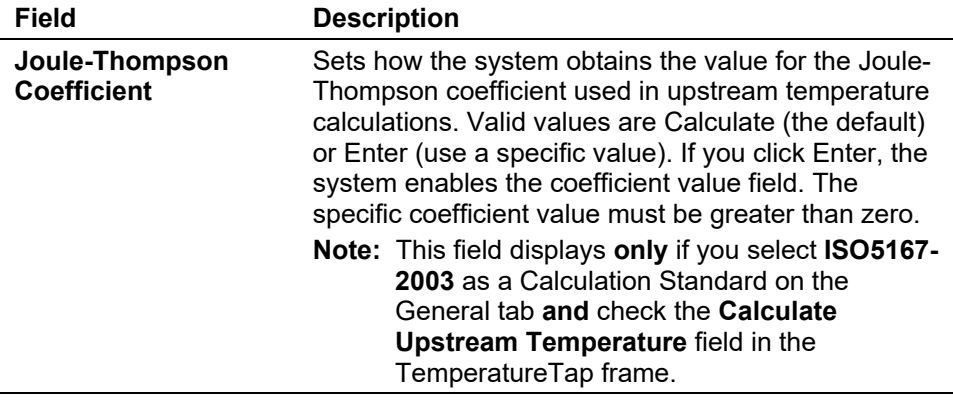

- **3.** Click **Apply** if you change any parameters on the screen.
- **4.** Proceed to *Section 8.1.4, Meter Setup Fluid Properties Tab*.

#### <span id="page-303-0"></span>**8.1.4 Meter Setup Fluid Properties Tab**

Use the Fluid Properties tab to define the mole percentages of up to 21 gas components, as well as the Heating Value Basis, the Heating Value, and the Specific Gravity.

**Note:** If other runs have similar characteristics, you can use Copy and Paste to create gas quality configurations.

**1.** Select the **Fluid Properties** tab. The Fluid Properties screen displays.

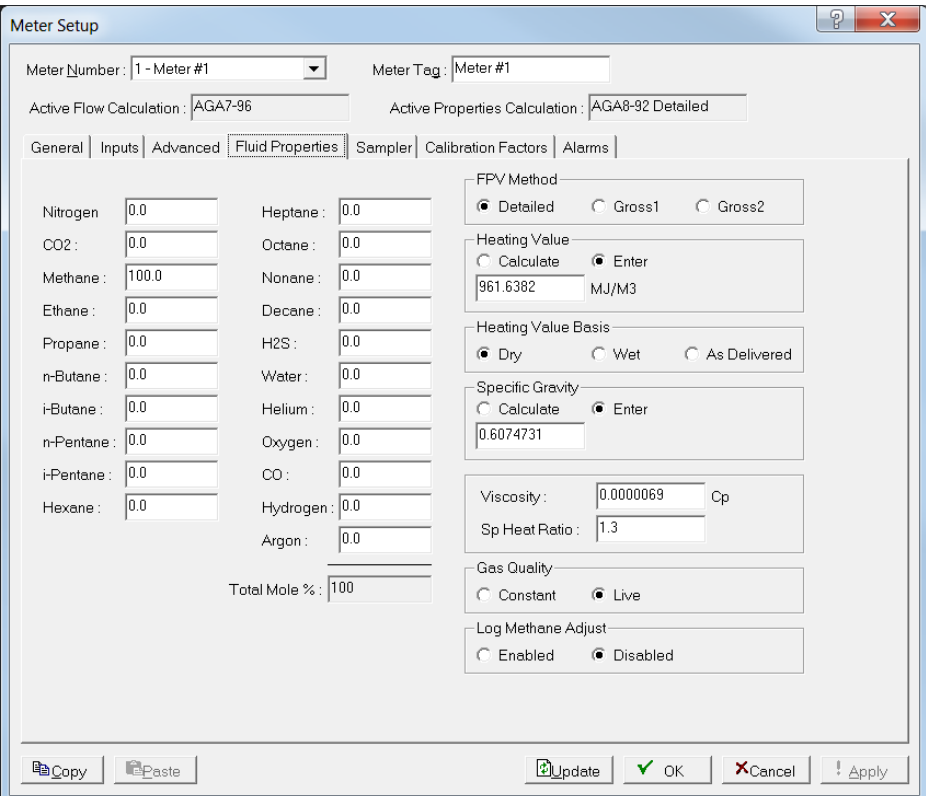

*Figure 8-10. Meter Setup, Fluid Properties tab*

| <b>Field</b>         | <b>Description</b>                                                                                                    |                                                                                                    |  |  |
|----------------------|----------------------------------------------------------------------------------------------------|----------------------------------------------------------------------------------------------------|--|--|
| <b>Gas Component</b> | Sets the mole percent for each gas component. The<br>default values are 96% Methane, 3% Ethane, and<br>1% Nitrogen. Under the system default AGA8<br>detailed method of properties calculations, the value<br>in the Total Mole % field must equal 100% after you<br>define (or accept the default) mole percentages. |                                                                                                    |  |  |
| <b>FPV Method</b>    |                                                                                                    | Sets the method of determining a compressibility<br>factor for gas meter calculations. Value values are:                                                                                                    |  |  |
|                      | <b>Detailed</b>                                                                                                    | Requires the natural gas composition<br>in mole percent to be entered for all<br>components.                                                                                                    |  |  |
|                      | Gross1                                                                                                    | Uses the specific gravity of the natural<br>gas; the real gas gross heating value<br>per unit volume; and the mole % of<br>$CO2$ as the quantity of non-<br>hydrocarbon components.                                                      |  |  |
|                      | Gross2                                                                                                    | Uses the specific gravity of the natural<br>gas; the real gas gross heating value<br>per unit volume; and the mole % of<br>$CO2$ and the mole % of N <sub>2</sub> as the<br>quantity of non-hydrocarbon<br>components.                   |  |  |
|                      |                                                                                                    | Use Gross methods for applications<br>with a more specific range of<br>measurement conditions.                                                                                                    |  |  |
|                      |                                                                                                    | Note: If you choose either Gross1 or<br>Gross2, you must manually<br>enter values for Specific Gravity<br>and Heating Value on this<br>screen. Gross2 requires a<br>value for Heating Value only for<br>calculating the gas energy flow. |  |  |
|                      | when:                                                                                                    | While the Detailed method provides the highest<br>accuracy in a broad range of measurement<br>conditions, you can use either of the Gross methods                                                                                        |  |  |
|                      | and 130 °F).                                                                                                    | Temperature is between 0 °C and 54 °C (32 °F                                                                                                    |  |  |
|                      | ٠<br>1200 PSIA).                                                                                                    | Pressure is between 0 and 8274 kPa (0 and                                                                                                    |  |  |
|                      | ٠                                                                                                    | Gas composition is within the Normal range, as<br>defined in the 1992 AGA8 report.                                                                                                    |  |  |

**2.** Review the following fields for your organization's values.

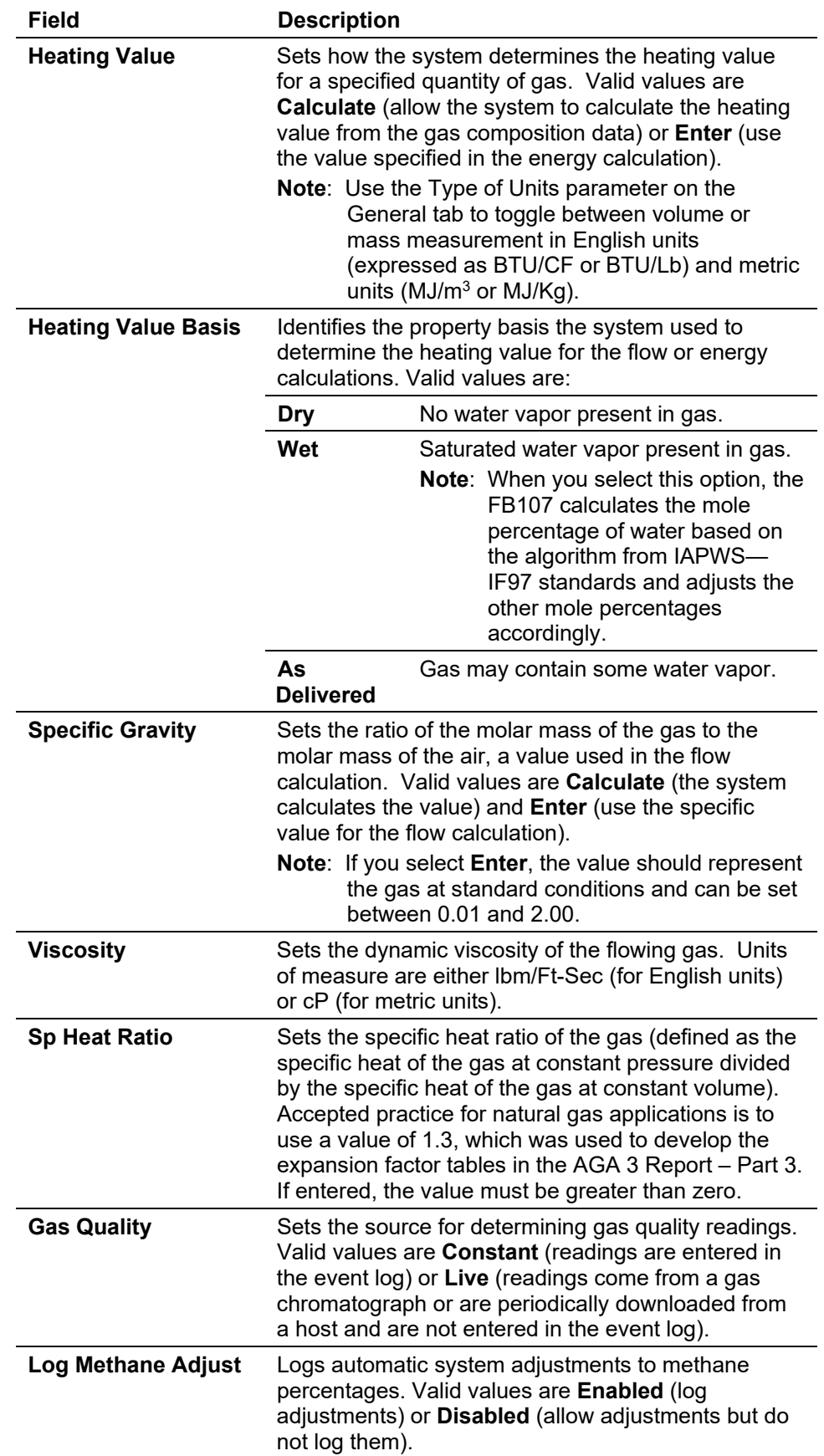

- **3.** Click **Apply** if you change any parameters on this screen.
- **4.** Proceed to *Section 8.1.5, Meter Setup Sampler Tab*.

### <span id="page-306-0"></span>**8.1.5 Meter Setup Sampler Tab**

Use the Sampler tab to set up the discrete output (DO) to send a pulse output to another device, such as an odorizer, and to control a gas sampler for a meter run.

**Note:** To use this option, select the Enabled option in the Sample Control field.

**1.** Select the **Sampler** tab. The Sampler screen displays.

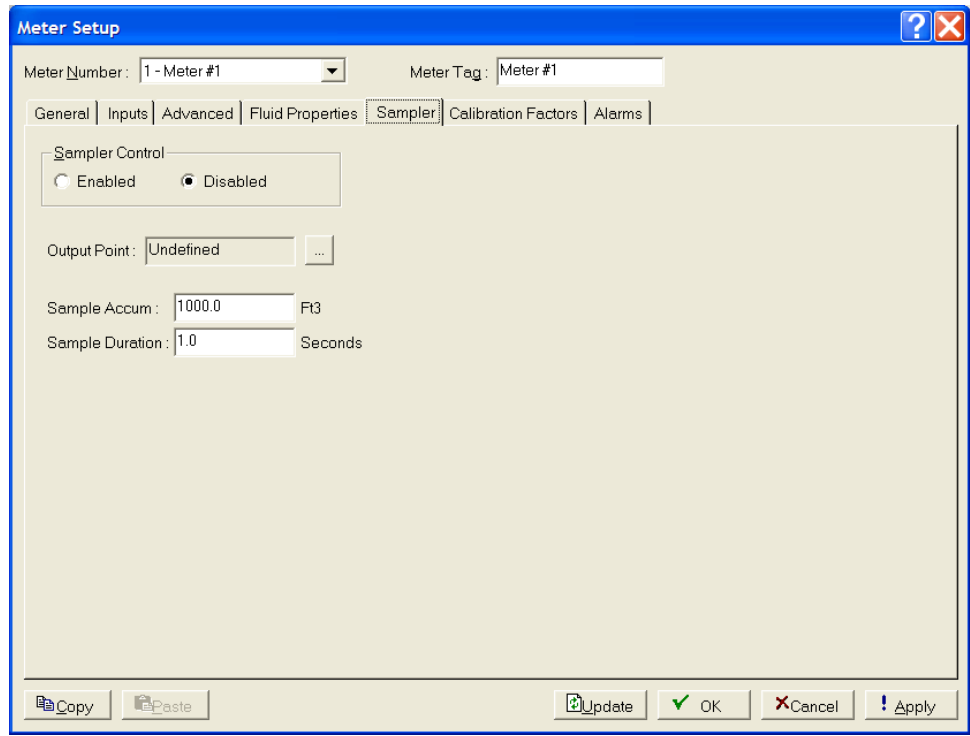

*Figure 8-11. Meter Setup, Sampler tab*

**2.** Review the following fields for your organization's values.

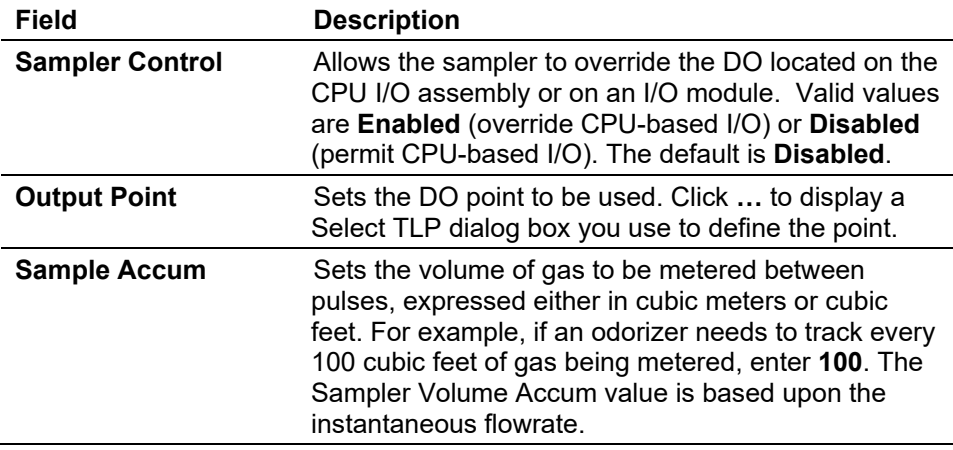

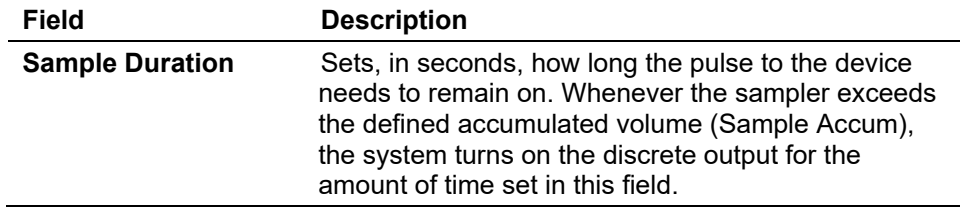

- **3.** Click **Apply** if you change any parameters on this screen.
- **4.** Proceed to *Section 8.1.6 Meter Setup Calibration Factors Tab*.

#### <span id="page-307-0"></span>**8.1.6 Meter Setup Calibration Factors Tab**

Use the Calibration Factors tab to define instrument-specific parameters that can affect calibration of the meter inputs.

**1.** Select the **Calibration Factors** tab. The Calibration Factors screen displays.

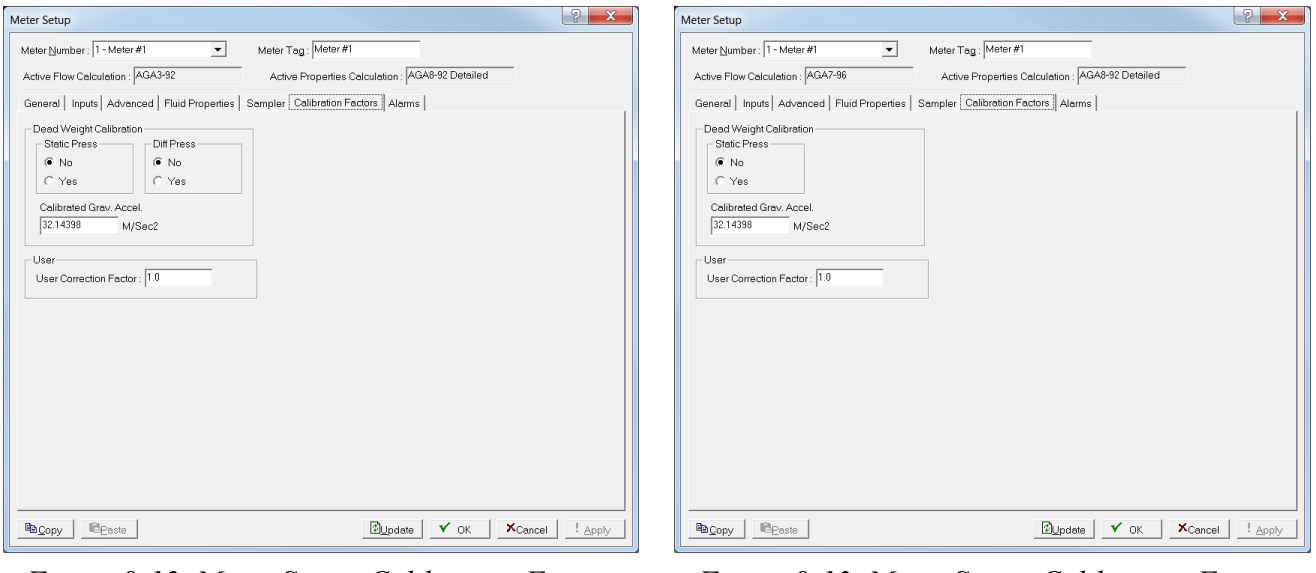

*Figure 8-12. Meter Setup, Calibration Factors tab (Orifice Meter)*

*Figure 8-13. Meter Setup, Calibration Factors tab (Turbine Meter)* 

**Note:** Which screen displays depends on the calculation standard you selected on the General tab. Select **AGA3-1992**, **AGA3-2013 or ISO5167-2003** (orifice or differential calculations) to display *Figure 8-12*. Select **AGA7-2006** (linear calculations) to display *Figure 8-13*.

**2.** Review the following fields for your organization's values.

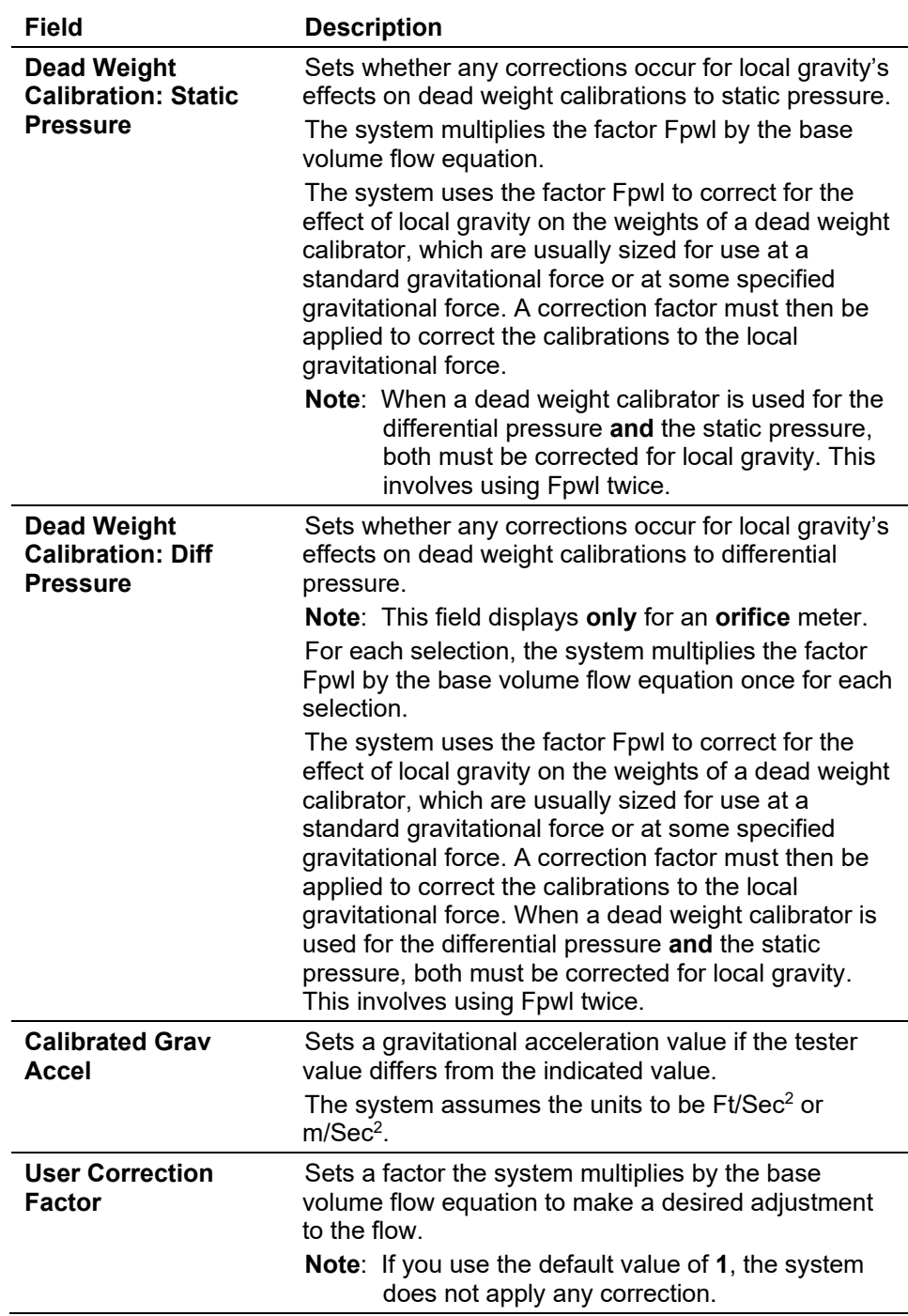

- **3.** Click **Apply** if you change any parameters on this screen.
- **4.** Proceed to *Section 8.1.7 Meter Setup Alarms Tab*.

### <span id="page-308-0"></span>**8.1.7 Meter Setup Alarms Tab**

Use the Alarms tab to configure alarm parameters. You can either enable or disable alarming for each meter run. You can configure alarms for the individual meter runs and identify meter-specific alarm conditions.

If you enable alarms, the system logs alarms on the alarm log. To conserve log space, enable alarms only when required. If you disable alarms, the system does not generate an alarm for this point, regardless of the alarm configuration. However, the system displays alarm conditions in the Active Alarms field on the Meter Setup screen's General tab.

Even if you do not plan to use all the alarms, check and adjust the value of each alarm to prevent the generation of false alarms.

**1.** Select the **Alarms** tab. The Alarms screen displays.

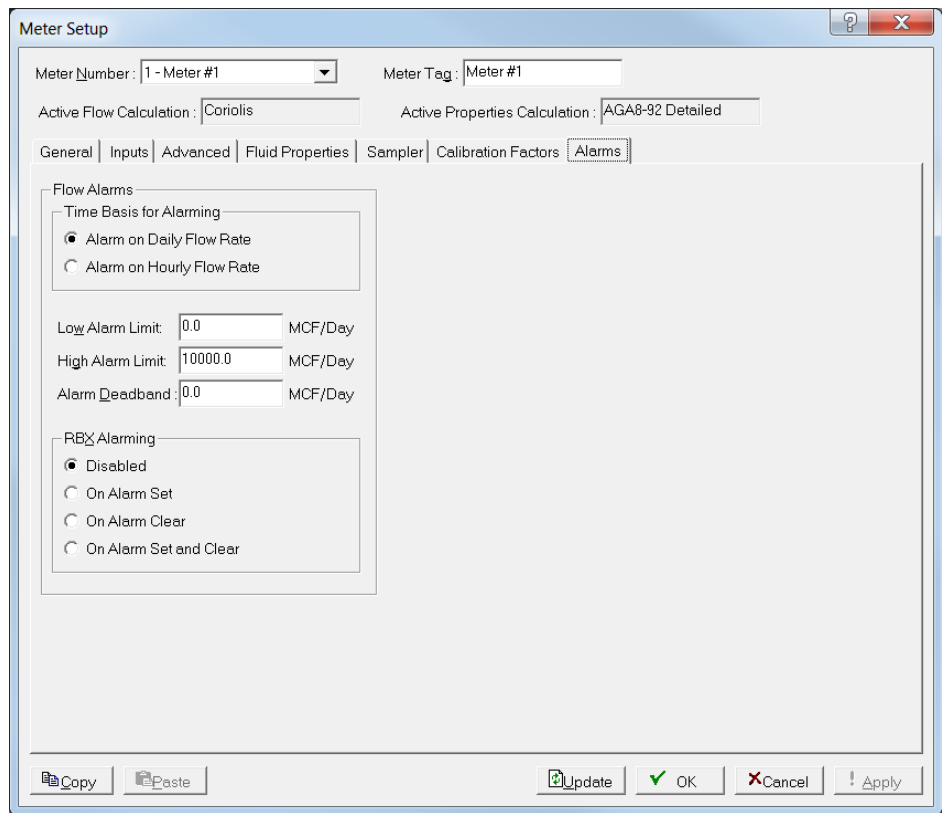

*Figure 8-14. Meter Setup, Alarms tab*

**2.** Review the following fields for your organization's values.

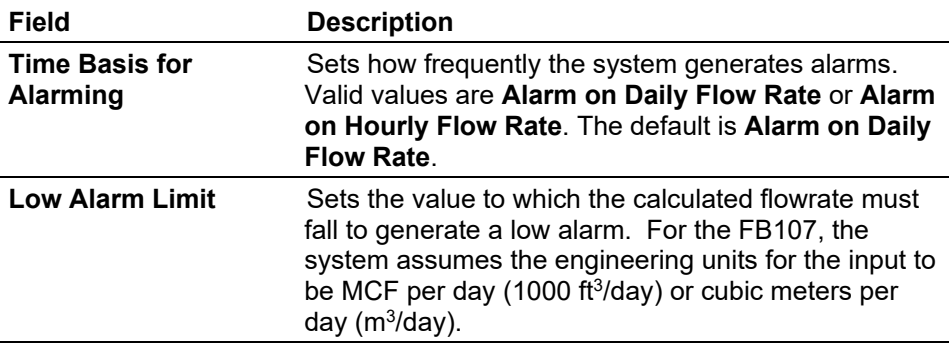

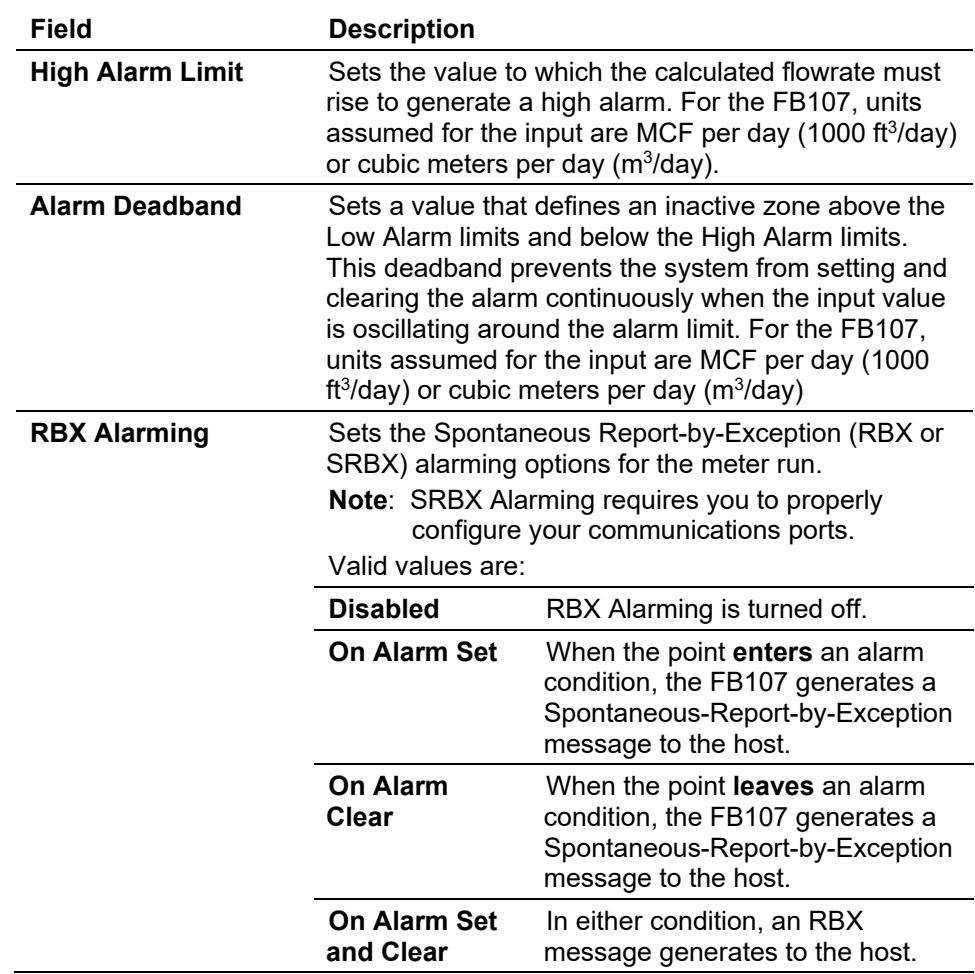

- **3.** Click **Apply** if you change any parameters on this screen.
- **4.** Click **OK** to display the FB107 graphic.
- **5.** This completes the process of configuring the meters. Proceed to *Section 8.2, Calibration Basics*.

### <span id="page-310-0"></span>**8.2 Calibration Basics**

Use the Calibration option to verify the accuracy of your input within contractual parameters, to calibrate those inputs to desired parameters, or to establish calculation adjustment factors to assure the inputs are within desired parameters.

The calibration routine provides Verify, Calibrate, and Zero Shift/Offset/RTD Bias functions for AI, MVS, and RTD inputs. You can calibrate differential pressure (orifice metering may be High or Low Differential Pressure, depending on the device), static pressure, or temperature readings for each meter run. Calibration parameters include zero, span, and up to three midpoints.

The system automatically logs all new calibration values in the Event Log and optionally to a calibration log.

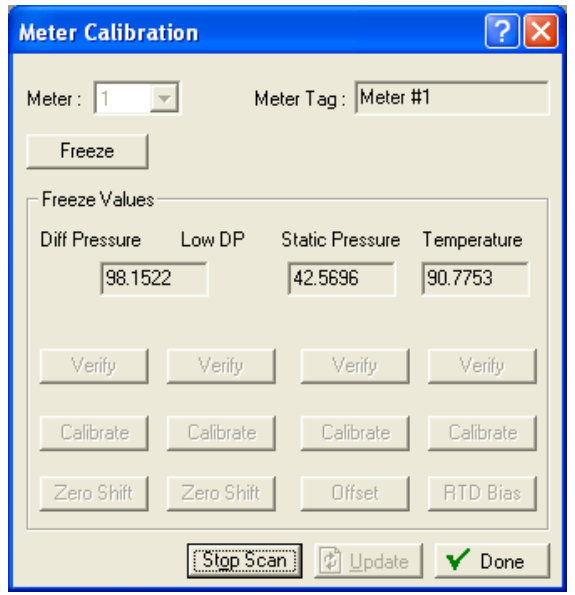

Select **Meter > Calibration**. The Meter Calibration screen displays.

*Figure 8-15. Meter Calibration*

**Note:** ROCLINK 800 removes input categories from the Freeze Values frame of this screen depending on the selected meter. For orifice meters, you can calibrate differential pressure, static pressure, and temperature inputs. For a turbine meter, you can calibrate static pressure and temperature inputs. When calibrating stacked differential pressure, you can calibrate either high differential pressure (Diff Pressure) input or low differential pressure (Low DP) input.

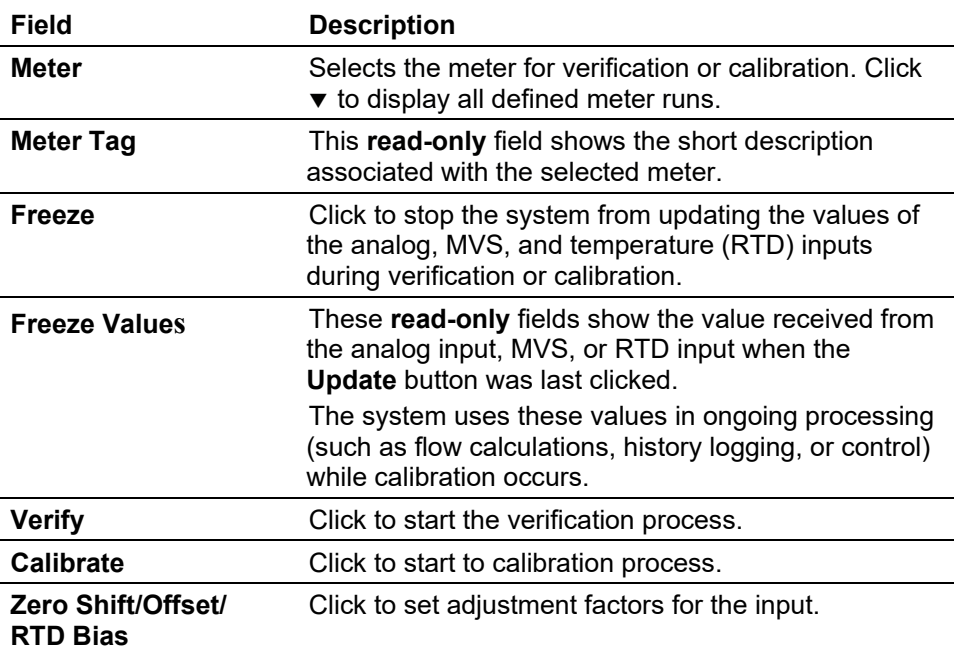

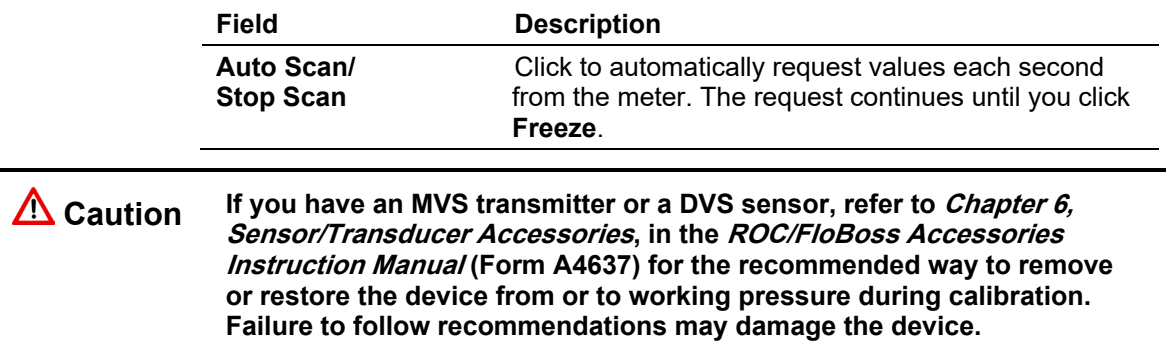

## <span id="page-312-0"></span>**8.2.1 Verifying an Input**

To verify an input:

- **1.** Select **Meter** > **Calibration**. The Meter Calibration screen displays.
- **2.** Select a meter input to verify.

**Note:** ROCLINK 800 retains or removes the appropriate inputs from the Meter Calibration screen. The following example verifies a temperature sensor for a turbine meter.

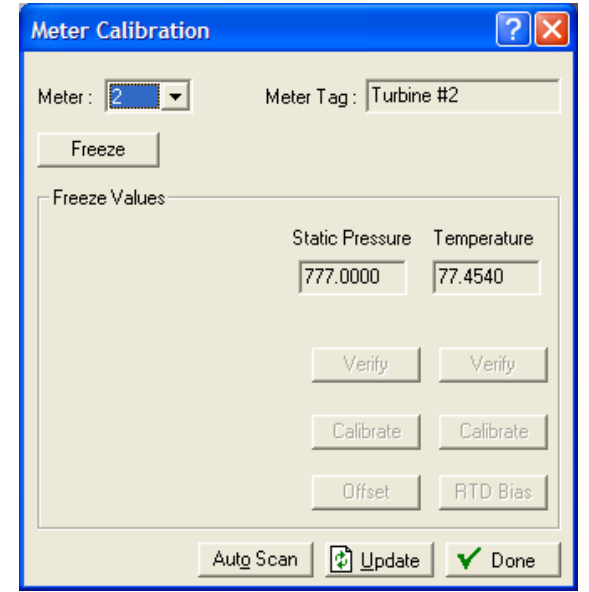

*Figure 8-16. Turbine Meter Verification*

**3.** Click **Freeze**. ROCLINK 800 displays a dialog asking if you want to create a calibration report file:

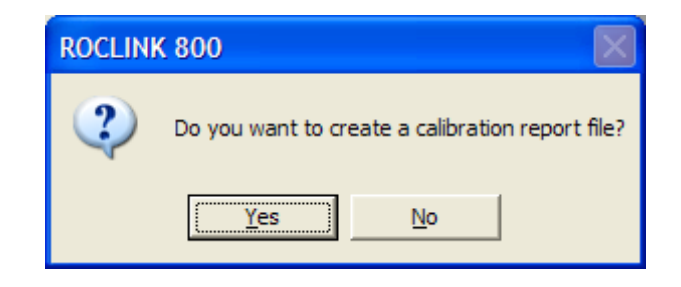

**4.** Click **Yes** to display a Save As dialog box and specify a storage location for the report, which you can review later. Click **No** to proceed with verification without generating a report. ROCLINK 800 displays the Meter Calibration screen with frozen values and active buttons.

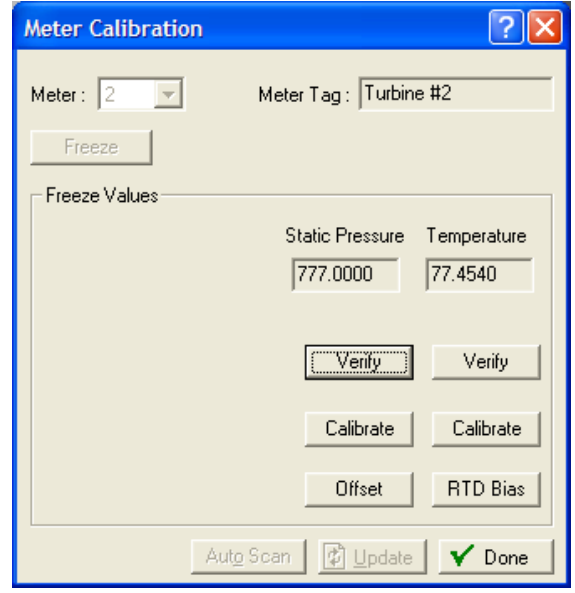

*Figure 8-17. Verification – Frozen Values*

**5.** Click **Verify**. A Verify screen displays.

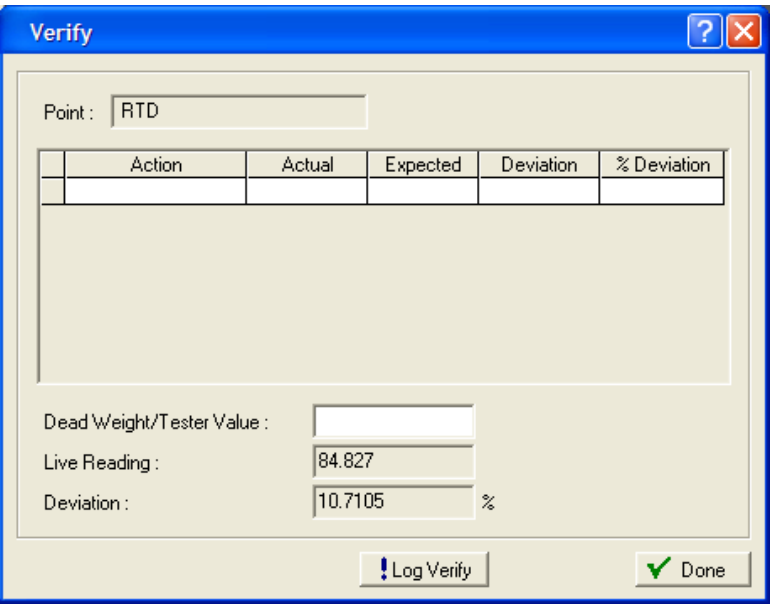

*Figure 8-18. Verify*

**6.** Complete the **Dead Weight/Tester Value** field with a value against which the test equipment verifies.

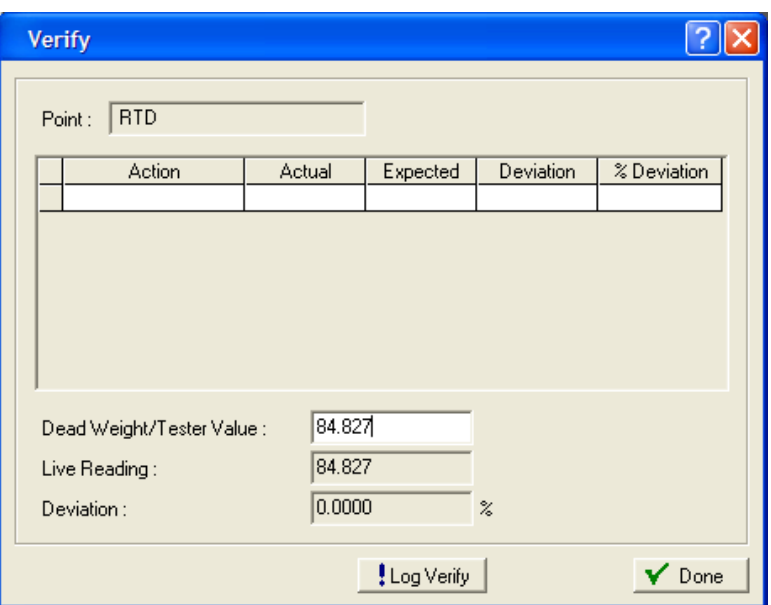

*Figure 8-19. Dead Weight/Tester Value*

When you enter a value in the **Dead Weight/Tester Value** field, ROCLINK immediately begins comparing it to the value in the **Live Reading** field (obtained from the temperature probe) and calculating the percentage deviation between the two values.

**7.** Click **Log Verify**. ROCLINK 800 completes the first log entry on the screen.

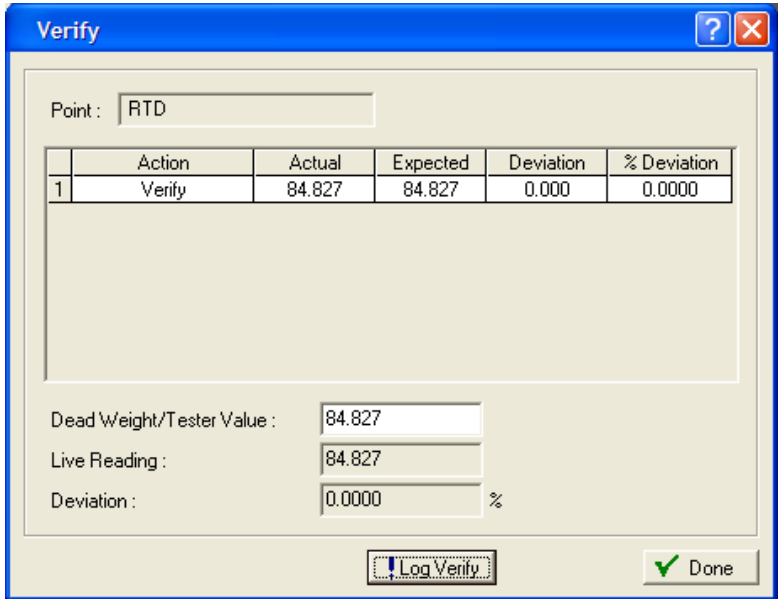

*Figure 8-20. Verify Log Entry*

| <b>Field</b>     | <b>Description</b>                                                          |
|------------------|-----------------------------------------------------------------------------|
| <b>Action</b>    | Indicates the current action. Valid values are Verify<br>or Calibrate.      |
| Actual           | Displays the value in the Live Reading field.                               |
| <b>Expected</b>  | Displays the value in the Dead Weight/Tester Value<br>field.                |
| <b>Deviation</b> | Displays the amount of deviation between the actual<br>and expected values. |
| % Deviation      | Displays a percentage deviation between the Actual<br>and Expected values.  |

**8.** As the live reading value changes, click **Log Verify** as many times as necessary to establish the verification log.

Typically you verify the same points you calibrate (zero, span, and mids). Temperature might be an example (–100, 200, 50). For each test point, you set your test equipment to produce the expected value, enter that expected value in the **Tester Value** field, wait for live input to stabilize, and then click **Log Verify**. You can verify as many points as you want.

**Note:** If you have chosen to save the verification log, ROCLINK 800 saves it in the location you specified in step 3.

| <b>Verify</b>  |                            |           |                |                            |             |
|----------------|----------------------------|-----------|----------------|----------------------------|-------------|
| Point:         | <b>RTD</b>                 |           |                |                            |             |
|                | Action                     | Actual    | Expected       | Deviation                  | % Deviation |
| $\mathbf{1}$   | Verify                     | 84.827    | 84.827         | 0.000                      | 0.0000      |
| $\overline{c}$ | Verify                     | 84.956    | 84.827         | 0.129                      | 0.0163      |
| 3              | Verify                     | 84.741    | 84.827         | $-0.086$                   | $-0.0109$   |
| 4              | Verify                     | 84.527    | 84.827         | $-0.300$                   | $-0.0379$   |
| 5              | Verify                     | 84.313    | 84.827         | $-0.514$                   | $-0.0649$   |
| 6              | Verify                     | 84.141    | 84.827         | $-0.686$                   | $-0.0866$   |
|                | Dead Weight/Tester Value : | 84.827    |                |                            |             |
|                | Live Reading:              | 84.013    |                |                            |             |
|                | Deviation:                 | $-0.1028$ |                | $\boldsymbol{\mathcal{Z}}$ |             |
|                |                            |           | [ Log Verify ] |                            | ✔ Done      |

*Figure 8-21. Verify Log Entry*

- **9.** Review the verification log and determine whether the results are within contractual limits. If they are not, you may need to calibrate the temperature probe. See *Section 8.2.2, Calibrating an Input*.
- **10.** Click **Done**. The Meter Calibration screen displays.

## <span id="page-316-0"></span>**8.2.2 Calibrating an Input**

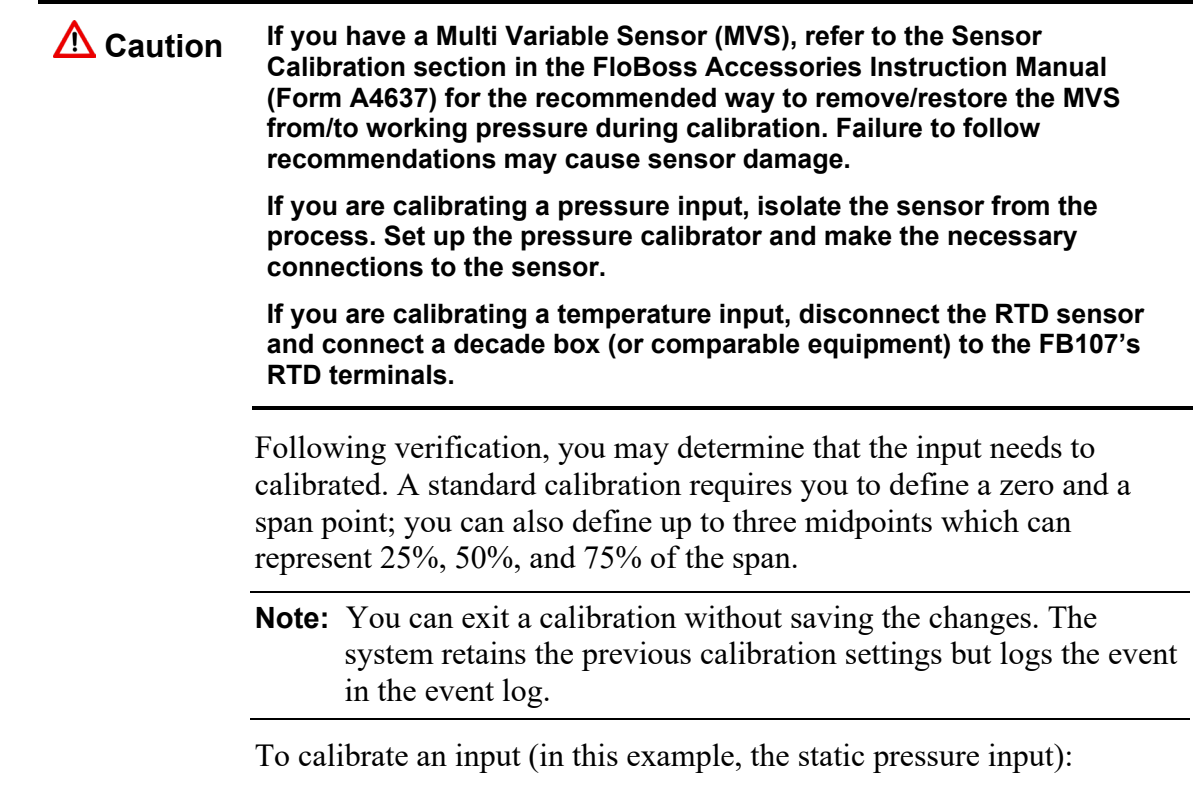

**1.** Select **Meter** > **Calibration**. The Calibration screen displays.

**2.** Select a meter input to calibrate.

**Note:** ROCLINK 800 retains or removes the appropriate inputs from the Meter Calibration screen. The following example calibrates a static pressure sensor for a turbine meter.

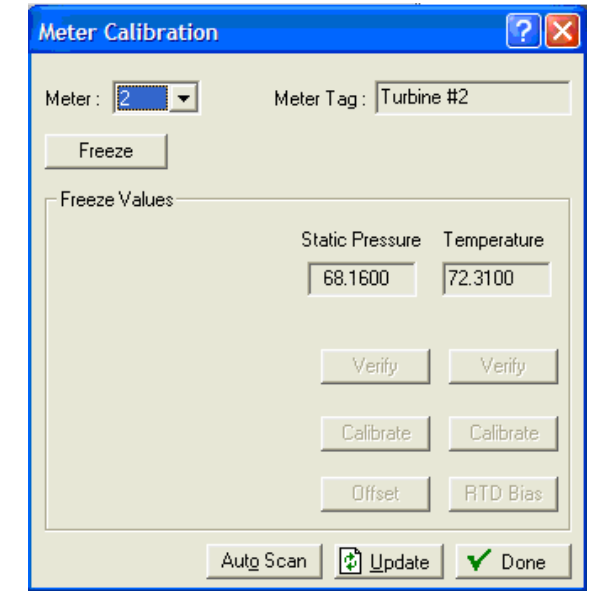

*Figure 8-22. Turbine Meter Calibration* 

**3.** Click **Freeze**. ROCLINK 800 displays a dialog asking if you want to create a calibration report file using the original format or the BLM format.

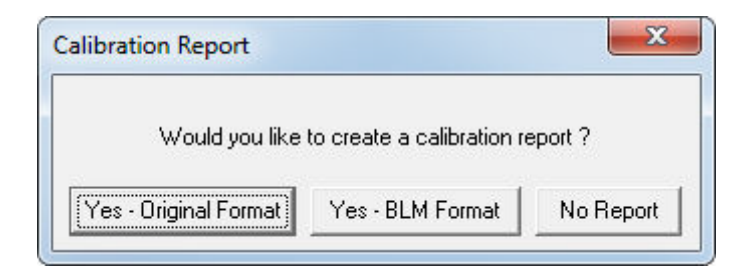

*Figure 8-23. Calibration Report File* 

- **4.** Select one of the following choices:
	- Click **Yes-Original Format** to display a Save As dialog box and specify a storage location for the report, which you can review later.
	- Click **Yes-BLM Format** to display a Save As dialog box, specify a storage location for the report, and then display the BLM Report Required Information screen and input the required information. The BLM format allows you to enter site, calibration equipment, tester, and witness information that appears on your calibration report. You can also copy this

information from a previous BLM Format calibration report to the current report on the BLM Report Required Information screen.

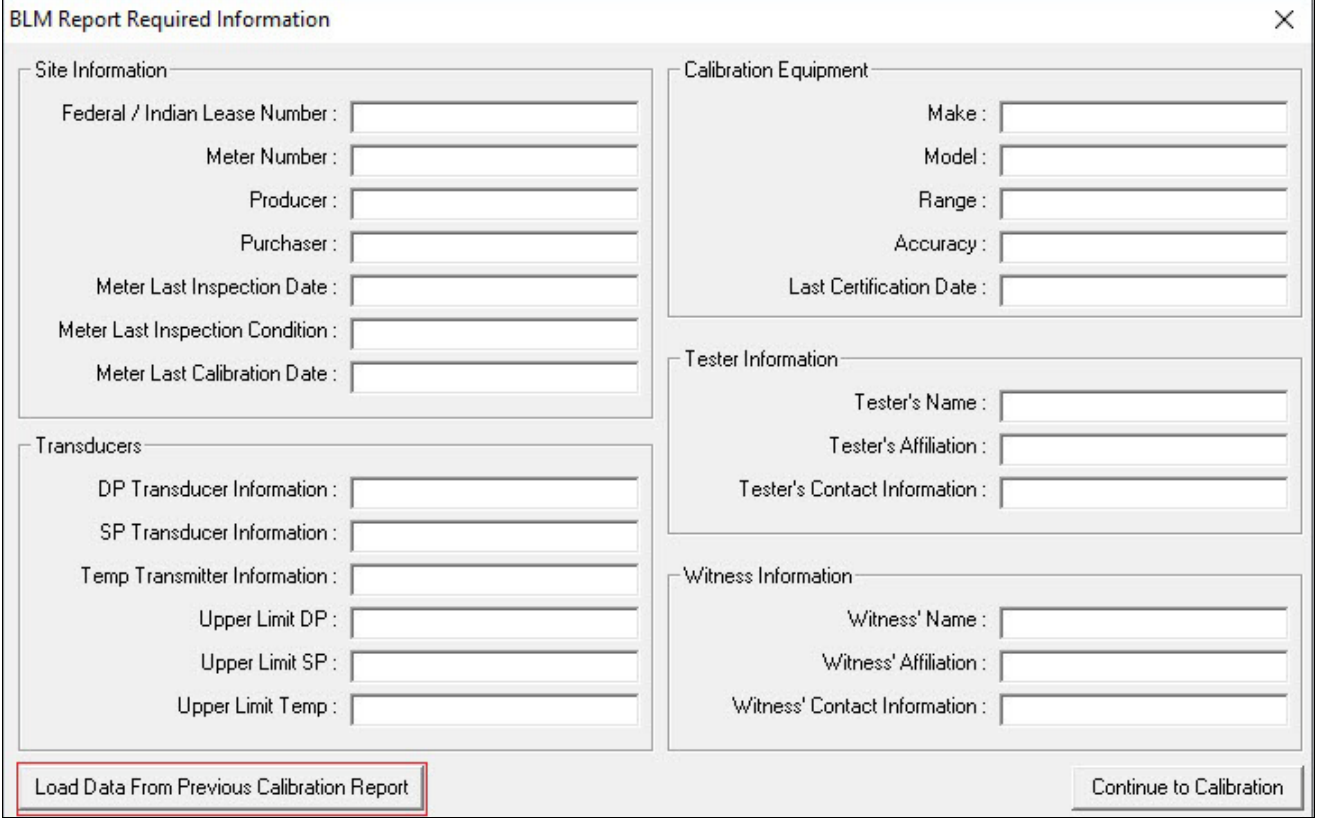

*Figure 8-24. BLM Report Required Information* 

 Click **No Report** to proceed with verification without generating a report. ROCLINK 800 displays the Meter Calibration screen with frozen values and active buttons.

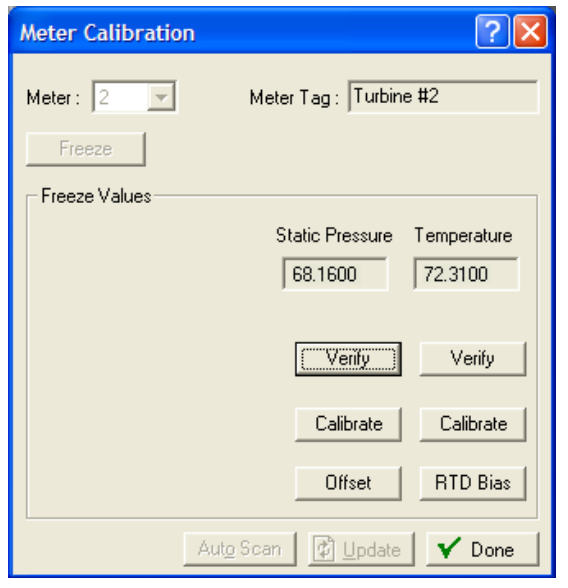

*Figure 8-25. Calibration – Frozen Values* 

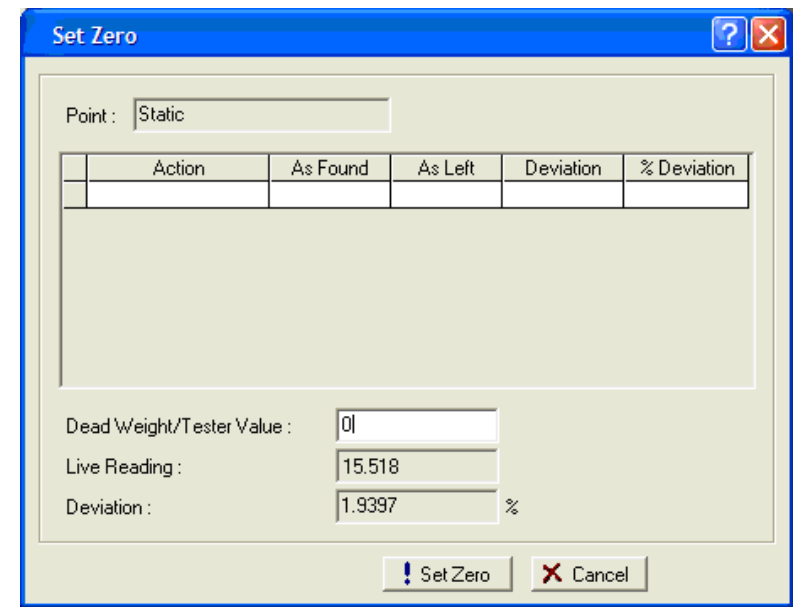

**5.** Click **Calibrate**. A Set Zero screen displays.

*Figure 8-26. Set Zero*

- **Note:** You can click **Cancel** to exit the calibration without saving the changes. The system retains the previous calibration settings but logs the event in the event log.
- **6.** Set test equipment to produce the expected results.
- **7.** Complete the **Dead Weight/Tester Value** field. This value represents the low range (0%) of the instrument's measurement range.

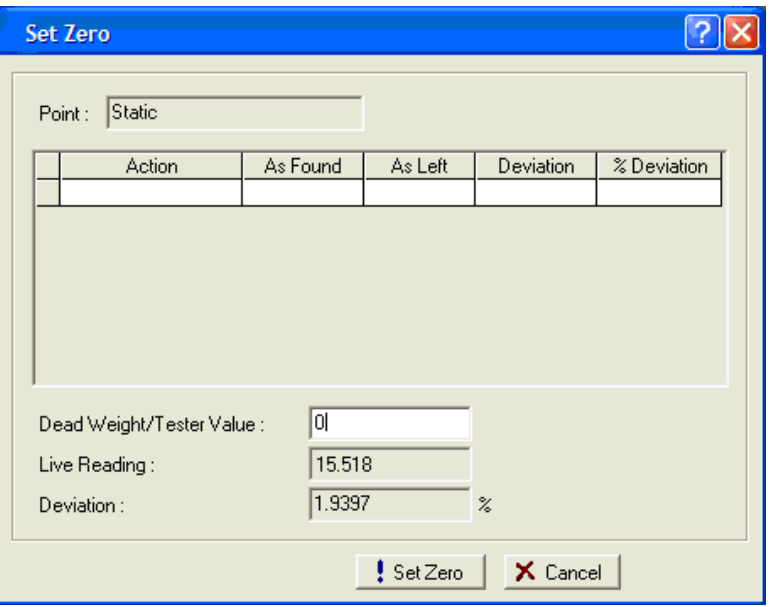

*Figure 8-27. Dead Weight/Tester Value*

When you enter a value in the **Dead Weight/Tester Value** field, ROCLINK immediately begins comparing it once each second to the value in the **Live Reading** field (obtained from the static pressure sensor) and calculating the percentage deviation between the two values.

**8.** Click **Set Zero** when the live reading stabilizes. ROCLINK 800 adds the first line in the calibration log, renames the screen to **Set Span**, and changes the label on the **Set Zero** button to **Set Span**.

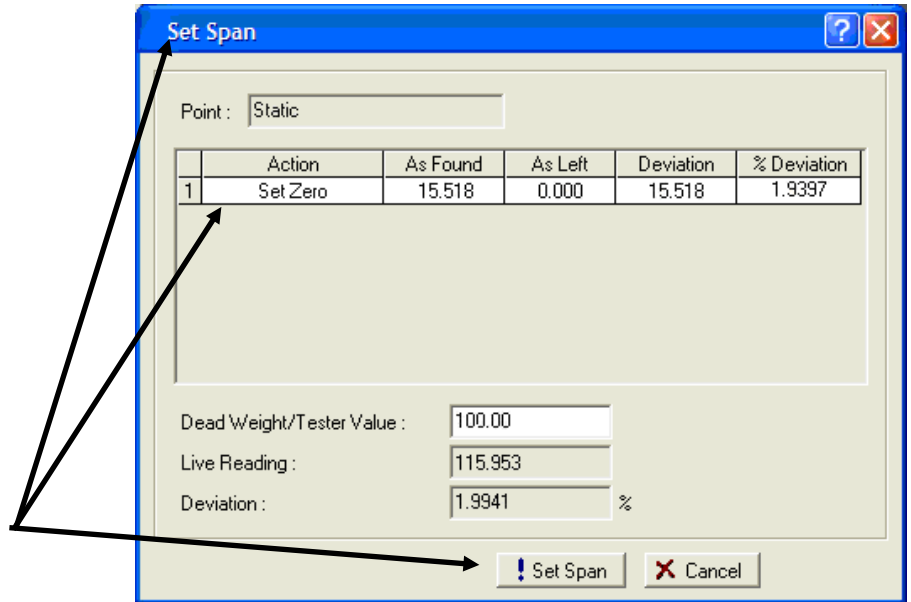

*Figure 8-28. Set Span* 

- **9.** Set test equipment to produce the expected results.
- **10.** Complete the **Dead Weight/Tester Value** field with a value represents the upper limit (100% or "span") of the instrument's measurement range.
	- **Note:** ROCLINK 800 provides **100** as a default span value. Edit this default as necessary.

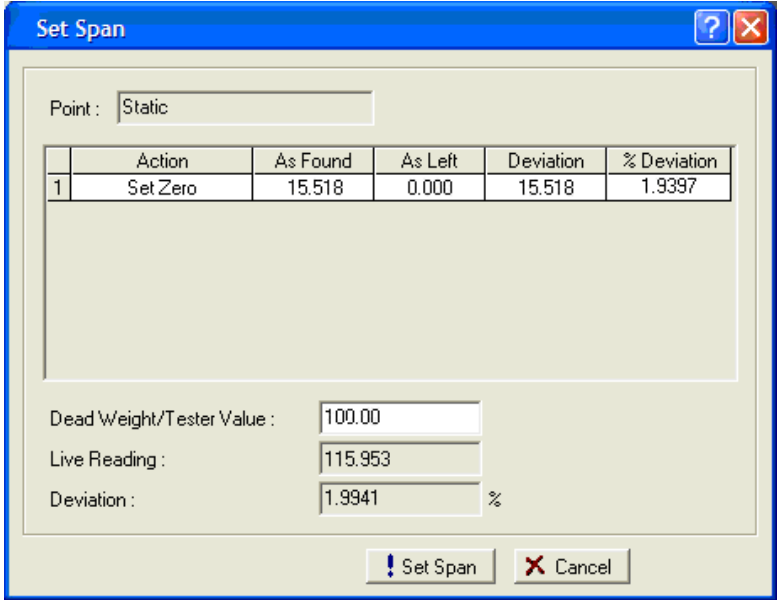

*Figure 8-29. Set Span*

When you enter a value in the **Dead Weight/Tester Value** field, ROCLINK immediately begins comparing it once each second to the value in the **Live Reading** field (obtained from the static pressure sensor) and calculating the percentage deviation between the two values.

**11.** Click **Set Span** when the live reading stabilizes. ROCLINK 800 adds the next line in the calibration log, renames the screen, and changes the label on the **Span** button to **Set Mid 1**.

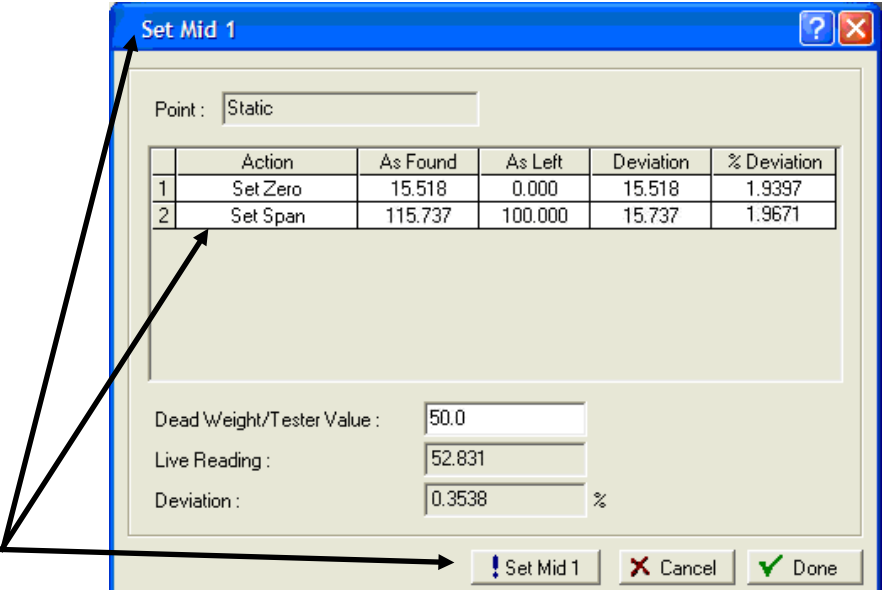

*Figure 8-30. Set Span*

- **Note:** You can click **Done** at this point to complete the calibration or continue the calibration and define up to three calibration midpoints.
- **12.** Set test equipment to produce the expected results.
- **13.** Complete the **Dead Weight/Tester Value** field with the first midpoint calibration value (which in this example represents 50% of the instrument's range).
	- **Note:** ROCLINK 800 provides the previous midpoint value as a default value. Edit this default as necessary.

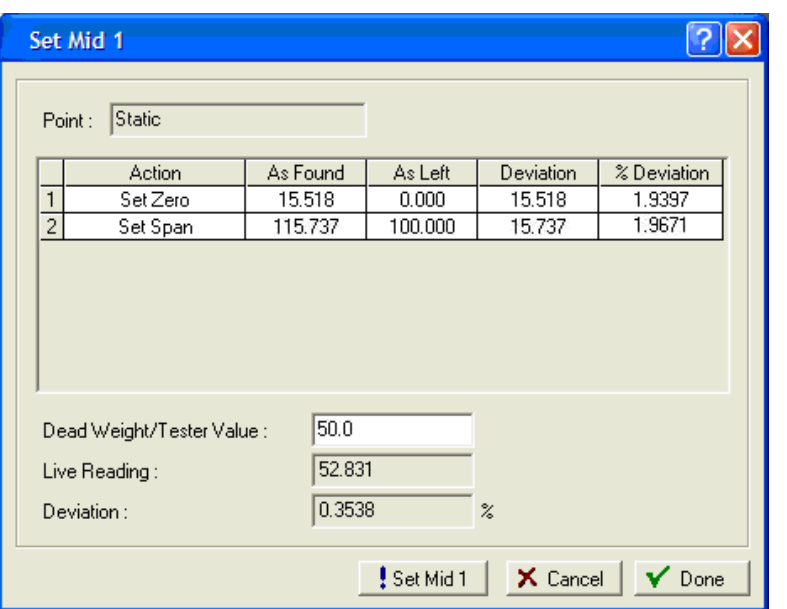

*Figure 8-31. Set Midpoint 1* 

When you enter a value in the **Dead Weight/Tester Value** field, ROCLINK immediately begins comparing it once per second to the value in the **Live Reading** field (obtained from the static pressure sensor) and calculating the percentage deviation between the two values.

**14.** Click **Set Mid 1** when the live value stabilizes. ROCLINK 800 adds the next line in the calibration log, renames the screen, and changes the label on the **Set Mid 1** button to **Set Mid 2**.

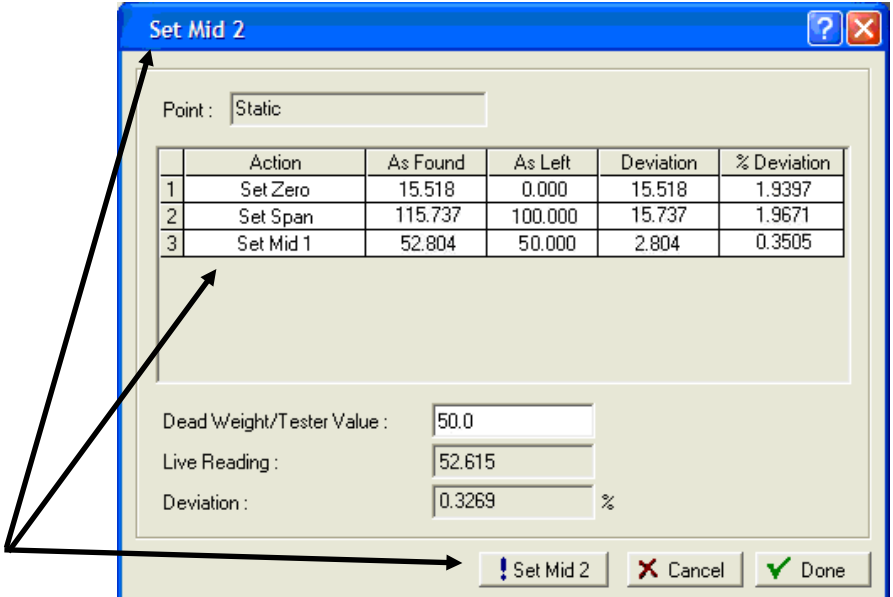

*Figure 8-32. Set Midpoint 1* 

**Note:** To define up to two more midpoints, repeat steps 13 and 14.

- **15.** Click **Done** when you have sufficient calibration information. The Meter Calibration screen displays.
- **Note:** Following a calibration, you may re-run a verification to demonstrate to the customer that the measurement results are now within contractual parameters.

### <span id="page-323-0"></span>**8.2.3 Zero Shift, Offset, and RTD Bias**

Use these buttons on the Meter Calibration screen to make adjustments to calibrated values. These allow you to adjust the calibrations at flowing conditions. The following example shows a zero shift adjustment.

**Note:** Because these adjustments can affect the contractual delivery of product, exercise caution in using these options.

**1.** From the Meter Calibration screen, click **Offset**. The Set Zero Shift (Offset) screen displays.
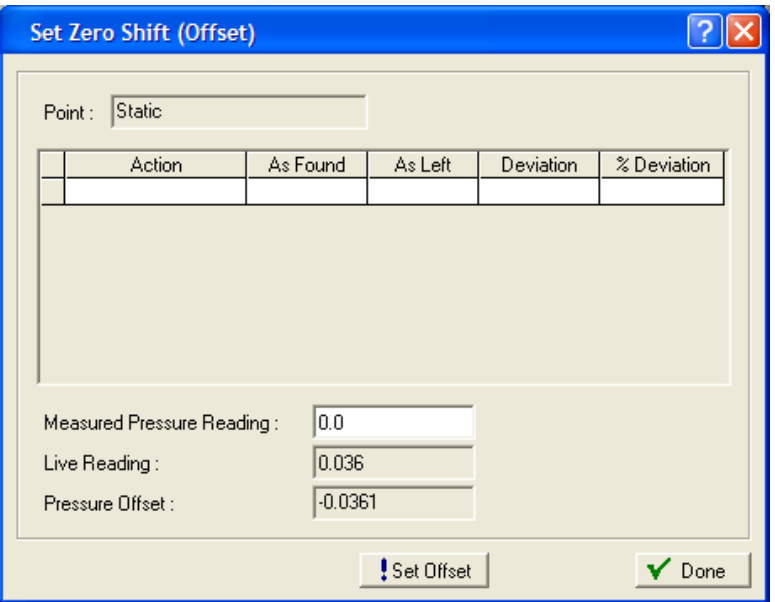

*Figure 8-33. Set Zero Shift*

**2.** Complete the Measured Pressure Reading field with a line pressure value obtained from an independent pressure measurement device and begin monitoring the value in the Pressure Offset field. Each second the system compares the live reading against the value you enter. When the value in the Pressure Offset field stabilizes, press **Set Offset**. ROCLINK 800 sets the pressure offset and adds a line to the calibration log.

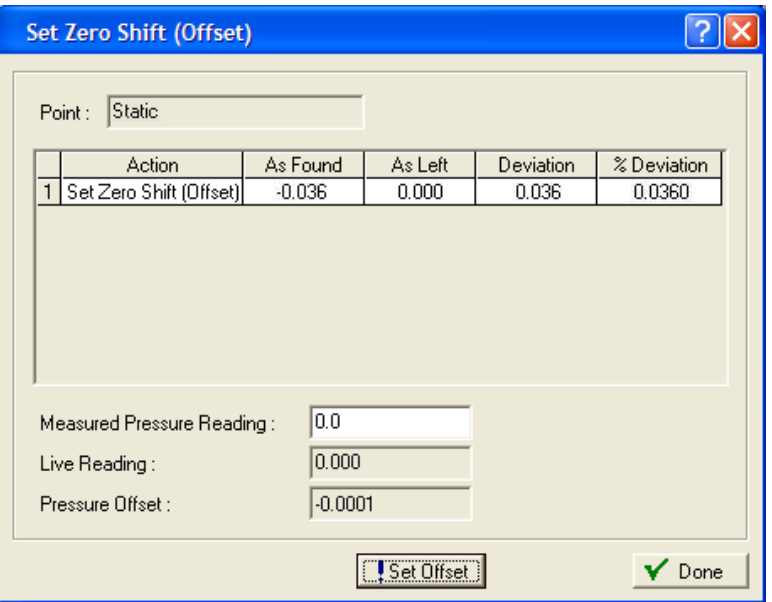

*Figure 8-34. Set Zero Shift*

**3.** The system then reflects this offset as an adjustment in calculations and lists this value on the AI Calibration Values screen (**Utilities** > **AI Calibration Values**):

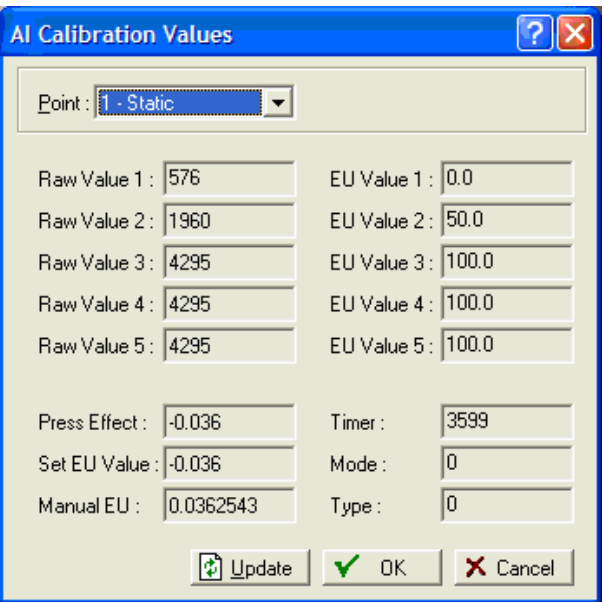

*Figure 8-35. Set Zero Shift* 

#### **8.3 Meter Values**

The Meter Values screen displays a variety of values from the orifice or turbine meter. You can use these for diagnostics or monitoring. Click **Update** to refresh the displayed values. These may be used for diagnostics or monitoring.

**Note: Do not** use the values shown on this screen for fiscal measurement. Historical data **must** be used for fiscal custody transfer.

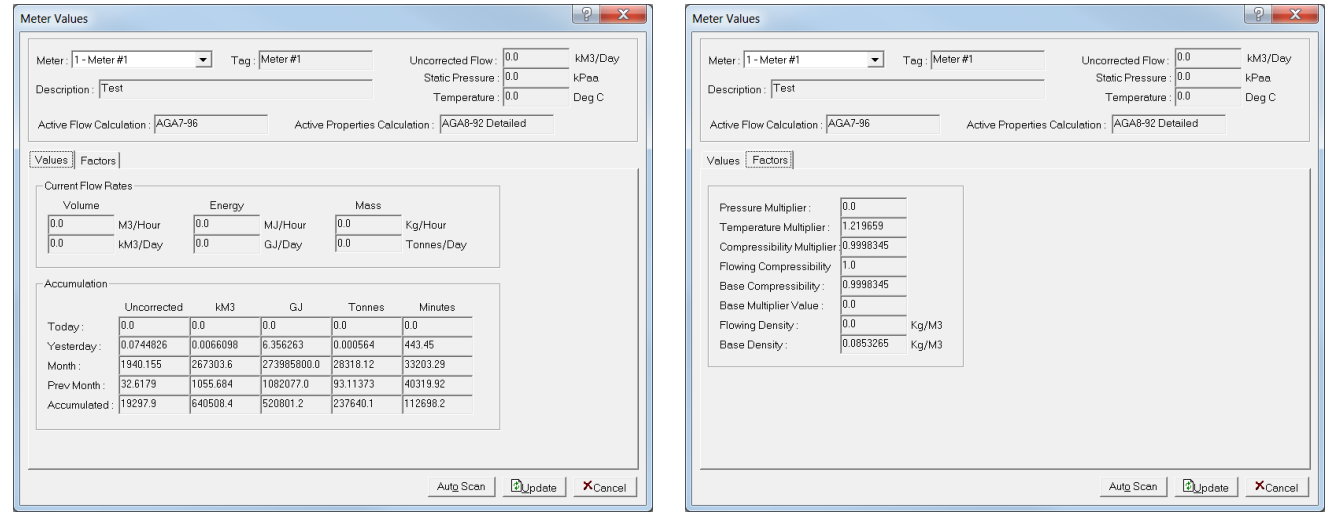

**1.** Select **Meter** > **Values**. The Meter Values screen displays.

*Figure 8-36. Meter Run Values, Values tab Figure 8-37. Meter Run Values, Factors tab*

**2.** Click  $\blacktriangledown$  in the Run field to select a defined orifice or turbine meter.

- **3.** Review the screen's contents. You can click **Update** to refresh the display on demand or **Auto Scan** to start updating the display once per second.
- **4.** Click **Cancel** to return to the FB107 graphic.

# **8.4 Plate Change**

Use the Plate Change option to change the size of an orifice plate under flowing or non-flowing conditions.

**1.** Select **Meter** > **Plate Change**. The Plate Change screen displays.

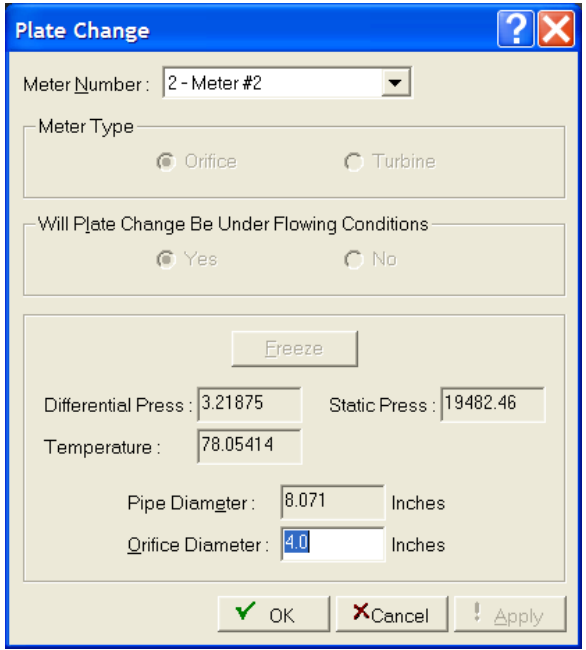

*Figure 8-38. Plate Change* 

**2.** Review the following fields for your organization's values.

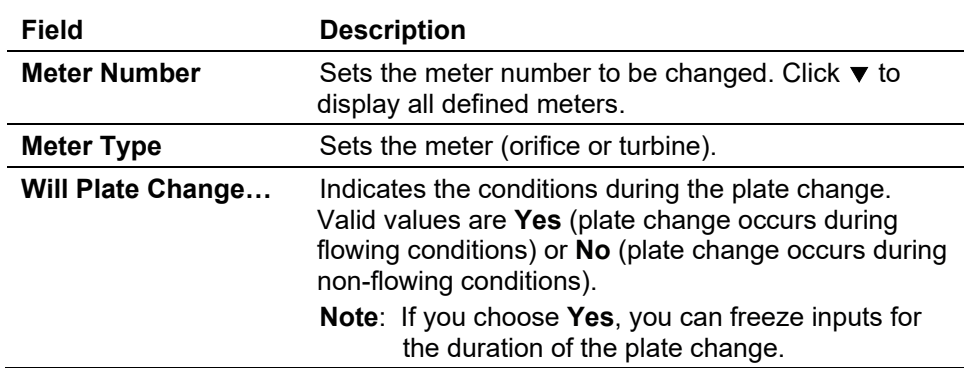

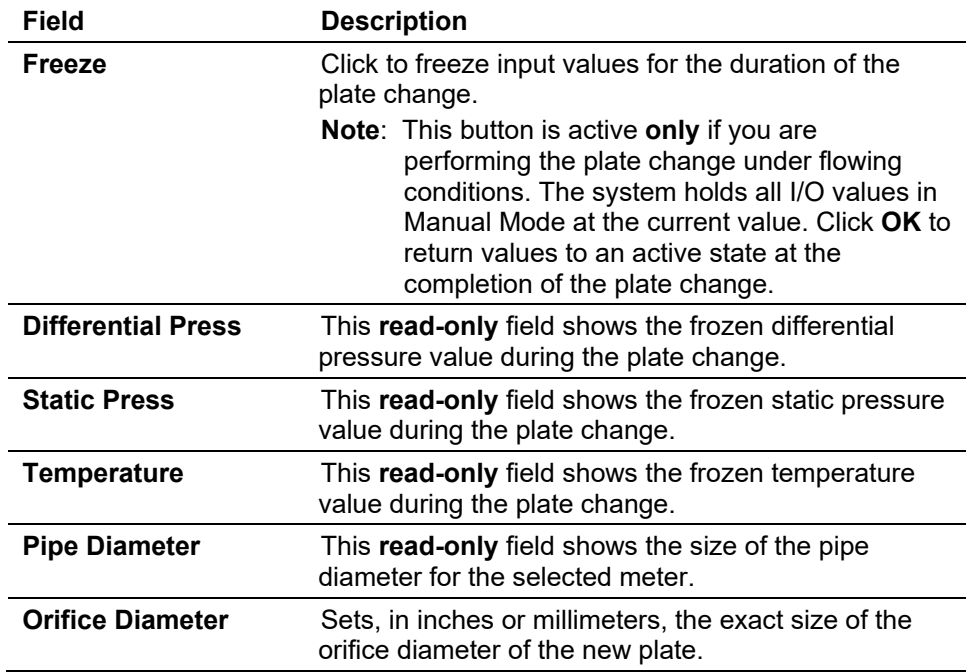

- **3.** Click **Apply** if you change any parameters on this screen.
- **4.** Click **OK** when you complete the plate change. If you have frozen values, this returns system values to flowing conditions.

# **Chapter 9 – The Utilities Menu**

#### In This Chapter

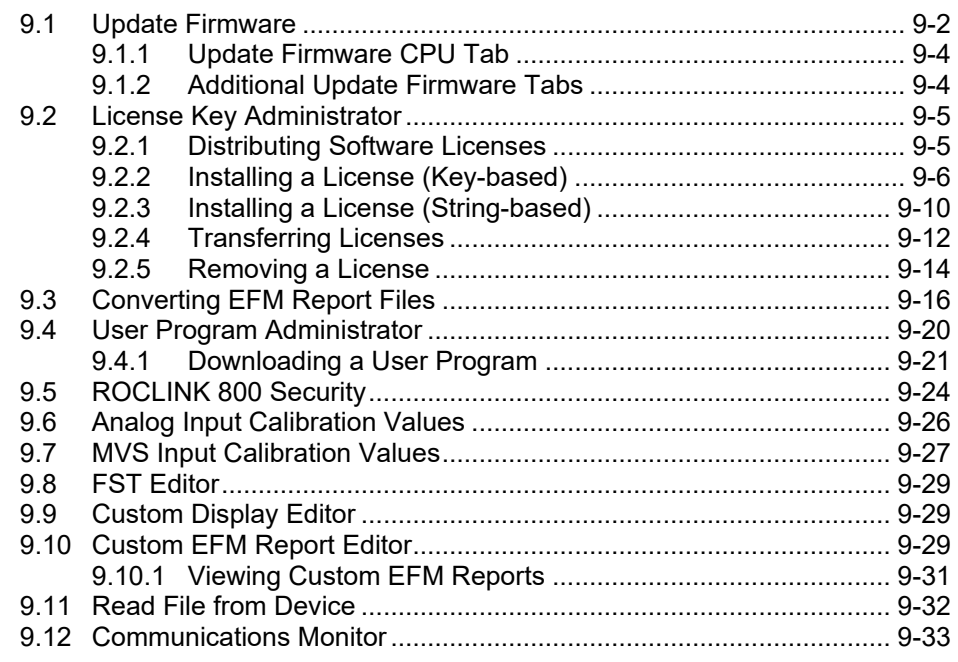

Use the Utilities menu options to update firmware, manage software licenses, convert EFM files, manage user programs, set ROCLINK 800 security, view AI and MVS calibration values, access the FST Editor, and monitor communications.

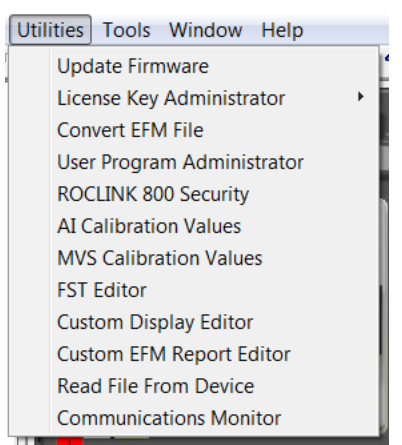

*Figure 9-1. Utilities Menu*

**Note:** Refer to *Appendix B, The FST Editor*, for detailed information on using FSTs.

#### **9.1 Update Firmware**

<span id="page-329-0"></span>Use the **Update Firmware** option to update the internal software (stored in Flash ROM) of FB107 components by loading the update from a file.

**Note:** This option **does not** update ROCLINK 800 software.

**Caution The Update Firmware option disables measurement and control while updating. It is a good practice to preserve the contents of the event and alarm logs. Save them to a file (Collect Data) BEFORE you update any firmware. You cannot reload event logs or alarm logs.** 

- **1.** Create a backup copy of the firmware update disk or download the firmware file from the Energy and Transportation Solutions website (*www.Emerson.com/EnergyAndTransportation*).
- **2.** Read the **README** text file included with the firmware update.
- **3.** Select **Utilities** > **Update Firmware**. The Update Firmware screen displays.

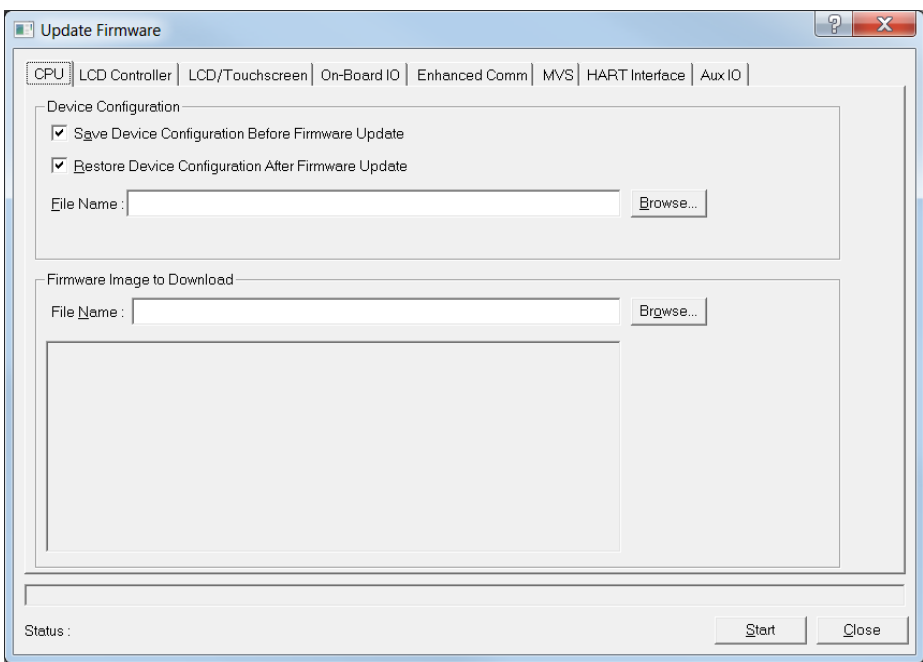

*Figure 9-2. Update Firmware*

**Note:** By default, the system selects the Device Configuration options **Save Device Configuration Before Firmware Update** and **Restore Device Configuration After Firmware Update**. This saves your current configuration, calibration, communication settings, and FSTs to the file name you specify.

- **4.** Click **Browse** to select or specify a file name the system uses to save and restore the system configuration file. The default location is C:\Program Files\ROCLINK800. The default file extension is **.800**.
	- **Note:** Updating the firmware clears the Enhanced Communication Module's IP address. To prevent having to reconfigure this information, also save the configuration to flash memory using the **Save Configuration** button on the Flags screen (**ROC > Flags**).
- **5.** In the Firmware Image to Download frame, click **Browse** to specify the location of the updated firmware code. The default file extension is **.bin**.
	- **Note:** You can obtain firmware updates either from your factory representative or from the Remote Automation Solution SupportNet website (access *www.EmersonProcess.com/Remote* and select the **Support** option). Regardless of source, you must store the firmware update files on your PC before you can apply them.
- **6.** Once you select a firmware upgrade, ROCLINK 800 completes the lower portion of the Firmware Image to Download frame with information related to that upgrade. Review the information to make sure you want to apply that upgrade.
- **7.** Click **Start**. The system displays a confirmation dialog box.
- **8.** Click **Yes** to confirm the firmware update.

**Note:** The loading process typically takes several minutes. **Do not disturb your FB107 during this time**.

When the firmware load completes, a completion dialog box displays.

**9.** Click **OK** to accept the dialog box.

ROCLINK 800 automatically loads the configuration files into the FB107 (if you selected the Restore Device Configuration option) and records the actions in the event log.

When the backup reload completes, a "Reconnect to Device Completed" message displays in the Status field at the bottom of the Update Firmware screen. ROCLINK 800 also adds an "Updated" flag to the information displayed in the Firmware Image to Download frame. You can also verify the upgrade on the Device Information screen (**ROC** > **Information** > **Revision Info**).

**10.** If you saved the configuration to Flash memory, ROCLINK 800 performs a cold start to reload the configuration.

**Note:** If you selected the **Restore Device Configuration After Firmware Update** option on the Update Firmware screen, this step is not required.

- **11.** Check the configuration and FSTs. If they are not correct, reload them (using File > Download) from the files you created in Step 4.
- **12.** Save the configuration (using **ROC** > **Flags** > **Save Configuration**) to permanent FB107 memory.

# <span id="page-331-0"></span>**9.1.1 Update Firmware CPU Tab**

The Update Firmware screen initially displays the CPU tab. Use this tab to view the currently installed firmware version and, if necessary, download a new firmware image.

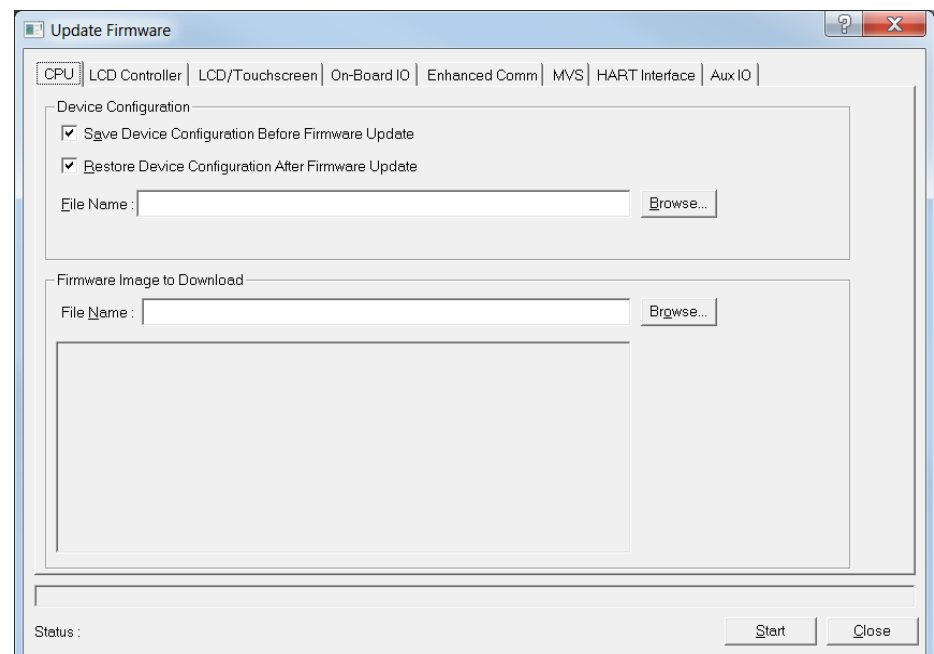

*Figure 9-3. Update Firmware, CPU tab*

# <span id="page-331-1"></span>**9.1.2 Additional Update Firmware Tabs**

The additional tabs on the Update Firmware screen display the hardware installed in the FB107 (see *Figure 9-4*, which shows the Aux 6-Pt IO tab) and enable you to update the firmware for the selected hardware. These additional tabs include:

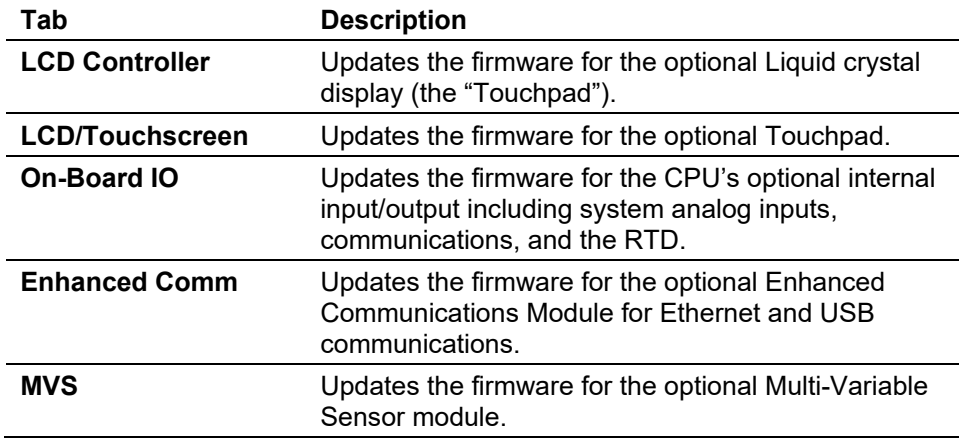

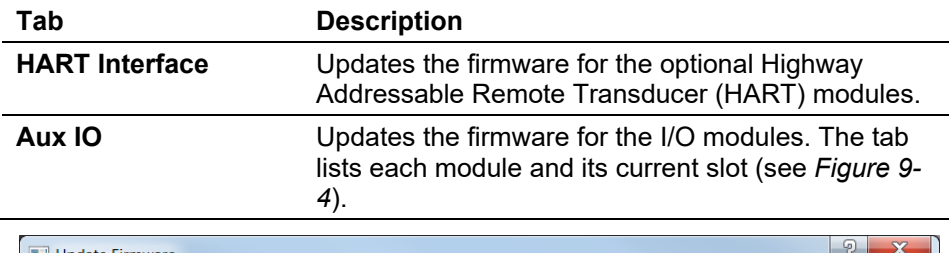

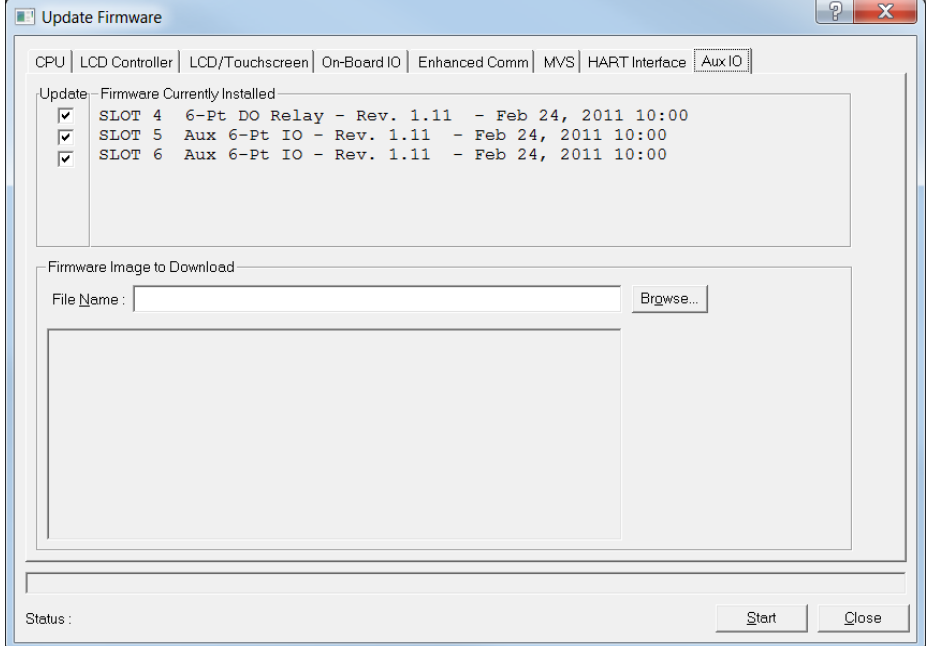

*Figure 9-4. Update Firmware, Additional tabs*

#### <span id="page-332-0"></span>**9.2 License Key Administrator**

Use ROCLINK 800's License Key Administrator screens to view and manage information on any software licenses currently installed on the FB107. Some applications require that you install a license in the CPU to run the application. This license software is specific to these applications and is the property of the individual vendor (shown in the Vendor Name field on the License Key Administrator screens).

#### <span id="page-332-1"></span>**9.2.1 Distributing Software Licenses**

RAS (and other authorized vendors) can distribute software licenses either on security-enhanced universal serial bus (USB) drives known as "keys" or as 105-character strings.

**Key-based** FB107 software licenses delivered on security-enhanced USB keys, which connect to the USB port on your PC, have both benefits and limitations.

> RAS uses encrypted USB keys to distribute software licenses. This prevents unauthorized access to software licenses if the keys are lost or stolen. Typically, key-based licenses do not have an expiration date, since they are intended to provide permanent access to an application.

USB keys can contain up to 255 iterations of a program (and up to four different programs). Using ROCLINK 800, you can install or remove these iterations onto a number of FB107s or even move the iterations to other encrypted USB keys. The security-enhanced USB key provides an excellent medium for quickly and securely distributing software licenses to a large geographic area.

**String-based** FB107 software licenses delivered as 105-character strings (or "files") also have both benefits and limitations.

> First, these strings are encrypted and can be safely emailed for rapid receipt. Typically, string-based licenses have an expiration date, since they are intended for demonstrations or evaluations or to provide temporary access to an application.

Each string contains the license for a specific software application, but there is no limit to the number of iterations of that license on the string. This enables you to copy the application to demonstration devices, knowing that the license has an expiration date.

Regardless of the delivery method, you use the two License Key Administrator screens to install and manage software licenses on your FB107.

# <span id="page-333-0"></span>**9.2.2 Installing a License (Key-based)**

To install a USB key-based license on the FB107:

- **1.** Insert the USB license key in a USB port on your PC.
- **2.** Select **Utilities** > **License Key Administrator** > **Transfer Between Device and Key** from the ROCLINK 800 menu bar. The Transfer Licenses Between a Device and a Key screen displays.

| <b>Transfer Licenses Between a DEVICE and a KEY</b>   |                                   |                |                            |                                            |                        |                                |                        |                                               |
|-------------------------------------------------------|-----------------------------------|----------------|----------------------------|--------------------------------------------|------------------------|--------------------------------|------------------------|-----------------------------------------------|
| Licenses on DEVICE                                    |                                   |                |                            |                                            |                        |                                |                        |                                               |
| <b>Application Name</b><br>V-Cone Flow Calc           | Vendor Name<br><b>Emerson RAS</b> | 123            | App Code Version<br>1.00.0 | Quantity                                   | License Source<br>File | Expiration<br>No Expiration    |                        | <b>Time Created</b><br>04/09/2007 11:44:41 AM |
|                                                       |                                   |                |                            |                                            |                        |                                |                        |                                               |
|                                                       |                                   |                |                            |                                            |                        |                                |                        |                                               |
|                                                       |                                   |                |                            |                                            |                        |                                |                        |                                               |
|                                                       |                                   |                |                            |                                            |                        |                                |                        |                                               |
|                                                       |                                   |                |                            |                                            |                        |                                |                        |                                               |
|                                                       |                                   |                |                            |                                            |                        |                                |                        |                                               |
|                                                       | Connect to KEY                    |                |                            | Move to KEY                                |                        |                                | Add License            | Remove                                        |
| Licenses on KEY                                       |                                   |                |                            |                                            |                        |                                |                        |                                               |
| <b>Time Created</b>                                   | <b>Application Name</b>           |                | Vendor ID                  | Vendor Name                                | App Code Version       |                                | Expiration             | Quantity                                      |
| 01/22/2007 11:40:25 AM<br>$\mathbf{1}$                | Props Example                     |                | 12345                      | Sample Vendor                              | 1                      | 1.0.0                          | No Expiration          | 1                                             |
| $\overline{2}$<br>01/22/2007 11:40:30 AM Flow Example |                                   |                | 12345                      | Sample Vendor                              | $\overline{c}$         | 1.0.0                          | No Expiration          | $\overline{c}$                                |
| $\overline{3}$<br>01/22/2007 11:40:35 AM   IAPWS-1997 |                                   |                | 12345                      | Sample Vendor                              | 3                      | 0.0.a                          | No Expiration          | 3                                             |
| 4 01/22/2007 11:40:42 AM Cond Orifice                 |                                   |                | 12345                      | Sample Vendor                              | 3                      | 0.0.a                          | No Expiration          | 8                                             |
|                                                       |                                   |                |                            |                                            |                        |                                |                        |                                               |
| License Key Event Log                                 |                                   |                |                            |                                            |                        |                                | Serial Number: TEST456 |                                               |
|                                                       |                                   |                |                            |                                            |                        |                                |                        |                                               |
| Time Stamp<br>05/24/2007 11:42:49<br>$\mathbf{1}$     | Action<br><b>ADD</b>              | User ID<br>LOI | 12345                      | Vendor ID Application Name<br>Cond Orifice |                        | Previous Quantity New Quantity | 8                      |                                               |
| $\overline{c}$<br>05/24/2007 11:42:06                 | REMOVE                            | LOI            | 12345                      | Cond Orifice                               |                        | 8                              | 7                      |                                               |
| 3<br>05/24/2007 11:41:14                              | <b>ADD</b>                        | LOI            | 12345                      | Props Example                              |                        | 0                              | 1                      |                                               |
| $\overline{4}$<br>05/24/2007 11:40:56                 | REMOVE LOI                        |                | 12345                      | Props Example                              |                        | 1                              | o                      |                                               |
| 5<br>05/24/2007 11:40:26                              | ADD                               | LOI            | 12345                      | Cond Orifice                               |                        | 7                              | 8                      |                                               |
| 6<br>05/24/2007 11:40:05                              | REMOVE LOI                        |                | 12345                      | Cond Orifice                               |                        | 8                              | 7                      |                                               |
|                                                       | <b>ADD</b>                        | <b>JMB</b>     | 12345                      | Cond Orifice                               |                        | 3                              | 8                      |                                               |
|                                                       |                                   |                | 12345                      | Cond Orifice                               |                        | 6                              | 3                      |                                               |
| 7<br>05/04/2007 14:54:52<br>8 05/04/2007 14:53:56     | <b>REMOVE JMB</b>                 |                |                            |                                            |                        |                                |                        |                                               |

*Figure 9-5. Transfer Licenses Between a Device and a Key*

Note that this screen has three sections. The upper portion (**Licenses on Device**) shows any software licenses currently installed on the FB107. The middle portion (**Licenses on Key**) shows software licenses on the license key. The lower portion of the screen (**License Key Event Log**) provides a rolling log of the last eight events related to this license key.

- **3.** Select the key-based license you want to transfer to the FB107 (**Props Example**, as shown in *Figure 9-6*).
- **4.** Click **Move to Device**. ROCLINK moves the license from the key to the FB107 and updates the screen.

| <b>Application Name</b>                    | Vendor Name              |                          | App Code Version | Quantity                      | License Source                 | Expiration          |                           | <b>Time Created</b>    |
|--------------------------------------------|--------------------------|--------------------------|------------------|-------------------------------|--------------------------------|---------------------|---------------------------|------------------------|
| V-Cone                                     | <b>RAS</b>               | 1                        | 1.00.0           | 1                             | Temporary                      |                     | 05/31/2007 11:59:59 PM    | 05/31/2007 09:56:39 AM |
| Props Example                              | VENDOR                   | 1                        | 1.00.0           | 1                             | Keγ                            | No Expiration       |                           | 07/26/2007 09:37:44 AM |
|                                            | Connect to KEY           |                          |                  | Move to DEVICE                |                                |                     | Add License               | Remove                 |
| Licenses on KEY                            |                          |                          |                  |                               |                                |                     |                           |                        |
| <b>Time Created</b>                        | Application Name         |                          |                  | Vendor ID Vendor Name         | App Code Version               |                     | Expiration                | Quantity               |
| 07/26/2007 09:37:44 AM Props Example       |                          |                          | 123              | <b>VENDOR</b>                 |                                | 1.0.0               | No Expiration             | $\overline{4}$         |
| 07/26/2007 09:37:50 AM   Flow Example      |                          |                          | 123              | VENDOR                        | 2                              | 1.0.0               | No Expiration             | 8                      |
|                                            |                          |                          |                  |                               |                                |                     |                           |                        |
| License Key Event Log                      |                          |                          |                  |                               |                                |                     | Serial Number: 0000000000 |                        |
| Time Stamp                                 | Action                   | User ID                  |                  | Vendor ID Application Name    | Previous Quantity New Quantity |                     |                           |                        |
| 09/12/2007 10:47:10                        | REMOVE LOI               | 123                      |                  | Props Example                 |                                | 5                   |                           |                        |
| 07/31/2007 15:30:28                        | <b>ADD</b>               | 123<br><b>ADM</b>        |                  | Flow Example                  |                                | 6                   | 8                         |                        |
| 07/31/2007 15:30:22                        | REMOVE ADM               | 123                      |                  | Flow Example                  |                                | 8                   | 6                         |                        |
| 07/31/2007 15:30:07                        | ADD.                     | 123<br><b>ADM</b>        |                  | Props Example                 |                                | 4                   | 5                         |                        |
| 07/31/2007 15:30:00                        | REMOVE ADM               | 123                      |                  | Props Example                 |                                | 5                   |                           |                        |
| 07/31/2007 13:19:13                        | <b>ADD</b>               | 123<br><b>ADM</b>        |                  | Props Example                 |                                | 4                   | 5                         |                        |
| 07/31/2007 13:19:07<br>07/26/2007 09:41:14 | REMOVE ADM<br><b>ADD</b> | 123<br>123<br><b>ADM</b> |                  | Props Example<br>Flow Example |                                | 5<br>$\overline{2}$ | 4<br>8                    |                        |

*Figure 9-6. License Installed*

**Note:** An FB107 can hold up to six different licenses, although you can install only **one** instance of each license on the FB107. When you click **Move to Device**, ROCLINK 800 moves only **one** instance of the license onto the FB107 and automatically decreases the license quantity on the USB key by one.

You can also use this same screen to move a license from an FB107 and place it on a USB license key.

**5.** Select the device-based license you want to remove. Note that ROCLINK 800 re-labels the **Move to Device** button as **Move to Key**.

| Licenses on DEVICE     |                                              |                               |            |                            |                               |             |                  |                     |                                      | <b>Time Created</b>    |
|------------------------|----------------------------------------------|-------------------------------|------------|----------------------------|-------------------------------|-------------|------------------|---------------------|--------------------------------------|------------------------|
| V-Cone<br>$\mathbf{1}$ | <b>Application Name</b>                      | Vendor Name<br><b>RAS</b>     | 1          | App Code Version<br>1.00.0 | Quantity<br>1                 |             | License Source   |                     | Expiration<br>05/31/2007 11:59:59 PM | 05/31/2007 09:56:39 AM |
| 2 Props Example        |                                              | <b>VENDOR</b>                 |            | 1.00.0                     | -1                            | Key         | Temporary        |                     | No Expiration                        | 07/26/2007 09:37:44 AM |
|                        |                                              |                               |            |                            |                               |             |                  |                     |                                      |                        |
|                        |                                              |                               |            |                            |                               |             |                  |                     |                                      |                        |
|                        |                                              |                               |            |                            |                               |             |                  |                     |                                      |                        |
|                        |                                              |                               |            |                            |                               |             |                  |                     |                                      |                        |
|                        |                                              | Connect to KEY                |            |                            |                               | Move to KEY |                  |                     | Add License                          | Remove                 |
| Licenses on KEY        |                                              |                               |            |                            |                               |             |                  |                     |                                      |                        |
| <b>Time Created</b>    |                                              | Application Na                |            | Vendor ID                  | Vendor Name                   |             | App Code Version |                     | Expiration                           | Quantity               |
|                        | 07/26/2007 09:37:44 AM Press Example         |                               |            | 123                        | VENDOR                        |             |                  | 1.0.0               | No Expiration                        | 4                      |
| 2 <sub>1</sub>         | 07/26/2007 09:37-60 AM Flow Example          |                               |            | 123                        | VENDOR                        |             | 2                | 1.0.0               | No Expiration                        | 8                      |
|                        |                                              |                               |            |                            |                               |             |                  |                     |                                      |                        |
|                        |                                              |                               |            |                            |                               |             |                  |                     | 0000000000<br>Serial Number:         |                        |
| License Key Event Log  |                                              |                               |            |                            |                               |             |                  |                     |                                      |                        |
| Time Stamp             |                                              | Action                        | User ID    |                            | Vendor ID Application Name    |             |                  |                     | Previous Quantity New Quantity       |                        |
|                        | 09/12/2007 10:47:10                          | REMOVE LOI                    |            | 123                        | Props Example                 |             |                  | 5                   |                                      |                        |
| 2 <sup>1</sup>         | 07/31/2007 15:30:28                          | <b>ADD</b>                    | <b>ADM</b> | 123                        | Flow Example                  |             |                  | 6                   | 8                                    |                        |
| 3 <sup>1</sup>         | 07/31/2007 15:30:22                          | REMOVE ADM                    |            | 123                        | Flow Example                  |             |                  | 8                   | 6                                    |                        |
| 4                      | 07/31/2007 15:30:07                          | ADD.                          | <b>ADM</b> | 123                        | Props Example                 |             |                  | 4                   | 51                                   |                        |
| 5                      | 07/31/2007 15:30:00                          | REMOVE                        | ADM        | 123                        | Props Example                 |             |                  | 5                   |                                      |                        |
| 6                      | 07/31/2007 13:19:13                          | ADD.                          | <b>ADM</b> | 123                        | Props Example                 |             |                  | 4                   | 5                                    |                        |
| 7                      | 07/31/2007 13:19:07<br>8 07/26/2007 09:41:14 | REMOVE ADM<br>AD <sub>D</sub> | ADM        | 123<br>123                 | Props Example<br>Flow Example |             |                  | 5<br>$\overline{c}$ | 8                                    |                        |

*Figure 9-7. License Moved*

- **6.** Click **Move to Key**. ROCLINK moves the license from the device to the key and updates the screen.
- **Fields** The fields and buttons on the Transfer Licenses Between a Device and a Key screen provide additional information about the software licenses.

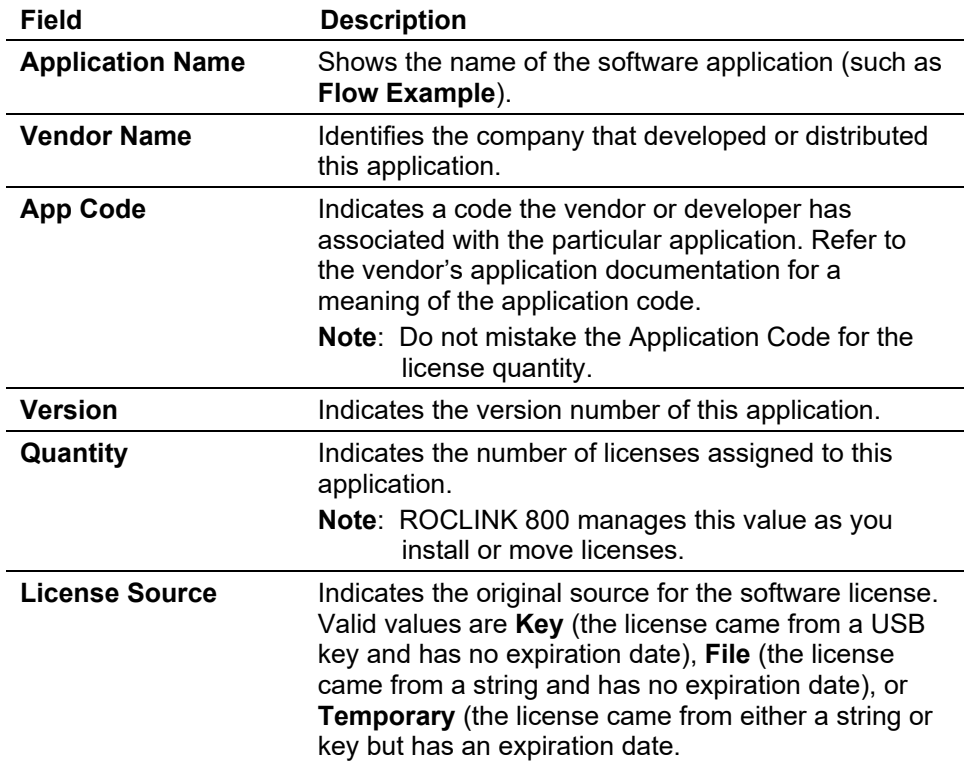

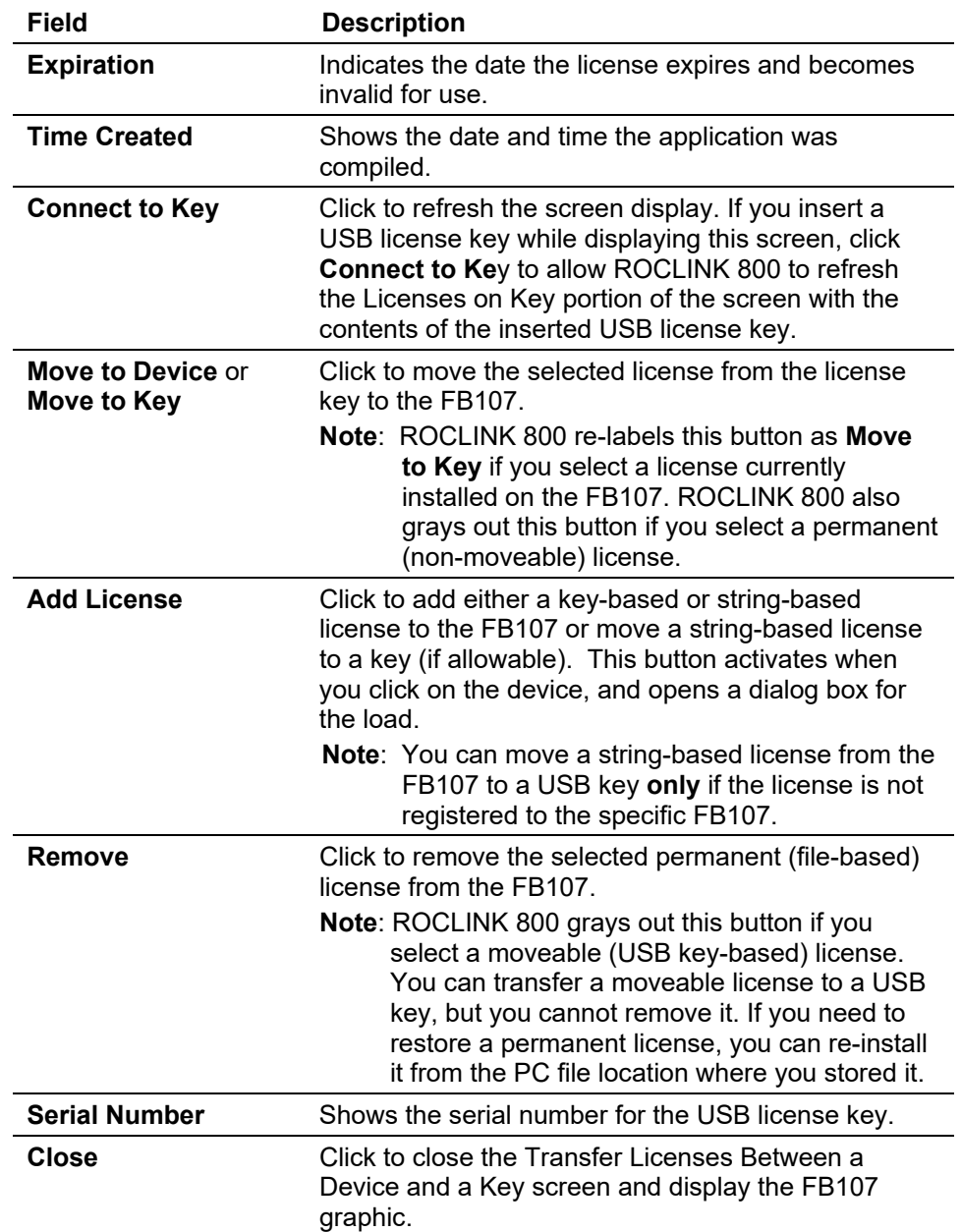

# <span id="page-337-0"></span>**9.2.3 Installing a License (String-based)**

**Note:** You must have previously obtained a 105-character string-based license to successfully complete this process.

To install a string-based license on the FB107:

**1.** Select **Utilities** > **License Key Administrator** > **Transfer Between Device and Key** from the ROCLINK 800 menu bar. The Transfer Licenses Between a Device and a Key screen displays.

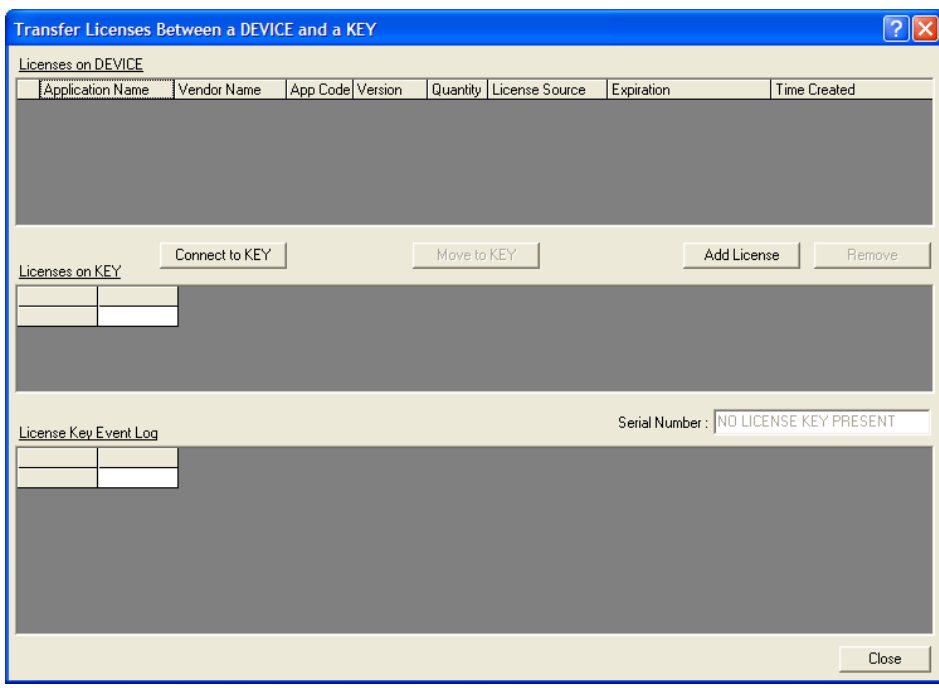

*Figure 9-8. Transfer Licenses Between a Device and a Key*

**2.** Click **Add License**. The Enter License String dialog box displays.

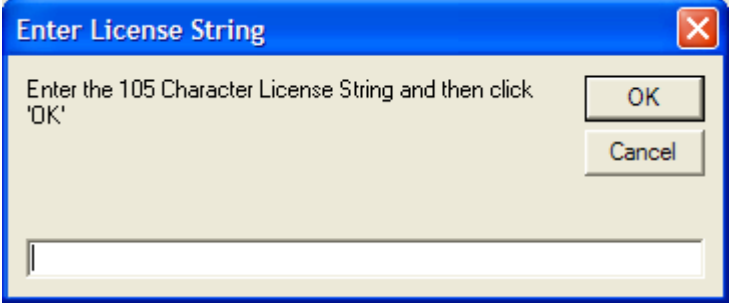

*Figure 9-9. Enter License String*

**3.** Enter the 105-character license string in the dialog box and click **OK**. ROCLINK 800 immediately installs the license on the FB107:

**Note:** Use the Windows Copy and Paste functions to decrease the chances of mis-keying the character string.

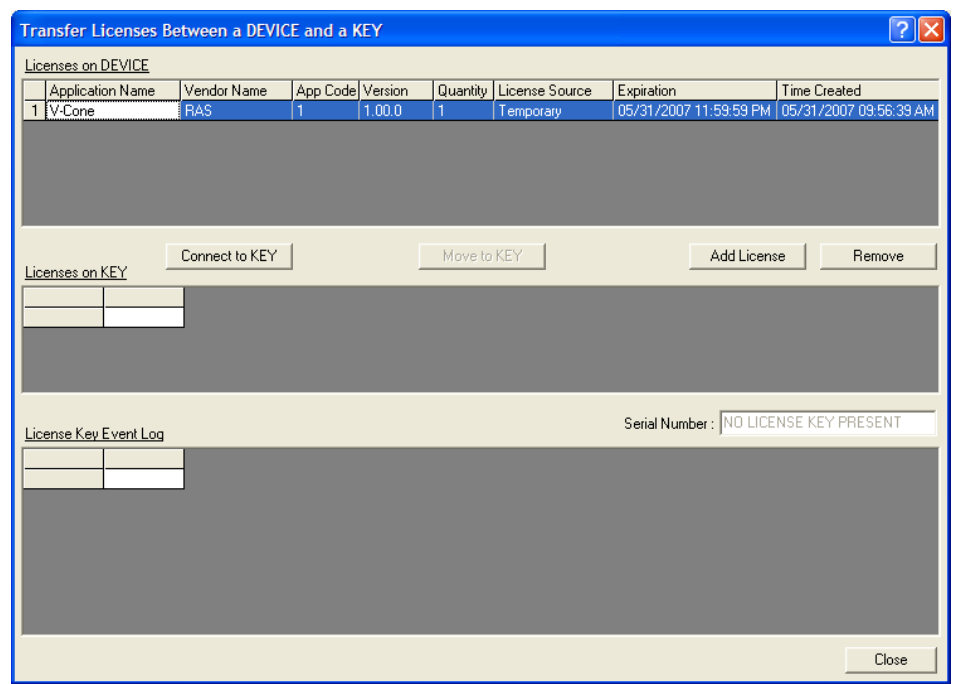

*Figure 9-10. Installed String-based License*

# <span id="page-339-0"></span>**9.2.4 Transferring Licenses**

With sufficient security authority, you can transfer moveable licenses from one USB license key to another. This is helpful when you need to perform field upgrades. You must have two available USB ports on your PC and use enhanced security USB license key drives.

To transfer a license from one license key to another:

**1.** Insert the USB license keys in available USB ports on your PC.

**Note:** ROCLINK 800 designates the **first** USB key you install as License Key 1 and the **second** USB key you install as License Key 2.

**2.** Select **Utilities** > **License Key Administrator** > **Transfer Between Keys** from the ROCLINK 800 menu bar. The Transfer Licenses Between Keys screen displays.

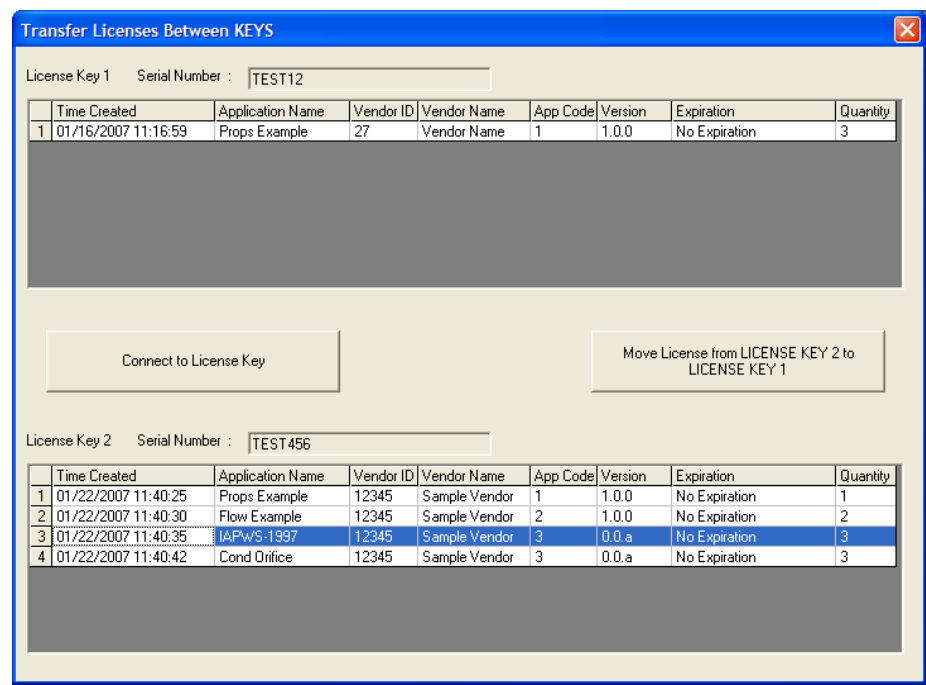

*Figure 9-11. Transfer Licenses Between Keys*

This screen has two sections. The upper portion (**License Key 1**) shows any software licenses on the first license key. The lower portion (**License Key 2**) shows any software licenses on the second license key.

- **3.** Select a license to transfer (in this case, **IAPWS-1997** on License Key 2).
- **4.** Click **Move License from License Key 2 to License Key 1**. ROCLINK 800. Since this license actually has three distinct licenses (as shown in the Quantity field), ROCLINK 800 displays a dialog box you use to indicate the number of licenses to transfer.
	- **Note:** ROCLINK 800 relabels this button if you select a license on key 1 to transfer to key 2.

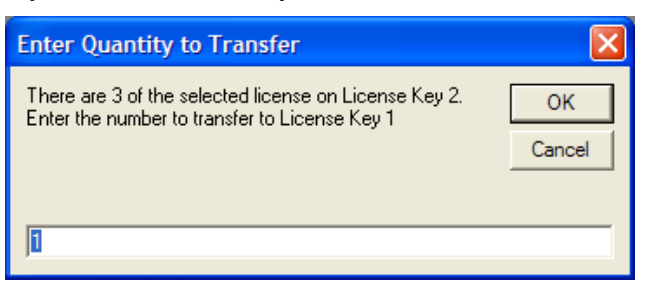

*Figure 9-12. Number of Licenses*

**5.** Indicate the number of licenses (**Quantity**) you want to transfer and click **OK**. ROCLINK 800 transfers the license and refreshes the screen.

|                     | <b>Time Created</b>                        | <b>Application Name</b>    |                | Vendor ID Vendor Name          | App Code Version |                | Expiration                                          | Quantity            |
|---------------------|--------------------------------------------|----------------------------|----------------|--------------------------------|------------------|----------------|-----------------------------------------------------|---------------------|
| $\mathbf{1}$        | 01/16/2007 11:16:59                        | Props Example              | 27             | Vendor Name                    | 1                | 1.0.0          | No Expiration                                       | 3                   |
|                     | 2 01/22/2007 11:40:35                      | IAPWS-1997                 | 12345          | Sample Vendor                  | 3                | 0.0.a          | No Expiration                                       | 1                   |
|                     |                                            |                            |                |                                |                  |                |                                                     |                     |
|                     | Connect to License Key                     |                            |                |                                |                  |                | Move License from LICENSE KEY 2 to<br>LICENSE KEY 1 |                     |
|                     | Serial Number:<br>License Key 2            | <b>TEST456</b>             |                |                                |                  |                |                                                     |                     |
|                     | <b>Time Created</b>                        | <b>Application Name</b>    |                | Vendor ID Vendor Name          | App Code Version |                | Expiration                                          | Quantity            |
| 1<br>$\overline{c}$ | 01/22/2007 11:40:25<br>01/22/2007 11:40:30 | Props Example              | 12345<br>12345 | Sample Vendor                  | 1<br>2           | 1.0.0<br>1.0.0 | No Expiration                                       |                     |
| 3                   | 01/22/2007 11:40:35                        | Flow Example<br>IAPWS-1997 | 12345          | Sample Vendor<br>Sample Vendor | 3                | 0.0.a          | No Expiration<br>No Expiration                      | 2<br>$\overline{c}$ |

*Figure 9-13. License Transferred*

**6.** Review the Quantity fields and note that License Key 1 now has **one** IAPWS-1997 license and that License Key 2 now has **two** IAPWS-1997 licenses.

# <span id="page-341-0"></span>**9.2.5 Removing a License**

For internal security, ROCLINK 800 protects software licenses. You **cannot** actually delete a license you have installed from a USB key (a "moveable" license). Instead, you can transfer it from the FB107 back onto a USB key. Refer to *Section 9.2.4, Transferring Licenses*.

However, you **can** remove a software license you have installed from a string. Remember that the license you installed on the FB107 is actually a copy of the original license, which still resides on your PC. Additionally, a USB key can contain up to 255 separate iterations of a license. A string-based license has no limit on the number of reuses.

To remove a license:

- **1.** Select **Utilities** > **License Key Administrator** > **Transfer Between Device and Key** from the ROCLINK 800 menu bar. The Transfer Licenses Between a Device and a Key screen displays.
- **2.** Review the Transfer Mode field at the top of the screen and select a permanent license (here, **V-Cone Flow Calc**). Note that ROCLINK 800 activates the **Remove** button.

| <b>Application Name</b>                                 | Vendor Name                 |            | App Code Version |                            | Quantity   License Source | Expiration                     |                          | <b>Time Created</b>    |
|---------------------------------------------------------|-----------------------------|------------|------------------|----------------------------|---------------------------|--------------------------------|--------------------------|------------------------|
| 1 V-Cone Flow Calc                                      | Emerson RAS                 | 123        | 1.00.0           |                            | File                      | No Expiration                  |                          | 04/09/2007 11:44:41 AM |
| 2<br>IAPWS-1997                                         | Sample Vendor               | 3          | 0.00.a           | 1                          | Key                       | No Expiration                  |                          | 01/22/2007 11:40:35 AM |
|                                                         | Connect to KEY              |            |                  | Move to KEY                |                           |                                | Add License              | Remove                 |
| Licenses on KEY                                         |                             |            |                  |                            |                           |                                |                          |                        |
| <b>Time Created</b>                                     | Application Name            |            | Vendor ID        | Vendor Name                | App Code Version          |                                | Expiration               | Quantity               |
| 01/22/2007 11:40:25 AM Props Example<br>$\mathbf{1}$    |                             |            | 12345            | Sample Vendor              | 1                         | 1.0.0                          | No Expiration            | 1                      |
| $\overline{c}$<br>01/22/2007 11:40:30 AM   Flow Example |                             |            | 12345            | Sample Vendor              | $\overline{c}$            | 1.0.0                          | No Expiration            | $\overline{c}$         |
| 3<br>01/22/2007 11:40:35 AM   IAPWS-1997                |                             |            | 12345            | Sample Vendor              | 3                         | 0.0.a                          | No Expiration            | 2                      |
| 4 01/22/2007 11:40:42 AM Cond Orifice                   |                             |            | 12345            | Sample Vendor              | 3                         | 0.0.a                          | No Expiration            | 8                      |
| License Key Event Log                                   |                             |            |                  |                            |                           |                                | Serial Number:   TEST456 |                        |
| Time Stamp                                              | <b>Action</b>               | User ID    |                  | Vendor ID Application Name |                           | Previous Quantity New Quantity |                          |                        |
| 05/30/2007 16:14:49                                     | REMOVE LOI                  |            | 12345            | IAPWS-1997                 |                           | 3                              | 2                        |                        |
| $\overline{c}$<br>05/24/2007 11:42:49                   | <b>ADD</b>                  | LOI        | 12345            | Cond Orifice               |                           | 7                              | 8                        |                        |
| $\overline{3}$<br>05/24/2007 11:42:06                   | REMOVE                      | LOI        | 12345            | Cond Orifice               |                           | 8                              | 7                        |                        |
| $\overline{4}$<br>05/24/2007 11:41:14                   | <b>ADD</b>                  | LOI        | 12345            | Props Example              |                           | 0                              | 1                        |                        |
| 5<br>05/24/2007 11:40:56                                | REMOVE LOI                  |            | 12345            | Props Example              |                           | 1                              | o                        |                        |
| $\overline{6}$<br>05/24/2007 11:40:26                   | <b>ADD</b>                  | LOI        | 12345            | Cond Orifice               |                           | 7                              | 8                        |                        |
| $\overline{7}$<br>05/24/2007 11:40:05                   | <b>REMOVE</b><br><b>ADD</b> | LOI        | 12345            | Cond Orifice               |                           | 8                              | 7                        |                        |
| 8 05/04/2007 14:54:52                                   |                             | <b>JMB</b> | 12345            | Cond Orifice               |                           | 3                              | 8                        |                        |

*Figure 9-14. Transfer Licenses Between a Device and a Key*

**3.** Click **Remove**. A Confirm Remove License dialog box displays.

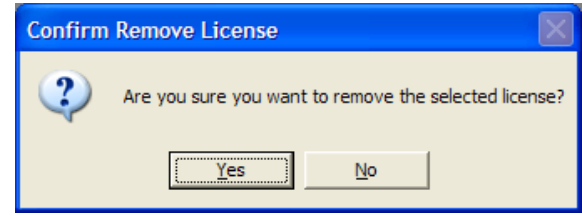

*Figure 9-15. Confirm Remove License Dialog*

**4.** Click **Yes**. A second confirmation dialog displays:

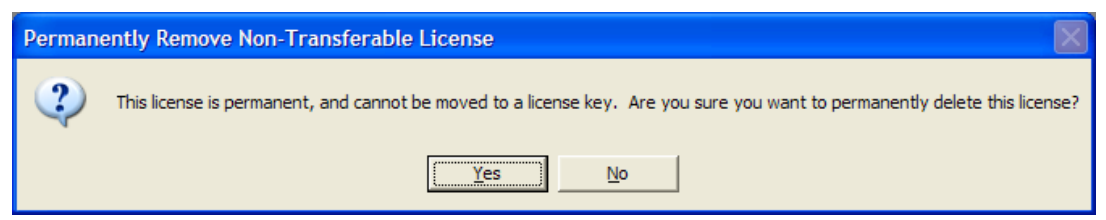

*Figure 9-16. Confirm Removal Dialog*

**5.** Click **Yes**. ROCLINK 800 displays the Transfer Licenses Between a Device and a Key screen, showing that the license for V-Cone Flow Calc (the permanent license) is gone.

| Licenses on DEVICE                                    |                  |            |                  |                            |     |                  |                                |                        |                        |
|-------------------------------------------------------|------------------|------------|------------------|----------------------------|-----|------------------|--------------------------------|------------------------|------------------------|
| Application Name                                      | Vendor Name      |            | App Code Version | Quantity License Source    |     |                  | Expiration                     |                        | <b>Time Created</b>    |
| 2 IAPWS-1997                                          | Sample Vendor    | 3          | 0.00a            |                            | Key |                  | No Expiration                  |                        | 01/22/2007 11:40:35 AM |
|                                                       | Connect to KEY   |            |                  | Move to KEY                |     |                  |                                | Add License            | Remove                 |
| Licenses on KEY                                       |                  |            |                  |                            |     |                  |                                |                        |                        |
| <b>Time Created</b>                                   | Application Name |            | Vendor ID        | Vendor Name                |     | App Code Version |                                | Expiration             | Quantity               |
| 01/22/2007 11:40:25 AM                                | Props Example    |            | 12345            | Sample Vendor              | 1   | 1.0.0            |                                | No Expiration          | 1                      |
| 01/22/2007 11:40:30 AM   Flow Example                 |                  |            | 12345            | Sample Vendor              | 2   | 1.0.0            |                                | No Expiration          | 2                      |
| 3<br>01/22/2007 11:40:35 AM   IAPWS-1997              |                  |            | 12345            | Sample Vendor              | 3   | 0.0.a            |                                | No Expiration          | $\overline{c}$         |
| $\overline{4}$<br>01/22/2007 11:40:42 AM Cond Orifice |                  |            | 12345            | Sample Vendor              | 3   | 0.0.a            |                                | No Expiration          | 8                      |
| License Key Event Log<br>Time Stamp                   | Action           | User ID    |                  | Vendor ID Application Name |     |                  | Previous Quantity New Quantity | Serial Number: TEST456 |                        |
| 05/30/2007 16:14:49                                   | REMOVE LOI       |            | 12345            | IAPWS-1997                 |     |                  | 3                              | 2                      |                        |
| 05/24/2007 11:42:49                                   | <b>ADD</b>       | LOI        | 12345            | Cond Orifice               |     |                  | 7                              | 8                      |                        |
| 3<br>05/24/2007 11:42:06                              | <b>REMOVE</b>    | LOI        | 12345            | Cond Orifice               |     |                  | 8                              |                        |                        |
| 05/24/2007 11:41:14                                   | <b>ADD</b>       | LOI        | 12345            | Props Example              |     |                  | 0                              |                        |                        |
| 5<br>05/24/2007 11:40:56                              | REMOVE           | LOI        | 12345            | Props Example              |     |                  | 1                              | 0                      |                        |
| 6<br>05/24/2007 11:40:26                              | ADD              | LOI        | 12345            | Cond Orifice               |     |                  | 7                              | 8                      |                        |
| 05/24/2007 11:40:05                                   | <b>REMOVE</b>    | LOI        | 12345            | Cond Orifice               |     |                  | 8                              | 7                      |                        |
| 8<br>05/04/2007 14:54:52                              | AD <sub>D</sub>  | <b>JMB</b> | 12345            | Cond Orifice               |     |                  | 3                              | $\overline{8}$         |                        |

*Figure 9-17. License Removal Completed*

**Note:** Although you have removed this license from the FB107, the file you used to install the license still resides on your PC. You have deleted **only** the installed license iteration, **not** the original license.

# <span id="page-343-0"></span>**9.3 Converting EFM Report Files**

Use the **Convert EFM File** option to convert EFM Report files (.EFM database file) to the Flow-Cal or .AGA/.DET report file format.

**1.** Select **Utilities** > **Convert EFM File**. The Convert EFM File screen displays.

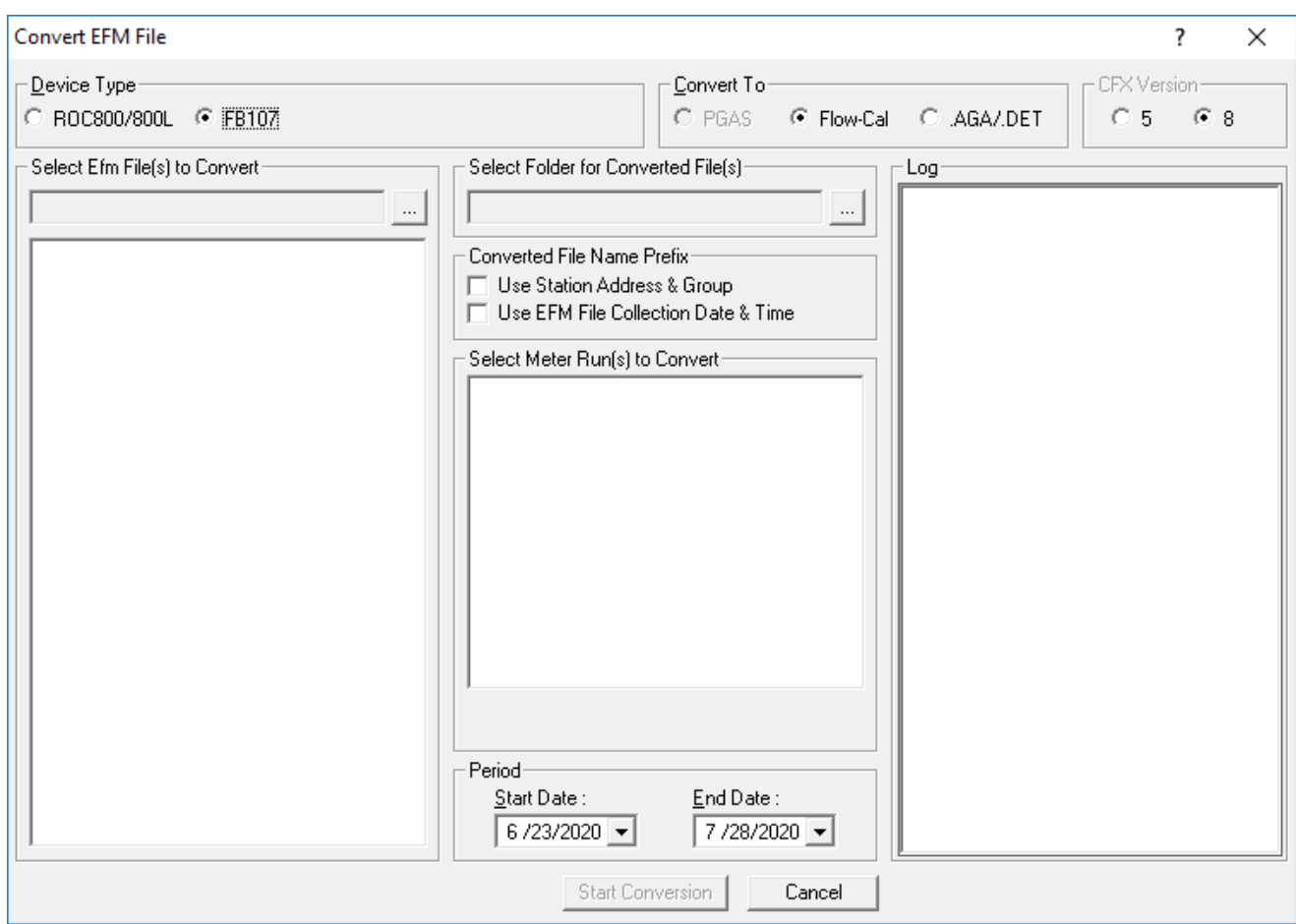

*Figure 9-18. Convert EFM File*

- **2.** Select **FB107** as the Device Type.
- **3.** Select a conversion option in the Convert To field.
	- **Flow-Cal** provides the .CFX file format (for Coastal Flow Measurement, Inc.)

#### **Note:**

- **If you select Flow-Cal, select the CFX version the system** uses for the conversion in the **CFX Version** field.
- You **must** configure device history in order to generate a CFX file that will successfully import into the Flow-Cal software.
- **.AGA/.DET** provides standard history points for the meter run.

**Note:** The **Converted File Name Prefix**, **Select Meter Run(s) to Convert**, and **Period** frames are not valid for this selection.

Click the **Browse** button to select a file to convert. The Select EFM Files to Convert screen displays.

**4.** Click **…** in the **Select Efm File(s) to Convert** field. The Select EFM Files to Convert screen displays.

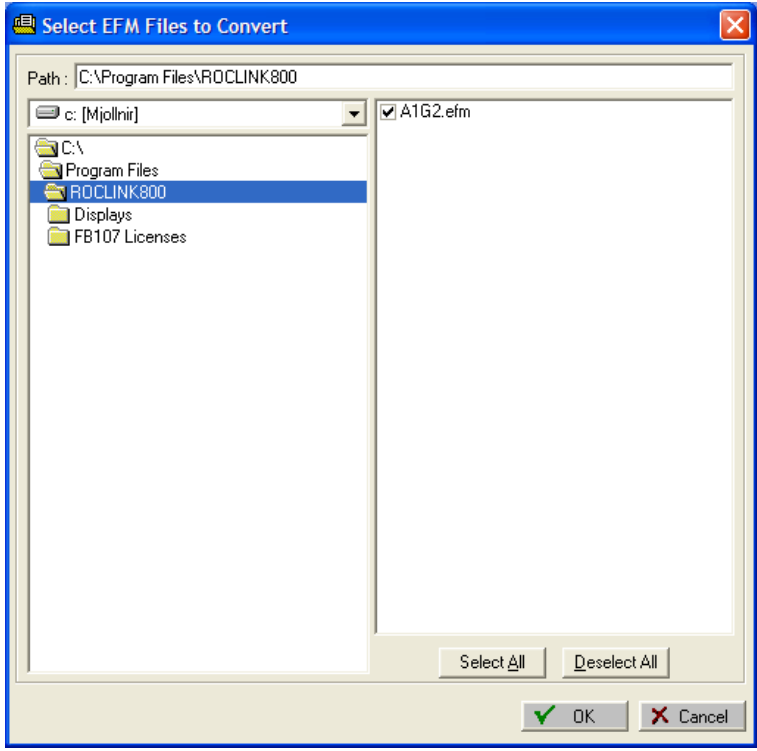

*Figure 9-19. Select EFM Files to Convert*

**5.** Use this screen to locate and select the EFM files stored on your PC.

**Note:** By default, ROCLINK 800 selects all the displayed files. Click **Deselect All** to individually select specific files.

- **6.** Click **OK**. The system internally validates each file type. If any of the files are invalid, an error message displays. If this occurs, click **OK**. The system automatically removes any invalid files and displays a log in the Log frame at the right side of the screen.
- **7.** Click **…** in the **Select Folder for Converted File(s)** field. The Select Folder for Converted Files screen displays.

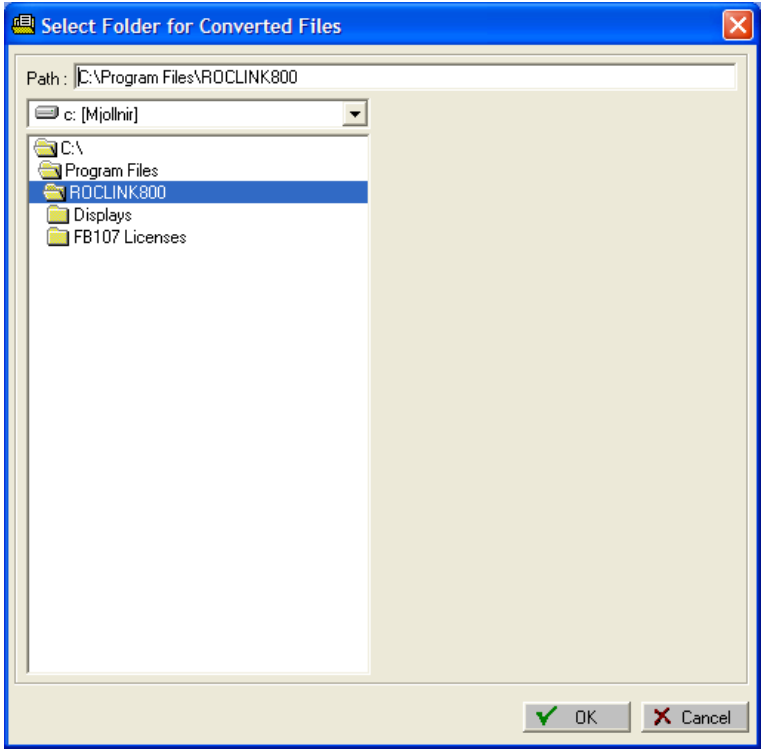

*Figure 9-20. Select Folder for Converted Files*

- **8.** Select the folder in which ROCLINK 800 should store the converted files and click **OK**.
	- **Note:** If you have selected .**AGA/.DET** as a format, skip to step 12. If you have selected Flow-Cal as a format, proceed to the next step.
- **9.** Select the options for file name prefix. If applicable, you can select **both Station Address & Group** and **EFM File Collection Date & Time**.
- **10.** Select the meter runs.

**Note:** By default, ROCLINK 800 selects **all** the displayed meter runs. Click **Deselect All** to individually select specific runs.

- **11.** Select a starting and ending period for the records to be converted. Click  $\blacktriangledown$  to display a calendar.
- **12.** Click **Start Conversion**. ROCLINK 800 converts the files using the options you have selected. When the conversion completes, a message appears in the Log frame on the right-hand side of the screen and a message displays.

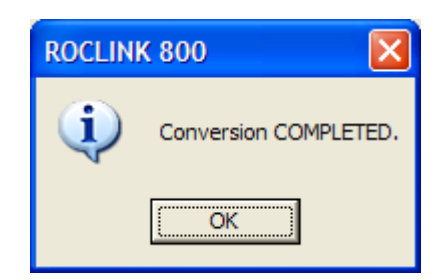

**13.** Click **OK** and click **Cancel** to display the FB107 graphic.

**Note:** Click **Cancel** to stop a conversion in progress. ROCLINK 800 displays a dialog box (click **OK**) to acknowledge the cancellation.

# <span id="page-347-0"></span>**9.4 User Program Administrator**

User programs provide the FB107 with extended functions and applications (such as gas chromatograph support or GOST calculations). Use this option to download, start, stop, and remove user programs.

**Note:** Extensive documentation covering configuration and usage information accompanies each user program.

**1.** Select **Utilities** > **User Program Administrator**. The User Program Administrator screen displays.

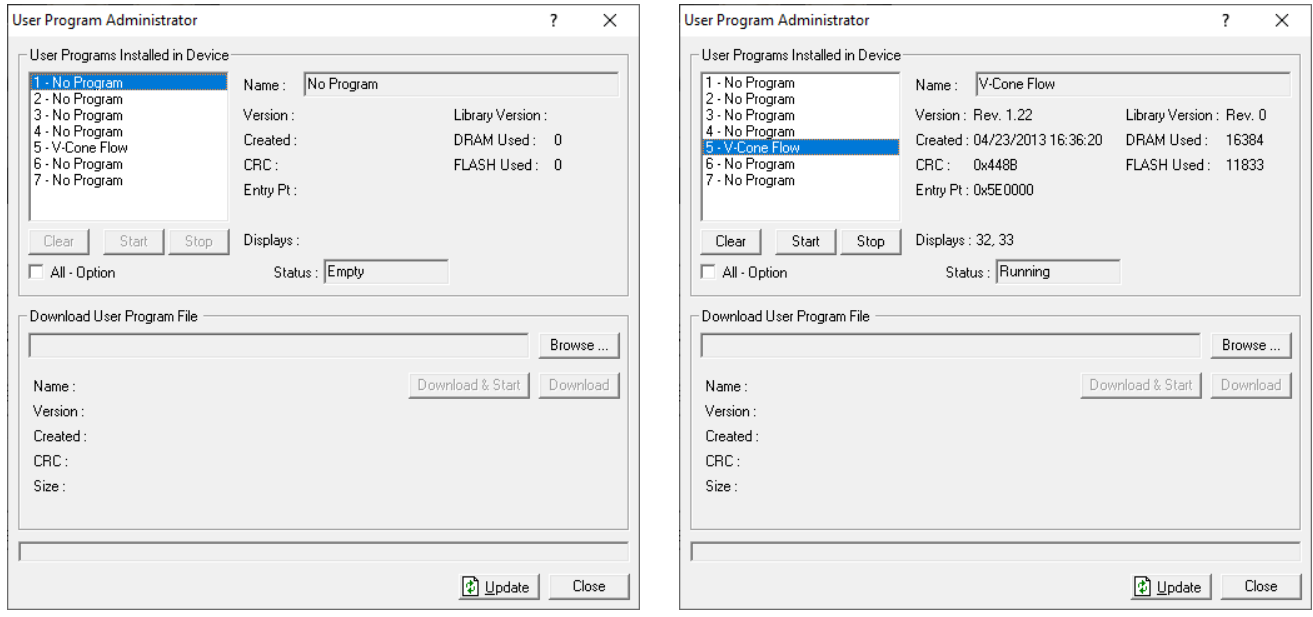

*Figure 9-21. User Program Administrator*

**2.** Review the following fields for your organization's values.

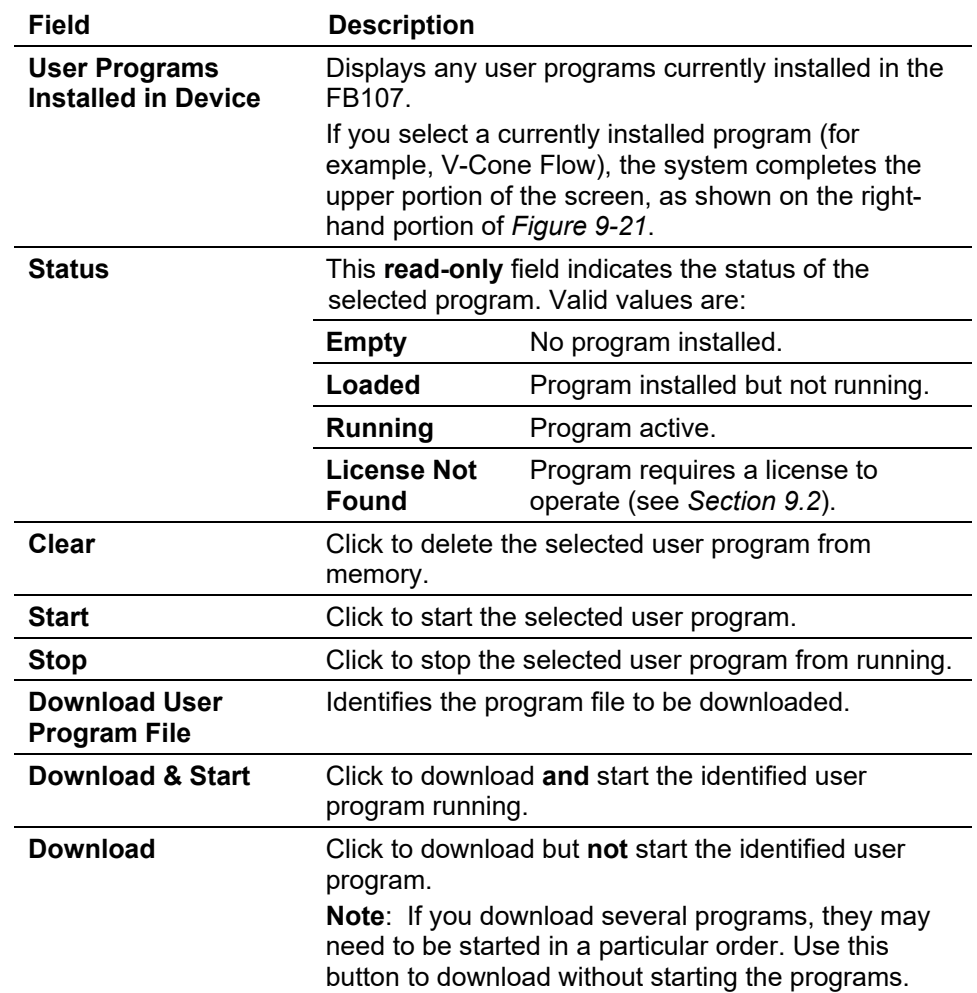

**3.** Click **Close** to display the FB107 graphic.

#### <span id="page-348-0"></span>**9.4.1 Downloading a User Program**

You can use the User Program Administrator screen to download a user program to the FB107.

#### **Note:**

- For the FB107, ROCLINK 800 automatically determines in which of seven slots to install a downloaded program.
- For firmware version 2.0, an eighth slot appears that is used **only** for the user program that enables enhanced security.
- **1.** Select **Utilities** > **User Program Administrator**. The User Program Administrator screen displays.
- **2.** Click **Browse** in the Download User Program File frame. The Select User Program File screen displays.

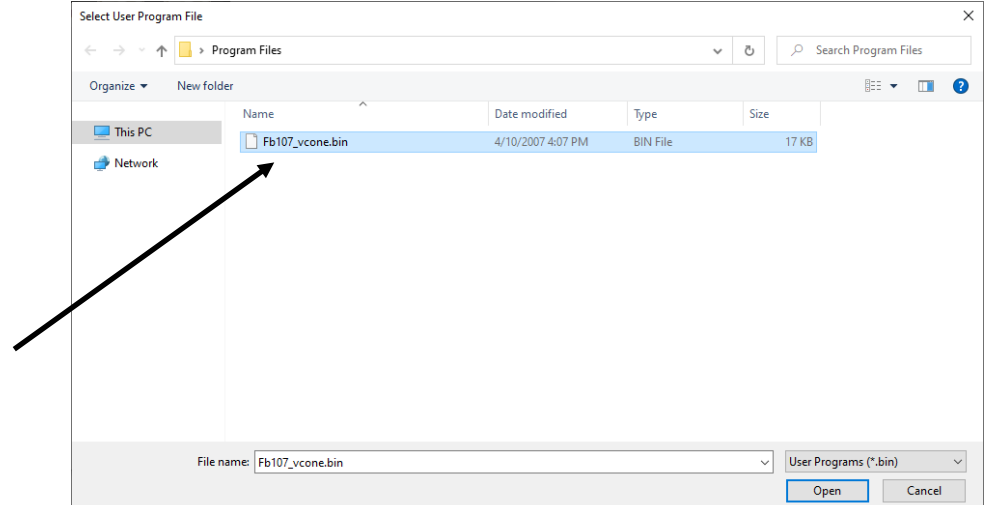

*Figure 9-22. Select User Program File*

- **Note:** User Program files are typically located in the Program Files folder on the distribution CD. The screen displays the names of all files that have the .bin extension.
- **3.** Select a file name to load and click **Open**. The User Program Administrator screen displays.

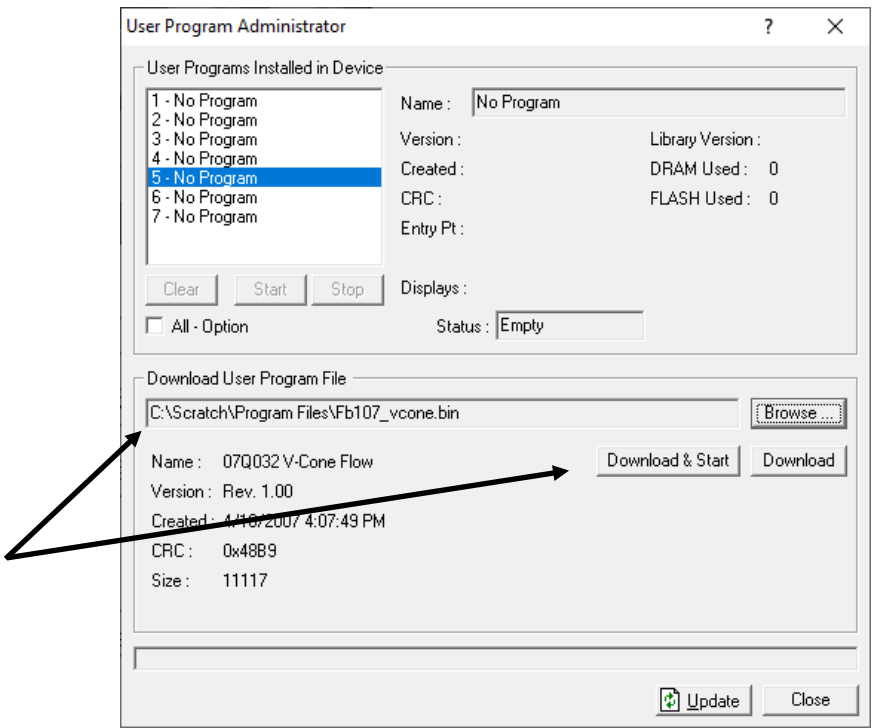

*Figure 9-23. User Program Administrator* 

**4.** Click **Download & Start** to download and automatically start the selected user program (or click **Download** to download the user program without starting it). A message dialog displays.

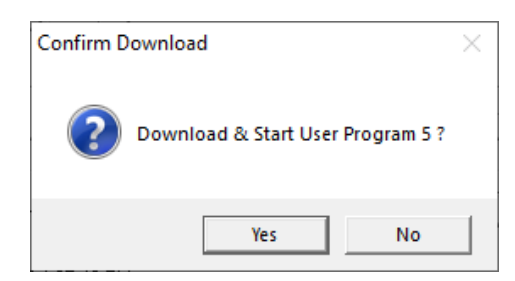

*Figure 9-24. Confirm Download* 

**Note:** ROCLINK 800 automatically assigns the program number.

**5.** Click **Yes** to begin the download. During the download, the program performs a warm start, creates an event in the Event Log, and when the download completes—displays the following message.

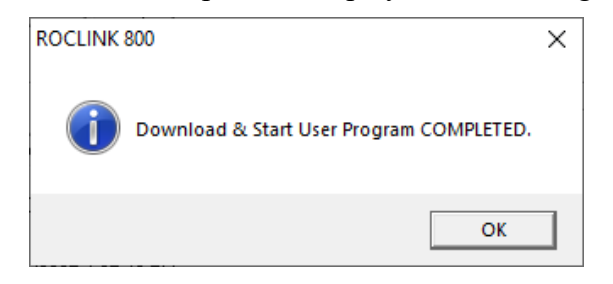

*Figure 9-25. Successful Download Confirmation* 

- **6.** Click **OK**. The User Program Administrator screen displays (see *Figure 9-26)*. Note that:
	- The User Programs Installed in Device frame now identifies the loaded program.
	- The Status field indicates that the program is running.

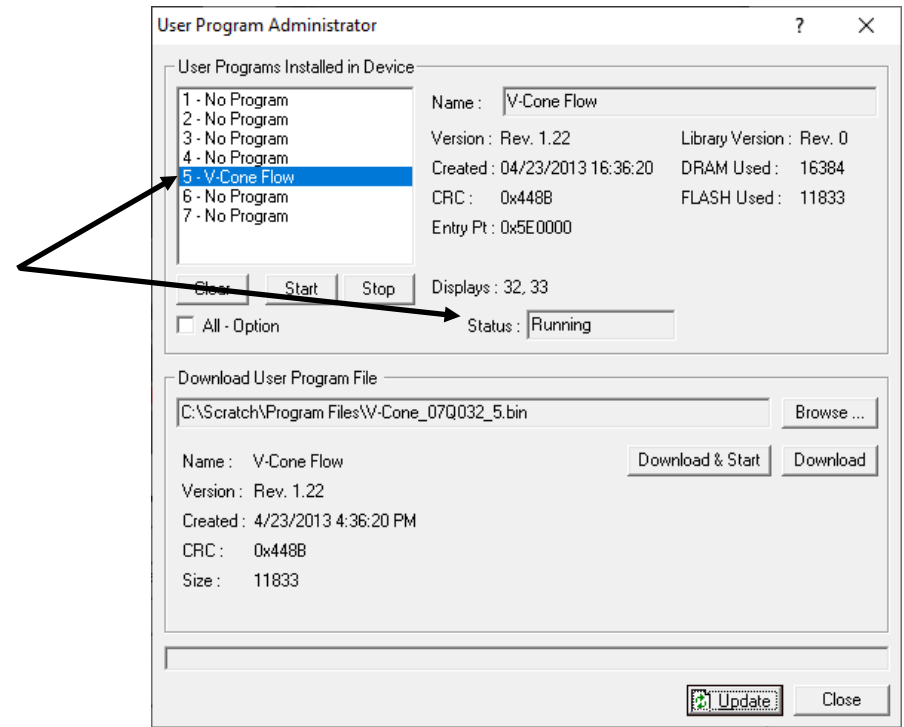

*Figure 9-26. User Program Administrator*

**7.** Access ROCLINK 800's Flags screen (**ROC** > **Flags**), click **Save Configuration,** and click **Yes**. This ensures that the program automatically restarts after a cold start.

# <span id="page-351-0"></span>**9.5 ROCLINK 800 Security**

Use this option to access a table and define up to 32 user IDs with passwords and levels of system access. For a complete description of system security, refer to *Section 3.7, Security*.

#### **Note:**

- This section focuses on security related to software. For devicerelated security, refer to *Device Security in Chapter 3, Communications and Security*.
- The requirements for the Operator ID and Password fields are dependent on your selection in the **Enable Enhanced Security Features** field on the Device Security screen (**ROC > Security)**. For more information, refer to *Section 3.8.3, Enhanced Security*.
- The ROCLINK 800 Security table can be a mix of the older username/password format and the new complex username/password formats.
- **1.** Select **Utilities** > **ROCLINK 800 Security**. The ROCLINK 800 Security screen displays.

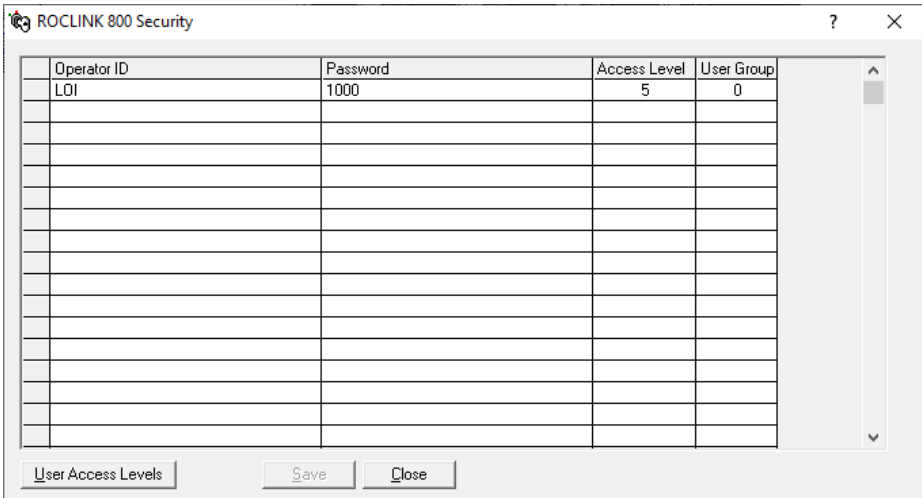

*Figure 9-27. ROCLINK 800 Security* 

**Note:** The default Operator ID is **LOI**. The default Password is **1000**, and the default access level is **5**.

- **2.** Enter an **Operator ID** used to log into ROCLINK 800. The requirements for the Operator ID field differ based on if you have selected **Enable Enhanced Security Features** (**ROC > Security**). For more information, refer to *Section 3.8.3, Enhanced Security*:
	- If you **have not** selected **Enable Enhanced Security Features**, enter three alphanumeric characters for the **Operator ID**. Typically these are the initials of the person who operates the device.

**Note:** Each Operator ID **must** be unique and is case-sensitive (that is, **ABC** is different from **Abc**).

 If you **have** selected **Enable Enhanced Security Features**, enter between three and 30 alphanumeric/special characters for the **Operator ID**.

**Note:** The Operator ID is **not** case-sensitive.

- **3.** Enter a **Password** for the Operator ID. The requirements for the Password field differ based on if you have selected **Enable Enhanced Security Features** (**ROC > Security**):
	- If you **have not** selected **Enable Enhanced Security Features**, enter four numeric characters (between **0000** and **9999**) to define the operator **Password**. More than one user can have the same password.

**Note:** If you precede a password value with zeroes (such as **0006**), ROCLINK 800 saves that password as **6**.

 If you **have** selected **Enable Enhanced Security Features**, enter between eight and 32 alphanumeric/special characters to define the operator **Password**. More than one user can have the same password.

- **4.** Enter the desired access level for the operator ID. **0** is the lowest (least inclusive) access level and allows access to the fewest number of screens. **5** is highest (most inclusive) access level and allows access to all screens.
	- **Note:** Each access level permits access to screens at that level and any inherited from lower access levels. For example, an operator ID with access level 3 can access screens with levels 0, 1, 2, and 3. Refer to *Table 3-2* for a listing of menu options and their security levels.
- **5.** Click **Save** if you have changed the contents of this screen.
- **6.** Click **Close** to display the FB107 graphic.

#### <span id="page-353-0"></span>**9.6 Analog Input Calibration Values**

Use this option to review all the calibration values for a specific analog input point.

**1.** Select **Utilities > AI Calibration Values**. The AI Calibration Values screen displays.

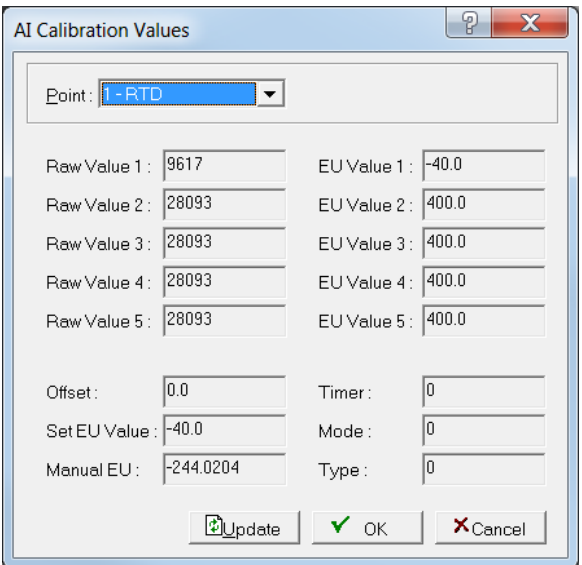

*Figure 9-28. AI Calibration Values* 

**2.** Review the following fields for your organization's values.

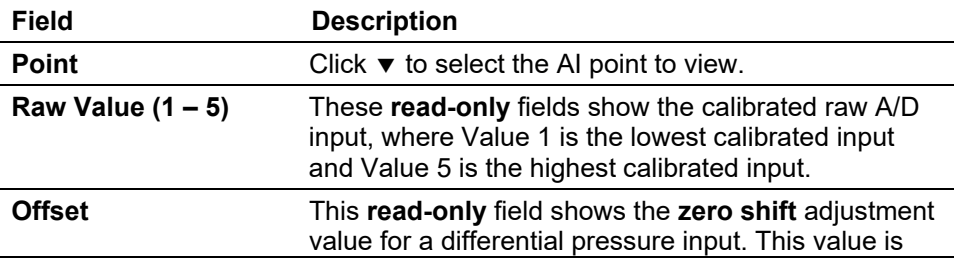

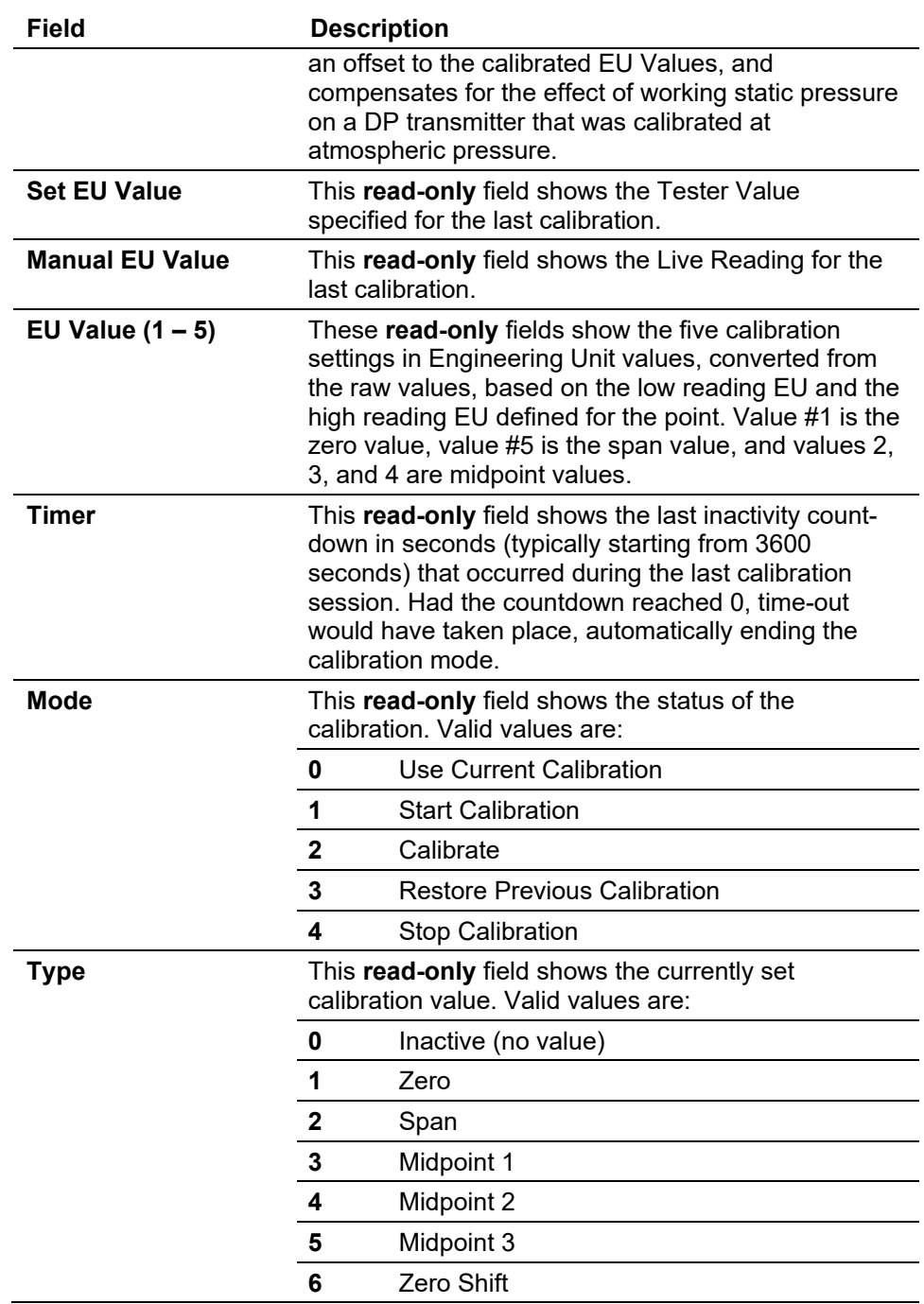

**3.** Click **OK** to display the FB107 graphic screen.

# <span id="page-354-0"></span>**9.7 MVS Input Calibration Values**

Use this option to display a screen that shows all the current calibration values for MVS sensor points.

**1.** Select **Utilities** > **MVS Calibration Values**. The MVS Calibration screen displays.

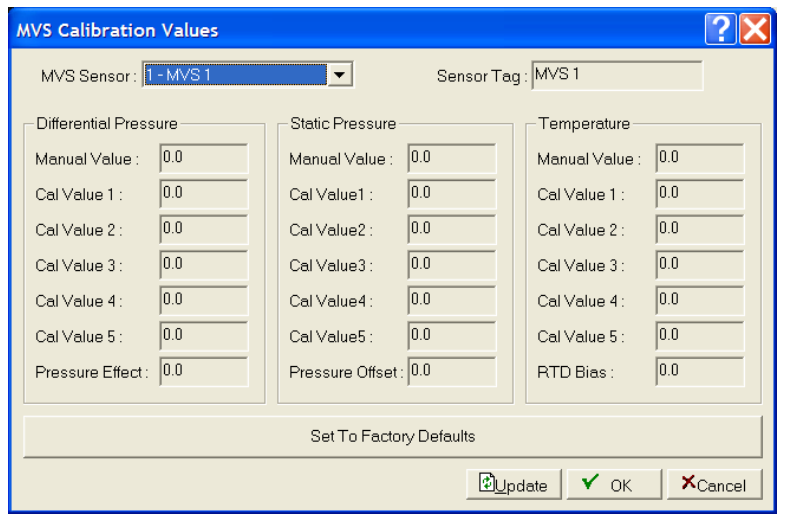

*Figure 9-29. MVS Calibration Values*

**2.** Review the following fields for your organization's values.

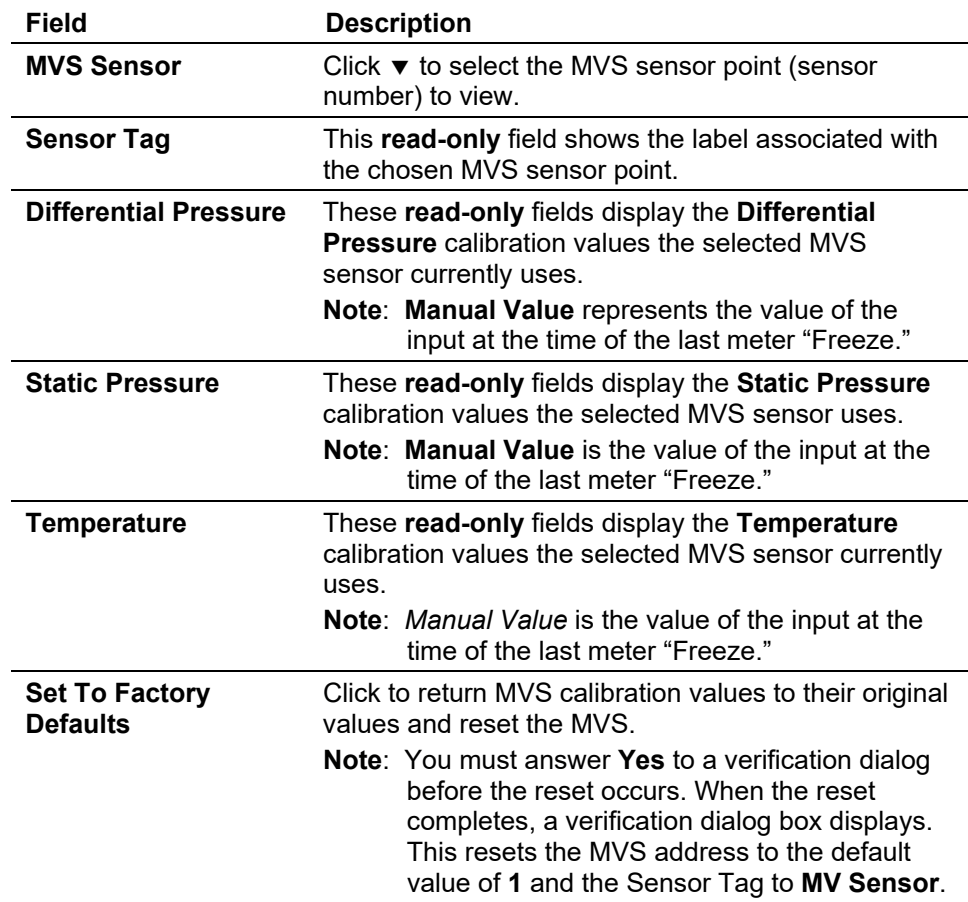

**3.** Click **OK** to display the FB107 graphic screen.

### <span id="page-356-0"></span>**9.8 FST Editor**

ROCLINK 800's Function Sequence Table (FST) provides an instruction list programming language you can use to define and perform a set of specific actions when a set of conditions exists. For complete documentation on this option, refer to the *Function Sequence Table (FST) User Manual* (part D301058X012).

### <span id="page-356-1"></span>**9.9 Custom Display Editor**

The custom display options in ROCLINK 800 allow you to create customized FB107 display files (\*.DSP) and load them to a ROC. The ROC can store up to 246 displays (including both custom user displays you create and user program displays that accompany user programs).

#### **Caution** You should be familiar with Visual Basic before attempting to create **custom displays.**

Refer to *Appendix B, Display Editor*, for a complete discussion of creating customer displays.

### <span id="page-356-2"></span>**9.10 Custom EFM Report Editor**

The Custom EFM Report Editor options in ROCLINK 800 software allows you to create customized device reports and load them from a file. The device can store up to 40 reports (including both custom user reports you create and user program displays that accompany user programs).

The process of creating a custom .EFM report is similar to the process for creating a custom displays, but creates a file with an \*.RPT file extension that you subsequently store on your PC's hard drive.

#### **Caution You should be familiar with Visual Basic before attempting to create custom displays or reports.**

Select **Utilities > Custom EFM Report Editor**. A blank Custom EFM Report Editor screen displays:

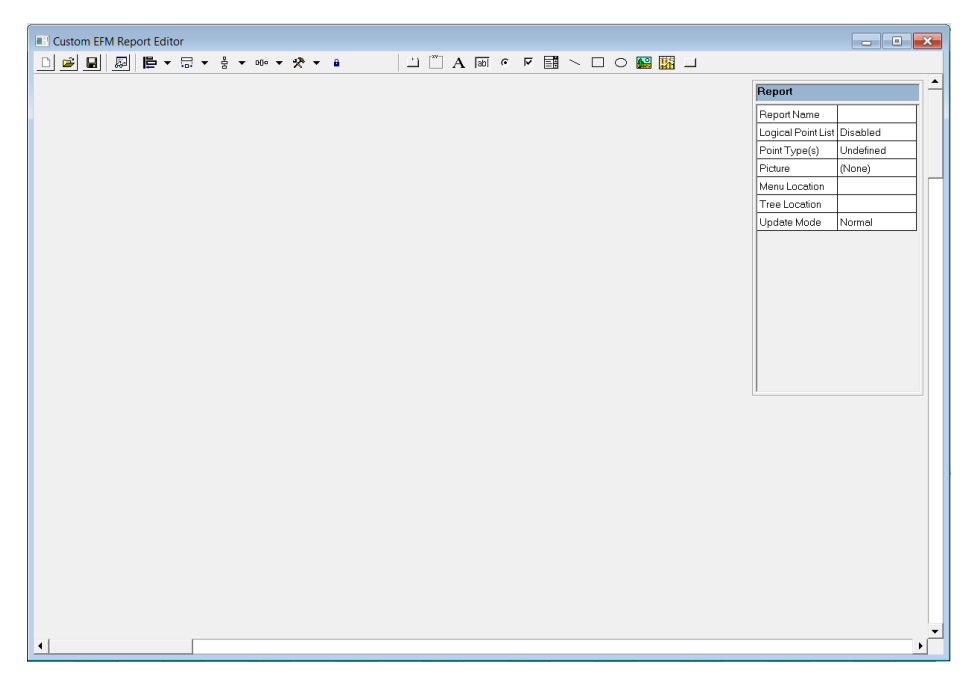

*Figure 9-30. Custom EFM Report Editor (blank)*

Use the techniques and tool described in *Appendix B* to create a custom EFM report (an example appears in *Figure 9-31*).

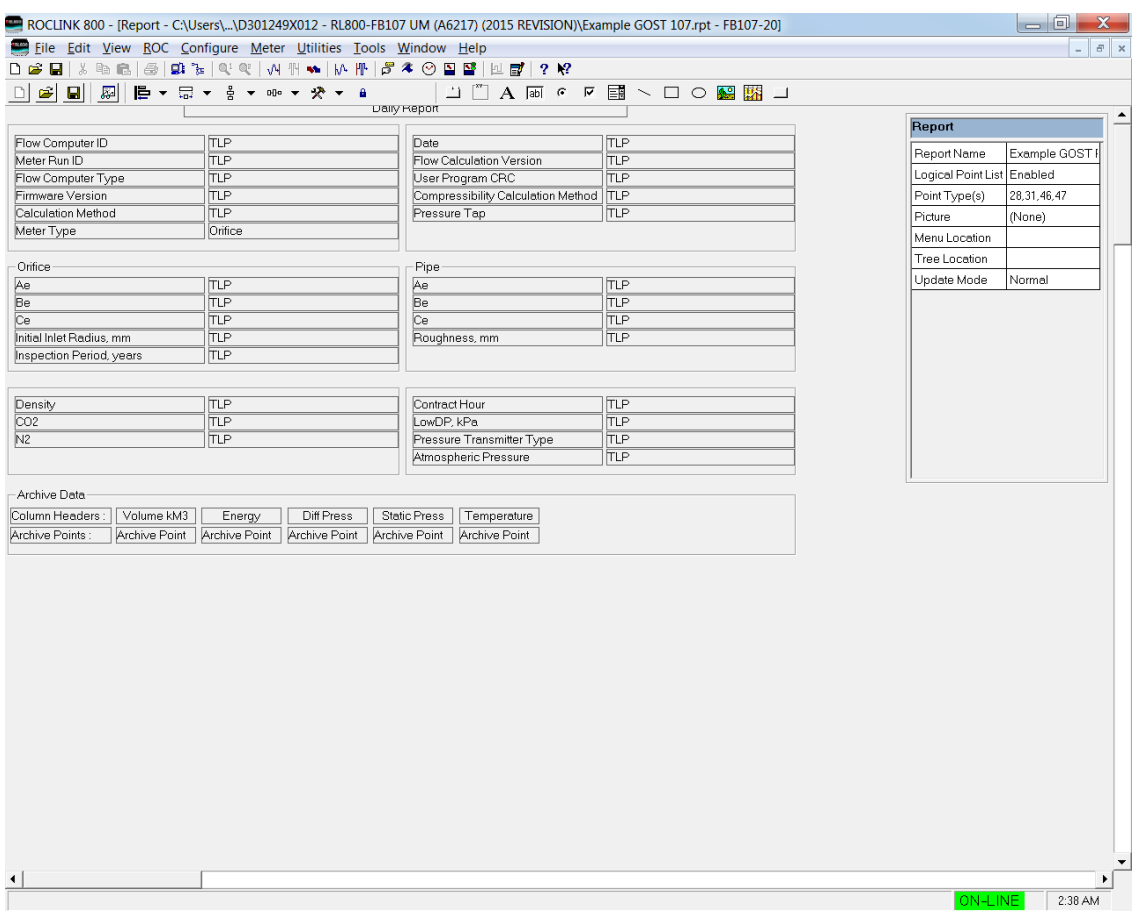

*Figure 9-31. Custom EFM Report (Completed)* 

One major feature of a custom EFM report is the ability to include detailed history. This enables you to display summarized information as well as supporting detailed information.

# <span id="page-358-0"></span>**9.10.1 Viewing Custom EFM Reports**

Once you have created a custom .EFM report file, you use it to view a Custom EFM Report file:

- **1.** Select **View > EFM Report**. An Open dialog displays.
- **2.** Select an EFM report (which has an .efm file extension) and click **Open**. The View EFM Report screen displays.
- **3.** Select **Custom** in the Report Type frame.
- **4.** Click **Browse** in the Custom Report File frame. A Select Custom Report dialog displays.
- **5.** Select the appropriate **\*.RPT** report file and click **Open**. The View EFM Report screen displays showing the custom report file you have selected.

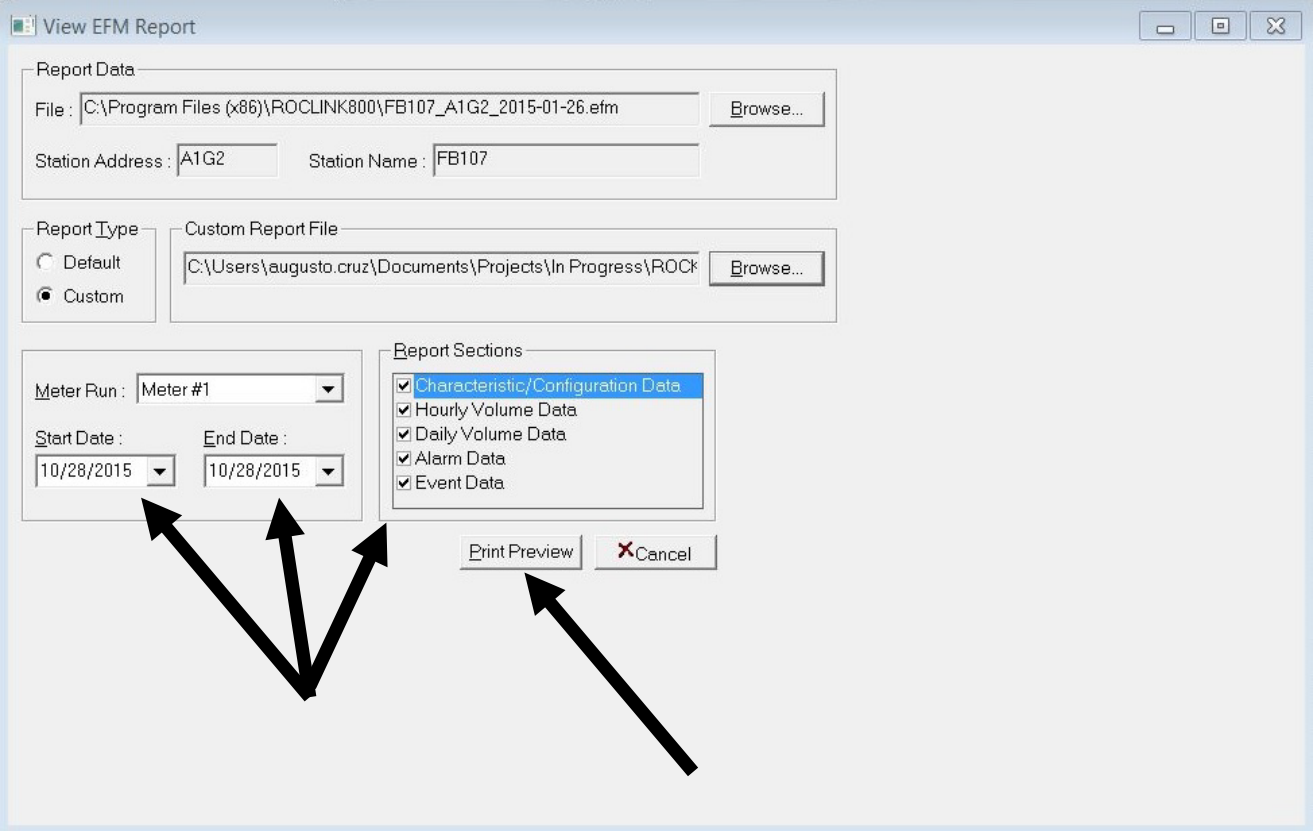

*Figure 9-32. View EFM Report*

**6.** Select the report options (Meter Run, Start Date, End Date, and Report Sections) and click **Print Preview**. An on-screen version of the report displays.

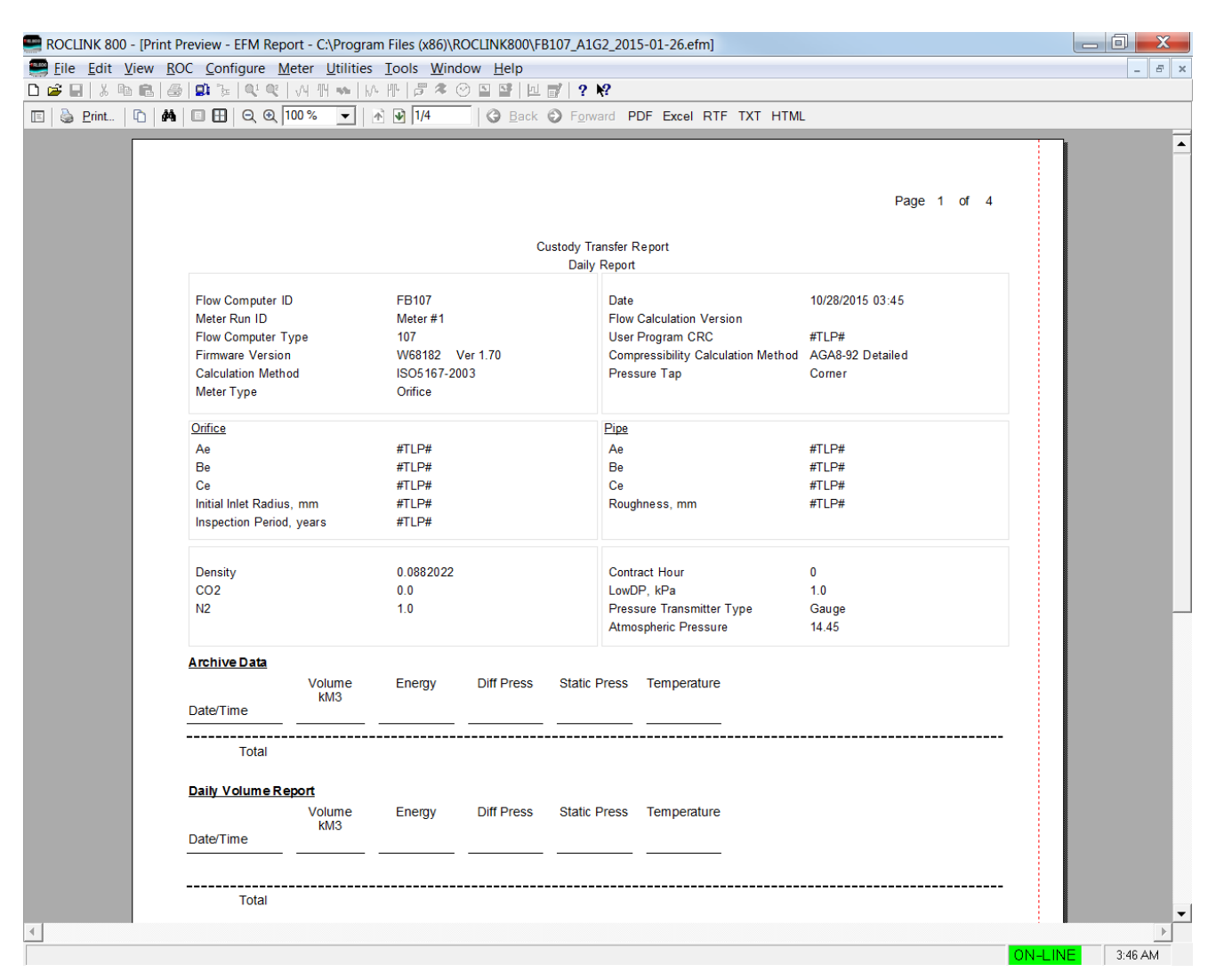

*Figure 9-33. Custom EFM Report*

**7.** Use the print (or export) options on this screen to produce the report.

#### <span id="page-359-0"></span>**9.11 Read File from Device**

Use the **Read File From Device** screen to extract saved files from the device's flash file system. These files are generated through device features such as saving report files, or the creation of a constant log.

**1.** Select **Utilities** > **Read File from Device**. The Read File From Device screen displays:
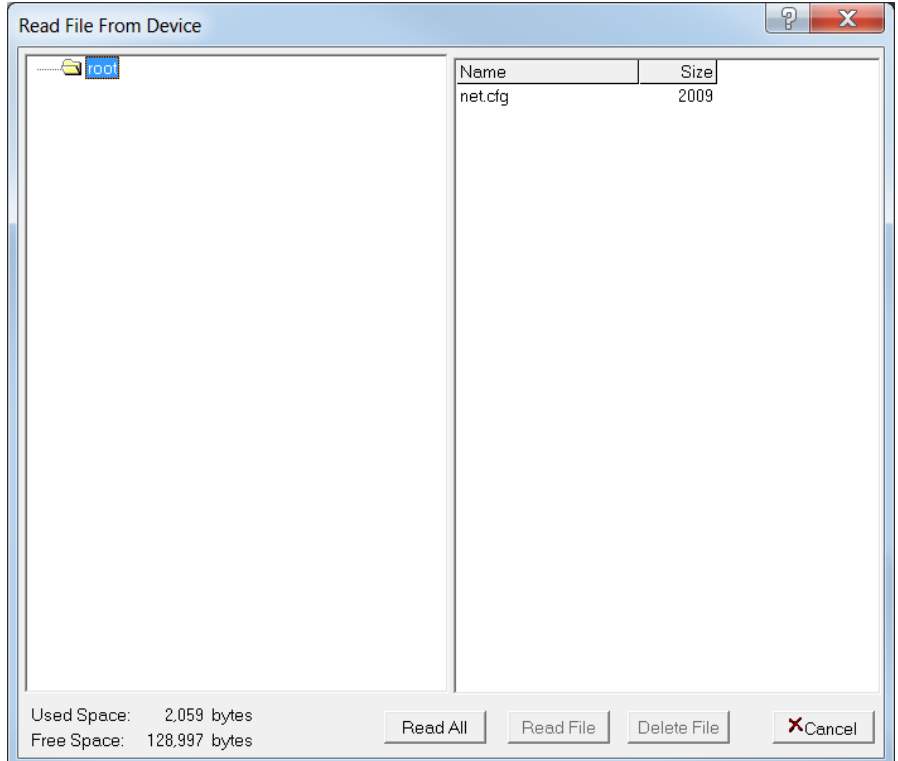

*Figure 9-34. Read File From Device*

**2.** Select a file to read and click **Read File**.

**Note:** You can also click **Read All** to select all files listed.

**3.** The system displays a "Save As" dialog. Indicate the location where you want the .txt file to reside and click **Save**. When the save completes, the system displays a completion dialog:

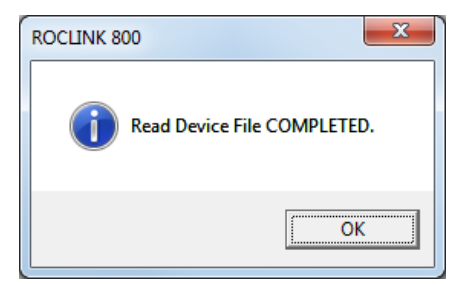

**4.** Click **OK**. The Read File From Device screen redisplays.

#### **9.12 Communications Monitor**

Select **Utilities** > **Communications Monitor** to display the data bytes (in hexadecimal format) sent and received from the ROCLINK 800 software during that operation.

**Note:** Refer to the *ROC Protocol Manual* (part D301053X012), for further information on protocol requirements.

Bytes sent are shown in black; bytes received are shown in red. Data received since the last good response (and before a request) are shown in aqua.

Right-click on the display a menu that allows you to **Copy** highlighted data, **Clear All** data, or **Unselect**. You can then paste copied data into a file for analysis.

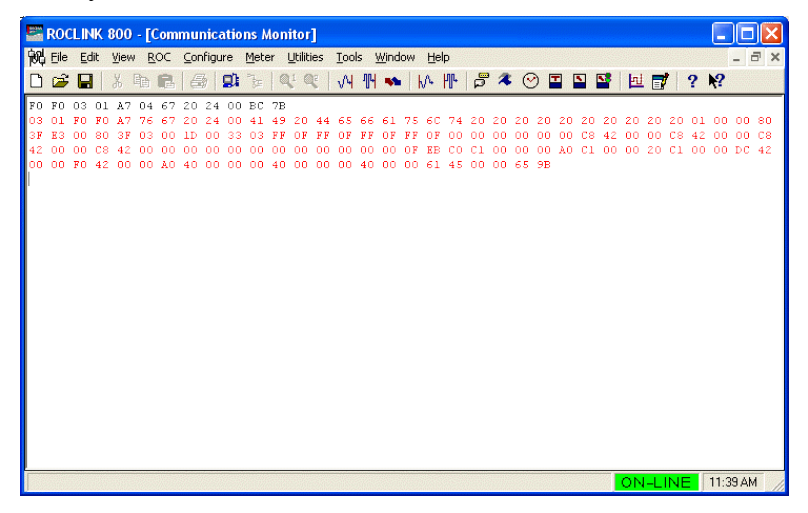

*Figure 9-35. Communications Monitor*

## **Chapter 10 – The Tools Menu**

#### In This Chapter

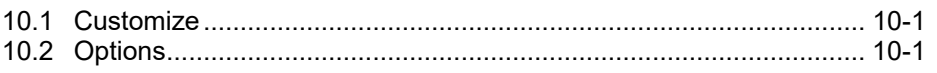

Use the Tools menu option to configure how your TLP options display and to customize your toolbars.

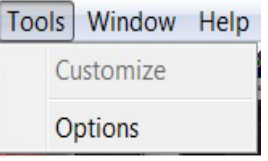

*Figure 10-1. Tools Menu*

### <span id="page-362-0"></span>**10.1 Customize**

This ROCLINK 800 menu option is currently unavailable.

## <span id="page-362-1"></span>**10.2 Options**

ROCLINK 800 enables you to display TLP selections as either text or numbers (see *Figure 10-2*).

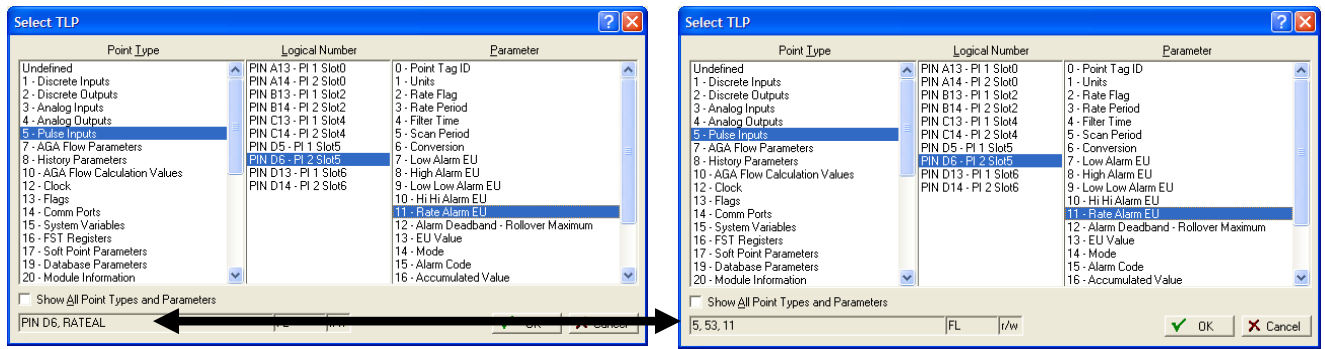

*Figure 10-2. TLP Displays*

Select **Tools** > **Options** to display the Options dialog box.

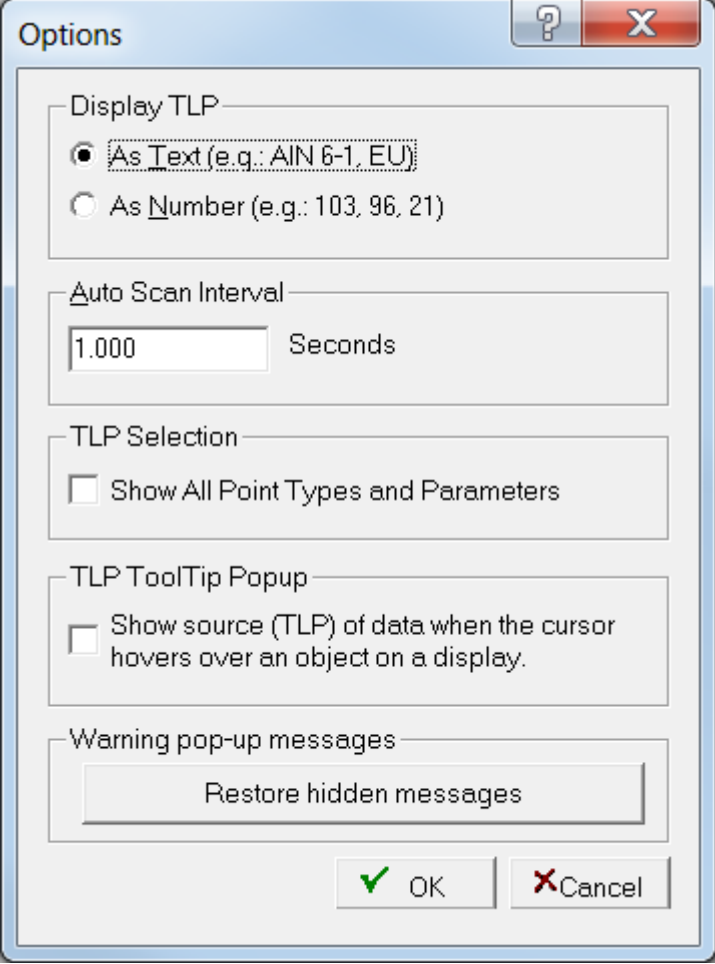

*Figure 10-3. Options*

| Field                               | <b>Description</b>                                                                                                    |
|-------------------------------------|----------------------------------------------------------------------------------------------------|
| <b>Display TLP</b>                  | Displays values on the Select TLP screen as either<br>text or numbers. See Figure 10-2.                                                 |
| <b>Auto Scan Update</b><br>Interval | Sets, in seconds, the time interval at which the Auto<br>Scan feature (present on numerous ROCLINK 800<br>screens) polls a FloBoss 107. |

# **Chapter 11 – The Window Menu**

#### In This Chapter

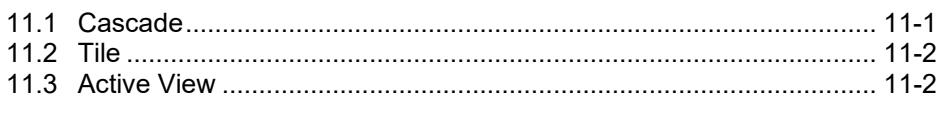

Use the Windows menu options to configure how your screens display and to select the ROCLINK 800 screen you desire to view.

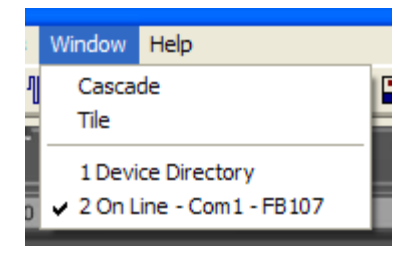

*Figure 11-1. Window Menu* 

## <span id="page-364-0"></span>**11.1 Cascade**

Select **Window > Cascade** to view all open ROCLINK 800 windows in a Cascade view.

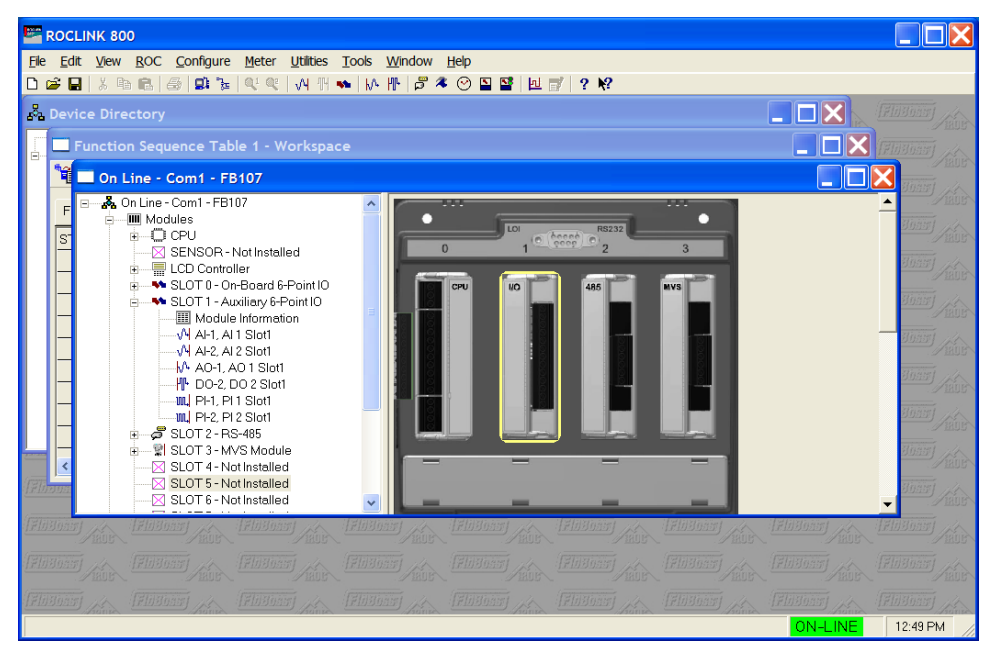

*Figure 11-2. Cascade* 

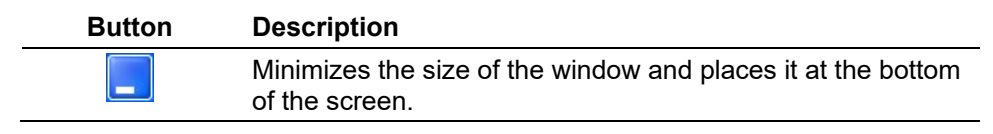

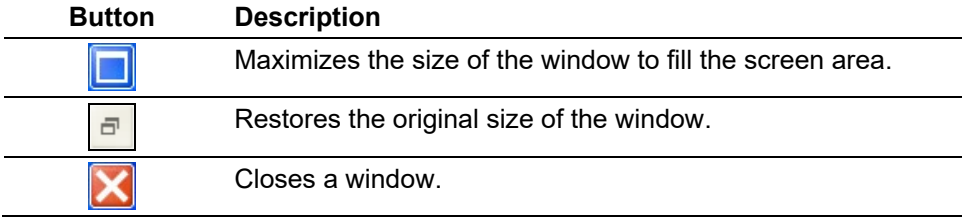

### <span id="page-365-0"></span>**11.2 Tile**

Select **Window > Tile** to view all open ROCLINK 800 windows in a Tile view.

| <b>E ROCLINK 800</b>                                                                                                    |                                                                                                    |  |
|----------------------------------------------------------------------------------------------------|----------------------------------------------------------------------------------------------------|--|
| File Edit View ROC Configure Meter Utilities Tools Window Help                                                                                                    |                                                                                                    |  |
| G R & B B G G B & L & C M B & M B & O B B U F 2 X<br>n.                                                                                                    |                                                                                                    |  |
| $\Box$ $\Box$ $\times$<br><b>A</b> Device Directory                                                                                                    | _ IOIX<br>On Line - Ethernet - FB107                                                                                                    |  |
| <b>Direct Connect</b><br><b>戸</b> Device Root<br><sup>**</sup> COM1 Device<br><sup>*</sup> COM2 Device<br><b>&amp;</b> Modem Device<br>Ethernet Device<br>- <sup>&amp;</sup> New Group1 | On Line - Ethernet - FB107<br>$\frac{1}{2}$ $\frac{1}{2}$ Modules<br><b>MM</b> VO<br>ф.<br>& Control<br>Meter<br><b>W</b> System<br>486<br>+ 脚 History<br>- <b>BB</b> User Program<br><b>E</b> User Display |  |
| $\Box$ $\Box$ $\times$<br>Function Sequence Table 1 - Workspace                                                                                                    | <b>M</b> Communications Monitor<br>$\Box$ $\Box$ $\times$                                                                                                    |  |
|                                                                                                    | ZE 00 40 2E 00 41 2E 00 47 2E 00 48 2E 00 49 2E 00 4A 2E 00 4B 2E ^                                                                                                    |  |
| FST1   FST2   FST3   FST4   FST5   FST6                                                                                                    | 00 4c 2E 00 4D 2E 00 3c 2E 00 3B 2E 00 35 2E 00 34 2E 00 33 2E 00<br>32 2E 00 31 2E 00 30 2E 00 2C D6 BA                                                                                                    |  |
| <b>STEP</b><br>LABEL                                                                                                    | 03 01 04 04 B4 9E 17 2E 00 53 00 00 00 00 2E 00 54 00 00 00 00 2E<br>00 3D 00 00 00 00 2E 00 3E 00 00 00 00 2E 00 3F 00 00 00 00 2E 00                                                                      |  |
| CMD<br>ARGUMEN <sup>®</sup><br>ARGUMENT1<br>$\mathbf{0}$                                                                                                    | 40 00 00 00 00 2E 00 41 00 00 00 00 2E 00 47 00 00 00 00 2E 00 48                                                                                                    |  |
| $\mathbf{1}$                                                                                                    | 00 00 00 00 2E 00 49 00 00 00 00 2E 00 4A 00 00 00 00 2E 00 4B 00<br>00 00 00 2E 00 4C 00 00 00 00 2E 00 4D 00 00 00 00 2E 00 3C 00 00                                                                      |  |
| $\overline{c}$                                                                                                    | 00 00 2E 00 3B 00 00 00 2E 00 35 AA 85 A4 42 2E 00 34 50 3F CA 46                                                                                                    |  |
| $\overline{3}$                                                                                                    | ZE 00 33 F7 40 2F 44 2E 00 32 28 00 0A 2E 00 31 28 01 09 2E 00 30<br>05 1C 0D 2E 00 2C 00 00 00 00 48 10                                                                                                    |  |
| $\lambda$                                                                                                    | 04 04 03 01 B4 1C 09 2E 00 2D 2E 00 2F 2E 00 2E 2E 00 58 2E 00 59                                                                                                    |  |
| $\leftarrow$ 100                                                                                                    | ZE 00 57 2E 00 2B 2E 00 07 2E 00 0A A4 52<br>03 01 04 04 B4 39 09 2E 00 2D 00 00 00 00 2E 00 2F 00 00 00 2E 00                                                                                              |  |
|                                                                                                    | ZE 00 2E 00 58 00 2E 00 59 A4 70 7D 3F 2E 00 57 0A 00 00 00 2E 00<br>00.00.55                                                                                                    |  |
|                                                                                                    | 20 00 03 00 00 00<br>ON-LINE<br>$9:46$ AM                                                                                                    |  |

*Figure 11-3. Tile*

## <span id="page-365-1"></span>**11.3 Active View**

To switch between active views in ROCLINK 800, select **Window** > **View**. A check mark appears next to the active view (as shown in *Figure 11-4*). A view must be active before you can alter information on that screen.

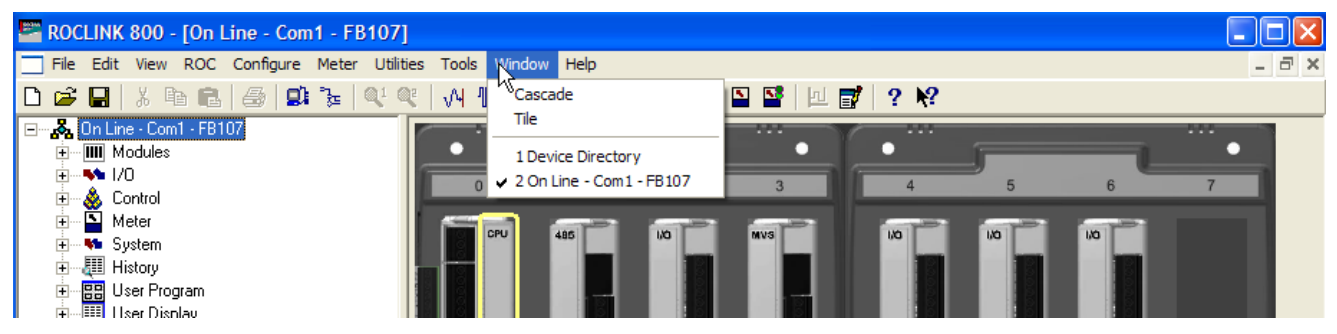

*Figure 11-4. Active View*

## **Chapter 12 – The Help Menu**

#### In This Chapter

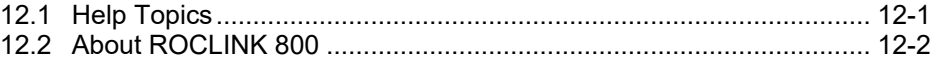

Use the Help menu to access the on-line help system and view the About ROCLINK 800 screen.

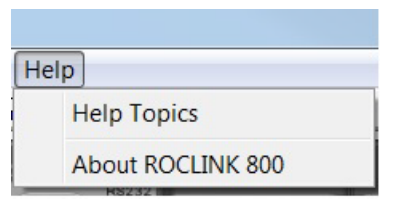

*Figure 12-1. Help Menu*

#### <span id="page-366-0"></span>**12.1 Help Topics**

ROCLINK 800 has a comprehensive help system. To acquire help using the menu structure, click **Help Topics** from the Help menu. To display context-sensitive help on a specific issue, select the item, parameter, field, or button, and press **F1**.

When you select **Help > Help Topics**, you display the ROCLINK 800 main help screen. A table of contents for all help topics appears on the left of the help topic contents. The Help Topics consist of parameter names and menu options. Note that some topic names have been abbreviated. For example: analog input functions appear with "AI" in front of the name, such as in AI Alarms, AI Scanning, or AI-analog inputs.

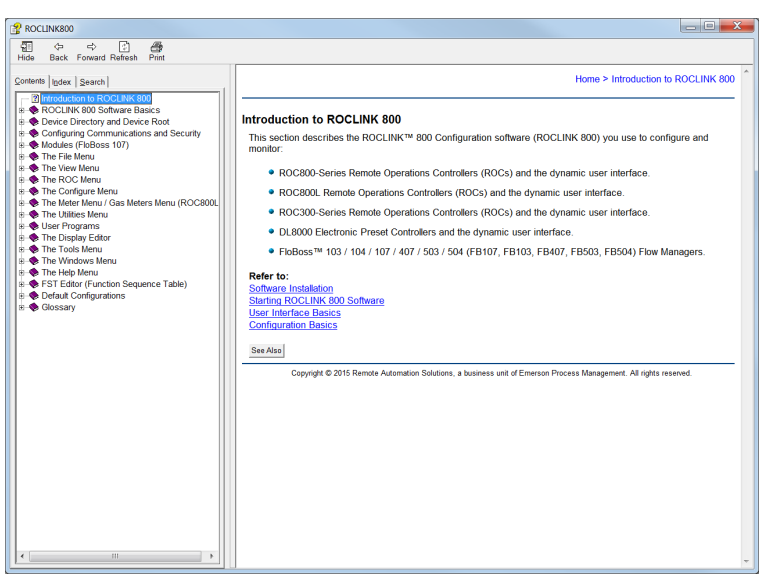

*Figure 12-2. ROCLINK 800 Software Help*

### <span id="page-367-0"></span>**12.2 About ROCLINK 800**

Select **Help > About ROCLINK 800** to display the About ROCLINK 800 dialog box.

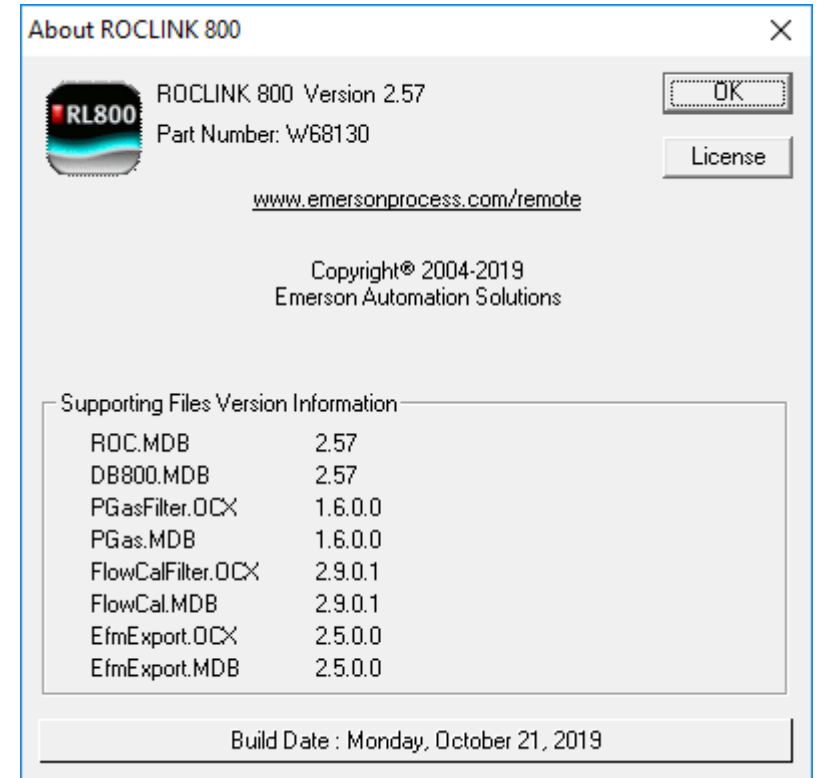

*Figure 12-3. About ROCLINK 800*

The dialog box displays a variety of information, including the version number, license agreement, creation (software build) date, and version information for supporting files. Click **OK** to close the dialog box.

**Note:** *Figure 12-3* represents the current version as of the publication date of this manual. Newer versions may be available. Consult with your LBP.

# <span id="page-368-0"></span>**Appendix A – Glossary**

**Note:** This is a generalized glossary of terms. Not all the terms may necessarily correspond to the particular device or software described in this manual. For that reason, the term "ROC" is used to identify all varieties of Remote Operations Controllers.

#### **A A/D** Analog to Digital signal conversion. **ABS** Acrylonitrile Butadiene Styrene. **ADC** Analog to Digital Converter. Used to convert analog inputs (AI) to a format the flow computer can use. **Additive** A liquid that is injected into a primary liquid component in relatively small quantities, usually less than four percent of the delivered volume total. Additives are injected into the primary liquid component by an injector mechanism which places a known, fixed volume of the additive into the primary liquid component stream for each injector pulse received from the DL8000 Preset. **AGA** American Gas Association. A professional organization that oversees the AGA3 (orifice), AGA5 (heating value), AGA7 (turbine), AGA8 (compressibility), AGA9 (Ultrasonic), and AGA11 (Coriolis) gas flow calculation standards. See http:// www.aga.org. **AWG** American Wire Gauge. **AI** Analog Input. **AO** Analog Output. **Analog** Analog data is represented by a continuous variable, such as an electrical current signal. **Annubar** A device that uses Pitot tubes to measure the gas flow rate within a pipeline. The gas volume is calculated from the difference between the flowing pressure and the static pressure of the gas. **AP** Absolute Pressure. API American Petroleum Institute. See http://www.api.org. Area **A** user-defined grouping of database entities. **Arm** A movable pipe or hose assembly used at a tanker truck loading island (also: *swing arm, loading arm*). The arm can be designed for either top loading or bottom loading to the tanker compartments. A *swing arm* can be positioned to load at either side of the loading island or the parked state. **ASCII** American (National) Standard Code for Information Interchange. **Attribute** A parameter that provides information about an aspect of a database point. For example, the alarm attribute is an attribute that uniquely identifies the configured value of an alarm. **B Batch** A preset, quantity-based product delivery or blended component delivery of a single recipe.

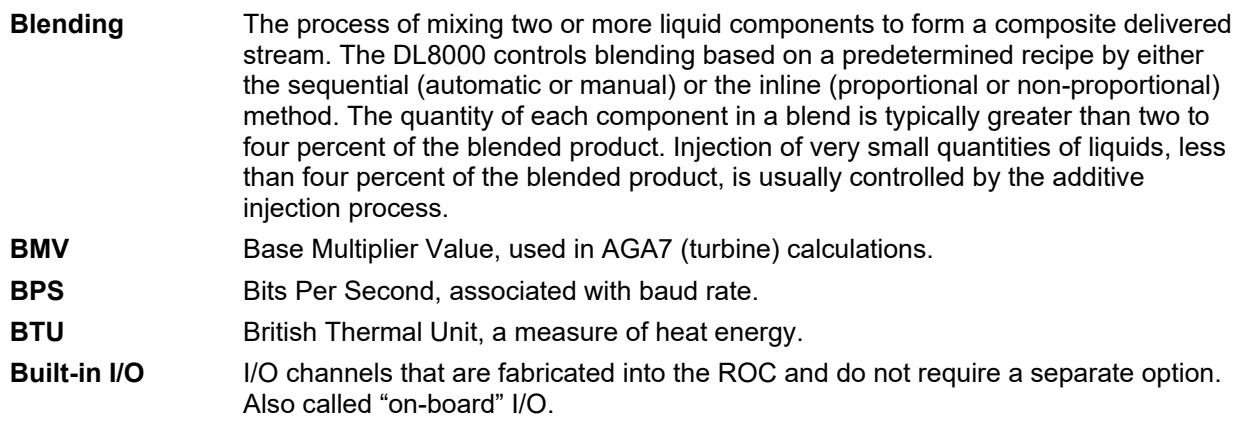

# **C**

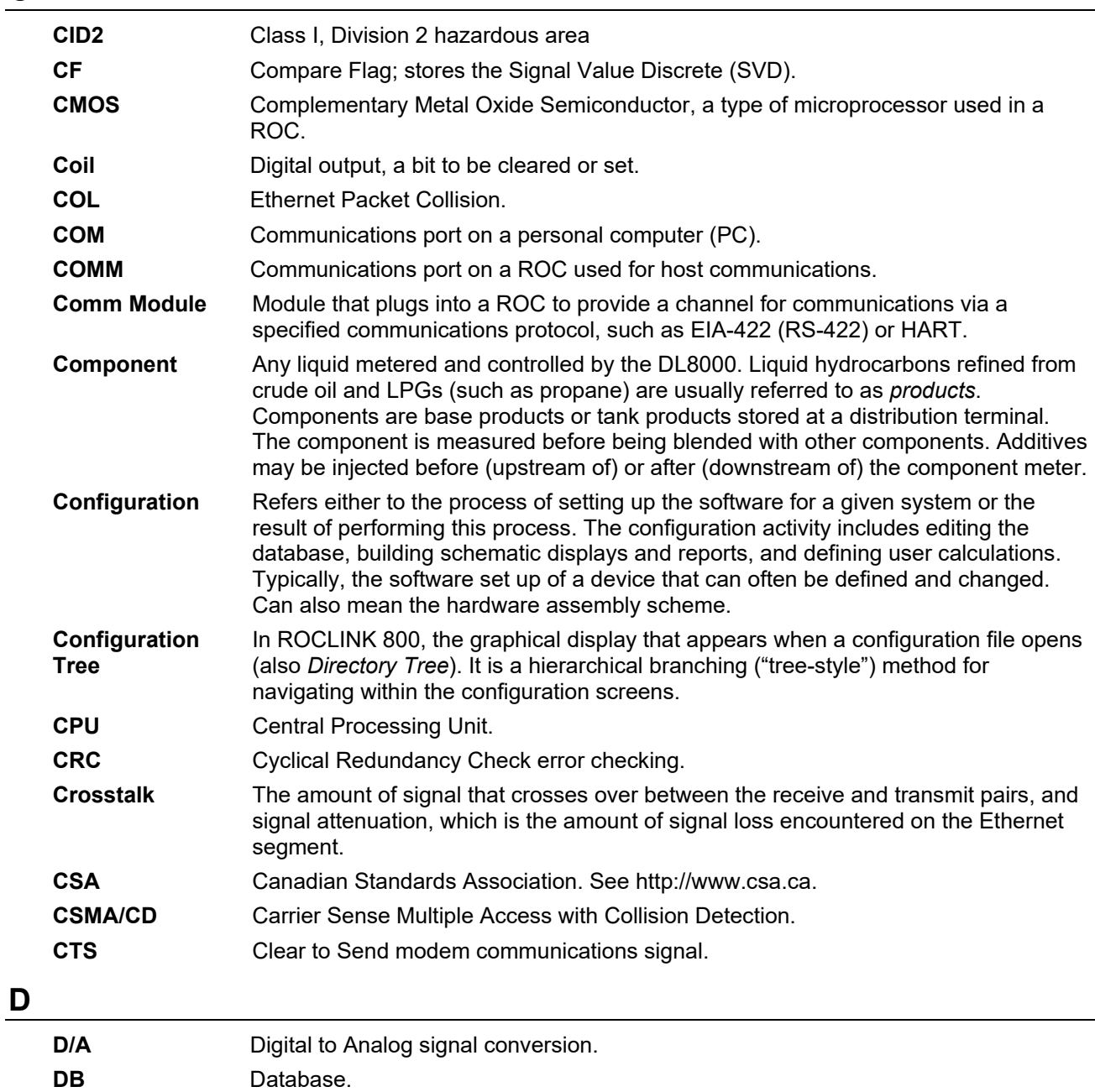

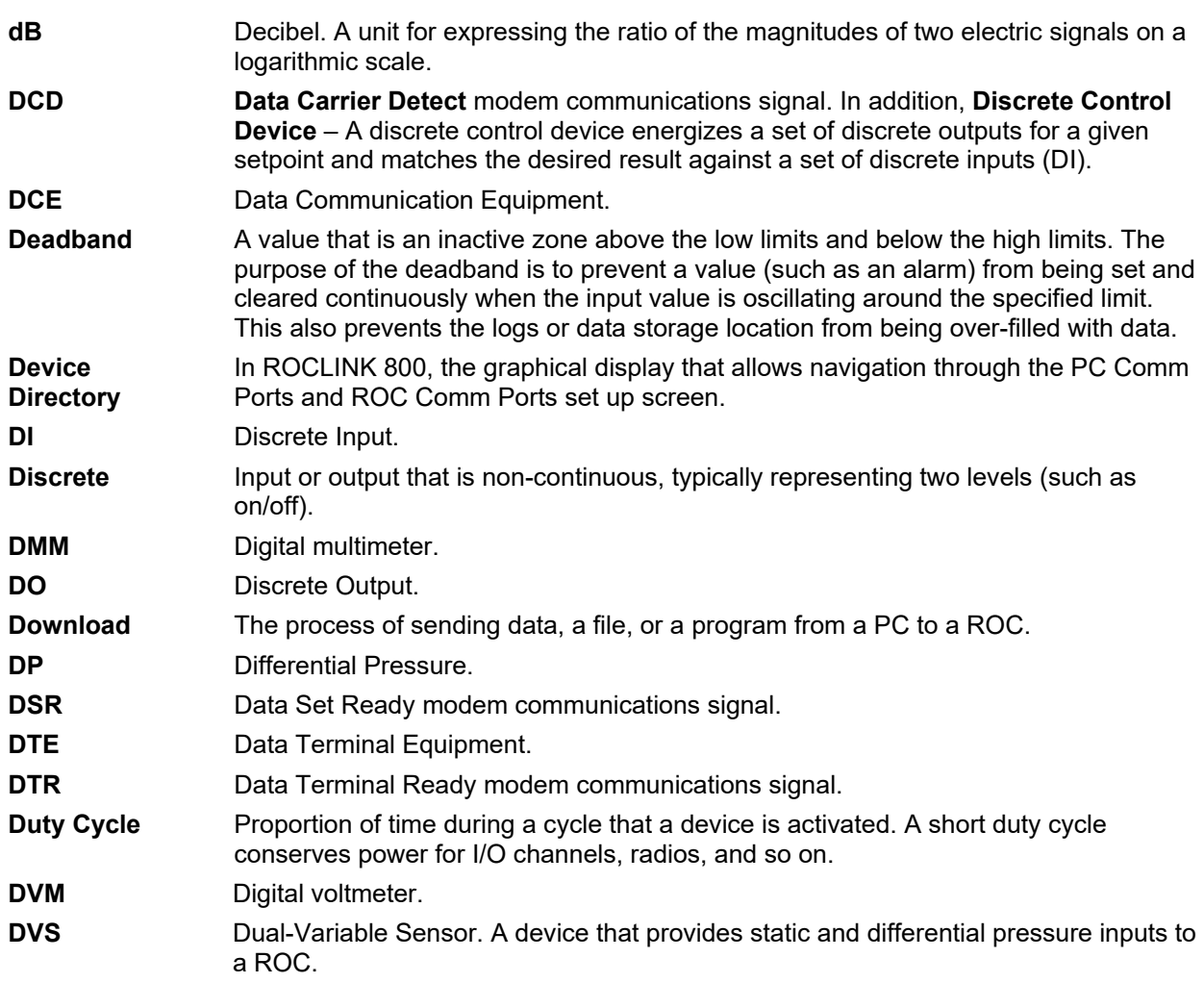

## **E**

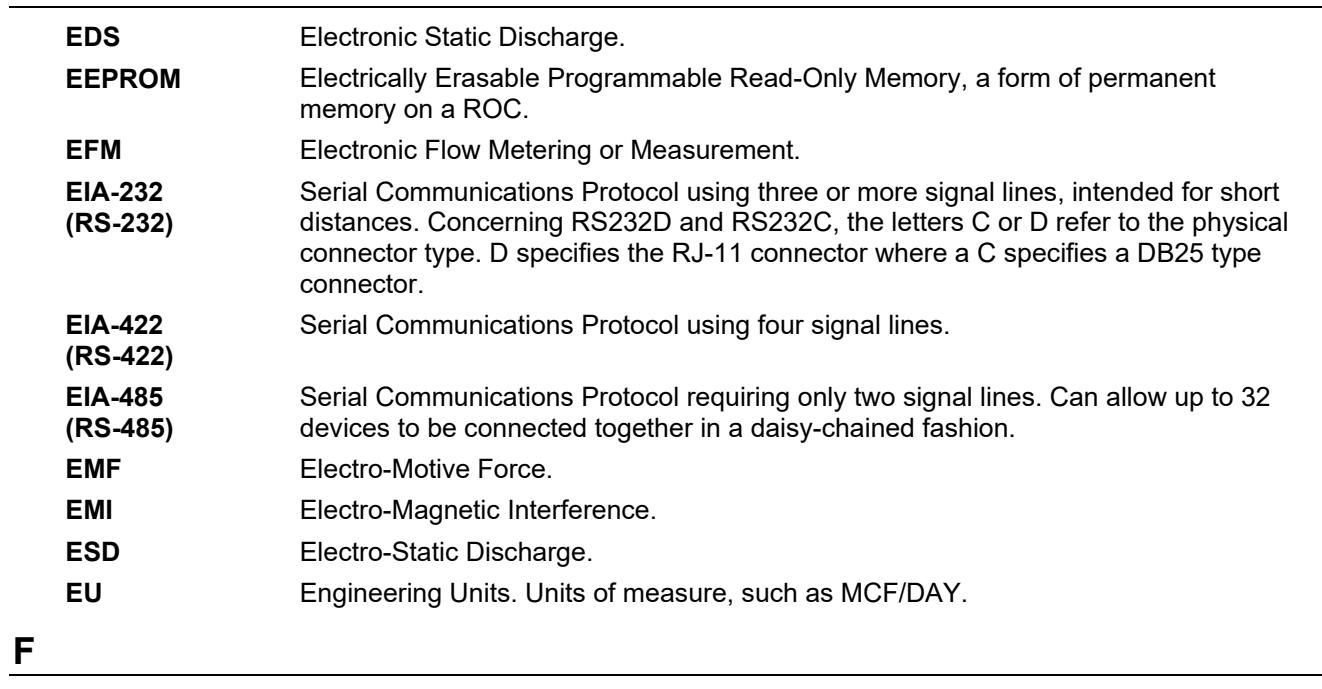

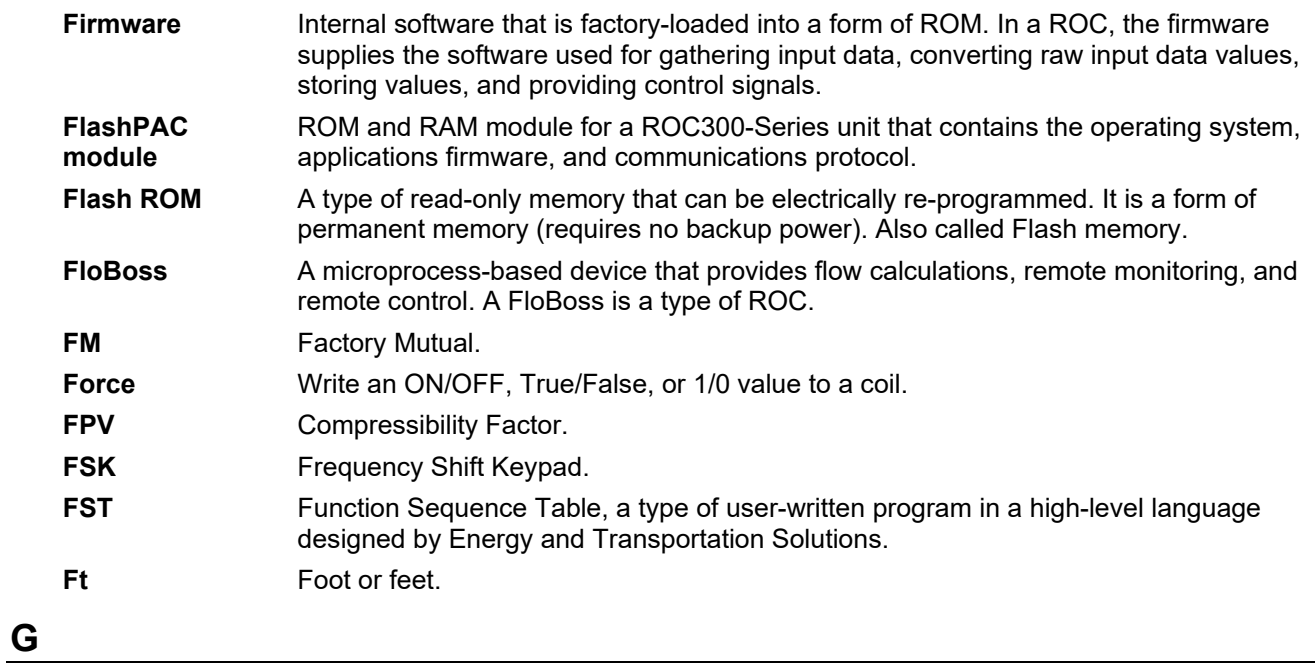

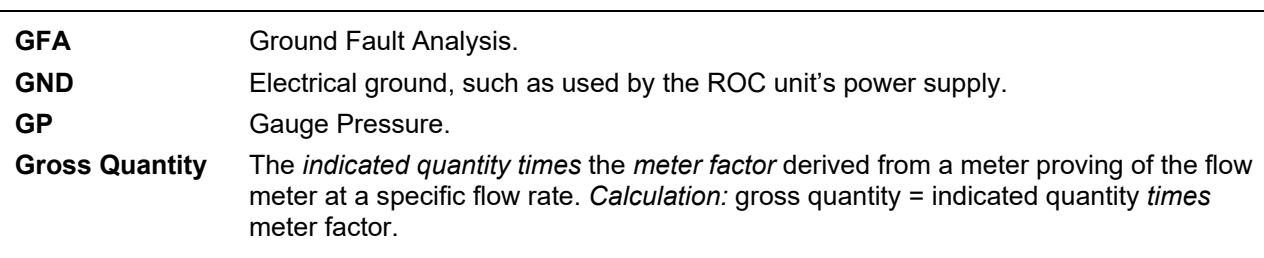

## **H**

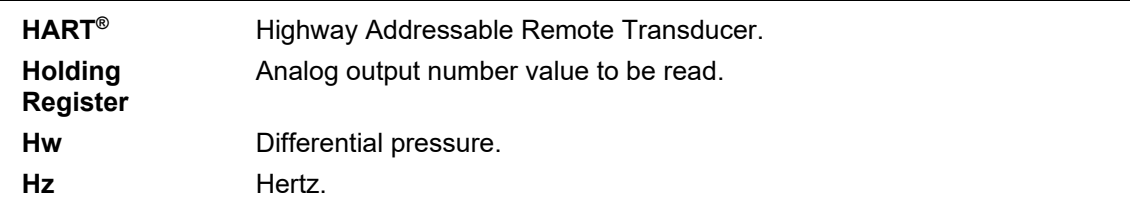

## **I, J**

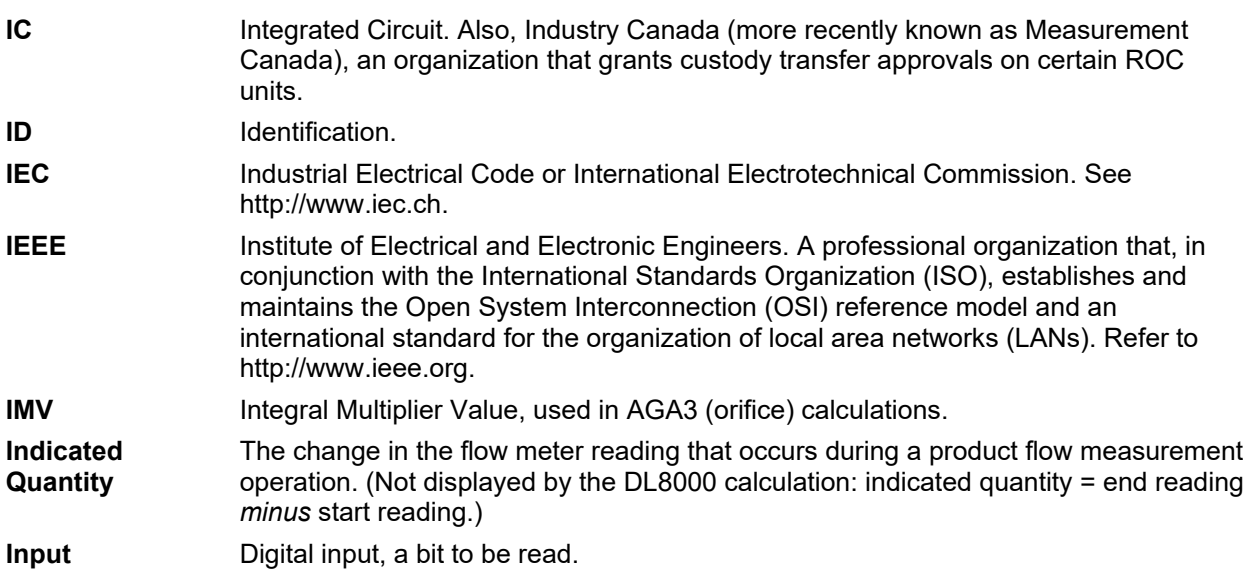

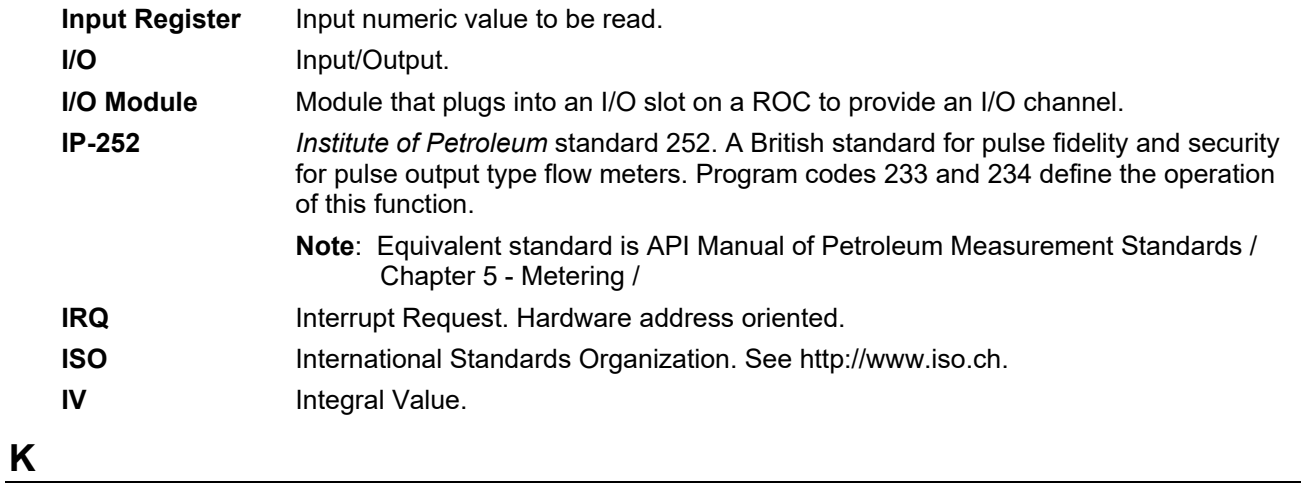

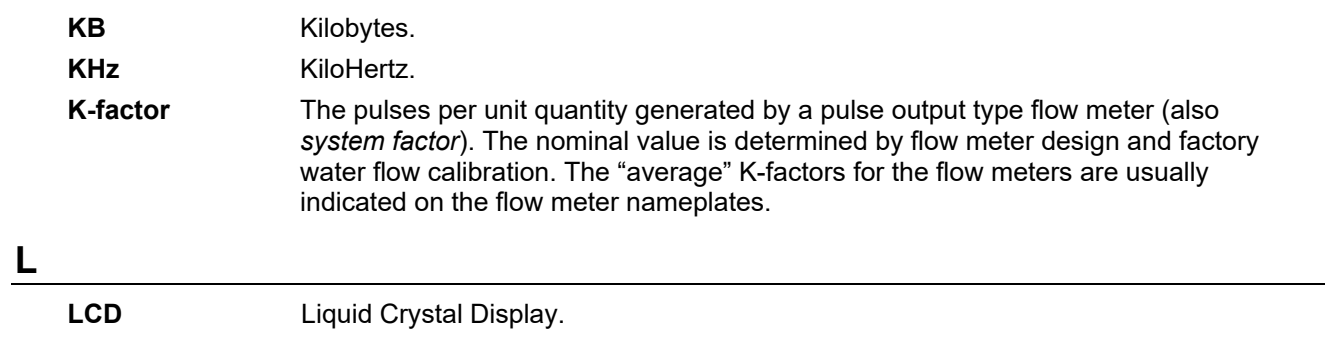

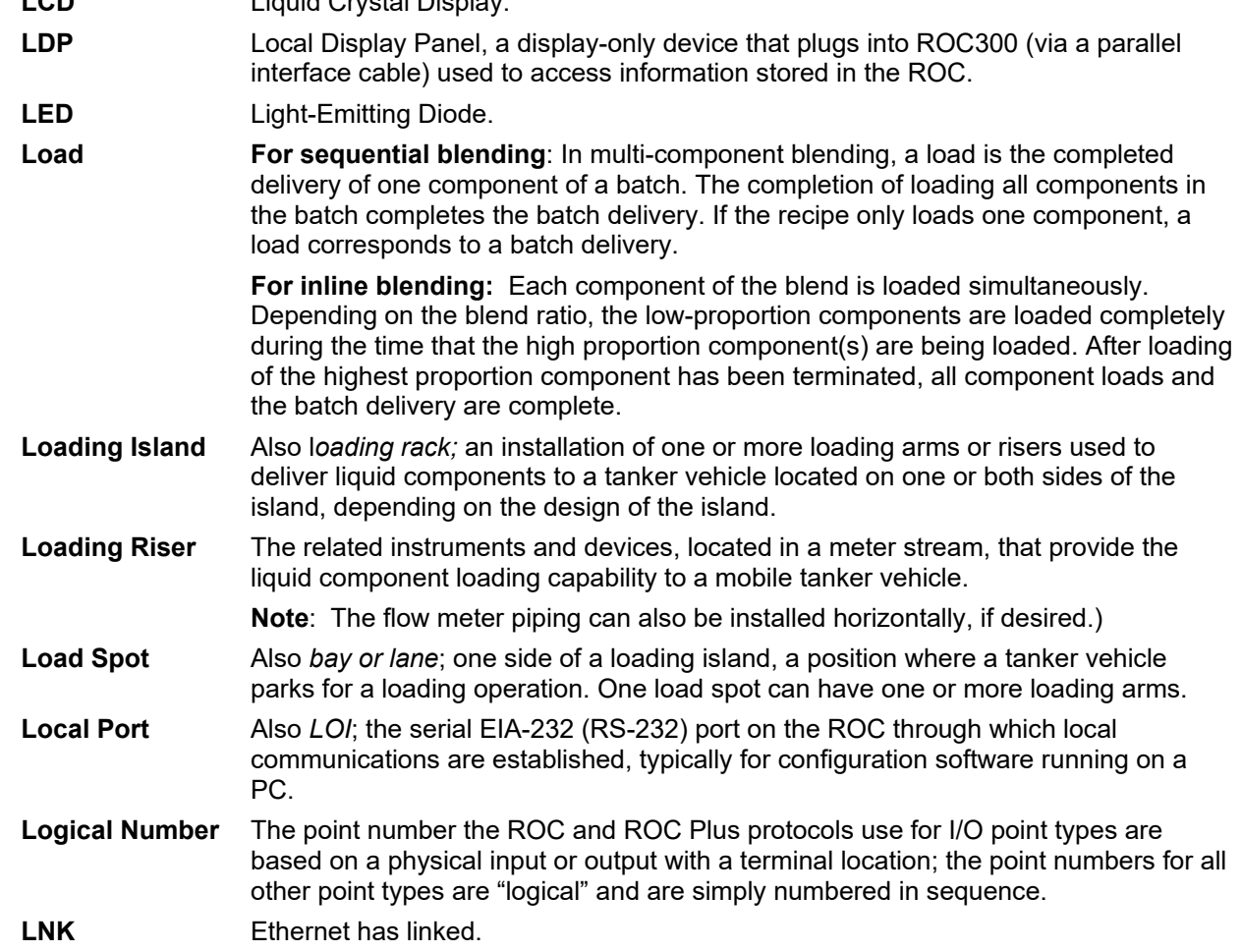

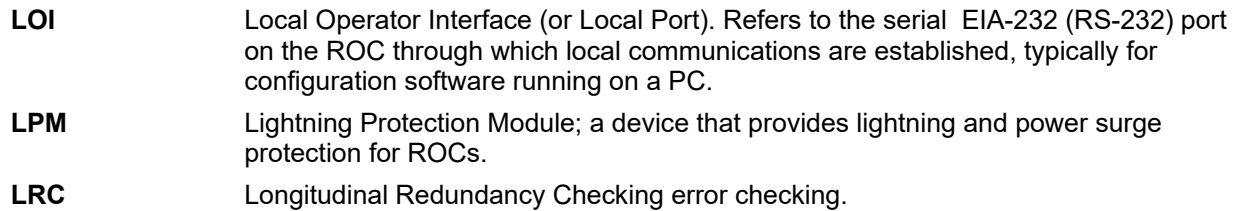

## **M**

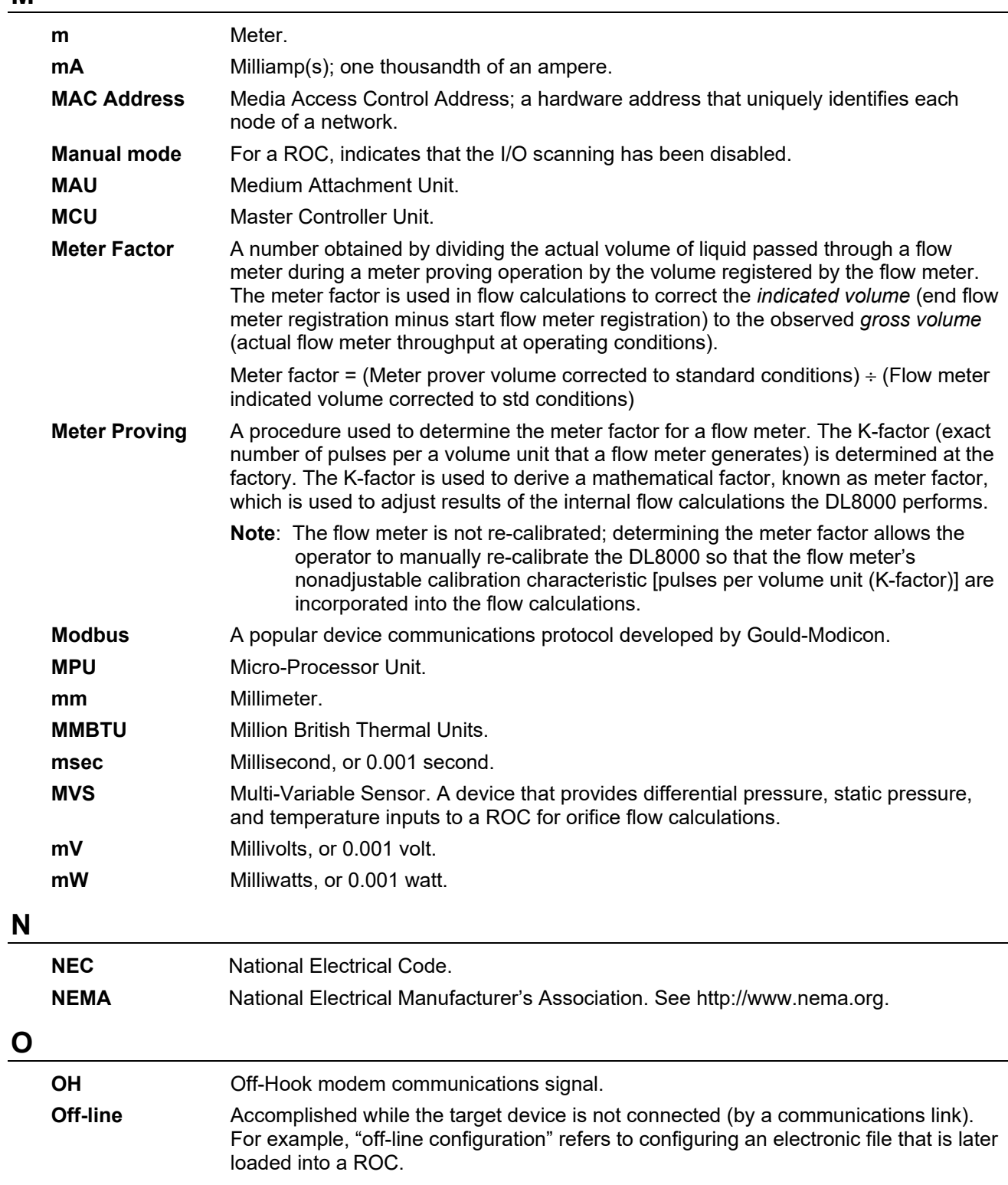

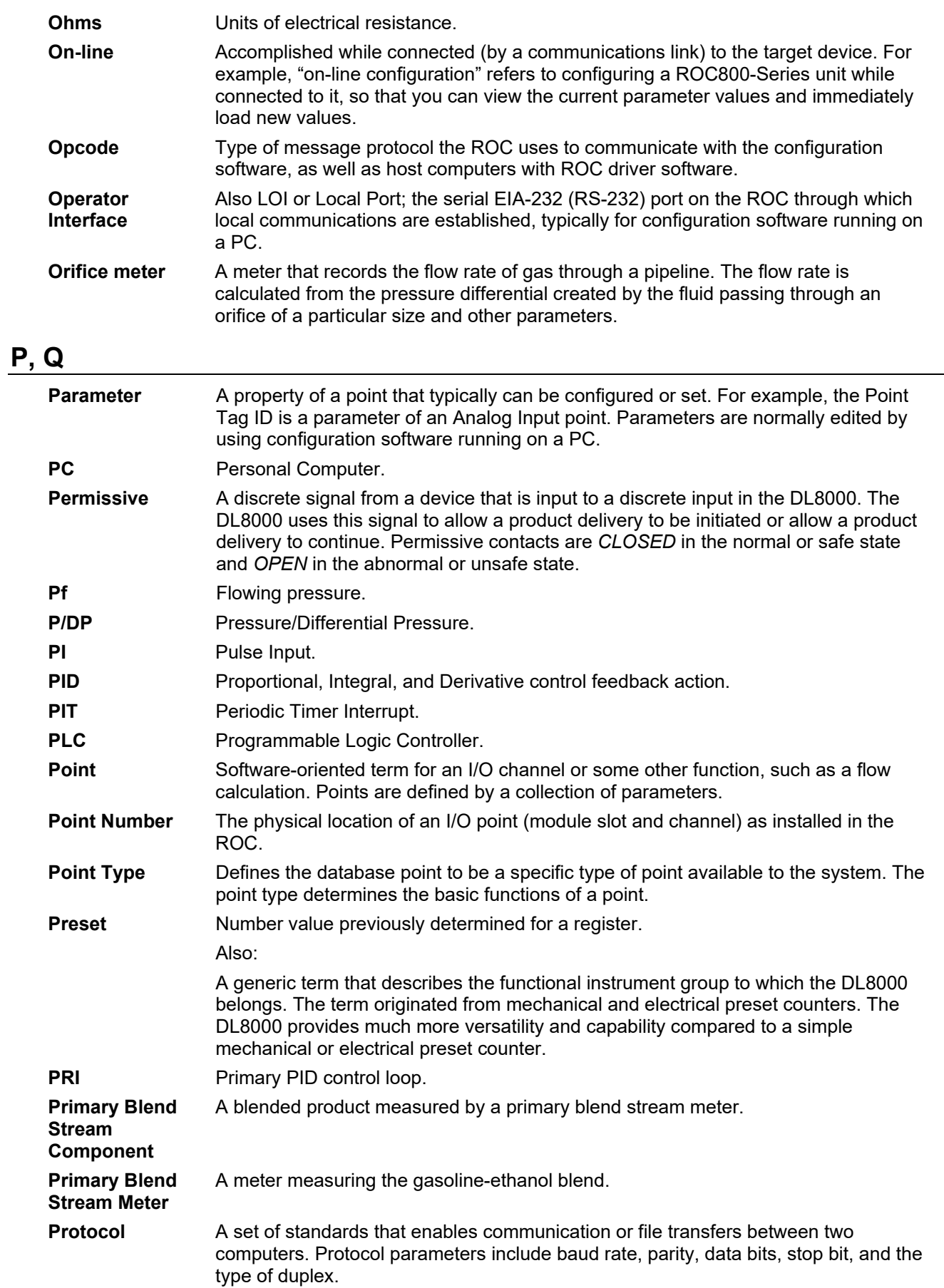

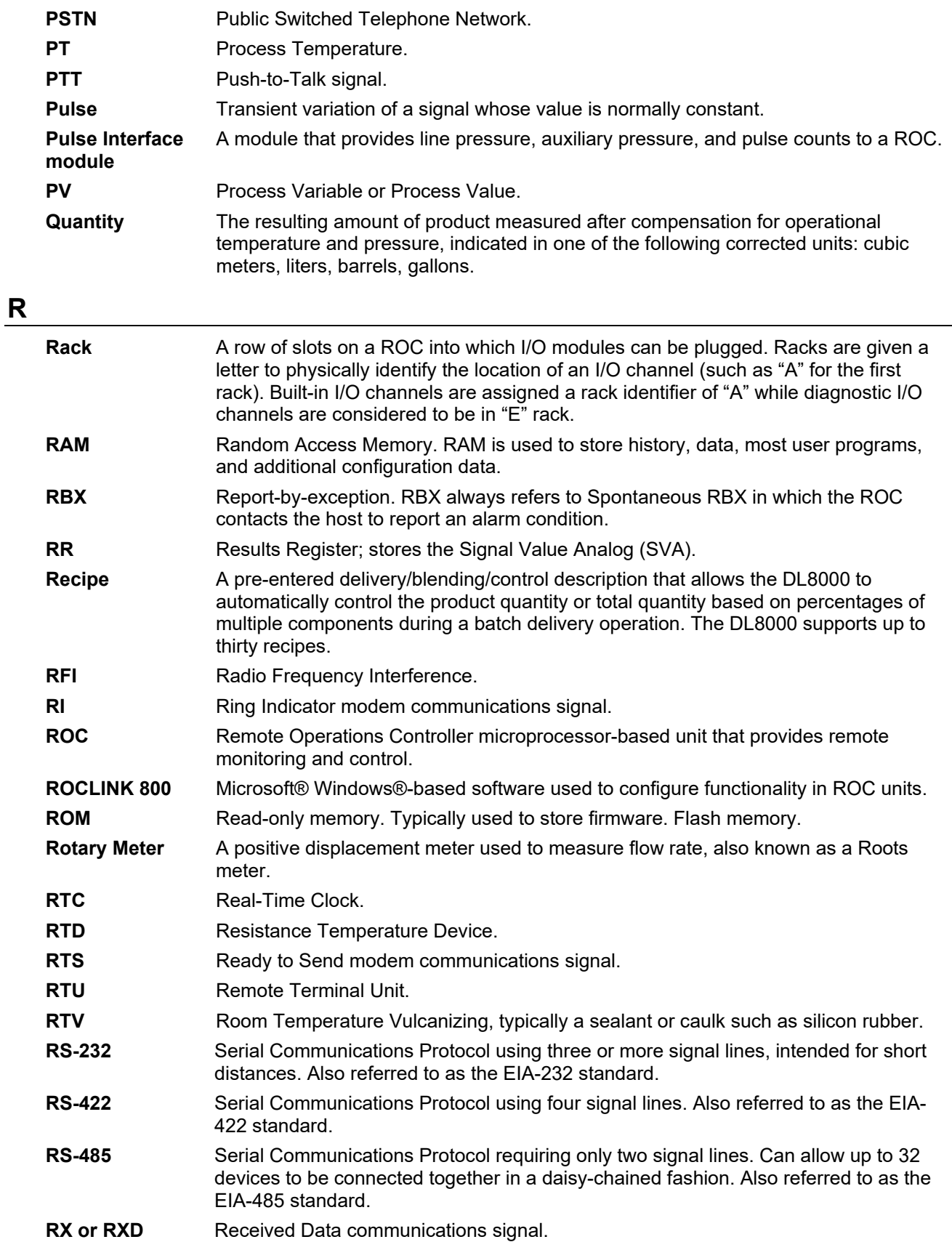

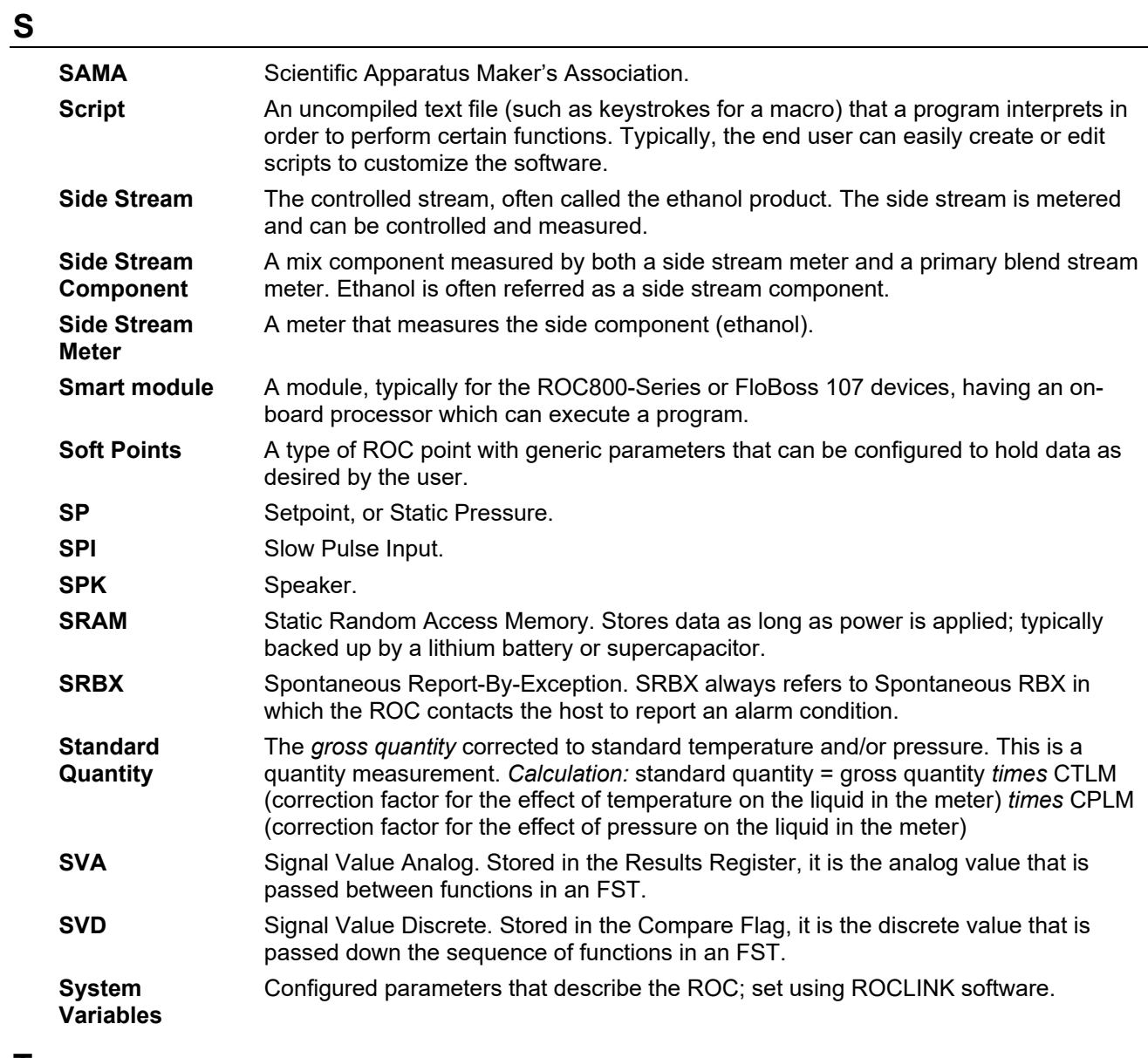

# **T**

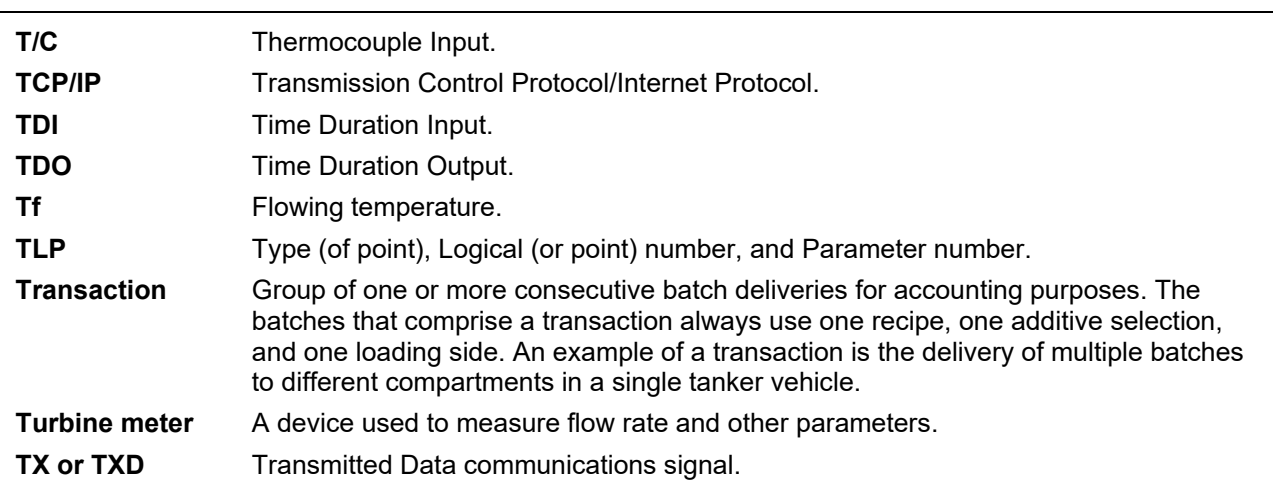

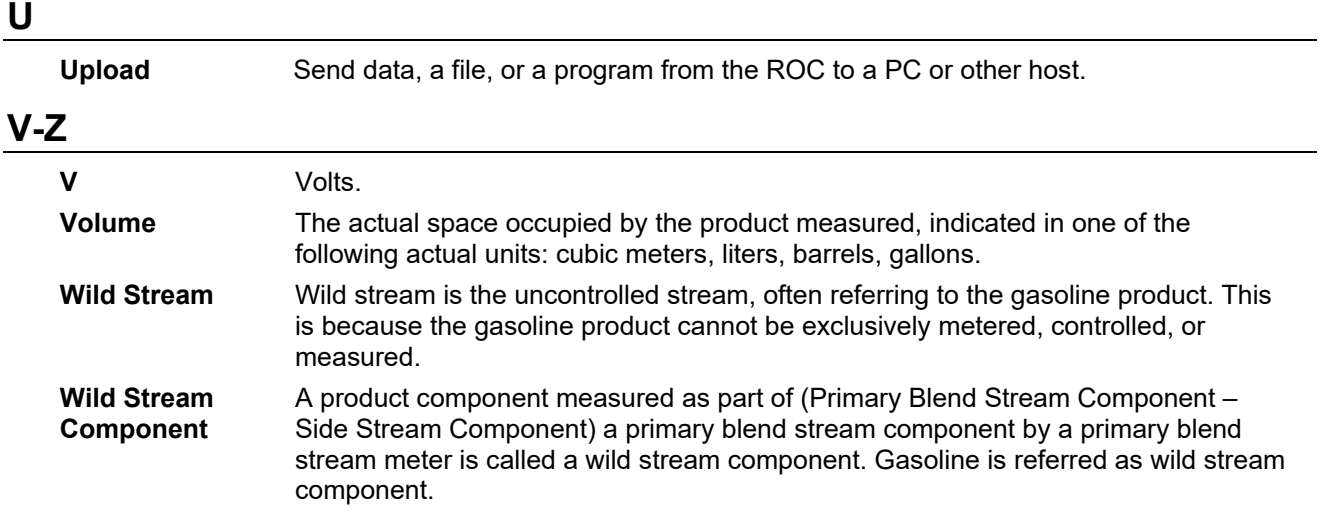

# **Appendix B – The Display Editor**

The custom display option in ROCLINK 800 software allows you to create customized FB107 displays or load a display from a file. The FB107 can store up to 246 displays (including both custom user displays you create and user program displays that accompany user programs).

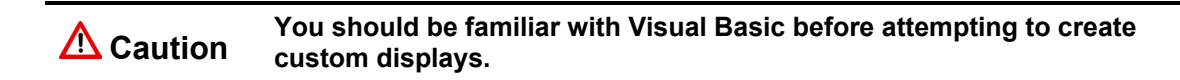

You can add fields to monitor flow, I/O points, and other TLPs. Select **View** > **Display > New**. A blank Display Editor screen displays.

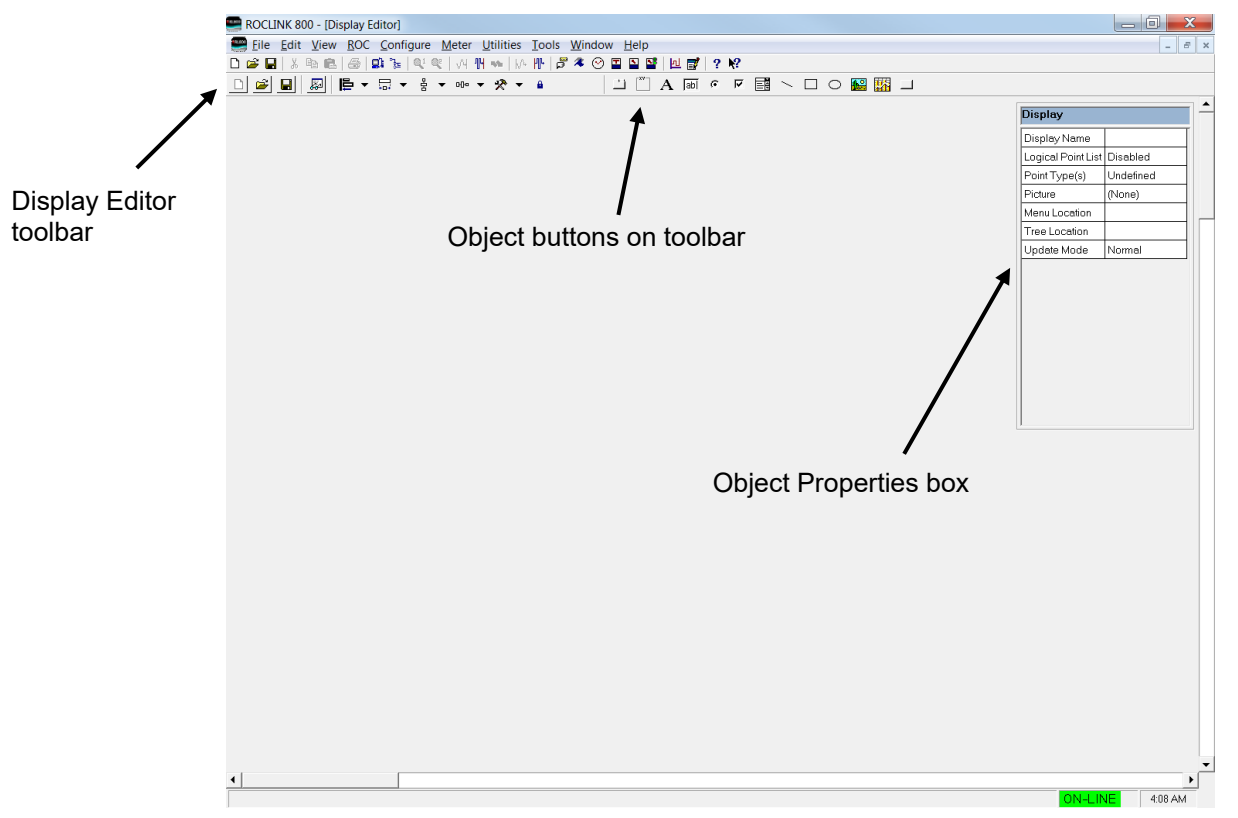

*Figure B-1. Display Editor*

By adding objects (tabs, fields, labels, text, etc.) to the display, you can incorporate "live" data as well as images and other information you wish to convey. One use of custom displays is to graphically represent the application that an FB107 monitors and controls. Another use is to monitor the FB107, giving you to opportunity to change commonly used parameters from a single screen.

Each custom display has parameters specific to the entire display that you are creating. By default, the system places the Display object properties box at the upper right of the screen in a pop-up window. A similar object properties box displays for each object you add to the display.

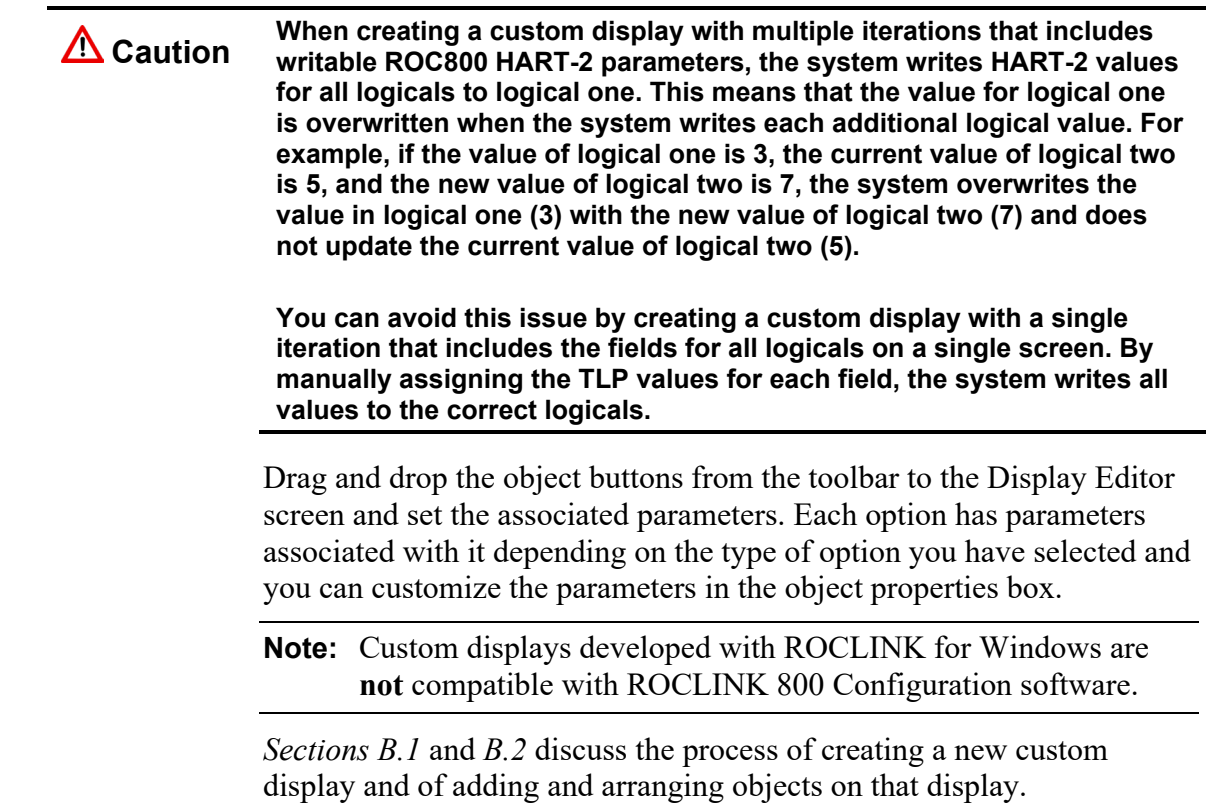

## **B.1 Creating a New Custom Display**

To create a new display:

**1.** Select **View** > **Display** > **New**. A blank Display Editor screen displays.

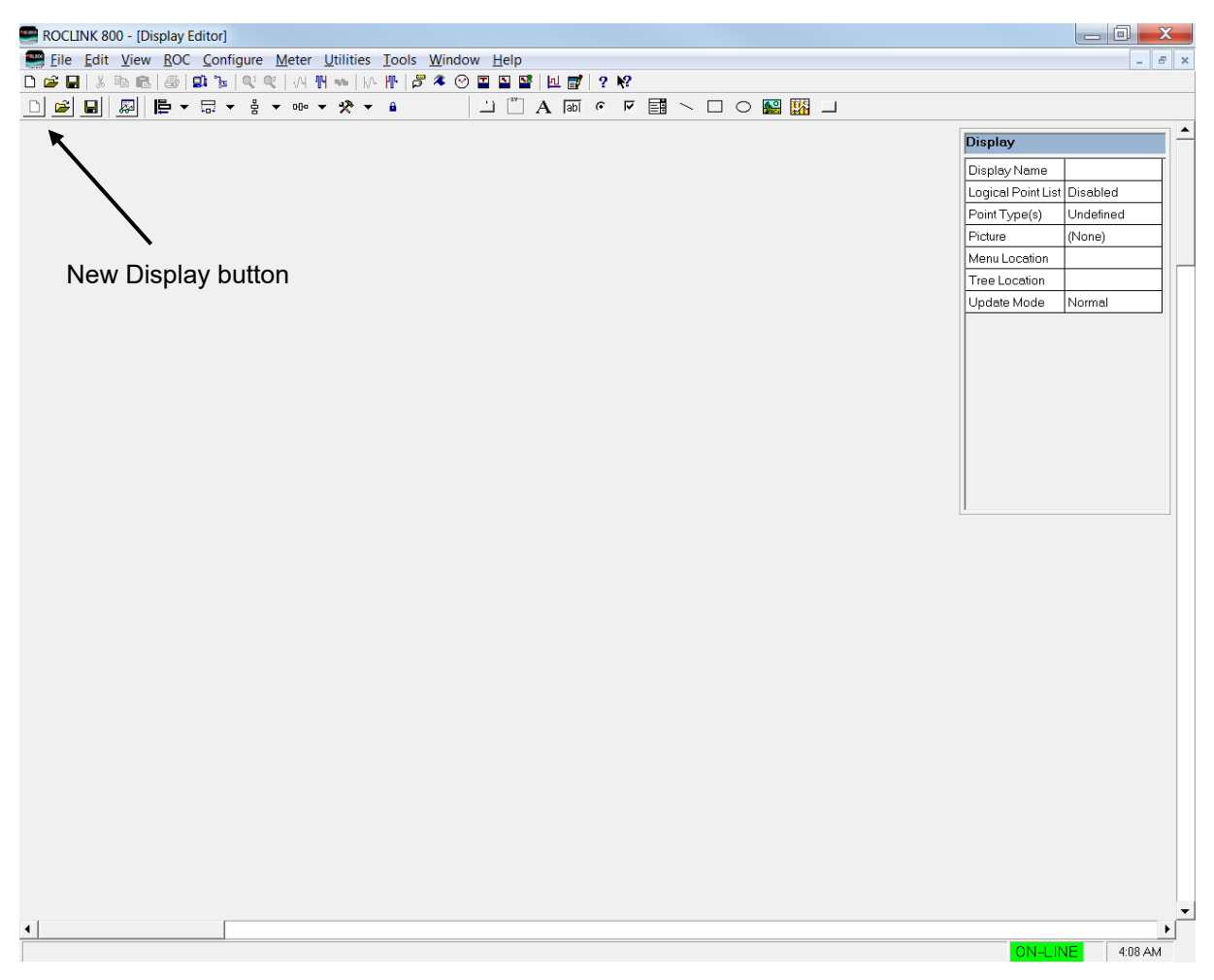

*Figure B-2. Display Editor (blank)*

**Note:** You can also click the **New Display** button (at the extreme left of the Display Editor toolbar) to create a new display.

**2.** Specify the properties for the new custom display:

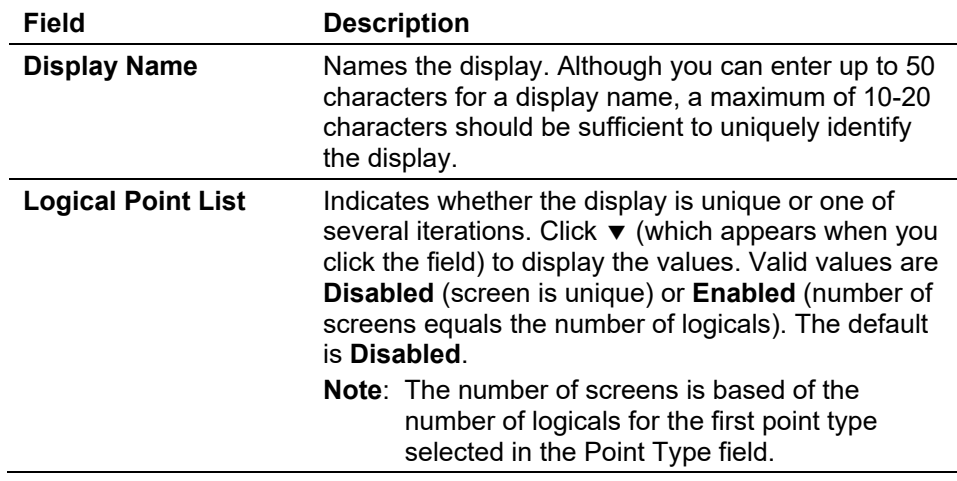

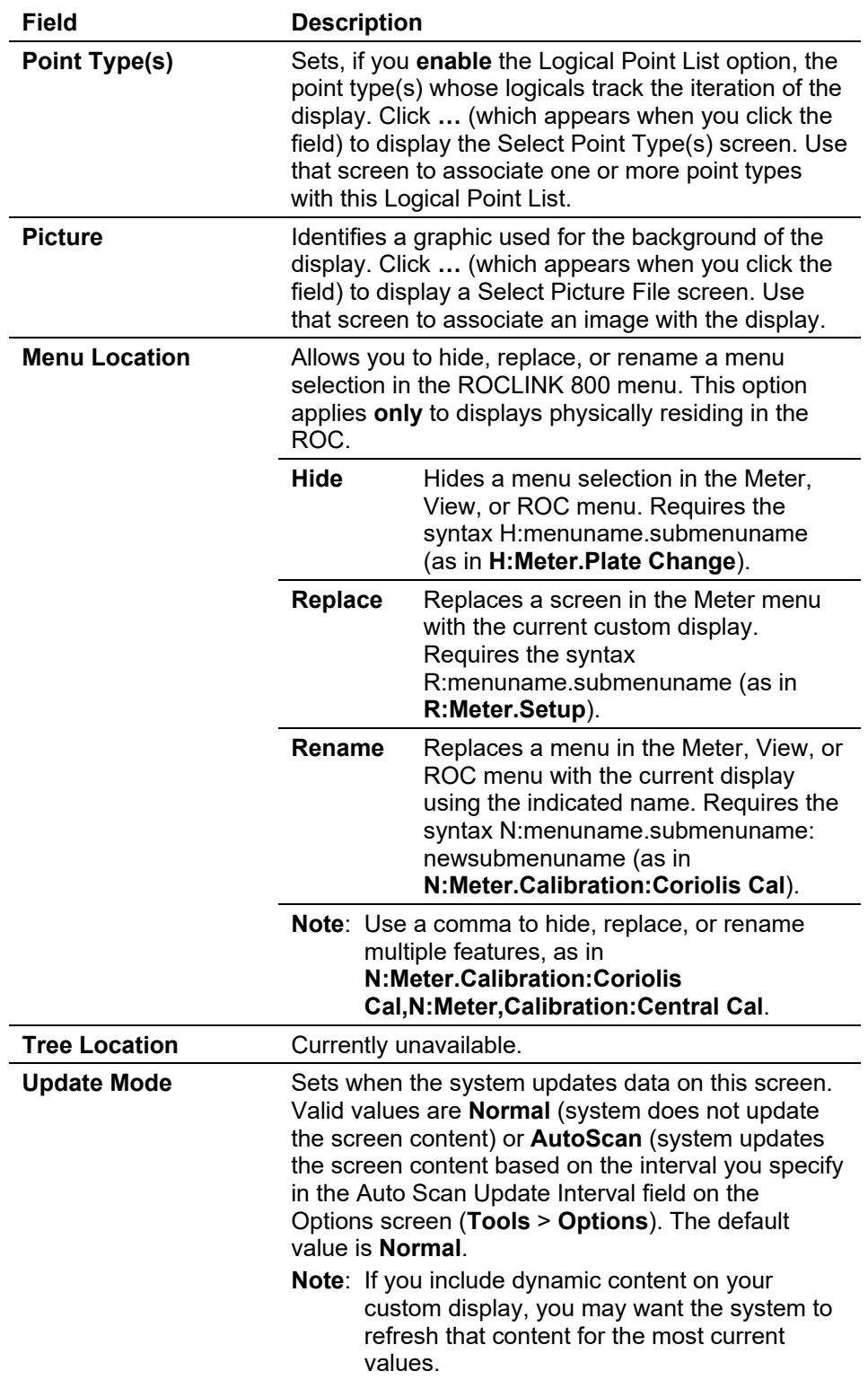

**3.** Add display content to the custom display. You can **either** drag an object from the toolbar and place it on the custom display **or** place the cursor on the display where you want the object, right-click, and select from the pop-up menu. Refer to *Section B.2, Adding Custom Display Objects,* for a description of each object and its properties.

- Add as many objects to the screen as you need. You can place objects anywhere on the Display Editor screen. Use a frame with a label to logically group certain options (such as option buttons or check boxes) to ensure that others know the use context for the options.
- For each object you enter, complete that object's Properties box. Each object's Properties box has different items, and you can edit those properties at any time.
- Move and re-shape objects within the display as necessary. To modify an object's placement or shape:
	- o Click and drag on the control squares to change the size of the object.
	- o Press **Shift + arrow keys** to change an object's size. Press **Shift +Alt + arrow keys** for smaller changes.
	- o Press **Ctrl + arrow keys** to move an object to the desired position. Press **Ctrl + Alt + arrow keys** for smaller moves.
	- o Select the **Align Lefts** icon to align all selected objects to the furthest left point in the group.
	- o Select the **Size to Widest** icon to change the width of all selected objects to the width of the widest element.
	- o Select the **Make Vertical Spacing Equal** icon to evenly adjust the vertical spacing between all the selected objects.
	- o Select the **Make Horizontal Spacing Equal** icon to evenly adjust the horizontal spacing between all the selected objects.
	- o Remove objects by selecting the object and pressing **Delete**.
- **4.** Click the **Test** icon to verify that the completed custom display works correctly.
- **5.** Click the **Save Display to File** icon to save the completed and tested custom display. ROCLINK 800 displays use the suffix .DSP (as in *TestScreen.dsp*).

## **B.2 Adding Custom Display Objects**

The right-hand side of the Display Editor toolbar (see *Figure B-3*) includes a number of buttons for custom objects.

| ROCLINK 800 - [Display Editor]                                                     |
|------------------------------------------------------------------------------------|
| File Edit View ROC Configure Meter Utilities Tools Window Help                     |
| <b>DGB</b> X ™ & B @ DG } Q @ \ M \ \ M \ D } & ⊙ Q Q <del>B } N &amp; + ? R</del> |
| □ 2 日 國 国 中 日 - 日 - 후 - 마 - ※ - ■                                                  |
|                                                                                    |

*Figure B-3. Custom Display Objects* 

ا الثال

**Tab Control** Adds an twelve-tab image, which you can size appropriately and edit to fewer tabs. You can then drag and drop objects onto each tab.

This object has the following properties:

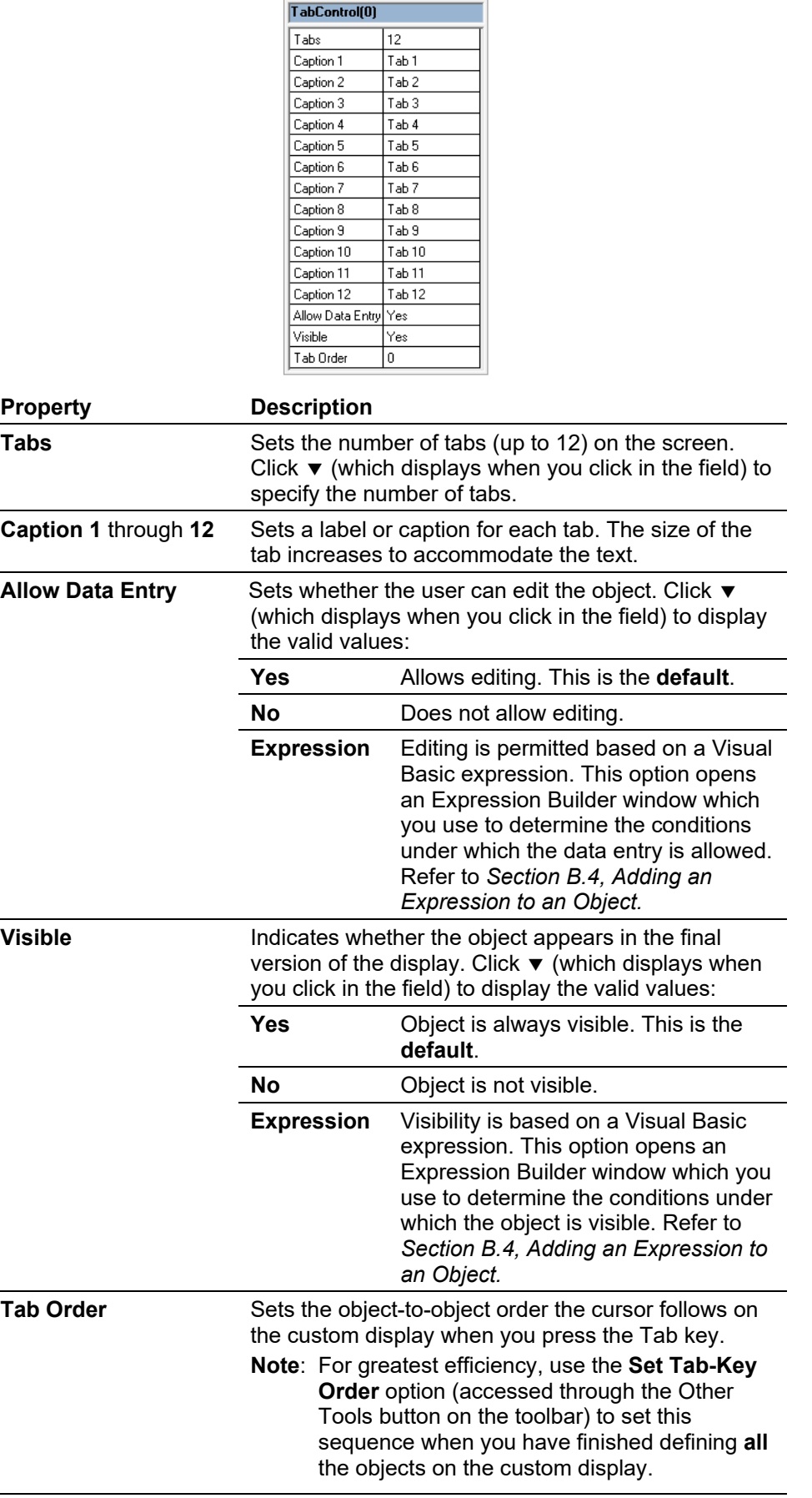

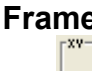

**Frame** Adds an organizing frame, which you use to group similar user selections. Once a frame is in place, drag and drop objects onto the frame.

This object has the following properties:

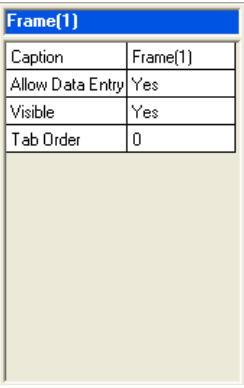

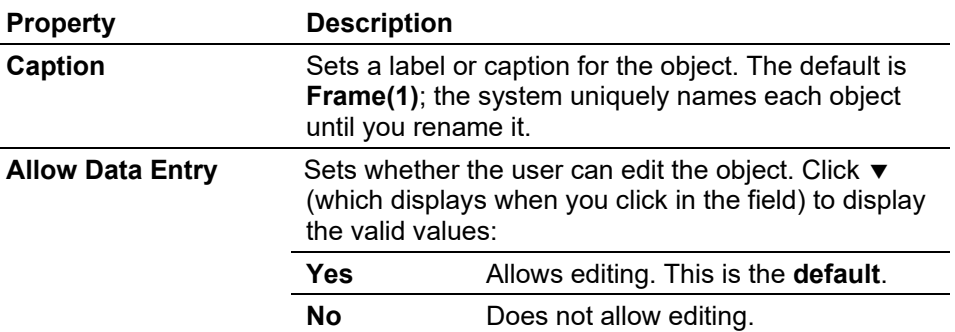

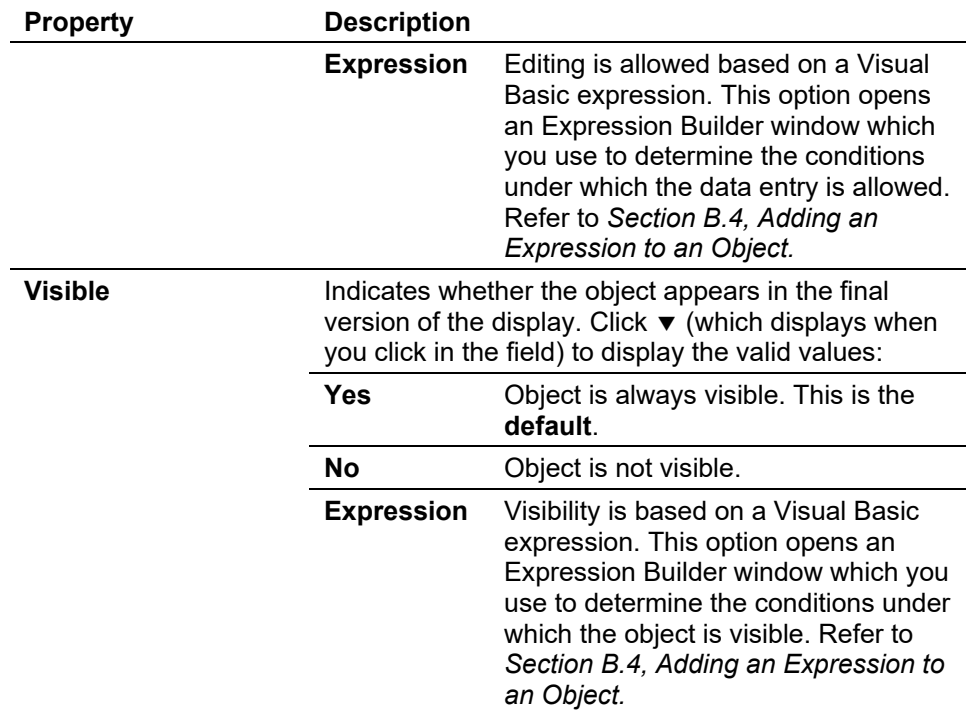

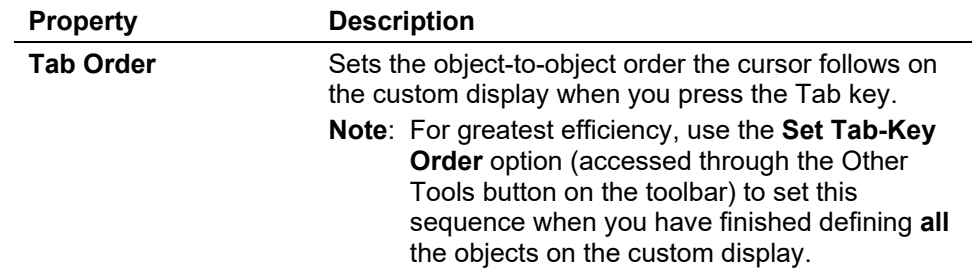

Label Adds labels to identify objects. This object has the following properties:

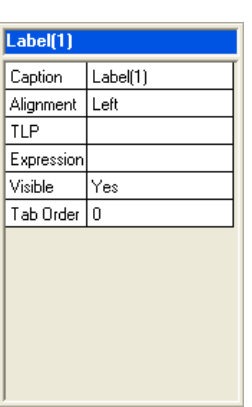

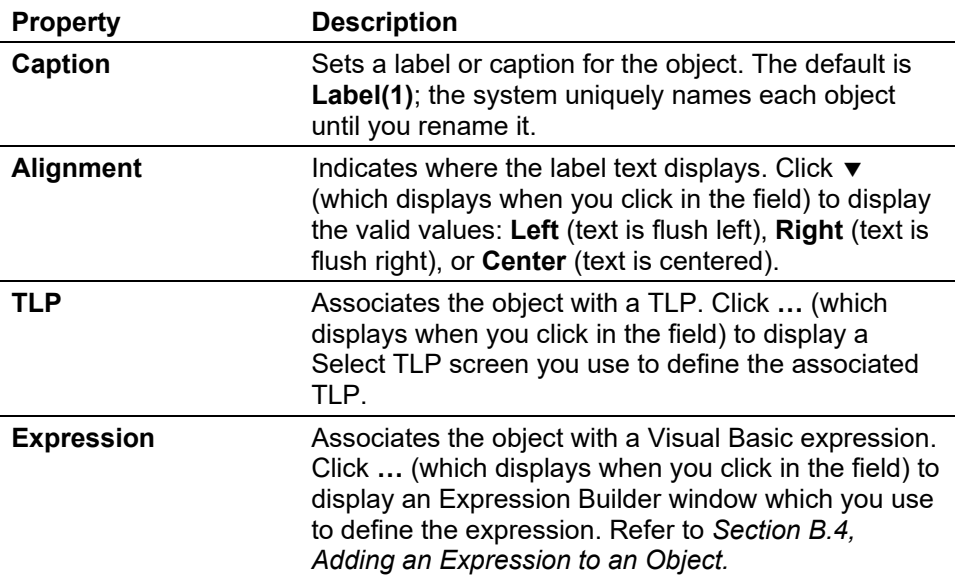

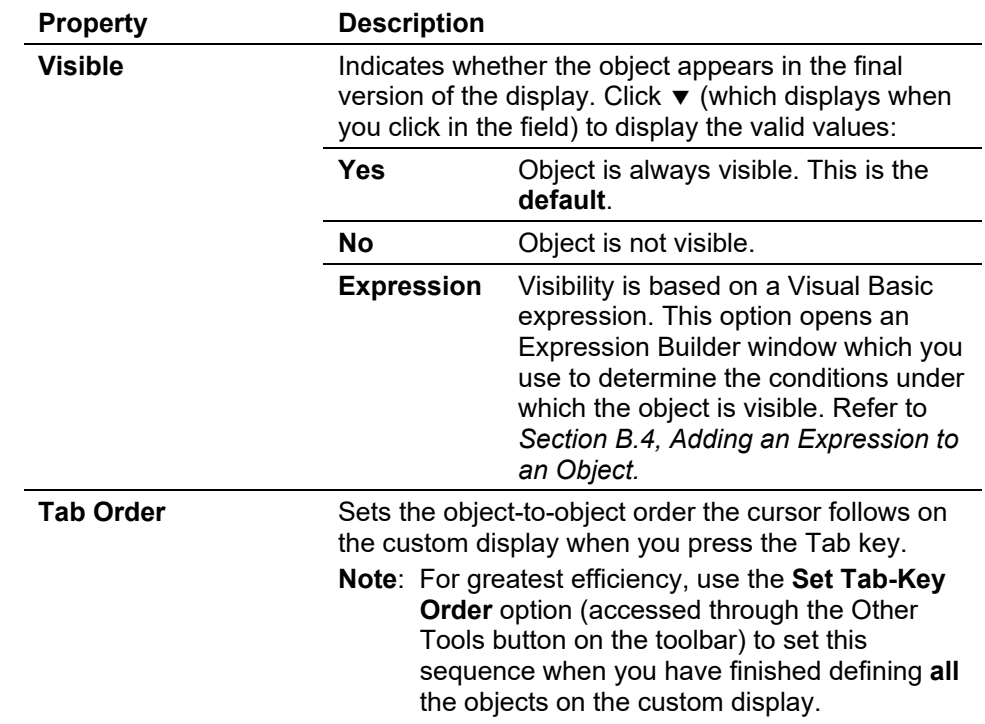

**Text Box** Adds a data entry field. This object has the following properties:

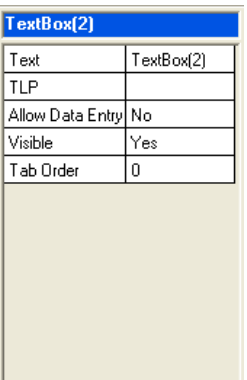

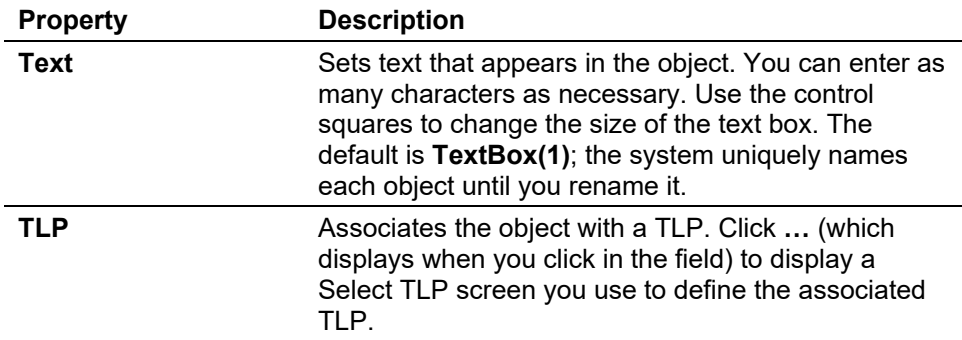

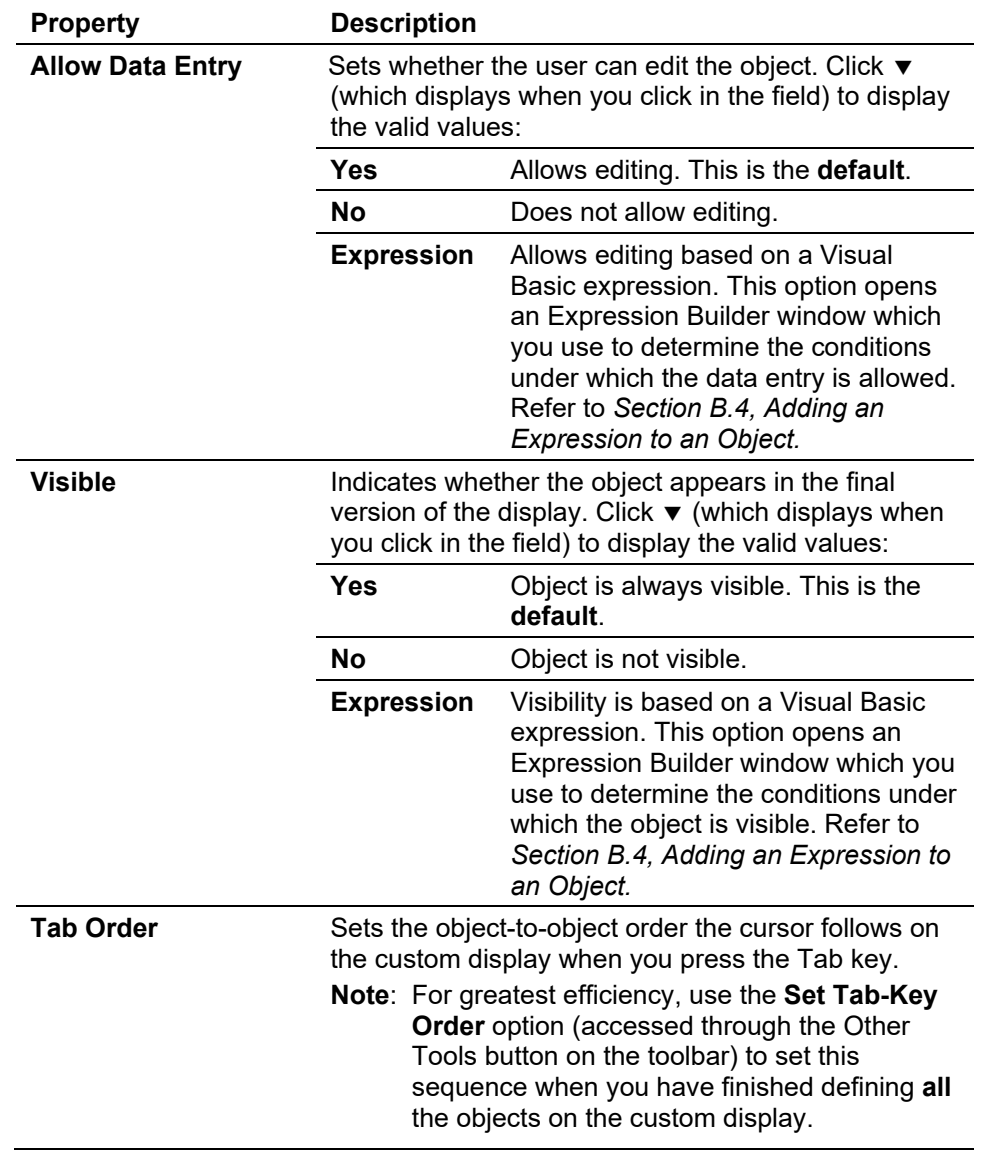

**Option Button** Adds a radio button to limit input to a single selection. This object has **6** the following properties:

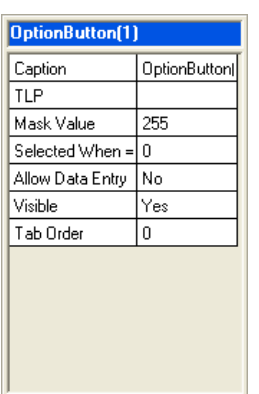

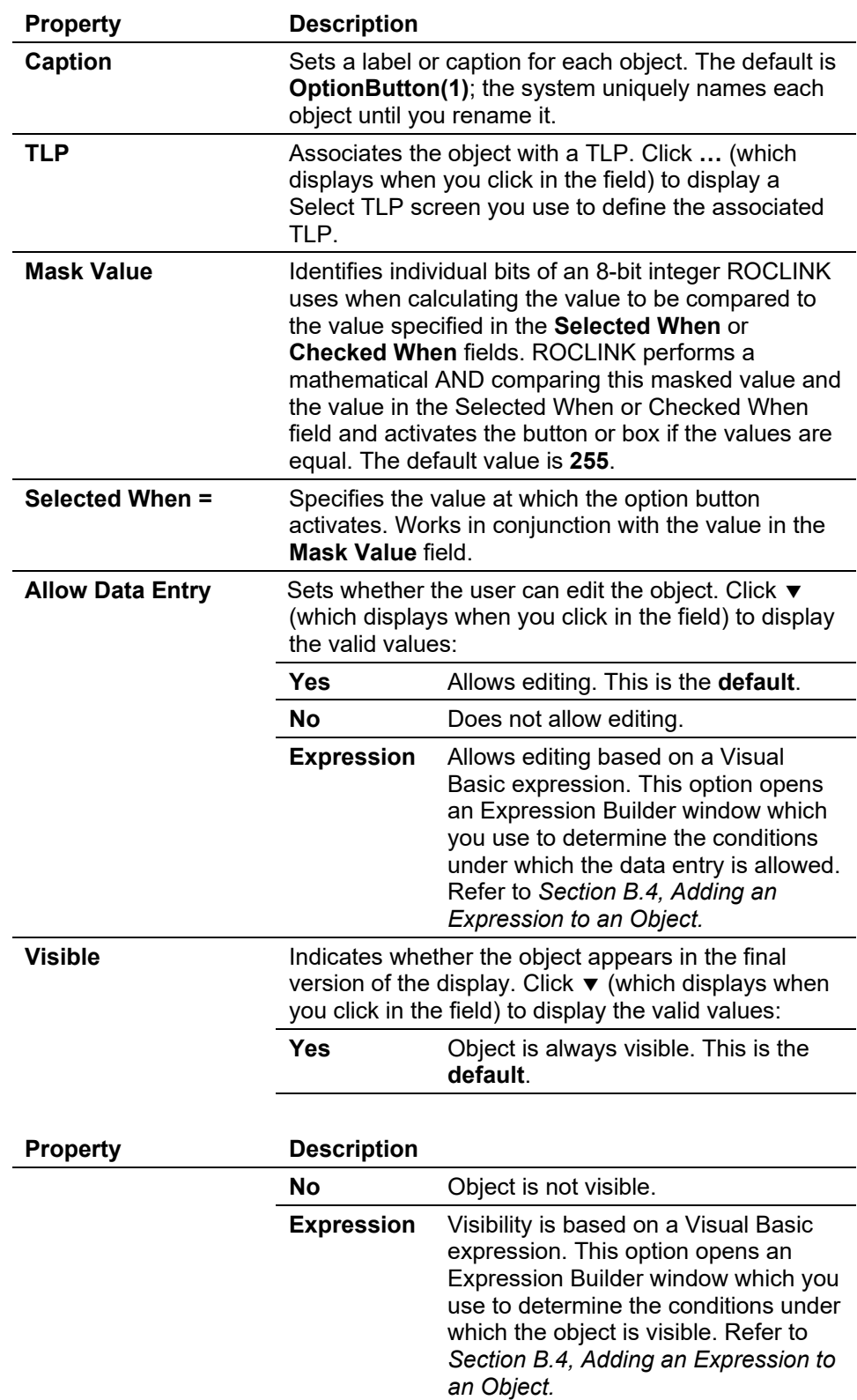

| <b>Property</b>  | <b>Description</b>                                                                                                    |
|------------------|----------------------------------------------------------------------------------------------------|
| <b>Tab Order</b> | Sets the object-to-object order the cursor follows on<br>the custom display when you press the Tab key.<br>Note: For greatest efficiency, use the Set Tab-Key<br><b>Order</b> option (accessed through the Other<br>Tools button on the toolbar) to set this<br>sequence when you have finished defining all |
|                  | the objects on the custom display.                                                                                                    |

**Check Box** Adds a check box for multiple selections. This object has the following  $\boxed{\triangleright}$  properties:

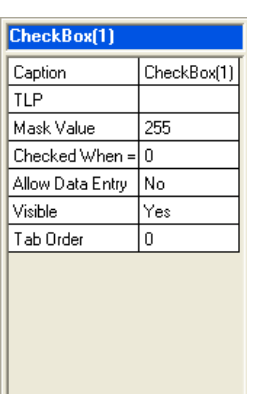

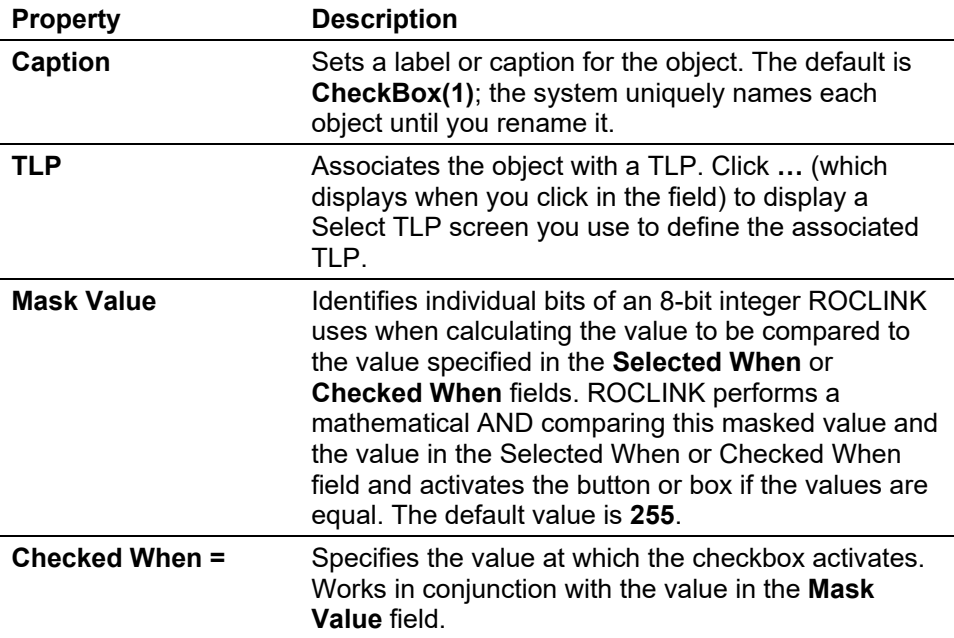

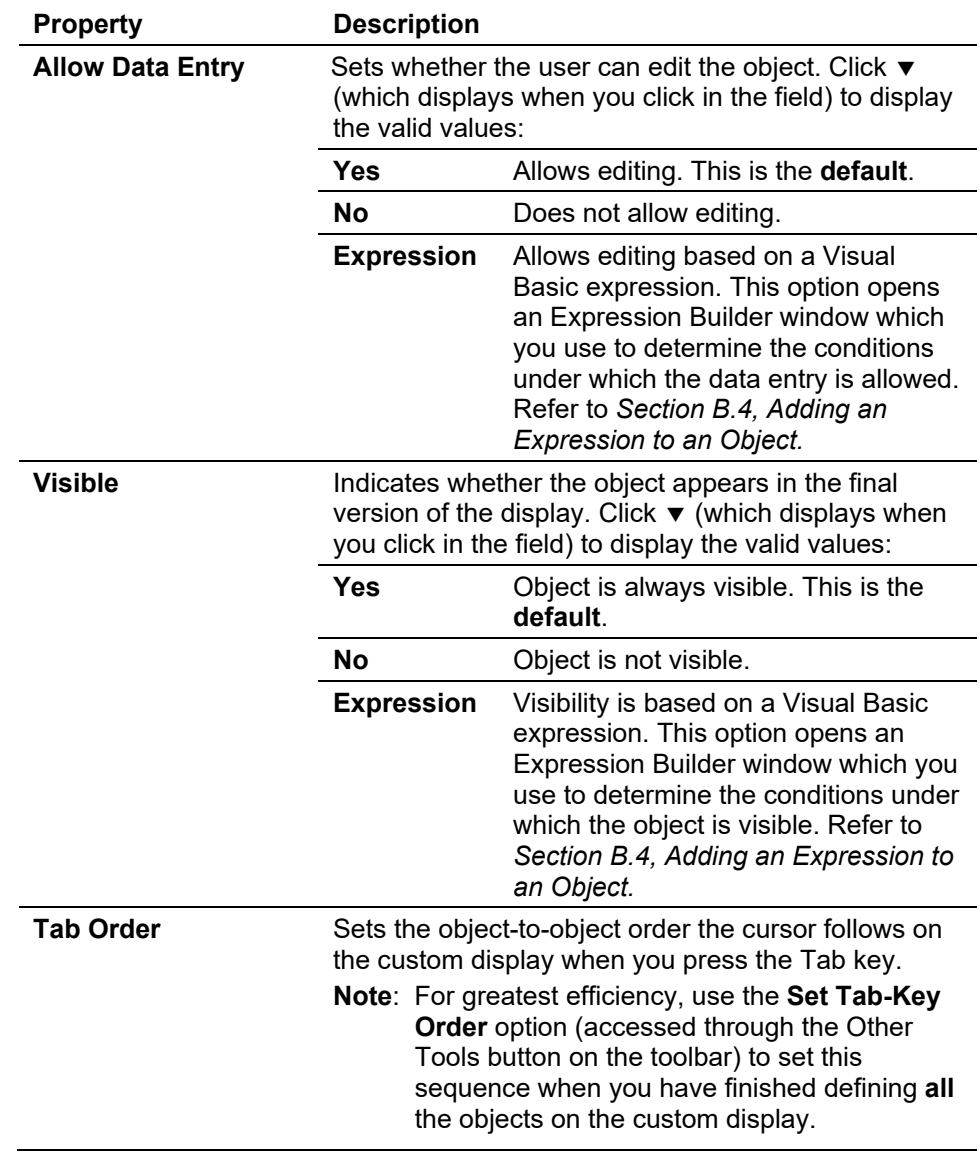

**Combo Box** Adds a list of options that opens when you click ▼. This object has the following properties:

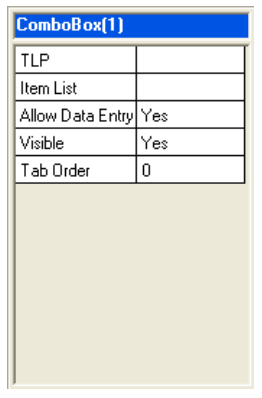

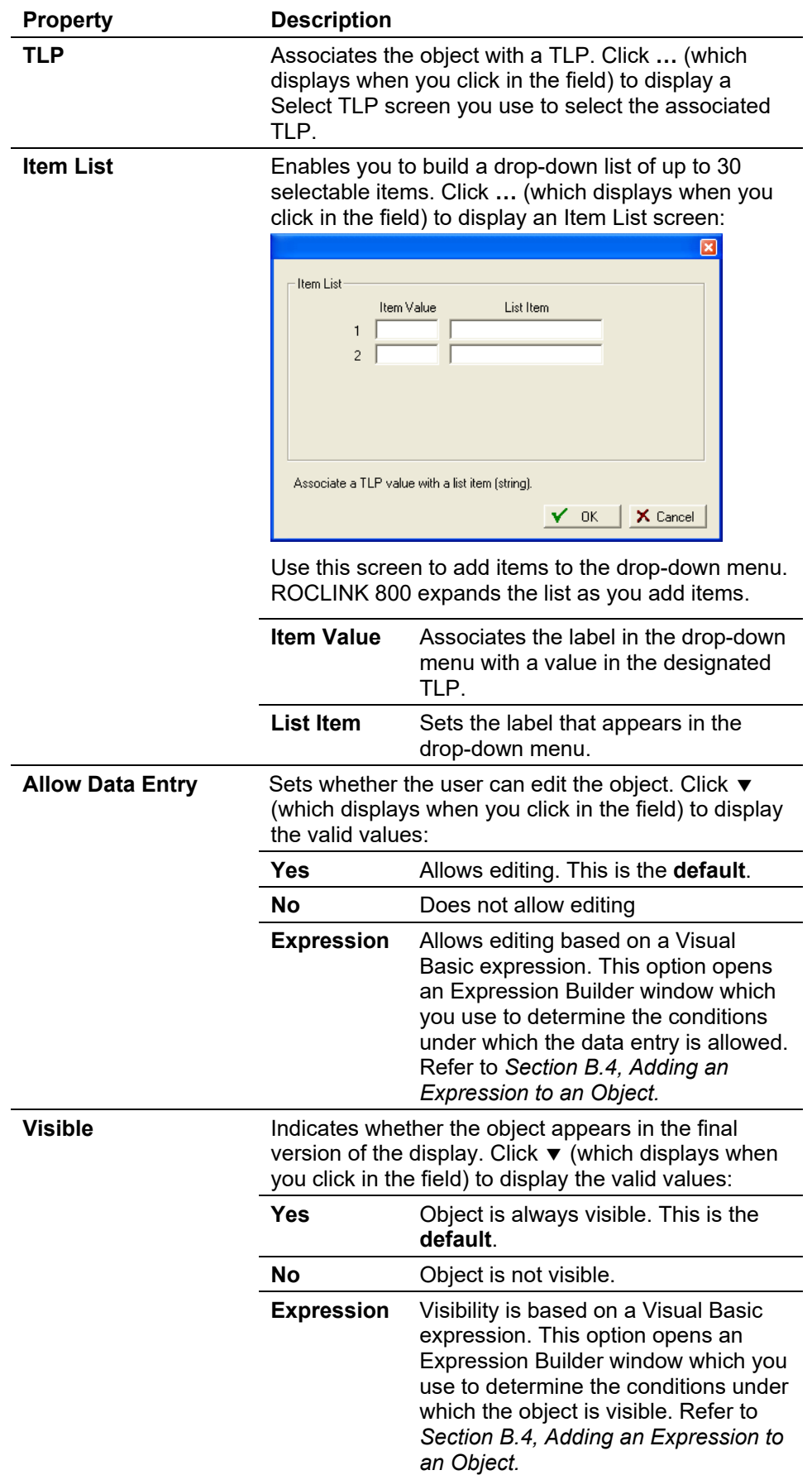

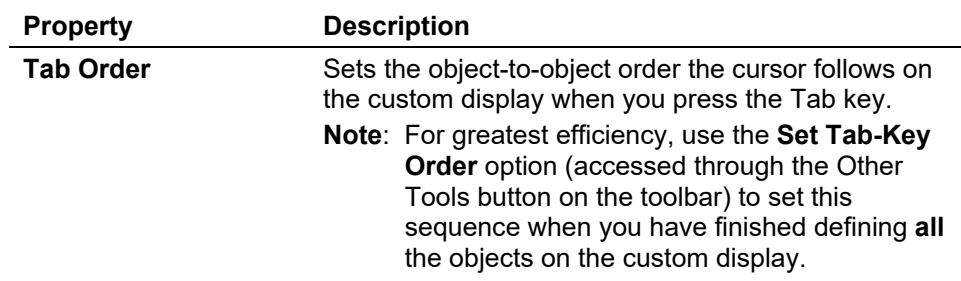

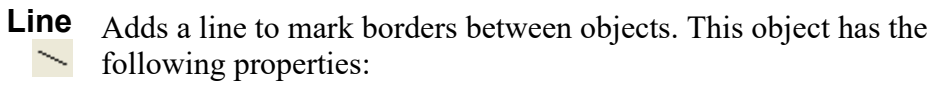

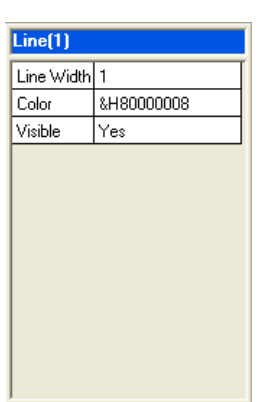

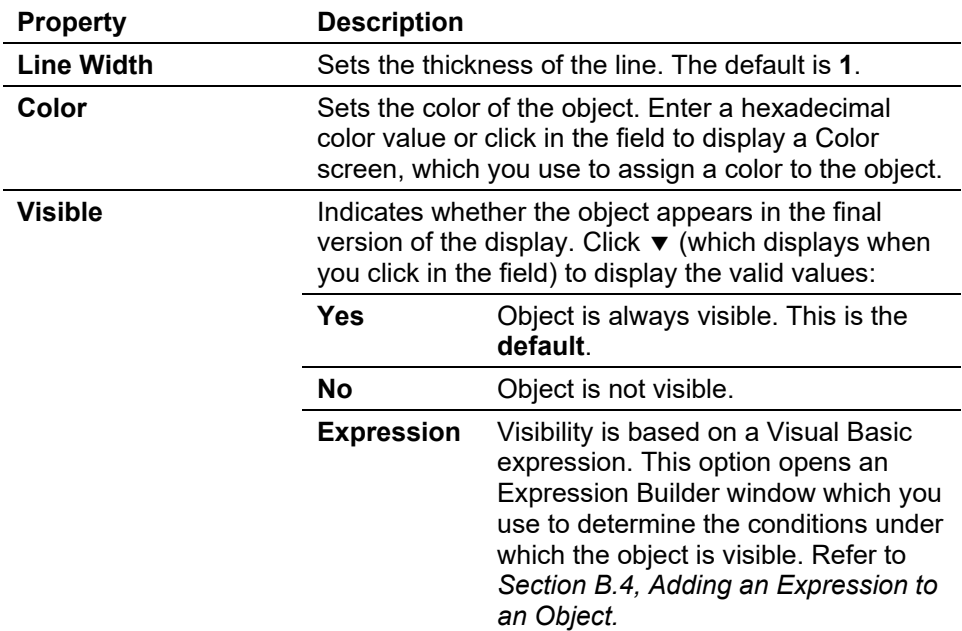

**Rectangle** Adds a rectangle to mark borders between objects. This option has the  $\Box$  following properties:

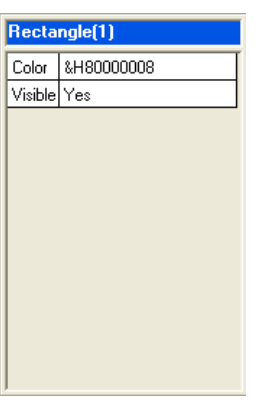

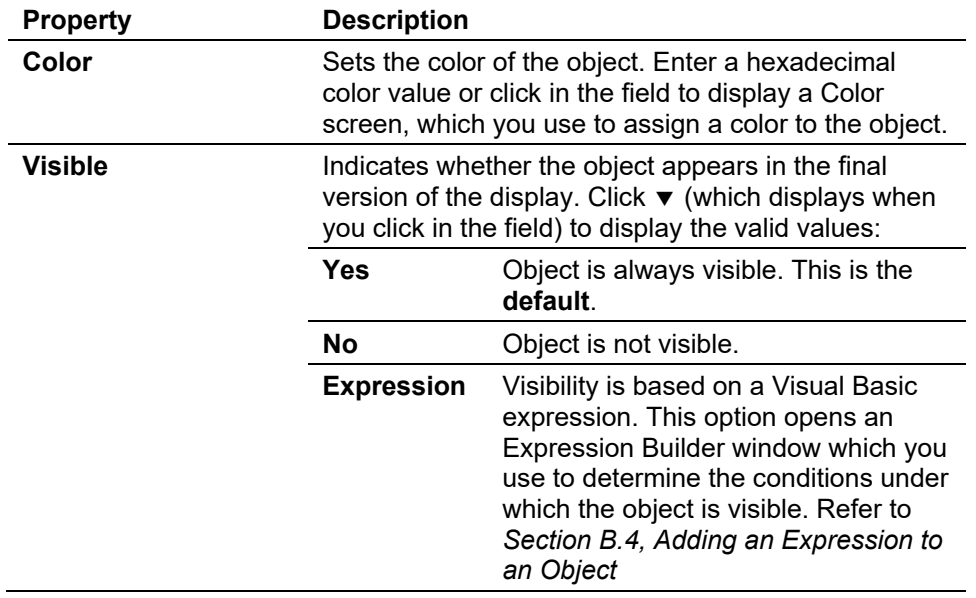

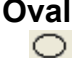

**Oval** Adds an oval to mark borders between objects. This object has the **O** following properties:

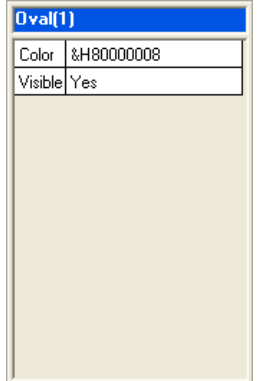

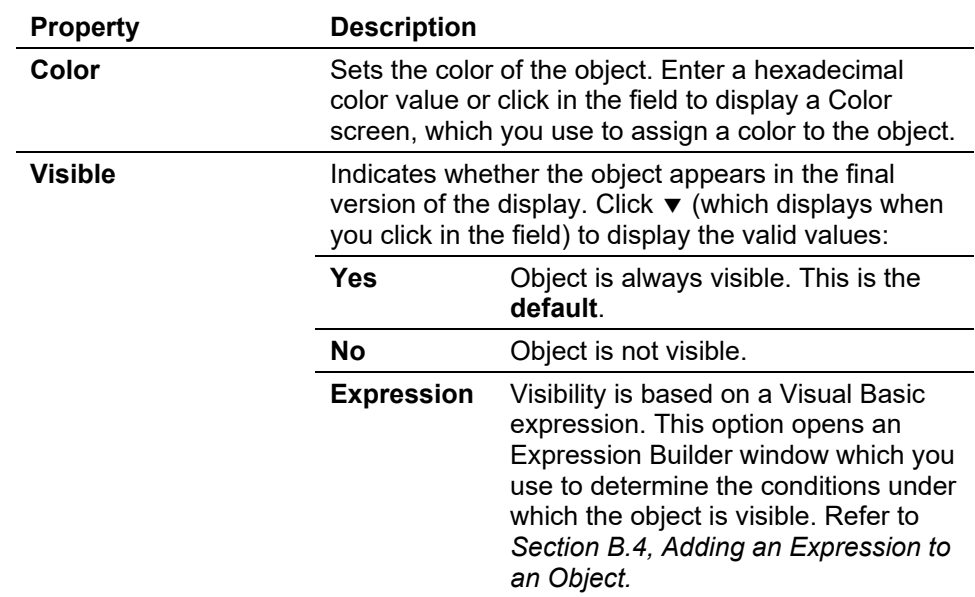

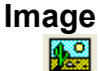

**Image** Adds an image (.JPG, .BMP, .PNG, .GIF, or other graphic formats) from a file. This object has the following properties: from a file. This object has the following properties:

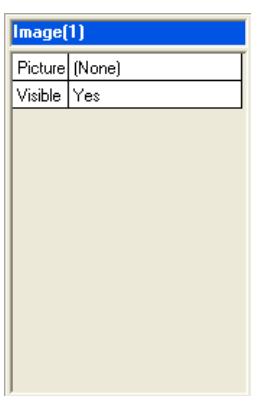

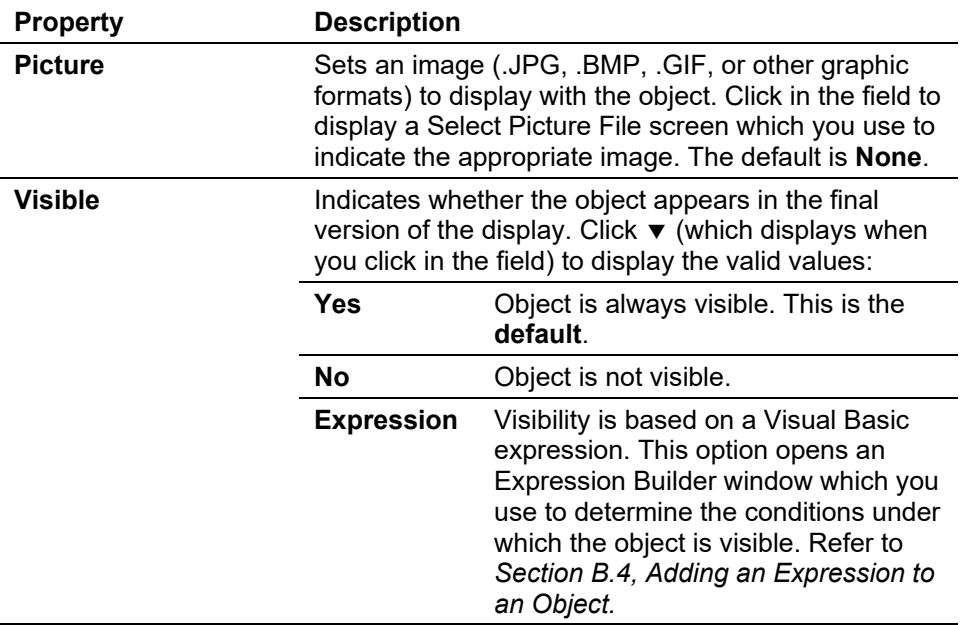

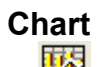

**Chart** Adds a chart to represent data graphically.<br>**Note**: You can view real-time data by cont

**Note**: You can view real-time data by configuring what figures display on the chart. After you configure the chart, view the display and select **Auto-Scan**. The chart displays the collected data in realtime. You cannot save the chart data to system memory.

This option has the following properties:

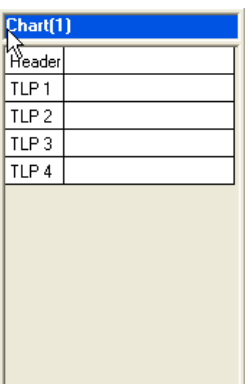

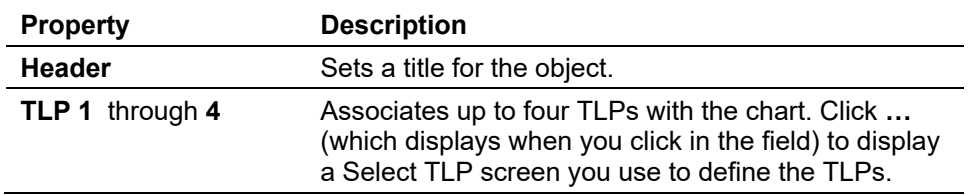

**Button** Adds a button to the screen. This object has the following properties:

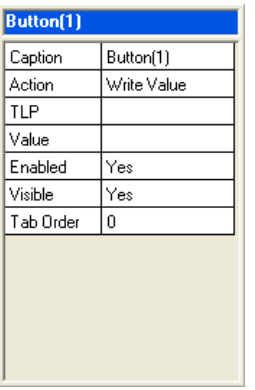

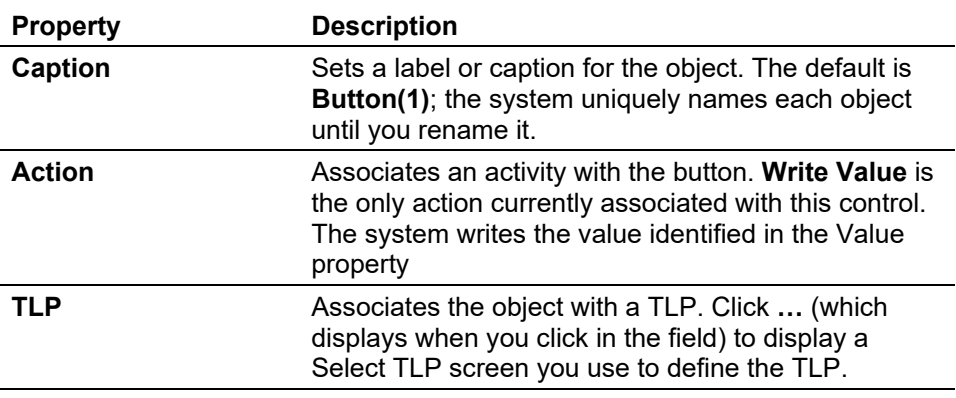
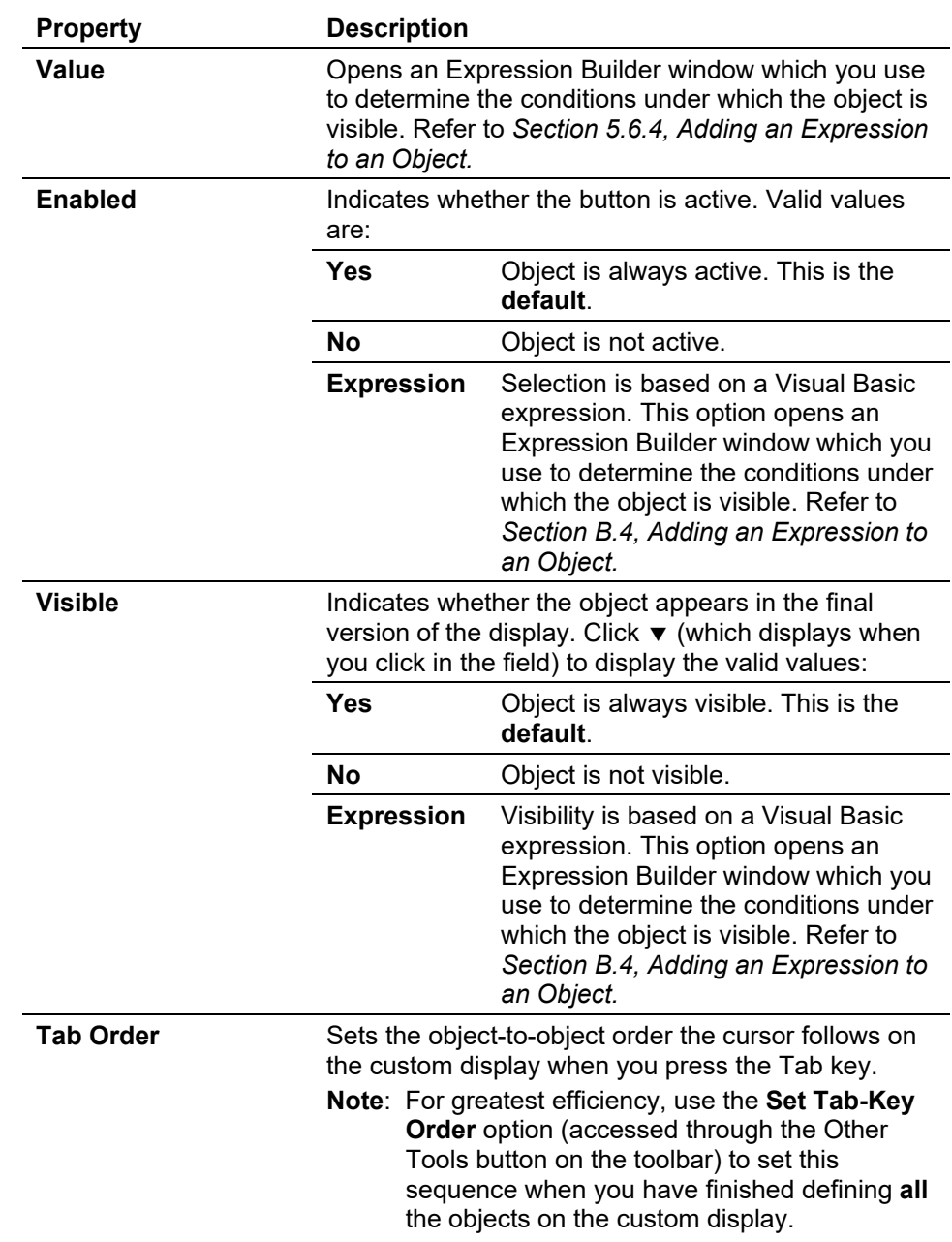

# **B.3 Managing Custom Display Objects**

The left-hand side of the Custom Display toolbar (see *Figure B-4*) provides utilities you use to manage the objects placed on the custom display.

| 800 - [Display Editor]                                                                                                    |
|----------------------------------------------------------------------------------------------------|
| File Edit View ROC Configure Meter Utilities Tools Window Help                                                                                         |
| $\mathsf{W}\Vdash \beta \blacktriangle \odot \mathsf{P} \blacktriangleright \mathsf{P} \mid \mathsf{H} \ \overline{\mathsf{B}}' \mid ? \ \mathsf{N} ?$ |
| A 画 6 区   1                                                                                                    |

*Figure B-4. Object Management Tools* 

# D.

**New Display** Creates a new custom display file.

C-I

**Open Display File** Opens an existing custom display file. Click this button to display an Open screen that shows all available .DSP files in the default ROCLINK 800 directory. If you store .DSP files elsewhere, use this screen to navigate to that location and select a file.

**Save Display to File** Saves the current display. Click this button to display a Save As screen that shows the .DSP files in the default ROCLINK 800 directory. If you Ы store .DSP files elsewhere, use this screen to navigate to that location and save the display file.

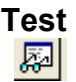

**Test** Closes edit mode for the custom display and shows the custom display as defined. If any errors exist, the system displays appropriate error messages.

**Align Lefts** Aligns selected objects to the left. Click  $\blacktriangledown$  to display a drop-down menu that provides more specific alignment options: 阜

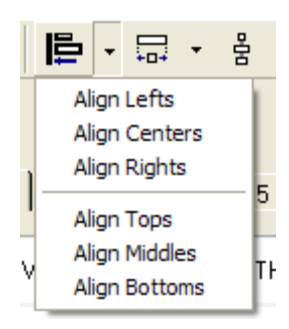

霊

**Size to Widest** Adjusts the size of the selected objects to the width of the widest object. Click  $\blacktriangledown$  to display a drop-down menu that provides more specific sizing options:

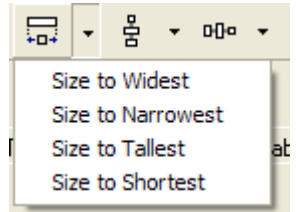

#### **Make Vertical Spacing Equal** Equalizes the vertical spacing between the selected objects. Click  $\blacktriangledown$  to display a drop-down menu that provides more specific spacing options:

冨

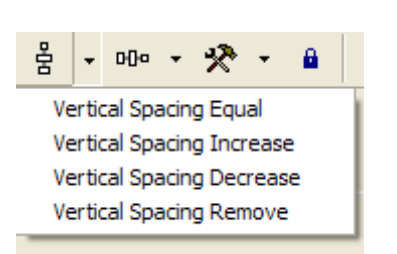

# **Spacing Equal** Dܤ

**Make Horizontal** Equalizes the horizontal spacing between the selected objects. Click ▼ to display a drop-down menu that provides more specific spacing options:

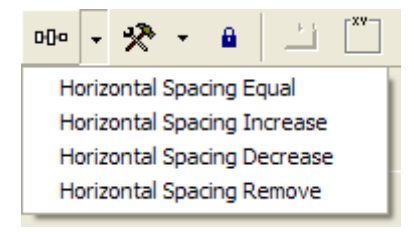

**Other Tools** Provides additional object-management tools. Click ▼ to display a drop-down menu that provides more specific spacing options: DÜ0

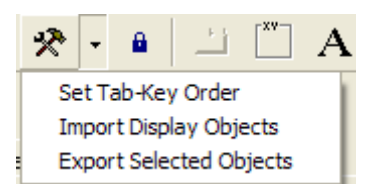

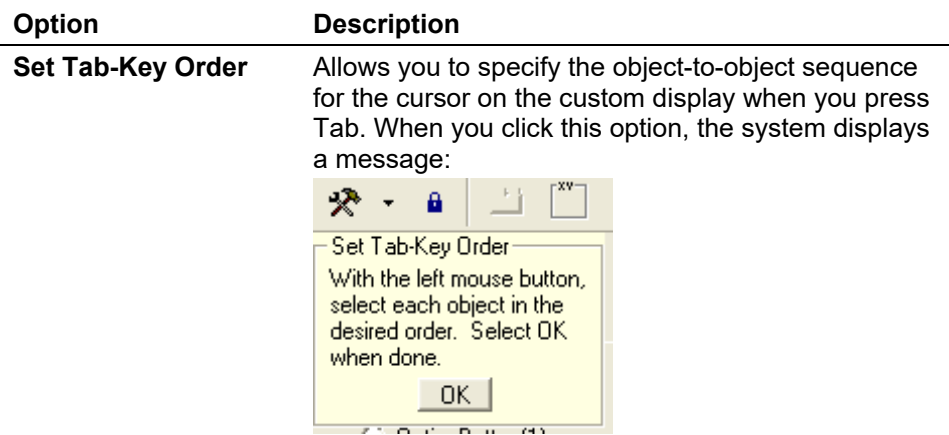

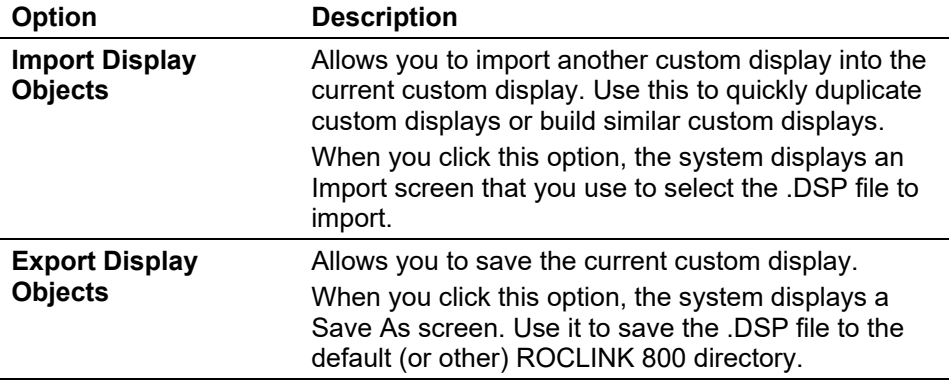

**Lock Controls** Restricts the movement of objects on the custom display. This control is helpful when you want to make minor changes to the custom display θ. without accidentally modifying the location of objects.

## **B.4 Adding an Expression to an Object**

Some custom display objects—tab, label, button, text box, option, check box, combo box, line, circle, square, and image—allow you to add Visual Basic expressions that cause the display to change under specific conditions.

The Expression Builder screen enables you to quickly build and test a Visual Basic expression to provide customized functioning. For example, you could set a frame's Visible property to Expression and then specify the conditions (such as a particular TLP value) under which the frame displays. Until that value occurs, the frame does not appear on the custom display.

# **Caution We strongly suggest prior experience in Visual Basic programming if you want to create display element expressions.**

To add an expression:

- **1.** Click an object's property that includes **Expression** as an option.
- **2.** Click ▼ and select **Expression**.
- **3.** Click **…** (which displays as part of the Expression option). The Expression Builder screen displays:

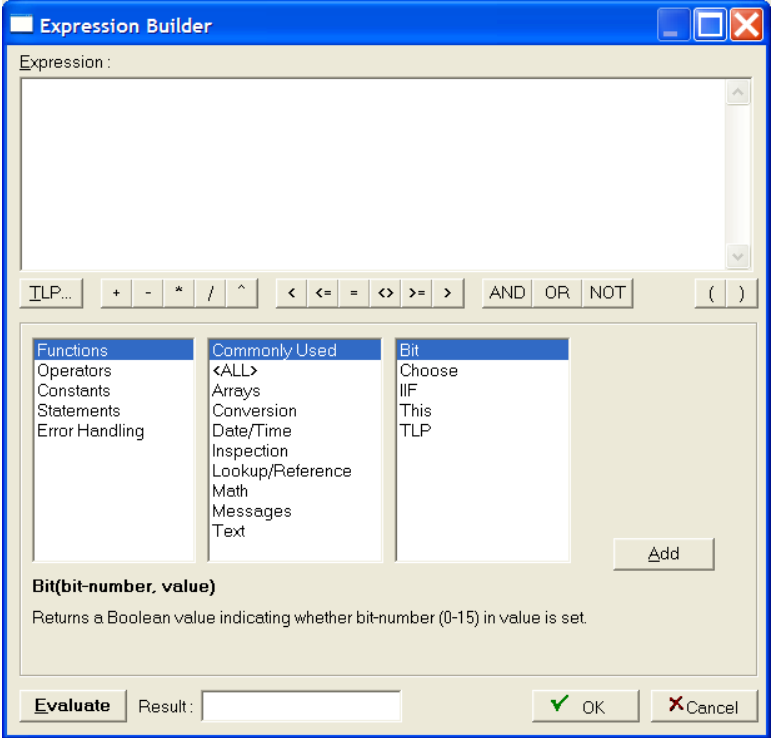

*Figure B-5. Expression Builder*

- **Note:** If you are skilled in Visual Basic or already know the specific expression you want to add, you can enter the desired expression directly in the upper (Expression) box on this screen.
- **4.** Build an expression using the buttons immediately under the Expression box and/or the three boxes in the center of the screen. Click **Add** to include each expression component to the screen.
	- **Note:** Based on your selected expression category, ROCLINK 800 changes the options displayed in the other two boxes to help you in the building process. Additionally, ROCLINK 800 displays definitions and explanations at the bottom of the screen.
- **5.** When your expression is complete, click **Evaluate**. ROCLINK 800 checks your expression for errors. Correct any errors.
- **6.** Click **OK** when your expression is complete. The Display Editor screen displays.

**Note:** At this point it is **strongly** recommended that you save the custom display to save the expression.

## **B.5 Editing a Custom Display from a File**

Once you have created a custom display, you save the display as a **.DSP** file you can later edit. Click **Save Display to File** on the Display Editor toolbar and indicate the name and location for the saved display.

To edit a saved display, select **View** > **Display** > **From File**. An Open screen displays. Select the .DSP file and click **Open**. ROCLINK 800 opens that display.

If **Edit** is **not** included in the buttons displayed at the bottom of the ROCLINK 800 screen, you need to change the attributes of the .DSP file. Using Window's Explorer, access the directory that houses your .DSP files (typically C:\Program Files\ROCLINK800\Displays, if you accepted defaults during system installation). If you store your .DSP files in another location, access that directory. Locate the .DSP file and left-click the file to display a pop-up menu. Select **Properties**. A window similar to this one should appear:

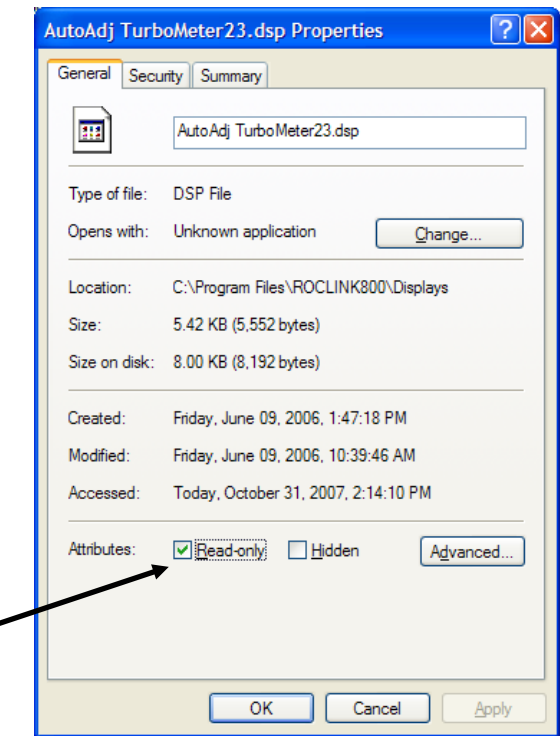

*Figure B-6. Properties*

Uncheck the **Read-only** Attributes box and click **Apply**. You can now edit the .DSP file.

# Index

## $\pmb{\#}$

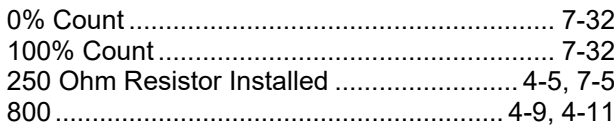

## $\boldsymbol{\mathsf{A}}$

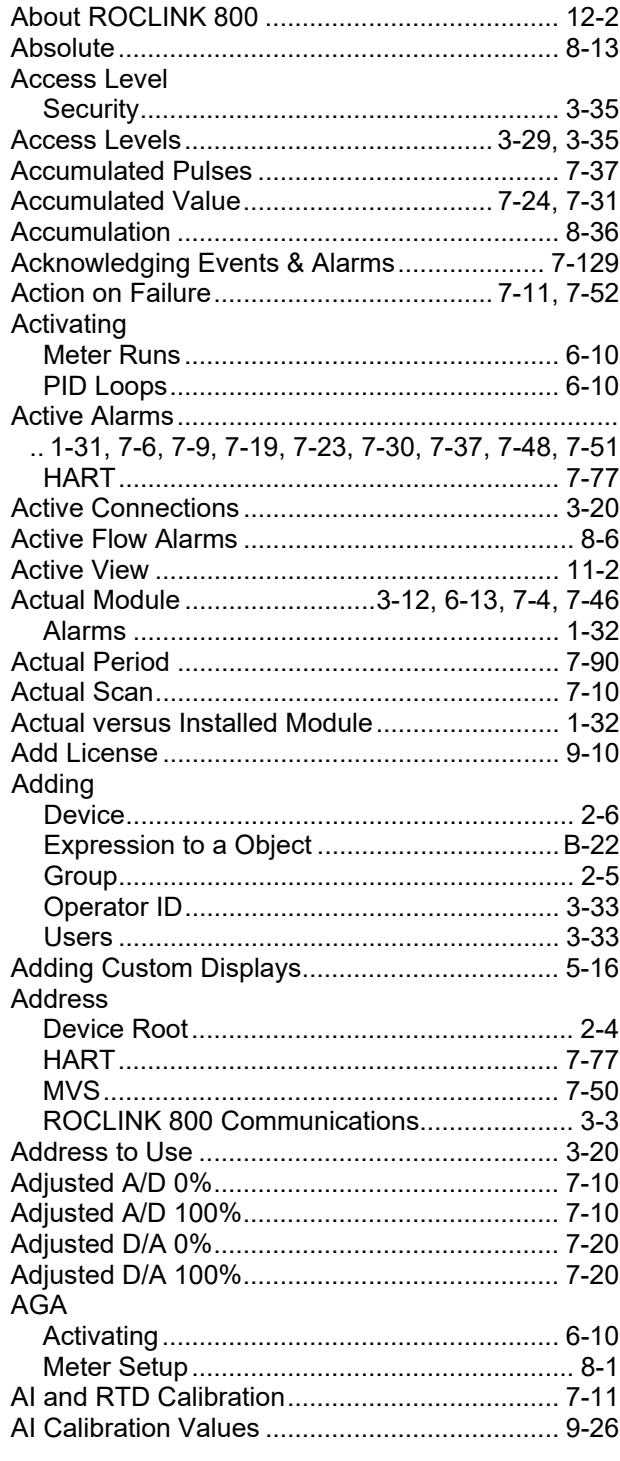

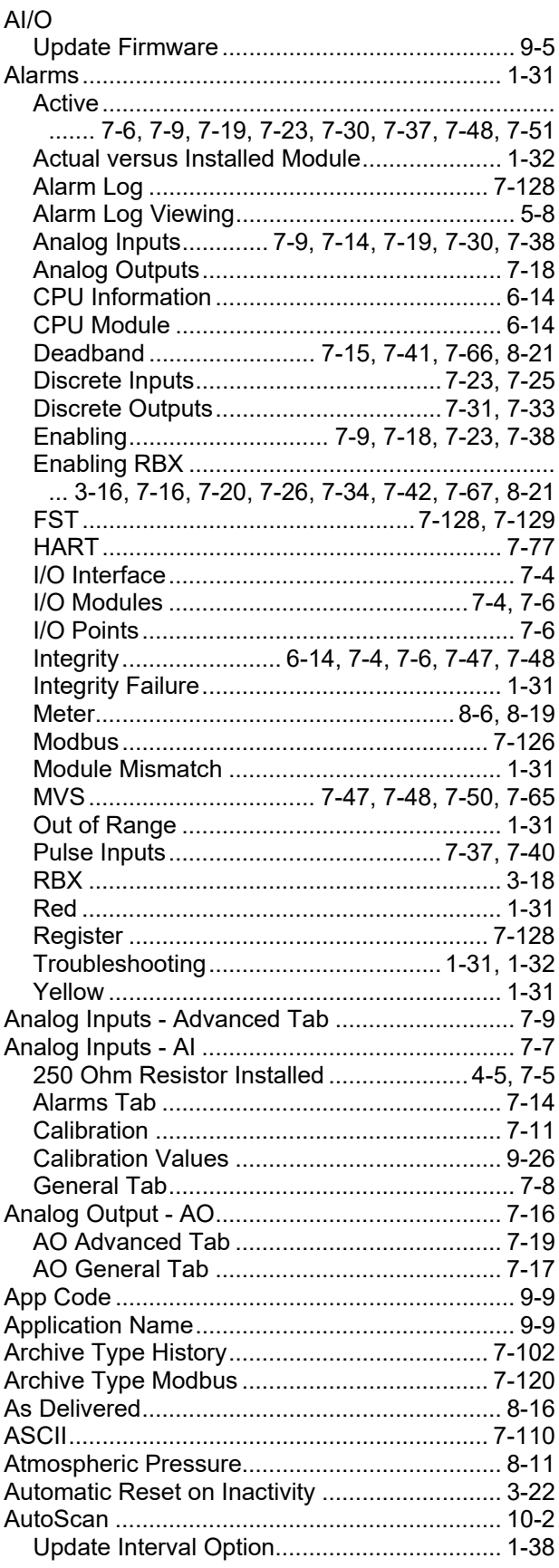

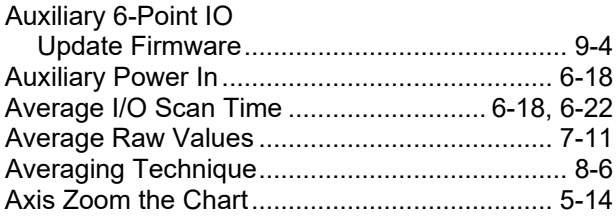

## $\, {\bf B} \,$

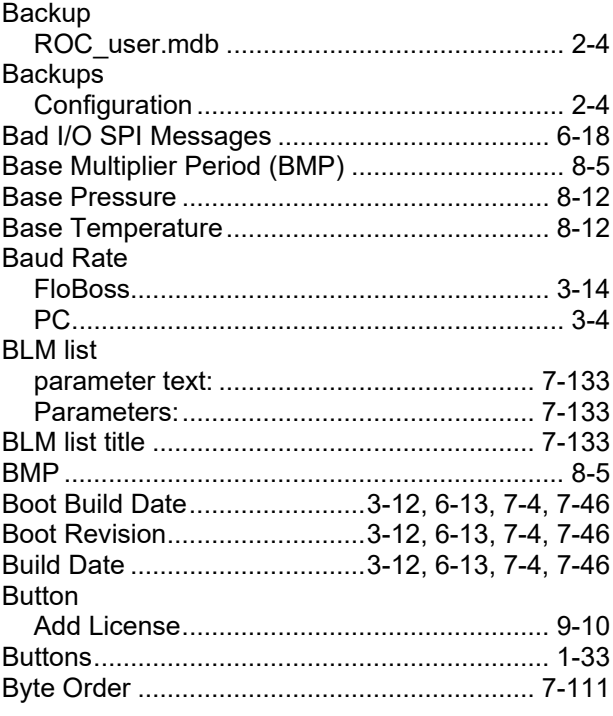

## $\mathbf c$

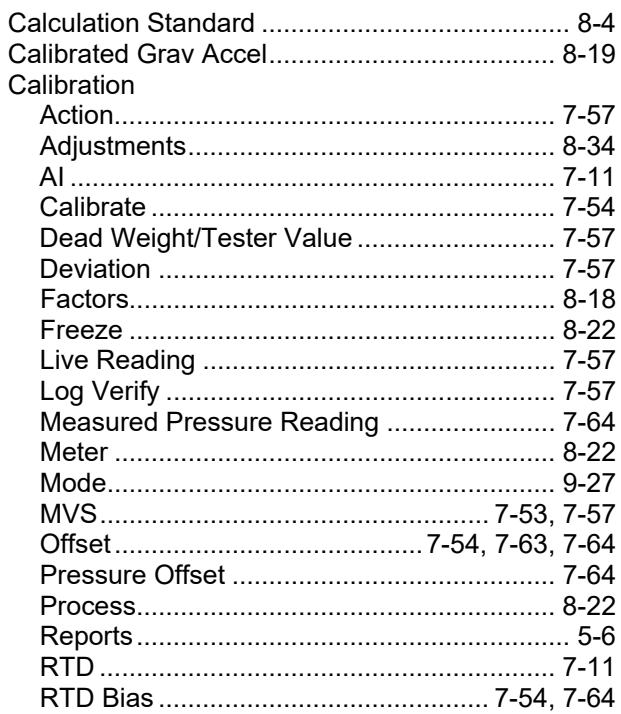

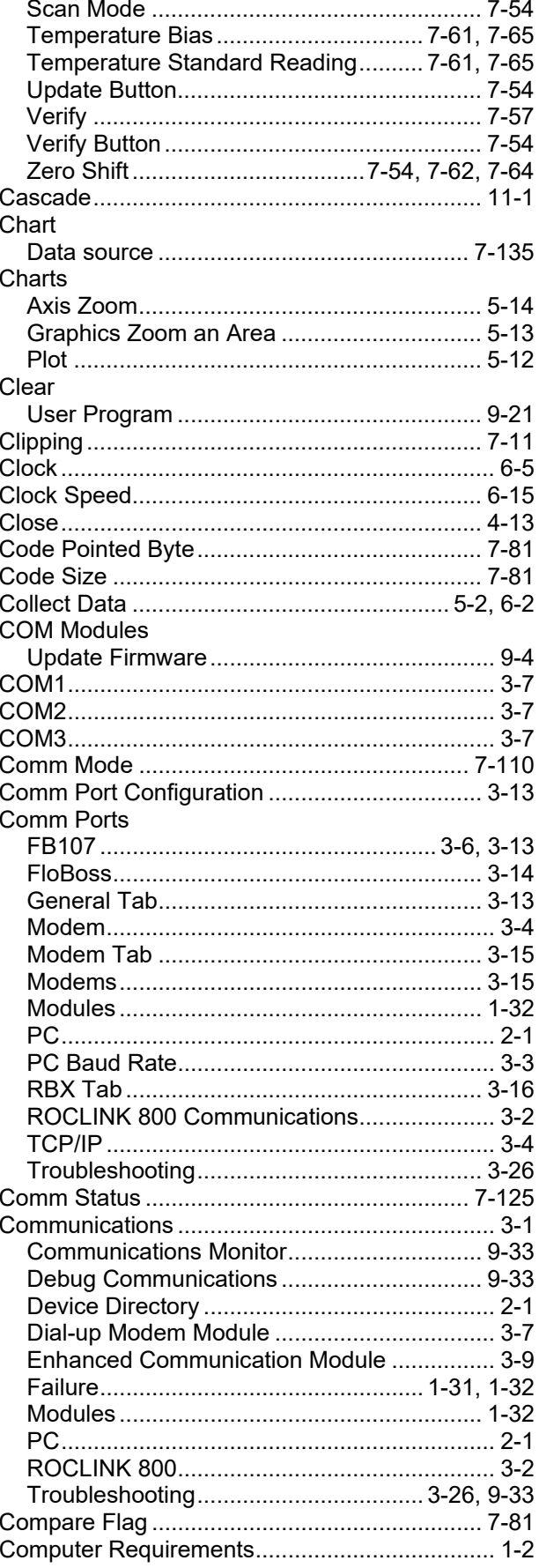

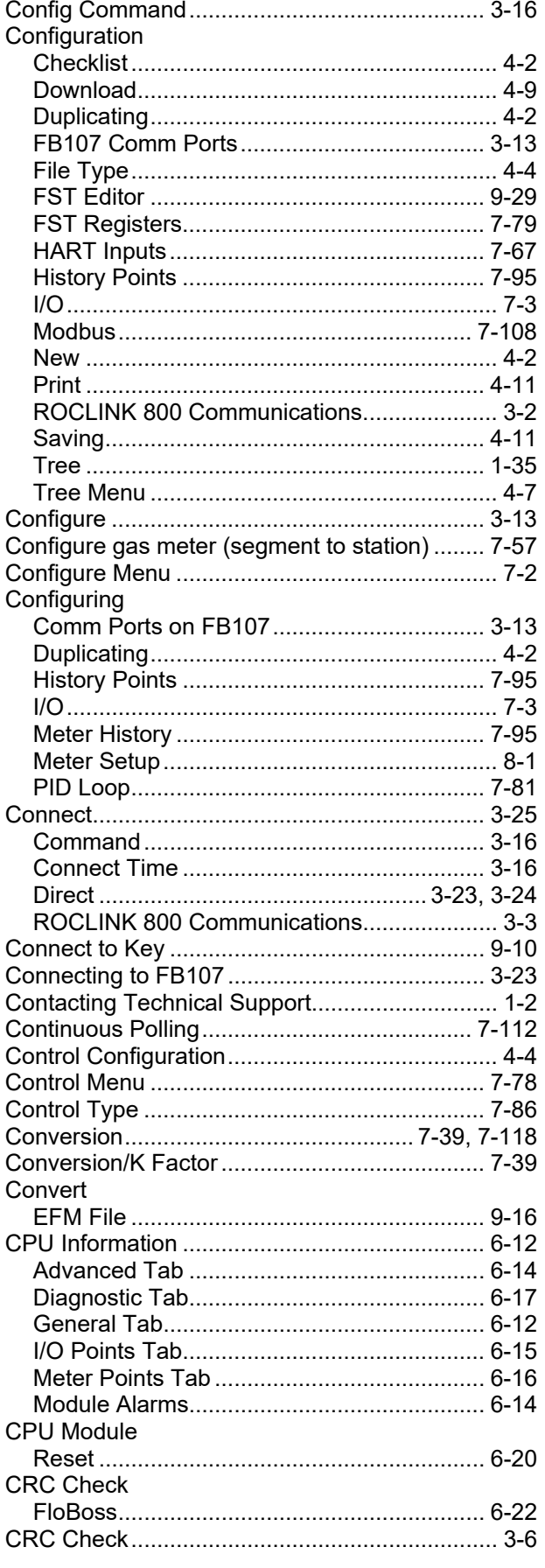

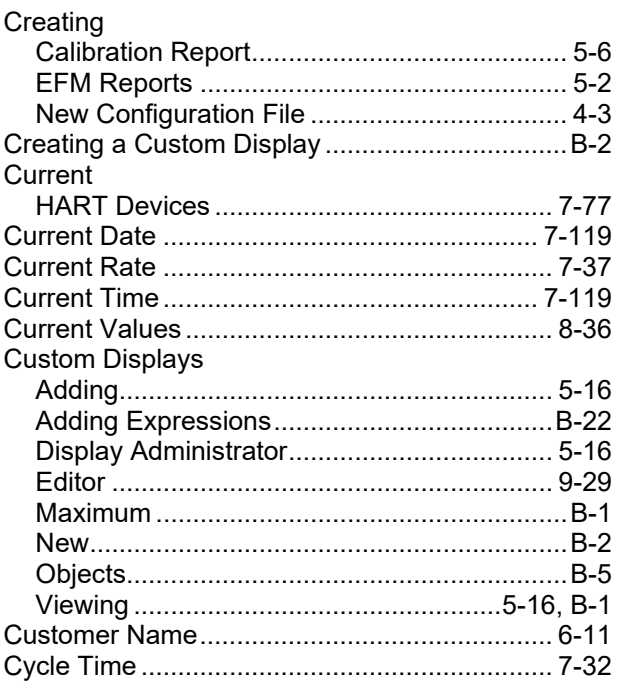

### D

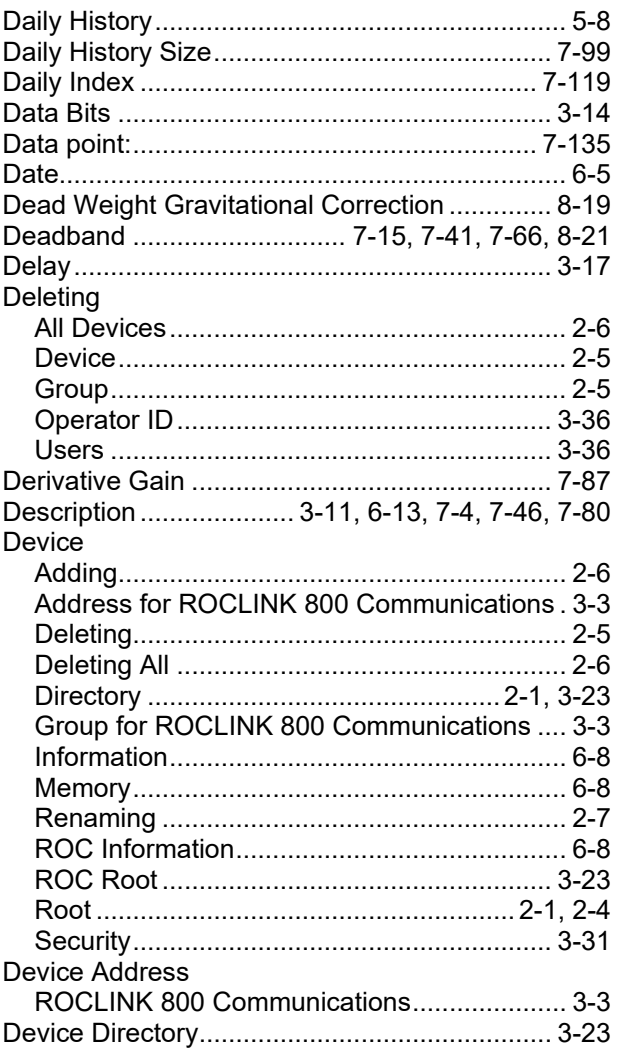

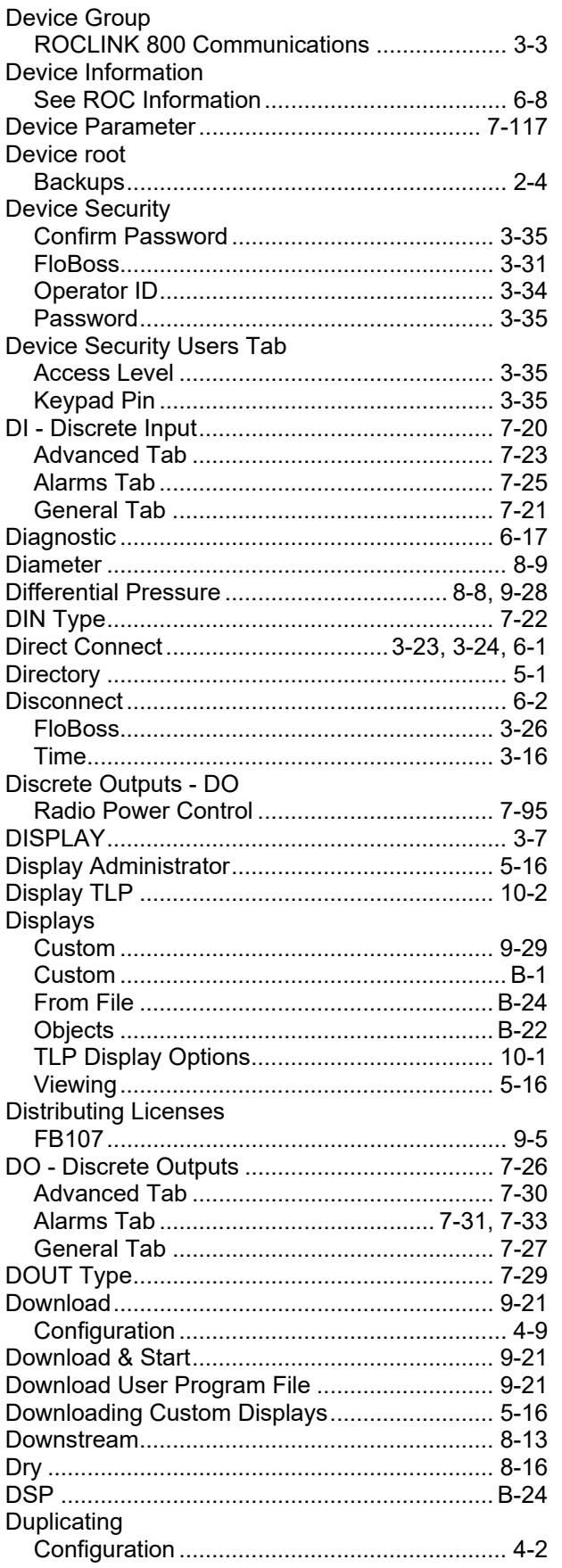

## $\mathsf E$

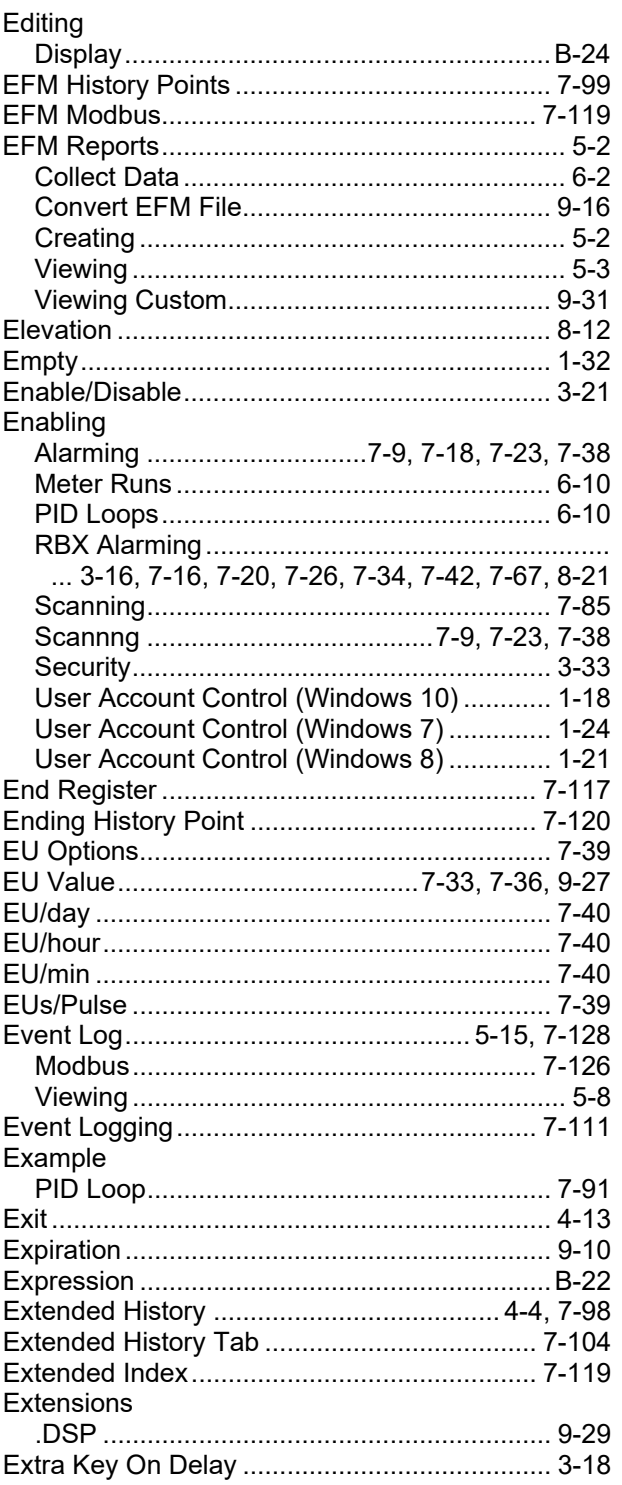

#### F

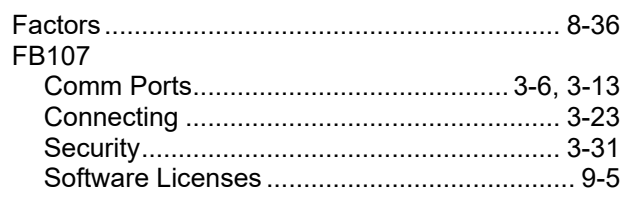

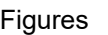

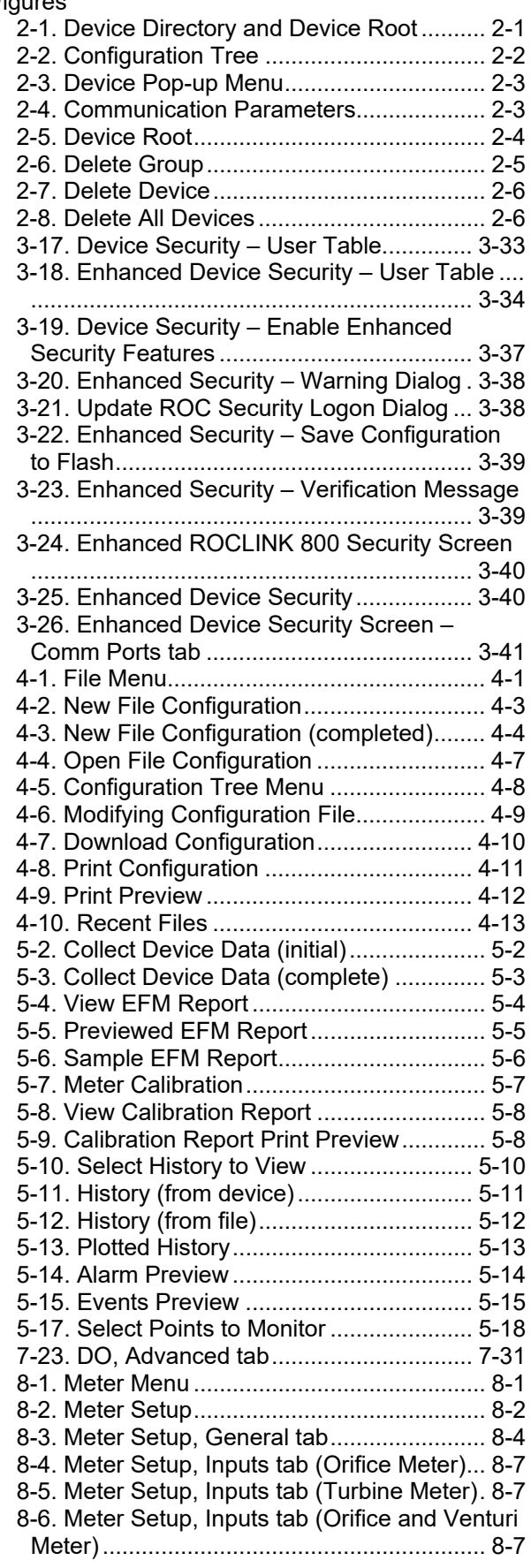

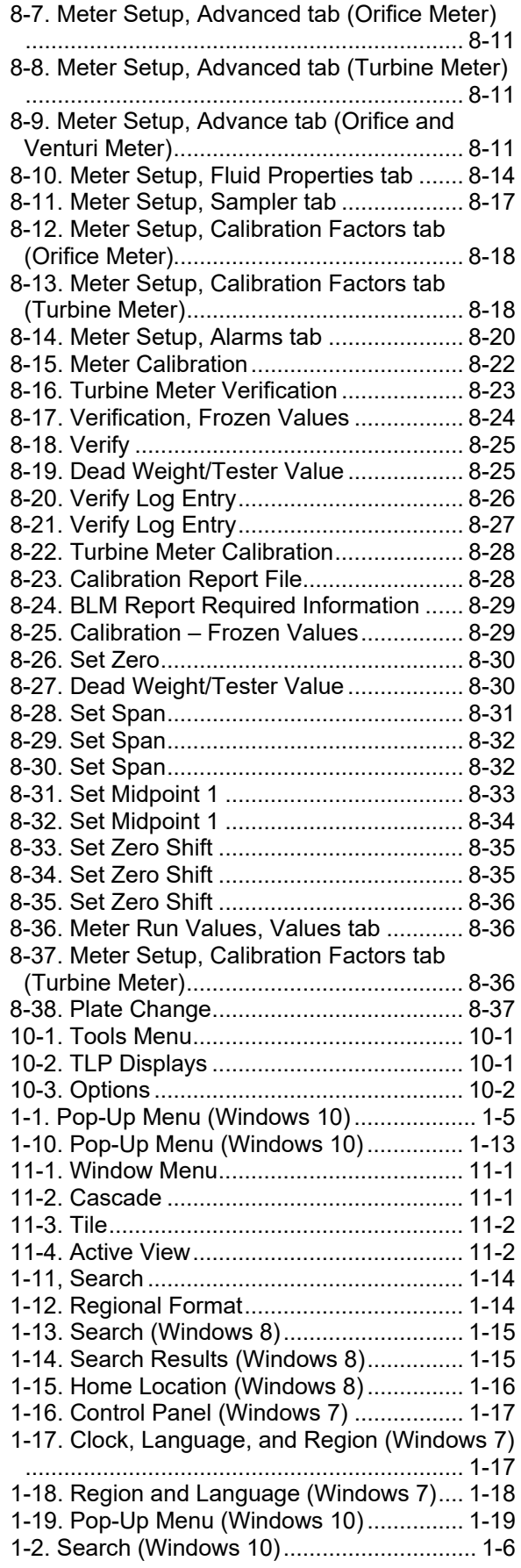

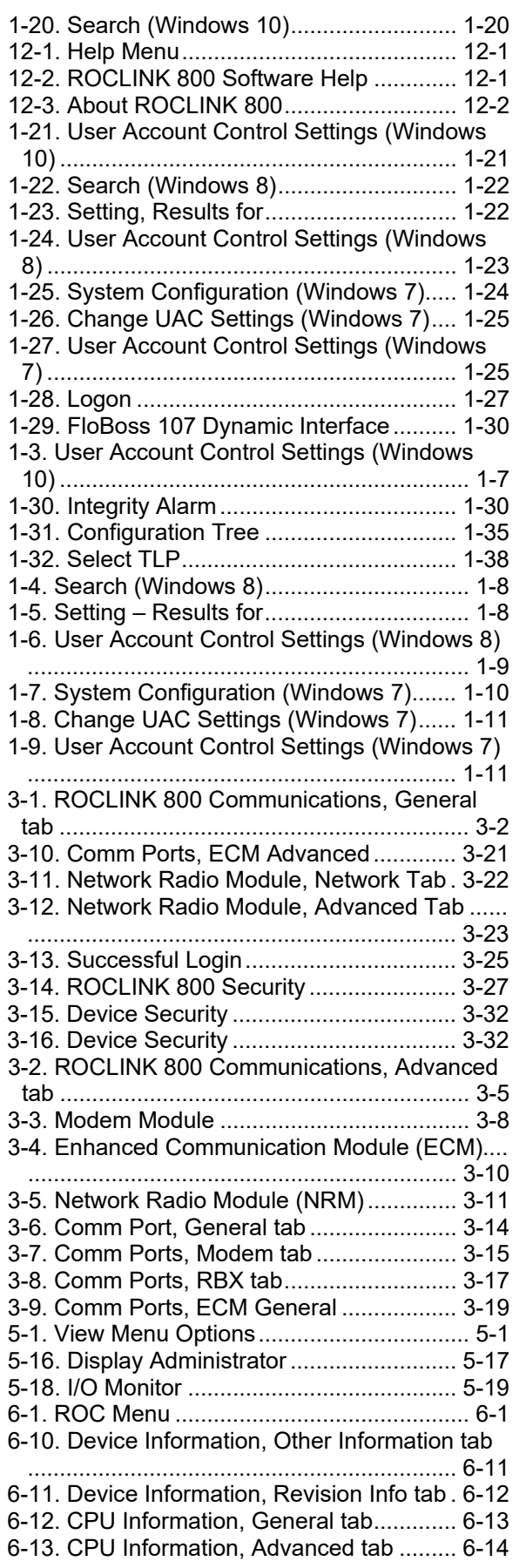

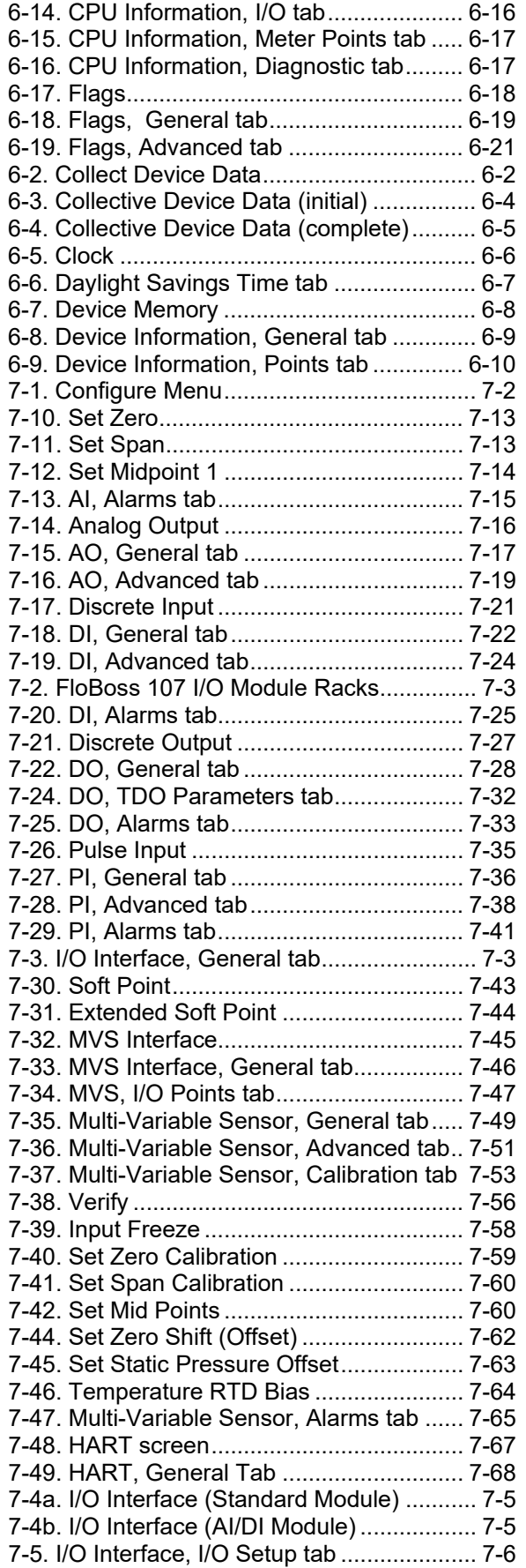

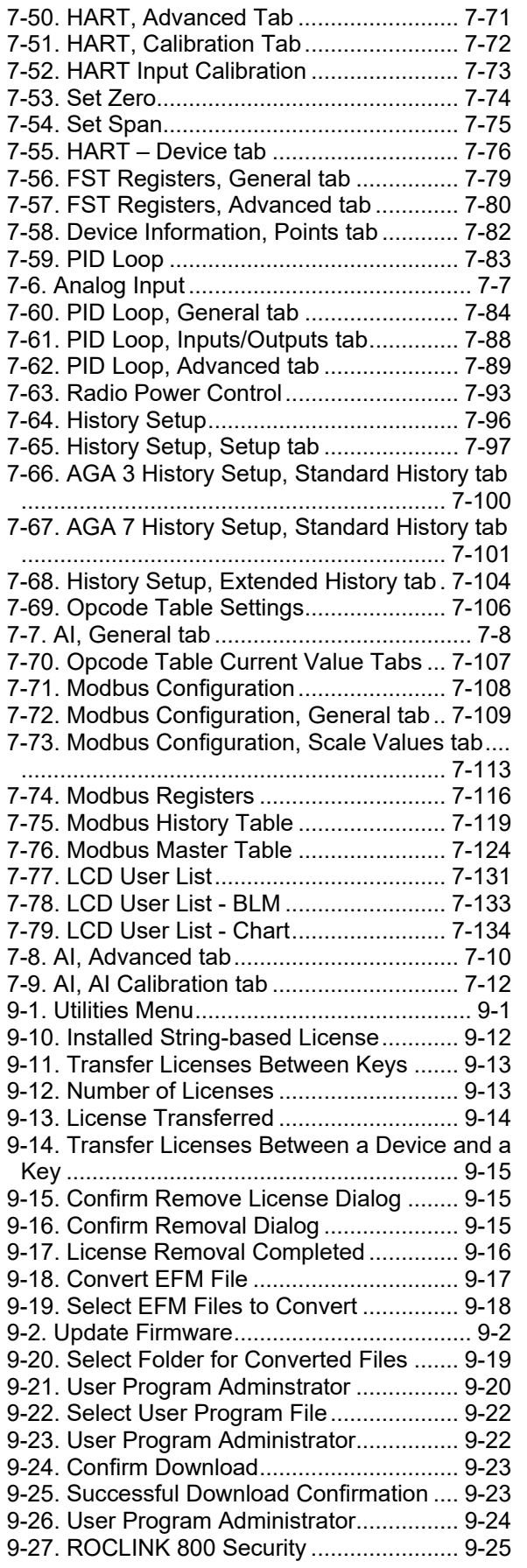

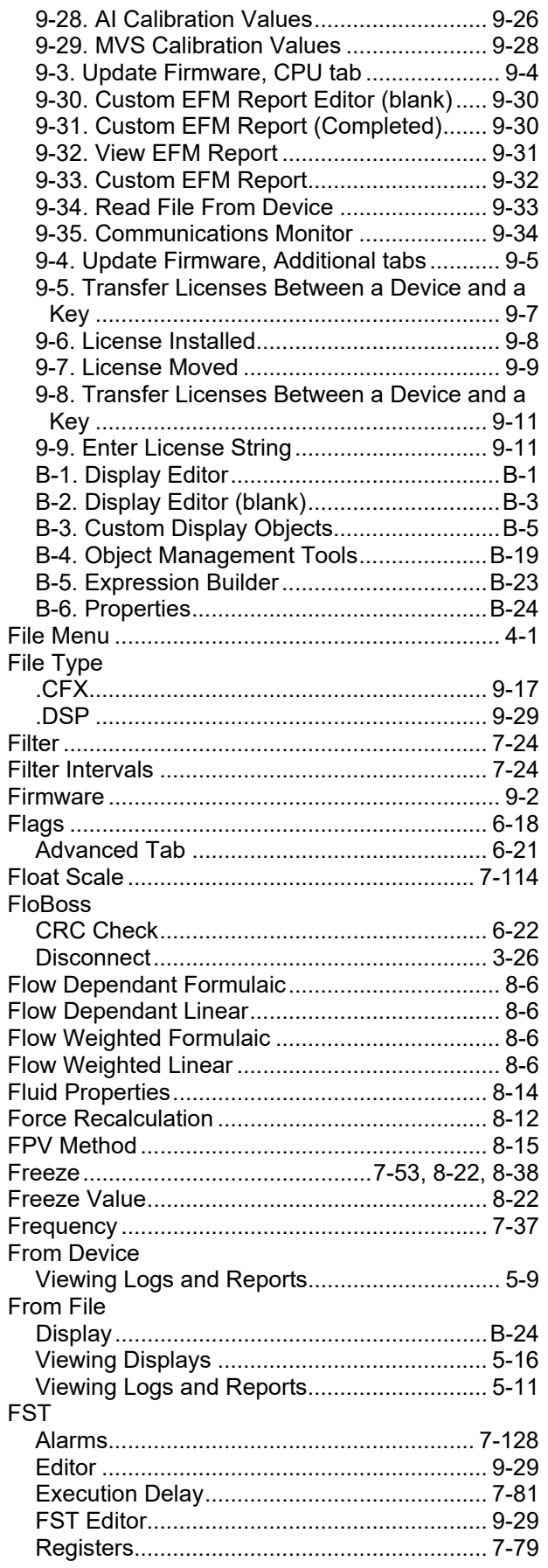

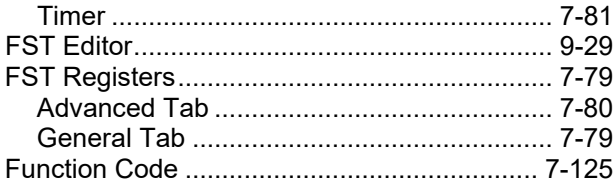

## G

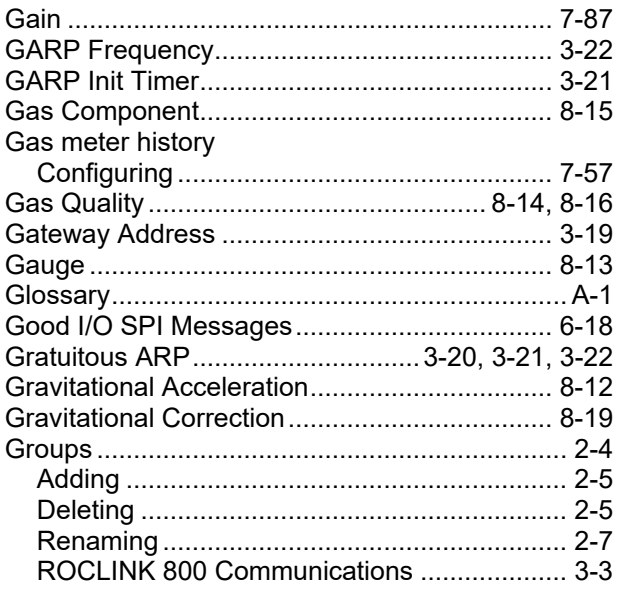

## $\pmb{\mathsf{H}}$

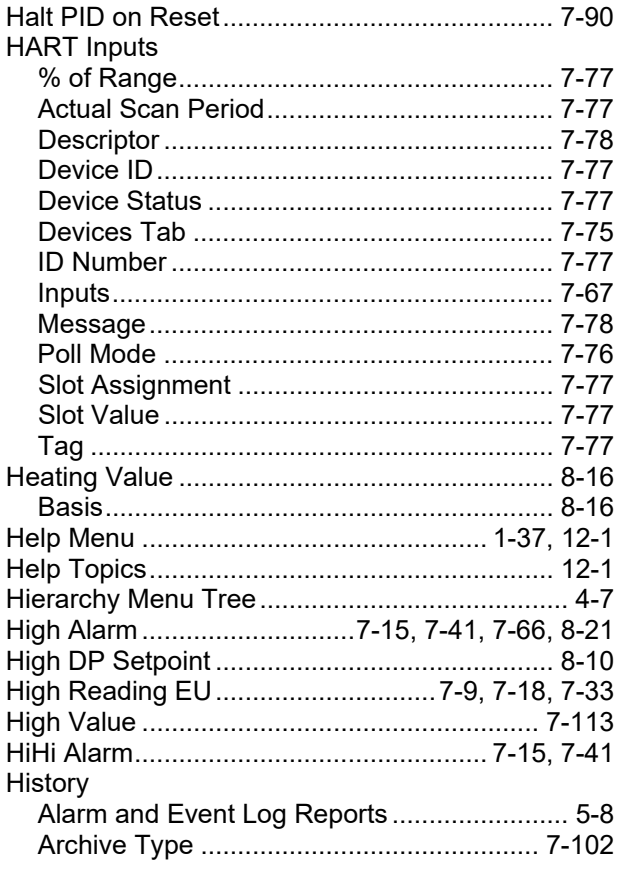

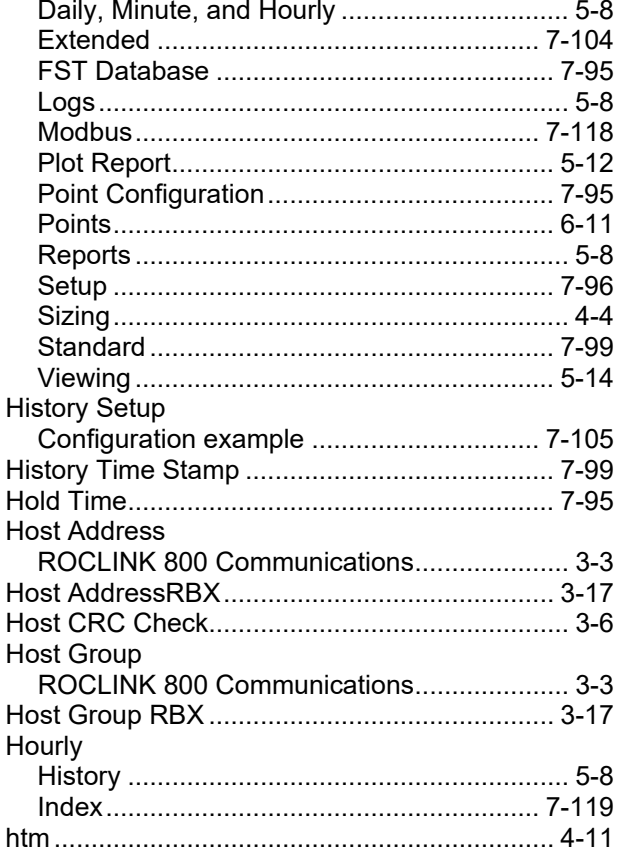

# $\mathbf I$

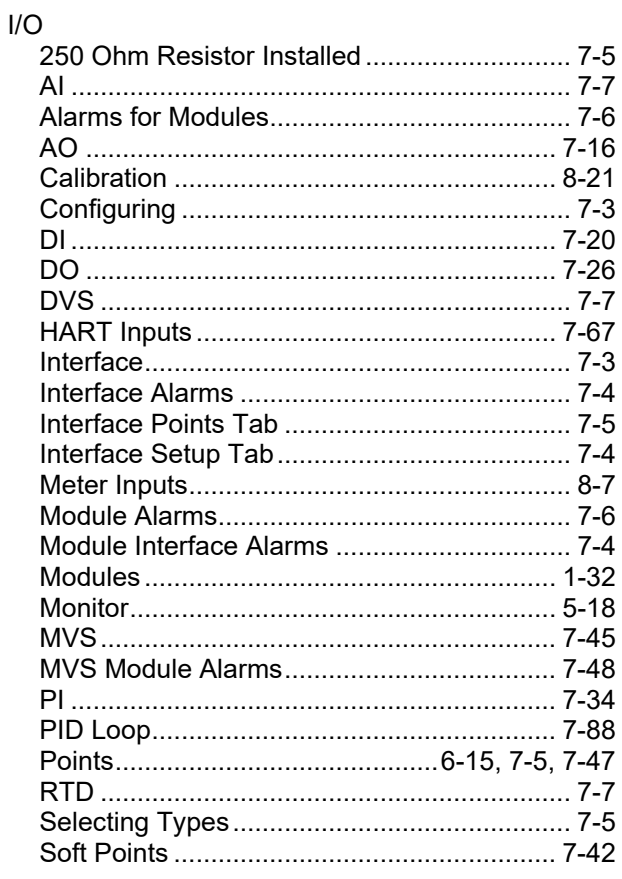

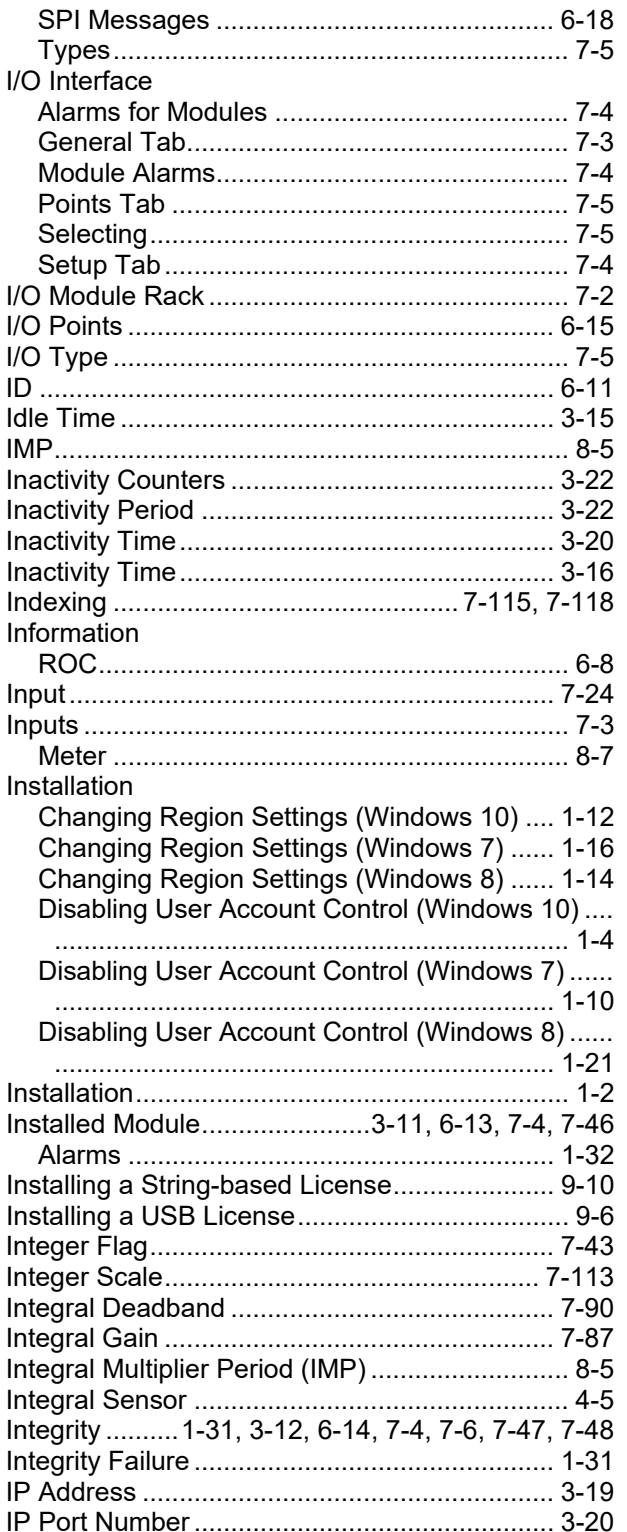

## $\mathsf{K}$

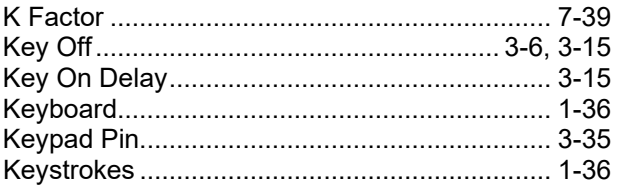

### $\bar{\mathbf{L}}$

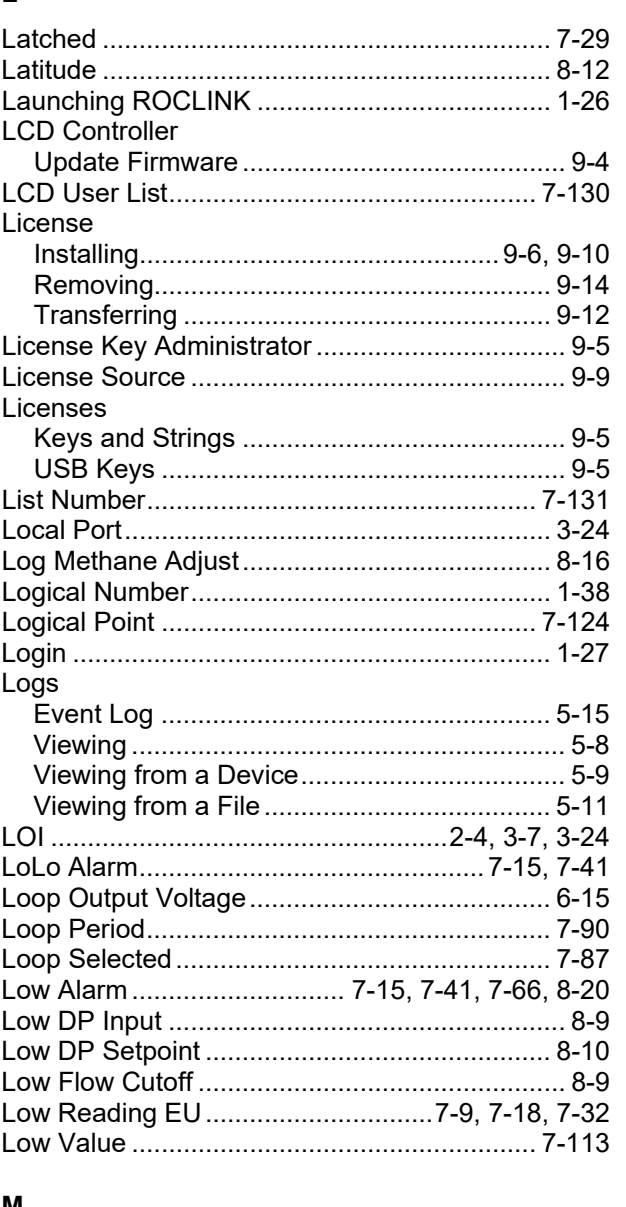

#### M

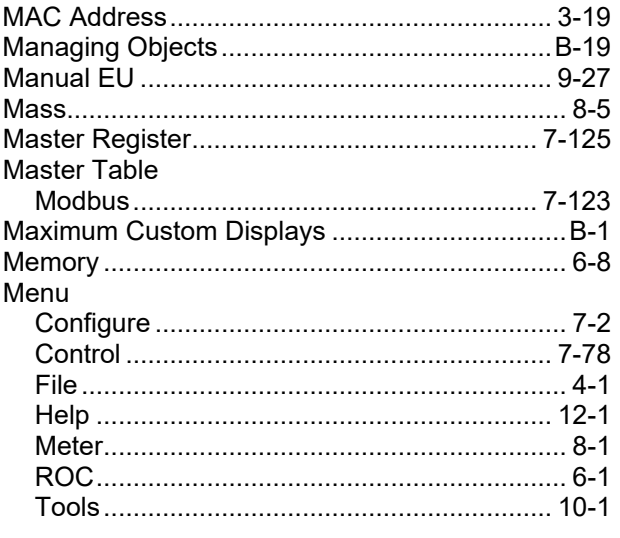

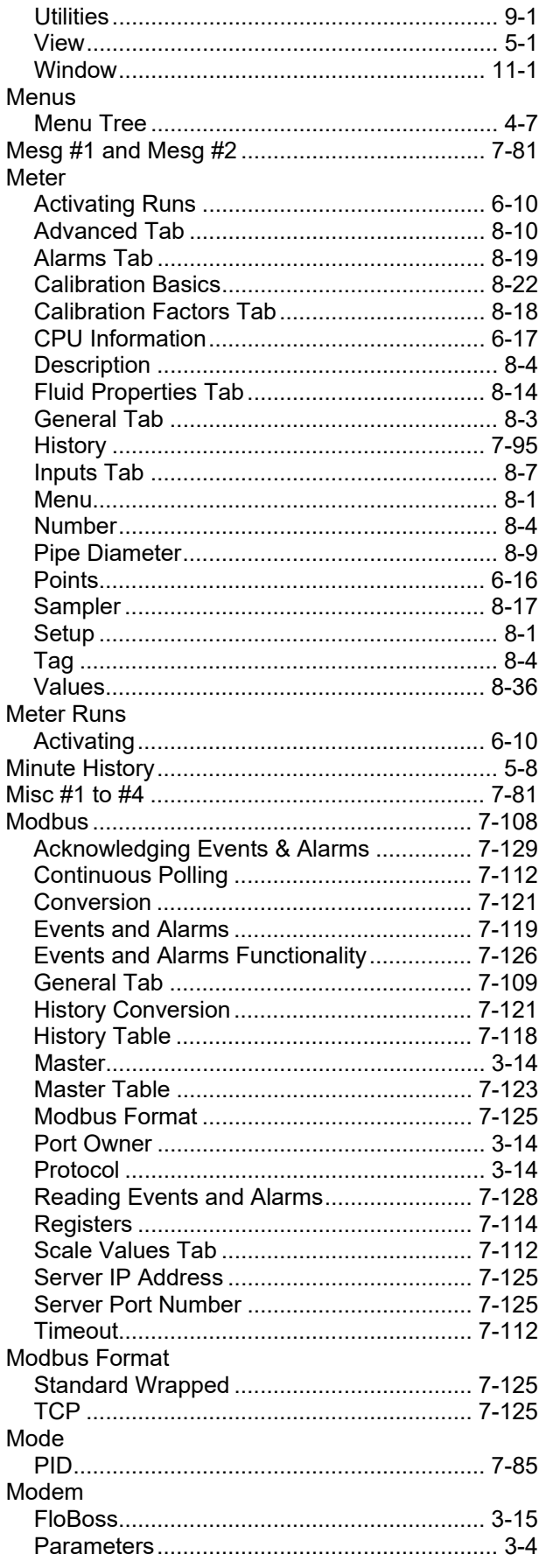

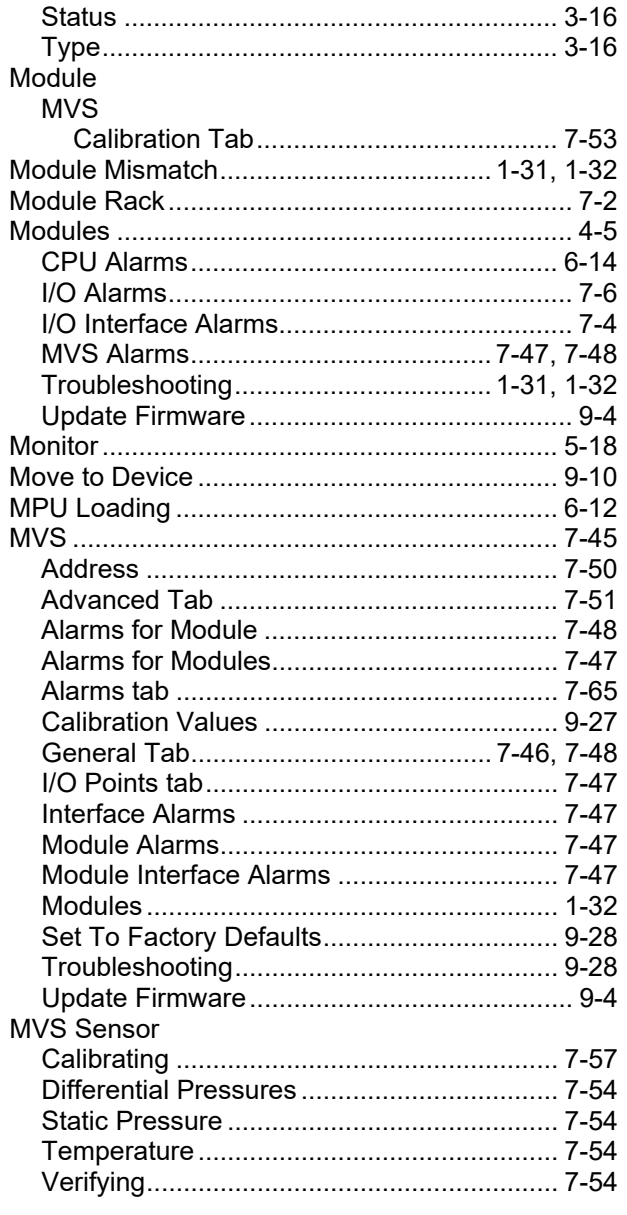

## $\pmb{\mathsf{N}}$

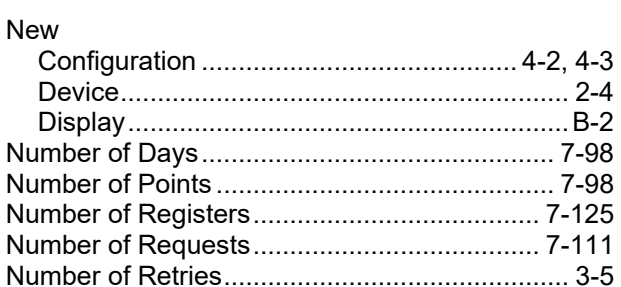

## $\mathbf{o}$

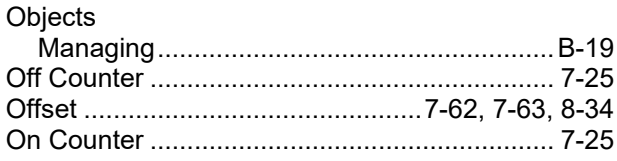

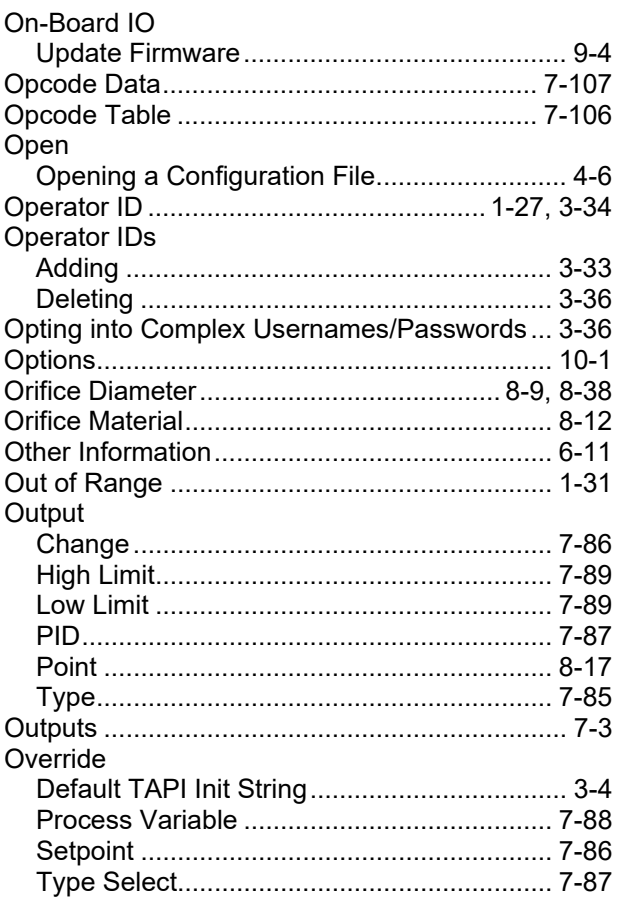

## $\mathsf{P}$

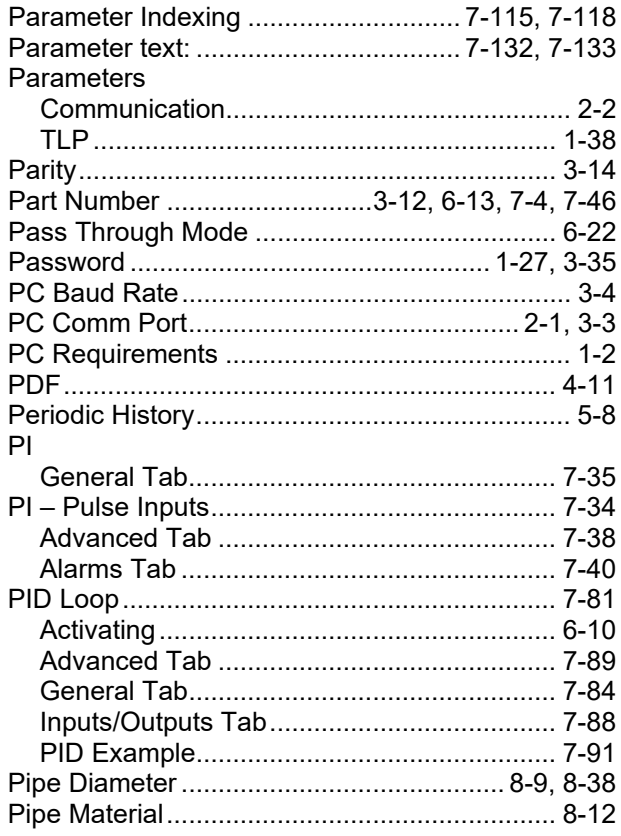

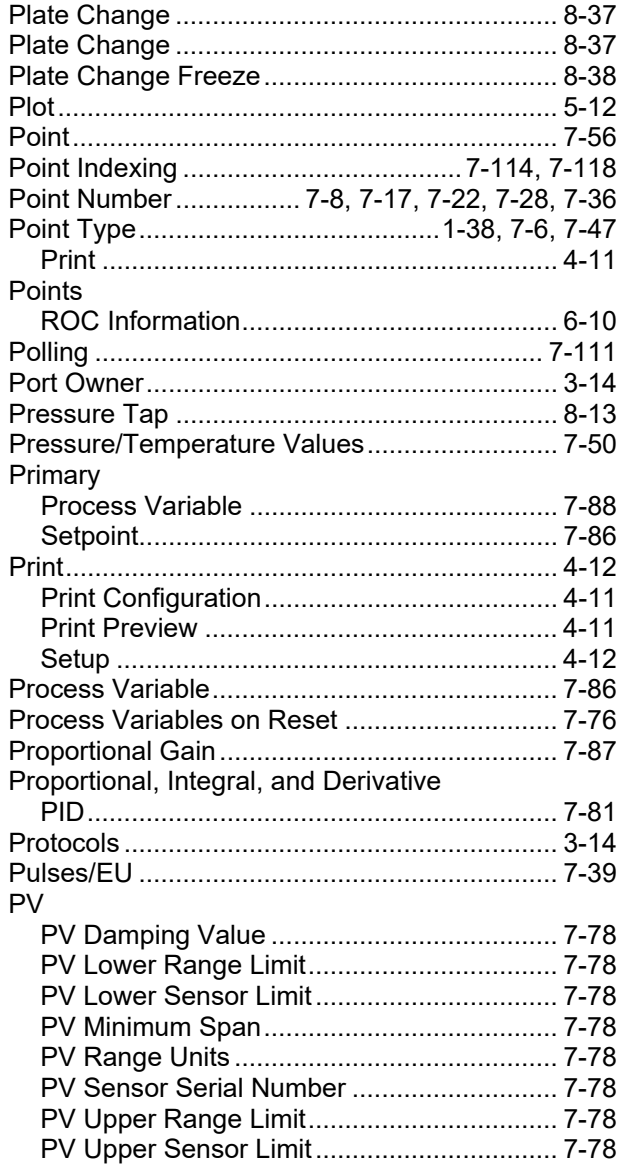

## $\pmb{\mathsf{Q}}$

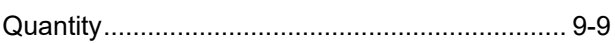

## $\mathsf{R}$

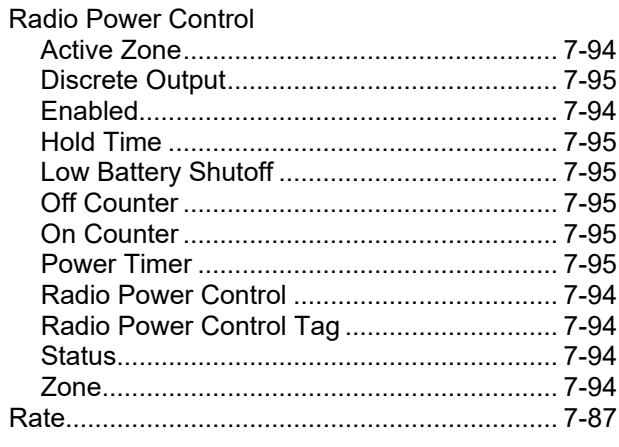

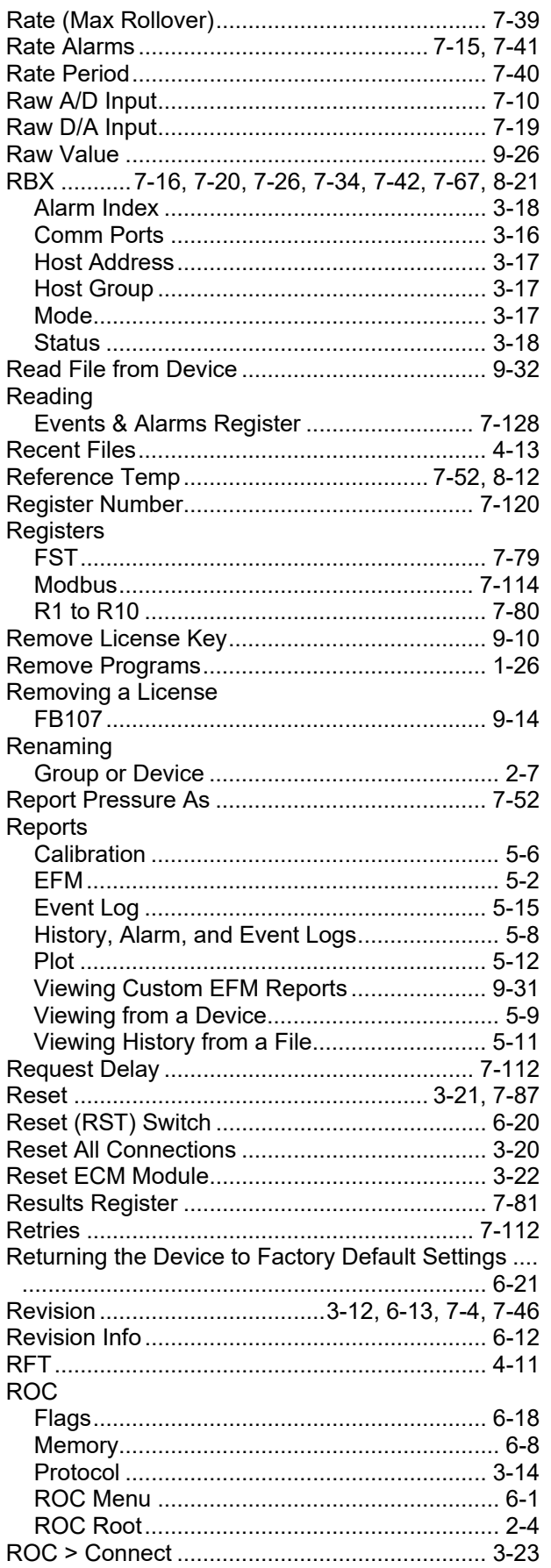

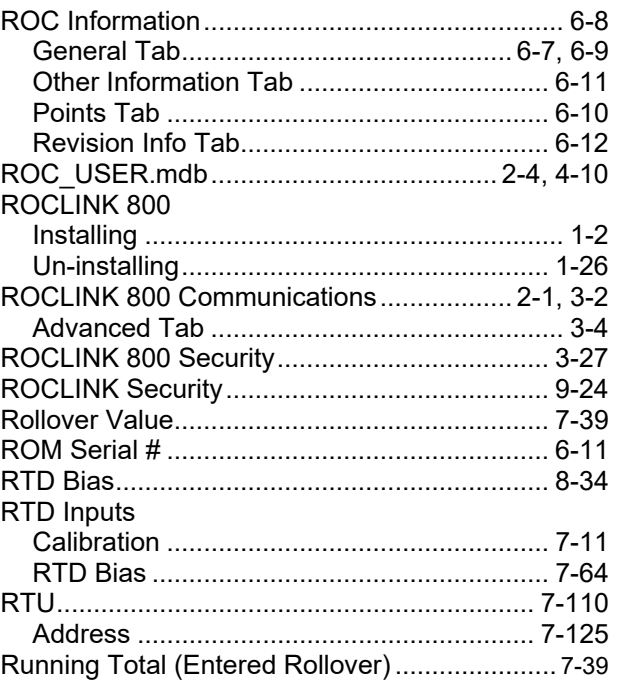

### $\mathbf S$

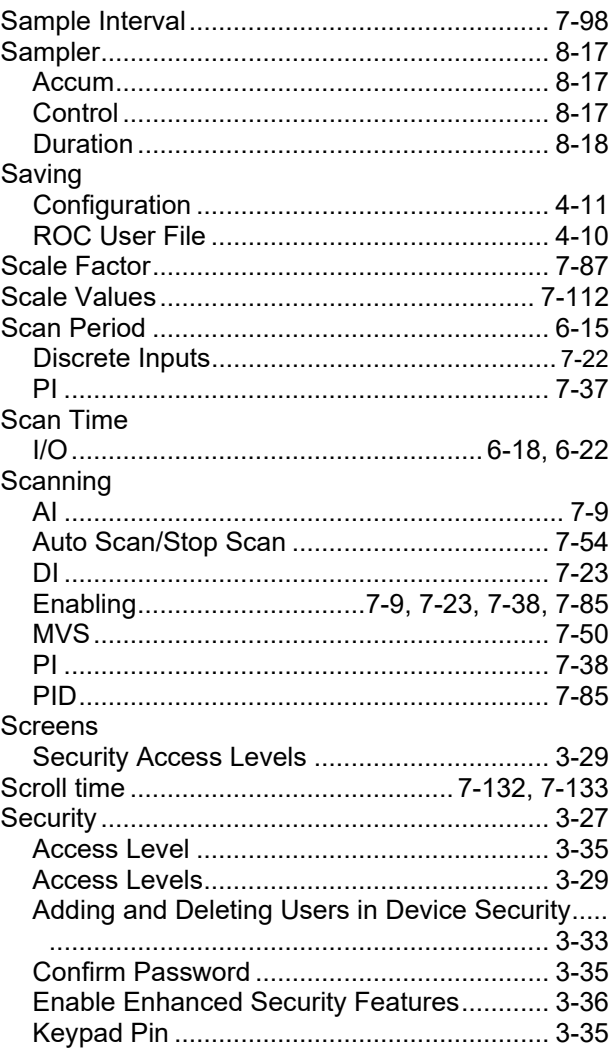

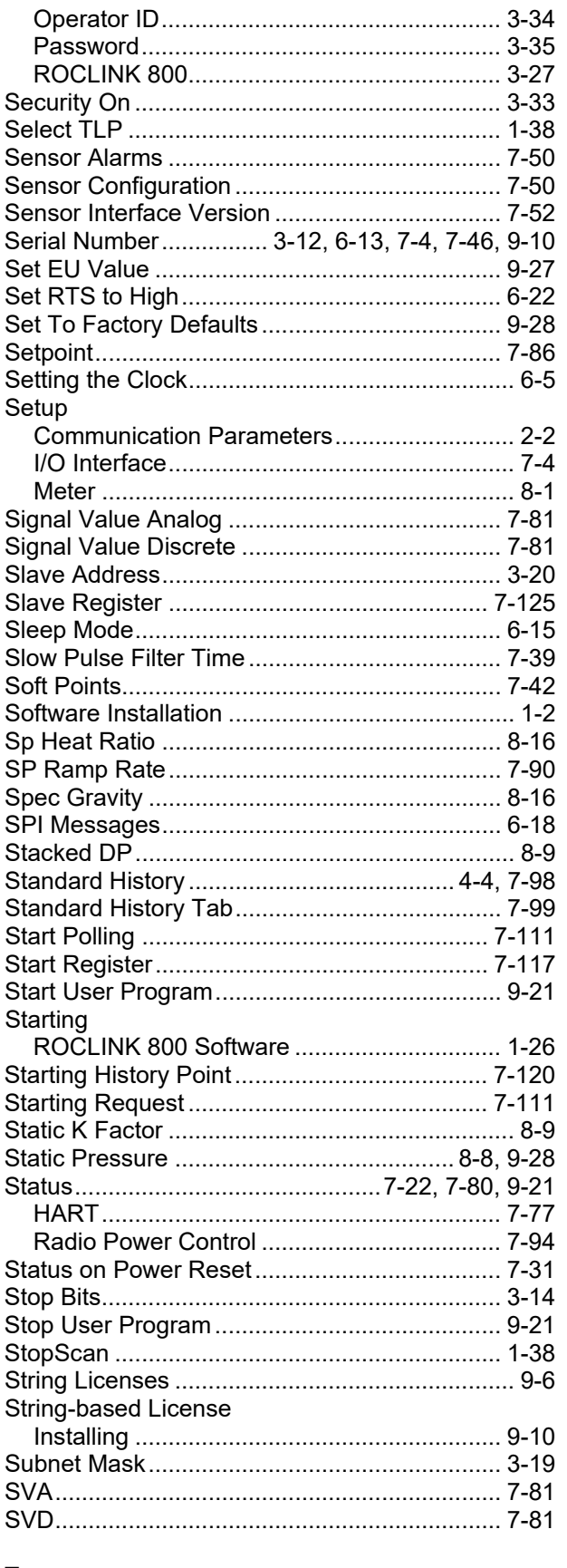

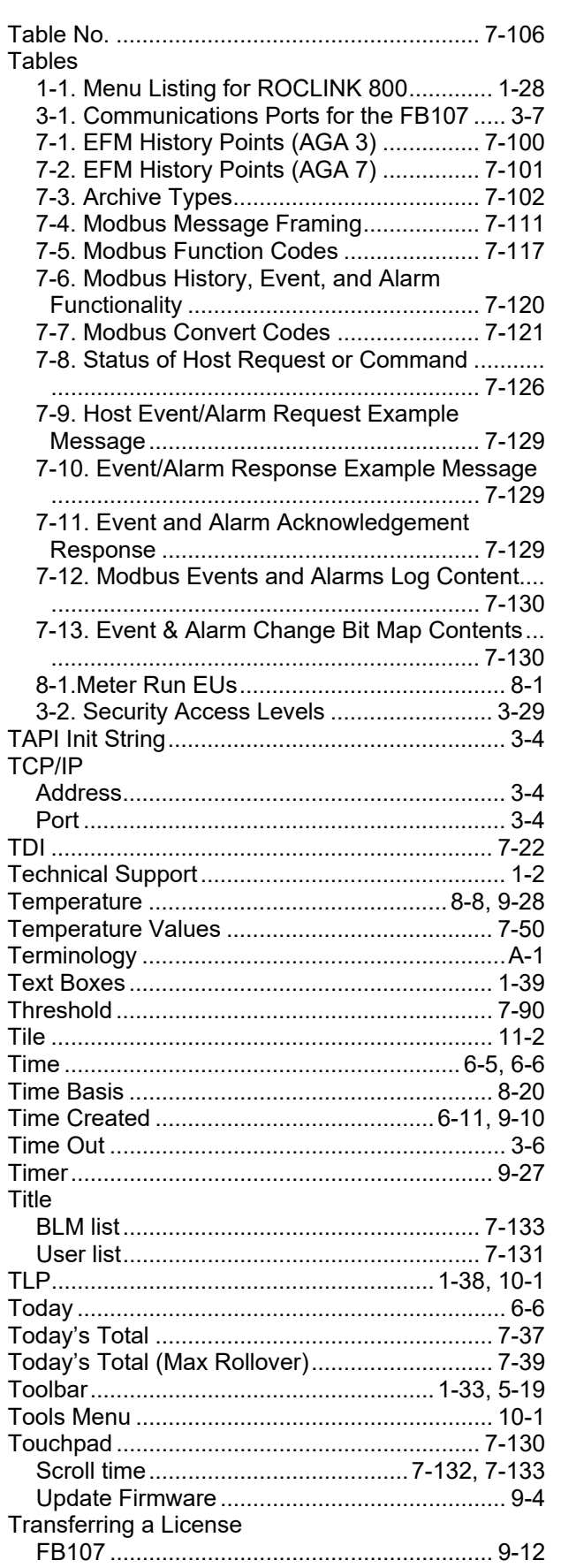

### $\mathsf T$

## Troubleshooting

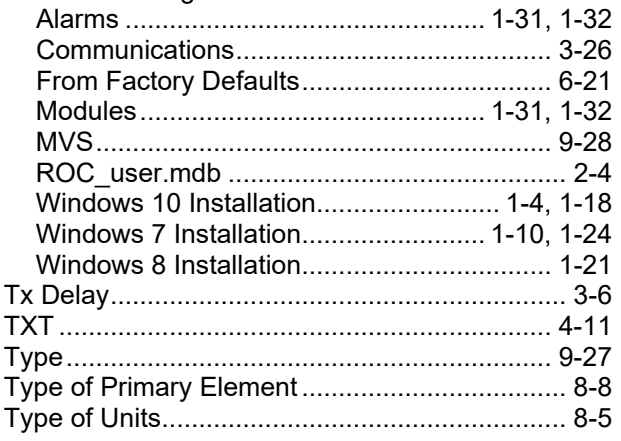

### $\cup$

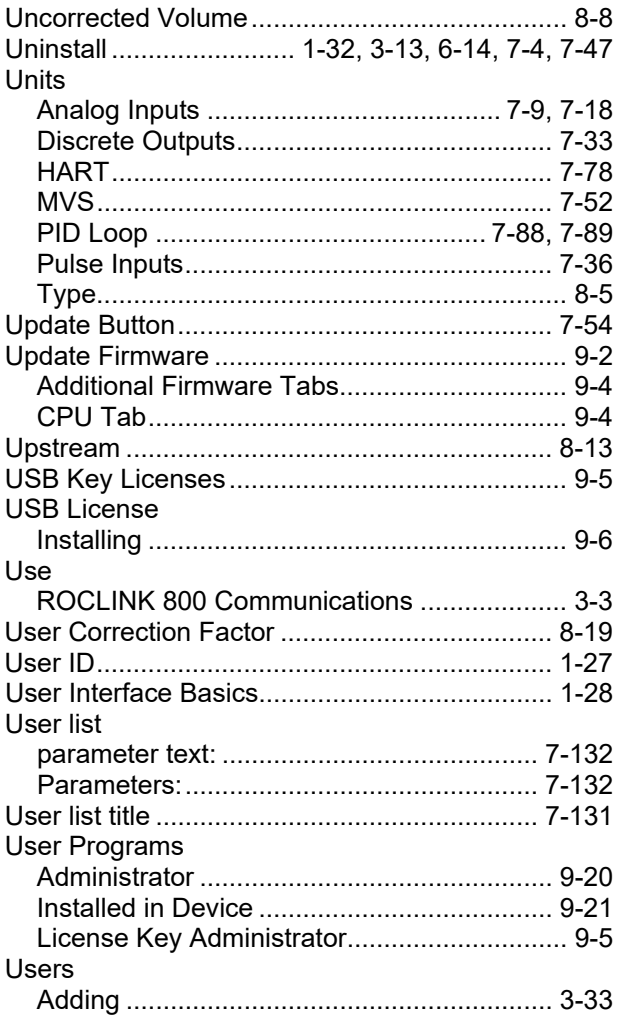

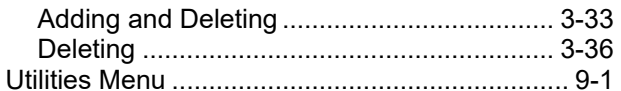

#### $\mathbf{V}$

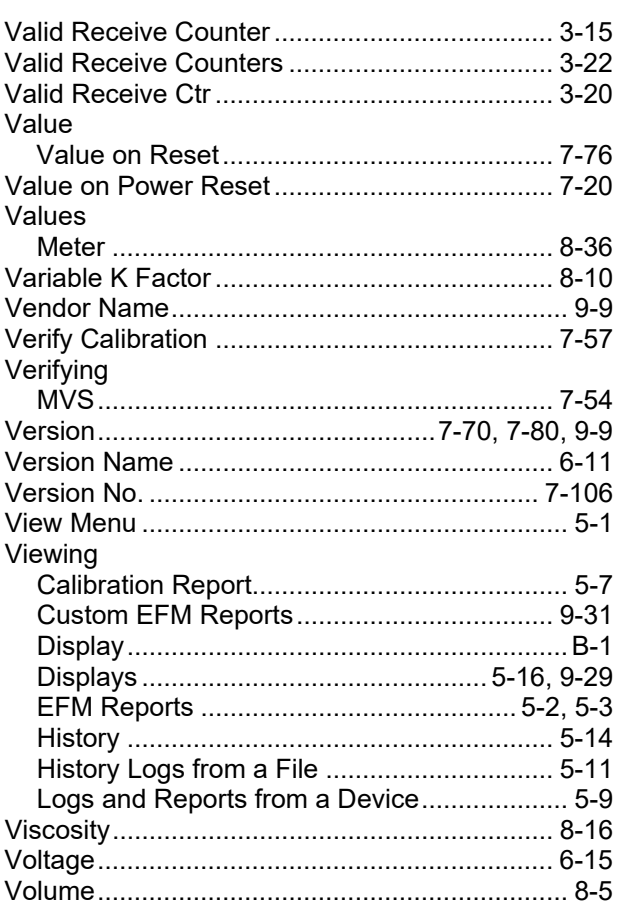

#### W

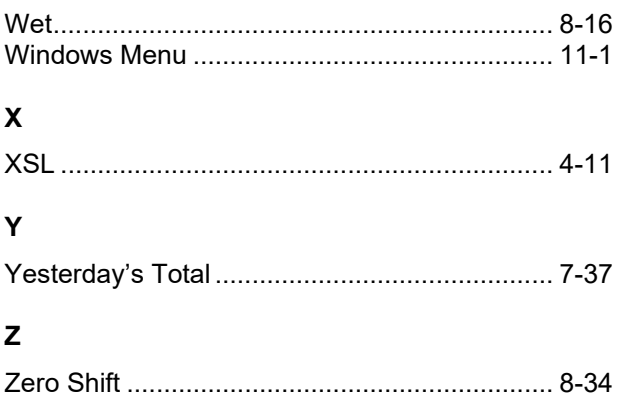

[This page is intentionally left blank.]

For customer service and technical support, visit *[Emerson.com/SupportNet](http://www.emerson.com/SupportNet)*.

#### **North America and Latin America:**

Emerson Automation Solutions Energy and Transportation Solutions 6005 Rogerdale Road Houston, TX 77072 U.S.A. T +1 281 879 2699 | F +1 281 988 4445 *[Emerson.com/SCADAforEnergy](http://www.emerson.com/EnergyandTransportation)*

#### **United Kingdom:**

Emerson Automation Solutions Meridian East Meridian Business Park 7 Leicester LE19 1UX UK T +44 0 870 240 1987 F +44 0 870 240 4389

#### **Europe:**

Emerson S.R.L Regulatory Compliance Shared Services Department Company No. J12/88/2006 Emerson 4 Street Parcul Industrial Tetarom 11 Romania T +40 374 132 000

#### **Middle East/Africa:**

Emerson Automation Solutions Energy and Transportation Solutions Emerson FZE P.O. Box 17033 Jebel Ali Free Zone – South 2 Dubai U.A.E. T +971 4 8118100 | F +971 4 8865465

#### **Asia-Pacific:**

Emerson Automation Solutions Energy and Transportation Solutions 1 Pandan Crescent Singapore 128461 T +65 6777 8211| F +65 6777 0947

© 2008–2024 Bristol Inc., an affiliate of Emerson Electric Co. All rights reserved.

This publication is for informational purposes only. While every effort has been made to ensure accuracy, this publication shall not be read to include any warranty or guarantee, express or implied, including as regards the products or services described or their use or applicability. Bristol Inc. (hereinafter "Energy and Transportation Solutions" or ETS) reserves the right to modify or improve the designs or specifications of its products at any time without notice. All sales are governed by ETS terms and conditions which are available upon request. ETS accepts no responsibility for proper selection, use or maintenance of any product, which remains solely with the purchaser and/or end-user. Emerson Automation Solutions, Emerson, and the Emerson logo are trademarks and service marks of Emerson Electric Co. All other marks are the property of their respective owners.

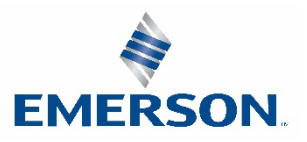

#### **Energy and Transportation Solutions**